# Micro Focus Security ArcSight Logger

Software Version: 7.3

## **Administrator's Guide**

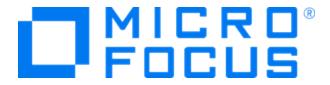

#### **Legal Notices**

Micro Focus The Lawn 22-30 Old Bath Road Newbury, Berkshire RG14 1QN UK

https://www.microfocus.com

#### **Copyright Notice**

Confidential computer software. Valid license from Micro Focus required for possession, use or copying. The information contained herein is subject to change without notice.

The only warranties for Micro Focus products and services are set forth in the express warranty statements accompanying such products and services. Nothing herein should be construed as constituting an additional warranty. Micro Focus shall not be liable for technical or editorial errors or omissions contained herein.

No portion of this product's documentation may be reproduced or transmitted in any form or by any means, electronic or mechanical, including photocopying, recording, or information storage and retrieval systems, for any purpose other than the purchaser's internal use, without the express written permission of Micro Focus.

Notwithstanding anything to the contrary in your license agreement for Micro Focus ArcSight software, you may reverse engineer and modify certain open source components of the software in accordance with the license terms for those particular components. See below for the applicable terms.

U.S. Governmental Rights. For purposes of your license to Micro Focus ArcSight software, "commercial computer software" is defined at FAR 2.101. If acquired by or on behalf of a civilian agency, the U.S. Government acquires this commercial computer software and/or commercial computer software documentation and other technical data subject to the terms of the Agreement as specified in 48 C.F.R. 12.212 (Computer Software) and 12.211 (Technical Data) of the Federal Acquisition Regulation ("FAR") and its successors. If acquired by or on behalf of any agency within the Department of Defense ("DOD"), the U.S. Government acquires this commercial computer software and/or commercial computer software documentation subject to the terms of the Agreement as specified in 48 C.F.R. 227.7202-3 of the DOD FAR Supplement ("DFARS") and its successors. This U.S. Government Rights Section 18.11 is in lieu of, and supersedes, any other FAR, DFARS, or other clause or provision that addresses government rights in computer software or technical data.

#### **Trademark Notices**

Adobe™ is a trademark of Adobe Systems Incorporated.

Microsoft® and Windows® are U.S. registered trademarks of Microsoft Corporation.

UNIX® is a registered trademark of The Open Group.

#### **Documentation Updates**

The title page of this document contains the following identifying information:

- · Software Version number
- · Document Release Date, which changes each time the document is updated
- Software Release Date, which indicates the release date of this version of the software

To check for recent updates or to verify that you are using the most recent edition of a document, go to:

https://www.microfocus.com/support-and-services/documentation

### **Support**

#### **Contact Information**

| Phone                          | A list of phone numbers is available on the Technical Support Page: https://www.microfocus.com/en-us/contact-support/stackb |
|--------------------------------|----------------------------------------------------------------------------------------------------|
| Support Web Site               | https://www.microfocus.com/en-us/support                                                                                    |
| ArcSight Product Documentation | https://www.microfocus.com/documentation/arcsight/#gsc.tab=0                                                                |

#### **About this PDF Version of Online Help**

This document is a PDF version of the online help. This PDF file is provided so you can easily print multiple topics from the help information or read the online help in PDF format. Because this content was originally created to be viewed as online help in a web browser, some topics may not be formatted properly. Some interactive topics may not be present in this PDF version. Those topics can be successfully printed from within the online help.

## **Contents**

| Chapter 1: Overview                                                                                                    | 26                                                       |
|----------------------------------------------------------------------------------------------------|----------------------------------------------------------|
| Introduction to Logger                                                                                                    | 26                                                       |
| Logger Events                                                                                                    | 27                                                       |
| Logger Features Storage Configuration Receiver Configuration Analyzing Events Grouping Events Exporting Events Forwarder Configuration User Management Other Setup and Maintenance Deployment Scenarios                                                                                                    | 27 27 29 29 30 30 31                                     |
| Setting up Search Heads for Faster Peer Searches Sending IPv6 Data to Logger Centralized Management Running Logger on Encrypted Appliances                                                                                                    |                                                          |
| Connecting to Logger                                                                                                    | 35                                                       |
| Navigating the User Interface  Menus, Take Me To, NavBar, and Bar Gauges  NavBar  Take Me To Navigation Box  Bar Gauges  Server Clock, Help and About  Changing the Display Theme  Logger Options and Logout  Customizing the Maximum EPS  Customizing the Logo  Customizing the Start Page  Logger User / Roles Report  System Storage | 37<br>37<br>38<br>38<br>39<br>40<br>40<br>41<br>41<br>42 |
|                                                                                                    |                                                          |
| Summary Summary Dashboard Panels                                                                                                    |                                                          |
| The Effect of Search Group Filters on the Summary Page                                                                                                    |                                                          |
| Chapter 2: Dashboards                                                                                                    | 47                                                       |

| Out-of-Box Dashboards                            | 47 |
|--------------------------------------------------|----|
| Managing Out-Of-Box Dashboards                   | 49 |
| The Monitor Dashboard                            | 50 |
| Monitor Dashboard Summary Panel                  | 51 |
| Monitor Dashboard Receivers Panel                | 52 |
| Monitor Dashboard Platform Panel                 | 52 |
| Monitor Dashboard Network Panel                  | 53 |
| Monitor Dashboard Logger Panel                   | 54 |
| Monitor Dashboard Forwarders Panel               | 55 |
| Monitor Dashboard Storage Panel                  | 55 |
| The System Overview Dashboard                    | 56 |
| The Intrusion and Configuration Events Dashboard | 57 |
| The Login and Connection Activity Dashboard      | 58 |
| The Event Count Dashboard                        | 58 |
| Malware Overview Dashboard                       | 59 |
| The Attacks and Suspicious Activity Dashboard    | 60 |
| Operating System Errors and Warnings Dashboard   | 61 |
| The Vulnerability Overview Dashboard             | 62 |
| The Insecure Services Dashboard                  | 63 |
| The DGA Overview Dashboard                       | 64 |
| The MITRE Att&ck Overview Dashboard              | 65 |
| The MITRE Att&ck Events Statistics Dashboard     | 66 |
| Custom Dashboards                                | 67 |
| Creating and Managing Custom Dashboards          | 68 |
| Adding a Custom Dashboard                        | 69 |
| Editing a Custom Dashboard                       | 69 |
| Deleting a Custom Dashboard                      | 70 |
| Adding and Managing Panels in a Dashboard        | 70 |
| Adding a Panel to a Dashboard                    | 70 |
| Editing a Dashboard Panel                        | 72 |
| Deleting a Dashboard Panel                       | 73 |
| Changing the Layout of a Dashboard               | 73 |
| Setting a Default Dashboard                      | 73 |
| Chapter 3: Searching and Analyzing Events        | 75 |
| The Process of Searching Events                  |    |
| -                                                |    |
| Understanding Search Field Colors                | 76 |

| Elements of a Search Query                                                          | 77  |
|-------------------------------------------------------------------------------------|-----|
| Query Expressions                                                                   | 77  |
| Search Operator Portion of a Query                                                  | 78  |
| Indexed Search Portion of a Query                                                   | 78  |
| Keyword Search (Full-text Search)                                                   | 78  |
| Field-Based Search                                                                  | 79  |
| Field-Based Search Expression Guidelines                                            | 80  |
| Field-Based Search Operators                                                        | 81  |
| Syntax Reference for Query Expressions                                              | 85  |
| Constraints                                                                         | 91  |
| Narrowing a search with the Add Criteria feature                                    | 92  |
| Time Range                                                                          | 93  |
| Time Stamps in Logger                                                               | 95  |
| Search based on Event Time                                                          | 96  |
| Fieldsets                                                                           | 96  |
| Predefined Fieldsets                                                                | 97  |
| "User-Defined Fields" Fieldset                                                      | 97  |
| "Raw Event" Fieldset                                                                | 97  |
| Generating Search Results                                                           | 97  |
| Custom Fieldsets                                                                    | 98  |
| Search Helper                                                                       | 99  |
| Autocomplete Search                                                                 | 99  |
| Opening Filters and Saved Searches via Autocomplete                                 | 100 |
| Search History and Search Operator History                                          | 101 |
| Examples, Usage, Suggested Next Operators, and Help                                 | 101 |
| Regex Helper Tool                                                                   | 102 |
| Search Analyzer                                                                     | 103 |
| ·                                                                                   |     |
| Searching for Events                                                                |     |
| Running a Search                                                                    |     |
| Canceling a Search in Progress                                                      |     |
| About Building Search Queries                                                       |     |
| Searching for Rare Field Values Using Super-Indexed Fields to Increase Search Speed |     |
| Search Hit Limits                                                                   |     |
| Concurrent Searches                                                                 |     |
| Search Dashboard                                                                    |     |
| Searching Peers (Distributed Search)                                                |     |
| Peer Stats                                                                          | 110 |
| ı CCI Jiai3                                                                         |     |

| Searching for IPv6 Addresses                                    | 118 |
|-----------------------------------------------------------------|-----|
| Using the INSUBNET Operator to Search for IPv6 Addresses        | 119 |
| The Search Results Display                                      | 120 |
| The Search Results                                              | 120 |
| Additional Fields in the Search Results                         | 122 |
| User-Defined Fields                                             | 122 |
| System-Defined Fields                                           | 122 |
| Adjusting the Displayed Search Results                          | 123 |
| Auto Refresh Search Results                                     | 123 |
| The Histogram                                                   | 124 |
| Displaying the Histogram                                        | 125 |
| Pointing                                                        | 125 |
| Histogram Drill Down                                            | 125 |
| Chart Drill Down                                                | 125 |
| The Field Summary Panel                                         |     |
| Displaying the Field Summary Panel                              |     |
| Selected Fields List                                            |     |
| Field Summary Drill Down                                        |     |
| Discovering Fields in Raw Event Data                            |     |
| Refining and Charting a Search from Field Summary               | 130 |
| Saving the Search Results                                       | 131 |
| Persisting Search Results                                       | 131 |
| Exporting Search Results                                        |     |
| Save a Filter, Saved Search, Dashboard Panel, or Search Results | 135 |
| System Filters/Predefined Filters                               | 140 |
| Searching with Saved Queries                                    | 144 |
| Scheduling Date and Time Options                                | 145 |
| Enriching Logger Data Through Static Correlation                | 146 |
| Indexing                                                        |     |
| Full-Text Indexing (Keyword Indexing)                           |     |
| Field-Based Indexing                                            |     |
| Superindexing                                                   |     |
| Using Global ID                                                 |     |
| Viewing Alerts                                                  | 152 |
| Live Event Viewer                                               |     |
|                                                                 |     |
| Chapter 4: Reporting                                            | 157 |

| The Reports User Interface                        | 157 |
|---------------------------------------------------|-----|
| The Reports Home Page                             | 158 |
| Accessing the Reports Home Page                   | 159 |
| Administrative Prerequisites                      | 159 |
| Assigning Access Rights                           | 160 |
| What Access Rights are Necessary?                 | 160 |
| Adjusting Timeout Values for Long-Running Reports | 160 |
| Using the Right Tool for the Job                  | 161 |
| Design Tools: New Reports and Report Objects      | 162 |
| Powerview Designer and Classic Report Designer    | 162 |
| Finding and Managing Reports                      | 163 |
| Reports Explorer                                  | 163 |
| Working with Explorer                             | 164 |
| Explorer Favorites                                | 166 |
| Explorer Options and Context Menus                | 166 |
| Recent Reports                                    | 168 |
| Published Reports                                 | 169 |
| Working with Published Reports                    | 169 |
| Other Reports                                     | 171 |
| Filtering the Other Reports List                  | 172 |
| Scheduled Reports                                 | 173 |
| Working with Scheduled Reports                    | 174 |
| Scheduling Report Limitations                     | 175 |
| Private Reports                                   | 176 |
| Running Reports                                   | 177 |
| Report Guidelines                                 | 177 |
| Run Report Options                                | 178 |
| Run-Time Filters, Criteria, and Parameters        | 179 |
| Additional Filters                                | 179 |
| Report Settings                                   | 181 |
| Selecting Filter Criteria                         | 181 |
| Selecting Groups, Devices, and Peers              | 182 |
| Running a Recent Report                           | 183 |
| Running a Report from Explorer                    | 183 |
| Running Background Reports                        | 184 |
| Restrict Long Reports to Run in the Background    | 185 |
| Running Distributed Reports                       | 185 |

| Scheduling Reports                                  | 186 |
|-----------------------------------------------------|-----|
| Scheduling a Report with Smart Export option        | 187 |
| Viewing Reports                                     | 188 |
| Collaborating on Reports                            | 188 |
| The Ad hoc Report Viewer                            | 189 |
| Ad hoc Viewer Menu Options                          | 189 |
| Displaying a Table of Contents for a Grouped Report | 190 |
| Adding a Comment to Ad Hoc Report                   | 191 |
| The Smart Report Viewer                             | 191 |
| Smart Viewer Menu Options                           | 192 |
| Report Formats for Viewing                          | 193 |
| View Options                                        | 194 |
| About Report Pagination                             | 197 |
| Exporting and Uploading Reports                     | 198 |
| Exporting and Saving a Report                       | 198 |
| Export Options                                      | 198 |
| Uploading a Report to a Server or FTP Site          | 199 |
| Shared Folder Upload Options                        | 200 |
| FTP Upload Options                                  | 201 |
| Publishing Reports                                  | 201 |
| Publish Report Options                              |     |
| Emailing a Report                                   | 203 |
| Email Delivery Settings                             |     |
| Designing Custom Reports                            | 204 |
| Create a New Report from an Existing One            |     |
| The Smart Report Designer                           |     |
| Smart Reports                                       |     |
| The Powerview Designer                              |     |
| The Powerview Heading Context Menu                  |     |
| The Powerview Data Context Menu                     |     |
| The Powerview Chart Menu                            | 210 |
| Creating a Chart for an Ad hoc Report in Powerview  | 211 |
| Classic: The Ad hoc Report Designer                 | 212 |
| Toolbar Buttons                                     | 212 |
| Creating a New Classic Report                       | 213 |
| Working with Logger Report Designers                | 213 |
| Creating an IPv6 Report                             | 215 |

| Searching for IPv6 Addresses in Reports           | 215 |
|---------------------------------------------------|-----|
| Customizing Report Elements                       | 216 |
| Data Source                                       | 217 |
| Fields                                            | 217 |
| Filter                                            | 218 |
| Group                                             | 221 |
| Totals                                            | 222 |
| Sort                                              | 223 |
| Highlight                                         | 223 |
| Matrix                                            | 224 |
| Chart                                             | 225 |
| Assigning Fields                                  | 226 |
| Annotating Report Charts                          | 227 |
| Map                                               | 228 |
| Advanced                                          | 231 |
| Building Dashboards                               | 232 |
| Dashboard Prerequisites                           |     |
| What Items Can a Dashboard Include?               | 233 |
| Creating a New Smart Dashboard                    | 234 |
| Dashboard Migration Tool                          | 235 |
| Designing Queries, Parameters, and Templates      | 235 |
| Queries                                           |     |
| How Search and Report Queries Differ              |     |
| Overview of Query Design Elements                 |     |
| Working with Queries                              |     |
| Creating a Copy of an Existing Query              |     |
| Modifying a Query Object                          |     |
| Deleting a Query Object                           |     |
| Creating Reports from Filters and Saved Searches. | 239 |
| Create a New Query from Smart Designer            | 240 |
| Designing a New Query                             |     |
| Working with Steps                                | 242 |
| The Query Design Process                          | 243 |
| Steps                                             |     |
| Data Source Step                                  |     |
| Join Step                                         |     |
| Union Step                                        |     |
| Filter Step                                       | 248 |

| Sort Step                                             | 248 |
|-------------------------------------------------------|-----|
| Formula Fields Step                                   | 248 |
| Dynamic Fields Step                                   | 249 |
| External Task Step                                    | 250 |
| Format Step                                           | 250 |
| Geolocation Lookup                                    | 251 |
| Query Object Advanced Properties                      | 253 |
| Defining Queries on the Designer                      | 255 |
| SQL Designer                                          | 255 |
| List of Database Objects                              | 255 |
| Design Tab                                            | 255 |
| Select                                                | 256 |
| Where                                                 | 256 |
| Group By                                              | 256 |
| Having                                                | 257 |
| Order By                                              | 257 |
| SQL Designer Edit Tab                                 | 257 |
| Relationship of Edit and Design Tabs                  | 257 |
| Result Tab                                            | 258 |
| To access the Logger Search Reports Designer          | 258 |
| Data Science Engine Step at Query Object Level        | 259 |
| Predictive Analysis                                   | 267 |
| What-if Analysis                                      | 268 |
| Parameters                                            | 268 |
| Parameter Properties                                  | 269 |
| Parameter Object Editor                               | 269 |
| Creating New Parameters                               | 270 |
| Setting Parameter Name, Data Type, and Default Values | 271 |
| Default Value for Date Type Parameter                 | 271 |
| Defining Input Type                                   | 272 |
| Setting Multiple Default Values                       | 273 |
| Setting up Boolean Parameters                         | 273 |
| Setting Various Run-Time Behaviors                    | 273 |
| Setting the Data Source List                          | 274 |
| Modifying a Parameter                                 | 275 |
| Deleting a Parameter                                  |     |
| Parameter Value Groups                                | 276 |
| Configuring Parameter Value Groups                    |     |
| Template Styles                                       | 278 |

| Working with Logger Report Templates                        | 278 |
|-------------------------------------------------------------|-----|
| Defining a New Template                                     | 279 |
| Reports Administration                                      | 279 |
| Creating a Reports User Group                               | 280 |
| Managing Reports of Deleted Users                           | 280 |
| Report Server Configuration                                 | 281 |
| Report Configuration                                        | 281 |
| Recon Connection                                            | 283 |
| Step 1: Configure SSL ArcSight Database                     | 283 |
| Step: 2 Import the certificates                             | 283 |
| Step 3: Add/ Modify the ArcSight Database connection        | 285 |
| Exporting Logger reports in XML format                      | 286 |
| Report Categories                                           | 286 |
| System-defined Categories                                   | 287 |
| Solution Reports                                            | 290 |
| Placing a System-defined Query or Parameter into a Category | 290 |
| Adding a New Category                                       | 291 |
| Deleting a Category                                         | 293 |
| Job Execution Status                                        | 293 |
| Chart                                                       | 294 |
| List of Jobs                                                | 294 |
| The Filters area                                            | 295 |
| Filtering the list                                          | 296 |
| Backup and Restore Report Content                           | 296 |
| iPackager Utility                                           | 296 |
| How iPackager Works                                         | 296 |
| iPackager Actions                                           | 297 |
| Opening a Configuration File                                | 297 |
| Selecting Entity Objects                                    | 297 |
| Adding Entity Objects to a Configuration File               | 298 |
| Report Category Filters                                     | 298 |
| Deleting Entity Objects from a Configuration File           | 299 |
| Modifying Entity Object Properties                          | 299 |
| Category Properties                                         | 300 |
| Report Properties                                           | 301 |
| Query Properties                                            | 301 |
| Parameter Properties                                        | 302 |
| Template Properties                                         | 302 |
| Building the CAB File                                       | 303 |

| Deploying a Report Bundle                       | 303  |
|-------------------------------------------------|------|
| Deleting an iPackager Configuration File        | 305  |
| Chapter 5: Configuration                        | 306  |
| ·                                               |      |
| Search                                          |      |
| Filters Search Group Filters                    |      |
| Saved Searches                                  |      |
| Scheduled Searches/Alerts                       |      |
| Adding a Scheduled Search or Scheduled Alert    |      |
| Saved Search Alerts                             |      |
| Creating Saved Search Alerts (Scheduled Alerts) |      |
| Saved Search Files                              |      |
| Search Indexes                                  |      |
| Guidelines for Field-Based Indexing             |      |
| Global Search Options                           |      |
| Setting Global Search Options                   |      |
| Search Option Parameters                        |      |
| Managing Fieldsets                              |      |
| Default Fields                                  |      |
| Custom Fields                                   |      |
| Running Searches                                |      |
| Running Searches List                           |      |
| Lookup Files                                    |      |
| Creating Lookup Files                           |      |
| Naming Lookup Files                             |      |
| Naming Fields in the Lookup File                |      |
| Duplicate Values in the Lookup File             |      |
| Lookup Capacity                                 |      |
| Uploading Lookup Files                          |      |
| Managing Uploaded Lookup Files                  |      |
| Import Geolocation Files                        |      |
| Data                                            | 3/11 |
| Devices                                         |      |
| Device Groups                                   |      |
| Receivers                                       |      |
| Transformation Hub (TH) Receivers               |      |
| Transformation Hub Authentication               |      |

| Step 1: Generate a CSR on the Logger Side                               | 347 |
|-------------------------------------------------------------------------|-----|
| Step 2: Locate Tranformation Hub's Intermediate Certificate and Key     | 347 |
| Step 3: Sign the Logger CSR on the Transformation Hub                   | 347 |
| Step 4: Move the Signed Certificate File to Logger                      | 348 |
| Step 5: Import the Certificate Chain to the Logger Keystore             | 348 |
| Import Transformation Hub RE Certificate                                | 349 |
| Step 1: Obtain Transformation Hub RE Certificate                        | 349 |
| Step 2: Set the environment                                             | 349 |
| Step 3: Import the RE Certificate                                       | 350 |
| Step 4: (Conditional) Secure or Update the Logger SSL Configuration for |     |
| Transformation Hub Receivers                                            | 351 |
| File-Based Receivers                                                    | 351 |
| Multi-line Receivers                                                    | 351 |
| Folder Follower Receivers                                               | 352 |
| Using Source Types with File Follower Receivers                         | 353 |
| Working with Receivers                                                  | 354 |
| UDP, TCP, CEF UDP, and CEF TCP Receiver Parameters                      | 357 |
| Transformation Hub Receiver Parameters                                  | 359 |
| File Receiver Parameters                                                | 360 |
| Folder Follower Receiver Parameters                                     | 362 |
| File Transfer Receiver Parameters                                       | 364 |
| SmartMessage Receiver Parameters                                        | 366 |
| Date and Time Specification                                             | 367 |
| Source Types                                                            | 368 |
| Working with Source Types                                               | 369 |
| Parsers                                                                 | 373 |
| Using Parsers with Source Types                                         | 374 |
| Using the Parse Command                                                 | 374 |
| Working with Parsers                                                    | 375 |
| Example: Creating an Extract Parser                                     | 377 |
| Forwarders                                                              | 379 |
| Real-Time Alerts                                                        | 386 |
| Creating Real-Time Alerts                                               | 387 |
| Logger Alert Types                                                      | 390 |
| Alert Triggers and Notifications                                        | 391 |
| When are Alert events triggered?                                        | 392 |
| Receiving Alert Notifications                                           | 392 |
| Sending Notifications to email Destinations                             | 393 |
| Setting Up Alert Notifications                                          | 393 |
|                                                                         |     |

| Sending Notifications to Syslog and SNMP Destinations            | 394 |
|------------------------------------------------------------------|-----|
| SNMP Destinations                                                | 394 |
| Syslog Destinations                                              | 396 |
| ESM Destinations                                                 | 397 |
| Transformation Hub Destinations                                  | 400 |
| Setting a Transformation Hub Destination using TLS + CA and FIPS | 404 |
| Step 1: Generate a certificate in the Transformation Hub Master  | 404 |
| Step 2: Set the Logger Server                                    | 406 |
| Step 3: Sign in and import the certificates                      | 413 |
| Step 4: Set Logger UI                                            | 422 |
| Step 5: Delete temporary folders and sensitive files             | 422 |
| Setting a Transformation Hub Destination using TLS + CA          | 423 |
| Step 1: Generate a certificate in the Transformation Hub Master  | 423 |
| Step 2: Set the Logger Server                                    | 424 |
| Step 3: Sign in and import the certificates                      | 427 |
| Step 4: Set Logger UI                                            | 435 |
| Step 5: Delete temporary folders and sensitive files             | 435 |
| Setting a Transformation Hub Destination using TLS and FIPS      | 436 |
| Step 1: Generate a certificate in the Transformation Hub Master  | 436 |
| Step 2: Import the certificates                                  | 439 |
| Step 3: Set Logger UI                                            | 439 |
| Setting a Transformation Hub Destination using only TLS          | 439 |
| Step 1: Generate a certificate in the Transformation Hub Master  | 440 |
| Step 2: Import the certificates to Logger Server                 | 441 |
| Step 3: Set Logger UI                                            | 441 |
| Setting a Transformation Hub Destination using No Security       | 441 |
| Step 1: Set Logger UI                                            | 441 |
| Sending Notifications to Transformation Hub Destinations         | 442 |
| Sending Notifications to ESM Destinations                        | 442 |
| Certificates for ESM Destinations                                | 443 |
| Forwarding Log File Events to ESM                                | 444 |
| Data Validation                                                  | 445 |
| SecureData Decryption                                            |     |
| AWS Destination for Logger Archiving                             | 450 |
| Storage                                                          | 450 |
| Storage Groups                                                   |     |
| Storage Rules                                                    |     |
| Storage Volume                                                   | 455 |
| Java Memory Allocation                                           | 456 |

| Java Memory Allocation for Report Engine       | 456 |
|------------------------------------------------|-----|
| Java Memory Allocation for Processor           | 458 |
| Java Memory Allocation for Web                 | 459 |
| Java Memory Allocation for Receivers           | 460 |
| Java Memory Allocation for Connector           | 461 |
| Java Memory Allocation for APS                 | 462 |
| Event Archives                                 | 463 |
| Archiving Events                               | 464 |
| Guidelines for Archiving Events                | 465 |
| Loading and Unloading Archives                 | 467 |
| Indexing Archived Events                       | 468 |
| Archive Datafile Validation using the CLI Tool | 469 |
| Daily Archive Settings                         | 470 |
| Archive Storage Settings                       | 471 |
| Scheduled Tasks                                | 472 |
| Scheduled Tasks                                |     |
| Currently Running Tasks                        | 473 |
| Finished Tasks                                 |     |
| Filtering the Task List                        | 473 |
| Advanced Configuration                         | 475 |
| Retrieve Logs                                  |     |
| Maintenance Operations                         |     |
| Required Permissions for Maintenance Mode      | 477 |
| Entering and Exiting Maintenance Mode          | 478 |
| Defragmenting the Logger Database              | 479 |
| Defragmenting a Logger                         | 480 |
| Freeing Defragmentation Storage Space          | 481 |
| Defragmenting Global Summary Persistence       | 482 |
| Storage Volume Size Increase                   | 484 |
| About Increasing Storage Volume Size on Logger | 484 |
| Adding Storage Groups                          | 485 |
| Changing MySQL Password                        | 487 |
| Adding Fields to the Schema                    | 488 |
| Importing Schema Fields from Peers             | 490 |
| Maintenance Results                            | 493 |
| Configuration Backup and Restore               | 493 |
| Running a Configuration Backup                 | 495 |
| Scheduling Reoccurring Backups                 | 497 |

| Running a Configuration Backup with SSH Key              | 497   |
|----------------------------------------------------------|-------|
| Step 1: Create a valid SSH-key                           | 497   |
| Step 2: Configure the backup -SCP Transfer               | 497   |
| Restoring from a Configuration Backup                    | 498   |
| Content Management                                       | 500   |
| User Rights for Exporting Content                        | 500   |
| User Rights for Importing Content                        | 501   |
| Importing Content                                        | 502   |
| Exporting Content                                        | 502   |
| How does the EPS license differ from GB per day license? | 504   |
| Standalone License Information                           | 504   |
| Logger Standalone EPS License                            | 505   |
| Logger Standalone GB per day License                     | 506   |
| Managed by ArcMC License Information                     | 507   |
| GB managed by ArcMC License Usage                        | 507   |
| EPS managed by ArcMC License Usage                       | 508   |
| Trial Licenses                                           | 508   |
| Logger Software Installations and Licenses               | 509   |
| One ArcSight MSSP Usage Reporting for Logger             | 509   |
| Peer Nodes                                               |       |
| Overview Steps for Configuring Peers                     | 510   |
| Guidelines for Configuring Peers                         | 510   |
| Authenticating Peers                                     | 512   |
| Selecting a Peer Authentication Method                   | 513   |
| Authorizing a Peer                                       | 513   |
| Adding and Deleting Peer Relationships                   | 514   |
| Adding a Peer                                            |       |
| Adding Cipher Suites                                     | 517   |
|                                                          | 517   |
| Deleting a Peer                                          | 517   |
| Chapter 6: System Admin                                  | 519   |
|                                                          |       |
| System                                                   |       |
| System Locale                                            |       |
| System Reboot                                            |       |
| Network                                                  |       |
| G : DNG                                                  | F 2.4 |
| System DNS  Hosts                                        |       |

| NICs                                                                                                    | 522 |
|----------------------------------------------------------------------------------------------------|-----|
| NIC Bonding and Trunking                                                                                                    | 524 |
| Static Routes                                                                                                    | 525 |
| Time/NTP                                                                                                    | 526 |
| Impact of Daylight Savings Time Change on Logger Operations                                                                                                    | 528 |
| SMTP                                                                                                    | 529 |
| Roles                                                                                                    | 530 |
| License & Update                                                                                                    | 533 |
| Updating Your Logger License                                                                                                    | 533 |
| Upgrading a Logger Appliance                                                                                                    | 534 |
| Standalone Logger with a License Managed by ArcMC                                                                                                    | 535 |
| Process Status                                                                                                    | 536 |
| System Settings                                                                                                    | 537 |
| SSH Access to the Appliance                                                                                                    | 537 |
| SNMP                                                                                                    | 538 |
| SNMP Metrics Supported                                                                                                    | 539 |
| Configuration on the Logger Appliance                                                                                                    | 540 |
| Configuration on the NMS                                                                                                    | 541 |
| Startup Settings                                                                                                    | 542 |
| Logs                                                                                                    | 542 |
| Audit Logs                                                                                                    |     |
| Audit Forwarding                                                                                                    | 543 |
| Storage                                                                                                    | 544 |
| Remote File Systems                                                                                                    |     |
| Managing a Remote File System                                                                                                    |     |
| Creating Multiple Paths to a LUN                                                                                                    |     |
| Managing a LUN                                                                                                    |     |
| RAID Controller                                                                                                    |     |
|                                                                                                    |     |
| Security Security Sec |     |
| SSL Server Certificate  Congreting a Solf Signed Cortificate                                                                                                    |     |
| Generating a Self-Signed Certificate                                                                                                    |     |
| Generating a Certificate Signing Request (CSR)                                                                                                    |     |
| Importing a Certificate                                                                                                    |     |
| Enabling HTTP Strict Transport Security                                                                                                    |     |
| SSL Client Authentication  Configuring Logger to Support SSL Client Authentication                                                                                                    |     |
| Configuring Logger to Support SSL Client Authentication                                                                                                    |     |
| Uploading Trusted Certificates                                                                                                    |     |
| Uploading a Certificate Revocation List                                                                                                    | 559 |

| FIPS 140-2                                                                  | 560 |
|-----------------------------------------------------------------------------|-----|
| FIPS Compliance                                                             | 560 |
| Enabling and Disabling FIPS Mode on Logger                                  | 561 |
| Installing or Updating a SmartConnector to be FIPS-Compliant                | 562 |
| Users/Groups                                                                | 564 |
| Authentication                                                              | 564 |
| Sessions                                                                    | 565 |
| Local Password                                                              | 565 |
| Users Exempted From Password Expiration                                     | 567 |
| Enabling Forgot Password                                                    | 568 |
| External Authentication                                                     | 570 |
| Local Password Authentication                                               | 570 |
| Client Certificate Authentication                                           | 571 |
| Client Certificate and Local Password Authentication                        | 572 |
| RADIUS Authentication                                                       | 573 |
| LDAP/AD and LDAPS Authentication                                            | 574 |
| Local Password Fallback                                                     | 576 |
| Login Banner                                                                | 576 |
| User Management                                                             | 577 |
| Creating and Activating Users                                               | 577 |
| Adding a User                                                               | 577 |
| Editing and Deleting Users                                                  | 579 |
| Activating Users                                                            | 579 |
| Setting Logger User Permissions                                             | 579 |
| Reset a User's Password                                                     | 580 |
| User Groups                                                                 | 580 |
| Managing User Groups                                                        | 582 |
| Creating a New User Group                                                   | 582 |
| Editing and Deleting User Groups                                            | 582 |
| Change My Password                                                          | 583 |
| Other System Administration Information                                     | 584 |
| Monitoring System Health                                                    |     |
| System Health Events                                                        |     |
| Using the Appliance Command Line Interface                                  |     |
| Software Logger Command Line Options                                        |     |
| Firewall Rules                                                              |     |
| Adding extra ports to the firewall (for Software Logger or Logger Appliance |     |
| L8000)                                                                      | 593 |

| Configuring the Firewall on Logger Appliance L7700                        | 594  |
|---------------------------------------------------------------------------|------|
| Configuring the Firewall on Logger Appliance L8000                        | 595  |
| Ammandia A. Saarah Omaratara                                              | F0.0 |
| Appendix A: Search Operators                                              |      |
| CEF (Deprecated)                                                          |      |
| chart                                                                     |      |
| dedup                                                                     |      |
| eval                                                                      |      |
| extract                                                                   |      |
| fields                                                                    |      |
| head                                                                      |      |
| keys                                                                      |      |
| lookup                                                                    |      |
| parse                                                                     |      |
| rare                                                                      | 618  |
| regex                                                                     | 618  |
| rename                                                                    | 619  |
| replace                                                                   | 620  |
| rex                                                                       | 622  |
| sort                                                                      | 624  |
| tail                                                                      | 625  |
| top                                                                       | 626  |
| transaction                                                               | 627  |
| where                                                                     | 629  |
| Amounding Dr. Domouting Chaptah ast                                       | C21  |
| Appendix B: Reporting Cheatsheet                                          | 631  |
| Appendix C: Using SmartConnectors to Collect Events                       | 633  |
| SmartMessage                                                              | 633  |
| Configuring a SmartConnector to Send Events to Logger                     | 633  |
| Configuring SmartConnectors to Send Events to Both Logger and an ArcSight |      |
| Manager                                                                   | 634  |

| Configuring SmartConnectors for Failover Destinations | 635 |
|-------------------------------------------------------|-----|
| Sending Events from ArcSight ESM to Logger            | 636 |
| Appendix D: Using the Rex Operator                    | 638 |
|                                                       |     |
| Syntax of the rex Operator                            |     |
| Understanding the rex Operator Syntax                 |     |
| Ways to Create a rex Expression                       | 639 |
| Creating a rex Expression Manually                    | 640 |
| Example rex Expressions                               | 641 |
| Appendix E: Logger Audit Events                       | 645 |
| Types of Audit Events                                 | 645 |
| Information in an Audit Event                         | 645 |
| Platform Events                                       |     |
| Application Events                                    |     |
| Application Events                                    |     |
| Appendix F: System Health Events                      | 680 |
| Appendix G: Event Field Name Mappings                 | 686 |
| Appendix H: Logger Content                            | 694 |
| Reports                                               | 694 |
| Device Monitoring                                     |     |
| Anti-Virus                                            | 695 |
| CrossDevice                                           | 695 |
| Database                                              | 699 |
| Firewall                                              |     |
| IDS-IPS                                               | 700 |
| Identity Management                                   | 701 |
| Network                                               | 702 |
| Operating System                                      | 702 |
| VPN                                                   | 703 |
| DNS                                                   | 704 |
| Foundation                                            | 704 |
| Configuration Monitoring                              | 704 |

| MITRE Monitoring                                        | 706 |
|---------------------------------------------------------|-----|
| Intrusion Monitoring                                    | 708 |
| Attackers                                               | 711 |
| Resource Access                                         | 713 |
| Targets                                                 | 713 |
| User Tracking                                           | 715 |
| NetFlow Monitoring                                      | 716 |
| Network Monitoring                                      | 717 |
| Vulnerabilities                                         | 718 |
| Logger Administration                                   | 719 |
| SANS Top 5                                              | 719 |
| 1 - Attempts to Gain Access through Existing Accounts   | 720 |
| 2 - Failed File or Resource Access Attempts             | 720 |
| 3 - Unauthorized Changes to Users Groups and Services   | 721 |
| 4 - Systems Most Vulnerable to Attack                   | 722 |
| 5 - Suspicious or Unauthorized Network Traffic Patterns | 723 |
| OWASP                                                   | 725 |
| A1 - Injections                                         | 725 |
| A2- Broken Authentication                               | 725 |
| A3- Sensitive Data Exposure                             | 726 |
| A4- XML External Entities                               | 726 |
| A5- Broken Access Control                               | 726 |
| A6- Security Misconfiguration                           | 727 |
| A7- Cross-Site Scripting                                | 727 |
| A8- Insecure Deserialization                            | 727 |
| A9 - Using Components with Known Vulnerabilities        | 728 |
| A10 - Insufficient Logging AND Monitoring               | 728 |
| Cloud                                                   | 729 |
| CSA                                                     | 729 |
| Treacherous 12                                          | 729 |
| Abuse and Nefarious Use of Cloud Services               | 729 |
| Account Hijacking                                       | 730 |
| Advanced Persistent Threats                             | 730 |
| Data Breaches                                           | 730 |
| Data Loss                                               |     |
| Denial of Service                                       |     |
| Insecure Interfaces and APIs                            |     |
| Insufficient Due Diligence                              |     |
| Insufficient Identity Credential and Access Management  |     |
|                                                         |     |

| Malicious Insiders                                | 733 |
|---------------------------------------------------|-----|
| System Vulnerabilities                            | 733 |
| Vulnerabilities in Shared Technologies            | 733 |
| Parameters                                        | 733 |
| IPAddress                                         |     |
| categoryObjectParameter                           | 734 |
| commonlyBlockedPorts                              | 734 |
| destinationAddress                                | 735 |
| destinationPort                                   | 735 |
| deviceGroupParameter                              | 735 |
| deviceProduct                                     | 735 |
| deviceSeverityParameter                           | 736 |
| deviceVendor                                      | 736 |
| dmBandwidthParameter                              | 736 |
| dmConfigurationParameter                          | 737 |
| dmLoginParameter                                  | 737 |
| eventNameParameter                                |     |
| resourceTypeParameter                             |     |
| webPorts                                          |     |
| zoneParameter                                     |     |
| zones                                             |     |
| userName Parameter                                |     |
| hostName Parameter                                | 739 |
| System Filters                                    | 739 |
|                                                   |     |
| Appendix I: Restoring Factory Settings            | 746 |
| Before Restoring Your System                      | 746 |
| Restoring L7700 Appliance Models                  | 747 |
| Restoring L8000 Appliance Models                  | 749 |
| 8                                                 |     |
| Appendix J: Logger Search From ArcSight ESM       | 755 |
| Understanding the Integrated Search Functionality | 755 |
| Setup and Configuration                           |     |
| Configuring on ESM                                |     |
| Configuring on Logger                             |     |
|                                                   |     |
| Supported Search Options                          |     |

| Guidelines                                            | 757 |
|-------------------------------------------------------|-----|
| Searching on Logger From ArcSight Console             | 758 |
| Appendix K: Searching Logger's Event Data from Recon  | 760 |
| Prerequisites                                         | 760 |
| Install VSQL Client Driver                            | 761 |
| Appendix L: Archive Restore Tool                      | 762 |
| Migrating Archives Steps:                             | 764 |
| Appendix M: Standalone Logger Archive Conversion Tool | 1   |
| Available file formats to export:                     | 2   |
| Requirements:                                         | 2   |
| Usage:                                                | 3   |
| Arguments                                             | 3   |
| Export Report File                                    | 5   |
| Publication Status                                    | 6   |
| Send Documentation Feedback                           | 7   |

## Chapter 1: Overview

This document provides information about the administration, configuration and use of ArcSight Logger 7.3. It includes information on storage, receiver and forwarder configuration; working with events; user management; and setup and maintenance considerations.

## Introduction to Logger

Logger is a log management solution that is optimized for extremely high event throughput, efficient long-term storage, and rapid data analysis. Logger receives and stores events; supports search, retrieval, and reporting; and can optionally forward selected events. Logger compresses raw data, but can always retrieve unmodified data on demand for forensics-quality litigation data.

Logger is available in **Appliance** and **Software** form factors. The appliance-based solution is a hardened, dedicated, enterprise-class system. The software-based solution is similar in feature and functionality to the appliance-based solution, however, the software solution enables you to install ArcSight Logger on a supported platform of your choice. The software version is available as a VMware virtual machine.

Logger 7.3 introduces the L8000 appliance, an enhanced version that combines attributes from the appliance and software form factors. The L8000 comprises a larger internal memory (48 TB), handles a higher EPS rate (30k) and performs up to 50% better in searches compared to earlier appliance versions.

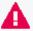

IMPORTANT: You can verify the type of Logger you have from the console, by executing either or both of these commands (as needed):

cat /etc/arcsight\_model

cat /etc/OpenText\_model

The output of these commands would be either your appliance model (L7700 or L8000) or No such file or directory if you have a Software Logger.

You can have a single Logger or as many as you need. Multiple Loggers can work together to scale up to support extremely high event volume with search queries distributed across all Loggers. Logger can be managed by ArcSight Management Center and that includes license and configuration management.

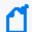

**Note:** Where there are no specific differences, all types of Logger are called *Logger* in this document. Where there are differences, the specific type of Logger is indicated.

### **Logger Events**

An *event* consists of a receipt time, an event time, a source (host name or IP address), and a message portion. Logger displays events in a table, with fields that describe the event. The user can look and view the events using Search (**Analyze > Search**).

Logger receives structured data in the form of normalized Common Event Format (CEF) events and unstructured data, such as syslog events. The file-type receivers configured on Logger only parse event time from an event. Although Logger is message-agnostic, it can do more with messages that adhere to the Common Event Format (CEF), an industry standard for the interoperability of event- or log-generating devices.

## Logger Features

The following sections provide an overview of key Logger features with links to relevant sections of this guide.

#### **Storage Configuration**

Logger events can be stored either locally on any Logger or remotely on Logger Appliance models using one Logical Unit (LUN). Using a Network File System (NFS) as primary storage for events is not recommended.

The **Logger Appliance** includes onboard storage for events. Some Logger models include RAID 1 or RAID 5 storage systems.

An NFS or a CIFS system can be used for archiving Logger event data and configuration information such as Saved Searches.

The storage volume (data storage's identifiable unit), either external or local, can be divided into multiple storage groups, each with a separate retention policy. 2 storage groups are created when Logger is first configured. Up to 48 storage groups can be added later. For more information on storage strategy, refer to the Installation Guide. For more information on event storage, see "Storage" on page 450.

## **Receiver Configuration**

Logger receives events as Common Event Format (CEF) messages, syslog messages, encrypted SmartMessages, or by reading log files. Traditionally, syslog messages are sent using User

Logger Events Page 27 of 768

Datagram Protocol (UDP), but Logger can receive syslog and CEF messages using the more reliable Transmission Control Protocol (TCP) as well. You can also configure the Logger to read event data or log files from a CIFS host.

Logger can also read events from text log files on remote hosts. Each event must include a timestamp. Logger can be configured to poll remote folders for new files matching a filename pattern. Once the events in the new file have been read, Logger can delete the file, rename it, or simply remember that it has been read. Logger can read remote files on network drives using SCP, SFTP, or FTP protocol, or using a previously-established NFS or CIFS mount or, on some Logger Appliance models.

Logger can receive events from SmartConnector, ESM, Transformation Hub, and files.

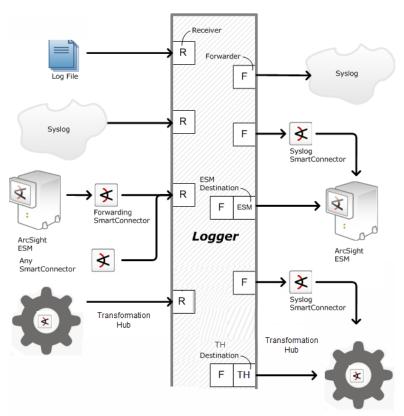

Logger may also receive events from a Transformation Hub and ArcSight Manager as CEF-formatted syslog messages. These events are forwarded to Logger through a special software component called an ArcSight Forwarding SmartConnector that converts the events into CEF-formatted syslog messages before sending them to Logger.

- For more information on setting up receivers, see "Receivers" on page 344.
- For more information on setting up SmartConnectors, refer to the Logger Installation Guide.
- For more information on collecting events from ArcSight ESM, refer to the Logger Installation Guide.

#### **Analyzing Events**

Events can be searched, retrieving a table of events that match a particular query. Queries can be entered manually or automatically (by clicking on terms in the event table). Queries can be based on plain English keywords (full-text search), predefined fields, or specified as regular expressions. Logger supports a flow-based search language that allows you to specify multiple search commands in a pipeline format.

By default, a Logger queries only the primary data store even if peer Loggers are configured. However, you can configure it to distribute a query across peer Loggers of your choice.

Queries can be saved as a filter or as a saved search. Saved filters can be used to select events for forwarding or to filter for the same things later. A Saved Search is used to export selected events or to save results to a file, typically as a scheduled task.

The following topics provide more information about analyzing events:

- "Searching for Events" on page 103
- "Filters" on page 306
- "Saved Searches" on page 310
- "Parsers" on page 373

#### **Grouping Events**

The combination of a source IP address and a Logger receiver is called a device. As events are received, devices are automatically created for each IP/receiver pair. Devices can also be created manually.

Devices can be categorized by membership in one or more device groups. While an incoming event belongs to one and only one device, it can be associated with more than one device group.

Storage rules associate a device group with a storage group. Storage rules are ordered by priority, and the first matching rule determines to which storage group an incoming event will be sent.

Device groups, devices, storage groups, and peer Loggers can each be used to filter events using Search Constraints, which can be specified interactively on the Analyze page as well as when creating filters or Saved Searches.

The following topics provide more information about grouping events:

Analyzing Events Page 29 of 768

- "Event Archives" on page 463
- "Storage Rules" on page 453
- "Searching Peers (Distributed Search)" on page 115

#### **Exporting Events**

A Logger Appliance can export events to various sources. Events that match the current query can be exported locally, to a NFS mount, a CIFS mount, as a file.

Events from a Software Logger can be exported locally to the Logger (to the <install\_dir>/data/logger directory) or to the browser from which you connect to the Logger. The <install\_dir>/data/logger directory can be mounted to an NFS or CIFS.

Events from a Logger Appliance L8000 can be exported locally to the Logger (to the /opt/softlogger/data/logger directory) or to the browser from which you connect to the Logger. The /opt/softlogger/data/logger directory can be mounted to an NFS or CIFS.

Events can be exported in Comma-Separated Values (CSV) format for easy processing by external applications or as a PDF file for generating a quick report. A PDF report includes a table of search results and charts (if generated). Both raw (unstructured data) and CEF events (structured data) can be included in the PDF exported report.

Events in Common Event Format (CEF) have more columns defined, making the data more useful, but non-CEF events can be exported as well, if desired. The user can control which fields are exported.

Exports can be scheduled to run regularly by creating a Saved Search Job. First, a Saved Search is created, either manually or by saving a query on the Analyze page. A Saved Search can be based on an existing filter. A Saved Search Job combines one or more Saved Searches and a schedule with export options.

The following topics provide more information about exporting events:

- "Exporting Search Results" on page 133
- "Time/NTP" on page 526
- "Scheduled Searches/Alerts" on page 312

## Forwarder Configuration

Logger can send events (as they are received or stored events) to other hosts using UDP or TCP, to a Logger, SmartConnector, Transformation Hub or to an ESM. The events sent to a particular host can be filtered by a query. Outgoing syslog messages can be configured to either pass the original source IP and timestamp or to use Logger's "send time" and IP address.

Exporting Events Page 30 of 768

Logger can send CEF events directly to an ArcSight Manager using its built-in SmartConnector. Logger can act as a funnel, receiving events at very high volumes and sending fewer, filtered events on to an ArcSight Manager, as depicted under "Logger can act as a funnel, forwarding selected events to ESM" on the next page.

The following topics provide more information about forwarding events:

- "Forwarders" on page 379
- "ESM Destinations" on page 397
- "Transformation Hub Destinations" on page 400

#### **User Management**

User accounts can be created by the Logger administrator for different users of the system. User accounts inherit privileges from the User Group to which they belong. User Groups can have an enforced event filter called Search Group filters applied to them. This will limit the events that a specific user can see.

The following topics provide more information about user management:

- "Users/Groups" on page 564
- "Change My Password" on page 583
- "Search Group Filters" on page 309

#### Other Setup and Maintenance

Logger configuration settings, such as receivers, filters, saved search jobs, and so on— everything except events—can be backed up as a configuration backup file to any disk and later restored.

Logs detailing Logger activity can be downloaded through the browser on demand, for debugging or other reasons. Other system information is available for viewing. Some system settings can be modified and will require a system reboot or restart for the changes to take effect.

The **Logger Appliance** can be rebooted using controls in the user interface. For **Software Logger**, the Logger service and related processes can be restarted. Follow instructions in "Software Logger Command Line Options" on page 590 to start, stop, or restart **Software Logger**.

The following topics provide more information about setup and maintenance:

User Management Page 31 of 768

- "Configuration Backup and Restore" on page 493
- "Retrieve Logs" on page 475
- "Storage" on page 544
- "System" on page 519
- "License & Update" on page 533
- "Network" on page 520

## **Deployment Scenarios**

Typically, Logger is deployed inside the perimeter firewall with a high degree of physical security to prevent tampering with the collected event information. Logger does not require other ArcSight products. It receives and forwards syslog and log file events created by a wide variety of hardware and software network products.

Logger also inter-operates with ESM as shown in the following figures. A typical use of Logger is to collect firewall or other data and forward a subset of the data to ArcSight Manager for real-time monitoring and correlation, as shown below. Logger can store the raw firewall data for compliance or service-level agreement purposes.

#### Logger can act as a funnel, forwarding selected events to ESM

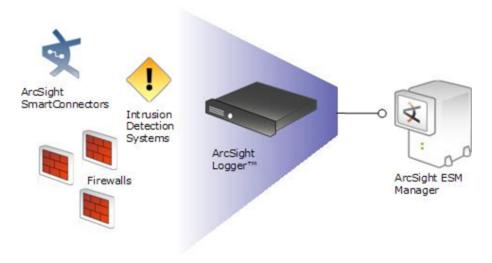

#### Logger can store events sent by ESM

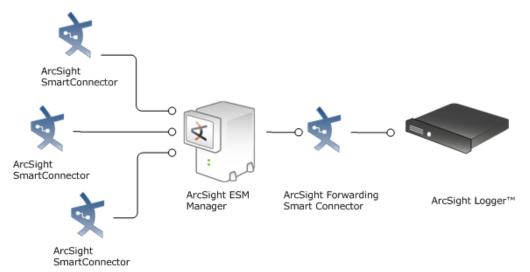

#### Logger can store and forward filtered events in a hierarchical ESM deployment

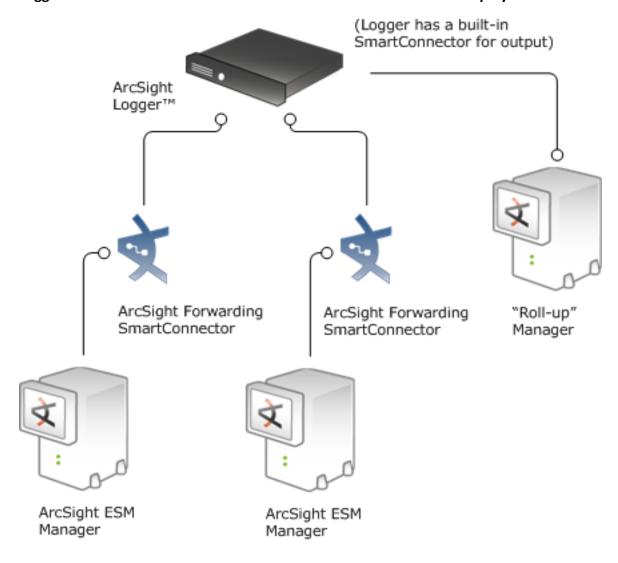

#### Setting up Search Heads for Faster Peer Searches

If you have several peered Loggers and many users that need to search at the same time, you can set up your Loggers so that some of them are used for receiving, storing, and forwarding events, and others are used only for searching their peers.

A *node* is any peered Logger used for receiving, storing, and forwarding events. A *search head* is a peered Logger that is only used for searching. Search heads do not forward, receive, or store events. To take advantage of search heads, you must set up your architecture so that no data is sent to the Loggers that will be used as the search heads.

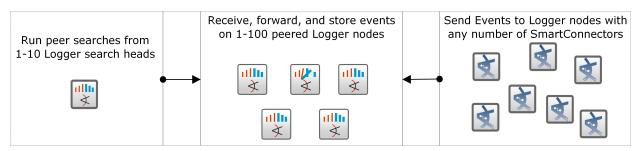

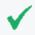

**Tip:** For best search speed, both nodes and search heads require a minimum of 16 GB RAM. Micro Focus recommends 32 GB RAM.

Once this configuration is in place, ten users can log into the search head and run searches across ten specified nodes at the same time. You can scale this out to enable 100 users to run concurrent searches by setting up ten search heads.

#### Sending IPv6 Data to Logger

You can send IPv6 data to Logger by using SmartConnectors, version 7.5.0 or higher. For more information, see "Configuring a SmartConnector to Send Events to Logger" on page 633 and refer to the SmartConnector User's Guide for information and instructions.

Once your Logger has IPv6 data, you can filter for IPv6 addresses, just like IPv4 addresses. See "Searching for IPv6 Addresses" on page 118.

#### Centralized Management

Micro Focus Secure Open Data Platform ArcSight Management Center provides centralized management for Loggers and connectors with a single panel view of all managed ArcSight products.

Using ArcSight Management Center, you can create or import configurations for managed products, and then rapidly push them to products of the same type across your network, ensuring consistent configuration for managed products with one action. You can perform a variety of remote management tasks, singly and in bulk, on Loggers, and connectors. Logger tasks you can perform using ArcSight Management Center include initial configuration, peer configuration, and user management.

For more information, consult your sales representative or refer to the ArcSight Management Center Administrator's Guide

### Running Logger on Encrypted Appliances

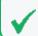

This topic applies to the L7700 Logger Appliance models only.

Logger can run on encrypted hardware to help you to meet compliance regulations and privacy challenges by securing your sensitive data at rest.

You can encrypt your Logger Appliance L7700 by using Micro Focus Secure Encryption, available from the **Server Management Software > Secure Encryption** web page. For instructions, refer to the Micro Focus Secure Encryption**Micro Focus** Installation and User Guide, available in PDF and CHM formats through the Technical Support / Manuals link on that page.

Logger Appliances come pre-installed with everything necessary to use the Micro Focus Secure Encryption. The encryption time will vary depending on the amount of data on the server. You can continue using Logger during the encryption process. After the encryption, you can perceive some performance degradation.

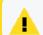

After encryption, you cannot restore your Logger to its previously unencrypted state.

### Connecting to Logger

You can connect to Logger and log in with most browsers, including Chrome and Firefox. Refer to the Release Notes for a list of browsers supported in this release.

#### To connect and log into Logger:

 Use the URL configured during Logger installation to connect to Logger through a supported browser.

| For L7700 Appliance                                                              | For Software Logger                                                                                                    | For L8000 Appliance                                                                                                    |
|----------------------------------------------------------------------------------|----------------------------------------------------------------------------------------------------|----------------------------------------------------------------------------------------------------|
| https:// <hostname address="" ip="" or=""></hostname>                            | https:// <hostname ip<br="" or="">address&gt;:<configured_port></configured_port></hostname>                                                                                                | https:// <hostname ip<br="" or="">address&gt;:<configured_port></configured_port></hostname>                                                                                                |
| The End User License<br>Agreement is displayed.<br>Review and accept the<br>EULA | Where the hostname or IP address is<br>the system on which the Logger<br>software is installed, and configured_<br>port is the port set up during the Logger<br>installation, if applicable | Where the hostname or IP address is<br>the system on which the Logger<br>software is installed, and configured_<br>port is the port set up during the Logger<br>installation, if applicable |

The Login screen opens.

Enter your Username and Password, and click SIGN IN. Use the following default credentials if you are connecting for the first time or have not yet changed the default credentials:

Username: admin Password: password

- If login succeeds, the Summary page (Logger's default home page) is displayed. For information on the Summary page see "Summary" on page 43
- If login fails, the message **Authentication Failed** is displayed at the top of the login screen. Enter the correct username and password combination to try again.

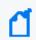

**Note:** The first time you log in with the default user name and password, you will be required to change the password.

Depending on your system administration settings, the following options maybe also be available.

- Forgot Password?: A "Forgot Password?" link is displayed if your Logger is configured to show it. Click this link to change your password. For more information on the Forgot Password link, see "Enabling Forgot Password" on page 568.
- **Use Local Authentication**: The "Use Local Authentication" checkbox is always displayed, but only becomes active when a login attempt fails. By default, this option is available only for the default admin. For more information on the Use Local Authentication option, see "Local Password" on page 565.

## Navigating the User Interface

A navigation and information bar (navbar) runs across every page in the user interface.

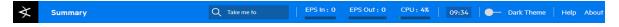

# Menus, Take Me To, NavBar, and Bar Gauges

The Summary, Analyze, Dashboards, and Reports menu tabs provide access to various Logger functions and data. You can configure system settings and administrative functions in the Configuration and System Admin menus.

#### NavBar

To access any Logger function, click the navigation bar located at left side of the page.

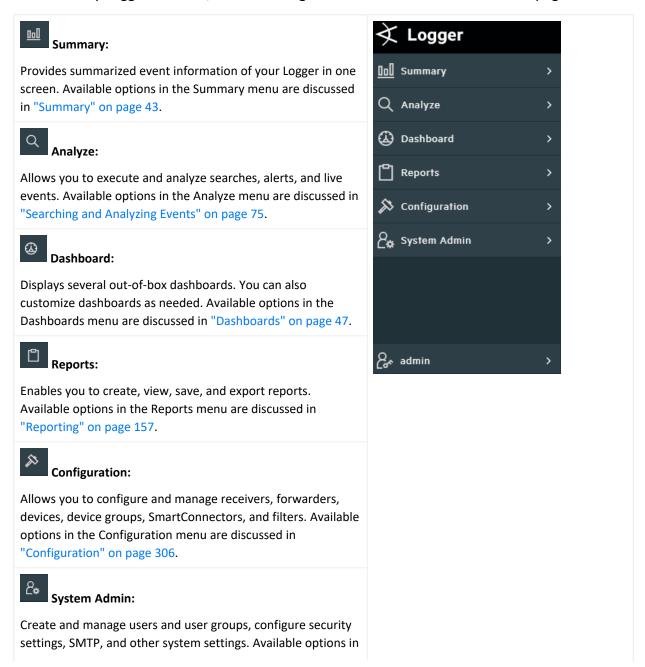

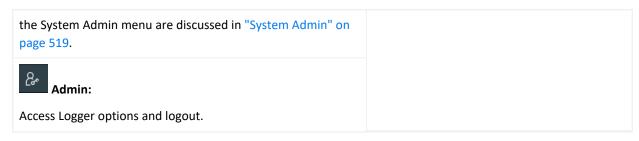

You can also expand/collapse the navigation bar by clicking the icon if needed. EPS and CPU usage can also be displayed in the right top corner of this page.

## Take Me To Navigation Box

To the right of the menu tabs, the **Take me to...** navigation box provides a quick and easy way to navigate to any location in the UI. You can navigate to any Logger feature simply by starting to type the feature's name. You can access the **Take me to...** navigation box by clicking in it or by using any of these hot keys: **Alt+O**, **Alt+P**, or **Ctrl+Shift+O**. As you type, a list of matching features will be displayed. Click an item from the list or press enter to go to the specified feature. You can open the help for the current page by typing help in the **Take me to...** search box.

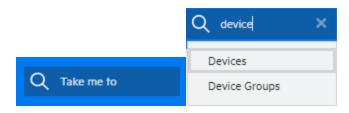

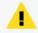

**Note: Take me to** navigation box has been disabled for the overall reports section. Instead, the user can be redirected to an specific report by typing: Reports: YourReportSearch. For example: Reports:Most C

## **Bar Gauges**

The bar gauges at the top right of the screen provide an indication of the throughput and CPU usage. For more information, please see "Dashboards" on page 47.

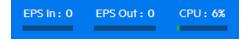

The range of the bar gauges can be changed on the **Options** page. For more information, please see "Logger Options and Logout" on page 40.

## Server Clock, Help and About

The server clock is shown to the right of the bar gauges, along with the dark theme, Help, and About.

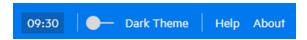

The server clock displays the Logger server's system time. This may be different from the user's local time.

**To access the online help**: From the top corner of any user-interface page, click the **Help** text.

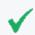

**Tip:** The latest Logger documentation is available in Adobe Acrobat PDF format, through the Micro Focus Security Community.

**To access version information about your Logger**: From the top corner of any user-interface page, click the **About** text.

# Changing the Display Theme

About

Logger UI displays the dark theme as default.

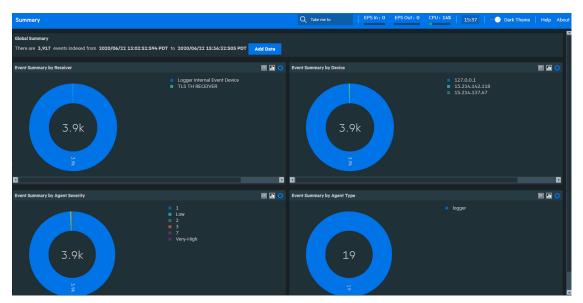

To switch from default to a daylight theme:

- 1. Before switching from one theme to the other, save any unsaved work.
- 2. From the header menu, click the Dark Theme icon

Dark theme (default) is appropriate for a dark room environment to reduce glare. The daylight theme is appropriate for a lighted room.

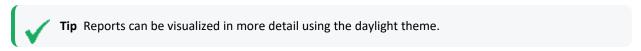

# **Logger Options and Logout**

The **Options** page enables you to set the default start page (home page) for all users as well as individual users start pages, upload a custom logo, set the EPS input and output, and set a warning message for system storage.

### To access the Options page:

From the navigation bar of any user interface, click the admin icon and then select **Options**.

### To Login/Logout:

From the navigation bar, click the admin icon and then select **Logout**. You will be returned to the Login screen.

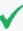

Logging out is good security practice, to eliminate the chance of unauthorized use of an unattended Logger session. Logger automatically logs you out after a user-configurable length of time (15 minutes by default). To change this length of time, see "Users/Groups" on page 564.

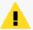

Simply closing the browser window does not automatically log you out. Click the **Logout** link to prevent the possibility of a malicious user restarting the browser and resuming your Logger session.

## Customizing the Maximum EPS

You can set the maximum rate on the EPS In and EPS Out bar gauges by using the EPS Input rate bar gauge max and EPS output rate bar gauge max dropdowns in the Options menu. If the event rate exceeds the specified maximum, the range is automatically increased.

# Customizing the Logo

The **Upload a logo (PNG file)** option in the Options menu enables you to replace the Micro Focus ArcSight Logger logo with your custom logo. The logo must be in PNG format. The recommended logo size is 175 X 50 pixels and the maximum file size is 1MB.

175 by 50 pixel logo:

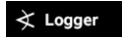

#### To display a custom logo:

- 1. From the Options menu, click **Browse**, navigate to the logo you want to use, and click **Open**. The name of your logo is displayed by the browse button.
- 2. Then uncheck **Show default logo**. The custom logo will be displayed on the login page and on the menu bar.

## To display the default Micro Focus ArcSight logo:

Check the **Show default logo** checkbox.

# Customizing the Start Page

### To set your own personal start page:

From the Personal section of the Options menu, select one of the start page options.

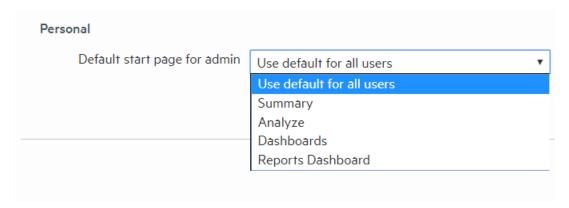

The **Default start page for all users** option indicates which user interface page is displayed after a user logs in. You can set the default start page (home page) for all users and specific start pages individual users. Refer to the following table for information on how to configure a specific start page.

| If you want to set                        | Configure the                                                                                                    |
|-------------------------------------------|----------------------------------------------------------------------------------------------------|
| The same start page for all users         | Default start page for all users option to the desired page.                                                                                                    |
|                                           | This is a global setting for your Logger. To override this setting, configure a different start page for specific users by using the Default start page for <username> option.</username>                                                                                  |
|                                           | When you set Default start page for all users option to Dashboards, the Monitor Dashboard is the default dashboard displayed for all users, except users who have configured other dashboards as their defaults, as described in "Setting a Default Dashboard" on page 73. |
| A different start page for specific users | Default start page for <username> option to the desired page.</username>                                                                                                    |
|                                           | This setting overrides the global Default start page for all users setting.                                                                                                    |
|                                           | When this option is set to "Use default for all users," the global default page (Default start page for all users) value is used for all users.                                                                                                    |

| If you want to set                       | Configure the                                                                                                    |
|------------------------------------------|----------------------------------------------------------------------------------------------------|
| A specific dashboard for a specific user | Default start page for <username> option to Dashboards.</username>                                                                                                    |
| OR                                       | The Monitor Dashboard is the default dashboard displayed for all users. However, if you want to display a different dashboard for one or more users, set the desired dashboard |
| A specific dashboard for all users       | as the default when logged in as those users. For details, see "Setting a Default Dashboard" on page 73.                                                                       |

# Logger User / Roles Report

The user can render a report listing all the users and their respective roles. To access this report, click the **download** button from the export section of the Options menu.

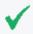

**Tip:** Make sure to have manage user group permissions. Otherwise, this functionality will not be displayed. For more information, see "Setting Logger User Permissions" on page 579.

## System Storage

Logger now allows you to display a warning at a specific storage space available. This alert message prevents Logger from being unresponsive due to a lack of memory. To configure the alert, update the **System Storage** section of the **Options** page.

You can specify the storage space limit using a **Fixed** (specific number of gigabytes or terabytes) or a **Percentage** value. Once the quantity has reached, the warning displays on the **Summary** page only.

To disable the alert message, set to **false** the options.storage.isCheckEnabled property in the logger.properties file.

# Summary

Logger's default home page is the Summary page. For information on how to use a different page as your home page, see "Logger Options and Logout" on page 40. The Summary page is a dashboard that provides summarized event information about your Logger in one screen. It enables you to gauge incoming events activity and the status of indexing. The events that are in Logger's primary storage (not aged out due to retention or archived data) are used to generate the summary information.

Logger's home page, the Summary page, displays data in four panels. Each panel is displayed in a donut chart by default. You can change the display setting for each panel by clicking the appropriate icon.

- Select for a list.
- Select In for a column chart.
- Select Of for a donut chart.

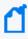

**Note:** Donut charts display an event total in the middle of the donut. This is the total number of events displayed in that chart. If the number of events is more than 1000, the event total is displayed using the appropriate standard metric prefix (k, M, G, T).

The panels on the Summary page can display up to 30 items. If there are more than 30, the panels display the top 30, by count.

Logger's Home Page: The Summary Page

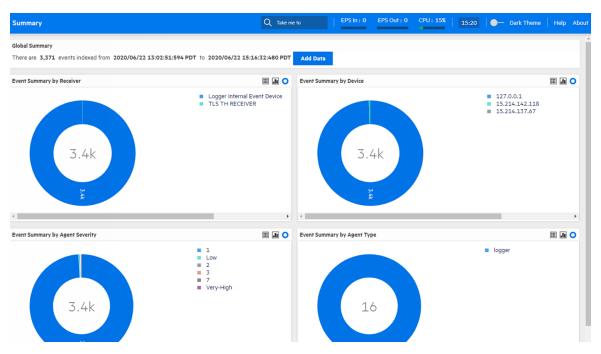

Point to a column, donut slice, or item in the legend to display information about it. For even more details, you can drill down to view the events by a specific resource—receiver, device, agent severity, or agent type. To do so, click the column, donut slice, or list resource to search for those events. The Search page opens and the search box is automatically populated with the search that generated the information you clicked on the Summary page. The Start and End fields are populated with the time of oldest events stored on your system (that have not aged out due to retention) and the current time, respectively.

For example, if you click Logger Internal Event Device under Event Summary by Receiver, the **Analyze > Search** page opens with the following query populated:

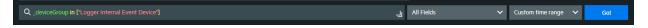

Summary Page 44 of 768

and the search is automatically run. If desired, you can further refine the search query to filter the search results to suit your needs. Click **Go!** to run the search again. For more information, see "Running a Search" on page 104.

You cannot change or add other panels to the Summary page. If you need to display other information, you can create a custom Dashboard as described in "Dashboards" on page 47.

The information displayed on the Summary page is for your local Logger only, and does not include information about peer Loggers even if peers are configured.

# **Summary Dashboard Panels**

• Global Summary: The number of events indexed on your Logger during the time period displayed on the screen. This time period is dependent on the retention policy set on your Logger. The start is the time of the oldest event stored in the Logger since the Logger was restarted, that has not aged out due to retention; the end time is current time. The Add Data ( Add Data ) button at the top opens the Receivers page where you can add and manage the receivers that put log data into your Logger. For more information on managing receivers, see "Receivers" on page 344.

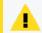

**Note: Global Summary** and **Search** page might differ significantly in the amount of events displayed as search time granularity used in both pages is different.

- Event Summary By Receiver: The list of receivers configured on your Logger, the number of events received on each receiver (that are in Logger's primary storage, not aged out due to retention or archived data), and the timestamp of the last event received on each receiver. If a receiver is deleted, the summary information for it will continue to display until the events received on it age out from Logger's primary storage. However, the receiver name is changed to the receiver ID (a numerical string) associated with the deleted receiver.
- Event Summary By Device: A device is a named event source, comprising of an IP address (or hostname) and a receiver name. The Devices panel lists devices configured on your Logger, the number of events received on each device (that are in Logger's primary storage, not aged out due to retention or archived data), and the timestamp of the last event received on each device. If a device is deleted, the summary information for it will continue to display until the events received on it age out from Logger's primary storage. However, you cannot click the device name to view the events associated with the deleted device.
- Event Summary By Agent Severity: The list of severity levels of the incoming events from ArcSight SmartConnectors to your Logger, the number of events received of each severity level, and the timestamp of the last event received of each severity level. Only events in

- Logger's primary storage (not aged out due to retention or archived data) are considered when summarizing this information.
- Event Summary By Agent Type: The list of ArcSight SmartConnectors sending events to your Logger, the number of events received from each SmartConnector (for events that are in Logger's primary storage, not aged out due to retention or archived data), and the timestamp of the last event received from each SmartConnector. If a SmartConnector is deleted, the summary information for it will continue to display until the events received from it age out from Logger's primary storage.

# The Effect of Search Group Filters on the Summary Page

Search Group filters that enforce privileges on storage groups are applied to the content displayed on the Summary page. However, Search Group filters that enforce privileges on *device groups* are not applied. Therefore, the Summary page includes counts of events in device groups to which a user does not have privileges. However, if the user tries to drill down to view events, search results in accordance with access privileges are returned as the search query is run on the Analyze page, which enforces all types of Search Group filters. Similarly, if a Search Group filter enforces privileges on both, storage groups and device groups, only the storage group enforcement is applied on the Summary page.

# Chapter 2: Dashboards

The following topics provide an overview of how to connect to Logger, and explores Logger's dashboards. Logger includes standard dashboards that display the real-time and historical status of receivers and forwarders as well as storage, CPU, and disk usage statistics. You can create your own dashboards for an all-in-one view of Logger information that is of interest to you.

You can select and view any of several out-of-box dashboards or create and display your own custom dashboard.

Each Logger dashboard contains one or more panels of these types:

- **Search Results:** Search Results panels display events that match the query associated with the panel.
- **Monitor:** Monitor panels display the real-time and historical status of various Logger components such as receivers, forwarders, storage, CPU, and disk.
- **Summary:** Summary panels display summarized event information about your Logger—the number of events received of a specific resource or field type, and the time stamp of the last event received for that resource or field type.

# Out-of-Box Dashboards

Logger comes with several out-of-box dashboards, described below. The Monitor dashboard is displayed by default unless you configure another dashboard to display as your default.

- The Event Count dashboard, described in "The Event Count Dashboard" on page 58, displays how many events each receiver or forwarder handled.
- The Intrusion and Configuration Events dashboard, described in "The Intrusion and Configuration Events Dashboard" on page 57, displays information about configuration changes and intrusions on your system.
- The Login and Connection Activity dashboard, described in "The Login and Connection Activity Dashboard" on page 58, displays information about login and connection activity on your system.
- The Monitor dashboard displays the Summary panel, which shows the status of CPU Usage, Event Flow, Receivers, Forwarders, and Storage Groups in a summarized view. The other panels available in this dashboard are Platform, Network, Logger, Receivers, Forwarders, and Storage. These views are described in detail in "The Monitor Dashboard" on page 50.

You cannot change or adjust the panels available in the out-of-box dashboards, except the System Overview dashboard (see "The System Overview Dashboard" on page 56). However,

you can add specific Search Results panels to a custom dashboard, as described in "Creating and Managing Custom Dashboards" on page 68.

You can add also Monitor and Summary panels to it. These panels provide the same information available through the default Monitor dashboard and the default Summary dashboard, however in a modular form that enables you to choose specific views. (see "Summary" on page 43 for more information about default Summary dashboard.)

For example, if you want to view the EPS for the last 4 hours on all receivers, add the panel Type "Monitor Graph", and select "(Logger) All EPS Out-All EPS In - 4 hour" as the Graph, or if you want to view the EPS on Forwarders in a table form, select the "Monitor (Forwarders)" panel Type. Similarly, if you want to view only the summary information for receivers on your Logger, add the panel of Type "Summary (Receivers)". Besides the four Summary panels (Agent Severities, Agent Types, Receivers, and Devices), you can also create a user-defined Summary panel in which you can select *any indexed, non-time field* by which you want to categorize event summary. For example, if you want to add a Summary panel to display event summary categorized by "destinationAddress", you can add a panel of Type "Summary (User Defined)" for this field if it is indexed on your Logger.

You can also drill down on any of the resources listed in Monitor and Summary panels you add to view events by a specific resource or field value on the Analyze (Search) page. For example, you can click on a storage group in a Monitor panel to view its events in the last 24 hours, or you can click on an event name "Network Usage - Inbound" to view all events of that name in the last one hour. Additionally, you can access the Configuration page for any of the resources listed in the Monitor panels to configure them. For example, if you want to configure a receiver, click the Configure link on top of the Monitor (Receiver) panel.

Search Group filters that restrict privileges on device groups are not enforced on *Summary panels*. Therefore, Summary panels include counts of events in device groups to which a user does not have privileges. However, if the user tries to drill down to view events, search results in accordance with access privileges are returned as the search query is run on the Analyze page, which enforces all types of Search Group filters. Similarly, if a Search Group filter enforces privileges on both, storage groups and device groups, only the storage group enforcement is applied on Summary panels.

Users can create both shared and private dashboards.

- Shared dashboards are visible to all users with the appropriate privileges.
- Private dashboards are visible only to the creator or users with "admin" privileges.
- Only the creator or users with "admin" privileges can edit or delete dashboards of either type.

A user accessing a shared dashboard must have privileges to view the information displayed in the dashboard; otherwise, the information to which they do not have the privileges is not displayed, and the associated panel displays a message that indicates the reason for the undisplayed information.

# Managing Out-Of-Box Dashboards

Each dashboard displays the search results of a Saved Search found in the standard system content along with the time and date the query was most recently refreshed.

While you cannot update the system content used in the out-of-box dashboard, you can then edit the search to meet your needs, save your changes, and use your new saved search in your own dashboard to find exactly what you are interested in. To create a new dashboard, follow the instruction in "Creating and Managing Custom Dashboards" on page 68.

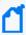

Note: Dashboards that display charts are aggregated queries. Therefore, the entire search must complete before the chart is displayed. This can take some time if there are a large number of events.

- The dashboards are not automatically refreshed. Click refresh to refresh the search results.
- Click View on Search Page to open the Analyze > Search page and run the Saved Search automatically.
- Click a chart value (a column, bar, or donut section) to drill down to events with specific field values. Drill-down is not available for dashboards that display tables.

#### **Chart Drill-Down**

When you click on a chart value (a column, bar, or donut section), the query is rerun on the **Analyze > Search** page with an additional WHERE operator clause that includes the field name and value you clicked on the chart.

The drill-down information includes a histogram and a table of the search results. You can drill down on the histogram for further information. For more information on drilling down on a histogram, see "Histogram Drill Down" on page 125.

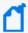

The saved search query associated with the Search Results panel in the dashboard is not modified. If you need to return to the dashboard from the drill-down screen, use the Back function of your browser.

## The Monitor Dashboard

The Monitor Dashboard, displayed by default, contains the real-time and historical status of receivers, forwarders, and storage, CPU, and disk usage statistics. On Software Logger, the CPU and disk usage statistics indicate the total use of these resources on the system, not just the use of these resources by the Logger process.

The Monitor panels, available through a menu display Summary, Platform, Network, Logger, Receivers, Forwarders, and Storage information. You cannot change or adjust any of these out-of-box panels, but you can create your own dashboards to monitor the things in which you are most interested. For more information, see "Creating and Managing Custom Dashboards" on page 68.

All monitor panels, except the **Summary** panel, include a menu for duration control. The Summary panel has buttons instead. In both cases, you can choose one of the following time spans for historical data: 4 hours, 24 hours, 7 days, 30 days, 90 days, or 365 days. As you move your pointer over the data, more details are displayed. In the case of dashboards that displays two fields, details of both are displayed, and a legend indicates the color that represents each field.

In these dashboards, events per second (e/s) are displayed using standard metric prefixes (k, M, G, T) for numbers over 1000. Numbers under 1000 are displayed as integers.

The System Overview dashboard provides a different view of these panels. See "The System Overview Dashboard" on page 56 for more information about that view.

# Monitor Dashboard Summary Panel

The Summary panel, displayed by default, shows the status of CPU Usage, Event Flow, Receivers, Forwarders, and Storage Groups in a summarized view.

#### Monitor dashboard - Summary panel

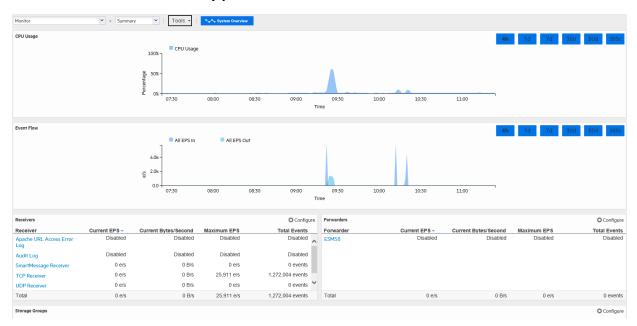

On the Summary panel, click on a Receiver, Forwarder, or Storage Group name to jump to the Search page and include the selected resource in the query.

Additionally, you can click **Configure** to open the Configuration page for Receivers, Forwarders, and Storage Groups.

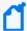

The total space allocated for a storage group includes a certain amount that has been set aside to ensure that the group can receive new events when it is almost full. As a result, the percentage of used space for a storage group never reaches 100% (as displayed on the Monitor > Summary panel). For Software Loggers installed using the Minimal setting, the maximum % Used (On the Monitor > Summary panel) for each storage group reaches up to 66.33%. (Two storage groups of 3 GB each; 1 GB is set aside for new events in each group. After 2 GB of space has been used and the new events are being written to the last 1 GB, Logger automatically triggers retention and reclaims 1 GB of the used space. Thus, the % Used field for each storage group only reaches up to 66.33%.)

### Monitor Dashboard Receivers Panel

The Receivers monitor panel shows the total Events per Second (EPS) received and displays values for each configured receiver. The list of receivers includes all receivers known to the system, including those that are disabled. To create a new receiver, or to enable or disable one, see "Working with Receivers" on page 354.

### Monitor dashboard - Receivers panel

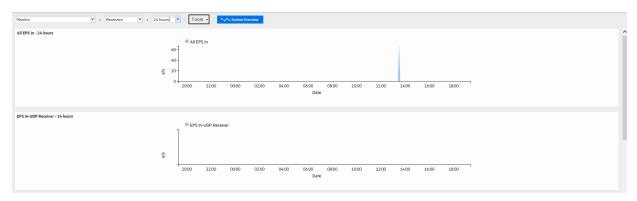

## Monitor Dashboard Platform Panel

The Platform monitor panel displays information about CPU usage, memory usage, bytes received and sent on the network, and raw disk reads and writes.

#### Monitor dashboard - Platform panel

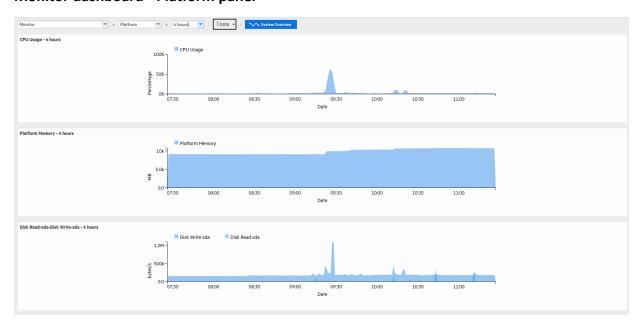

## Monitor Dashboard Network Panel

The Network monitor panel display a graph for each network interface card. The number of network interface cards varies by the hardware model. The graph displays the bytes transmitted, overlaid on the bytes received.

### **Monitor dashboard - Network panel**

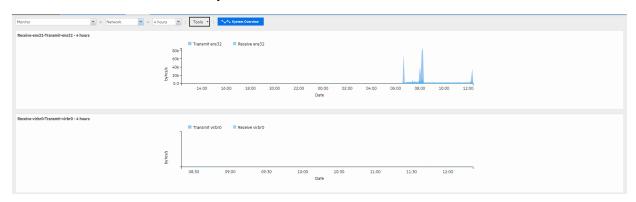

# Monitor Dashboard Logger Panel

The Logger monitor panel displays information about events, searches, and memory. JVM Memory Usage chart displays the memory used by the Logger's back-end server process. For example, this could be the memory used to perform the search after receiving the search query from the UI.

## Monitor dashboard - Logger panel

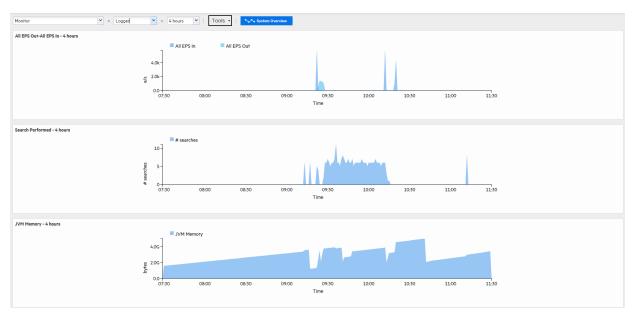

### Monitor Dashboard Forwarders Panel

The Forwarders monitor panel shows total Events per Second (EPS) sent and displays values for each configured forwarder. The list of forwarders includes all forwarders known to the system, including those that are disabled. To create a new forwarder, or to enable or disable one, see "Forwarders" on page 379.

### Monitor dashboard - Forwarders panel

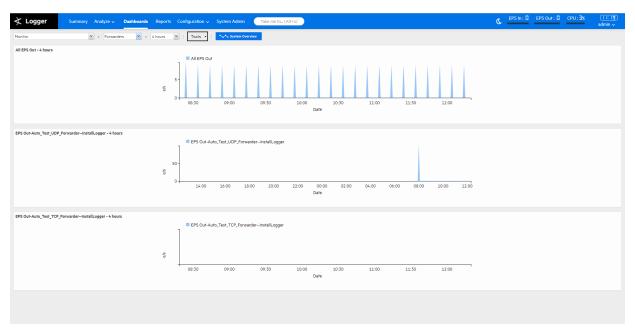

# Monitor Dashboard Storage Panel

The Storage monitor panel displays disk read and disk write information. The list of storage groups compares allocated and used space in each group. Space is used in 1 GB files so a 5 GB storage group appears 20% used as soon as it is set up. For more information about storage groups, see "Storage Groups" on page 451.

#### **Monitor dashboard - Storage panel**

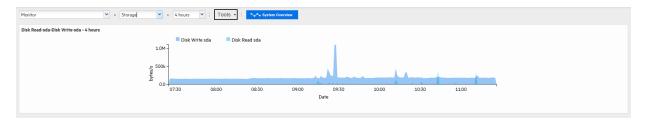

# The System Overview Dashboard

The System Overview dashboard provides an alternate view of several Monitor dashboard panels. This dashboard displays the CPU Usage, Platform Memory, Disk Read-sda, Disk Writesda, Search Performed, Transmit-eth0, Receive-eth0, JVM Memory, All EPS In, and All EPS Out panels that you use to monitor your Logger. You can replace any of these panels with other Logger monitor panels to adjust the display to your needs.

To view the System Overview dashboard, open the Dashboards menu and click **System Overview** at the top of the Monitor Dashboard.

System Overview

#### System Overview Dashboard

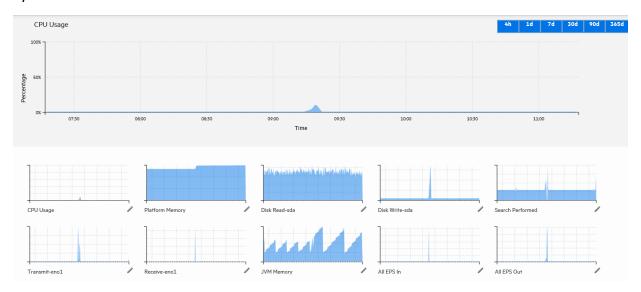

One Monitor panel is displayed in a large format at the top of the screen, the others are smaller and displayed in rows across the bottom.

- Click 4h, 1d, 7d, 30d, 90d, or 365d at the top of the large panel to adjust the displayed time range.
- Point over a section on the large panel for more detail.
- Click a small panel on the bottom of the screen to move it to the large display at the top.
- You can display other monitor panels in place of the out-of-box panels.

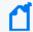

**Note:** You can only display existing monitor panels; you cannot display search results or summary panels.

The Forwarder, Receiver and Storage panels available for display varies, based on your Logger configuration.

### To display a custom panel in place of one of the out-of-box panels:

- 1. Click the edit icon / next to the panel's name.
- 2. Start typing in the text box to see the list of available panels. For example, to display a receiver, start typing "re".
- 3. Click a panel in the list to select it, or click the cancel icon \*\* to close the dialog without selecting another panel.

# The Intrusion and Configuration Events Dashboard

The Intrusion and Configuration Events dashboard displays information about the following types of configuration changes and intrusions on your system:

- Top Malicious Code Activity: displays the most active malicious code.
- Top Firewall Drops by Source: displays events in which traffic was dropped by a firewall.
- Configuration Changes by Product: shows products that have had their configurations modified.
- Windows Account Creations: shows user accounts created on Microsoft Windows operating systems.

### **Intrusion and Configuration Events dashboard**

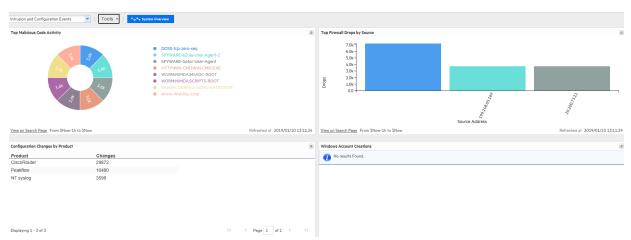

For more information on chart drill down and how to edit out of the box dashboards, see "Managing Out-Of-Box Dashboards" on page 49

# The Login and Connection Activity Dashboard

The Login and Connection Activity dashboard displays information about the following types of login and connection activity on your system.

- Top Failed Logins by Product: displays the top failed logins sorted by device product.
- Top Failed Logins by User: displays the top failed logins sorted by user name.
- **SSH Authentications**: displays the users most frequently logging in or attempting to log in using SSH.
- **VPN Connections**: displays the users most frequently logging in or attempting to log in using a VPN connection.

### **Login and Connection Activity Dashboard**

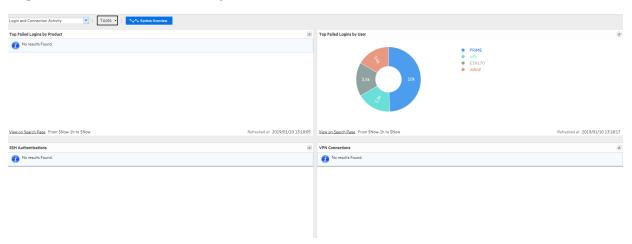

For more information on chart drill down and how to edit out of the box dashboards, see "Managing Out-Of-Box Dashboards" on page 49

# The Event Count Dashboard

The Event Count dashboard displays information about the following types of event input and output activity on your system.

- Individual Receivers: displays the events received per receiver.
- Individual Forwarders: displays events forwarded per forwarder.
- All Receivers: displays the total events received by all receivers.
- All Forwarders: displays the total events forwarded by all forwarders.

#### **Event Count Dashboard**

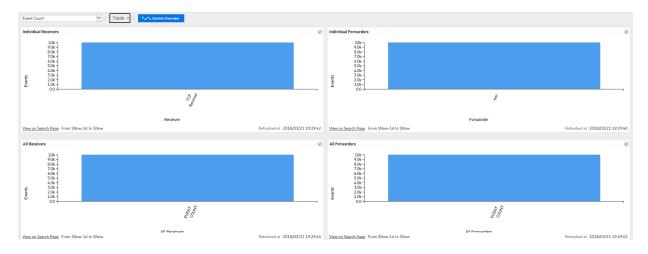

For more information on chart drill down and how to edit out of the box dashboards, see "Managing Out-Of-Box Dashboards" on page 49

## Malware Overview Dashboard

The Malware Overview dashboard displays information using the following panels:

- **Top Targets**: displays the top machines with malware instances.
- **Top Reported Malware**: displays the top reported malwares.
- Reported Events By Time: displays reported malware events by time.
- Top Reported Events: displays the top reported malware events.

### **Malware Overview Dashboard**

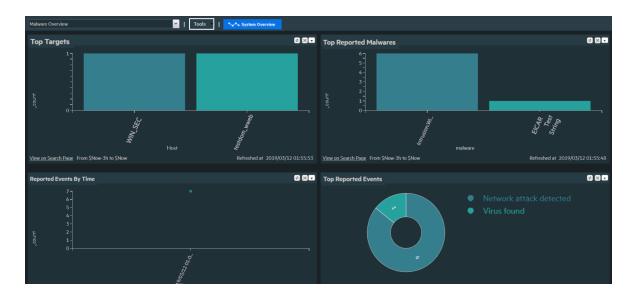

For more information on chart drill down and how to edit out of the box dashboards, see "Managing Out-Of-Box Dashboards" on page 49

# The Attacks and Suspicious Activity Dashboard

The Attacks and Suspicious Activity dashboard displays information using the following panels:

- Top Attackers: displays the top attackers IP addresses.
- **Top Targets**: displays the top target IP addresses
- By Time: displays attacks and suspicious activity by time.
- **Top Events**: displays the top reported suspicious and attacks events.

## **Attack and Suspicious Activity Dashboard**

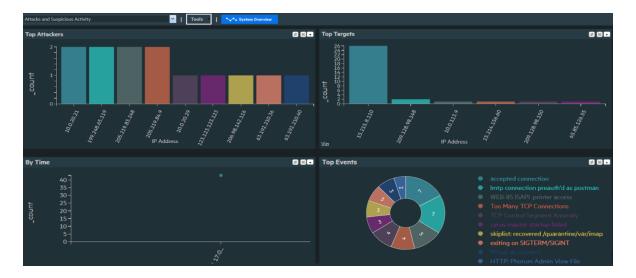

For more information on chart drill down and how to edit out of the box dashboards, see "Managing Out-Of-Box Dashboards" on page 49

# Operating System Errors and Warnings Dashboard

The Operating Systems Errors and Warnings dashboard displays information using the following panels:

- **Top Hosts**: displays the top machines with operating system errors and warnings.
- **Top Events**: displays the top reported operating system errors and warnings.

## **Operating System Errors and Warnings Dashboard**

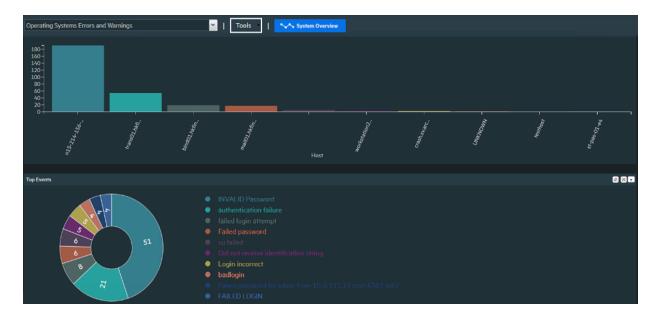

For more information on chart drill down and how to edit out of the box dashboards, see "Managing Out-Of-Box Dashboards" on page 49

# The Vulnerability Overview Dashboard

The Vulnerability Overview dashboard displays information about vulnerabilities using the following panels:

- Top Vulnerable Hosts: displays the top vulnerable machines.
- Top Events: displays the top reported vulnerabilities.
- **Distribution by Severity**: displays the reported vulnerabilities distribution by severity.
- **Top Vulnerabilities by Device Product and Signature ID**: displays the top vulnerabilities by reporting scanner and signature ID.

### **Vulnerability Overview Dashboard**

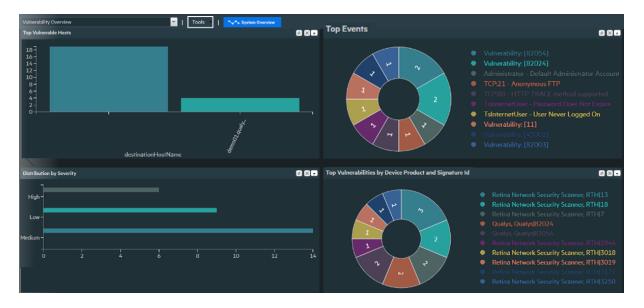

For more information on chart drill down and how to edit out of the box dashboards, see "Managing Out-Of-Box Dashboards" on page 49

## The Insecure Services Dashboard

The Insecure Services dashboard displays information about insecure services and ports using the following panels:

- **Top IP Addresses using Insecure Services**: displays the top IP addresses with insecure services.
- **Top Insecure Ports**: displays the top reported insecure ports.
- **Top IP Addresses using Insecure Ports**: displays the reported IP addresses with insecure ports.
- **Top Insecure Processes**: displays the top reported insecure processes.

#### **Insecure Services Dashboard**

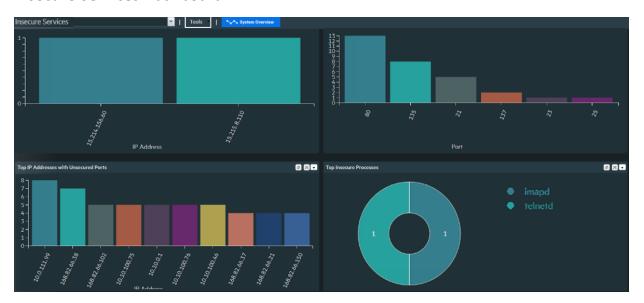

For more information on chart drill down and how to edit out of the box dashboards, see "Managing Out-Of-Box Dashboards" on page 49

# The DGA Overview Dashboard

The DGA Overview dashboard monitors DGA domains on the organization using Microsoft DNS Trace Log ArcSight Connector by showing the following panels:

- **Top Hosts by # Unique DGA Domains**: displays the top clients by number of Unique DGA domains.
- **Top Unique DGA Domains by # of Hosts**: displays the top unique DGA domains by number clients.
- **Top Host by DNS Events Sum Bytes Out**: displays the top clients by outgoing bytes to DGA domains.
- Activity by Time: displays DGA activity by time.

#### **DGA Overview Dashboard**

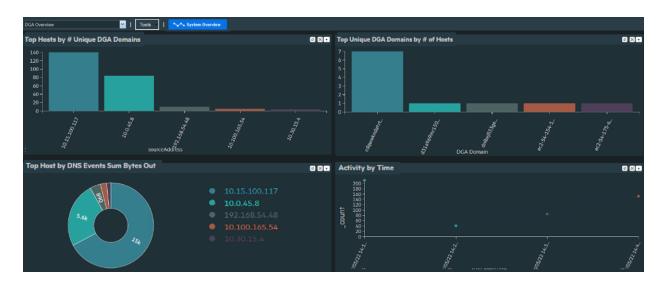

For more information on chart drill down and how to edit out of the box dashboards, see "Managing Out-Of-Box Dashboards" on page 49

# The MITRE Att&ck Overview Dashboard

This Dashboard provides overview about MITRE ATT&CK framework related events forwarded to Logger from ArcSight ESM and includes the following Panels:

- MITRE Top Techniques: Displays the top MITRE Techniques reported on the organization.
- MITRE Top Users: Displays the top Users with MITRE related events.
- MITRE Top Attacker IPs: Displays the top Attacker IPs with MITRE related events.
- MITRE Top Target IPs: Displays the top target IPs with MITRE related events.

### MITRE Att&ck Overview Dashboard

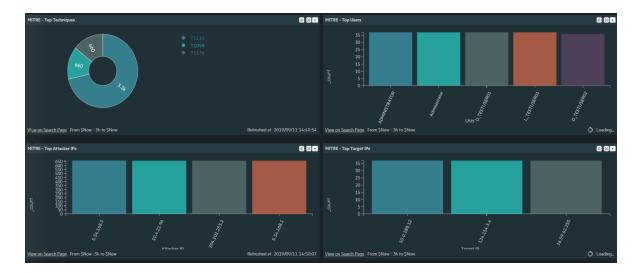

For more information on chart drill down and how to edit out of the box dashboards, see "Managing Out-Of-Box Dashboards" on page 49

## The MITRE Att&ck Events Statistics Dashboard

This Dashboard provides information about MITRE ATT&CK framework related events forwarded to Logger from ArcSight ESM and includes the following Panels:

- MITRE Event by Time: Displays reported MITRE events by Time.
- MITRE Top Fired Rules : Displays the top fired ESM rules related to MITRE events.

#### MITRE Att&ck Events Statistics Dashboard

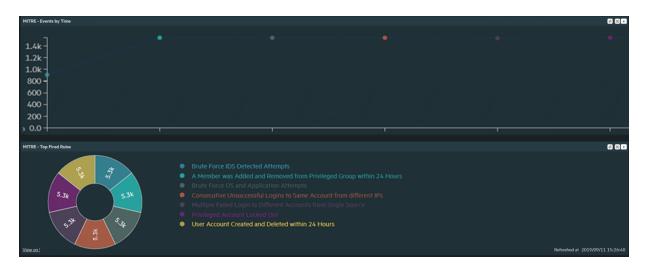

For more information on chart drill down and how to edit out of the box dashboards, see "Managing Out-Of-Box Dashboards" on page 49

# **Custom Dashboards**

A dashboard can contain a mix of Search Results, Monitor, and Summary panels. You can assemble various search queries that match events of interest to you, status of Logger resources such as receivers, forwarders, storage, CPU, and disk, or a combination of both on a single dashboard.

There is no limit on the number of Monitor and Summary panels you add to a single dashboard; however, you can only add up to four Search Results panels for optimum performance.

#### Sample Custom Dashboard

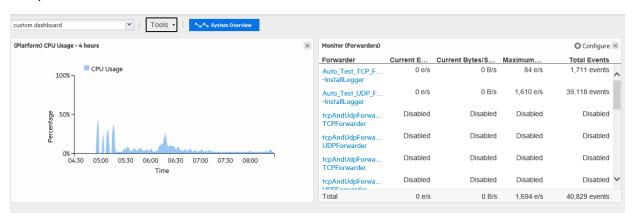

Custom Dashboards Page 67 of 768

Each Search Results panel is associated with a saved search query. You can only associate saved search queries that contain an aggregation operator such as chart or top for this type of panel.

Click **View on Search Page** in the Search Results panels to go to the **Analyze > Search** page and view the event details; the panel query is automatically run and the search results are displayed.

Additionally, you can drill down from any chart to quickly filter down to events with specific field values. To do so, identify the value in the chart on a Search Results Chart panel and click it to drill down to events that match the value.

When you click on a chart value (a column, bar, or donut section), the query is rerun on the **Analyze > Search** page with an additional WHERE operator clause that includes the field name and value you clicked on the chart.

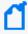

Note: Dashboards that display charts are aggregated queries. Therefore, the entire search must complete before the chart is displayed. This can take some time if there are a large number of events.

- The dashboards are not automatically refreshed. Click refresh to refresh the search results.
- Click View on Search Page to open the Analyze > Search page and run the Saved Search automatically.
- Click a chart value (a column, bar, or donut section) to drill down to events with specific field values. Drill-down is not available for dashboards that display tables.

# Creating and Managing Custom Dashboards

The options displayed in the **Dashboards > Tools** menu vary depending on your permissions.

You need these privileges (in the Logger Rights group) to perform dashboard operations:

- Use and view dashboards
- Edit, save, and remove dashboards

With these permissions, you can create a dashboard (see "Adding a Custom Dashboard" on the next page), and add panels to the dashboard you created (see "Adding and Managing Panels in a Dashboard" on page 70).

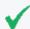

If you are adding a Search Results panel, the saved search must exist. If no saved searches exist, the Search Results panel option is not displayed.

## Adding a Custom Dashboard

#### To add a dashboard:

- 1. Open the **Dashboards** menu.
- 2. Click the **Tools** menu and select **Create Dashboard**.
- 3. Enter a meaningful name for the dashboard in the **Name** field.
- 4. Select whether the dashboard **Type** is Private or Shared.

The private dashboards are only visible to the user who created them, and the shared dashboards are visible to all Logger users; however, they will not see the information to which they do not have privileges.

Click Create.

After creating the dashboard you must add panels to it, as described in "Adding and Managing Panels in a Dashboard" on the next page.

## **Editing a Custom Dashboard**

The Edit Dashboard page allows you change the name and privacy settings for a custom dashboard. To add or edit dashboard panels, see "Adding and Managing Panels in a Dashboard" on the next page.

The privacy options are:

- Private Only you can see your dashboard.
- Shared All Logger users can see your dashboard; however, they will not see the information to which they do not have privileges.

For example, if a user does not have privileges to a storage group and a panel in a Shared dashboard includes a query that accesses the events in that storage group, the panel will be blank when the user accesses the shared dashboard.

#### To edit a dashboard:

- 1. Open the **Dashboards** menu.
- 2. Click the **Tools** menu and select **Edit Dashboard**.
- 3. If you want to change the name of the dashboard, enter a new name in the Name field.
- 4. If you want to change the privacy setting of the dashboard, select the appropriate setting from the **Type** menu, and click **Save**.
- 5. To add or edit dashboard panels, see "Adding and Managing Panels in a Dashboard" on the next page.

## Deleting a Custom Dashboard

#### To delete a dashboard:

- 1. Open the **Dashboards** menu.
- 2. Select the dashboard that you want to delete.
- Click the Tools menu and select Delete Dashboard.
- 4. Click **Yes** to confirm your action in the confirmation message, or click **No** to exit without making a change.

# Adding and Managing Panels in a Dashboard

After you create a dashboard, you need to add panels to display the information you want to see. A dashboard can contain a mix of Search Results, Monitor, and Summary panels. There is no limit on the number of Monitor and Summary panels you add to a single dashboard; however, you can only add up to four Search Results panels for optimum performance.

Before you can add panels to a dashboard, you must first create the dashboard. See "Creating and Managing Custom Dashboards" on page 68 for more information.

You can add the following types of panels:

- Search Results: Chart and Table
- Monitor: All four types available under the default Monitor dashboard
- Summary: All four types available under the default Summary dashboard and user-defined Summary panels.

## Adding a Panel to a Dashboard

#### To add a panel to a dashboard:

- 1. Open the **Dashboards** menu.
- 2. Select the dashboard to which you want to add the panel.
- 3. Click the **Tools** menu and select **Add Panel**.
- 4. Configure these parameters and click **Add**.

| Parameter       | Description                                                                                                    |  |
|-----------------|----------------------------------------------------------------------------------------------------|--|
| Туре            | <ul> <li>Select the type of panel:</li> <li>Search Results (Chart): Displays search results in a chart form.</li> <li>Search Results (Table): Displays search results in a table form.</li> <li>Monitor (Graph): Displays a graph of the selected resource.</li> <li>Monitor (Forwarders): Displays forwarder information in a table form.</li> <li>Monitor (Receivers): Displays receiver information in a table form.</li> <li>Monitor (Storage Groups): Displays storage group information in a table form.</li> <li>Summary (Agent Severities): Displays event summary categorized by agent severities configured on your Logger.</li> <li>Summary (Agent Types): Displays event summary categorized by receivers configured on your Logger.</li> <li>Summary (Receivers): Displays event summary categorized by receivers configured on your Logger.</li> <li>Summary (Devices): Displays event summary categorized by devices configured on your Logger.</li> <li>Summary (User Defined): Displays event summary categorized by the field you select when adding the panel.</li> <li>Note: If no saved search queries exist on your Logger, the "Saved Search" panel types are not available as selections in the menu.</li> </ul> |  |
| Title           | Enter a meaningful name for the panel.  A default name is present in this field, but you can change it.                                                                                                    |  |
| Graph           | Only applicable to Monitor Graph panels.  Select the type of graph you want the panel to display. Some of the available options are CPU Usage - 4 hour, Platform Memory Usage - Daily, and Disk Read-Write - Weekly.                                                                                                    |  |
| Saved<br>Search | Only applicable to Search panels.  Select the saved search query to use for searching events that will be displayed in the panel.                                                                                                    |  |
| Chart Type      | Only applicable to Search Result Chart panels.  Type of chart to display matching events. You can select from:  Column, Bar, Donut, Area, Line, Stacked Column, Stacked Bar.  Default: Column                                                                                                    |  |
| Chart Limit     | Only applicable to Search Result Chart panels.  Number of unique values to plot. Default: 10                                                                                                    |  |
| Field Name      | Only applicable to Summary (User Defined) panels.  The event field name by which the event summary on a Summary panel will be categorized.  Default: agentSeverity                                                                                                    |  |

## **Editing a Dashboard Panel**

Once you add a panel to a dashboard, whether you can edit it depends on the type of panel. You can edit the Search Results panels and the user-defined Summary panels; the Monitor panels and some of the Summary panels are not editable.

The following table lists the panels you can edit and what you can edit in them.

| Action                        | Description                                                                                                    |  |
|-------------------------------|----------------------------------------------------------------------------------------------------|--|
| All Panels                    |                                                                                                    |  |
| Delete                        | Removes a panel from a dashboard.                                                                                                    |  |
| Search Result Panels          |                                                                                                    |  |
| Edit Panel                    | Change Title, associated saved search, Chart Type, or Chart Limit                                                                                               |  |
| Edit Saved Search             | Access the Edit Saved search page to edit the associated saved search query                                                                                     |  |
| View on Search Page           | Runs the panel's query on the Search Results page (Analyze > Search) and displays matching events on that page                                                  |  |
| Refresh                       | Refreshes the current contents of the panel.  Note: All other panel types are automatically refreshed; therefore, an explicit refresh is not required for them. |  |
| Summary Panels - User Defined |                                                                                                    |  |
| Edit Panel                    | Change Title or field name by which events are categorized.                                                                                                    |  |

#### To edit a panel:

- 1. Open the **Dashboards** menu.
- 2. Select the dashboard that contains the panel you want to edit.
- 3. If you are editing a user-defined Summary panel:
  - a. Click the Edit ( 🍑 ) icon.
  - b. Edit the title, field name, or both.
- 4. If you are editing a Search Result panel:
  - a. Click the ( ) icon.
  - b. Select **Edit Panel** if you want to edit the panel title, select a different saved search; or, if applicable, chart type or chart limit.
  - Select Edit Saved Search if you want to access the Edit Saved Search page
     (Configuration > Search > Saved Searches) to edit the saved search query.
- 5. Click **Save**.

### **Deleting a Dashboard Panel**

#### To delete a panel from a dashboard:

You cannot delete panels from the default Monitor dashboard or the default Summary dashboard. However, Monitor and Summary panels added to the dashboards you created under the Dashboards menu option can be deleted.

- 1. Open the **Dashboards** menu.
- 2. Select the dashboard that contains the panel you want to delete.
- 3. Click the ( \*) icon.
- 4. Click **Yes** to confirm your action in the confirmation message, or click **No** to exit without making a change.

### Changing the Layout of a Dashboard

#### To change the layout of a dashboard:

You can only change the layout of the dashboards you create. The Monitor dashboard layout cannot be changed.

- 1. Open the **Dashboards** menu.
- 2. Select the dashboard that contains the panel you want to rearrange.
- Click the Tools menu and select Change Layout.
- 4. Point your cursor in the blue band that shows the panel title and drag the panel to a different position.
- 5. Click **Save** after you rearrange the panels.

# Setting a Default Dashboard

When you set a dashboard as default, it is the default dashboard screen that displays when you navigate to the Dashboards menu. This setting is user-specific; therefore, your default dashboard can be different from that of another user.

The Summary page (accessible from the Summary navigation option in the top-level menu bar) is the default home page for all Logger users. That is, unless another page has been selected as your home page, the Summary page is displayed when you first log in.

You can configure Logger to display a specific dashboard as your home page, including one your created.

### To select a specific dashboard as your home page:

- 1. Select the **Dashboard** option when configuring the Personal **Default start page for** <username>, following the instructions in "Logger Options and Logout" on page 40.
- 2. Open the **Dashboards** menu.
- 3. Select the dashboard that you want to configure as default.
- 4. Click the Tools menu and select Select as Default.
- 5. Click **Yes** to confirm your action in the confirmation message, or click **No** to exit without making a change.

# Chapter 3: Searching and Analyzing Events

When you want to analyze events matching specific criteria, include them in a report, or forward them to another system such as ArcSight ESM, you need to search for them. To search for events, you create queries. The queries you create can vary in complexity based on your needs. Queries can be simple search terms or they can be complex enough to match events that include multiple IP addresses or ports, and that occurred between specific time ranges from a specific storage group.

The following topics describe how to search for specific events in Logger using the search pages. They discuss the methods available for search, how to query for events, how to save a defined query and the events that the query finds for future use. They also describe how to set up alerts to notify particular users when Logger receives events that match specified criteria.

# The Process of Searching Events

The search process uses an optimized search language that allows you to specify multiple search commands in a pipeline format. In addition, you can customize the display of search results, view search results as charts, and so on.

The most straightforward way to run a search is to enter the keywords or information you are searching for (the query) in the Search text box, select the time range, and click **Go!** You can enter a simple keyword, such as, hostA.companyxyz.com or a complex query that includes Boolean expressions, keywords, fields, and regular expressions. The system searches for data that matches the criteria you specified and displays the results in color-coded columns indicating its index status. For more information, see "Understanding Search Field Colors" on the next page.

The search results are displayed in the table and as a histogram as soon as they are returned, even if the query has not finished scanning all data. The Dashboard page displays any searches in progress, as well as completed searches that have not yet expired. You can also add a chart to your search to display the most important information in a more meaningful fashion. Charts are not displayed until all the data is returned.

There are several convenient ways to enter a search query. You can type the query in the Search text box, click a field in the current search results, or use a previously saved query (referred to as a filter or saved search).

When you type a query, the Search Helper provides suggestions and possible matches to help you build the query expression. See "Search Helper" on page 99 for more information.

In addition to typing the query in the Search text box, you can create new queries from the predefined queries that come with your system. For more information, see "System Filters/Predefined Filters" on page 140.

Although a search query can be as simple as a keyword, you will be better able to utilize the full potential of the search operation if you are familiar with all the elements of a query, as described in "Elements of a Search Query" on the next page.

For more information on the search operators, see "Search Operators" on page 596. For more information on creating and using charts, see "Chart Drill Down" on page 125 and "Refining and Charting a Search from Field Summary" on page 130.

# **Understanding Search Field Colors**

Each column in the Search Results table is color-coded to show what type of field it contains, and whether or not the field has been indexed. Colored column labels can help you refine your searches for the fastest results.

Field type icons will also display on Logger pages where search Fields are used, such as the Field set editor, the default Fields page, and search auto-complete.

| Search         | Color in light theme | Color in dark theme | Column Color             | Field Type                                                                       | Can Field be Indexed? |
|----------------|----------------------|---------------------|--------------------------|----------------------------------------------------------------------------------|-----------------------|
| Search<br>Page |                      |                     | Dark opal /<br>Turquoise | Super indexed                                                                    | Indexed by default    |
|                |                      |                     | Magenta                  | Indexed                                                                          | Indexed by default    |
|                |                      | •                   | Light blue               | Logger Common Event<br>Format<br>(CEF) fields that are<br>currently not indexed. | Yes (indexable)       |

In the Search page, elements are color coded as you add them to your query:

| Color in light theme | Color in dark theme | Column Color                    | Element Type                                |
|----------------------|---------------------|---------------------------------|---------------------------------------------|
|                      |                     | Green                           | Metadata term (_storageGroup, _ peerLogger) |
|                      |                     | Dark goldenrod/ Venetian yellow | Number and punctuation                      |
|                      |                     | Atoll / Light yellow            | Keyword (rename, chart, top, etc)           |
|                      |                     | Red /Light red                  | String / Boolean                            |
|                      |                     | Black / White                   | Operator ( + - / ( ) *   )                  |
|                      |                     | Fuchsia / Carnation pink        | Null                                        |

# Elements of a Search Query

A simple search query consists of a query expression, a time range, a search time field, and a field set.

## **Query Expressions**

A query expression is a set of conditions used to select events when a search is performed. An expression can specify a very simple term to match such as "login" or an IP address; or it can be more complex enough to match events that include multiple IP addresses or ports, and that occurred between specific time ranges from a specific storage group.

Specify the query in the Search text box by using the following syntax:

<Indexed Search> | <Search Operators>

The query expression is evaluated from left to right in a pipeline fashion. First, events matching the specified Indexed Search portion of the query are found. The search operator after the first pipe (|) character is then applied to the matched events followed by the next search operator, and so on to further refine the search results.

The search results table and the histogram display the events that match the query as they are found. As additional events are matched, the search results table and the histogram are refreshed. Aggregation operators such as HEAD and TAIL, require a query to finish running before search results can be displayed. See "Search Operators" on page 596 for more information.

- The indexed search section of the query is described in "Indexed Search Portion of a Query" on the next page.
- The search operator portion of the query is described in "Search Operator Portion of a Query" on the next page.
- Additional points to take into consideration when writing queries are described in "About Building Search Queries" on page 107.

### Search Operator Portion of a Query

The Search Operators portion of the query enables you to further refine the data that matched the indexed search filter. See "Search Operators" on page 596 for a complete list of search operators and examples of how to use them.

The rex search operator is useful for syslog events (raw or unstructured data) or if you want to extract information from a specific point in an event, such as the 15th character in an event. Other operators such as head, tail, top, rare, chart, sort, fields, and eval are applied to the fields you specify or the information you extract using the rex operator.

### Indexed Search Portion of a Query

The Indexed Search section of the query uses fields to search for relevant data quickly and efficiently. You can use a search expression to specify keywords to search for in the event text or to search using field-based expressions in a Boolean format.

### Keyword Search (Full-text Search)

Keywords are simply the words you want to search for, such as failed, login, and so on. You can specify multiple keywords in one query expression by using Boolean operators (AND, OR, or NOT) between them. Boolean expressions can be nested, for example, (John OR Jane) AND Doe\*. If you need to search for the literal occurrence of AND, OR, or NOT (in upper-, lower-, or mixed case), enclose them in double quotes (" ") so the search engine does not interpret them as operators.

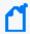

**Note:** Although the Boolean operators AND, OR, and NOT can be specified in upper-, lower-, or mixed case when used as an operator, Micro Focus recommends that you use uppercase for ease of reading the query.

#### **Guidelines for Writing Keyword Search Expressions**

Follow these guidelines when specifying keyword search expressions:

- Follow the requirements described in "Syntax Reference for Query Expressions" on page 85.
- Additional points to take into consideration when writing queries are described in "About Building Search Queries" on page 107.
- Keyword search is not case sensitive.

- Use Boolean operators (AND, OR, or NOT) to connect multiple keywords. If no Boolean operator is specified between two keywords, the AND operator is applied by default. Also, use the Boolean operators to connect keywords to fields you specify.
- Use double quotes (" ") to enclose a single word for an exact match. Otherwise, the word is treated as <search string>\*. For example, to search for log, type "log". If you type log (without the double quotes), the search will match all words that begin with log; for example, log, logger, logging, and so on.
- When specifying Boolean operators (AND, OR, or NOT) as keywords, enclose them in double quotes (""). For example, "AND".
- Use the backslash (\) as an escape character for \, ", and \*. However, the backslash will not escape these characters if the keyword is enclosed in double quotes.

The following table summarizes how special characters are treated in a keyword search.

#### **Using Special Characters in Keyword Searches**

| Character                            | Usage                                                                                                    |                                                                       |   |  |
|--------------------------------------|----------------------------------------------------------------------------------------------------|-----------------------------------------------------------------------|---|--|
| Space Tab Newline ,;()[]{ }" *       | You <b>cannot</b> specify keywords that contain the characters in the left column. Therefore, to search for a phrase such as <i>failed login</i> , enter "failed" AND "login".  ( Note: * is a valid character for wildcard character searches. |                                                                       |   |  |
| = : / \ @ - ?<br># \$ & _ % > <<br>! |                                                                                                    |                                                                       |   |  |
| * asterisk                           | cannot be the leading colors* log*app                                                                                                    | rd character asterisk (*) to haracter in the keyword.  log\* log*app* | • |  |
|                                      | However, the following                                                                                                    |                                                                       |   |  |
|                                      | *log                                                                                                    | *log*app*                                                             |   |  |

#### Field-Based Search

The Logger schema contains a predefined set of fields. You can add fields that are relevant to the events you collect on your Logger to its schema. A field-based search can only contain fields in Logger's schema. "Adding Fields to the Schema" on page 488.

The Logger indexing capability allows schema *fields* to be indexed. Logger's search operation and reports utilize the indexed fields to yield significant search and reporting performance

Field-Based Search Page 79 of 768

gains. Although you can include both indexed and non-indexed fields to a search query, search and reporting performance will be much faster if all fields in a query are indexed. For more information and a list of fields you can index, see "Indexing" on page 147.

 You can specify multiple field conditions in one query expression by using the listed operators between them. The conditions can be nested; for example:

(name="John Doe" OR name="Jane Doe")AND message!="success"

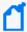

**Note:** If a query includes the Boolean operator OR and the metadata identifiers (discussed in "Constraints" on page 91), the expression to be evaluated with OR must be enclosed in parentheses, as shown in this example:

(success OR fail) \_storageGroup IN ["Default Storage Group"]

If the expression is not enclosed in parentheses, an error message displays.

- Any literal operator in the table can be specified in upper-, lower-, or mixed case. To search
  for these words as literals in events, enclose them in double quotes (""). For example:
  message CONTAINS "Between"
- To determine the data type of a field, see "Default Fields" on page 331.
- To determine the size of a custom field, see "Custom Fields" on page 332.

#### Field-Based Search Expression Guidelines

Follow these guidelines when specifying field-based search expressions:

- Follow the requirements described in "Syntax Reference for Query Expressions" on page 85.
- Addition points to take into consideration when writing queries are described in "About Building Search Queries" on page 107.
- For faster searches, follow the recommendations in "Searching for Rare Field Values" on page 108
- By default, field-based search is case sensitive. You can change the sensitivity from the Field Search Options section of the **Configuration > Search > Search Options** page. For more information, see "Global Search Options" on page 324.
- You can specify any predefined Logger schema field. For example, cat = /Monitor/CPU/Usage. For a complete list, see "Indexing" on page 147.
- You can specify any custom field you have added to the schema. For example, SSN=333-333-3333. For more information about custom schema fields, see "Adding Fields to the Schema" on page 488.
- You cannot specify user-defined fields created through a predefined or user-defined parser in the Indexed Search portion of a query. (The Indexed Search portion of a query is the

expression before the first pipeline character.)

A query expression (Indexed Search > Search Operators) is evaluated from left to right in a pipeline fashion. By design, a parser—predefined or user-defined—is applied to an event when the Search Operators are processed in a search query. Therefore, field creation when a parser is applied to an event occurs later than the Indexed Search stage. As a result, you cannot specify these fields in a field-based search query.

For example, the Apache Access Log parser creates the field SourceHost. You cannot specify the following query expression:

```
SourceHost="192.0.2.0"
```

However, you can use this field after the first pipeline, as shown in this example.

```
where SourceHost="192.0.2.0"
```

Or, if you want to search only the Apache Access Logs for SourceHost="192.0.2.0", you can specify this expression:

```
where parser="Apache Access Log" and clientIP="192.0.2.0"
```

Additionally, you can run a full-text (keyword) search on "192.0.2.0", as follows:

```
"123.456.789" | where SourceHost="192.0.2.0"
```

- If an event field contains data of an unexpected type (for example, a string when an integer is expected), the data is ignored. Therefore, search for that data value will not yield any results. For example, if the port field contains a value 8080A (alphanumeric) instead of 8080 (numeric), the alphanumeric value is ignored. The data types of the schema fields are available from the **Configuration > Search > Default Fields** page. For more information on how to view this information, see "Default Fields" on page 331.
- For optimal search performance, make sure that event fields on ALL peers are indexed for
  the time range specified in a query. If an event field is indexed on one system but not on its
  peers for a specific time range, a distributed search will run slower on the peers. However,
  it will run at optimal speed on the local system. Therefore, the search performance in such
  a setup will be slow.
- For faster report generation, ALL fields of a report (including the fields being displayed in the report) need to be indexed. That is, in addition to the fields in the WHERE clause of the query, the fields in the SELECT clause also need to be indexed.

#### Field-Based Search Operators

The field operators you can use in a query expression are listed in the table below. In addition to the field operators, you can use search operators, as discussed in "Search Operator Portion of a Query" on page 78.

### **Field-Based Search Operators**

| Operator | Example                                                                                                    | Notes                                                                                                    |
|----------|----------------------------------------------------------------------------------------------------|----------------------------------------------------------------------------------------------------|
| AND      | <pre>name="Data List" AND   message="Hello"   AND 1.2.3.4</pre>                                                                                                    | Valid for all data types.                                                                                                    |
| OR       | <pre>(name="TestEvent" OR   message="Hello") AND   type=2 AND 1.2.4.3</pre>                                                                                         | Valid for all data types.                                                                                                    |
| NOT      | NOT name="test 123"                                                                                                    | Valid for all data types.                                                                                                    |
| !=       | <pre>destinationPort != 100  message!="failed login"  message!=failed*login   (* means wildcard) "test"  message!=failed\*login   (* is literal in this case)</pre> | Valid for all data types.                                                                                                    |
| =        | <pre>bytesIn = 32 message="failed login" message="failed*login"    (* means wildcard)</pre>                                                                         | Valid for all data types.  The size of each field in the schema is predetermined. If the string you are searching for is longer than the field-length, you should use a STARTSWITH rather than an = search, and include no more than the number of characters in the field size. To determine the size of a default field, see "Default Fields" on page 331. To determine the size of a custom field, see "Custom Fields" on page 332. |

## Field-Based Search Operators, continued

| Operator   | Example                                                                      | Notes                                                                                                    |  |
|------------|------------------------------------------------------------------------------|----------------------------------------------------------------------------------------------------|--|
| >*         | bytesIn > 100                                                                | Valid for all data types.                                                                                                    |  |
| <*         | startTime <"\$Now - 1d"                                                      | * These operators evaluate the condition lexicographically. For example,                                                                                                    |  |
| >=*        | endTime<br>>="01/13/2015 07:07:21"<br>endTime >="2015/13/01<br>00:00:00 PDT" | deviceHostName BETWEEN AM AND EU searches for all devices whose names start with AM, AMA, AMB, AN, AO, AP and so on, up to EU. Therefore, any device whose name starts with AK, AL, and so on is |  |
|            | endTime >="Sep 10 2015<br>00:00:00 PDT"                                      | ignored. Similarly, devices with names EUA, EUB, FA, GB, and so on will be ignored.                                                                                                    |  |
| <=*        | startTime <="\$Now - 1d"                                                     |                                                                                                    |  |
| IN*        | priority IN [2,5,4,3]                                                        |                                                                                                    |  |
|            | destinationAddress IN<br>["192.0.2.4",<br>"192.0.2.14"]                      |                                                                                                    |  |
|            | _deviceGroup IN ["DM1"]                                                      |                                                                                                    |  |
|            | _storageGroup NOT IN ["Internal Event Storage Group", "SG1"]                 |                                                                                                    |  |
|            | _peerLogger IN<br>["192.0.2.10",<br>"192.0.2.11"]                            |                                                                                                    |  |
| BETWEEN*   | priority BETWEEN 1 AND 5                                                     |                                                                                                    |  |
| STARTSWITH | message STARTSWITH "failed"                                                  | Valid for string (text) data types only.                                                                                                    |  |
| ENDSWITH   | message ENDSWITH "login"                                                     | Valid for string (text) data types only.                                                                                                    |  |
| CONTAINS   | message CONTAINS "foobar"                                                    | Valid for string (text) data types only.                                                                                                    |  |
|            |                                                                              | Note: This operator requires a full canonical IPv6 address. Do not use an IPv6 address fragment.                                                                                                 |  |
| IS         | sessionId IS NULL                                                            | Valid for all data types.                                                                                                    |  |
|            | sessionId IS NOT NULL                                                        |                                                                                                    |  |

## Field-Based Search Operators, continued

| Operator | Example                                                                              | Notes                                                                                                    |
|----------|--------------------------------------------------------------------------------------|----------------------------------------------------------------------------------------------------|
| INSUBNET | sourceAddress insubnet "192.0.2.*"                                                   | Filters IPv4 and IPv6 addresses based on subnets in address fields such as sourceAddress, deviceAddress,   |
|          | <pre>agentAddress insubnet "2001:db8::-2001:db8::ffff:ffff:ffff"</pre>               | agentAddress and destinationAddress.                                                                       |
|          | agentAddress insubnet "192.0.*.*"                                                    | You can specify a subnet in one of the following ways:                                                     |
|          | AND NOT deviceAddress insubnet "192.0.2.*"                                           | • In CIDR notation: "address/prefix-length", such as 192.0.2.23/24.                                        |
|          | agentAddress insubnet "192.0.1.0-192.0.2.0" AND NOT                                  | <ul> <li>As an address range:         address1-address2, such as         192.0.2.0-192.0.2.255.</li> </ul> |
|          | destinationAddress insubnet "198.51.100.0/24"                                        | As a wildcard expression where one or<br>more asterisks replace data on the                                |
|          | agentAddress insubnet "192.0.*.*" AND NOT                                            | right-hand side of an address, such as 192.0.2.*.                                                          |
|          | <pre>deviceAddress insubnet "192.0.2.*"</pre>                                        | For more examples of searching for IPv6 addresses using INSUBNET, see "Using the                           |
|          | agentAddress insubnet "192.0.2.0/24" AND deviceAddress insubnet "198.51.100.0/24"    | INSUBNET Operator to Search for IPv6 Addresses" on page 119                                                |
|          | deviceAddress insubnet "192.0.2.0/24" OR destinationAddress insubnet "2001:db8::/32" |                                                                                                    |
|          | agentAddress insubnet "2001:db8::/32" OR sourceAddress insubnet "192.0.2.0/16"       |                                                                                                    |

# **Syntax Reference for Query Expressions**

To create valid and accurate query expressions, follow these requirements.

### **Query Syntax Requirements**

| Behavior                                                              | Full Text Search                                                                                                    | Field Search                                                                                            | Regular Expression                                                                                                   |
|-----------------------------------------------------------------------|----------------------------------------------------------------------------------------------------|----------------------------------------------------------------------------------------------------|----------------------------------------------------------------------------------------------------|
| Case sensitivity                                                      | Insensitive Cannot be changed                                                                                                    | Sensitive  Can be changed using Tuning options. See  "Global Search Options" on page 324                | Insensitive  Can be changed using Tuning options. See "Global Search Options" on page 324                            |
| Escape<br>character                                                   | \ Use to escape \. You cannot escape any other character.                                                                                                    | \ Use to escape  ", and *.  Examples:  name=log\\ger (matches log\ger)  name=logger\* (matches logger*) | \ Use to escape any special character.  Example:  To search for a term with the character "[":     REGEX= "logger\[" |
| Escaping<br>wildcard<br>character                                     | Cannot search for *  Example:  log\* is invalid                                                                                                    | Can search for * by escaping the character Example: name=log\* is valid                                 | Can search for * by escaping the character Example: name=log\* is valid                                              |
| Exact Match/Search string includes an operator or a special character | Enclose keyword in double quotes; Otherwise, keyword treated as keyword*.  Example: log (matches log, logging, logger, and so on)  "log" (matches only log)  Tip: See the list of special characters that cannot be searched even when enclosed in double quotes, later in this table. | Enclose value in double quotes  Example:  message="failed login"                                        | No special requirement.                                                                                              |

| Behavior                                                         | Full Text Search                                                                                                    | Field Search                                                                                                    | Regular Expression                                                                                                    |
|------------------------------------------------------------------|----------------------------------------------------------------------------------------------------|----------------------------------------------------------------------------------------------------|----------------------------------------------------------------------------------------------------|
| Nesting, including parenthetical clauses, such as (a OR b) AND c | <ul> <li>Use Boolean operators to connect and nest keywords.</li> <li>Metadata identifiers         (_storageGroup, _deviceGroup, and _peerLogger), but can only appear at the top level in a query expression). If the query contains a regular expression, the metadata identifiers need to precede the regular expression.</li> </ul> | Use any operator listed in the "Field-Based Search" on page 79 section to connect and nest field search expressions.      Metadata identifiers (_storageGroup, _ deviceGroup, and _ peerLogger), but can only appear at the top level in a query expression. | Multiple regular expressions can be specified in one query using this syntax:   REGEX= " <regex1>"  REGEX="<regex2>"  </regex2></regex1> |

| Behavior  | Full Text Search                                                                                                    | Field Search                                                                                                    | Regular Expression                                                                                                    |
|-----------|----------------------------------------------------------------------------------------------------|----------------------------------------------------------------------------------------------------|----------------------------------------------------------------------------------------------------|
| Operators | Upper-, lower-, or mixed case Boolean operators—AND, OR, NOT. If an operator is not specified, AND is used.  To search for literal operator AND, OR, NOT, in an event, enclose them in double quotes.  Example: "AND", "OR", "Not"  Note: If a query includes the Boolean operator OR and the metadata identifiers  (_storageGroup, _deviceGroup, and _peerLogger), the expression to be evaluated with OR must be enclosed in parentheses  Example:  (success OR fail) _ storageGroup IN ["Default Storage Group"] | Use any operator listed in the "Field-Based Search" on page 79 section.  • Unless a value is enclosed between double quotes, a space between values is interpreted as an AND.  For example, name=John Doe is interpreted as John AND Doe.  • If an operator is not specified between multiple field expressions, AND is used.  • To search for literal operator, enclose the operator in double quotes.  Examples:  message STARTSWITH="NOT" message="LOGIN DID NOT SUCCEED"  • If a query includes the Boolean operator OR and the metadata identifiers (_storageGroup, _deviceGroup, and _peerLogger), the expression to be evaluated with OR must be enclosed in parentheses.  Example: (success OR fail) _ | and the operators described in "Time Range" on page 93.  Use this operator to AND multiple regular expressions in one query expression. |

| Behavior                                                                                                    | Full Text Search                                                                                                    | Field Search                                                                                                    | Regular Expression                                                                                                    |
|----------------------------------------------------------------------------------------------------|----------------------------------------------------------------------------------------------------|----------------------------------------------------------------------------------------------------|----------------------------------------------------------------------------------------------------|
|                                                                                                    |                                                                                                    | storageGroup IN<br>["Default<br>Storage Group"]                                                                                       |                                                                                                    |
| Primary Delimiters: Space ,;()[] }" *> </td <td>You can search for keywords containing primary delimiters by enclosing the keywords in double quotes.  Examples:  "John Doe""Name=John Doe""www.microfocus.com"</td> <td>You can search for these characters. Enclose value in double quotes if value contains any of these characters.  Example: name="John*"</td> <td>Cannot contain ^ in the beginning and \$ at the end as a matching character unless the regular expression you specify must look for an event that contains only the pattern you are specifying.  Special regular expression characters such as \ and ? need to be escaped.  Example:    REGEX= "^test\$" will search only for events containing the word test.</td> | You can search for keywords containing primary delimiters by enclosing the keywords in double quotes.  Examples:  "John Doe""Name=John Doe""www.microfocus.com"                                                                                                    | You can search for these characters. Enclose value in double quotes if value contains any of these characters.  Example: name="John*" | Cannot contain ^ in the beginning and \$ at the end as a matching character unless the regular expression you specify must look for an event that contains only the pattern you are specifying.  Special regular expression characters such as \ and ? need to be escaped.  Example:    REGEX= "^test\$" will search only for events containing the word test.                                                 |
| Secondary Delimiters: = . : / \ - ? # \$ & _ %                                                                                                    | You can also search for keywords containing secondary delimiters once you have configured the full-text search options as described in "Global Search Options" on page 324.  Example:  You can search for microfocus.com in a URL http://www.microfocus.com/apps by specifying microfocus.com as the search string. | You can search for these characters. Enclose value in double quotes if value contains any of these characters.  Example: name="John"  | <ul> <li>Cannot contain ^ in the beginning and \$ at the end as a matching character unless the regular expression you specify must look for an event that contains only the pattern you are specifying; for example,  REGEX= "^test\$" will search for events containing the word "test" (without quotes) only.</li> <li>Special regular expression characters such as \ and ? need to be escaped.</li> </ul> |

| Behavior          | Full Text Search                                                      | Field Search                                                                                                    | Regular Expression                                                                                   |
|-------------------|-----------------------------------------------------------------------|----------------------------------------------------------------------------------------------------|----------------------------------------------------------------------------------------------------|
| Syntax            | keyword1 boolean_operator keyword2 boolean_operator keyword3          | field_name operator<br>field_value<br>List of fields in the "Event<br>Field Name Mappings"<br>on page 686 section.<br>List of operators in the<br>"Field-Based Search" on<br>page 79 section. | REGEX=" <regex1>"  <br/>REGEX="<regex2>" </regex2></regex1>                                          |
| Tab Newline { " * | Cannot search for these characters.  Examples:  "John{Doe" is invalid | No restrictions.  Enclose special character in double quotes. Escape the wildcard character and double quotes.  Example:  name="John\* \"Doe" (matches John* "Doe")                           | No restrictions.  Special regular expression characters such as ()[] {}" , and * need to be escaped. |

| Behavior                                                                  | Full Text Search                                                                                                    | Field Search                                                                                                    | Regular Expression     |
|---------------------------------------------------------------------------|----------------------------------------------------------------------------------------------------|----------------------------------------------------------------------------------------------------|------------------------|
| Time format, when searching for events that occurred at a particular time | No specific format. The query needs to contain the exact timestamp string. For example, "10:34:35".  (Note: The string cannot contain spaces. For example, "Oct 19" is invalid. | Use this format to specify a timestamp in a query (including double quotes):  "mm/dd/yyyy hh:mm:ss"  Or  "yyyy/mm/dd hh:mm:ss timezone"  Or  "MMM dd yyyy hh:mm:ss timezone"  where mm = month dd = day yyyy = year hh = hour mm = minutes ss = seconds timezone = EDT, CDT, MDT, PDT  MMM = First three letters of a month's name; for example, Jan, Mar, Sep, and so on.  Use the <= and >= operators to narrow down the time range. Do not use = or !=. | No restrictions.       |
| Wildcard                                                                  | * Cannot be the leading character; only a suffix or in-between a keyword.  Examples:  • *log is invalid • log* is valid • lo*g* is valid                                        | * Can appear anywhere in the value.  Examples:  name=*log (searches for ablog, blog, and so on.)  name="\*log"  name=\*log  (both search for *log)                                                                                                    | * Can appear anywhere. |

#### Constraints

Using constraints in a query can speed up a search operation as they limit the scope of data that needs to be searched. Constraints enable you to limit a query to events from one or more of the following:

- Particular device groups
- Particular storage groups
- Specific peers

For information about storage groups and peers, see "Storage" on page 450, "Device Groups" on page 343, and "Peer Nodes" on page 509.

Follow these guidelines when specifying constraints:

• Use the following operators to specify constraints in a search query expression:

| Metadata Identifier | Example                                                                                |  |  |  |
|---------------------|----------------------------------------------------------------------------------------|--|--|--|
| _deviceGroup        | _deviceGroup IN ["DM1", "HostA"] where DM1 is a device group, while HostA is a device. |  |  |  |
|                     |                                                                                        |  |  |  |
|                     | Note: You can use this field to specify individual devices.                            |  |  |  |
| _storageGroup       | _storageGroup IN ["Internal Event Storage Group", "SG1"]                               |  |  |  |
| _peerLogger         | _peerLogger IN ["192.0.2.10", "192.0.2.11"]                                            |  |  |  |

• If a query includes the Boolean operator OR and metadata identifiers, the expression to be evaluated with OR must be enclosed in parentheses, as shown in this example:

```
(success OR fail) _storageGroup IN ["Default Storage Group"]
```

If the expression to be evaluated with OR is not enclosed in parentheses, an error message is displayed on the user interface screen.

- When specifying multiple groups in a constraint, ensure that the group names are enclosed in square brackets; for example, \_storageGroup IN ["SGA", "SGB"].
- You can apply constraints to a search query by typing the constraint in the Search text box.
   Once you type "\_s" (for storage group), "\_d" (for device group), or "\_p" (for peer) in the Search text box, Search Helper automatically provides a drop-down list of relevant terms and operators from which you can select.

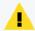

Caution: If a search query contains constraints and a regular expression, make sure that the constraints are specified before the regular expression. For example, \_peerLogger IN ["192.0.2.10"] name contains abc | REGEX=":\d31"

Constraints Page 91 of 768

## Narrowing a search with the Add Criteria feature

The **Add Criteria** button provides a pop-up window containing the options to constrain a search to multiple or specific:

- Peers
- Device groups
- Storage groups

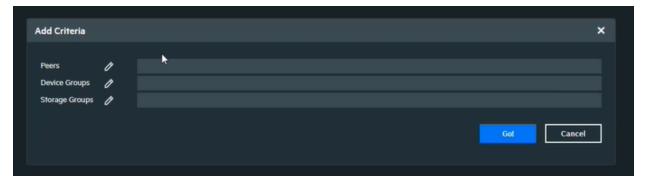

Clicking the pencil icon to the right of each option will bring up a list of the existing peers, device and storage groups. Multiple selections can be made in each of the categories with the control + click combination (if working in Local mode, the only available peer would be the current Logger).

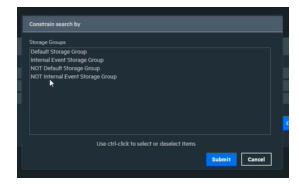

Clicking the **Submit** button will take the selection back to the **Add Criteria** pop-up window, where more options can be chosen, or the **Go** button can be clicked to add the selected criteria to the search query. The query then can be executed normally.

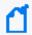

The selected criteria will be added to the existing query, and handled as an OR. For more information see "Syntax Reference for Query Expressions" on page 85.

To clear the added criteria, click on the **Add Criteria** button again and deselect the options from the boxes.

For more information about the options, see:

Administrator's Guide
Chapter 3: Searching and Analyzing Events

- "Peer Nodes" on page 509
- "Device Groups" on page 343
- "Storage Groups" on page 451

## Time Range

An event is timestamped with the receipt time when it is received on the Logger. By default, a search query uses the receipt time to search for matching events. However, the user can also use the event time as a search option.

Under most circumstances, the Logger receipt time is the same as the event time. However, the event time and the Logger receipt time for an event can be different because there is usually a small lag between the time an event leaves a device and it is received at the Logger. If the device's clock is ahead or behind the Logger clock, the lag or lead can be significant.

A search operation requires you to specify the time range within which events would be searched. You can select from many predefined time ranges or define a custom time range to suit your needs.

When defining a time range for your query, be sure to take the information in "Impact of Daylight Savings Time Change on Logger Operations" on page 528 into consideration.

**Predefined time range:** When you select a predefined time range such as "Last 2 Hours" or "Today", the time range is relative to the current time. For example, if you select "Last 2 Hours" at 2:00:00 PM on July 13th, events from 12:00:00 to 2:00:00 PM on July 13th will be searched. If you refresh your search results at 5:00:00 PM on the same day, the time window is recalculated. Therefore, events that match the specified criteria and occurred between 3:00:00 and 5:00:00 PM on July 13th are displayed.

**Custom time range:** You can specify a time range in a 24-hour format to suit your needs. For example, a custom time range is:

Start: 8/13/2020 13:36:30 End: 8/13/2020 22:36:30

By default, the end time for a custom time range is the current time on your Logger and the start time is two hours before the current time. You can also use variables to specify custom time ranges.

**Dynamic time range:** The dynamic search is relative to the time the query is run. Scheduled search operations use this mechanism to search through newer event data each time they are run. A dynamic date range might start at \$Now - 2h (two hours ago) and end at \$Now (the current time).

Time Range Page 93 of 768

The "Dynamic" field in the user interface enables you to specify the dynamic time. Following is a typical example of a dynamic search that limits results to the last two hours of activity:

Start: \$Now - 2h

End: \$Now

The syntax for dynamic search is:

<current\_period> [ +/- <units>]

In the Search page, the Selected Time range allows you to see how the dynamic time is reflected in your search. Logger basically converts the \$Now to a mm/dd/yy:hh/mm/ss format that allows you to see the exact times used for the search execution.

Selected Timerage: 01/15/2021 | 07:53:57 - 01/15/2021 | 09:53:57

Where <current\_period>, such as \$Now, either stands alone or is followed by either a plus ('+') or minus ('-') and a number of units, such as 2h for two hours. The <current\_period> always starts with a '\$' and consists of a word, case-sensitive, with no spaces, as shown in the table "Current Period" below. The <units> portion, if given, consists of an integer and a single, case-sensitive letter, as shown in the table "Units" below.

#### **Current Period**

| Period         | Description                                                             |  |
|----------------|-------------------------------------------------------------------------|--|
| \$Now          | The current minute                                                      |  |
| \$Today        | Midnight (the beginning of the first minute) of the current day         |  |
| \$CurrentWeek  | Midnight of the previous Monday (or same as \$Today if today is Monday) |  |
| \$CurrentMonth | Midnight on the first day of the current month                          |  |
| \$CurrentYear  | Midnight on the first day of the current year                           |  |

#### Units

| Unit          | Description                                       |  |  |
|---------------|---------------------------------------------------|--|--|
| m (lowercase) | Minutes (Do not confuse with 'M', meaning months) |  |  |
| h             | Hours                                             |  |  |
| d             | Days                                              |  |  |
| W             | Weeks                                             |  |  |
| M (uppercase) | Months (Do not confuse with 'm', meaning minutes) |  |  |

Time Range Page 94 of 768

### Time Stamps in Logger

Events consist of a receipt time, event time, a source (host name or IP address), and an unparsed message portion. The following are the most common time stamps in Logger events:

- **End Time** is the time at which the activity related to the event ended.
- **Logger Receipt Time** is the time the events are written to the Storage Group (disk). All events are timestamped with the receipt time when received on the Logger.

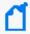

**Note:** Typically, the Logger receipt time is same as the event time. However, these times might differ due to a small lag between the time an event is received and when it is stored on the Logger. For example, if the event time parsing is enabled in file receiver, the receipt time may lag behind event time.

#### Guidelines

- Logger uses the receipt time field to find matching events when forwarding as well as for storage retention and archives.
- The Logger receipt time is used to analyze the forwarded events to a destination where the forwarder filter specifies a time range.
- Logger uses the receipt time of an event to determine its archival day.
- Search results are sorted based on the search time field selected.
- The histogram is based on the search time field selected.
- The default fields are automatically indexed. For the remaining fields, Logger uses the receipt time of an event and the time when a field was added to the index to determine whether that event will be indexed. If the receipt time of the event is equal to or later than the time when the field was added to the index, the event is indexed; otherwise, it is not.

You may see several other time stamps in Logger events like the following:

- **Agent Receipt Time** is the time the Connector received the event. Logger does not use this field but you can search it.
- **Device Receipt Time** is the time the event related to the activity was received. Logger uses this field as backup when executing search based on even time if end time is not present in the CEF event.
- **Event Time** is the original time of the event on the device. Logger uses this field as default when executing search based on event time.
- Manager Receipt Time is the time the ESM received the event. Logger does not use this field, but you can search it.

#### Search based on Event Time

Search based on event time allows the user to easily find an event by executing a search based on the time this one actually occurred or was received in Logger. When executing a search or an operation that depends on it, search type parameter is added and could be one of the following:

- End time (Event Time): Look for events that occurred within the time range specified.
- Logger Receipt time: Look for events received by Logger within the time range specified.

#### Enable/disable (applies to non-indexed fields searches):

By default, this feature is enabled. However, the user has the possibility of disabling it at a global scale during the ingestion and replace the event time by the receipt time for all the events sent to Logger. To disable it, access the Logger properties file and set the following:

receivers.timeparsing.enable=false

Then, restart the receivers process.

#### Search end time and CEF

End time search is only supported in CEF events. For non CEF events, Logger uses the receipt time as search time.

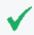

**Note:** Set the receiver as CEF in the source type to properly use the search end time functionality.

In CEF events, the event time is displayed as EndTime field ("end" in the raw event). If this is not available, Logger uses the ReceiptTime field instead ("rt" in the raw event). In case none of the values ("rt" and "end") are available, Logger will use the ReceiptTime as the default option.

Searches based on event time for CEF events must contain millisecond values for EndTime ("end") or ReceiptTime ("rt") fields. Other search formats for this search type functionality are not currently supported by Logger.

### **Fieldsets**

A fieldset determines the fields that are displayed in the search results for each event that matched a search query. By selecting the fieldset, you select which fields you see in the search results.

### **Predefined Fieldsets**

The system provides a number of predefined fieldsets. For more information about fieldsets, see "Managing Fieldsets" on page 330.

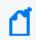

**Note:** If you select the **All Fields** fieldset, only fields available for matched events are displayed in a search results display (or the exported file).

### "User-Defined Fields" Fieldset

When you use a search operator that defines a new field, such as rex, rename, or eval, a new column for each field is added to the currently selected display. These newly defined fields are displayed by default. The **User Defined Fields** fieldset enables you to view only the newly-defined fields.

### "Raw Event" Fieldset

The **Raw Event** fieldset displays the whole raw syslog event in a column called rawEvent, with the event formatted to fit in the column.

Although the Raw Event field is most applicable for syslog events, you can also display the raw event associated with CEF events in the rawEvent column. To do so, make sure the connector that is sending events to the Logger populates the rawEvent field with the raw event.

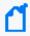

**Note:** To see the raw events in the rawEvent column, enable the Search Option, "Populate rawEvent field for syslog events". See "Global Search Options" on page 324 for more information.

### **Generating Search Results**

If **Raw Event** is selected as the only system fieldset in the search, results are displayed. However, these results cannot be exported as Logger generates an empty report.

When exporting search results, Logger discards automatically the **raw messages**. All other data selected by the user is used to create the export file. Moreover, fieldsets that contains only **rawMessages**, displays no results.

Predefined Fieldsets Page 97 of 768

### **Custom Fieldsets**

You can open a window with all the shared and system fieldsets by clicking the icon located in the search page.

#### To Load /Search Custom Fields:

From the **All Fields** list box, scroll down and select the fieldset you need.

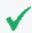

**Tip:** Long name fields are not fully displayed, and instead, have an ellipsis. To view the full name, hover over the specific fieldset.

#### Create, and save fieldsets:

- 1. From the All Fields list box, click + Create Custom Fieldsets. A new window will be opened.
- 2. Click New.
- Drag and drop any field to the Selected Fields column. You can also write the fieldsets by clicking the fieldset text box. To select all the fields, check the All Fields option.
- 4. Click Save. To dismiss the operation, click Cancel.

When saving a custom field set, you can specify it as the default in your system. The field set is used only for your search results and does not affect other users connecting to the same system.

#### Edit, clone, and delete fieldsets:

- 1. From the **All Fields** list box, click + **Create Custom Fieldsets**. A new window will be opened.
- 2. Click one of the following options:

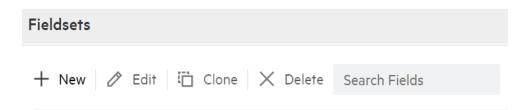

- Edit: Drag and drop the fields as needed. You can also write or delete the fields by clicking the fieldset text box.
- **Clone:** Create a copy of an existent fieldset under the shared fieldsets category. Users can update the fieldsets and choose a different name for it.
- Delete: The field is deleted from the fieldsets category.

Custom Fieldsets Page 98 of 768

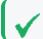

**Tip:** Only shared fieldsets can be deleted.

3. Click **Save**. To dismiss the operation, click **Cancel**. A message confirming this action will be displayed. Click **Ok** to proceed.

When saving, editing, or cloning a custom field set, you can designate it as your default. The fieldset will only be used for your search results and will not affect other users connecting to the same system.

# Search Helper

Search Helper is a search-specific utility that automatically displays relevant information based on the query currently entered in the Search text box. Search Helper displays auto-complete search functionality, a search history, a search operator history, a link to the help system, and suggested next operators.

The Search Helper is enabled by default. To access Search Helper after disabling it, click the link one more time.

## Autocomplete Search

The autocomplete functionality provides full-text keywords and field suggestions based on the text currently entered in the search box. The suggestions enable you to select keywords, fields, field values, search operators, or metadata terms from a list instead of typing them in, thus enabling you to build a query expression more quickly.

When you start typing, the suggestion list displays many types of entries. If the entered text is contained in both full-text keywords and schema fields, all of them are displayed in the suggested list. The arrows located at the top of the autocomplete box allows you to collapse (

I) or expand (

) the box as needed. Additionally, click the Clear All to clear the query text-box.

Take in consideration the following information that displays in the autocomplete box:

- If you type the pipeline character | , the list of operators available on Logger are displayed. For additional information, see "Search Operators" on page 596.
- The full-text keyword suggestions are obtained from the full-text keywords already indexed on your Logger.
- To navigate between the terms, use the following 4 keys: Up, Down, Enter, and Tab.

Search Helper Page 99 of 768

- Up: Navigates above the term selected.
- Down: Navigates below the term selected.
- Tab: Puts the selected term into the text area.
- Enter: Puts the selected term into the text area, and executes the search.
- Both the Logger schema fields and their respective index icon (indexed, superindexed, or indexable) are color coded. See "Understanding Search Field Colors" on page 76 for more information.

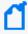

**Note:** System-defined fields are not available as fields in the auto-complete. For more information about system-defined fields and Logger searches, see "About Building Search Queries" on page 107 and "Additional Fields in the Search Results" on page 122.

• The full-text keywords and field values display a count next to each suggestion that indicates the number of the instances of the keyword or field value stored on Logger. The count is dependent on many factors including the time range, search constraints, and search operators for the query.

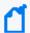

**Note:** The autocomplete suggestions and counts are based on data stored on the local system only. Counts are reset when the Logger restarts. Peer data is not included.

- Search Group filters (that restrict privileges on storage and device groups) are not enforced on the autocomplete list. Therefore, the list includes keywords, fields, field values, and counts of events in storage and device groups to which a user might not have privileges.
- When an archive is loaded back on Logger, the autocomplete list does not include the full-text keywords or field values that were available before the events were archived. This happens because summary data is not archived along with the event data. Therefore, when the event data is loaded back from an archive, the archive data is not included in the summary.

## Opening Filters and Saved Searches via Autocomplete

The autocomplete constants \$filter\$ and \$ss\$ enable you to open filters and saved searches directly from the search box.

If you type \$filter\$ in the search box, the available filters show up in the autocomplete. Filters include only the query.

If you type \$ss\$ in the search box, the available saved searches show up in the autocomplete. Saved searches displayed include the query, the start date/time, the end date/time, local only, and so on.

#### To use an autocomplete suggestion:

- Type \$filter\$ or \$ss\$ in the search box.
- 2. From the search list, click the suggested search of your interest. Otherwise, continue typing the saved search name to narrow down the options.
- 3. Click to run that search, or continue typing to narrow your search further. Once you select a filter from the autocomplete, Logger replaces the search box contents with the filter definition.

## Search History and Search Operator History

The **Search History** displays recently run queries that match the currently entered search. To see the search history, start typing a search or click the down-arrow next to the Go! button. The **Search History** displays the fields used previously with the search operator that is currently typed in the Search text box. The Search History only displays if you have previously used the operator that you are typing. Click the operator to add it to your search.

To hide the **Search History** window in the **Analyze> Search** page, click the icon. To display the window again, click the icon.

## Examples, Usage, Suggested Next Operators, and Help

The **Examples** section lists examples relevant to the latest query operator you have typed in the Search text box.

The **Usage** section provides the syntax for the search operator.

The **Suggested Next Operators** section provides a list of operators that generally follow the currently typed query. For example, if you type logger |, the operators that often follow are rex, extract, or regex. You can select one of the listed operators to automatically append to the currently typed query in the Search text box. This list saves you from guessing the next possible operators and manually typing them in.

The **Help** section provides context-sensitive help for the last-listed operator in the query that is currently typed in the Search text box. Additionally, if you click the ☑ icon, Logger online help launches.

## Regex Helper Tool

The Regex Helper tool enables you to create regular expressions that can be used with the rex pipeline operator to extract fields of interest from an event. This tool not only simplifies the task of creating regular expressions for the rex operator but also makes it efficient and error free. For information about rex, see "Search Operator Portion of a Query" on page 78 or "Using the Rex Operator" on page 638.

The tool, which is only available for non-CEF events (unstructured data), parses *raw syslog events* into fields and displays them in a table with 3 columns: **Field Name**, **Raw Event Value**, and **Regex Value**. You select the fields that you want to include in the rex expression of a query. The selected fields are automatically inserted in a search query as a rex expression.

#### Using the Regex Helper Tool

- 1. Enter a search query that finds events of interest to you. For information about running a search, see "Running a Search" on page 104.
- 2. Identify a syslog event that you want to analyze further.
- 3. Click the > arrow (in the left-most column) for the identified event.
- 4. Next to the word **RAW**, click the icon.
- 5. Click the field that you need to include in the query. To select several fields **CTRL + Click**. To select a group of fields lined up in order, press **SHIFT+ Click**.

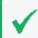

**Tip:** To select all fields, click **Select All** located on top of the field name. To deselect the fields, click **Clear Selection**.

6. Click **Load**. Otherwise, click **Close** to cancel the action.

The rex expressions pertaining to the selected fields are automatically entered in the search query box. In this example we want to extract the IP addresses from events. Therefore, the IPAddress 1 field is selected in the Regex Helper tool.

Once the IP address is selected and you click **Load**, the rex expression that includes the regular expression for those IP addresses is displayed in the Search text box, as shown in the following example.

```
_deviceGroup in ["Logger Internal Event Device [Apache URL Access Error Log]"]
| rex "(?<IPAddress_1>\d+\.\d+\.\d+) \S+ \[(?<TimeStamp_
1>\d+/\S+/\d+:\d+:\d+ \S+)\.*"
```

Regex Helper Tool Page 102 of 768

From this point, you can include additional pipeline operators in this query to create charts, identify the top five IP addresses, and so on. In the following example, the above query is modified to identify the top IP addresses.

```
_deviceGroup in ["Logger Internal Event Device [Apache URL Access Error Log]"]
| rex "(?<IPAddress_1>\d+\.\d+\.\d+\.\d+) \S+ \S+ \[(?<TimeStamp_
1>\d+/\S+/\d+:\d+:\d+ \S+)\.*" | top IPAddress_1
```

# Search Analyzer

A query's performance is dependent on many factors such as load on the system, size of data to be searched, indexed or non-indexed fields included in the query, the query complexity (a large number of conditions, wildcard characters, nesting), and so on.

The **Search Analyzer** tool analyzes a query to determine if any of the fields included in the query are non-indexed for the time range specified and thus affect the query's performance.

Use the Search Analyzer after you have run a query or built one using the search builder. In the **Analyzer > Search page**, click the icon to access the Search Analyzer tool. To run the data, click **Run**. To delete the information, click **Clear All**. Otherwise, click **Cancel** to exit the Search Analyzer tool. To access the online help, click Help.

# Searching for Events

The topics in this section explain how to search for events on Logger.

#### **Permissions and Prerequisites**

Enable the following User Group permissions for Logger search users:

- Default Logger Search Group > Search > Search for events (local searches only)
- Default Logger Search Group > Search > Search for events on remote peers (for distributed searches)
- Default Logger Rights > Peers > View registered peers (to see peers)

Other permissions may also apply. See "Setting Logger User Permissions" on page 579 for more information.

Search Analyzer Page 103 of 768

## Running a Search

The Search page displays the number of events scanned and found, execution time, and amount of events displayed per page. To access this page, click the **Search** option from the **Analyze** list menu.

To execute a search, type the query expression in the search text box and click query gets color-coded as you type different categories. You can expand or collapse the query text-box as needed. For information about building a query expression, including lists of applicable operators, see "Elements of a Search Query" on page 77.

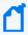

**Note:** Refer to "Keyword Search (Full-text Search)" on page 78, "Field-Based Search" on page 79, and "Searching for Rare Field Values" on page 108 for instructions, exceptions, and invalid characters before you create a query expression.

To refine the search, click each of the following icons:

| Feature             | Description                                                                                                    |  |  |  |
|---------------------|----------------------------------------------------------------------------------------------------|--|--|--|
| Auto Refresh box    | Refreshes the search. You can select from the following intervals: 30 seconds, 60 seconds, 2 minutes, 5 minutes, or 15 minutes. By default, search results are not automatically refreshed, and will expire in ten minutes (default), or whenever the configured expiry time is reached.  Auto Refresh (OFF)  Auto Refresh (5 min)  Auto Refresh (30 sec)  Auto Refresh (60 sec)  Auto Refresh (2 min)  Auto Refresh (15 min) |  |  |  |
| Local Only checkbox | Enables to include peers in your search by un-checking the <b>local only</b> box. By default <b>Local Only</b> is checked. If any peer has been configured on your Logger, the checkbox is displayed. See "Searching Peers (Distributed Search)" on page 115 for more information.                                                                                                    |  |  |  |
|                     | <b>Tip:</b> To disable the local only parameter, go to the Logger.properties file and set to false the property search.localOnlyChecked. Manually add the property if required.                                                                                                    |  |  |  |
| Add Criteria        | Provides the option to select specific peers, device or storage groups to constrain the search to those.                                                                                                    |  |  |  |

Running a Search Page 104 of 768

| Feature                   | Description                                                                                                    |  |  |
|---------------------------|----------------------------------------------------------------------------------------------------|--|--|
| Field Summary<br>checkbox | Lists the selected CEF fields in the displayed events. By default, the selected fields include: deviceEventClassId, deviceProduct, deviceVendor, deviceVersion, and name; you can edit this list to suit your needs. Selecting this option enables the Discover Fields option. See "The Field Summary Panel" on page 126 for more information about the Field Summary and Discover Fields options. |  |  |
| Discover Fields checkbox  | Lists the non-CEF fields discovered in raw events. This option is only taken into consideration when Field Summary has been selected.                                                                                                    |  |  |
| Custom Fieldsets          | Allows to load, search, create, save, and edit any fieldset. See "Custom Fieldsets" on page 98 for additional details.  By default, <b>All Fields</b> are displayed in the search results. However, you can select another predefined field set or specify a customized field set.                                                                                                    |  |  |
| Load                      | Loads previously saved filters, search, and search results. For more information, see "Searching with Saved Queries" on page 144                                                                                                    |  |  |
| Save                      | Saves filters, search results, dashboard panels, and searches as scheduled searches or alerts. See "Save a Filter, Saved Search, Dashboard Panel, or Search Results" on page 135 for additional details.                                                                                                    |  |  |
| Peer Stats                | Summarizes how many peer Loggers are connected, and their status, among other details. See "Peer Stats" on page 116 for additional details.                                                                                                    |  |  |
| Export                    | Enables you to export the search results. For more information, see "Exporting Search Results" on page 133                                                                                                    |  |  |
| New search                | Opens a new search page tab to create a new query.                                                                                                    |  |  |
| Search Dashboard          | Provides a quick access to the Search Dashboard or an specific active search. For more information, see "Search Dashboard" on page 113                                                                                                    |  |  |

Running a Search Page 105 of 768

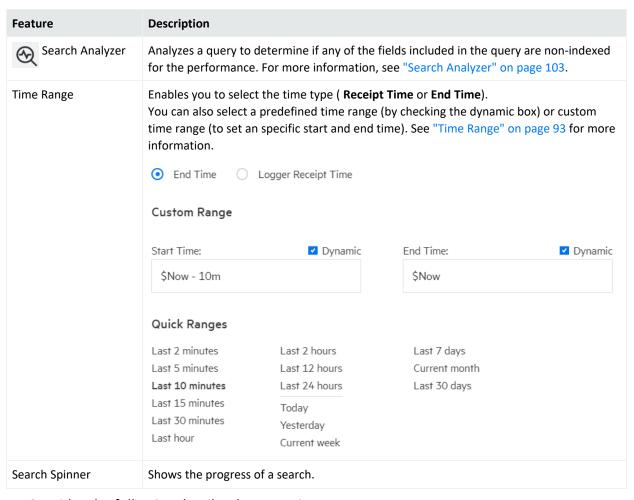

Consider the following details when creating a query:

- For a complete list of fields in Logger schema, see "Field-Based Indexing" on page 147.
- Metadata terms (\_storageGroup, \_deviceGroup, \_peerLogger)
   Type "\_s" (for storage group), "\_d" (for device group), or "\_p" (for Logger) in the Search text box to obtain a drop-down list of constraint terms and operators.
- Regular expression term (|REGEX=)

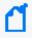

**Note:** If your query expression includes multiple device groups and storage groups to which search should be constrained, make sure that the group names are enclosed in a square bracket; for example, \_storageGroup IN ["SGA", "SGB"].

In addition to the options displayed on the search page, the **Configuration > Search Options** page allows you to tune search operations to suit your environment. See "Global Search Options" on page 324. For information about concurrent and active searches, see "Concurrent Searches" on page 112.

Running a Search Page 106 of 768

## Canceling a Search in Progress

When a query is running, search results are displayed as matching events are found. Therefore, when you click **Cancel** while the search is in progress, any matching events found so far are displayed without actually deleting the search. This might be helpful in cases when the query needs to scan a large data set, but the search results displayed so far display the events you were looking for. You can further process the displayed (partial) results; for example, export the results, use the histogram to drill down in the results, or click on any text in the Search Results to add it to the query for further drill-down in the search results.

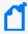

**Note:** Partial results do not display if a query includes the operators HEAD, TAIL, or SORT. Additionally, if a query includes chart operators such as CHART, RARE, or TOP, and the query is terminated early, Logger does not display a chart of the partial results.

## **About Building Search Queries**

Take the following points into consideration when writing search queries.

- Values in the system-defined fields, which include Time, Device, Logger, parser, source, and sourceType, cannot be searched by either keyword or field based searches. These fields are system-defined and do not exist in the raw event text. Therefore, searching for data in these fields returns no result.
  - While the parser field includes only the name of the parser and is not searchable, the parser defines fields based on its associated source type, and those fields are searchable. See "Additional Fields in the Search Results" on page 122 for more information.
- Null values are not included in the Search results. For example, when performing a search
  on event data such as NOT deviceCustomString1=bar, the search returns results that
  match deviceCustomString1 not equal to "bar", but does not return events where the
  deviceCustomString1 value is NULL. You must explicitly call out NULL values with <field>
  IS NOT NULL or <field> IS NULL.

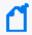

**Note:** Logger can be configured to make NOT search conditions include NULL values, by setting the search option **Include NULL field value in NOT operator results** to yes. For more information, see "Global Search Options" on page 324.

Data contained within a string that has already been tokenized cannot be searched.
 Searchable keywords are determined by the set of delimiters used to parse the raw text string into searchable units called tokens. These delimiters are controlled on the Configuration > Search Options page.

- Logger includes the following primary delimiters for use during full-text (keyword) search: space, tab, newline, comma, semi-colon, (, ), [, ], {, }, ", |, and \*. If only these primary delimiters are set to yes on the Configuration > Search Options screen and the raw event contains a string like this: dmz:10.9.9.9/20, then that entire string would be a single, searchable keyword.
- o The **Configuration > Search Options** screen also enables you to use secondary delimiters when searching. If the secondary delimiters are also set to yes, the following list of delimiters would further tokenize the string: =, . , :, /, \, @, -, ?, #, &, \_, >, and <. As a result, if the raw event contains the string: dmz:10.9.9.9/20, then the searchable keywords for this event, will be dmz, 10, 9, and 20.

See "Global Search Options" on page 324 for more information on setting primary and secondary delimiters.

## Searching for Rare Field Values

To enable you to quickly search common IP address, host name, and user name fields for rare field values. Logger creates superindexes on new data as it comes in. Searches written to take advantage of super-indexed fields will tell you very quickly if there are no hits and will return results more quickly than regular searches when there are very few hits. Therefore, they are excellent for fast needle-in-a-haystack searches. For more information, see "Superindexing" on page 150.

## Using Super-Indexed Fields to Increase Search Speed

To take advantage of superindexing and get the fastest search results, run an equal to (=) search, such as sourceAddress=192.0.2.0, and write the indexed search portion of your query to find uncommon values in the super-indexed fields listed in the table below.

#### **Super-indexed Fields**

| deviceEventClassId | deviceProduct      | deviceVendor      | destinationHostName |
|--------------------|--------------------|-------------------|---------------------|
| destinationPort    | destinationAddress | destinationUserId | destinationUserName |
| deviceAddress      | deviceHostName     | sourceHostName    | sourcePort          |
| sourceAddress      | sourceUserId       | sourceUserName    |                     |

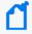

**Note:** Unlike the indexed fields discussed in "Field-Based Indexing" on page 147, you cannot add to the list of super-indexed fields.

Search on super-indexed fields only using the = operator, and only AND with non-super-indexed fields for fastest search performance. Superindexes speed up searches that use the equal to (=)

operator in the indexed search portion of the query expression. They have no performance impact on searches that use greater than (>), less than (<), not equal to (!=), or other operators in the indexed search portion of the query. While Logger supports full-text search, search on fields that are not super-indexed, and searches that use operators such as >, less than <, !=, and so on. Such searches may not provide the greatest search speed.

Using AND and OR with the = operator can be very powerful when searching super-indexed fields. However, to obtain the greatest search speed improvement, you must use them carefully. The table below provides examples to help you understand how to write queries that take advantage of the power of superindexing.

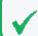

**Note:** To see the faster search results, all fields you use in your query must be indexed.

#### Query Examples for Superindexing in Needle-in-a-Haystack Searches

| Query                                                        | Does It Improve Search Speed?                                                                                                    |  |
|--------------------------------------------------------------|----------------------------------------------------------------------------------------------------|--|
| arcsight                                                     | No difference.                                                                                                    |  |
| (full text)                                                  | This is a full text query, and so does not take advantage of super-indexed field-search speed improvements.                                                                                                    |  |
| 192.0.2.0                                                    | No difference.                                                                                                    |  |
| (full text that looks like a super-<br>indexed field)        | While this could be an IP address, it is a full text search, not an = search against one of the super-indexed fields, and so does not take advantage of super-indexed field-search speed improvements.                        |  |
| sourceAddress = 192.0.2.0<br>(= on a super-indexed field)    | The search speed is improved and the results return very quickly when there are no hits.                                                                                                    |  |
|                                                              | If Logger has not encountered 192.0.2.0 as a sourceAddress, it quickly returns the message "No results were found". If it has encountered that sourceAddress, the range of events to be searched is narrowed down.            |  |
| sourceAddress = 192.0.2.0 OR<br>sourceAddress = 192.0.2.2    | The search speed is improved and the results return very quickly when there are no hits.                                                                                                    |  |
| (= using OR on super-indexed fields)                         | If Logger has not encountered 192.0.2.0 or 192.0.2.2 as a sourceAddress, it quickly returns the message "No results were found". If it has encountered one or the other, the range of events to be searched is narrowed down. |  |
| sourceAddress = 192.0.2.0 AND destinationAddress = 192.0.2.2 | The search speed is improved and the results return very quickly when there are no hits.                                                                                                    |  |
| (= using AND on super-indexed fields)                        | If Logger has not encountered 192.0.2.0 as a sourceAddress, it quickly returns the message "No results were found".                                                                                                    |  |
|                                                              | Similarly, if Logger has not encountered 192.0.2.2 as a destinationAddress, it quickly returns the message "No results were found", even if it has encountered 192.0.2.0 as a sourceAddress.                                  |  |

## Query Examples for Superindexing in Needle-in-a-Haystack Searches, continued

| Query                                                         | Does It Improve Search Speed?                                                                                                    |  |
|---------------------------------------------------------------|----------------------------------------------------------------------------------------------------|--|
|                                                               | If Logger has encountered both, the range of events to be searched is narrowed down.                                                                                                    |  |
| sourceAddress != 192.0.2.0                                    | No difference.                                                                                                    |  |
| (!= on a super-indexed field)                                 | Superindexing does not help with negations, so this query does not take advantage of super-indexed field-search speed improvements.                                                                                                    |  |
| sourceAddress != 192.0.2.0 OR destinationAddress= 192.0.2.2   | No difference.  Since there is a negation on the sourceAddress and this is an OR                                                                                                    |  |
| (!= using OR on Super-indexed fields)                         | condition, this query does not take advantage of super-indexed field-<br>search speed improvements.                                                                                                    |  |
| sourceAddress != 192.0.2.0 AND destinationAddress = 192.0.2.2 | The search speed is improved and the results return very quickly when there are no hits.                                                                                                    |  |
| (!= using AND on Super-indexed                                | Since this is an AND condition, both conditions need to be true.                                                                                                    |  |
| fields)                                                       | Even though there is a negation on the sourceAddress, if Logger has not encountered a destinationAddress address of 192.0.2.2, this AND condition will never be satisfied. In that case, it quickly returns the message "No results were found". |  |
|                                                               | If Logger has encountered that destinationAddress, the range of events to be searched is narrowed down.                                                                                                    |  |
| sourceAddress = 192.0.2.0 AND arcsight                        | The search speed is improved and the results return very quickly when there are no hits.                                                                                                    |  |
| (= on super-indexed field AND full text)                      | If Logger has not encountered a sourceAddress of 192.0.2.0, this AND condition will never be satisfied. In that case, it quickly returns the message "No results were found", even though there is a full text search.                           |  |
|                                                               | If Logger has encountered that sourceAddress, the range of events to be searched is narrowed down.                                                                                                    |  |
| sourceAddress = 192.0.2.0 OR arcsight                         | No difference.  Regardless of whether Logger has encountered a sourceAddress of                                                                                                    |  |
| (= on super-indexed field OR full text)                       | 192.0.2.0, the OR condition requires a full text search for "arcsight", so this query does not take advantage of super-indexed field-search speed improvements.                                                                                  |  |
| name = "CPU Usage" AND sourceAddress = 192.0.2.0              | The search speed is improved and the results return very quickly when there are no hits.                                                                                                    |  |
| (indexed field AND super-indexed field)                       | Even though name is not one of the super-indexed fields, because the query uses an AND condition, Logger quickly returns the message "No results were found" if it has not encountered a sourceAddress of 192.0.2.0.                             |  |

#### Query Examples for Superindexing in Needle-in-a-Haystack Searches, continued

| Query                                                                                                    | Does It Improve Search Speed?                                                                                                    |  |
|----------------------------------------------------------------------------------------------------|----------------------------------------------------------------------------------------------------|--|
|                                                                                                    | If Logger has encountered that sourceAddress, the range of events to be searched is narrowed down.                                                                                                    |  |
| name = "CPU Usage" OR<br>sourceAddress = 192.0.2.0<br>(indexed field OR super-indexed<br>field)                                                                                                    | No difference.  Even though sourceAddress is one of the super-indexed fields, because it is in an OR condition with name, which is not super-indexed, this query does not take advantage of super-indexed field-search speed improvements.                                                                                                    |  |
| sourceAddress = 192.0.2.0 AND (sourceHostName = myhost.com OR sourcePort = 80) AND (destinationAddress = 192.0.2.2 OR arcsight) (super-indexed field AND (nested OR condition) AND (nested OR condition)) | Results return very quickly when there are no hits.  If Logger has not encountered a sourceAddress of 192.0.2.0, the top level AND will never be true. It quickly returns the message "No results were found" in that case.  If Logger has not encountered a sourceHostName of myhost.com AND it has not encountered a sourcePort of 80, then the OR condition will never be true. Thus the top level AND condition will never be true. It quickly returns the message "No results were found" in that case.  If Logger cannot show that the above conditions are false, then there will be no difference in search speed.  Even though destinationAddress is one of the super-indexed fields, because it is in an OR condition with a full-text search for "arcsight", the range of events to be searched cannot be narrowed down. |  |

## Search Hit Limits

Logger displays more than one million rows in the search result.

### Maximum Hit Limit for Search UI/ Search API

• The Logger default (set in the **Configuration > Search Options** page) is set to one million results, but a Logger admin can adjust this number from **one** to **ten million** results.

#### Other considerations

In regards to hit limit searching, take note of the following information:

- Logger performance may be affected as maximum row limit is increased.
- You must have administrator permissions to edit this page. See "Running a Search" on page 104 To set maximum hit limits for Search UI and for searches via API, modify the parameters below from the Configuration > Search > Search Options page.

Search: Max hits of Search API

Search Hit Limits Page 111 of 768

• When you run a peer search, the search hit limit might be ignored when reviewing the results in the peer stats as the hit count represents the real count of events. A hit limitation is set only for events sent to the UI.

## **Concurrent Searches**

Logger can now run concurrent searches from different tabs.

#### **Maximum Concurrent Searches**

The number of concurrent searches you can run depends on your system load, search size, and other factors.

- The Logger default (set in the **Configuration > Search Options** page) is set to **0** (unlimited) running or finished searches, but a Logger admin can adjust this number to between **1** (no concurrent searches) and **1000**.
- This value limits the total number of searches in memory (running or finished) by the Logger, not by the user.

For example: For a Logger set to a maximum of ten concurrent searches, if user **A** is running six searches, user **B** will get an error if she tries to run more than four concurrent searches before any of the searches expire.

### **Expiry Time**

The amount of time Logger holds the search results in memory before deleting them can also affect your search capacity. Each search you run consumes Logger storage space and CPU bandwidth.

- For this reason, the default expiry time for searches is **ten minutes**. A Logger admin can adjust this time to between **1-60** minutes.
- Clicking the Session ID opens the search results in a new tab and resets the expiry time. Using the pagination link (moving through the display pages) for a search also resets the expiry time.
- The expiry time affects both concurrent and standalone search results.

### Other considerations

When running concurrent searches, take note of the following information:

The maximum search and expiry time is set from the Configuration > Search > Search
 Options page. You must have administrator permissions to use this page. See "Concurrent Search Options" on page 329.

Concurrent Searches Page 112 of 768

- Administrators can view and delete ongoing searches from the Configuration > Search > Running Searches page. See "Running Searches" on page 333.
- Dashboard searches, while they are running, are included in the search maximum, but are not listed in the search dashboard page.
- Maximum search limits do not apply to saved or scheduled searches.
- Maximum search limits do not apply to searches and queries run from the Reports tool. However, running reports while also running search queries will likely affect your performance.
- When configuring the maximum search limit, consider the number of Logger Search
  Reports and the limit of concurrent searches. Maximum search limits do not apply to
  searches and queries executed from reports tool using MySQL Reports but it is impacted by
  the Logger Search Reports. Running Reports while also running search queries will likely
  affect your performance.

### **Prerequisites**

Users must be assigned to the following User Groups to access this feature:

- 1. To enable and configure concurrent searches: Default System Admin Group
- 2. To run concurrent searches: Default Logger Search Group

See "Setting Logger User Permissions" on page 579

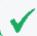

**Tip:** Your Admin can tell you what the search limit and expiry time is for your Logger.

## Search Dashboard

The Search Dashboard page displays your running and completed searches. Each search has a Search ID (search + server ID) that can later be modified for an easier finding. Saved search results (once loaded) will also be shown on this page along with their unique identifier name. For further details, see "Persisting Search Results" on page 131.

Search widgets (Filters, Saved Searches, Fieldsets, Lookup Files, and Peers) are located at the top of the page and display the total number of items for each category stored in your Logger. To view a results table with specific details for each of the search types, click the corresponding widget.

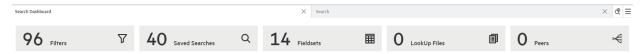

Search Dashboard Page 113 of 768

#### To view an Active Search:

- 1. From the **Search** page, execute a search. See "Running a Search" on page 104.
- Go to Analyze > Search Dashboard. A series of search details (Time Range, Execution Start Time, Local Only, Time Type, Hits, Scanned, Status, and expiration time) will be displayed for each of the active searches. If no active searches are running, the search dashboard page will be empty.
- 3. To review the search parameters, click the page will be opened. Notice a maximum of 10 tabs (including the search dashboard) can be opened. After reaching this limit, Logger will not redirect you to any search (even to ones in existing tabs) unless you close a tab.

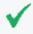

**Tip:** If you modify any search parameter and then execute the search, Logger will consider it a new active search.

To rename the search (except the search results loaded), double click the tab and add a unique name. Click outside the title box or press enter to save the changes.

4. To close the active search tab, simply click the \*icon.

You can also access the **Search Dashboard** from the **Search** page. Click the **=** icon to open a specific search or the **Search Dashboard**.

To create a new search, click the cicon. See "Running a Search" on page 104 for further details.

#### Delete an active search

- 1. From the **Dashboard Search**, look for the active search you want to remove.
- 2. Click the \_\_\_\_\_\_ . The search will be removed from the list.

#### Other considerations:

- To modify the maximum number of active searches displayed in this page, go to Configuration > Search Options > Max Concurrent Searches.
- The expiration time is reset whenever there is a request for fetching events, for example:
  - A page update in the search result table.
  - A drill down by clicking the histogram.
  - A search opened from the search dashboard page.

Search Dashboard Page 114 of 768

# Searching Peers (Distributed Search)

When you run a search query, by default, only your local Logger is searched for matching events. However, you can specify in your query to run the search on the peer Loggers

### **Prerequisites**

To perform peer searches and view their search results, you need the following groups and permissions:

- Logger Search Group with "Search for events on remote peers" enabled.
- Logger Rights Group with the "View registered peers" enabled.

### Follow these guidelines for searching across peers:

- Specify the peer Loggers to search, as described in "Constraints" on page 91.
- Logger supports searching up to 100 peers in the same search.
- For best search performance and functionality, all peers must be on the latest version of Logger. Searches across peers are limited by the ability of the earliest version peer.
  - If an operator does not exist on a peer version, the query will not run on that peer.
  - Peers on earlier version will have the performance of that version, so search result for those peers will be returned more slowly.
- For best performance of non-pipeline searches, do not include the regex, rex, parse, keys, transaction, extract, or lookup search operators in the query.
- If the peer Loggers do not have the same storage or device group names, a search query operation skips searching for events for those groups on those peers.
- If there are custom schema fields in your Logger schema, those fields must exist on all peers. A search query containing those fields will not run across peers, and will return an error. See "Adding Fields to the Schema" on page 488.
- When a Logger becomes unavailable during a search operation, error messages are displayed. The displayed message varies depending on the error detected. This is most likely because there is a problem with the network or the peer is down. In some cases it may be because there is an issue with the peering relationship. The error messages may still display for the search that was in progress even after the problem is fixed. However, you can ignore such messages if they go away when you run a new distributed search. For more information about peers, see "Peer Nodes" on page 509.
- Using search heads enables faster peer searches for searches that use search operators, particularly aggregation operators, such as chart, sort, top. For best search performance, specify all peers to be searched in the query and exclude the local Logger. See "Setting up

#### Search Heads for Faster Peer Searches" on page 34.

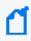

**Note:** Peer search speed improvements gained by using search heads apply only to searches run through the user interface. Using search heads does not improve the speed of scheduled searches or searches run though Logger Web Services.

### **Example queries for searching across peers:**

Search that sorts five fields:

```
_peerLogger IN ["peer1", "peer2", ...] | sort deviceEventCategory eventId deviceCustomNumber1 deviceCustomNumber2 deviceCustomNumber3
```

Search with field extraction:

```
_peerLogger IN ["peer1", "peer2", ...] | rex "(?<src_ip>\d{1,3}\.\d{1,3}\.\
```

Search evaluating a variable:

```
_peerLogger IN ["peer1", "peer2", ...] | eval (int)urllength=len(requestUrl) |sort urllength
```

Search with results grouped and counted as a top 50 list:

```
_peerLogger IN ["peer1", "peer2", ...] | and priority > 0 | top 50 name
```

Search for events with a long URL:

```
_peerLogger IN ["peer1", "peer2", ...] | eval n=len(requestUrl) | where n = "1023"
```

## **Peer Stats**

Peer stats allow you to view the status of the peer nodes associated to your Logger in both graph and table. Any exception triggered by the system (including nodes that cannot be reached out or search results from unreacheable peers) will also be displayed in this page.

#### To view peer stats:

- 1. Run a search with the local only box unchecked from the **Analyze > Search** page.
- 2. Click the statistics by peer icon . The search spinner displays and indicates the connection to each peer is in progress.

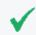

**Tip:** The message "The search will exclude or skip the following peers due to a communication error" pops up if an issue is encountered.

Peer Stats Page 116 of 768

A diagram will show a color-coded peer search status (as depicted in the legend box). At the end of each colored line, you will see the hit count of each peer node. Additionally, if you point to any peer node, a window will display additional details such as: name, search status, scan and hit count.

The following results will also be displayed in this window:

- Total Scan Count: Total of scanned events by all the peer nodes during the search.
- **Total Hit Count:** Total of events from all the peer nodes that matched the indexed search portion of the query. For more details, see "Query Expressions" on page 77.

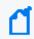

**Note:** Search page hit count will be different for aggregate functions since the head will only count the summarized events.

3. If you click the statistics by graph icon, a table with the following information will be displayed:

| Stats                | Description                                                                                                    |
|----------------------|----------------------------------------------------------------------------------------------------|
| Peer name            | Name designated by the user.                                                                                                    |
| Peer<br>Reachability | Reachable: Proper communication between the peer head and the node (marked with a green icon).                                                                                                    |
|                      | Unreachable: Non- existent communication between the peer head and the node (marked with a red icon). No available information (labeled as <b>NA</b> ) will be found in peer search status, scan count, hit count, and scan rate. |
|                      | Slow: Communication between peer and head takes more than 1 second. This status can be easily changed to reachable status.                                                                                                    |
| Peer Search          | Execution status when conducting a search. Each status is displayed with a different color.                                                                                                    |
| Status               | Failed: Failed search executions are marked with a red icon.                                                                                                    |
|                      | Completed: Successful search executions are marked with a green icon.                                                                                                    |
|                      | Not available: Unavailable connections due to an unreachable peer are marked with a white icon.                                                                                                    |
|                      | Running: Search is still in progress and marked with a yellow icon.                                                                                                    |
| Scan Count           | Number of events scanned by the peer during the search.                                                                                                    |
| Hit Count            | Number of events (sent from peers to the head) that matched the query.                                                                                                    |
| Scan Rate            | Scans the count events divided by total search time (in seconds).                                                                                                    |

Peer Stats Page 117 of 768

| Stats        | Description                                                                                                    |
|--------------|----------------------------------------------------------------------------------------------------|
| Elapsed Time | Final search time on each peer node.                                                                                                    |
| CPU          | Updates the CPU usage every 6 seconds.                                                                                                    |
| Memory       | Calculates memory usage in both percentage and actual megabytes.  Long name fields are not fully displayed, and instead, have an ellipsis. To view the full number, point to <b>Memory</b> .  Data is updated every 6 seconds. |

Total Scan Count and Hit Count are also displayed at the right-bottom of this window.

# Searching for IPv6 Addresses

If you have IPv6 address fields configured in your Logger, you can filter on IPv6 addresses in Logger address fields as you would for IPv4 addresses.

#### **Canonical Format for IPv6 addresses**

When using a query search operator to search for full or partial IPv6 addresses, the address must be in canonical (normalized) format. Do not use IPv4-mapped IPv6 addresses.

- Address fields that are indexed by default require canonical format for IPv6 addresses. They include:
  - destinationAddress
  - o deviceAddress
  - o sourceAddress
- Address fields that are not indexed are not limited to canonical IPv6 addresses. They
  include:
  - agentAddress

However, queries on the agentAddress field will be slower, due to on-the-fly, just-in-time indexing of that field. If you issue many queries on the agentAddress field, consider indexing that field on Logger. If you need additional fields normalized, contact Customer Support. If you need to index additional fields, see "Search Indexes" on page 322.

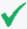

**Tip:** In searches containing a search operator, IPv6 addresses in the results are displayed in canonical format. To view the original IPv6 address, expand the 'raw message' tab in the search results.

### **Searching for Partial IPv6 Addresses**

You can search for a partial IP address if the partial address you enter is already in the canonical format. All IPv6 address you enter in queries are converted to the canonical format, so that they will match the IPv6 address as stored in the database. If your query includes a partial address that is not in the correct format, it will not match the IPv6 address as stored in the database, and so will not return any results.

### Field-based and Keyword Searches

If you run a keyword or field-based search for one of these address fields, it will find ALL matching events for equivalent IPv6 values, regardless of the format of the original IPv6 addresses.

IPv4-mapped IPv6 addresses are matched with IPv4 addresses, and vice-versa. For example, src=::ffff:10.10.11.12 will match events in which src=10.10.11.12.

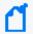

**Note:** This functionality is not available for the INSUBNET operator or for the lookup function. See "Using the INSUBNET Operator to Search for IPv6 Addresses" below.

### **Aggregation Operators with IPv6**

Aggregation operators behave the same for both field-based or keyword searches. The results will be combined for equivalent IPv6 addresses into one line displaying the IPv6 address in canonical format. You can search for IPv6 addresses by entering them in any valid format. Note that this pertains only to the results display. Logger does not change any of the actual events and values.

#### **Example: IPv6 address searches**

- sourceAddress IS NULL
- destinationAddress = 2001:db8:85a3:0042:1000:8a2e:0370:7334
- deviceAddress IS NOT NULL

## Using the INSUBNET Operator to Search for IPv6 Addresses

You can use the INSUBNET operator to filter IPv4 and IPv6 addresses in the regular Logger address fields and any custom fields added to the Logger schema. Examples of filtering for IPv4

addresses are given in "Field-Based Search" on page 79.

### **Example: Use INSUBNET to filter IPv6 addresses:**

- sourceAddress insubnet "2001:db8::/32"
- destinationAddress insubnet "2001:db8::\*:\*:\*

### Example: Use INSUBNET to filter a combination of IPv4 and IPv6 addresses:

- deviceAddress INSUBNET "192.0.2.0/24" OR destinationAddress INSUBNET "2001:db8::/32"
- agentAddress INSUBNET "2001:db8::/32" OR sourceAddress INSUBNET "192.0.2.0/16"

# The Search Results Display

After you have initiated a search, the search results are displayed in the bottom section of the same screen in which you ran the search. A search operation can take time when millions of events need to be searched. When the first screen of events that match the specified conditions is available, Logger automatically pauses the search and displays the matched events.

Event data is categorized by field name and each field is displayed as a separate color-coded column. For example, the time when an event was received on the Logger (Logger Receipt Time) is displayed in a gray-shaded column indicating metadata and labeled **Time**.

## The Search Results

The search results table displays the number of events scanned, the number of events found, the index status of each event type, and execution time. Each event is available in its raw form or parsed data. By default, the parsed data is displayed.

Below the histogram, events are shown in table form, one row per event. In the **Analyze** > **Search** page, the view menu bar allows the user to review the data in 3 different ways as described below. Next to the view menu bar, you can see the total number of events scanned and displayed and the time it took to execute the search.

- 1. **EXECUTE** RAW view: It only exhibits the **Logger** and **Raw Data** along with **Event Time**, **Receipt Time** and **DeviceReceiptTime**.
- 2. Column View: It displays events per columns.

- 3. **Grid View:** This is the view where events are distributed per rows. It permits comparison between specific (CEF and non-CEF) events in a pivot table format. Within this view, you can also access the following information:
- Event Details: This emergent window appears by clicking on the event and it shows the raw event, agent, destination, device, deviceCustom, extra fields and root data. In this window, these icons:

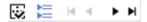

allow you to review first, previous, next and last event information as well as show/ hide null fields, and expand / collapse categories. This emergent window can be closed at any time.

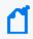

**Note:** If more than 1 event is selected in the grid view, this window is not displayed. Logger will enable the **Compare Events** window instead.

- Compare Events: This emergent window compares from 2 to 10 events per column. This window can be minimized, maximized, or closed as appropriate.
- Show/ Hide RAW: When the grid view is active, click the → arrow on the top left side of the table to view the raw data for all events. Click the → arrow to hide the events. To view the specific event raw data, click the → arrow icon on each event.

On top of the histogram, you can hide or show the histogram information by clicking the arrows  $\square$   $\square$  accordingly.

Terms that match your query are highlighted. As you move through other terms in the events table, those will be highlighted too, both raw data and the other values displayed in the column. You can point to and highlight any matching results along the whole table and not just the columns.

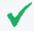

**Tip:** In the Search page, you can also add highlight terms into your search by simply clicking on the term. The item will be automatically added into the search box.

You can drill down into the displayed search results by clicking a green-highlighted term to add it to the current query. For example, if you search for "login" and roll over the word "fail" in the search results, "fail" will highlight in green. Click the word "fail" to change the query to "login AND fail."

By default, a **Field Summary** panel is displayed on the left side of the matched events. This section lists the fields that occur in matching events and the number of unique values for each in those events. For more information, see "The Field Summary Panel" on page 126.

The Search Results Page 121 of 768

## Additional Fields in the Search Results

In addition to Logger's schema fields, you may see other types of fields in the Search results.

## **User-Defined Fields**

User-defined fields are created when a search query includes operators such as rex, extract, and rename. See "Search Operators" on page 596 for information on these operators. These fields are displayed as additional columns in the All Fields view (of the System Fieldsets). To view only these columns, select **User Defined Fieldsets** from the System Fieldsets list.

## **System-Defined Fields**

When a search query matches events that were received from a defined source type and were parsed using a pre-defined or user-defined parser, the search results include a parser field, and may include fields for the source type, and source, depending on the setting in the Search Options page. For more information, see "Global Search Options" on page 324.

System-defined fields contain no event data and are not searchable. See "About Building Search Queries" on page 107 for more information.

| Field       | Description                                                                                                    |
|-------------|----------------------------------------------------------------------------------------------------|
| parser      | Indicates whether or not an event was parsed, and if so, which parser was used.                                                                                                    |
|             | <b>Note:</b> While the parser field itself is not searchable, the parser defines searchable fields based on its associated source type. These fields vary based on the source type. For more information, see "Parsers" on page 373.            |
|             | If the event was parsed, this field contains the name of the parser. If the event was not parsed successfully, this field contains "Not parsed". If no parser is defined for the source type or if there is no source type, the field is blank. |
| source type | The type of file from which the event was received, as defined on the <b>Source Type</b> page ( <b>Configuration &gt; Data &gt; Source Types</b> ). For more information, see "Source Types" on page 368.                                       |
|             | If no source type was applied when the event was received, this field is blank. You can control whether this field is displayed from the Search Options page.                                                                                   |
| source      | The name of the log file from which the event was received. For example, /opt/mnt/testsoft/web_server.out.log.                                                                                                    |
|             | If no source was applied when the event was received, this field is blank. You can control whether this field is displayed from the Search Options page.                                                                                        |

# Adjusting the Displayed Search Results

Search results are sorted by the Logger receipt time. The events are displayed either oldest first or newest first, depending on what you selected when you ran the search. If you want to change the sort order, you will need to rerun the search. To change the sort order, open the search options list menu and in the Sort field select Oldest event first or Newest event first.

By default, 25 events are displayed on one screen. To change the number of events displayed per screen, open the Events per Page pop-up menu, located at the bottom of the search results, and select the number of events to display.

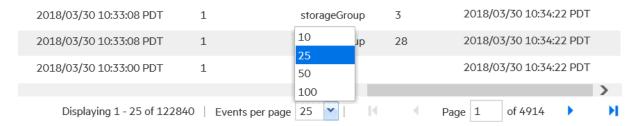

Some searches may return many pages of results. To move from page to page in the search results, click the appropriate arrow or type number of the page that you want to move to and then press Enter.

Each event is available in its raw form or parsed data. You can show or hide the raw event data from this page.

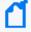

**Note:** The following functions cannot be opened simultaneously: **Customize Fieldsets**, **Compare Events**, and **Saved Searches**. Logger only supports one emergent window at a time.

# **Auto Refresh Search Results**

The Auto refresh feature executes a search over specified intervals, updating the search results if new events match the query. Set this option from the Search Options menu.

Depending on your needs, you can auto update the search results every:

- 30 seconds
- 60 seconds
- 2 minutes
- 5 minutes (default)
- 15 minutes

You can enable this option for a search operation before or after running it. Once you enable this option for a search, the setting persists for all search operations on that tab until you explicitly disable it. Concurrent searches on other tabs are not affected and must be configured separately.

# The Histogram

The Search Results page displays a histogram that provides a graphical representation of the events that match a search query. Depending on the type of search executed, the histogram is based on Logger receipt time or event time.

Results are presented in a histogram view emphasizing the time information (X axis) and the quantity of events (Y axis). You can also select multiple consecutive bars on the histogram to view matching events in all of the selected time units.

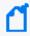

**Note:** The time range on the X-axis might not match the time range specified in the search query because the start and end times on the X-axis are determined by the event times of the first and last matching events of the search query.

#### Events timeline

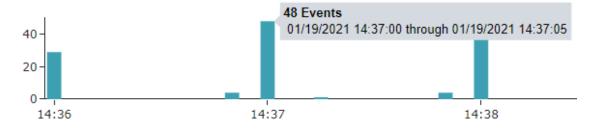

A histogram is progressively built and displayed as events match a search query. If the search query needs to scan a large amount of data or a large time period, the histogram displayed initially might refresh multiple times while the query is running. To view the complete histogram of a search query, wait until the query has finished running (when the icon no longer appears in the **Analyze > Search** page).

The first one million matching events are plotted on the histogram. If a search query matches more than one million events, an informational message is displayed on the screen. If you need to use the histogram view for event analysis of a search query that matches more than one million events, ArcSight suggests that you adjust the time range to retrieve less than one million events. This will allow you to obtain a complete and meaningful histogram. You can also use a pipeline operator such as top, head, or chart to further refine search results so that the total number of hits is under one million events.

The Histogram Page 124 of 768

## Displaying the Histogram

You cannot disable the histogram; however, you can click the icon above the upper-right corner of the histogram to hide it. To display a hidden histogram, click the icon again.

## Pointing

You can point to any histogram bar to highlight it and view the number of matching events and the date and time period that the bar represents. The matching events listed below the histogram do not change, and the histogram continues to display all matching events.

## Histogram Drill Down

You can drill down to events in a specific time period by clicking the bar on the histogram that represents that time period. The bar you drilled down to is highlighted and the events matching that time period are listed below the histogram. To deselect the time period, click the bar again. To analyze the information from several items on the train, make sure these are in a consecutive order. Otherwise, Logger only shows the data of the last column selected.

## Chart Drill Down

Aggregated search operators such as CHART, TOP, and RARE generate charts of search results. The chart drill down feature enables you to quickly filter down to events with specific field values.

You identify the value on a search results chart and click it to drill down to events that match the value.

When you click on a chart value (a column, bar, or donut section), the existing search query is modified to include the WHERE operator with the field name and value, and automatically rerun.

Search results can also be displayed in a chart format. When the user executes a search with a chart operator, Logger delivers a chart along with a correspondent table of events distributed by category. When this format is enabled, view menu bar is replaced with the following icons:

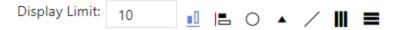

The following chart types are supported by Logger:

- 1. Column: It displays a measure as columns.
- 2. Bar: It displays a measure as filled bars.

3. Donut: It is a pie chart with a hole in the center.

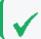

To avoid chart visibility issues in the Search page, set a display limit of 20 events.

- 4. Area: It displays a measure as a filled region, similar to a line chart.
- 5. Line: It displays a measure as a continuous line.
- 6. Stacked Column: The data series are stacked one on top of the other in vertical columns. It allows a comparison of total column lengths.
- 7. Stacked Bar: It uses bars to show comparisons between categories. Each bar in the chart represents a unit, and segments in the bar represent different parts or categories of that whole.

#### Multi-Series Charts:

A multi-series chart combines multiple aggregation function values along the Y-axis in a single chart. Stacked column and stacked bar charts are available for multi-series search. The Donut chart view is grayed out (not available) for this task.

#### **Display Limit:**

It limits the amount of events shown in the chart from 1 to 100 charts. To narrow the results, add a number < total number of events in the **display limit** field. To apply the updates, it is only needed to click enter or click outside the window.

# The Field Summary Panel

When a query is run, the Field Summary panel lists the CEF and non-CEF fields that occur in matching events and the number of unique values for each in those events. This panel is only displayed for queries that do not generate charts. If a peer search is performed, the summarized field values include counts from peer Loggers.

Field Summary displays additional information such as events containing the field, available charts, and top and bottom ten values. Multiple events can be opened simultaneously and moved at your convenience.

The Field Summary panel contains two sections: **Selected Fields** and **Discovered Fields**. The Selected Fields section lists the CEF fields, while the Discovered Fields section lists the non-CEF fields discovered in raw events.

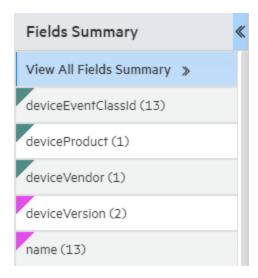

## Displaying the Field Summary Panel

By default, the **Field Summary** is enabled while the **Discover Fields** is disabled. These options are controlled globally in the "Global Search Options" on page 324, and locally with checkboxes in the search page. For more information, see "Discovering Fields in Raw Event Data" on page 129.

You can display or hide the Field Summary panel by using the Fields Summary checkbox in the search results display options.

For better readability, it is recommended the screen scale and layout of your machine is at 100%.

## Selected Fields List

By default, the Selected Fields list contains these fields:

- deviceEventClassId
- deviceProduct
- deviceVendor

- deviceVersion
- name

You can edit this list to suit your needs. By default, this list displays the top 10 values for each field

You can change the fields displayed in the Field Summary panel's Selected Fields list by changing the field-set. You can use one of the predefined fieldsets or create your own to include only the fields you need.

### To change the Selected Fields list:

- 1. Define or update an existing custom field set to include fields you want the Selected Fields list to contain. See "Fieldsets" on page 96 for information on creating custom field sets.
- 2. Select the custom field set you defined to view search results.
- 3. After running a search query, if you select a different field set, the Field Summary panel displays the following message: "The Field Summary is out of sync with the events table". This message indicates that the fields listed in the Field Summary panel do not match the ones specified in the newly selected field set. To display the fields specified in the new field set, click **Update now**.

## Field Summary Drill Down

You can drill down on any of the listed fields or a specific value of the listed fields in the Fields Summary panel.

For example, you might want to view all events containing deviceEventClassId (specific field) or you might want to view events of deviceEventClassId "storagegroup:100" (specific value of a field).

For fields whose values are of type STRING, you can view all events, view the top ten, or create charts of the matching events. For fields whose values are of type NUMERIC, you can perform mathematical operations such as average, min, and max.

Every time you run a query or drill down on a specific field or value, a new query using the newly selected criteria is run and the Field Summary list is updated.

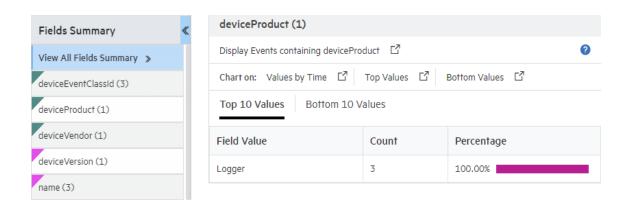

### To view drill down in the field summary:

- Make sure the to check the Field Summary box summary function.

  Field Summary
  to enable the field
- 2. Run a search.
- 3. In the Field Summary list, click the field name you want more detail on. The<fieldname><number of values> dialog box displays some additional information (events containing the field, available charts and top ten values). Multiple events can be displayed simultaneously and moved at your convenience.
- 4. To run a search that displays only those events, click **Display events containing** *<fieldname>*.
- 5. To run a search that displays only those events, click a field value.
- 6. Create a chart of the results as discussed in "Refining and Charting a Search from Field Summary" on the next page.

## Discovering Fields in Raw Event Data

The Field Summary feature can automatically discover non-CEF fields from a raw event if the Discover Fields is enabled.

By default, the Discover Fields option is disabled (set to **No**). To enable the Discover Fields option for all searches on your Logger, change the default values to **Yes** in the **Configuration > Search > Search Options > Field Summary Options** 

However, if you need to use the Discover Fields option occasionally—not for all searches—you can enable this option for one-time use on the user interface page from where you run the search query. To do so, click the **Discover Fields** checkbox in the search display options before running the query.

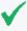

**Tip:** To auto discover fields, the raw event must contain data in the "key=value" format, and none of these characters can be the first character of the "value": comma, space, tab, and semicolon.

For each "key=value" pair found in a raw event, a new field of the name "key" is created. The Field Summary includes a summary of the values for all the new fields under the Discovered Fields section. The discovered fields are assigned the type "String" by default. The autodiscovery capability works only if at least 2,500 of the first 10,000 matching events contain "key=value" pairs. If this threshold is not met, auto discovery is automatically turned off. However, this threshold does not apply if there are less than 10,000 matching events; in that case, fields are discovered regardless.

# Refining and Charting a Search from Field Summary

When you click a field in the Field Summary, a dialog box labeled *<fieldname><number of values>* displays information about the field. From here, you can drill down to see more details and create a chart of the search results.

### To view field details from field summary:

- Run a search and drill down to the data you are interested in, as described in "Field Summary Drill Down" on page 128.
- 2. To create a chart of the search results, click one of the Chart on values, such as **Values by time** or **Top values**.
- 3. The results display in a Result Chart and a Result Table.
- 4. In the Result Chart, click **Chart Settings** to adjust the chart.
- 5. Enter a useful Chart Title.
  - Select the Chart Type best suited to your data.
  - Set the **Display Limit**. The highest valid value is 100.

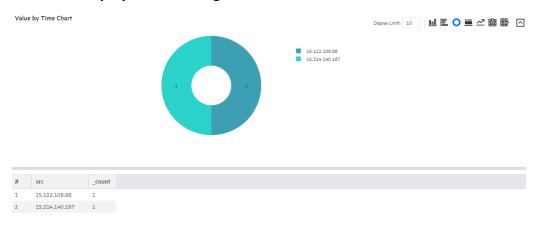

6. In the Result Table, you can use navigation buttons to move forward and backward through list of results, and refresh the search.

To create a PDF or CSV file containing the search results, click **Export Results**For more information, see "Exporting Search Results" on page 133.

# Saving the Search Results

You can save the results of any search by exporting them in PDF or CSV format:

- **PDF**: Useful in generating a quick report of the search results. The report includes a table of search results and any charts generated for the results. Both raw (unstructured data) and CEF (structured data) events, can be included in the exported report.
- Comma-separated values (CSV) file: Useful for further analysis with other software applications. The report includes a table of search results. Charts cannot be included in this format.

Data for the following time fields is exported in human-readable format: deviceReceiptTime, startTime, endTime, agentReceiptTime. For example, 2015/03/21 20:22:09 PDT.

When downloading saved search files bigger than 4GB, the actual downloaded size file could be less than Logger displays. To avoid this issue, download the file from SFTP or, ensure the **CSV** files are smaller than 4GB.

Additionally, you can also schedule your export results. Take into consideration though, export execution time is proportional to the number of events being exported. Micro Focus recommends that you schedule a high event export operation to be performed at a later time by saving the query and time parameters as a saved search, and then scheduling a saved search Job. For more information, see "Scheduled Searches/Alerts" on page 312.

# Persisting Search Results

When persisting search results, users can save data and view the results at a later time, allowing you to save time and perform other activities meanwhile.

To persist searches, make sure to be granted the following minimum rights:

- Logger Search Rights for search events.
- Logger Search Rights for search events on remote peers.
- Search Results for use and view search result.
- · Search Results for save search result.

The save active search function will be enabled once a query has been inserted and the preliminary results are displayed on the page. To save a search result, go to **Analyze > Search**, enter a query and save it. Each search result must have a unique name. For more details on how to save your search result, see "Save a Filter, Saved Search, Dashboard Panel, or Search Results" on page 135.

Search results are not included in the Logger configuration backup.

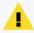

**Caution:** Make sure the retention period added for the search result is lower than the retention of the storage groups involved in the search.

### **Loading a Search Result**

To access the search result, click the icon. Logger will not execute the search again, but rather load the results, decreasing the waiting time significantly. Depending on the query details you added, a chart or histogram will retrieve the original search result details (field summary, discover fields, time range, query, hit events, scanned events, local only, and time type).

The search result limit is determined by the parameters described below. These are not individual values but rather shared among all users of the Logger.

- 1. Maximum limit size on disk (default value is 1GB).
- 2. Maximum limit quantity of search results (default value is 1000).

When loading data, take into consideration the following details:

- Retention period hasn't expired, as the search result references will be removed from the system after expiration.
- The original search is already completed and not longer active.
- The search result is not being retrieved in multiple tabs of Logger.

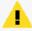

**Caution:** The peer stats, fieldset, and chart type values are not persisted by Logger. Therefore, these values will not be retrieved when loading the results.

For more information on how to load a search result, see "Searching with Saved Queries" on page 144.

# **Exporting Search Results**

### To export the results of your search:

- 1. Run a search query from the Search page.
- 2. Click the Export Results icon above the histogram.
- 3. Select the appropriate export option:

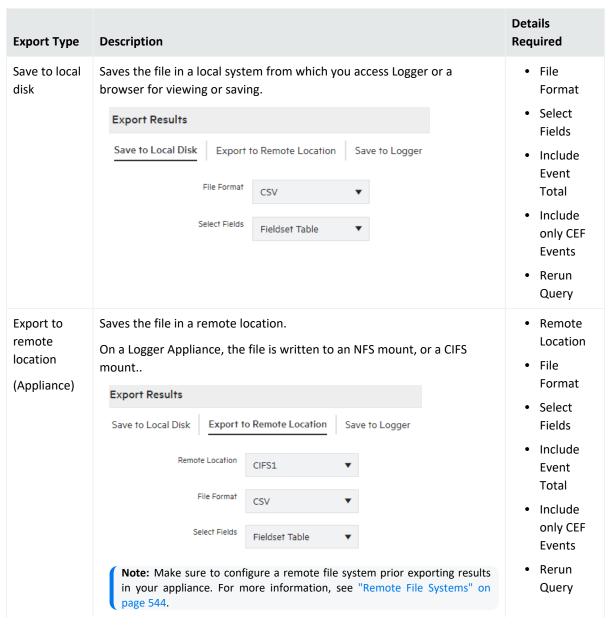

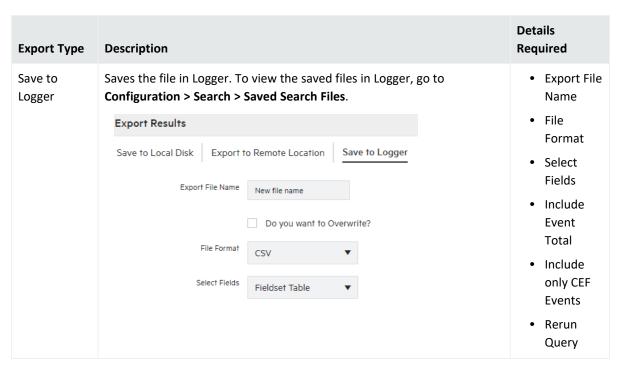

## 4. Based on the export option, select or add the following details:

| Details required | Description                                                                                                    |
|------------------|----------------------------------------------------------------------------------------------------|
| File Format      | Select <b>CSV</b> to produce a comma-separated values file. You can also export a file containing search results in charts.                                                               |
|                  | OR                                                                                                    |
|                  | Select <b>PDF</b> to produce a report-style PDF that contains the search results in tables and charts.                                                                                    |
|                  | <b>Tip:</b> Charts are only included if the search query contains an operator that creates charts, such as chart, top, and so on.                                                         |
| Export file name | Specify the name of the file.                                                                                                    |
|                  | If the file name already exists and the overwrite box is not checked, an error is generated. If the Overwrite box is checked, the existing file is overwritten.                           |
| Select Fields    | Specify the fields to be included in the exported file.                                                                                                    |
|                  | Select Fieldset Table to drag and drop to the Selected Fields column.                                                                                                    |
|                  | Select <b>Fieldset Text</b> to write down the fieldsets. To select all the fields, check the <b>all fields</b> box.                                                                       |
|                  | To export fields created as a result of rex, extract, rename, or eval operators, or field created when a parser is applied to an event, ensure that *user is selected in the Fields list. |
|                  | <b>Note:</b> Export meta data fields along with other fields. Exporting only the meta data fields ( Event Time, device and Logger) is not supported by Logger.                            |

| Details required          | Description                                                                                                    |
|---------------------------|----------------------------------------------------------------------------------------------------|
| Title (for PDF only)      | Enter a meaningful name that appears on top of the PDF file.                                                                                                    |
|                           | Make sure to select the All Fields option for this option to appear.                                                                                                    |
|                           | If no title is specified, search result will be named as "Untitled".                                                                                                    |
| Chart Type (for PDF only) | Select the type of chart to include in the PDF file. You can select from: Column, Bar, Donut, Area, Line, Stacked Column, Stacked Bar.                                       |
|                           | <b>Note:</b> If the Chart Type is different from the chart displayed on the Search Results screen, the value selected for this option overrides the one shown in the screen. |
| Chart Result Limit (for   | Specify the number of unique values to plot. Default: 10                                                                                                    |
| PDF only)                 | If the configured Chart Result Limit is less than the number of unique values for a query, the top values equal to the Chart Result Limit are plotted.                       |
| Include Event Total       | Select to include the total number of events in the exported search results.                                                                                                 |
| Include only CEF Events   | Select to include CEF events in the exported search results.                                                                                                    |
| Rerun query               | Select to rerun the query before exporting the search results.                                                                                                    |

5. Click **Export**. To exit the operation, click **Cancel**.

To view the export results status (query, timeline, events scanned, and progress), go to the section based on the option you selected.

- Save to Local Disk: Click on download results.
- Save to Logger: Click on Saved Search Files.
- **Export to Remove Location:** In the NFS drop down, click the NFS in which the results were saved. You will be redirected to the VM which later needs to be accessed.

# Save a Filter, Saved Search, Dashboard Panel, or Search Results

Saved Search, Filter, Dashboard Panel or Search Result provides prompt access to predefined system filters, search results, and searches stored in the Search page. This tab will only display if the user has rights. For more information, see "Users/Groups" on page 564 and "Saved Search Alerts" on page 319.

### To save filter/ saved search

1. Define a query as described in "Searching for Events" on page 103.

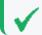

**Tip:** Queries with aggregation operators cannot be used in Saved Search / Alerts.

- 2. Click the icon.
- 3. Click the correspondent saving option tab:

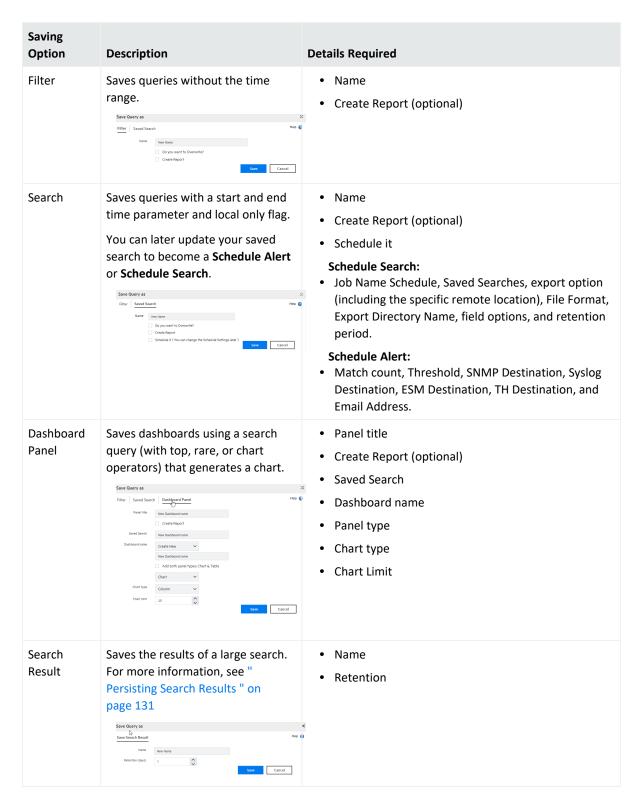

4. You will need to select or add the parameters below based on the saving option you selected:

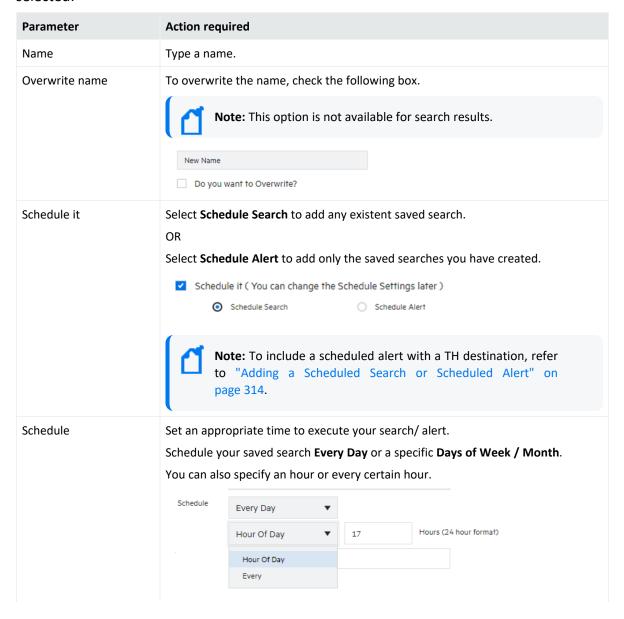

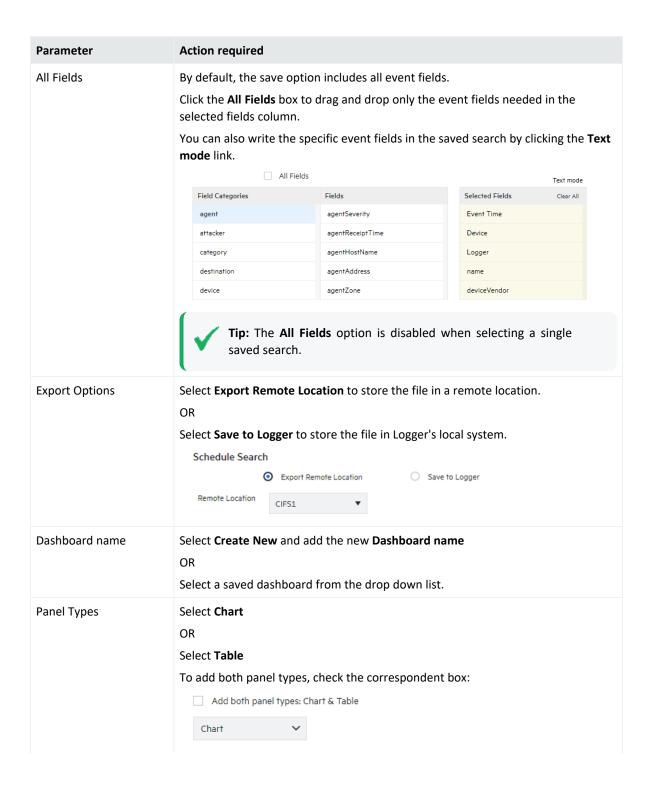

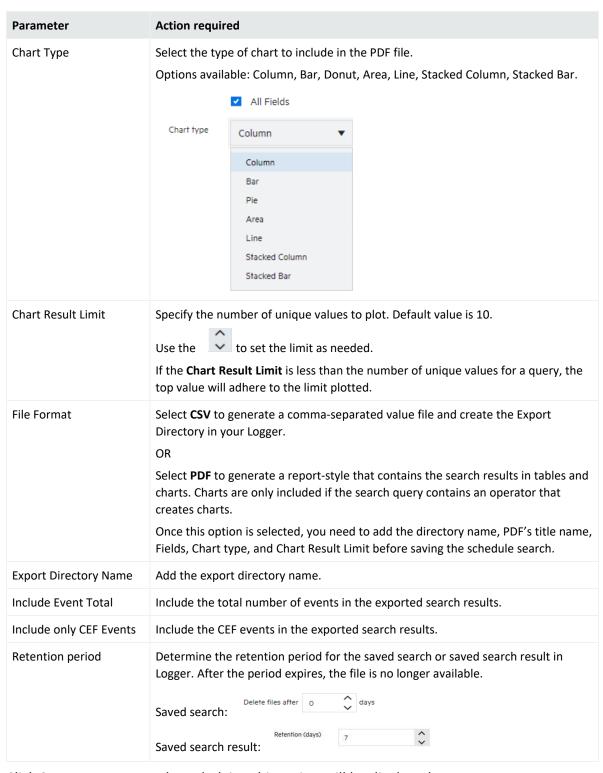

5. Click **Save**. A message acknowledging this action will be displayed.

# System Filters/Predefined Filters

Your Logger ships with a number of predefined filters, also known as system filters. These filters define queries for commonly searched events. For example, unsuccessful login attempts or the number of events by source. Filter queries are available as Unified queries and as Regular Expression queries. Unified queries can be used for searching and reporting while Regular Expression queries are for defining alerts and forwarders.

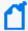

**Note:** To effectively use the Firewall or UNIX Server use case filters (listed in the following table), define device groups that include the firewall devices or UNIX servers that you are interested in and then constrain your search to those device groups. If you do not create device groups specific to device types, the search results would match all Deny, Drop, or Permit events from all devices instead of only the firewall devices. Similarly, the "Unix-IO Errors and Warnings" filter would include IO errors and warnings from all devices and not only the UNIX servers.

The following is a list of all the system filters. For a description of each filter, see "System Filters" on page 739.

To use a predefined system filter, follow instructions in "Searching with Saved Queries" on page 144.

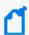

**Note:** Even though the filters in the System Alert category (listed in the last section of the following table) are displayed on the user interface of Software Logger and Logger Appliance L8000, these filters do not apply to them.

#### **System Filters**

| Category              | Unified Query Filters | Regular Expression Query Filters                               |
|-----------------------|-----------------------|----------------------------------------------------------------|
| Login Status use case | All Logins            | All Logins (Non-CEF) All Logins (CEF format)                   |
|                       | Unsuccessful Logins   | Unsuccessful Logins (Non-CEF) Unsuccessful Logins (CEF format) |
|                       | Successful Logins     | Successful Logins (Non-CEF) Successful Logins (CEF format)     |
|                       | Failed Logins         |                                                                |
| Configuration         | Configuration Changes | System configuration changes (CEF format)                      |

# System Filters, continued

| Category                         | Unified Query Filters                                             | Regular Expression Query Filters          |
|----------------------------------|-------------------------------------------------------------------|-------------------------------------------|
| Events use case                  | High and Very High Severity Events                                | High and Very High Severity<br>CEF events |
|                                  | Event Counts by Source                                            |                                           |
|                                  | Event Counts by Destination                                       |                                           |
|                                  |                                                                   | All CEF events                            |
| Intrusion use case               | Malicious Code                                                    | Malicious Code (CEF format)               |
| Firewall use case                | Deny (Firewall Deny)                                              |                                           |
|                                  | Drop (Firewall Drop)                                              |                                           |
|                                  | Permit (Firewall Permit)                                          |                                           |
| Network use case                 | DHCP Lease Events                                                 |                                           |
|                                  | Port Links Up and Down                                            |                                           |
|                                  | Protocol Links Up and Down                                        |                                           |
| Connector System Status use case | CPU Utilization by Connector Host                                 |                                           |
|                                  | Disk Utilization by Connector Host                                |                                           |
|                                  | Memory Utilization by Connector<br>Host                           |                                           |
| UNIX Server use case             | CRON related events                                               |                                           |
|                                  | IO Errors and Warnings                                            |                                           |
|                                  | PAM and Sudo Messages                                             |                                           |
|                                  | Password Changes                                                  |                                           |
|                                  | SAMBA Events                                                      |                                           |
|                                  | SSH Authentications                                               |                                           |
|                                  | User and Group Additions                                          |                                           |
|                                  | User and Group Deletions                                          |                                           |
| Windows Events use case          | Account Added to Global Group Account Added to Global Group (CEF) |                                           |

## System Filters, continued

| Category | Unified Query Filters                          | Regular Expression Query Filters |
|----------|------------------------------------------------|----------------------------------|
|          | Audit Policy Change                            |                                  |
|          | Audit Policy Change (CEF)                      |                                  |
|          | Change Password Attempt                        |                                  |
|          | Change Password Attempt (CEF)                  |                                  |
|          | Global Group Created                           |                                  |
|          | Global Group Created (CEF)                     |                                  |
|          | Logon Bad User Name or Password                |                                  |
|          | Logon Bad User Name or Password (CEF)          |                                  |
|          | Logon Local User                               |                                  |
|          | Logon Local User (CEF)                         |                                  |
|          | Logon Remote User                              |                                  |
|          | Logon Remote User (CEF)                        |                                  |
|          | Logon Unexpected Failure                       |                                  |
|          | Logon Unexpected Failure (CEF)                 |                                  |
|          | New Process Creation                           |                                  |
|          | New Process Creation (CEF)                     |                                  |
|          | Pre-Authentication Failure                     |                                  |
|          | Pre-Authentication Failure (CEF)               |                                  |
|          | Special Privileges Assigned to New Logon       |                                  |
|          | Special Privileges Assigned to New Logon (CEF) |                                  |
|          | User Account Changed                           |                                  |
|          | User Account Changed (CEF)                     |                                  |
|          | User Account Password Set                      |                                  |
|          | User Account Password Set (CEF)                |                                  |
|          | Windows Events (CEF)                           |                                  |

# System Filters, continued

| Category      | Unified Query Filters                                                                                                    | Regular Expression Query Filters |  |
|---------------|----------------------------------------------------------------------------------------------------|----------------------------------|--|
| System Alerts | The following filters search for specific internal alert events, which are written in CEF format to a special Internal Storage Group. <b>These filters are available for both search methods.</b> In addition to the following filters, you can define your own alerts based on the system health events listed in "System Health Events" on page 585. |                                  |  |
|               | <b>Note:</b> Even though the filters in the System Alert category (listed in the last section of the following table) are displayed on the user interface of Software Logger and Logger Appliance L8000, these filters do not apply to them.                                                                                                    |                                  |  |
|               | CPU Utilization Above 90 Percent                                                                                                    | CPU Utilization Above 90 Percent |  |
|               | CPU Utilization Above 95 Percent                                                                                                    | CPU Utilization Above 95 Percent |  |
|               | Disk Failure                                                                                                    | Disk Failure                     |  |
|               | Root Partition Below 10 Percent                                                                                                    | Root Partition Below 10 Percent  |  |
|               | Root Partition Below 5 Percent                                                                                                    | Root Partition Below 5 Percent   |  |
|               | Device Configuration Changes                                                                                                    | Device Configuration Changes     |  |
|               | Filter Configuration Changes                                                                                                    | Filter Configuration Changes     |  |
|               | High CPU Temperature                                                                                                    | High CPU Temperature             |  |
|               |                                                                                                    | Bad Fan                          |  |
|               | Power Supply Failure                                                                                                    | Power Supply Failure             |  |
|               | RAID Controller Issue                                                                                                    | RAID Controller Issue            |  |
|               | RAID Status Battery Failure                                                                                                    | RAID Status Battery Failure      |  |
|               | RAID Status Disk Failure                                                                                                    | RAID Status Disk Failure         |  |
|               | Storage Configuration Changes                                                                                                    | Storage Configuration Changes    |  |
|               | Storage Group Usage Above 90%                                                                                                    | Storage Group Usage Above 90%    |  |
|               | Storage Group Usage Above 95%                                                                                                    | Storage Group Usage Above 95%    |  |
|               | Zero Events Incoming                                                                                                    | Zero Events Incoming             |  |
|               | Zero Events Outgoing                                                                                                    | Zero Events Outgoing             |  |

# Searching with Saved Queries

You can search using the Filters and Saved Searches that you create as well as the pre-defined system filters, explained in "System Filters/Predefined Filters" on page 140.

#### To load Filter, Saved Search, Search Result

- From the Search page, use one of these options to select the desired Filter, Saved Search, or Search Result:
  - Type \$filter\$ or \$ss\$ in the search text box and select a filter or a saved search from the drop-down list. See for more information, "Opening Filters and Saved Searches via Autocomplete" on page 100.
  - Click the Load a Saved Filter icon (Search) to view the list of all the filters, saved searches, and your specific search results.

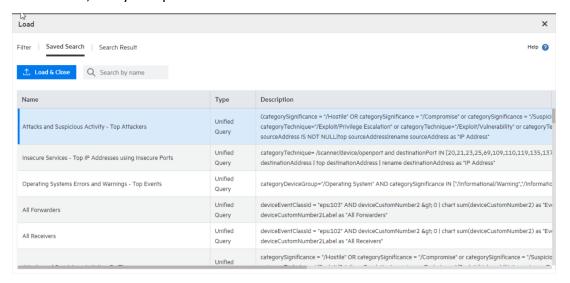

- 2. Select one of the following tabs:
  - **Filter**: Shows the filters by category (system filter), type, description.
  - **Saved Search**: Shows the saved searches by type, description, start/end date, start end/ time, search time field, and local only search.
  - Search Result (Only available in the Search page): Loads only your search results and their correspondent details: time range, hit events, scanned events, time type, and local only. Search results are displayed by charts or histogram (based on the query details).
- 3. Scroll down the list or type a word in the box Click any of the column names to sort information.

4. Click to load the query with the predefined search **Start and end date**, **settings**, and type (**Logger Receipt Time** or **End Time**). To cancel the operation, exit the window.

# Scheduling Date and Time Options

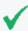

**Tip:** Make sure you are familiar with the information in "Time/NTP" on page 526 before setting the schedule.

Choose Every Day, Days of Week, or Days of Month from the upper menu.

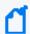

**Note:** When specifying multiple days, separate them with a comma. When specifying the time, use 24-hour format.

- 1. If **Every Day**, select one of the following options from the lower menu, and enter the necessary values:
  - Hour of day: (0-23) Enter the time you want the task to run (in 24 hour format) in the Hours field. Midnight is zero (0).
  - Every: Select Hours or Minutes from the right-most menu and specify how frequently you want the task to run.
  - **Hours**: (1-23) Enter how frequently in hours you want the task to run. The result is every n hours every day.

**Minutes**: (15-59) Enter how frequently in minutes you want the task to run. The result is every n minutes every day.

- 2. If **Days of Week**, select from the following options from the lower menu, and enter the necessary values:
  - **Days**: (1-7) Enter the days of the week you want the task to run (Sunday=1, Monday=2, and so on).
  - **Hour of Day**: (0-23) Enter the time you want the task to run in the text field to the right. 0 is midnight.
  - **Every**: Select Hours or Minutes from the right-most menu and specify how frequently you want the task to run.

**Hours**: (1-23) Enter how frequently in hours you want the task to run. The result is every n hours on the selected days.

**Minutes**: (15-59) Enter how frequently in minutes you want the task to run. The result is every n minutes on the selected days.

- 3. If **Days of Month**, select from the following options from the lower menu, and enter the necessary values:
  - Days: (1-31) Enter the day or days of the month you want the task to run.

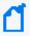

**Note:** The number of days in a month varies. Scheduled tasks will only run if the specified day exists for that month. Tasks scheduled on the 31st day of the month will not run in April, February, June, November, and September. Tasks scheduled on the 29th day of the month will only run in February during leap years.

• **Hour of Day**: (0-23) Enter the time of day you want the task to run. (You cannot select Every for this option.)

#### **Examples:**

- To run the scheduled job every 45 minutes of every day, select **Every Day** in the upper Schedule menu. Choose **Every** from the lower menu, enter **45** in the text box and select **Minutes**.
- To run the scheduled job every four hours on Tuesdays and Thursdays, select **Days of Week** from the upper Schedule menu and enter **3,5** as the **Days**. Then choose **Every** from the lower menu, enter **4** in the text box.
- To run the scheduled job on the 14th of each month at 3 AM, select **Days of Month** from the upper Schedule menu and enter **14** as the **Days**. Then choose **Hour of day** from the lower menu and enter **3** in the text box. (To run the scheduled job at 3 AM and 3 PM, you would enter **3**,15.)

# **Enriching Logger Data Through Static Correlation**

The lookup search operator enables you to augment data in Logger with data from an external file. This enables geo-tagging, asset tagging, user identification, and so on, through static correlation.

You can use the lookup operator to add information to your search results that is not part of the original data stored on Logger. You do this by creating an external file containing the data, uploading that Lookup file to Logger, and then using the lookup operator to create a join between Logger events and the uploaded Lookup file.

For example, if you want Logger search results to include which country source IP addresses are located in, you can create a file listing the IP addresses and countries and then upload that file to Logger as a Lookup file. After that, you can use the lookup operator to perform a join between the sourceAddress field in the Logger events and the IP address column in the Lookup file, and display the country in the search results.

- For information about creating Lookup files and uploading them to Logger, see "Lookup Files" on page 334.
- For information on how to use the lookup operator when searching, see "lookup" on page 612.

## Indexing

Once you have initialized Logger, it starts scanning events automatically and indexing them.

Logger's storage technology enables automatic indexing of events in these ways:

- Full-text indexing: Each event is tokenized and indexed. See "Full-Text Indexing (Keyword Indexing)" below.
- Field-based indexing: Event fields are indexed based on a predetermined schema. See "Field-Based Indexing" below.
- Superindexing: Certain event fields are super-indexed so that you can find rare field values quickly. See "Superindexing" on page 150.

All events received after initialization are indexed for full-text search, a default set of fields is indexed for field-based search, and a default set of fields is superindexed for fast needle-in-a-haystack searches.

All events are timestamped with the receipt time when received on the Logger. The default fields are automatically indexed. For the remaining fields, Logger uses the receipt time of an event and the time when a field was added to the index to determine whether that event will be indexed. If the receipt time of the event is equal to or later than the time when the field was added to the index, the event is indexed; otherwise, it is not.

### Full-Text Indexing (Keyword Indexing)

For full-text indexing, each event (CEF or non-CEF) received on Logger is scanned and divided into keywords and stored on the Logger. The full-text search options control the manner in which an event is tokenized as described the Full-text Search Options section of the "Global Search Options" on page 324.

### Field-Based Indexing

The field-based indexing capability allows for fields of events to be indexed. The fields are based on a predetermined schema. The Logger's reports and the field search method utilize these indexed fields to yield significant search and reporting performance gains.

Indexing Page 147 of 768

Field-based indexing for a recommended set of fields is automatically enabled at Logger initialization time. You can add more fields to an index at any time. (See "To add fields to the field-based index:" on page 323 for instructions.) Once a field has been added, you cannot remove it.

A list of the default index fields, along with their field descriptions is available from the Logger Configuration menu. For instructions on how to view the default Logger Schema fields, see "Default Fields" on page 331.

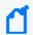

**Note:** Micro Focus strongly recommends that you index fields that you will be using in search and report queries.

The fields created when a predefined or user-defined rex parser parses the non-CEF events cannot be indexed using the field-based indexing capability. See "Parsers" on page 373 for more information about rex parsers.

In addition to indexing the fields included in the field-based indexing list, Logger indexes event metadata fields—event time, Logger receipt time, and device address—for every event. The event metadata fields are also known as "internal" fields.

The following fields are available for indexing. The fields that Logger starts indexing automatically after Logger initialization are indicated in bold font.

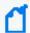

**Note:** Logger allows indexing of the requestUrl field. This field returns website addresses from the World Wide Web. Indexing requestUrl will return results faster, but will also significantly increase the size of your search results, which may impact your search storage capacity.

| Index Fields        |                          |                  |
|---------------------|--------------------------|------------------|
| agentAddress        | deviceCustomDate2        | flexDate1Label   |
| agentHostName       | deviceCustomDate2Label   | filePath         |
| agentNtDomain       | deviceCustomNumber1      | flexNumber1      |
| agentSeverity       | deviceCustomNumber1Label | flexNumber1Label |
| agentType           | deviceCustomNumber2      | flexNumber2      |
| agentZone           | deviceCustomNumber2Label | flexNumber2Label |
| agentZoneName       | deviceCustomNumber3      | flexString1      |
| agentZoneResource   | deviceCustomNumber3Label | flexString1Label |
| agentZoneURI        | deviceCustomString1      | flexString2      |
| applicationProtocol | deviceCustomString1Label | flexString2Label |
| baseEventCount      | deviceCustomString2      | message          |

Field-Based Indexing Page 148 of 768

| Index Fields                 |                          |                          |  |
|------------------------------|--------------------------|--------------------------|--|
| bytesIn                      | deviceCustomString2Label | name                     |  |
| bytesOut                     | deviceCustomString3      | priority                 |  |
| categoryBehavior             | deviceCustomString3Label | requestClientApplication |  |
| categoryDeviceGroup          | deviceCustomString4      | requestContext           |  |
| categoryObject               | deviceCustomString4Label | requestMethod            |  |
| categoryOutcome              | deviceCustomString5      | requestUrl               |  |
| categorySignificance         | deviceCustomString5Label | requestUrlFileName       |  |
| categoryTechnique            | deviceCustomString6      | requestUrlQuery          |  |
| customerName                 | deviceCustomString6Label | sessionId                |  |
| destinationAddress           | deviceEventCategory      | sourceAddress            |  |
| destinationDnsDomain         | deviceEventClassId       | sourceHostName           |  |
| destinationHostName          | deviceExternalId         | sourceMacAddress         |  |
| destinationMacAddress        | deviceHostName           | sourceNtDomain           |  |
| destinationNtDomain          | deviceInboundInterface   | sourcePort               |  |
| destinationPort              | deviceOutboundInterface  | sourceProcessName        |  |
| destinationProcessName       | deviceProduct            | sourceServiceName        |  |
| destinationServiceName       | deviceReceiptTime        | sourceTranslatedAddress  |  |
| destinationTranslatedAddress | deviceSeverity           | sourceUserId             |  |
| destinationUserPrivileges    | deviceVendor             | sourceUserName           |  |
| destinationUserId            | deviceVersion            | sourceUserPrivileges     |  |
| destinationUserName          | deviceZone               | sourceZone               |  |
| destinationZone              | deviceZoneName           | sourceZoneName           |  |
| destinationZoneName          | deviceZoneResource       | sourcezoneResource       |  |
| destinationZoneResource      | deviceZoneURI            | sourceZoneURI            |  |
| destinationZoneURI           | endTime                  | startTime                |  |
| deviceAction                 | eventId                  | transportProtocol        |  |
| deviceAddress                | externalId               | type                     |  |
| deviceCustomDate1            | fileName                 | vulnerabilityExternalID  |  |
|                              |                          |                          |  |
| deviceCustomDate1Label       | flexDate1                | vulnerabilityURI         |  |

Field-Based Indexing Page 149 of 768

### Superindexing

In addition to full text and field based indexing, Logger later creates superindexes for common IP address, host name, and user name fields. Superindexes enable Logger to quickly determine whether a particular field value has been stored on this Logger, and if it has, to narrow down the search to sections of data where that field value exists. Therefore, searches that can take advantage of superindexes return very quickly if there are no hits and return results more quickly than regular searches when there are very few hits.

- For information on how to use superindexes, see "Searching for Rare Field Values" on page 108.
- A complete list of super-indexed fields is included in "Using Super-Indexed Fields to Increase Search Speed" on page 108.

## **Using Global ID**

GlobalEventID allows to have a unique 64 bits identifier across all ArcSight platform modules. Ideally, each event (health, audit, base, and alerts) that enters the ArcSight Ecosystem should be checked and if required, assigned a GlobalEventID. Once this is generated, it cannot be unassigned and it will remain even if future upgrades are made.

Users can search for **GlobalEventId** by accessing the Search page (**Analyze > Search**). This feature is also included in Reports. This is an indexed field by default and cannot be super indexed.

#### **Generator ID**

Generator ID is a value available as a service and separately for all platforms that have the feature. Each platform that has the GlobalEventID functionality enabled requires one or more generator IDs for that function.

You can set up the generator IDs from either Logger or ArcSight Management Center. For more information on how to configure from ArcSight Management Center, see ArcSight Management Center Guide at Micro Focus Community.

To configure generator ID from Logger:

- 1. Go to Logger UI > Configuration > GlobalID Configuration.
- 2. Set a different value from 1 to 16 383 for each process (field). It is mandatory to fill all fields.
- 3. Save the changes

Superindexing Page 150 of 768

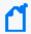

**Note:** A different generator ID must be configured per platform per environment. Otherwise, it can cause duplicate GlobalEventIDs.

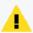

**Note:** Restart the following processes whenever a GlobalEvent ID parameter has been updated: **Servers, Web, APS,** and **Connector**.

#### **Enable and Disable**

By default, this feature is enabled and generator ID's are -1. Consequently, events are generated with a GlobalEventld value of 0. Whether you enable or disable the feature, it is necessary to add generator IDs for all processes and restart the servers.

If you perform this action from Logger, this will not cancel the rest of GlobalEventID activities from the ArcSight Ecosystem as it will only affect Logger incoming and internal events.

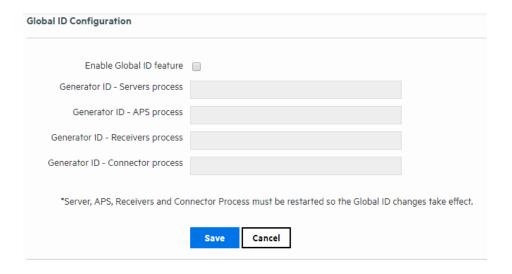

#### **GlobalEvent ID Creation**

GlobalEventID follows a sequential order that can register up to 1 million instances per second. Logger designates a GlobalEventID to all internal events. Logger only generates GlobalEvent ID values for CEF events.

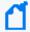

**Note:** Internal events created, archived and stored before Logger 6.7 do not have a GlobalEvent ID. Logger does not generate one unless they are sent to a through Connector Forwarders or ESM forwarder with the GlobalEvent ID property.

Using Global ID Page 151 of 768

Every time an event is forwarded through a Connector 7.11 or later, or to Logger version 6.7 or later, a GlobalEventID is generated. Nevertheless, Logger does not assign GlobalEventID if it has been already designated by the ArcSight Ecosystem for the events that comes to Logger.

# **Viewing Alerts**

You can configure Logger to alert you by email, an SNMP trap, or a Syslog message when a new event that matches a specific query is received or when a specified number of matches occur within a given time threshold. For more information, see "Logger Alert Types" on page 390. In addition to receiving an alert via email, an SNMP trap, or a Syslog message, you can view Alerts and the base events that triggered them on the **Analyze > Alerts page**.

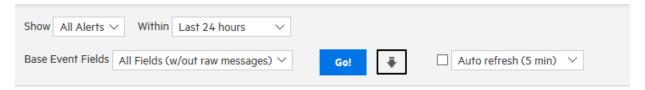

To view Alerts, choose a predefined time range, such as "Last 2 hours" or "Today," or choose "Custom Time Range" to reveal additional fields for specifying a time range manually. This aspect works like Search. Refer to "Time Range" on page 93 for more detail. Alerts search only considers internal events. Consequently, no search type option is displayed for this functionality.

Name the alert after it has been created. Use the **Show** options to view only events associated with a particular Alert. The default is All Alerts.

Alert events are labeled as 'Action Engine' and are triggered by base events. You can also select whether to view the base events and which fields to view by using the **Base Event**Fields: option.

Like on the Search page, the **Go** button triggers the search, the **Export Results** button enables you to create a PDF or CSV file that contains the search results, and the **Auto Refresh** option determines whether and how frequently the displayed search results are updated.

## Live Event Viewer

The Live Event Viewer provides a real-time view of the incoming events that match the criteria you specify. This functionality is useful in environments where the need to view an event quickly is important; for example, a financial institution might be interested in viewing a specific transaction type as soon as it occurs. Because the latency between the events arriving at Logger and the display time is short, events might not have been indexed on Logger before being displayed.

Viewing Alerts Page 152 of 768

The Live Event Viewer is composed of two tabs—Search Composer and Search Results. The Search Composer defines the search criteria and the Search Results tab displays the matching events in real time.

The following figure shows the Search Composer. If you specify more than one search term, the resulting query uses the AND operator to combine them. For example, if the first search term searches for "failure" and the second one **excludes** "admin," the resulting query is "failure AND NOT admin."

#### **Search Composer**

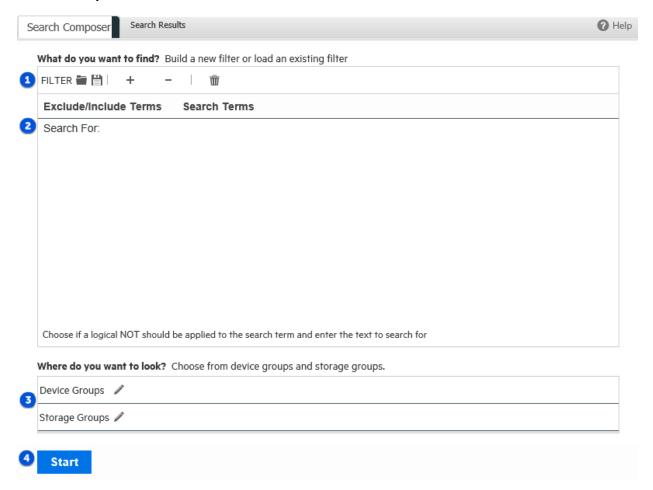

#### **Search Composer Legend**

| Feature | Description                                                                                                    | Feature | Description                                  |
|---------|----------------------------------------------------------------------------------------------------|---------|----------------------------------------------|
| 0       | Load a saved filter<br>Save the current filter<br>Add a filter row<br>Remove a filter row<br>Remove all filters | 3       | Specify device groups Specify storage groups |
| 2       | Enter search criteria                                                                                           | 4       | Start or Stop Live Event Viewer              |

Live Event Viewer Page 153 of 768

The Search Results tab provides the Play, Pause, Stop, Clear, and Export buttons that enable you to control the display in a manner similar to any electronic device, as shown in the following figure.

#### **Search Results Tab**

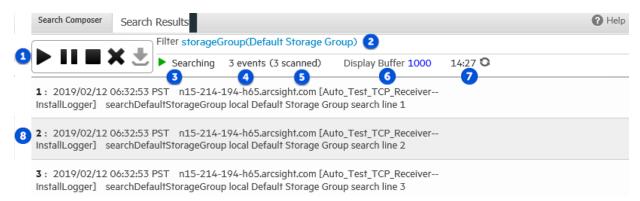

#### **Search Results Legend**

| Feature | Description                           | Feature | Description            |
|---------|---------------------------------------|---------|------------------------|
| 0       | Play / Pause / Stop / Delete / Export | 5       | Events scanned so far  |
| 2       | Filter specified in Search Composer   | 6       | Events display maximum |
| 3       | Current state                         | 7       | Search timer           |
| 4       | Events found so far                   | 8       | Matching event number  |

The following list highlights the features of Search Results display:

- A user can launch a maximum of one Live Event Viewer. There can be a maximum of five Live Event Viewers running on Logger at any time.
- The regular expression search method is used to identify matching events. Therefore, you can specify regular expressions as the search term in the Search Composer.
- Buffer Size defines the maximum number of events displayed in the Viewer. By default, the Buffer Size is 1000; however, it can be set to any number between the range of 20 and 5000.
- By default, the search is run for 15 minutes and then stopped to preserve system resources. If you need to run the search for longer than 15 minutes, click the icon next to the countdown timer to reset the timer to 15 minutes.
- When you click Pause, the Search Results display is frozen. However, the search operation continues in the background and the new matching events are buffered until a maximum of 1000 events have been buffered or the search timer, which continues to count down even when the Search Results display is frozen, reaches 00:00.

Live Event Viewer Page 154 of 768

- If the timer has not reached 00:00, you can click Play to resume the paused search operation. When you click Play, the buffered events are displayed. The newly found events are appended to the previously found events on the Search Results display screen.
- When you click Stop, the search for matching events and the countdown of the search timer stop. When you click Play, the search is started afresh—the currently displayed events are cleared from the Search Results screen, the search timer is reset to 15 minutes, and the search starts again.
- You must stop the search operation to export the matching events.

#### To launch a Live Event Viewer:

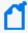

**Note:** Live Event Viewer is a resource-intensive application that can impact the overall performance of your Logger if run for a long period of time. Therefore, use this feature selectively and for short periods of time.

- 1. Open the Analyze menu and click Live Event Viewer.
- 2. In the Search Composer tab, enter the search terms or click the ( ) icon to select a saved filter.

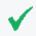

**Tip:** A filter cannot be saved without search parameters. If the search field is empty, the system will display an error.

You can enter search terms that the event must contain (**Search For:**) or terms that the events must not contain (**Exclude From Search:**). Click the "Search For:" field to display a drop-down list from which you can select "Exclude From Search:".

If you specify more than one search term, Logger uses the AND operator to combine them in the resulting search query.

- To add additional search term click the ( +) icon.
- To remove a search term, click the ( -) icon.
- To remove all search terms, click the (  $\Box$  ) icon.
- 3. Enter constraints to limit your search to specific device groups, devices, or storage groups in the "Where do you want to look?" section. Click the ( ) icon to display a list from which you can choose the constraints.
- 4. Click Start.
- 5. The search results are automatically displayed in the Search Results display screen.

Live Event Viewer Page 155 of 768

### To update the Live Event Viewer query:

- 1. In the Search Composer tab of the Live Event Viewer, update the search terms.
- 2. Click **Stop** first and then click **Start** to start search using the new search terms.

#### To export Search Results display:

- 1. Make sure you have stopped the Live Event Viewer. To do so, click the ( ) icon in the Search Results display window.
- 2. Click the ( **b**) icon to open the Export Options window.
- 3. To export the displayed search results, select the Export options, as described in "To export the results of your search:" on page 133 then click **Export**.

Live Event Viewer Page 156 of 768

# **Chapter 4: Reporting**

Reporting is an essential tool for communicating the state of your network security to internal and external stakeholders. A report is a captured view or summary of events. Reports can be viewed from within Logger, or exported for sharing in a variety of file formats.

# The Reports User Interface

Report activities open within tabs. Logger supports up to ten open report tabs, so you can easily move from screen to screen as you create, manage, and generate reports.

- The first tab is the **Home** page. See "The Reports Home Page" on the next page.
- Reports, dashboards, queries, and other report functions can run concurrently in different tabs (but this may affect your Logger performance). See "Report Guidelines" on page 177.

The Reports menu gives you easy access to all the reporting tools from any tab or page within Reports.

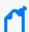

**Note:** Access permissions to these tools must be granted by an administrator. See "Administrative Prerequisites" on page 159.

| Feature             | Description                                                                                                    |
|---------------------|----------------------------------------------------------------------------------------------------|
| Explorer            | Navigate to a desired report, query, parameter, dashboard, dashboard widget, or favorite item. See "Reports Explorer" on page 163.                                                                                                    |
| Report status       | Use to view published reports and other reports. You can search by date, owner, root, execution type, status and name.                                                                                                    |
| Schedule<br>Reports | Use to run reports at times of low activity, at regular intervals, or to run reports that would otherwise time out after an hour. As part of scheduling a report job, you can set delivery options to, for example, email, save, or publish the resulting reports. See "Scheduled Reports" on page 173.  |
| Design              | Use tools to create and customize the different "objects" that together make up a report.  See "Design Tools: New Reports and Report Objects" on page 162.  • Dashboards Easily create Smart dashboards that can display multiple charts using different queries. See "Building Dashboards" on page 232. |
|                     | <ul> <li>New Report Create, customize, and modify any Ad hoc or Smart report. The Smart<br/>View page will get you where you need to go to complete your objective. See "Smart<br/>Reports" on page 207.</li> </ul>                                                                                      |
|                     | <ul> <li>Queries Create and edit the queries that power your reports. See "Queries" on<br/>page 235.</li> </ul>                                                                                                    |

| Feature        | Description                                                                                                    |
|----------------|----------------------------------------------------------------------------------------------------|
|                | • Parameters Create and edit the parameters that define the data values within report queries. See "Parameters" on page 268.                                                                                                    |
|                | • Parameter Value Groups Create and edit groups of parameter values to make applying report run-time values easier. See "Parameter Value Groups" on page 276.                                                                      |
|                | <ul> <li>Template Styles Create and customize report template styles, giving it a custom,<br/>finished look. See "Template Styles" on page 278.</li> </ul>                                                                         |
| Classic        | Use tools to create and customize Ad hoc reports in the Ad hoc Report Designer. See "Classic: The Ad hoc Report Designer" on page 212.                                                                                             |
| Administration | Use tools to customize and configure your Logger Reports environment, troubleshoot report jobs, and backup and restore Report content. Administration tools are for users who support and maintain the Logger Reports environment. |
|                | <ul> <li>Deploy Report Bundler Load and deploy packages of new or updated reports to your<br/>Logger system. See "Deploying a Report Bundle" on page 303.</li> </ul>                                                               |
|                | <ul> <li>Report Configuration View or modify the report server configuration values, including<br/>investigate connection configuration. See "Report Configuration" on page 281.</li> </ul>                                        |
|                | <ul> <li>Report Category Filters Assign and remove search group filters. See "Report Category<br/>Filters" on page 298.</li> </ul>                                                                                                 |
|                | <ul> <li>Report Categories Add, modify, and delete Explorer Categories. See "Report<br/>Categories" on page 286.</li> </ul>                                                                                                    |
|                | • <b>Job Execution Status</b> Admins can view the status of all Report jobs. See " <b>Job Execution</b> Status" on page 293.                                                                                                    |
|                | • iPackager Package reports and report objects, which can be imported to other Loggers, or redeployed after an upgrade. You can also deploy a report configuration on multiple Loggers. See "iPackager Utility" on page 296.       |

## The Reports Home Page

The **Reports** Home Page is available in the **Home** tab, providing easy access to the following widgets:

- Smart Report Designer provides access to create a smart report. See "The Smart Report Designer" on page 206
- **View Dashboard** provides direct access to create a dashboard. See "Creating a New Smart Dashboard" on page 234
- Job Execution Status lists the succeeded, failed and completed jobs. See "Job Execution Status" on page 293
- Report Execution Status provides direct access to other reports. See "Other Reports" on page 171

- iPackager allows to package repository objects, users and settings from local file system. See "iPackager Actions" on page 297
- Deploy Report Bundle allows to load and deploy new reports packages. See "Deploying a Report Bundle" on page 303
- Favorites lists the Favorite Entities.
- Recent Reports lists the ten most recently run reports by run time. See "Recent Reports" on page 168.
- **Published Reports** lists reports for which the output results have been saved for subsequent use. See "Publishing Reports" on page 201.

The functions available to you from each list will vary by report type, display format, user permissions, and so forth.

## Accessing the Reports Home Page

#### To access the Reports home page:

1. From the Logger navigation bar, click **Reports**.

#### To return to the Reports home page from within the Reporting tool:

1. Click the **home** tab (the upper-left tab)

# Administrative Prerequisites

Before users can create and view reports, a Logger Administrator must perform the following tasks:

- Assign access rights to users and any user groups. See "Assigning Access Rights" on the next page.
- Make sure to have search permissions before running a report based on Logger searches. See "Setting Logger User Permissions" on page 579.
- Optionally, your system may require an adjustment to the Database Connection Timeout value, one of the Report Administration settings. See "Adjusting Timeout Values for Long-Running Reports" on the next page.

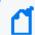

**Note:** Your Logger must be running a valid GB per day or EPS license. Otherwise, Reporting is not available.

For a complete list of all the administrative report tools and options, see "Reports Administration" on page 279.

## **Assigning Access Rights**

Administrators can set access rights to various report categories, reports, and report options (such as view, publish, and edit) based on user roles and Logger Report Group affiliation. For example, you can grant privileges to view some reports but not others, to view but not schedule or publish a report, or to view and schedule but not edit a report.

Access rights for report options and user groups are configured and managed from the **User Management** link on the System Admin menu. For more information on System Admin

User/Group management, see "Setting Logger User Permissions" on page 579.

### What Access Rights are Necessary?

Access rights are applied at the folder level. To access a particular report, a user must have access rights to all the higher-level folders in its path.

For example, if a user needs access to User Tracking reports (**Foundation > Intrusion Monitoring > User Tracking**), you must give them access rights to Foundation and Intrusion Monitoring nodes as well as User Tracking.

Some users may require access to a more limited subset of reports:

- If a user needs access to specific report *categories*, create a User Group with the access rights to just those categories, and assign them to that User Group. See "Creating a Reports User Group" on page 280.
- If a user needs access to specific *reports*, you can create a new category folder with only the required reports, and give them rights to that folder. See "Report Categories" on page 286.

## Adjusting Timeout Values for Long-Running Reports

There are two timeout values that can affect long-running reports.

- The **client timeout** is 1 hour. If an ad hoc report takes more than an hour to run, it will time out. Use a scheduled report instead.
- The default **database connection timeout** for scheduled reports is 4 hours. If a scheduled report takes more than 4 hours to run, you can increase the database connection timeout from the Report Configuration page. See "Report Configuration" on page 281.

Another option is to restrict large reports to run only in the background. See "Restrict Long Reports to Run in the Background" on page 185.

# Using the Right Tool for the Job

Use this handy table to understand the Logger workflow for Reports and Dashboards:

### **Reports and Dashboards**

| To Do This                                                                                     | With (report object)       | Execute From                                                |                            | Opens In                  | Mode                |
|------------------------------------------------------------------------------------------------|----------------------------|-------------------------------------------------------------|----------------------------|---------------------------|---------------------|
|                                                                                                |                            | Explorer Menu                                               | Report Menu                |                           |                     |
| View a report                                                                                  | Smart report               | Any <b>Run</b> option                                       | None                       | Smartview                 | View*               |
|                                                                                                | Ad hoc or<br>Studio report | Any <b>Run</b> option<br>except<br>"Run as Smart<br>Report" | None                       | Powerview                 | View only           |
| <ul><li>Modify a report</li><li>Create a new report</li></ul>                                  | Smart report               | Customize                                                   | Design > New<br>Report     | Smartview                 | View*               |
| from an old one  • Create a new report                                                         | Ad hoc or<br>Studio report | Customize                                                   | Classic > New<br>Report    | Ad hoc Report<br>Designer | Design              |
| Publish a report                                                                               | Smart report               | Smartview                                                   | None                       | Smartview                 | View*               |
|                                                                                                | Ad hoc or<br>Studio report | Powerview                                                   | None                       | Powerview                 | View only           |
| <ul> <li>Create a new dashboard</li> </ul>                                                     | Published Smart report     |                                                             | Design > <b>Dashboards</b> | Smartview                 | Dashboard<br>Design |
| View a dashboard                                                                               | Smart<br>dashboard         | View<br>Dashboard                                           | Design > Dashboards        | Smartview                 | Dashboard<br>Design |
| <ul> <li>Modify a dashboard</li> <li>Create a new<br/>dashboard from an old<br/>one</li> </ul> | Smart<br>dashboard         |                                                             | Design > <b>Dashboards</b> | Smartview<br>Dashboards   | Design              |
| Create a new dashboard from an old                                                             | dashboard                  | artview to select                                           | Dashboards                 |                           |                     |

For other reporting objects, tools, and tasks, see the following information:

### **Other Report Objects**

| To Do This                                                                                     | See                            |
|------------------------------------------------------------------------------------------------|--------------------------------|
| <ul><li>Find, organize, and select report objects for many tasks</li><li>Run reports</li></ul> | "Reports Explorer" on page 163 |
| Run or re-run a report you have used recently                                                  | "Recent Reports" on page 168   |

#### Other Report Objects, continued

| To Do This                                                                                                    | See                                                           |
|----------------------------------------------------------------------------------------------------|---------------------------------------------------------------|
| <ul><li>View, filter, and delete published reports</li><li>Comment, upload, or export a published report</li></ul>                                                                                      | "Published Reports" on page 169                               |
| <ul> <li>View, filter, and delete reports run in background mode</li> <li>View, upload, or export other reports</li> </ul>                                                                              | "Other Reports" on page 171                                   |
| <ul> <li>Schedule a report to run at a specified time and interval</li> <li>Edit, enable/disable, or delete a scheduled report</li> <li>Run reports that take more than one hour to complete</li> </ul> | "Scheduled Reports" on page 173                               |
| Create and edit report queries, parameters, parameter value groups, and templates                                                                                                    | "Designing Queries, Parameters, and<br>Templates" on page 235 |

## Design Tools: New Reports and Report Objects

The Logger Reports Design tools provide a place where you can easily create new reports, dashboards, queries, and other report objects.

If you are new to the Logger Report Designer, we recommend starting with an existing report as a basis for a new one. See "Create a New Report from an Existing One" on page 205.

If you are starting a new report from scratch, or for more details on each of the settings in the Report Designer, see "Create a New Query from Smart Designer" on page 240.

#### What are Report Objects?

Report objects are designed to be modular, and can be used for dashboards and complex reports. Report objects include:

- Standard and custom reports
- · Published and scheduled reports
- Dashboards
- Dashboard widgets

## Powerview Designer and Classic Report Designer

Any Ad hoc report can be modified in either the Powerview designer, or the Ad hoc Report Designer. Both tools have the same capabilities. However, the Powerview designer allows you to work right from the report viewer, seeing changes in real-time as you make them. Right-click within the report to access the option menus.

- **Powerview designer** Work right from the report viewer, seeing changes in real-time as you make them. Right-click within the report to access the option menus. See "The Powerview Designer" on page 207.
- Ad hoc Report Designer Work from a toolkit environment, with different report elements available in tabs within the tool. See "Classic: The Ad hoc Report Designer" on page 212.

# Finding and Managing Reports

Logger has a number of tools to help you find, organize, and manage reports.

- **Dynamic report lists** Recent Reports, Published Reports, and Other Reports dynamically display the reports you use most often.
- Report storage Explorer stores and manages all report, query, parameter, dashboard, dashboard widget, or Favorite report object for which you have access permissions. See "Reports Explorer" below.
- Report Administration Report Admins can use Administrative tools to manage report
  jobs and the category folders where they reside. See "Reports Administration" on
  page 279.

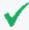

**Tip:** Reports users with limited access rights will only see reports for which they have rights. See "Assigning Access Rights" on page 160.

## **Reports Explorer**

Explorer is an organization tool that gives you quick access to any existing report, query, parameter, dashboard, dashboard widget, or Favorite report object for which you have access permissions. Explorers have been consolidated into one convenient tool for all report objects.

Reports and report objects, such as queries and parameters, are organized and grouped based on their function into folders (called Categories). For example, a report pertaining to a database can be stored under the Database category.

Explorer lists all categorized reports and report objects. It comes with some pre-defined, commonly used categories. You can also add custom categories based on your requirements, if you have access rights to do so.

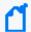

**Note:** Administrators are the only users who have full Reports access by default. See "Assigning Access Rights" on page 160.

## Working with Explorer

Explorer allows you to access, store, search, and manage your report objects in a categorized tree structure. As part of this process, you can:

- Browse for report objects
- Search by name, object type, the last modified date, etc.
- Filter by Report Type and Report Format
- Add, manage, and delete Categories (with appropriate permissions)
- Tag any report object as a Favorite for quick retrieval. See "Explorer Favorites" on page 166.

#### To run a report manually

- 1. Click beside a category folder to display the category objects and any subcategories.
- 2. Navigate to the report of interest and right-click the report.
- 3. From the context menu, select Quick Run with Default Options, Run in Background, Run Report, or Run in Smart Format.
- 4. Enter any run-time filter or parameter criteria. See "Run-Time Filters, Criteria, and Parameters" on page 179
- 5. Click Run, Run Now, Preview, or Run in Background. See "Running Reports" on page 177.

### To browse for report objects

- 1. Click beside a category folder to display the category objects and any subcategories.
- 2. Navigate to the report object of interest.
- 3. Right-click an object in a category to perform an action on it. For a description of options, see "Explorer Options and Context Menus" on page 166.

#### To search by name for a report object

1. Above the Name column, enter a matching string in the search tool, device in this example.

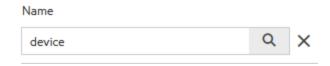

2. Click to filter the results. All report objects that include the word "device" will

display.

3. To cancel the search filter, click **X** to reset the Explorer display.

#### To filter by object type

- 1. Click the drop-down menu in the Object Type column head to see the object filter list.
- 2. Toggle which objects to display by checking or unchecking the object(s).

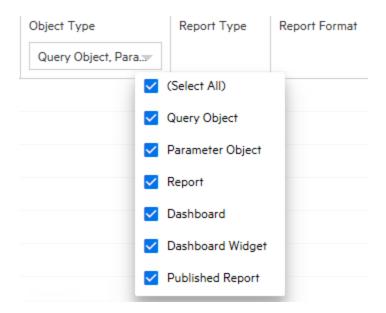

3. Click outside the filter list to refresh the Explorer and display the selected objects.

#### To change the column list sorting order

- 1. Click within the column header you want to change. A small gray triangle displays.
- 2. Click ▲ to filter the results by that column. Click ▼ to toggle sort order A-Z, Z-A, or by date.

#### To manage Explorer categories:

- 1. Navigate to a category folder of interest.
- 2. Right-click the category folder. The Category context menu displays.
- 3. Select an action from the menu. See "Explorer Options and Context Menus" on the next page.

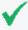

**Tip:** Report Admins can also work with Categories and Category filters directly, using the Reports Administration tools. See "Report Categories" on page 286 and "Report Category Filters" on page 298.

## **Explorer Favorites**

For quick access to frequently-used items, you can mark any report, query, parameter, dashboard, or dashboard widget as a favorite.

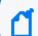

Note: Favorite objects cannot be organized into categories.

#### To add a Report object as a Favorite:

- 1. From Explorer, select the report object for which you want easy access.
- 2. Right-click the object. The action menu displays.
- 3. Click **Add to Favorites**. A confirmation message displays.

#### To access an object from your Favorites list:

- 1. From Explorer, click the **Favorites** star to the left of the X (close) icon. Report objects that you have designated as Favorites display.
- 2. Select the report object and right-click to open the action menu.
- Select an action.

#### To remove an object from your Favorites list:

- 1. From Explorer, click 🏫 to open your Favorites list.
- 2. Right-click the report object.
- 3. Select Delete from Favorites.

## **Explorer Options and Context Menus**

Explorer is the central location for accessing and maintaining existing reports and report objects. Right-click on a category folder or other report object to open a context menu for that folder or option. Menu options vary with the object type and parameter requirements.

All Explorer objects have these menu options.

#### **All Explorer Objects**

| lcon | Menu Option                            | Description                                                                                                    |
|------|----------------------------------------|----------------------------------------------------------------------------------------------------|
| ☆    | Add to Favorites Delete from Favorites | Include or remove this object from your Explorer Favorites list. See "Explorer Favorites" above.                                                 |
|      | Copy {object} Paste                    | Use this option to copy an Explorer object into another Category folder. Right-click a category folder and select <b>Paste</b> to save the copy. |

Explorer Favorites Page 166 of 768

### All Explorer Objects, continued

| Icon            | Menu Option        | Description                                                                                                    |
|-----------------|--------------------|----------------------------------------------------------------------------------------------------|
| *               | Cut {object} Paste | Use this option to move an Explorer object into another Category folder. Right-click a category folder and select <b>Paste</b> to move the object. |
| Delete {object} |                    | Deletes the Explorer object.                                                                                                    |
|                 |                    | <b>Caution:</b> Take care to only delete <i>copies</i> of the default object, not the default object itself.                                       |

Reports generally have these Explorer menu options. For a description of the various run options, see "Run Report Options" on page 178

### **Explorer Reports**

| Menu Option                       | Description                                                                                                    |
|-----------------------------------|----------------------------------------------------------------------------------------------------|
| Quick Run with Default<br>Options | Run the report using default or last saved preferences. If the report has user parameters, enter them in the Report Parameter tab and select <b>Run Now</b> or <b>Run in Background</b> to run the report.                              |
| Run in Background                 | Run the report as a background process, using the default or last saved preferences. If the report has user parameters, enter them in the Report Parameter tab and select <b>Run Now</b> or <b>Run in Background</b> to run the report. |
| Run Report                        | Run the report after setting new preferences, such as the report format.                                                                                                    |
| Run in Smart Format               | Generate the report in multipage interactive HTML format. These Smart reports open in a paginated web format, and allow you to customize the grid and interactive charts.                                                               |
| List Published Outputs            | Displays a list of the published reports for the selected report in a new tab.                                                                                                    |
| Customize Report                  | Opens either the Smart Designer (for Smart reports) or the Ad hoc Report Designer, ready for modifications or saving as a new report.                                                                                                   |
|                                   | ( <b>Tip:</b> To customize a report using Powerview designer, run an editable Ad hoc report.                                                                                                    |
| Copy Selection to Clipboard       | Copy the Report file to the clipboard.                                                                                                    |
| Copy Report as Link               | Add a link to a report object in another directory, similar to a shortcut.                                                                                                    |
| Properties                        | Displays the Properties window for the report.                                                                                                    |
| ♣ Download Report                 | Saves a copy of the report offline, in IBM WebSphere ILOG JRules Rule Language (IRL) format.                                                                                                    |
|                                   | <b>Note:</b> You must have a suitable application that supports IRL on the offline system to open this kind of file.                                                                                                    |
| View Description                  | Opens a description of the report in an informational window.                                                                                                    |
| Add to Favorites                  | Enables you to select the report as a favorite.                                                                                                    |
| Delete                            | Deletes the report selected.                                                                                                    |
| View Statistics                   | Opens a pop-up window with the execution statistics of the report.                                                                                                    |

Categories have the following Explorer menu options:

#### **Explorer Categories**

| Menu Option      | Description                                      |
|------------------|--------------------------------------------------|
| Add New Category | Add a new Category folder to Explorer.           |
| Refresh          | Refresh the Category contents.                   |
| Properties       | Displays the Properties window for the Category. |

Queries have the following Explorer menu options:

#### **Explorer Queries**

| Menu Option         | Description                                                      |
|---------------------|------------------------------------------------------------------|
| Edit Query Details  | Opens the selected query in the Query Object Editor for editing. |
| Create Query Object | Opens the Query Object Editor for building a query.              |

Parameters have the following Explorer menu options:

#### **Explorer Parameters**

| Menu Option                  | Description                                                                    |
|------------------------------|--------------------------------------------------------------------------------|
| Edit Parameter Details       | Opens the selected parameter in the Parameter Object Editor for editing.       |
| Create Parameter Object      | Opens the Parameter Object Editor for building a query.                        |
| Create Parameter Value Group | Opens the Parameter Value Group page for creating a new parameter value group. |

## **Recent Reports**

The **Recent Reports** widget lists the last ten currently running, recently run, or accessed reports (removed automatically after 30 minutes or otherwise specified in the property file). By default, all reports display, except scheduled reports. For details on how to run or re-run a recent report, see "Running a Recent Report" on page 183.

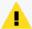

**Caution:** When you run reports from this list, reports open in their respective **designer**, not the usual **viewer**. This allows you modify the report, not just export or comment on it. Remember to **Save As** before you modify an original report.

Recent Reports Page 168 of 768

# **Published Reports**

Once a report has run and been published, you can view, export, or delete them from the **Published Reports** widget on the Recent Reports tab.

#### To open a published report from the Published Reports widget

- 1. From the Recent Reports tab, click open **Published Reports**. You can also access from the **published reports** widget at reports home tab.
- 2. Optionally, use the **Filters** menu to filter the results. See "Working with Published Reports" below.
- 3. Select a published report.
- 4. Optionally, click vo open the Show Comments window for that report.
- 5. Select a view icon for the report (See "View Options" on page 194). The report then renders in the selected view format.
  - Reports that are run in Smart Format display in the Smart Viewer. See "The Smart Report Viewer" on page 191.
  - Ad hoc reports display in the Ad hoc Viewer. See "The Ad hoc Report Viewer" on page 189.

To publish a report, see "Publishing Reports" on page 201

## **Working with Published Reports**

You can render, save, and delete reports from the Published Reports widget, as well as view any comments attached to the report. How the report displays or generates within the widget depends on the file format you select:

- Report formats that can display within a browser display in a new tab.
- Report formats that must be viewed in another application open in a new window, where you can save, export, and upload the report.

If the list of Published Reports is long, you can filter the list by published name, date, source report, and other options.

### To view a published report

- 1. From the Report Status tab, click open **Published Reports**.
- Select a published report.

Published Reports Page 169 of 768

- 3. From the icon menu, click a view format. See "View Options" on page 194. The report displays in the appropriate viewer. See "Report Formats for Viewing" on page 193.
- 4. Click Apply.

#### To download a published report

- 1. From the Recent Reports tab, click to open **Published Reports**.
- 2. Select a published report.
- 3. From the icon menu, click a file format such as PDF, CSV, Excel, Word, or Text. See "View Options" on page 194.
- 4. Click on **Open** or **Save** option before closing this window or tab.
- 5. Enter any necessary information and click **OK**.

#### To view comments for a published report

- 1. From the Recent Reports tab, click open **Published Reports**.
- 2. Select a published report.
- When you are finished, click **Done**. See "Adding a Comment to Ad Hoc Report" on page 191.

### To delete a Published Report

- 1. From the Recent Reports tab, click to open **Published Reports**.
- 2. Select a published report.
- 3. Click the icon and confirm your request. The report instance is deleted from the Published Reports list.

#### To filter the Published Reports list

- 1. From the Recent Reports tab, click to open **Published Reports**.
- 2. Click **Filter** to open the filter menu.
- 3. Enter your filter criteria.

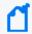

**Note:** Access to these filter criteria depends upon your Logger Reports access rights policy, your role, and your individual access rights. Other permissions may be necessary. See "Assigning Access Rights" on page 160.

| Filter Criteria               | Description                                                                                                    |
|-------------------------------|----------------------------------------------------------------------------------------------------|
| Published<br>Name<br>Includes | Enter a text string with some or all of the published report name.                                                                                      |
| Updated<br>Between            | Enter a date range to restrict the update time for report results. Enter a date manually in MM/dd/yyyy format, or click to open a calendar date picker. |
| Select Report                 | Click the control open the Object Selector window. Select a report or a folder.                                                                         |
| Select Owner                  | Select from among the report owners for which you have access rights.                                                                                   |
| Private<br>Owned By           | Select from among the private reports for which you have access rights.                                                                                 |
| Public Owned<br>By            | Select a public report owner from the list for which you have access rights.                                                                            |

- 4. Optionally, click (Root) to open the category filter, and navigate to the published report you want to find.
- 5. Click **Apply**. The filtered list displays.

## **Other Reports**

The **Other Reports** dynamic list displays, by default, information about all reports except for Published Reports. You can filter this list to be as wide or as granular as you desire. See "Filtering the Other Reports List" on the next page.

#### Other reports guidelines:

- Reports run manually (Execution Type: **Run**) expire after an hour in this list.
- Background and Scheduled reports do not automatically expire.
- Completion date as well as execution time allow the user to review the time used for that particular report.

#### To view or download a report on the Other Reports list

1. Select a report to see the options for viewing, or downloading the report for viewing elsewhere. See "View Options" on page 194.

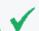

 $\textbf{Tip:} \ \ \textbf{Only Smart reports include iHTML and Smart report options.}$ 

Other Reports Page 171 of 768

#### **Edit Other Reports**

First, go to **System Admin > User Management > Groups**, and check the following boxes:

- Edit and save report style.
  - Report folder (Default Reports): view, published reports.
  - Report folder (Default Reports): view, run, and scheduled reports.
  - Report folder (Default Reports): edit and save reports.

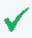

**Tip:** The boxes checked will allow you to access the majority of reports. If you need to access a particular type of report, make sure to select the correspondent boxes.

Once boxes are checked and these changes are saved, you can go to the **Other Reports > Report Status**, and edit the report from there. If no rights were granted from the **System Admin** page, the following error will be displayed while attempting to edit the report: **failed to generate report**.

#### To delete background reports

- 1. Select a report with an execution type of Run in Background.
- 2. Click to the right of that report. Confirm the deletion.

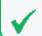

 $\textbf{Tip:} \ \ \textbf{Only background reports can be deleted from this list}.$ 

### Filtering the Other Reports List

If you are looking for a particular report object, or a particular instance of that object that was run in the background, use the Filters menu to locate it.

#### **To Filter Other Reports**

- 2. Click the **Filters** menu.

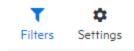

#### 3. Enter any of the following optional filter criteria:

| Filter Criteria  | Description                                                                                                    |
|------------------|----------------------------------------------------------------------------------------------------|
| Select Report(s) | Click to open the Object Selector window. Select a report or a folder.                                                                                                    |
| Execution Type   | <ul> <li>Filter by run type:</li> <li>All—Display all run types</li> <li>Run—Display reports run directly from a report list</li> <li>Schedule—Display scheduled reports</li> <li>Run in Background—Display background run reports</li> </ul> |
| Status           | <ul> <li>Filter by run status:</li> <li>Running—Display reports that are still being executed</li> <li>Completed—Display reports that have finished generating</li> </ul>                                                                     |
| Select User      | Select an individual user, or leave the default as "All Users" or "Admin"                                                                                                    |
| Date From and To | Enter a date range to display all reports run within that time. Enter a date manually in MM/dd/yyyy format, or click to open a calendar date picker.                                                                                          |

4. Click **Apply**. The filtered list displays.

# **Scheduled Reports**

You can schedule a report to run as a scheduled job, either on a one-time basis, or at regular intervals. As part of scheduling a report job, you can set delivery options to publish and/or email the resulting reports.

To prevent report time outs, Micro Focus recommends scheduling reports that take more than one hour to be run during light load periods.

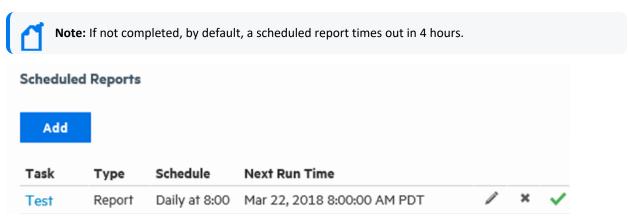

Scheduled Reports Page 173 of 768

#### Prerequisite

To schedule reports, a user must belong to a Logger Reports Group, a Logger Search Group, and a Logger Rights Group. See "Users/Groups" on page 564.

### Working with Scheduled Reports

Reports that are already scheduled are displayed on the Scheduled Reports page. You can enable or disable, edit, or delete scheduled reports from this page.

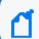

**Note:** Scheduled reports are enabled by default when they are created.

#### To edit a scheduled report:

- 1. Click **Schedule Reports** from the Reports menu.
- 2. Click / next to the scheduled report job you want to edit, or click on the report.
- 3. On the **Edit Job Report** page, modify the settings as needed.

See "Scheduling Reports" on page 186 for details.

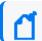

Note: The job name is not editable.

4. Click **Save**. Logger redirects you to the Scheduled Reports page.

#### To enable or disable a scheduled report:

- 1. Click **Schedule Reports** from the Reports menu.
- 2. **Disable**—Click the vothe right of the scheduled report job. The icon changes to on the Next Run Time for the report displays **Disabled**.
- 3. **Enable**—Click the otheright of the scheduled report job. The icon changes to and the Next Run Time displays.

#### To delete a scheduled report:

- 1. Click Schedule Reports from the Reports menu.
- 2. Click to the right of the scheduled report job you want to remove.
- 3. Confirm the deletion.

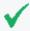

**Tip:** Removing the report from Scheduled Reports list deletes the *scheduled job*, not the report itself nor any instances of its previously published output.

## **Scheduling Report Limitations**

To prevent report time outs, Micro Focus recommends scheduling reports that take more than one hour to be run during light load periods.

Please see the following list of scheduling limitations and review the maximum amount of data handled based on report output format.

| Report Type                                                   | No. of<br>Rows | No. of<br>Columns | Report output<br>Format | Approx.<br>time<br>taken to<br>export | Export Options                  | File Size                                                   |
|---------------------------------------------------------------|----------------|-------------------|-------------------------|---------------------------------------|---------------------------------|-------------------------------------------------------------|
| Smart Report<br>(Created using<br>RDBMS logger<br>connection) | 1 million      | 45                | MS-Excel                | 28 mins<br>42 secs                    | Zipped=Yes                      | Zip file size =<br>96 MB<br>Extracted File<br>size=186MB    |
| Smart Report<br>(Created using<br>RDBMS logger<br>connection) | 3 million      | 45                | Fast CSV (RAW Text)     | 16 mins<br>42 secs                    | Zipped=Yes                      | Zip file size = 9.6 MB<br>Extracted File size=1.07GB        |
| Smart Report<br>(Created using<br>RDBMS logger<br>connection) | 1.5<br>million | 45                | CSV                     | 55 mins<br>28 secs                    | Zipped=Yes                      | Zip file size =<br>48 MB<br>Extracted File<br>size=520MB    |
| Smart Report<br>(Created using<br>RDBMS logger<br>connection) | 100000         | 66                | Word                    | 19 min 19<br>secs                     | Zipped=Yes                      | Zip file size =<br>5.45 MB<br>Extracted File<br>size=26.5MB |
| Smart Report<br>(Created using<br>RDBMS logger<br>connection) | 1.2<br>million | 45                | PDF                     | 47 mins<br>49 secs                    | Zipped=Yes<br>Page<br>width=34" | Zip file size<br>=33.5MB<br>Extracted File<br>size=986MB    |
| Smart Report<br>(Created using<br>RDBMS logger<br>connection) | 1 million      | 45                | TEXT                    | 52 mins 8 secs                        | Zipped=Yes                      | Zip file size<br>=291MB<br>Extracted File<br>size=13.6GB    |
| Smart Report<br>(Created using<br>RDBMS logger<br>connection) | 4000           | 45                | XML                     | 52 mins<br>36 secs                    | Zipped=Yes                      | Zip file size<br>=148KB<br>Extracted File<br>size=12MB      |

| Report Type                             | No. of<br>Rows | No. of<br>Columns | Report output<br>Format | Approx.<br>time<br>taken to<br>export | Export<br>Options               | File Size                                                 |
|-----------------------------------------|----------------|-------------------|-------------------------|---------------------------------------|---------------------------------|-----------------------------------------------------------|
| Smart Report (Logger<br>Search Queries) | 1 million      | 45                | MS-Excel                | 13 mins                               | Zipped=Yes                      | Zip file size =<br>117MB<br>Extracted File<br>size=193MB  |
| Smart Report (Logger<br>Search Queries) | 1 million      | 45                | Fast CSV (RAW Text)     | 2 mins 54<br>secs                     | Zipped=Yes                      | Zip file size =<br>4.10MB<br>Extracted File<br>size=478MB |
| Smart Report (Logger<br>Search Queries) | 1 million      | 45                | CSV                     | 56 mins<br>46 secs                    | Zipped=Yes                      | Zip file size =<br>3.89MB<br>Extracted File<br>size=435MB |
| Smart Report (Logger<br>Search Queries) | 100000         | 63                | Word                    | 15 mins<br>30 secs                    | Zipped=Yes<br>Page<br>width=24" | Zip<br>file=10.2MB<br>Extracted File<br>size=25.4MB       |
| Smart Report (Logger<br>Search Queries) | 1 million      | 58                | PDF                     | 31 mins<br>40 secs                    | Zipped=Yes                      | Zip file size<br>=264MB<br>Extracted File<br>size=1.07GB  |
| Smart Report (Logger<br>Search Queries) | 1 million      | 58                | TEXT                    | 58 mins<br>26 secs                    | Zipped=Yes                      | Zip file size =<br>319MB<br>Extracted File<br>size=18GB   |
| Smart Report (Logger<br>Search Queries) | 4000           | 58                | XML                     | 57 mins<br>36 secs                    | Zipped=Yes                      | Zip file size =<br>304KB<br>Extracted File<br>size=12.4MB |

# **Private Reports**

If you have access rights to view, run, and schedule all reports, you can create *private* reports. If you do not have permissions to edit a *public* report that you want to modify but you do have permissions to create private reports, then you can save the public report as a private one and edit the private report.

Private Reports Page 176 of 768

#### To set the default report access scope as Public or Private:

- 1. Go to in ReportClient.properties file.
- 2. Configure DEFAULT\_REPORT\_SAVE\_SCOPE property as public or private. If no scope has been specified, the previous scope will be the default.
- 3. Restore services.

For more about publishing a report as public or private, see "Publish Report Options" on page 202. For more about access rights for reports, see "Assigning Access Rights" on page 160.

# **Running Reports**

You can run Logger reports from many locations, and choose the run option that works best for that report.

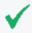

**Tip:** You can also run reports as part of the design process. This section deals with run-ready reports.

## **Report Guidelines**

Logger is designed to process events while running reports, but event processing has priority. Running a complex report while the event processing system is under load will result in report timeout rather than dropped events.

- To effectively manage demands for system resources, Micro Focus recommends using Scheduled Reports. Run ad hoc reports (if any) during periods of light load. See "Scheduling Reports" on page 186.
- You can also run large reports in the background. See "Restrict Long Reports to Run in the Background" on page 185.
- If you are running a distributed report, also see the best practices discussed in "Selecting Groups, Devices, and Peers" on page 182.
- Smart Reports support up to 20k rows. For larger reports, "Restrict Long Reports to Run in the Background" on page 185.
- Logger reports based on filters or saved searches should not include **Wildcards** in the fieldsets.
- When running a report based on Logger resources (filters, saved searches), a template
   (including columns) is created based on sample data. Any update made after the report
   creation (search query output from data grid to chart, time window, or the query itself),
   will not automatically update the template displaying fewer columns than the original set

Running Reports Page 177 of 768

of fields. To refresh the report template, update the report object.

- To confirm new fields have been included after updating the report object, use the fieldsets without **Wildcards**.
- Fields not explicitly defined in the fieldset search (existent fields like custom or out-of-the-box + additional fields not added in Logger) are dynamically represented with an asterisk \*.

## **Run Report Options**

The following table describes the available report run options. The viewer or list in which the report displays depends upon the report format and run action you choose.

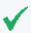

**Tip:** Editable Ad hoc reports display by default in the Powerview designer. Smart reports display in the Smart designer.

#### **Logger Report Run Options**

| Action                            | Available From             | Description                                                                                                    |
|-----------------------------------|----------------------------|----------------------------------------------------------------------------------------------------|
| Quick Run with<br>Default Options | Explorer                   | Runs the report with the data filters specified in the report. You can add or modify the run-time parameters for time frame and constraints, such as Device Groups, Storage Groups, Devices, and Peers. See "Run-Time Filters, Criteria, and Parameters" on the next page.                                                                                      |
| Run in<br>Background              | Explorer Report Parameters | Runs the report as a background process. You can view, export, or delete background reports from the Other Reports list on the Reports home page. See "Running Background Reports" on page 184, and "Other Reports" on page 171.                                                                                                    |
| Run Report                        | Explorer                   | Runs the report using the last saved parameters. You can add or modify the run-time parameters, if necessary. See "Selecting Filter Criteria" on page 181.                                                                                                    |
| Run in Smart<br>Format            | Explorer                   | This option creates a Smart report from an Ad hoc parent report. Once a report is run in Smart format, it becomes a Smart report, opening by default in the Smart viewer and Smart designer tools. Published Smart reports can also be used as Smart Dashboard widgets. For additional details, see "Smart Reports" on page 207.                                |
| Run                               | Recent Reports             | Runs the report using the last saved parameters. You can add or modify the run-time parameters, if necessary. See "Recent Reports" on page 168.                                                                                                    |
| Re-run                            | Recent Reports             | Allows you to save new report parameters, view options, and filter criteria before running the report. Re-run opens the Report Parameters tab with values provided during the previous run, which you can continue using, or replace. Re-run also gives you options to preview the report, or run it as a background process. See "Recent Reports" on page 168. |

Run Report Options Page 178 of 768

#### Logger Report Run Options, continued

| Action       | Available From    | Description                                                                                                    |
|--------------|-------------------|----------------------------------------------------------------------------------------------------|
| Preview      | Report Parameters | Displays a short sample of the report, including title and column headings. You can add or modify the run-time parameters, if necessary. See "Run-Time Filters, Criteria, and Parameters" below. |
| Run Now      | Report Parameters | Runs the report immediately and displays in the appropriate viewer. See "Run-Time Filters, Criteria, and Parameters" below.                                                                      |
| Refresh Data | Smart Viewer      | Runs the report with existing filters and options.                                                                                                    |

## Run-Time Filters, Criteria, and Parameters

Most reports give you the option to set appropriate run-time filters, select device and other search criteria and parameters. This section explains how to use these customization tools to display the data you want in the format you want.

You can define filters, or modify default filters if any are already built into the report. The filter expression is applied when the report runs, narrowing the focus of the report to the specified criteria.

For example, you could set the filter criteria for a report on **Top Password Changes** to report only on password changes related to specified user names or involving specified IP addresses. For details on how to create these filters (with Field, Criteria, and Value fields), see "Filter" on page 218.

The Report Run Parameters are displayed whenever you are creating a report, prior to executing a report, and when adding or editing a scheduled report. If you run the report without specifying any override run-time parameters here, the report is generated with the defaults specified at design time for this report. You can run a report in the background after specifying the Run Report parameters.

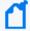

**Note:** Filter criteria defined at report run time applies only to this run of the report. Filters set in this way are not saved nor made available to other users. You can also set built-in, default filter criteria as a part of designing a report.

### **Additional Filters**

When you run a report, you have the option to select additional run-time filters on time frame and constraints, such as Device Groups, Storage Groups, Devices, and Peers. If nothing is selected, all groups and devices are included.

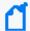

**Note:** Peers are not included by default. They must be explicitly selected to include them. See "Running Distributed Reports" on page 185.

### **Additional Filters Report Parameters**

| Option            | Description                                                                                                    |
|-------------------|----------------------------------------------------------------------------------------------------|
| Device Type       | Some reports allow you to select which device types to include in the report.                                                                                                    |
| Start             | Specify the starting point for the data gathering from the events database.                                                                                                    |
|                   | By default, the start time is specified with a <b>dynamic data expression</b> (\$Now-2h).                                                                                                    |
|                   | You can modify the dynamic expression to specify a different dynamic start time, or disable <b>Dynamic</b> and use the calendar options to specify a fixed start time.                                                                                                    |
| End               | Specify the ending point for the data gathering that is some time after the starting point.                                                                                                    |
|                   | Keep in mind that large time spans can mean large amounts of data, which can affect system performance.                                                                                                    |
|                   | By default, the end time is specified with a <b>dynamic data expression</b> (\$Now).                                                                                                    |
|                   | You can modify the dynamic expression to specify a different dynamic end time, or disable <b>Dynamic</b> and use the calendar options to specify a fixed end time.                                                                                                    |
| Search Time Field | Select the search time type: Logger Receipt Time or End Time (Event time).                                                                                                    |
| Scan Limit        | Specify the number of events to scan.                                                                                                    |
|                   | When you specify a scan limit, the number of events scanned for <i>manually</i> run reports is restricted to the specified limit. Doing so results in faster report generation and is beneficial in situations when you only want to process the latest N number of events in the specified time range instead of all the events stored in Logger. |
|                   | The scan limit is 100,000 by default. If you set the scan limit to 0 (zero), all events are scanned.                                                                                                    |
|                   | ( Note: This setting does not apply to Scheduled reports.                                                                                                    |
| Device Groups     | Select specific device groups on which to run the report query, if any. See "Selecting Groups, Devices, and Peers" on page 182.                                                                                                    |
| Storage Groups    | Select specific storage groups on which to run the report query. See "Selecting Groups, Devices, and Peers" on page 182.                                                                                                    |
| Devices           | Select specific devices on which to run the report query. See "Selecting Groups, Devices, and Peers" on page 182.                                                                                                    |
| Peers             | Select any peer Loggers (if peers are configured) on which to run the report query. See "Selecting Groups, Devices, and Peers" on page 182. The <b>Local only</b> box will be unchecked for searches that include <b>_peerLogger</b> operator.                                                                                                    |

Additional Filters Page 180 of 768

### **Report Settings**

When you choose the **Run Report** option for a report, you can choose a file format, specify pagination, and modify the data filter criteria for this run of the report. If you run the report without specifying any override run-time parameters here, the report is generated with the defaults specified at design time for this report.

The following table describes the **Report Settings** options.

#### **Report Settings**

| Option        | Description                                                                                                    |  |
|---------------|----------------------------------------------------------------------------------------------------|--|
| Template      | Select the template to apply to this report. The templates menu shows supplied templates, and any custom templates you may have added. To include the start time, end time, scan limit, device group, storage group, and devices information (used to run a report) in a report, choose the <b>BlankWithHeader</b> template. See "Template Styles" on page 278. |  |
| Report Format | Specify a file type or "format" option of the output. See "Report Formats for Viewing " on page 193.                                                                                                    |  |
| View Options  | Select from the available options for that report. See "View Options" on page 194                                                                                                    |  |
| Filter tab    | Optional, Define filters or modify existing default filters, if any. See "Selecting Filter Criteria" below                                                                                                    |  |
|               | The filter expression is applied when the report runs, narrowing the focus of the report to the specified criteria.                                                                                                    |  |
|               | For example, for the report "Top Password Changes," you could set the filter criteria to display only password changes related to specified user names or specified IP addresses.                                                                                                    |  |
|               | For details on how to create these filters (with Field, Criteria, and Value fields), See "Filter" on page 218.                                                                                                    |  |
|               | <b>Note:</b> Filter criteria defined at report run time applies only to this run of the report. Filters set in this way are not saved nor made available to other users. You can also set built-in, default filter criteria as a part of designing a report.                                                                                                    |  |

### Selecting Filter Criteria

When you choose the **Run Report** link for a report, filter options are available to modify the data filter criteria for only this run of the report. You can define filters, or modify default filters if any are already built into the report. The filter expression is applied when the report runs, narrowing the focus of the report to the specified criteria.

For example, you could set the filter criteria for a report on Top Password Changes to report only on password changes related to specified user names or involving specified IP addresses.

Report Settings Page 181 of 768

For details on how to create these filters (with Field, Criteria, and Value fields), see "Filter" on page 218.

If you run the report without specifying any override run-time parameters here, the report is generated with the defaults specified at design time for this report. You can run a report in the background after specifying the Run Report parameters.

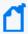

**Note:** Filter criteria defined at report run time applies only to this run of the report. Filters set in this way are not saved nor made available to other users. You can also set built-in, default filter criteria as a part of designing a report.

### Selecting Groups, Devices, and Peers

You can select which data sources within Device Groups, Storage Groups, Devices, or Peers to include in your report, as a part of setting the Additional Filters settings.

By default, events from all groups and devices are included, because nothing is selected. Select specific groups or devices to limit the data gathering to only those sources when the report is run.

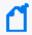

**Note:** Peers must be explicitly selected to run a report query on them. If none of the peers are selected, the query will only run on the local Logger.

The selected items in the Device Groups, the Devices lists, and Peers are appended to the report query with an OR operator. They are appended to other selected items, such as Storage Groups, with an AND operator.

#### To select specific data sources:

- 1. Click an item to select it.
- 2. Use Ctrl-click to select or deselect multiple items.

#### To select all available data sources:

1. Deselect any selected data sources.

## Running a Recent Report

#### To run or re-run a recent report:

- 2. If necessary, filter the reports by clicking the **Filters** icon. You can also establish a refresh interval by clicking the **Settings** icon. For additional details, see "Filtering the Other Reports List" on page 172.
- 3. Click the recent report. Select a rendering format. For further details, see "Report Formats for Viewing" on page 193.
- 4. The report generates using the last saved parameters. Reports that are run in Smart Format display in the Smart Viewer. See "The Smart Report Viewer" on page 191. Ad hoc reports display in the Ad hoc Viewer. See "The Ad hoc Report Viewer" on page 189.

## Running a Report from Explorer

There are many ways and places to run reports, but Explorer will likely provide you the most selection of options. For full information, See "Reports Explorer" on page 163.

#### To open Explorer:

From the top of the Reports menu, click **Explorer**. This action toggles the Explorer to open or close, without opening a new tab. In this way, Explorer is available from any tab, and out of the way when you don't need it.

#### To run a report from Explorer:

- 1. Go to **Reports > Explorer** and select a report.
- 2. Right-click the report. The action menu displays for that report. See "Explorer Options and Context Menus" on page 166.

Select **Customize Report** to **Save**, **Preview**, or **Run** the report and return to Explorer. You can also click **Run in Smart Format** to run and open the report in the Smart viewer.

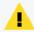

**Caution**: Some browsers (Chrome or Microsoft Edge) might have a limited amount of memory when generating a report result (with approximately a million results) causing to display the following error message: sbox\_fatal\_memory\_exceeded.

Select a run option for that report. See "Run Report Options" on page 178.

4. Enter any run-time filter or parameter criteria. See "Run-Time Filters, Criteria, and Parameters" on page 179.

Click **Run**, **Run** in **Background**, or **Preview**. Logger then runs the report, and opens the report in the appropriate designer, where you can customize the report and create and edit charts to display the data.

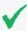

**Tip:** To run a report from using the smart report designer, see "The Smart Report Designer" on page 206.

#### **Viewing and Publishing Reports**

Reports are available under their respective categories. You can run, view, and publish reports you create, as well as reports in categories for which the administrator has given you user access rights. You can run up to 5 Ad Hoc reports or up to 10 scheduled reports, concurrently. For more information about report categories, see "Reports Explorer" on page 163.

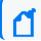

**Note:** When scheduling reports, consider recurrence to avoid overlapping executions.

## **Running Background Reports**

You can run a background report in Report Status >Other Reports.

#### To run a background report from Explorer

- 1. From Explorer, navigate to a report you want to run.
- 2. Right-click the report name, and select Run in Background.
- 3. Configure any additional filters or report parameters.
- 4. Click Run in Background.

#### To run a background report from a filter or parameter page

- 1. From **Recent Report** widget, select a report you want to run.
- 2. Click 🔯 to re-run the report.
- 3. Configure any additional filters or report parameters.
- 4. Click Run in Background.

#### To delete a background report

- 1. Click Other Reports on the Reports Status tab. The Other Reports list displays.
- 2. Click the to the right of the background report you want to delete.
- 3. Confirm the deletion.

### Restrict Long Reports to Run in the Background

Admins can restrict long-running reports, so they can only run in the background.

#### To restrict a report to run only in the background

- 1. Click **Report Categories** from the Administration section of the Reports menu.
- 2. Select the report you want to restrict.
- 3. From the Properties section, click **Advanced**. The report Advanced Properties menu displays.
- 4. From the Restrict To Background menu, click **Enable**.
- 5. Click Set. This closes the menu.
- 6. From the Manage Folders and Reports page, click Save.

## **Running Distributed Reports**

A distributed report includes matching events from the specified peers of a Logger. You select the peers on which the report should run in the Peers list. If no peers are configured, the Peers list contains only the localhost IP address. However, if peers are configured, their IP addresses are listed.

#### Prerequisite

To run a distributed report, you must have configured one or more Peer devices.

#### To run a distributed report

- 1. From the Additional Filters menu, uncheck **Local Only**.
- 2. Select the Peers you want to include in your search from the Peers list.

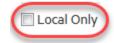

Use ctrl-click to select or deselect items

3. Run the report.

# **Scheduling Reports**

You can schedule a report to run daily at a specified time or every so many hours, or on specified days of week or month, at a specified time.

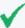

**Tip:** Time changes at the beginning or end of Daylight Savings Time and may affect your scheduled reports. For more information, see "Impact of Daylight Savings Time Change on Logger Operations" on page 528.

#### To configure a scheduled report:

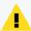

**Caution**: Once the scheduled report is updated and saved, the latest editor will automatically become the report owner.

- 1. Click **Schedule Reports** from the Reports menu. The Schedule Reports page opens in a tab.
  - a. If there are scheduled reports you have privileges to view, they are listed. Your reports include options to edit or delete them.
  - b. If there are no scheduled reports, you see "There are no report jobs to display."
- 2. Click **Add** to display the Add Report Job page.
- 3. In the **Name** field, enter the report display name.
- 4. Select the **search type:** event occurred or receipt time.
- 5. Use the **Schedule** options to specify how frequently the report should run:
  - Every day—Run a daily report at a specified time, or every specified number of hours.
  - Days of week—Run the report on a specified day of the week. For example: Su, M,
     T, W, Th, F, Sa.
  - **Days of month**—Run the report on a specified day of the month. For example: 1,5,20,21.
  - **Hour of day**—Run the report at a specific time of day. For example: 0300.
  - Every—Run the report every specified number of hours or minutes. For example, 90 minutes.
- 6. Select a report from the **Report Name** menu, then click  $\checkmark$  to load the report.
- 7. In the **Delivery Operations** section, configure one or both of the following options:
  - Publish—(Selected by default) Publish the report at the scheduled time. For details on setting publishing options, see "Publish Report Options" on page 202

- Email—Send the report as a link or an email attachment at the scheduled time. For details on setting email delivery options, see "Email Delivery Settings" on page 203.
- **Upload** Upload the report to FTP or a Shared Folder . For details on how to send reports via FTP, see "Uploading a Report to a Server or FTP Site" on page 199

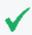

**Tip:** It isn't necessary to save the report before moving from one tab to another. Just remember to save the report before closing the page.

8. In the **Report Format** section, select a report format and delivery options.

When choosing the report format for scheduled reports with several columns, change the paper size to Auto.

- Select a report format. See "Report Formats for Viewing" on page 193
- Select a delivery option. See "Export Options" on page 198
- If you want an Excel, Word, or PDF file to be available in its native format, click **Smart Export**. See "Scheduling a Report with Smart Export option" below.
- 9. In the **Report Parameters** section, you can either accept the default parameters, or modify them here. For information on specifying report parameters, see "Parameters" on page 268.
- 10. Please review the query that is about to be executed. The **Local only** box has been unchecked for searches that include **\_peerLogger** operator.
- 11. Click Save.

The report you added is scheduled, and now shows on the **Scheduled Reports** list.

#### To export a list of scheduled reports:

Once a scheduled report is added and saved, Logger enables you to export the **Task**, **Type**, **Schedule**, and **Next Run Time** of that report in a list.

- 1. Click the Export button.
- 2. Select your export format: PDF or CSV.
- Select download.

## Scheduling a Report with Smart Export option

The Smart Export option is available for Scheduled Reports using MS Excel, Acrobat PDF, and MS Word formats. Reports are exported into their native formats, so that users can leverage the functionality of their respective tools. See "Report Formats for Viewing" on page 193

- The grid information is exported as its equivalent table in Excel, Word and PDF.
- The matrix is exported as a Pivot table in Excel and as a table in Word and PDF.
- Report charts are exported as a chart in Excel, Word, and as an image in PDF.

Smart Export is enabled by default for scheduled reports in these three formats.

#### To enable Smart Export for a report:

- 1. From the Scheduled Reports page, edit an existing scheduled report, or click **Add** to start a new scheduled report. See "Scheduling Reports" on page 186.
- 2. From the Report Format section, select either MS Excel, Acrobat PDF, or MS Word. The **Smart Export** checkbox becomes available.
  - Checked (default) The report will be exported as a native file for its supported program.
  - **Unchecked** The report will be a normal export, with charts exported as images.
- 3. Make sure all other information and changes have been made to the report.
- 4. Click Save.

# **Viewing Reports**

Once a report is run and in the Smart or Ad hoc Viewer, you can publish it for further use, add comments, email, upload, or export it in different output formats.

The options you have in the report viewer are limited to attaching comments and sending the report out somewhere. To modify and customize your report, see "Designing Custom Reports" on page 204.

For information about modifying report results, such as adding logos, charts, and changing the display options, see "Smart Reports" on page 207.

## Collaborating on Reports

Logger users can collaborate on a Published report by opening the report in HTML format to view and comment on it. Optionally, you can specify the users who can view the comments.

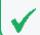

**Tip:** You must have Run and Publish access rights to a report to add comments.

Viewing Reports Page 188 of 768

## The Ad hoc Report Viewer

When you view an Ad hoc HTML report (from Explorer, the Published Reports list, or the Other Reports list, for example), it displays in the Ad hoc Report viewer, where you can view the report, export it in different output formats, and other tasks, but you cannot modify the report attributes.

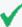

**Tip:** The Ad hoc Report viewer looks very much like the Powerview designer. The viewer does not display the Powerview designer icon on the right side of the menu bar. To modify report attributes, see "The Powerview Designer" on page 207, or "Classic: The Ad hoc Report Designer" on page 212.

### Ad hoc Viewer Menu Options

After running an ad hoc report, the following options are available from the Ad hoc Viewer menu bar.

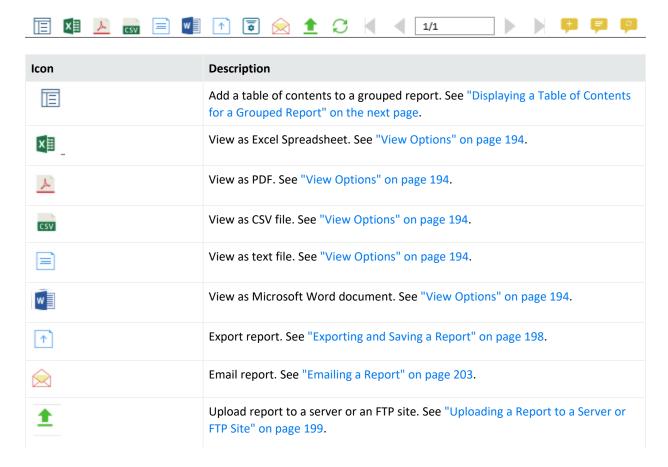

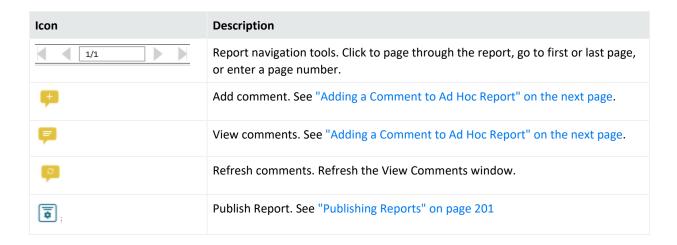

### Displaying a Table of Contents for a Grouped Report

When information on the report is grouped (for example, by country, product, or department), you can display a table of contents (ToC) to help you navigate your data.

Reports can be grouped and ungrouped by column in the Powerview designer and Ad hoc Viewer. For more advanced grouping options, use the Ad hoc Report Designer **Group** tab. See "Group" on page 221.

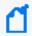

**Note:** The table of contents is for *viewing* grouped ad hoc reports. The ToC cannot be saved or exported as part of the report.

#### To display a table of contents for a grouped ad hoc report in Powerview:

- 1. Run an editable ad hoc report from Explorer, so it displays in the Powerview designer. See "Working with Explorer" on page 164.
- 2. Open the Powerview data context menu and select the column name from the **Group** menu. See "The Powerview Data Context Menu" on page 209.

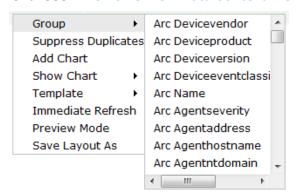

3. To apply this change immediately, click **Apply** in the Action board, or wait until you have made all the changes you want to make.

- 4. Click the ToC icon ( in the menu bar. The ToC displays.
- 5. To close the ToC, click the icon again, or click the x. To reverse the grouping, right-click the data again and select **Remove Grouping**.

### Adding a Comment to Ad Hoc Report

You can view and add comments to a published report from any generated report page, including the report preview visible from Published Reports. You can also select which users can see a comment.

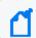

**Note:** For security reasons, comments cannot be deleted once added to a report.

#### To add a comment to a report:

- 1. From a report view, do one of the following:
  - From the 📝 Ad hoc power viewer, click 🔑 from the toolbar.
  - From the Smart report viewer, select Publish... from the ‡ Options menu.

The Publish menu dialog opens.

- 2. Click **Add Comment**. The Add Comment window opens.
- Enter your comment in the text field.
- 4. Optionally, click the **Visible to:** menu to authorize specific users to view this comment, or leave the default access as **Everyone**. See "Assigning Access Rights" on page 160. Click **Set**.
- 5. Click **Add Comment**. Your comment is saved with that report.
- 6. Click **Publish** to make your comment available to other report viewers.

## The Smart Report Viewer

In Explorer, when you select **Run in Smart Format** for an Ad hoc report, it displays in the Smart Report viewer, where you can view the report, export it in different output formats, and other tasks, but you cannot modify the report attributes.

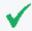

**Tip:** The Smart Report viewer can look similar to the Smart Report designer. The viewer does not display the Edit switch to the right of the Ad hoc Filters. To modify Smart report attributes, see "The Smart Report Designer" on page 206.

If a Smart report includes a chart or other visualization, you can select a tab in the lower-left to see the various elements. The Smart Report viewer includes these menu or activity areas.

| Area                  | Options                                                                                                    |  |
|-----------------------|----------------------------------------------------------------------------------------------------|--|
| Show/hide column menu | Right-click a column header to open a list of available columns. Select columns to display or hide.                                       |  |
|                       | Note: Columns named globalEventId and eventID are aligned to the right.                                                                   |  |
| Adhoc Filters         | Click to open an the Ad hoc Filters menu. See "Selecting Filter Criteria" on page 181.                                                    |  |
| Viewer menu           | Click to open the menu. Select an option to refresh, export, publish, email, or upload the report. See "Smart Viewer Menu Options" below. |  |
| Edit mode  Edit Mode  | Click to edit or delete the grids, edit data source, fields, and templates.                                                               |  |
| View tabs             | Toggle tabs between grid, charts, and other visualizations.                                                                               |  |
| Page navigation       | Click to page through the report, go to first or last page, or enter a page number.                                                       |  |
| Grid Settings         | Click to access the <b>Grid Settings</b> or delete the grid.                                                                              |  |

## **Smart Viewer Menu Options**

The Smart Report Viewer provides the following options and actions.

| Menu Option           | Description                                                                                                    |  |
|-----------------------|----------------------------------------------------------------------------------------------------|--|
| New                   | Opens the smart view to open a new report. See "Smart Reports" on page 207.                                                                                                    |  |
| Open                  | Opens the current report layout. See "Smart Reports" on page 207.                                                                                                    |  |
| Save                  | Saves the report layout.                                                                                                    |  |
| Save As               | Saves the report and shows all reports stored in the same category selected.                                                                                                    |  |
| Data Source:          | Displays the data source used to create the report. See "Data Source" on page 217.                                                                                                    |  |
| Change Data<br>Source | The Open Report Layout is opened to change the data source.                                                                                                    |  |
| Edit Data Source      | The Open Report Layout is opened to edit a data source already stored in Logger.                                                                                                    |  |
| Formula Fields        | Allows you to add calculated fields that are populated at run time without modifying the query object. You can now add a formula field to specify a formula expression that can use existing field(s). |  |
| Refresh Data          | Runs the report with existing filters and options. See "Run Report Options" on page 178.                                                                                                    |  |
| Set Template          | Defines the look and feel, arrangement, and orientation of the report output. See "Defining a New Template" on page 279.                                                                               |  |
| Export                | Opens the Export Options pop-up. See "Exporting and Saving a Report" on page 198.                                                                                                    |  |
| Publish               | Opens the Publish Report menu. See "Publishing Reports" on page 201.                                                                                                    |  |
| Email                 | Opens the Email Report menu. See "Emailing a Report" on page 203.                                                                                                    |  |

Here are additional options you can access to:

| Menu Option         | Description                              |  |
|---------------------|------------------------------------------|--|
| Re-run              | Click to re-run the report.              |  |
| Advanced properties | Click to access the advanced properties. |  |
| Generate link       | Click the hyperlink to view the report.  |  |

## **Report Formats for Viewing**

Every report includes a default viewing format. However, you can view or export in a number of popular formats. When you view a report, template and other formatting settings are available. Nevertheless, the template setting option is not longer available for the following formats: Comma separated, Fast CSV, Text, and Smart.

For a description of the view options available for each report, see "View Options" on the next page. For a description of the export options available for each report, see "Export Options" on page 198.

The following table lists the supported report formats. Not all reports support all options.

#### **Report Rendering Formats**

| Icon     | Format             | Description                                                                                                    |
|----------|--------------------|----------------------------------------------------------------------------------------------------|
| <b>3</b> | HTML               | HyperText Markup Language, the default format for web viewing. These reports open in the HTML Report Viewer with navigation options.                                                                                                 |
| L        | PDF                | Adobe's Page Description Format, a very portable print format, but not readily editable. These reports open in a PDF viewer.                                                                                                    |
| x≣       | MS EXCEL           | Microsoft ExceL XLS format. These spreadsheet reports can be opened and edited in MS Excel, and have customizable options, including Excel XLS templates, grids, and charts.                                                         |
| CSV      | COMMA<br>SEPARATED | Formatted comma-separated values (CSV). Template setting option is not available in this format.                                                                                                    |
|          | FAST CSV           | Template setting option is not available in this format. Downloads a CSV file, without template, grid, or chart. If you want to focus on the data, and don't need the formatting, this is the fastest option for very large reports. |
|          | TEXT               | ASCII text format. Template setting option is not available in this format.                                                                                                    |

#### **Report Rendering Formats, continued**

| Icon | Format  | Description                                                                                                    |
|------|---------|----------------------------------------------------------------------------------------------------|
| w    | MS WORD | Microsoft Word DOC format. These reports can be opened and edited in MS Word.                                                                                                    |
| of.  | iHTML   | Single-page interactive HTML. These are fast-running Smart reports with a simple, non-paginated template, for fast web display of short reports. Smart reports are designed to quickly render reports when you want to see the data with minimum processing. Template setting option is not available in this format. |
| L    | Smart   | Multipage interactive HTML. These are fast-running reports with a simple, paginated template, for fast web display of longer reports. Smart reports are designed to quickly render reports when you want to see the data with minimum processing. Template setting option is not available in this format.            |

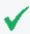

**Tip:** The report formats available to you depend on the access rights associated with your user account. See "Assigning Access Rights" on page 160.

## **View Options**

When you select a report format, click **View Options** to see and specify relevant settings. Optionally, some formats allow you to apply a display template to the report. See "Template Styles" on page 278. However, this option is not longer available for the following formats: Comma separated, Fast CSV, Text, and Smart.

The List view format is consistent is all pages. The pop up menu is automatically displayed horizontally when clicking the ellipsis icon in the report list.

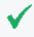

**Tip:** Export options are similar, but not the same as View options. See "Export Options" on page 198

The following table lists the view options available to all reports. Defaults are **in bold**. For a description of each format option, see "Report Formats for Viewing" on the previous page.

#### **View Options—All Reports**

| Report Format | Options              | Settings                                                  |
|---------------|----------------------|-----------------------------------------------------------|
| <b>₩</b> HTML | Template             | Optional                                                  |
|               | Pagination           | Single Page   Multiple<br>Page   <b>Horizontal Breaks</b> |
| <u>▶</u> PDF  | Template             | Optional                                                  |
|               | Pagination           | Single Page   Multiple<br>Page   <b>Horizontal Breaks</b> |
|               | Download Zipped File | Y/ <b>N</b>                                               |

View Options Page 194 of 768

## View Options—All Reports, continued

| Report Format      | Options                       | Settings                                                  |
|--------------------|-------------------------------|-----------------------------------------------------------|
| MS EXCEL           | Pagination                    | Single Page   Multiple<br>Page   <b>Horizontal Breaks</b> |
|                    | Repeat Page Header and Footer | Υ                                                         |
|                    | Download Zipped File          | Y/N                                                       |
| COMMA<br>SEPARATED | Separator                     | Predefined [Comma  <br>Tab]   Custom [enter<br>character] |
|                    | Enclosure                     | Predefined [QUOTES (" ")]   Custom [enter character]      |
|                    | Template XLS                  | Predefined                                                |
|                    | Include                       | Grid <b>Y</b> /N   Chart Y/ <b>N</b>   Matrix Y/ <b>N</b> |
| TEXT               | Pagination                    | Single Page   Multiple<br>Page   <b>Horizontal Breaks</b> |
|                    | Download Zipped File          | Y/N                                                       |
| MS WORD            | Template                      | Optional                                                  |
|                    | Pagination                    | Multiple Page                                             |
|                    | Download Zipped File          | Y/N                                                       |
| Fast CSV           | Separator                     | Predefined [Comma   Tab]   Custom [enter character]       |
|                    | Enclosure                     | Predefined [QUOTES (" ")]   Custom [enter character]      |
|                    | Pagination                    | Single Page                                               |
|                    | Download Zipped File          | Y/N                                                       |

View Options Page 195 of 768

## View Options—All Reports, continued

| Report Format | Options                     | Settings                                                                                                    |
|---------------|-----------------------------|----------------------------------------------------------------------------------------------------|
| <u></u> EMAIL | Send Report As              | Attachment   Link  <br>Embedded                                                                                                    |
|               | Report Format               | HTML   Acrobat PDF   COMMA SEPARATED   MS EXCEL   MS WORD   XML   TEXT.                                                                                                    |
|               | Pagination                  | Single Page   Multiple<br>Page   <b>Horizontal Breaks</b>                                                                                                    |
|               | To, CC                      | (To—Required) Enter one or more valid email addresses, separated by commas or semicolons. CC is optional.                                                                                                    |
|               | Subject                     | Enter the email subject header.                                                                                                    |
|               | Message                     | Modify the provided email body message, or accept the default. You can include user parameters as well as system parameters in the message text. For example, if the report you are mailing has a parameter ReportDate then you can insert it as &1t;%ReportDate%> in your message text, which will be replaced by the report execution date at run time. |
| PRINT         | Print or download report as | PDF                                                                                                    |

View Options Page 196 of 768

#### View Options—All Reports, continued

| Report Format   | Options         | Settings                                                                          |
|-----------------|-----------------|-----------------------------------------------------------------------------------|
| <b>★</b> UPLOAD | Report format   | HTML   Acrobat PDF   COMMA SEPARATED   MS EXCEL   MS WORD   XML   Fast CSV   TEXT |
|                 | Pagination      | Single Page   Multiple<br>Page   <b>Horizontal Breaks</b>                         |
|                 | Upload Type     | FTP   Shared Folder                                                               |
|                 | Required Fields | Server Name, File Name                                                            |
|                 | Optional Fields | Port, User Name,<br>Password, Folder Name                                         |

The following table lists the view options exclusive to Smart reports. Defaults are in bold.

#### **View Options—Smart Reports**

| Report Format | Options              | Settings                 |
|---------------|----------------------|--------------------------|
| iHTML         | Pagination           | Single Page              |
| Smart         | No available options | Basic paginated display. |

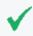

**Tip:** The report formats available to you depend on the access rights associated with your user account. See "Assigning Access Rights" on page 160.

### **About Report Pagination**

If a report contains more columns than can be displayed horizontally using the default width specified in the report query, the report is paginated horizontally, so that additional columns are displayed on the following pages.

For example, if a report contains 45 columns and only 5 can be displayed at once, the report would be paginated so that Page 1 displays columns 1 through 5, Page 2 displays columns 6 through 10, and so on. Consequently, if the report contained more rows than can be displayed vertically, the second group of rows would be displayed starting at Page 10.

Logger currently limits the number of pages for horizontal pagination to ten. As a result, if a report requires more than ten pages to display all columns, complete report results may not display. To view all columns, adjust the columns manually in the Query Object Editor to fit on ten pages or less. See "Working with Queries" on page 237.

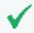

**Tip:** Use this option for short reports. For long reports, the full results may not be visible, or may be missing. Use the multiple page option for these reports.

# **Exporting and Uploading Reports**

Once you generate a report, you can export it for use in other formats, or upload it to an FTP site or shared folder.

## **Exporting and Saving a Report**

You can export a report to a file format of your choice and save it.

#### To export and save a report:

- 1. While viewing a report, do one of the following actions:
  - From the Smart report viewer, click the in the upper right to open the Viewer menu and click **Export**.
  - From the Ad hoc report viewer, click the Export icon to open the Export dialog.
- 2. In the **Export Options** dialog, specify the Export Format and associated settings you want. See "Export Options" below.

Depending on the export format you choose, other settings are displayed as appropriate.

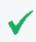

**Tip:** When rendering super-sized reports, Logger does not recommend to select PDF or MS Word as these are limited formats. Instead, select MS Excel, CSV, Fast CSV, or Text.

3. Click Export.

You can save the generated report as a file locally or elsewhere just as you would any other file.

### **Export Options**

When exporting a report, you must select any export options for the format type before rendering the report.

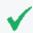

**Tip:** Some report formats have more options for viewing than for export. For additional information on each of the options, see "Report Formats for Viewing" on page 193

The following table lists the export options for each report format. Defaults are in bold.

#### **Export Options—All Reports**

| Report Format      | Options              | Settings                                                                                                    |
|--------------------|----------------------|----------------------------------------------------------------------------------------------------|
| MS EXCEL           | Download Zipped File | Y/N                                                                                                    |
| ▶ PDF *            | Download Zipped File | Y/N                                                                                                    |
|                    | Page Settings        | Set page orientation, size, and margins                                                                                                    |
| COMMA<br>SEPARATED | General              | <ul> <li>Separator:         Predefined [Comma   Tab]   Custom [enter character]     </li> <li>Enclosure:         Predefined [QUOTES (" ")]   Custom [enter character]     </li> <li>Template: attach an .XLS template not available</li> <li>Include:         Grid Y/N   Chart Y/N   Matrix Y/N     </li> <li>Download Zipped File Y/N</li> </ul> |
| TEXT               | Download Zipped File | Y/N                                                                                                    |
| MS MS              | Download Zipped File | Y/N                                                                                                    |
| WORD*              | Page Settings        | Set page orientation, size, and margins                                                                                                    |

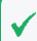

\* **Tip:** When rendering supersized reports, Logger does not reccomend to select PDF or MS Word as these are limited formats. Instead, select MS Excel, CSV, Fast CSV, or Text.

The following table lists the export options exclusive to Smart reports. Defaults are in bold.

#### **Export Options—Smart Reports**

| Report Format | Options | Settings             |
|---------------|---------|----------------------|
| iHTML         | No      | No available options |
| <b>Smart</b>  | No      | No available options |

A **Smart Export** option is available for Scheduled Reports using MS Excel, Acrobat PDF, and MS Word formats. Reports are exported into their native formats, so that users can leverage the functionality of their respective tools. The GIS map will not be exported as part of the report as it is in a non-text format. For additional details, see "Map" on page 228.

## Uploading a Report to a Server or FTP Site

You can upload reports to a server or file transfer protocol (FTP) site.

#### To upload a report:

- 1. While viewing a report, do one of the following actions:
  - From the Smart report viewer, click the in the upper right to open the Viewer menu and click **Upload**. See "The Smart Report Viewer" on page 191.
  - From the Ad hoc report viewer, click Upload, or click directly on another output format. See "The Ad hoc Report Viewer" on page 189.

The **Upload Options** menu opens.

2. Select the report format and upload options. See "Report Formats for Viewing " on page 193.

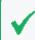

**Tip:** Upload options are similar to Export options, except that the default for uploading a Zipped file is **Yes**.

- 3. Select an upload type: FTP or Shared Folder.
  - If you select FTP, See "FTP Upload Options" on the next page.
  - If you select Shared Folder, see "Shared Folder Upload Options" below.
- 4. Enter the required and optional fields for the upload type.
- Click **Upload**. A confirmation message displays.The report uploads to the folder and server you specified.

### **Shared Folder Upload Options**

Enter the following fields when uploading a Logger report to a shared folder.

#### **Upload to Shared Folder Menu Fields**

| Field       | Description                                                                       |
|-------------|-----------------------------------------------------------------------------------|
| Folder Name | (Required) Enter the folder path on the Shared Folder where the report should go. |
| File Name   | (Required) Enter a file name for the report.                                      |
| Server Name | User name for this specific upload.                                               |

#### Upload to Shared Folder Menu Fields, continued

| Field         | Description                                                                                                    |
|---------------|----------------------------------------------------------------------------------------------------|
| Report Format | <ul> <li>HTML</li> <li>Acrobat PDF</li> <li>COMMA SEPARATED</li> <li>MS EXCEL</li> <li>MS WORD</li> <li>XML</li> <li>Fast CSV</li> <li>TEXT</li> </ul> |
| Upload Type   | <ul><li>FTP</li><li>Shared Folder</li></ul>                                                                                                    |
| Port          | Enter a port number.                                                                                                    |
| Password      | Add a password for the user name specified.                                                                                                    |
| User Name     | User name for the specific upload.                                                                                                    |

## **FTP Upload Options**

Configure the following settings to upload a Logger report to a File Transfer Protocol (FTP) site.

#### **Upload to FTP Menu Fields**

| Field         | Description                                                            |
|---------------|------------------------------------------------------------------------|
| Secure        | Use Secure Shell (SSH) FTP protocol to upload the file.                |
| Use PASV mode | Use Passive FTP protocol to upload the file.                           |
| Server Name   | (Required) Enter the hostname or IP address of the target server.      |
| Port          | Enter a port number, if required.                                      |
| User Name     | Enter the server user name to log into the target server.              |
| Folder Name   | Enter the folder path on the target server where the report should go. |
| File Name     | (Required) Enter a file name for the report.                           |

# **Publishing Reports**

You can publish a report after you run it, to save the output results for that run of the report for subsequent use. You can also schedule a report to publish after each scheduled run. The process is the same for all reports, but the Publish menu opens from an icon or a menu,

FTP Upload Options Page 201 of 768

depending on the viewer. For more about scheduled reports, see "Scheduled Reports" on page 173.

#### To publish a Smart report

- 1. Run a report in Smart format. See "Create a New Report from an Existing One" on page 205.
- 2. From the Smart report viewer, Click 🚦 to open the options menu.
- 3. From the menu, click **Publish**.... The Publish menu displays.
- 4. Specify the published report settings. See "Publish Report Options" below.
- 5. Optionally, add a comment to the report. See "Adding a Comment to Ad Hoc Report" on page 191.
- 6. Click Publish.

#### To publish an ad hoc report:

- 1. From the Explorer, run a report in ad hoc format.
- 2. From the Ad hoc Report viewer, click the **Publish Report** icon. The Publish menu displays.
- Specify the published report settings. See "Publish Report Options" below.
- Optionally, if you would like to attach a comment to the published report, click Add Comment. See "Adding a Comment to Ad Hoc Report" on page 191.
- 5. Click **Publish**. When the report has generated, it appears in the Published Reports list on the Recent Reports page.

#### To delete a published report:

- 1. Click the Recent Reports tab.
- 2. Click the icon to open the Published Reports widget.
- 3. Click the button to select a published report.
- 4. Click X to delete the selected report. Confirm the action.

## **Publish Report Options**

The following settings are required for publishing a report. Optionally, you can add comments to a published report. See "Adding a Comment to Ad Hoc Report" on page 191.

#### **Publish Report Options**

| Setting       | Description                                                                       |
|---------------|-----------------------------------------------------------------------------------|
| Report Format | The output format for the report. The default format is HTML. See "Report Formats |

#### **Publish Report Options, continued**

| Setting     | Description                                                                                                    |  |
|-------------|----------------------------------------------------------------------------------------------------|--|
|             | for Viewing " on page 193.                                                                                                    |  |
| Save In     | Save the report in the specified category (folder). If no category is specified, the published report will be saved in the category in which the original report resides. See "Reports Explorer" on page 163. |  |
|             | <b>Note:</b> You cannot save reports into the top-level category <b>Root</b> . If you have access rights, you can create a new category, or save to an existing category.                                     |  |
| Report Name | Enter a name that will display in the Published Reports list. See "Published Reports" on page 169                                                                                                    |  |
| Access      | <ul> <li>Public makes this report available to everyone.</li> <li>Private makes this report available to you only.</li> </ul>                                                                                 |  |
| Expires on  | Date and time after which the report output is discarded (and, therefore, unavailable for viewing). If you want the report results to remain available indefinitely (do not expire), leave this field blank.  |  |
|             | <b>Note:</b> Published reports are stored on the Logger Report Server. ArcSight recommends that you set an expiry date, to free up server space.                                                              |  |

# **Emailing a Report**

You can send a report using email as either a Web link or an attachment.

#### **Prerequisite**

Before you can email a report, you must first set up SMTP for reports. Navigate to **System Admin> SMTP** and configure the SMTP settings.

#### To email a report:

- 1. From the Ad hoc report viewer, click the Email Report icon ( ☒) from the menu bar.
- 2. Specify the email delivery settings. See "Email Delivery Settings" below.
- 3. Click **Email** to send the report.

## **Email Delivery Settings**

Configure the following settings when setting up a generated email for a scheduled or other report. You may also need to specify other settings, including format, delivery options, and

Emailing a Report Page 203 of 768

#### parameters.

#### **Email Delivery Settings**

| Setting                    | Description                                                                                                    |
|----------------------------|----------------------------------------------------------------------------------------------------|
| Send Report As             | <ul> <li>Choose one of these:</li> <li>Link—Generates a link to the report in the body of the email.</li> <li>Attachment—Sends the report as an attachment to the email.</li> <li>Embedded—Sends the report in the body of the email.</li> <li>Note: The formats allowed are HTML and Text.</li> </ul>                                                                                                    |
| File Name                  | Enter a file name for the report.                                                                                                    |
| Suffix Timestamp<br>Format | (Optional) Check if you want a timestamp appended to the file name. Select the timestamp format from the drop-down menu.                                                                                                    |
| To, Cc, Bcc                | <b>To</b> —(Required) Enter one or more valid email addresses, separated by commas or semicolons. <b>Cc</b> and <b>Bcc</b> are optional.                                                                                                    |
| Subject                    | Enter the email subject header.                                                                                                    |
| Message                    | Modify the provided email body message, or accept the default.  Include place holder: <%SAVED_REPORT_LINK%>. Otherwise, message will be sent empty.  You can include user parameters as well as system parameters in the message text. For example, if the report you are mailing has a parameter ReportDate, then you can insert it as <%ReportDate%> in your message text, which will be replaced by the report execution date at run time. |

# **Designing Custom Reports**

You can create new or customized reports using report objects such as custom queries, templates, and search parameters. This section explains how to use the report design tools to bring these objects together as a new report.

For information about building the report objects themselves, see "Designing Queries, Parameters, and Templates" on page 235.

## Create a New Report from an Existing One

Since Logger ships with a variety of useful, pre-built reports for common security scenarios, you can use these not only to run as-is but also as templates for building new reports. A good way to get familiar with the process is to start with an existing report that has some of the features you want, save the original report under a new name, and then modify it.

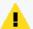

**Caution:** Modifications to reports and other ArcSight-defined content may be overwritten without warning when the content is upgraded. Do not modify ArcSight-defined content directly.

Make modifications to a copy of any ArcSight-defined content as a general practice, and subsequent upgrades will not affect the modifications.

#### To create a new report based on an existing Logger report:

- 1. In the **Explorer**, browse for the report you want to use as a starting point.
- 2. Select and click **Customize Report** from the context menu.

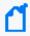

Some reports, such as Logger default reports or other custom reports, might not be editable. If the **Customize Report** link is disabled, save a copy of the report and customize that one.

- Smart reports run and display in the Smart designer. See "The Smart Report Designer" on the next page.
- Ad hoc reports open directly in the Ad hoc Report Designer. See "Classic: The Ad hoc Report Designer" on page 212.
- 3. Modify the report according to your needs. See "Customizing Report Elements" on page 216.
- 4. Save your new report.
  - From Smart Designer: In the bottom-right corner, click the ▼ next to **Save** to open the menu. Click **Save As**.
  - From Ad hoc Report Designer: Click **Save As** from the top right menu.

This displays the **Save Report Layout As** dialog for the selected report (and shows all reports stored in the same category as the one you selected).

5. In **Report Name**, enter a name for your report.

| 6. C | lick <b>Options</b> ( | next to the | Cancel button) | , and enter va | alues for the f | following fields: |
|------|-----------------------|-------------|----------------|----------------|-----------------|-------------------|
|------|-----------------------|-------------|----------------|----------------|-----------------|-------------------|

| Option                | Description                                                                                                    |
|-----------------------|----------------------------------------------------------------------------------------------------|
| ID                    | Enter a custom ID for the report, if desired. Alternatively, Select <b>System Generated</b> to automatically generate one (selected by default). |
| Public/Private        | Select one. If public, everyone will have access to this report; if private, only you.                                                           |
| Copy Access<br>Rights | When checked (the default) the report will inherit the access rights of the source report.                                                       |
| Description           | Optionally, enter a description for the report.                                                                                                  |

- 7. Click Save.
- 8. Click **OK** to confirm the save. Your new report is now available in the selected category folder.

## The Smart Report Designer

Smart View is a web-based, interactive interface designed to visualize and analyze large amounts of data. Use the Smart report designer to make your Smart reports retrieve, display, and look exactly the way you want them to.

#### To open Smart Report Designer from Design:

From **Reports > Design**, click **New Report**. The **Smart View** page opens in a new Report tab.

- If you double-click a report from the **Select Query Object** list, Logger runs the report, and opens it for editing in the Smart designer. From there, you can save and modify the report. To have the latest report version, right-click and select the **refresh** option on each category. Additionally, a menu will be displayed whenever you right-click a query object. For information about modifying report results, such as adding logos, charts, and changing the display options, see "Smart Reports" on the next page.
- If you click Open Existing Report... in the lower-right corner, you can select a copy of a
  report you have previously saved. Logger will run the report and display it in the Smart
  designer. From there, you can save and modify the report.
- If you click **Create Query Object...** in the lower-right corner, the Query page opens within Smart View. For more, see "Queries" on page 235

#### To open Smart Report Designer from Explorer:

- 1. Go to **Reports > Explorer**.
- 2. Select a Smart report and click **Customize Report** from the context menu. The report runs, and opens in the Smart designer.

#### To open Smart Report Designer from Recent Reports:

- 1. Select a Smart report from the Recent Reports list.
- 2. Select **run** or **re-run** the report. The report will run and opens in the Smart designer.

### **Smart Reports**

You can create custom reports from existing ones, or build a new report from scratch.

#### To create a new Smart Report:

- 1. Click **New Report** from **Reports > Design**. The **Smart View** page opens in a new Report tab:
  - To select a copy of a report you have previously saved, click **Open** in the upper-right corner. Logger will run the report and display it in the Smart designer.
  - To create your own query, click the Query page opens within Smart View. For more information, see Queries.
  - Select a report from the Select Query Object list and click the Logger runs the report, and opens it for editing in the Smart designer. For further details on how to edit your report, see "Customizing Report Elements" on page 216.

To view the report you recently created, see "The Smart Report Viewer" on page 191.

## The Powerview Designer

When you run an editable Ad hoc report (from Explorer or Recent Reports, for example), the first ten columns and 200 rows of your report display in the Powerview designer. In addition to the same menu bar as the viewer, you can modify your report and add and edit charts.

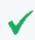

**Tip:** The Powerview designer looks very much like the Ad hoc Report viewer. The Powerview designer displays the Powerview designer icon on the right side of the menu bar.

In the Powerview designer, your home page includes your sample report data and any chart or matrix, with report format, configuration, and display options available through context menus. In contrast, the Ad hoc Report Designer uses the Data Source menu tab as its home page, and you must click the Preview or Run button to see the report as it will display. You can choose which designer you prefer. See "Classic: The Ad hoc Report Designer" on page 212.

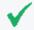

**Tip:** Right-click within the report headers or report body to open the Powerview designer context menus. Hover above the chart to see the chart menu.

Smart Reports Page 207 of 768

When a report with a chart opens in Powerview designer, the chart opens above the data grid. You won't see the chart menu until you move your mouse near the top of the chart. For a description of these menus, see "The Powerview Chart Menu" on page 210.

The Powerview designer includes these menu activity areas:

| Area                     | Options                                                                                                    | See                                                       |
|--------------------------|----------------------------------------------------------------------------------------------------|-----------------------------------------------------------|
| Menu bar                 | Click an icon to publish, export, or page through the report, or add and view comments. Only the designer displays the Powerview icon on the far right. | "Ad hoc Viewer Menu<br>Options" on page 189.              |
| Heading context menu     | Right-click a column header to open an option menu of available data editing tools.                                                                     | "The Powerview Heading<br>Context Menu" below.            |
| Data<br>context<br>menu  | Right-click within the data to open an option menu of report options such as Add Chart and Save Layout As.                                              | "The Powerview Data<br>Context Menu" on the<br>next page. |
| Chart<br>context<br>menu | When a chart is present, point to the top of the chart to display the chart context menu. The menu remains hidden until the cursor points to that area. | "The Powerview Chart<br>Menu" on page 210.                |

### The Powerview Heading Context Menu

When you right-click within the report headers, a context menu displays. The header menu deals mostly with modifying the report results display by column. In contrast, the data context menu deals more with global report options. See "The Powerview Data Context Menu" on the next page.

#### To change an option from the heading context menu:

- 1. Right-click over the data column you want to group by and select from the menu.
- You will see the action ready for confirmation in the Action Board. To apply this change immediately, click **Apply** in the Action board, otherwise do it after you have made all your changes.

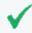

**Tip:** If you don't want to apply multiple actions at once, you can click **Immediate Refresh** from the data context menu to apply your changes automatically.

#### The heading context menu contains the following options:

| Menu Option   | Description                                                                                                    |
|---------------|----------------------------------------------------------------------------------------------------|
| Show          | Click <b>Show</b> and select any column that isn't visible, to display it.                                                                        |
| Hide          | Click <b>Hide</b> to remove the column selected on the report output. Once applied, any hidden columns appear in the <b>Show</b> list.            |
| Group         | Group the data by the column you clicked from.                                                                                                    |
| Totals        | Select one of your available options. For example, Count and DistCount.                                                                           |
| Sort          | Click either <b>Ascending</b> or <b>Descending</b> to sort the data by that column.                                                               |
| Reset Width   | Click to reset the selected column to its default width.                                                                                          |
| Other Options | The options on your context menu may vary with report type and query. For example, Count columns may have the option to <b>Render as</b> DataBar. |

#### The Powerview Data Context Menu

When you right-click within the report data, a context menu displays. The data menu deals with the more global report options. In contrast, the header context menu deals with report changes mostly at the column level. See "The Powerview Heading Context Menu" on the previous page.

#### To change an option from the data context menu

Right-click anywhere in the report data and select from the context menu.

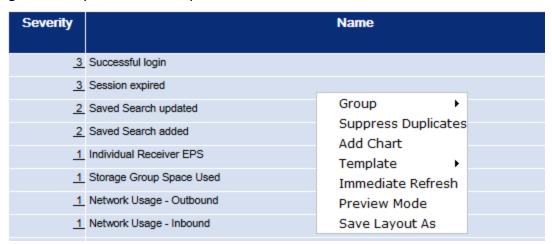

2. You will see the action ready for confirmation in the Action Board. To apply this change immediately, click **Apply** in the Action board, or wait until you have made all the changes you want to make.

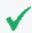

**Tip:** If you don't want to apply multiple actions at once, you can click **Immediate Refresh** from the data context menu to apply your changes automatically.

The data context menu contains the following options:

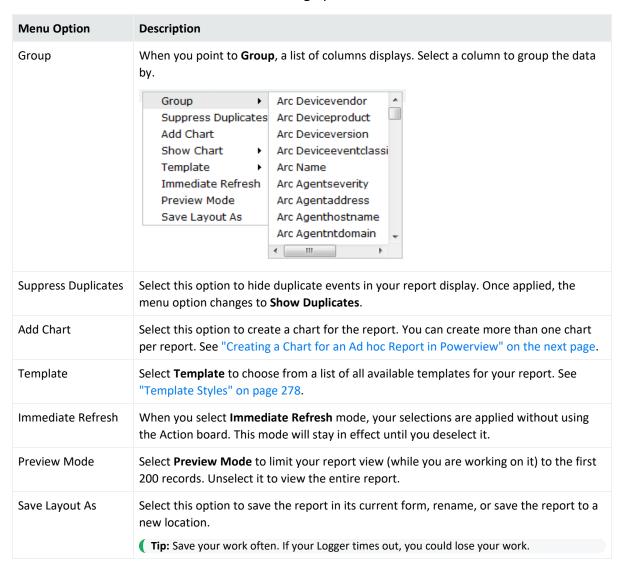

#### The Powerview Chart Menu

When a report with a chart opens in Powerview designer, a default chart opens above the data grid. Logger uses the first character field as the X axis, and the first numeric field as the Y axis, and plots the chart. The Powerview designer gives you access to the most commonly used report options. For many more options, open the report in the Classic Ad hoc Report Designer. See "Classic: The Ad hoc Report Designer" on page 212.

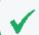

Tip: You won't see the chart menu until you move your mouse near the top of the chart.

#### To change an option from the chart context menu

- 1. Point just above the chart to open the chart context menu.
- 2. Click the icons to configure your chart options.

The data context menu contains the following options:

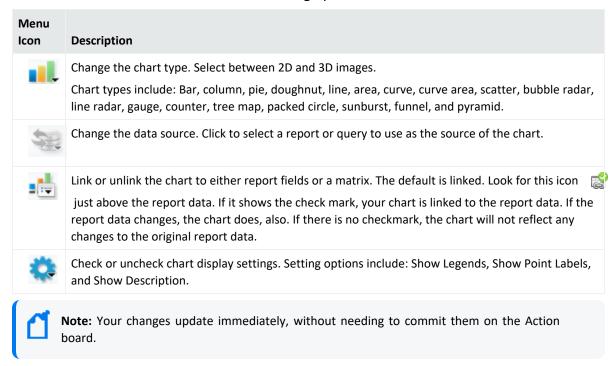

3. From the report data area, right-click to open the context menu and select **Save as** to save your report.

## Creating a Chart for an Ad hoc Report in Powerview

When you run an editable Ad hoc report, you can add a chart to the report data in the Powerview designer.

#### To create a chart for an Ad hoc report in Powerview:

- 1. Run an editable Ad hoc report. The report opens in the Powerview designer. See "Run Report Options" on page 178.
- 2. Right-click within the report data (not the headers) to open the Powerview data context menu. See "The Powerview Data Context Menu" on page 209.
- 3. Select **Add Chart**. Please wait while Logger generates a default chart for your report from the first ten columns and 200 rows of your report display.
- 4. Point above the chart to display the chart menu. Make any adjustments to the chart from the available menu options. See "The Powerview Chart Menu" on the previous page.

- Select Save Layout As from the Powerview data context menu to save the report.
   This displays the Save Report Layout As dialog for the selected report (and shows all reports stored in the same category as the one you selected).
- 6. In **Report Name**, enter a name for your report.
- 7. Click **Options** (next to the Cancel button), and enter values for the following fields:

| Option                | Description                                                                                                    |
|-----------------------|----------------------------------------------------------------------------------------------------|
| ID                    | Enter a custom ID for the report, if desired. Alternatively, Select <b>System Generated</b> to automatically generate one (selected by default). |
| Public/Private        | Select one. If public, everyone will have access to this report; if private, only you.                                                           |
| Copy Access<br>Rights | When checked (the default) the report will inherit the access rights of the source report.                                                       |
| Description           | Optionally, enter a description for the report.                                                                                                  |

- 8. Click Save.
- 9. Click **OK** to confirm the save. Your new report is now available in the selected category folder.

## Classic: The Ad hoc Report Designer

When you click **New Report** from the Classic menu, or when you select **Customize Report** for an Ad hoc report in Explorer, you are redirected to the Ad hoc Report Designer.

In the Ad hoc Report Designer (ARD), you build your report using the Data Source menu tab as a home page. As you make your changes between tabs, you can click the button to see the report as it will display. You can use this designer to create and edit reports, if you prefer these classic tools to the Powerview designer. The tools and capabilities between the Powerview and ARD are the same; the differences lie in the user interface. See "The Powerview Designer" on page 207.

#### To open the Ad hoc Report Designer:

1. Select **New Report** from the Classic Reports menu. The Ad hoc Report Designer opens in a new tab.

#### **Toolbar Buttons**

The toolbar includes these buttons.

- Click **Run** to test the current version of the report.
- Click Preview to preview the report before saving it.

- Click **Open** to open another report in the Report Designer.
- Click **Save** to save the report.
- Click Save As to save it under a different name.

### Creating a New Classic Report

#### To create a new Classic report:

- Under Classic, click the New Report link in the left panel. The Ad hoc Report Designer >
   Untitled Report page displays. See "Classic: The Ad hoc Report Designer" on the previous page.
- From the Data Source tab, either select a query from the repository menu, or click Query Editor... to create your own. See "Queries" on page 235.
   Enter basic report design information, such as title, template, and format, in the Report Settings section. See "Data Source Design Settings" on page 217.
- 3. Configure the report display fields from the Enter any filter criteria from the Filter tab. See "Fields" on page 217.
- 4. Enter any grouping criteria from the Group tab. See "Group" on page 221.
- 5. Enter any column totals criteria from the Totals tab. See "Totals" on page 222.
- 6. Enter any sorting criteria from the  $\frac{1}{2}$  Sort tab. See "Sort" on page 223.
- 7. Enter any highlight criteria from the Highlight tab. See "Highlight" on page 223.
- 8. Enter any matrix criteria from the data tab. See "Matrix" on page 224.
- 9. Enter any charting criteria from the tab. See "Chart" on page 225.
- 10. Click **Save** to save the new report.

### Working with Logger Report Designers

#### **Customize an Ad hoc report in the Powerview designer:**

- 1. From the Reports menu, click Explorer.
- 2. Right-click the report you want to customize and open the context menu. See "Explorer Options and Context Menus" on page 166.
- 3. Select either Run Report or Run in background. See "Run Report Options" on page 178.

- 4. Open the report in the Powerview designer. See "The Powerview Designer" on page 207.
- 5. To preserve the original report, right-click within the tabular results and click **Save Layout As**.

#### **Customize an Ad hoc or Smart report in the Smart designer:**

- 1. Go to Reports > Design > New Report.
- 2. Click **Open Existing Report**... in the lower right.
- 3. Navigate to the report you want to customize and select it.
- 4. Click **Open**. The report runs, and opens in the Smart designer. See "The Smart Report Designer" on page 206.

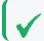

**Tip:** Saving an Ad hoc report in the Smart designer will convert it to a Smart report.

5. To preserve the original Ad hoc report, click **Save As** from the bottom-right menu.

#### **Customize an Ad hoc or Studio report in the Ad hoc Report Designer:**

#### From Classic:

- 1. Go to Reports > Classic > New Report.
- 2. Click **Open** from the upper right menu.
- 3. Navigate to the report you want to customize and select it.
- 4. Click **Open** to open the report in the Ad hoc Report Designer. See "Classic: The Ad hoc Report Designer" on page 212.
- 5. To preserve the original report, click **Save As** from the upper-right menu.

#### From Explorer:

- 1. Click Explorer from the Reports menu.
- 2. Right-click the report you want to customize. See"Explorer Options and Context Menus" on page 166.
- Click Customize to open the report in the Ad hoc designer. See "The Powerview Designer" on page 207.
- 4. To preserve the original report, click **Save As** from the upper-right menu.

#### See also

- "Smart Reports" on page 207
- "The Smart Report Designer" on page 206
- "Create a New Report from an Existing One" on page 205
- "The Smart Report Viewer" on page 191

### Creating an IPv6 Report

#### **Prerequisites**

Before you can create a report displaying IPv6 events, you must first create the query to capture IPv6 information. See Creating an IPv6 Search Query for Reports.

#### To create a report that incorporates an IPv6 query:

- 1. Navigate to **Reports** > **Classic** > **New Reports**.
- 2. Open the **Fields** tab. Select the fields in the **Selected Fields** column that you want to appear in the report. Select all of the IPv6 address fields.
- 3. Save the report. It will now be available through the Explorer.

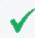

**Tip:** If you check under the filter tab, you should see the list of fields. The filter can be configured ahead of time to run by default and they are also available at runtime.

#### Searching for IPv6 Addresses in Reports

You can use AdHoc filters to search fields that contain IPv6 addresses. To have these fields available in the AdHoc filters, you must build a query object that includes the fields. You can then include the query in a report.

The following fields can contain IPv6 addresses:

- deviceAddress
- agentAddress
- sourceAddress
- destinationAddress

#### **IPv6 Address Format**

If you use IPv6 addresses in your query object, the addresses **must** be in canonical format for the Logger to return results, for example:

```
SELECT from arc_deviceAddress, arc_agentAddress, arc_sourceAddress, arc_
destinationAddress
FROM events
WHERE arc_destinationAddress = "3ffe:b00::1:0:0:a"
```

(Valid alphanumeric characters are 0-9 and a-f. Upper case characters, such as A-F, are **not** valid)

The query above will not return any results if you use the non-canonical format, such as 3FFE:B00:0000:0000:00001:0:0:000A.

For information on canonical format, refer to IETF Documents.

## **Customizing Report Elements**

No matter which report designer you choose, the main report configuration elements are the same. To access the report configuration pages from a designer, click the tab for the configuration element you want to modify.

#### **Report Components**

A report consists of different components, which can each affect the way the data displays in the report. Click a component tab at the top of the Designer page to open the component configuration page.

| Tab                       | Description                                              |
|---------------------------|----------------------------------------------------------|
| Data Source Data          | See "Data Source" on the next page for more information. |
| Source                    |                                                          |
| Fields Fields             | See "Fields" on the next page for more information.      |
| <b>Y</b> Filter Filter    | See "Filter" on page 218 for more information.           |
| Group Group               | See "Group" on page 221 for more information.            |
| ∑ Total Totals            | See "Totals" on page 222 for more information.           |
| ↓ A Sort Sort             | See "Sort" on page 223 for more information.             |
| ★ Highlight     Highlight | See "Highlight" on page 223 for more information.        |
| Matrix Matrix             | See "Matrix" on page 224 for more information.           |
| Chart Chart               | See "Chart" on page 225 for more information.            |
| Advanced                  | See "Advanced " on page 231for more information.         |
| Мар                       | See " Map" on page 228 for more information.             |

## Data Source

Every report is built on a base query. To select one for your report, under **Select Source**, in **Query Object**, browse for a query to use.

For instructions on how to view a list of the default search fields, see "Default Fields" on page 331. For information about custom schema fields added to the default schema, see "Adding Fields to the Schema" on page 488.

You can edit the selected query by clicking Query Editor. To edit the query in a Smart Report,

make sure the Edit Mode is enabled and click the icon. To edit or change the data source, click the and select **Edit Data Source** or **Change Data Source** as needed. For further details, see "Smart Viewer Menu Options" on page 192.

For information on building new queries, see "Queries" on page 235.

## **Data Source Design Settings**

| Option          | Description                                                                                                    |
|-----------------|----------------------------------------------------------------------------------------------------|
| Query Object    | Navigate to a query, or click <b>Query Editor</b> to create a new query. See "Queries" on page 235.                                                                                                    |
| Formula Fields  | Add a formula expression that can use existing field(s). This formula field can be treated like any other field on grid, chart or matrix in the report.                                                                                                    |
| Report Title    | Give this report a title.                                                                                                    |
| Template        | Select the template to apply to this report. The templates menu shows supplied templates, and any custom templates you may have added. To include the start time, end time, scan limit, device group, storage group, and devices information (used to run a report) in a report, choose the "BlankWithHeader" template. See "Template Styles" on page 278. |
| Report Format   | Select the default format for the report. See "Report Formats for Viewing " on page 193.                                                                                                    |
| Report Contents | Select whether report should be detailed or summarized. Default is <b>Detailed</b> .                                                                                                    |

## Fields

Once you select a query to use in the report, the display fields it contains are shown in the **Available Fields** list. You can select which of these display fields you want to use in your report. For information on building new queries, see "Queries" on page 235.

To edit the fields on the Classic Report, click the **Query Editor** link. To edit the query in a Smart Report, make sure the Edit Mode is enabled and click the icon.

Data Source Page 217 of 768

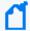

**Note:** In addition to the fields in the WHERE clause of the query, the fields in the SELECT clause also need to be indexed to yield faster report generation. For more information about indexing fields, see "Indexing" on page 147.

In the Classic Report, enter a title for the report in the **Report Title** field, and then select whether the report contents should be Detailed or Summarized in the **Report Contents** field. The report title is displayed at the top of a report.

Select the query you want to use from the list located on top of the Select Display fields section. Select the fields to use in the report by moving fields from **Available Fields** into the **Selected Fields** list.

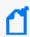

**Note:** You must move at least some available fields to the **Selected Fields** list, or the report will not run correctly

- Select a field in **Available Fields** (in Design reports, make sure to select the box) and click to move it into the **Selected Fields** list, or click to add all fields.
- To deselect fields from the report, select a field in the **Selected Fields** list and click stomove it back to the **Available Fields** list, or click stodeselect all fields. You can also drag and drop to the available fields column.
- Use the move up  $\triangle$  and move down  $\triangle$  arrows to order the Selected Fields.
- In Smart reports, you can also add new fields at runtime by checking the correspondent box. To set the rendering details, make sure to update and render as boxes and drill-down accordingly.

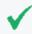

**Tip:** For information on how to create query objects for use in reports, see "Queries" on page 235. All available queries, including new queries you create, show up in the menu in the Select Display Fields section of the Ad hoc Report Designer.

## Filter

Filter criteria are defined as part of a report design. When other users run the report, they receive the built-in filters by default. You can also set filter criteria and row limits on an ad hoc basis when you run a report. However, values set at run time are not built in to the report like those set at design time. Run-time parameters are only applicable to a particular report run and do not persist.

If a report does include default filter criteria, users have the option to run the report with the defaults, modify or remove the built-in filters at run time. For more information, see "Run-Time Filters, Criteria, and Parameters" on page 179.

Filter Page 218 of 768

You can set filters on the results of the base query with logical expressions to narrow the focus of the report results. For example, you could set the filter criteria on a report on Top Password Changes to report only on password changes related to specified user names or involving specified IP addresses.

You can limit the number of rows in a report by defining a **Max. Rows** value, or require filtering on one or more fields of your choice using the **Mandatory** option.

To edit the selected filter on the Classic Report, click the **Query Editor** link. To edit the query in a Smart Report, make sure the Edit Mode is enabled and click the icon.

Filter Page 219 of 768

# **Select Filter Criteria Options**

| Option                      | Description                                                                                                    |
|-----------------------------|----------------------------------------------------------------------------------------------------|
| Maximum Rows<br>(Max. Rows) | Specify the maximum number of rows in the report output. Results that push the number of rows beyond the Max. Rows limit you define will not be included in the report.                                                                                                    |
|                             | Note: Selecting set Max. Rows and also specifying a grouping under <b>Set Grouping</b> (as described in "Group" on the next page), may produce a different result than if you just specified Max. Rows without grouping.                                                                                                    |
|                             | Setting this field to 0 returns an unlimited number of rows.                                                                                                    |
|                             | • Increasing the maximum rows for report may not always increase the number of rows returned by the report. If the query invoked by the report limits the number of rows returned, increasing the Max. Rows setting in the report has no affect. For example, if you edit the NIST IR Top 10 High Risk Events report and change the value in the Max. Rows column from 10 to 20, when the report is run report only 10 rows are returned. This is because the query invoked by the report is returning 10 rows. However, you can limit the number of rows returned by the report to a number less than the default value. For example, if the value of the Max. Rows field is changed from 10 to 5 for the NIST IR Top 10 High Risk Events report, this report returns 5 rows during run time. |
|                             | <ul> <li>You can increase the number of rows returned by editing the query and changing the<br/>number of rows returned by the query and change the number specified in the Max.</li> <li>Rows field of the report.</li> </ul>                                                                                                    |
| Field                       | The Fields will be populated with event data fields specified in the base query. (Fields will generally equate to columns in reports.)                                                                                                    |
|                             | 1. Select a field on which to filter.                                                                                                    |
|                             | 2. To add another field on which to filter, click (Add Filter).                                                                                                    |
|                             | 3. To remove a filter, click (Remove Filter).                                                                                                    |
|                             | For instructions on how to view a list of the default search fields, see "Default Fields" on page 331. For information about custom schema fields added to the default schema, see "Adding Fields to the Schema" on page 488.                                                                                                    |
|                             | Multiple filters with conditions set on different fields will be AND'ed together. Multiple filters with conditions set on the same field will be OR'ed together.                                                                                                    |
|                             | For example, if you want to filter on events to return data based on a value/count (of rows or other) between 90 and 100, use the <b>Between</b> criteria to do this (for example, <field> Between 90 and 100)</field>                                                                                                    |
|                             | Setting two filters on the same field with criteria " <b>Above</b> 90" and the other as "Below 90" would not give you the data you are looking for. Only one of these filters would be triggered.                                                                                                    |
|                             | If the query you choose for this report has mandatory filtering, the "Select Filter Criteria" panel title and one or more fields are marked with a red asterisk. See details.                                                                                                    |
| Criteria                    | Select a logical operator. (For example, Is, Is Not, Starts With, Ends With, Contains, and so forth.)                                                                                                    |
|                             | ( <b>Tip:</b> To make the query case-sensitive, select the Match Case option for your operator.                                                                                                    |
| Value                       | Select a value to complete the conditional filter expression.                                                                                                    |

Filter Page 220 of 768

# Group

Grouping brings together related report data into logical groups based on particular fields. The data can be arranged in ascending or descending order, and can display the selected field value, or a summary value. You can create different groups to display information in different ways.

To configure report groups in Smart Report, create a new report, enable the edit mode and click the icon. To edit the group for the Classic report, click the group tab to open the **Select Grouping** menu.

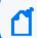

Note: A report that has a group defined can only display up to 100,000 lines.

**Example 1**: Let's say you create a group that displays "Total Sales" in descending order (Z to A). The total sales of "East Region" is 1000 units, and total sales of "West Region" is 1900 units. In the report, the "West Region" group detail will appear before "East Region" group details.

**Example 2**: If the report uses a query that includes a Date field, you can group results by date. You could add additional statements to group by "User Name", "Source Address", "Destination Address", and so forth, depending on what other fields are available in the report query.

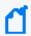

**Note:** Selecting set Max. Rows under **Select Filter Criteria** (as described in "Filter" on page 218) and also specifying grouping may produce a different result than if you just specified Max. Rows without grouping.

See the table "Run-Time Filters, Criteria, and Parameters" on page 179 for more information about report settings.

## To define a group:

ascending or descending order.

 From the Group By menu, select available options from the following menus to specify what event information should be grouped, in what order, and under what conditions.
 The Group By field is the primary field in the data group, organized by the ranking field, in

Group Page 221 of 768

#### **Select Group By Fields**

| Option                         | Description                                                                                                    |
|--------------------------------|----------------------------------------------------------------------------------------------------|
| Field                          | <ul> <li>Select an option from the menu to make it the primary field in the report group. The Field menu is populated with event data fields specified in the base query.</li> <li>To add another grouping field, click (Add Field). In Smart report, just select the field from the drop-down list.</li> <li>To remove a group-by field, click (Delete Field).</li> </ul>                                                                                                    |
| Order                          | <ul> <li>Select in what order you want the information to display.</li> <li>Ascending (0, 1, 2 or A-Z)</li> <li>Descending (2, 1, 0 or Z-A)</li> </ul>                                                                                                    |
| Ranking Field Ranking Function | Select a field to order by (Ranking Field) and the type of information you want the report to show (Ranking Function). Logger can group the data by date, number, and character.  For example, if you select the query object "Login Errors by User," you can group the data by "User Name", in "Ascending" order, with "Error" as the ranking field, and "Count" as the ranking function.  This allows you to see users with the highest number of errors listed at the top of the data group section of the report. |
| Show When                      | Use this menu if you want information to display when more detailed criteria are met.                                                                                                    |

2. If you want to include secondary groups, populate the **Then By** fields. For example, if your report uses a query that reports on password changes and includes a "User Name" field, you might want to sub-group the results for each date by "User Name".

Use the ① (Add Field) and ② (Remove Field) buttons to add or remove **Then By** fields for sub-groups.

The report will generate records organized and grouped in the order you selected.

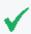

**Tip:** Alternatively, you can specify only a sort order (instead of groups). See also, "Sort" on the next page.

# **Totals**

You can specify the summary (total) fields. You can apply a summary on any of the following levels:

- Report
- Page
- Group

Totals Page 222 of 768

To edit the totals on the Classic Report, click the **Query Editor** link. To edit the query in a Smart Report, make sure the Edit Mode is enabled and click the icon.

## To specify summary details:

- 1. From **Field**, select the field that will be processed to calculate summary information.
- 2. On the same row, from **Function**, select the summary function.
- 3. On the same row, from **Level**, select the level at which you want the summary.

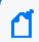

**Note:** If a Total is applied to a field that is not already in the Selected Fields list, that field is automatically added to the Selected Fields list.

4. Finally, from **Render as** (in Smart Reports), select how to display the information.

# Sort

If you do not want grouped report results (as described in a "Group" on page 221), but you do expect sorted results, then specify a sort (instead of a grouping).

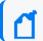

Note: A report that has a sort order defined can only display up to 100,000 lines.

## To specify a sort order:

To edit on the Classic Report, click the **Query Editor** link. To edit the query in a Smart Report, make sure the Edit Mode is enabled and click the icon.

- 1. In **Field**, select the field on which you want to sort the report.
- 2. In **Criteria** (in the same row), select the sort criteria.
- 3. To specify more sorting criteria, provide values in the **Then By** rows.

# Highlight

A report can include multiple levels of highlighting for specified fields. Highlighted items can serve as visual alerts on generated reports when specified set conditions are satisfied.

#### To set up a highlight:

To edit the highlight on the Classic Report, click the **Query Editor** link. To edit the query in a Smart Report, make sure the Edit Mode is enabled and click the icon.

Sort Page 223 of 768

- 1. In **Highlight**, select the field that should be highlighted.
  - To highlight an entire record, select **Entire Row**.
  - Otherwise, select the specific fields or groups.
- 2. In **Using Style**, select the style to be applied to highlight it. Styles are customizable.
- 3. Select **Alert** checkbox to receive a visual alert on report viewer.
- 4. In **Field**, select the fields to evaluate for highlight (alert).
- 5. In **Level**, select the level at which the selected field should be evaluated:
  - **Detail** evaluates each row (record)
  - **Report** evaluates at the end of report
  - Respective groups evaluate at the end of each group
  - Page evaluates at the end of the page

When **Report** or **Page** is selected in **Level**, select a **Function** to be applied.

- 6. Select **Criteria** and specify its **Value**.
- 7. Select the relation.

Click - on the left of the criteria entry to delete an entry. To add another entry, click +. Click **Apply** to save the changes. Otherwise, click **Cancel**.

## Matrix

You might choose to include a matrix in your report, since it presents a summary of data. Make sure that the appropriate query object is selected (under **Select Display Fields**).

#### To create a matrix:

To edit the matrix on the Classic Report, click the **Query Editor** link. To edit the query in a Smart Report, make sure the Edit Mode is enabled and click the icon.

- 1. To place a field in Row or Column, click the field and drag it to the **Row Fields** or **Column Fields** boxes.
- 2. To place a field as a cell (summary), click the field and drag into the **Summary Fields** box.
- Select a Function from the menu provided for a field placed in Summary Fields.
- 4. Optionally, for numeric or date fields in columns or rows, specify a **Group By** function in the menu provided.
- 5. Optionally, for fields in columns or rows, check the **Totals** checkbox to view a row or column.

Matrix Page 224 of 768

Select a field and click padding-right: Opx; to add that field to the matrix as one of the **Column Fields**. Select a field in Column Fields and click to remove it from the matrix.

Select a field and click  $\stackrel{\checkmark}{\longrightarrow}$  to add that field to the matrix as one of the **Row Fields**. Select a field in Row Fields and click  $\stackrel{\checkmark}{\triangle}$  to remove it from the matrix.

Select a field and click it to add that field to the matrix as one of the **Summary Fields**. Select a field in Summary Fields and click it to remove it from the matrix.

To move a field up or down, select the field and click  $\triangle$  (Move up) or  $\trianglerighteq$  (Move down), to move the field in the respective direction.

To remove all settings and contents of the current matrix, click **Clear Matrix**.

# Chart

You can add charts to your reports. The query object option selected by default is **Use Parent's** but you can also uncheck it and choose a new query from the drop-down menu. You can also apply changes while viewing the chart simultaneously on the left pane of the report.

To edit the chart on the Classic Report, click the **Query Editor** link. To edit the query in a Smart Report, click the + icon located at the bottom of the report. Values are divided in **fields** (Y-Axes and X-Axis) and **properties** (General, Chart, Miscellaneous, Sort and Split Order) tabs.

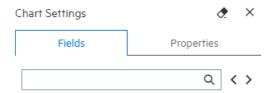

# To create a chart, specify values for the following:

| Setting                       | Description                                                                                                    |
|-------------------------------|----------------------------------------------------------------------------------------------------|
| Title                         | Title of the chart.                                                                                                    |
| (Only for Classic<br>Reports) |                                                                                                    |
| Chart Type                    | Select a chart type from the drop-down list.  To select a chart type from Smart Reports, click the <b>General &gt; chart type</b> under the <b>properties</b> tab. |
| Link                          | Choose to link the chart to either report fields or a matrix.  To add a link from Smart Reports, click <b>general &gt; link</b> under the <b>properties</b> tab.   |

Chart Page 225 of 768

| Setting          | Description                                                                                                    |
|------------------|----------------------------------------------------------------------------------------------------|
| Available Fields | Available Fields are drawn from the report query. Using the > button, assign these fields to Value Fields (Y-axes on the chart) or Group Fields.                         |
|                  | To select the fields from Smart Reports, go to the <b>fields</b> tab. Then, simply drag and drop the fields where needed.                                                |
| Settings         | Show Title (only in Classic Reports): if selected, the chart title displays.                                                                                             |
|                  | • <b>Show Legends:</b> if selected, the chart will show legends for each field. Use the drop-down to select where it needs to be displayed: left, right, top, or bottom. |
|                  | • Show Point Labels: if selected, a label is shown with the number of matches for a value of a field in a chart.                                                         |
|                  | Show Description: If selected, a description is displayed.                                                                                                    |
|                  | Align (only in Classic Reports): Select an alignment for chart placement.                                                                                                |
|                  | • Level (only in Classic Reports): Select a level from which to draw data for the chart:                                                                                 |
|                  | <ul> <li>Report: Data will be plotted with data from entire report</li> </ul>                                                                                            |
|                  | <ul> <li>Page: Data will be plotted with data from the page where the chart is located</li> </ul>                                                                        |
|                  | To display the legends, point labels, and description from Smart Reports, go to the chart section under the <b>properties</b> tab.                                       |
| Sort Order       | Select a sort order for the chart.                                                                                                    |
|                  | To sort the order from Smart Reports, click the <b>sort order</b> section under the <b>properties</b> tab.                                                               |
| Split Order      | Determine how to split the chart.                                                                                                    |
|                  | To split the chart from Smart Reports, click the <b>split order</b> section under the <b>properties</b> tab.                                                             |
| Description      | Add a description of the chart. For more details, see "Annotating Report Charts" on the next page.                                                                       |

# **Assigning Fields**

You can set value and sort fields for a chart.

# To Set Value Fields (Y-Axis):

- 1. Click and drag the field in **Series (Y-Axis)** section. In Classic Reports, you can use the button (Add field) to add the selected field.
- 2. In Classic Reports, select summary function for the field.
- 3. In Smart Reports, set the function, series type, trend and info graphics as needed. To reposition fields in Classic Reports, select a field and click the or arrows as needed.

Assigning Fields Page 226 of 768

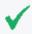

**Tip:** To change the size of the chart labels, the user must set the Axis.maxHeight property in the bar.ict file

## To Set Group Fields (X-Axis):

- 1. Click and drag the field in **Categories (X-Axis)** section. You can also select the field and click the arrow. In Classic Reports, you can use the button (Add field) to add the selected field.
- 2. Select the method to group (for Numeric or date type).

You can specify groups in numeric fields. For example, to have groups of 10, specify 10 in Groups box.

You can specify groups in date fields. From the box select from Day, Week (Sunday to Saturday), Month, Quarter (Jan-Mar, Apr - Jun, Jul - Sep, Oct - Dec), Year.

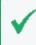

**Tip:** To remove fields from Value fields (Y-Axis) or Group Fields (X-Axis), drag them out of the respective box or use the arrow (Remove field) on selected fields.

In Classic Reports: To display one chart per field, go the field line and click **split**. To remove all settings and contents of the current chart, click **Clear Chart**. To specify the screen percentage space, use the **Max Height** value. To establish the maximum number of characters for view in the chart label, use **Max Characteres** value.

In Smart Reports, select the display field and group drop-down as well as the pivot or split boxes as needed.

## To save a chart as an image:

- 1. Right-click on the chart and choose the saving format.
- 2. Click Save.

# **Annotating Report Charts**

You can annotate (add explanation or comment) to report charts through the Description field in the Chart Properties menu. See "Chart" on page 225 for more information on Chart properties.

#### To annotate a Smart report

- 1. From Explorer, run a Smart report that includes a chart.
- 2. Make sure the report is in Edit Mode

- 3. Click the + located at the bottom of the page. Then, click the **Add Chart** option.
- 4. From the Miscellaneous section, click the window will be displayed.
- 5. Create your annotation and click **OK**. Then click **Apply**. The annotation displays in the chart.

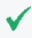

**Tip:** Where you position the description, and how large it is, can affect the size of the chart visualization. If the chart is part of a Dashboard, consider adding a Rich Text widget to the layout, which can display the information without compressing the chart.

6. Click **Save** or **Save As** (in the bottom-right) to save the report with the description.

## To annotate a Classic report

- 1. From Classic reports, click the tab.
- 2. From the Miscellaneous section, click the window will be displayed.
- 3. Create your annotation and click OK.

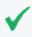

**Tip:** Where you position the description, and how large it is, can affect the size of the chart visualization. If the chart is part of a Dashboard, consider adding a Rich Text widget to the layout, which can display the information without compressing the chart.

4. Click Save or Save As (in the bottom-right) to save the report with the description.

# Map

#### This topic only applies to Smart Reports

Your report can include a GIS (Geographic Information System) map based on your data.

#### Rendering a Map

After you have looked up the geographic fields and assigned roles corresponding to them on the Query Object screen, you can then render maps in Logger. In the results page, click the + button and then select **Add a Map**. The map page will be displayed.

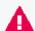

The GIS map will not be exported as part of the report. Non-text formats cannot be exported. For further details on exporting formats, see "Export Options" on page 198.

Map Page 228 of 768

# **Map Parameters**

| Parameter | Description and Values                                                                                                    |
|-----------|----------------------------------------------------------------------------------------------------|
| Мар       | Defines the map view used selecting a layer and layer type.                                                                                               |
|           | View: Select either standard or satellite map layer.                                                                                                    |
|           | Layers: Select how to highlight the geographic data:                                                                                                    |
|           | ° Water Way                                                                                                    |
|           | ° Land Cover                                                                                                    |
|           | Transportation                                                                                                    |
|           | Building     Iahels                                                                                                    |
|           | Labels                                                                                                    |
| View Type | Defines the map type displayed selecting one of the following options.                                                                                    |
|           | <ul> <li>Heat Map: Shows heat/choropleth map on areas and perform business<br/>analysis based on color measure.</li> </ul>                                |
|           | • <b>Bubble Map:</b> Displays bubbles on geographic locations and perform business analysis based on color and size measures.                             |
|           | <ul> <li>Route Map: Exhibits routes between different geographic locations and<br/>perform business analysis based on color and size measures.</li> </ul> |
| Fields    | Groups map data based on the initial selection of value for Map. Determines the destination field type to be plotted on map.                              |
|           | Field: Allows appropriate selection of fields or data grouping based on the                                                                               |
|           | query object level previously defined. Selects the field type for the source                                                                              |
|           | field to be plotted on map.                                                                                                    |
|           | <ul> <li>GIS Field Type to be plotted on map:</li> <li>Location</li> </ul>                                                                                |
|           | Location     Latitude-longitude                                                                                                    |
|           | Latitude-iongitude                                                                                                    |

Map Page 229 of 768

# Map Parameters, continued

| Parameter       | Description and Values                                                                                                    |
|-----------------|----------------------------------------------------------------------------------------------------|
| Color           | Defines color values. Determines the color field used.                                                                                                    |
|                 | Color Field: Defines which field needs to be color coded.                                                                                                    |
|                 | <ul> <li>Function: Determines the aggregation summary function applied to the<br/>value field.</li> </ul>                                                                     |
|                 | Start Color: Colors the lowest amount of events.                                                                                                    |
|                 | End Color: Colors the highest amount of events.                                                                                                    |
| Size            | Specifies the field to limit the size of the map type and function.                                                                                                    |
| Area Attributes | Click an area of the map to see an informational balloon. Set values for the following attributes in the balloon display. Assists in the content design displayed in the map. |
|                 | Prefix: Shows a prefix caption value for the field.                                                                                                    |
|                 | Field: Displays a list field value.                                                                                                    |
|                 | • Function: Shows a an aggregation summary function applied on the field.                                                                                                    |
|                 | Suffix: Shows a suffix value for the field.                                                                                                    |
|                 | • As Title: Determines where the attribute line is displayed in the map. If selected, this line appears as a title bar in the balloon.                                        |
|                 | Preview : Shows a preview of content formation balloon.                                                                                                    |

Make sure to fill out and select the following values based on the map type selected (Heat, Bubble , or Route):

| Value fields             | Heat Map                                                                      | Bubble Map                                                                    | Route Map                                                                     |
|--------------------------|-------------------------------------------------------------------------------|-------------------------------------------------------------------------------|-------------------------------------------------------------------------------|
| View Type                | Select heat as map type.                                                      | Select bubble as map type.                                                    | Select route as map type.                                                     |
| Map View                 | Choose between standard or satellite map layer.                               | Choose between standard or satellite map layer.                               | Choose between standard or satellite map layer.                               |
| Additional<br>Map Layers | Select one from the list: Water Way Land Cover Transportation Building Labels | Select one from the list: Water Way Land Cover Transportation Building Labels | Select one from the list: Water Way Land Cover Transportation Building Labels |
| Source Field<br>Type     | Not applicable.                                                               | Not applicable.                                                               | Choose either location or latitude-longitude.                                 |
| Мар                      | Select from the list the map region for the heat map to be plotted.           | Not applicable.                                                               | Not applicable.                                                               |
| GIS Field<br>Type        | Not applicable.                                                               | Choose either location or latitude-longitude.                                 | Not applicable.                                                               |

Map Page 230 of 768

| Value fields                    | Heat Map                                                                                                    | Bubble Map                                                                                                    | Route Map                                                                                                    |
|---------------------------------|----------------------------------------------------------------------------------------------------|----------------------------------------------------------------------------------------------------|----------------------------------------------------------------------------------------------------|
| Field                           | Select a field from available list.                                                                                    | Select a field from available list.                                                                                             | Select a field from available list.                                                                                             |
| Destination<br>Field Type       | Not applicable.                                                                                                    | Not applicable.                                                                                                    | Choose either location or latitude-longitude.                                                                                   |
| Color Field                     | Specify the bubble color.                                                                                              | Specify the bubble color.                                                                                                    | Specify the route color in the map.                                                                                             |
| Function                        | Select summary function.                                                                                               | Select summary function.                                                                                                    | Select summary function.                                                                                                    |
| Start Color                     | Select the lowest value color.                                                                                         | Select the lowest value color.                                                                                                  | Select the lowest value color.                                                                                                  |
| End Color                       | Select the highest value color.                                                                                        | Select the highest value color.                                                                                                 | Select the highest value color.                                                                                                 |
| Size Field                      | Select the field to govern the size of the bubble in map.                                                              | Select the field to govern the size of the bubble in map.                                                                       | Select the field to govern the size of the route in map.                                                                        |
| Area attributes                 | Open the attributes dialog.                                                                                            | Open the attributes dialog.                                                                                                    | Open the attributes dialog.                                                                                                    |
| Area<br>Attributes<br>Prefix    | Type as appropriate.                                                                                                   | Type as appropriate.                                                                                                    | Type as appropriate.                                                                                                    |
| Area<br>Attributes<br>Field     | Select field from the list.                                                                                            | Select field from the list.                                                                                                    | Select field from the list.                                                                                                    |
| Area<br>Attributes<br>Function  | Select a summary function.                                                                                             | Select a summary function.                                                                                                    | Select a summary function.                                                                                                    |
| Area<br>Attributes<br>Suffix    | Type as appropriate.                                                                                                   | Type as appropriate.                                                                                                    | Type as appropriate.                                                                                                    |
| Area<br>Attributes As<br>Tittle | To show attributes on the title bar, check the box. Otherwise, the line will appear on the canvas area of the balloon. | To show attributes on the title<br>bar, check the box. Otherwise,<br>the line will appear on the<br>canvas area of the balloon. | To show attributes on the title<br>bar, check the box. Otherwise,<br>the line will appear on the<br>canvas area of the balloon. |
| Area<br>Attributes<br>Preview   | Click in order to see the preview.                                                                                     | Click in order to see the preview.                                                                                              | Click in order to see the preview.                                                                                              |

# Advanced

# This option only applies to Smart Reports

To edit even more your report, go to the Advanced tab.

Advanced Page 231 of 768

## To specify the Advanced options:

Edit the query in a Smart Report, make sure the Edit Mode is enabled and click the / icon.

1. In Report Contents, select between **Detailed** or **Summarized** options.

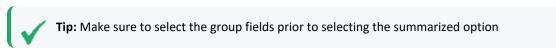

- 2. Select the Group Expansion Mode: Fetch on **Demand**, **Prefetched**, or **Expanded**.
- 3. To load all data for all columns, click the correspondent checkbox.

# **Building Dashboards**

A dashboard displays multiple pieces of information arranged on a single screen, so that it can be viewed and monitored at a glance. A dashboard can display reports as well as web content. It acts as an interface for business analysts and application administrators to analyze their systems in a comprehensive and personalized manner.

Dashboards use widgets, which are display modules that can display supported objects. You first create the widgets, then you can place and display them within the dashboard.

#### For example:

- You can add one or more reports to a dashboard, and configure reports to auto-refresh on a specified interval (for example, every hour). The dashboard will access the latest published reports results, in this case, every hour.
- If you have also scheduled the reports to run and publish every hour, your dashboard will show current results. This eliminates the need to manually run and view each report once per hour in order to retrieve the same information updates.

Building Dashboards Page 232 of 768

# **Dashboard Prerequisites**

Dashboards are built from widgets created from published reports, which are generated by running an existing report, or creating a new one. You must follow these high-level steps to create the objects that populate your dashboard.

## High-level steps to create a dashboard

The process for configuring dashboards consists of these tasks:

- 1. Run a report (modify an existing one, or create a new one).
- 2. Add charts and modifications to the report.
- 3. Publish the report.
- 4. Create a new widget from that report.
- 5. Create a new dashboard.

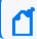

Note: Users can only create private dashboards.

## From the Smart Dashboard designer (Design > Dashboards):

- a. Optionally, repeat steps 1-4 (above) to create additional dashboard widgets.
- b. Click **Design > Dashboards**. A blank dashboard displays.
- c. Use the Elements menu to drag and drop your widgets and other dashboard objects, to the dashboard.

# What Items Can a Dashboard Include?

The following information is available for placement on a dashboard. However, each report or Web Link must be placed inside a widget and the widget in turn is placed into the dashboard.

A dashboard can contain one or more widgets containing any of the following:

• **Published Reports**: The dashboard will show the latest published version of the report. See "Publishing Reports" on page 201.

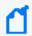

**Note:** Reports must be published in order for the report data to be accessible to users on the Dashboard View. If no published results are available for a report on a dashboard, the Dashboard View will display a message indicating this. When the report is published, a refresh of the Dashboard view will display the report.

- External URL: The dashboard will display any external URLs that allow you to link to them. Permission is through its HTTP Header Field X-Frame-Options setup. For example, you can add www.bing.com as your URL, but you cannot add www.google.com.
- **Rich Text**: You can explain or annotate your dashboard with a Rich Text box, that can contain formatted text, graphics, and other objects.

# Creating a New Smart Dashboard

## **Pre-requisites:**

Creating a Smart Dashboard requires an existing published report.

- For information on how to create a report, see "Smart Reports" on page 207.
- For information on how to publish a report, see "Publishing Reports" on page 201

#### Procedure

- 1. From the Design section of the Reports menu, click **Dashboards**.
- 2. Enable the Edit Mode option and click **Elements**
- 3. Locate your report on the dashboard elements menu and drag and drop it to the center of the screen. Logger adds the widgets.
- 4. Click Save.
- 5. To add slide shows, rich text editors, external URLs and categories, drag and drop them from the menu on the right. The widget menu can be displayed by clicking the upper right corner.

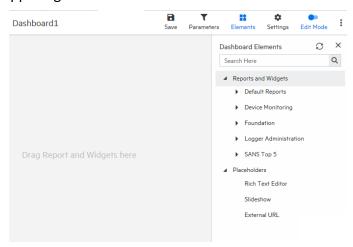

- From External URL settings you can change the name of the URL, set the refreshing time and add a description.
- From rich text settings you can change the name of the widget, enter text, edit the format and insert images or tables.
- From report settings you can name your widget, change the report you want to use, select a job, set the refreshing time, add a description, and change viewer toolbar options and instance navigation.
- From slideshow settings you can modify the refreshing time.
- 6. To edit a Smart Dashboard, enable the Edit Mode option.
- 7. To delete a Smart Dashboard, click **Remove** from the three dot \* menu.
- 8. To add a new Smart Dashboard click Add New Dashboard.

# **Dashboard Migration Tool**

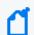

The **Classic** > **Dashboard** > **Classic Designer** page now displays a message letting you know that this feature is no longer supported by Logger.

Because classic dashboards can no longer be created or edited, a dashboard page will store the 6.7.1 dashboard data thanks to a one-time execution of the Migration Tool available for users when upgrading from 6.7.1 to 7.0.

In **Reports** > **Explorer** > **Root** > **Converted Classic Dashboard**, the user can look for saved dashboards in a private scope unlike the widgets which will be available to the public.

# Designing Queries, Parameters, and Templates

You can create and modify report objects like queries, parameters, parameter value groups, and templates using familiar Logger Design tools.

# Queries

Query objects (which comprise queries bundled with additional metadata) are used as the basis for designing reports. Logger Reporting provides a set of pre-built queries, which are used as the basis for the System-defined Reports and Solutions Reports to address common security use cases.

You can browse or select query objects in Explorer. See "Reports Explorer" on page 163. You can use a provided query object as is, as the basis for your own reports, or design new query objects on the Query Object List page. You can use existing query objects as a starting point for new ones.

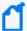

**Note:** Some queries may require parameters. We recommend first designing all needed parameter objects before creating the query object that will use those parameter objects.

For information on developing parameter objects, see "Parameters" on page 268.

For instructions on how to view a list of the default search fields, see "Default Fields" on page 331. For information about custom schema fields added to the default schema, see "Adding Fields to the Schema" on page 488.

Reports that directly invoke SQL queries can use the standard insubnet SQL function as follows: insubnet( "subnet string", address\_column )

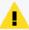

**Caution:** Modifications to reports and other ArcSight-defined content may be overwritten without warning when the content is upgraded. It is not good practice to modify ArcSight-defined content directly.

Make modifications to a copy of any ArcSight-defined content as a general practice, and subsequent upgrades will not affect the modifications.

This topic explains how to design new query objects (either from scratch or based on existing ones).

# How Search and Report Queries Differ

Even though a search and a report query both perform the same function (finding events that match specific conditions) the two queries are distinct in these ways:

 You use Logger's Query Object Editor to create a report query. See "Queries" on the previous page.

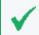

**Tip:** Report queries and field name queries can use indexed fields to expedite the underlying search.

 You use the Logger's Search UI to create a search query. The query can be specified using plain English keywords, field names, or regular expressions. See "Searching for Events" on page 103.

# Overview of Query Design Elements

To create a new query object, you need to specify a query name, define a data transformation, and save it. The data source for Logger Report queries is always the Logger databases, so there is no need to specify this as part of the query object.

Optionally, you can specify formulas, set field properties, define transformations, define formatting, define field groups, provide hyperlinking, define lookup values, and build mandatory filtering into the query.

# Working with Queries

## To search for an existing query by name or other criteria:

- 1. In the Reports menu, under Design, click Queries.
- 2. On the toolbar, click **Open**.
- 3. Click **Search**.

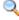

- 4. In the criteria dialog, select the criteria for your search.
- 5. Click **Search**. All queries matching your criteria are returned.

# Creating a Copy of an Existing Query

## To use an existing query object as the basis for a new one:

- 1. From the **Explorer**, click on a category and select the name of the query that you want to copy from the query list.
- 2. Right-click to expand the context menu. See "Explorer Options and Context Menus" on page 166.
- 3. Click Copy Query Object.

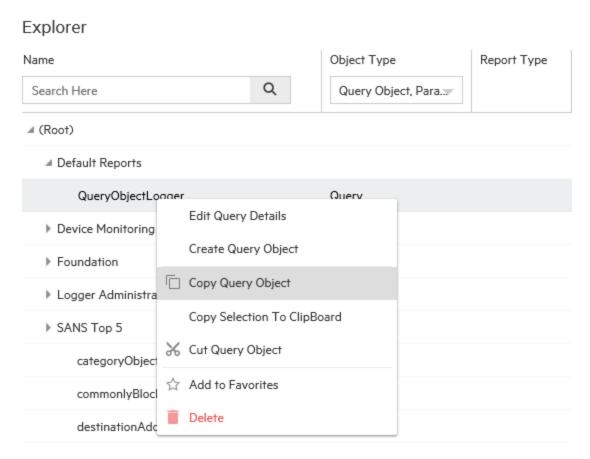

4. In the list of categories, right-click the category name under which you want to place the copied query, and select **Paste**.

A temporary version of the new query object is created with the same contents as the original and the same name pre-fixed with "Copy of."

# Modifying a Query Object

Use the Query Object editor to modify existing queries.

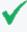

**Tip:** We recommend that you not modify queries provided with Logger or add-on Solution packs. If you want to use a supplied query as a starting point for your own queries, copy them and edit the copies, as described in "Creating a Copy of an Existing Query" on the previous page.

## To modify an existing query:

- 1. In the **Query Explorer**, click the category in the Query Objects column where you have stored the query and click the **Edit Query Details** button.
- 2. Edit the query as needed (see "Working with Queries" on the previous page and click Save.

## Deleting a Query Object

You can remove custom queries, but not supplied queries provided with Logger or add-on Solution packs.

## To remove a query:

In the **Query Explorer**, click the category in the Query Objects column where you have stored the query and click the **Delete** button.

## Creating Reports from Filters and Saved Searches.

Users can create and save reports based on existing Logger filters or saved searches.

#### To create a Report

From the Search page:

- 1. Enter a search query as described in "Searching for Events" on page 103.
- 2. Select a Filter or Saved Search.
- 3. Choose or customize the fieldset and the time range from menus.
- 4. Select the Create Report checkbox.

For Search page: Unlike **Filters**, **Saved Searches** allows you to create reports with a start and end time parameter. You can later update the save search to **Schedule Alert** or **Schedule Search**.

- 5. Click the **Save** icon.
- 6. A new category called **DefaultLoggerSearchReports** is created the first time you save a Logger search report.

When creating a report from the Search page, you can uncheck the **Local Only** option (if available) and save it as a Logger peer search report.

If the user checks **Local Only** and generates the search, the report saves that option. Eventually, before the report execution, the user can load it and modify it.

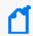

**Note:** Report names should not contain characters different from: alphabet letters, numbers, dot, dash, @, space and underscore.

- Double-click your report from Reports >Explorer > Default Logger Search Reports.
- 6. Select parameters and click **Apply**. For more information about parameters, see "Parameters" on page 268.

Parameters can be modified for the execution.

The start date and end date offset values are loaded in Logger search reports based on saved searches.

The **Local Only** check is loaded with the value selected from a Logger search report created from the Logger search page.

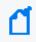

**Note:** When a Logger Search report is executed, duplicate column names that come from source are excluded in the customer report outcome.

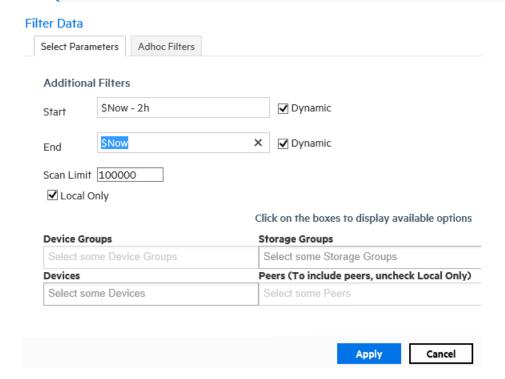

# Create a New Query from Smart Designer

#### Create a new query using the Smart report designer:

- 1. Click **New Report** from the Design section of the Reports menu. The Smart View design page opens in a new tab.
- 2. Click **Create Query Object...** in the lower-right corner. The Query Object Design Editor opens (from Smart View).

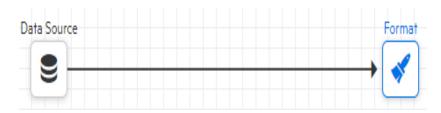

- 3. Select a query object, or elect to start a query from scratch. The default name is **QueryObject**. See "Queries" on page 235.
- 4. Configure the query object step information. See "Steps" on page 244.
  - a. Click to configure the Data Source step. See "Data Source Step" on page 245.
  - b. Click to configure the Join step. See "Join Step" on page 247.
  - c. Click U to configure the Union step. See "Union Step" on page 247.
  - d. Click T to configure the Filter step. See "Filter Step" on page 248.
  - e. Click to configure the Sort step. See "Sort Step" on page 248.
  - f. Click  $f^{\mathbf{x}}$  to configure the Formula Fields step. See "Formula Fields Step" on page 248.
  - g. Click to configure the Dynamic Fields step. See "Dynamic Fields Step" on page 249.
  - h. Click to configure the External Task step. See "External Task Step" on page 250.
  - i. Click to configure the GIS Lookup. See "Geolocation Lookup " on page 251
  - j. Click to configure the Format Step. See "Format Step" on page 250.
- 5. Click the **Parameter** tab to configure parameters for the query. See "Parameters" on page 268.
- 6. Optionally, click the **Parameter Value Groups** tab to configure parameter values for the query. See "Parameter Value Groups" on page 276.
- 7. **Save** the query, as necessary.
- 8. When you are satisfied with your new query, click **Apply and Close**, in the upper-right.

# Designing a New Query

A query object represents a data transformation, which comprises a set of steps (elements) to produce the final output. A step can be a data source, a sort, a filter, an output, or other element. You design a query interactively using the Query Object Editor.

#### Procedure

From the Design section of the Reports menu, click Queries to open the Query Object Editor.

The **Steps** list and the **Transformation** workspace are highlighted in the Query Object Editor, and to create a transformation, query elements (steps) are dragged from the **Steps** list to the **Transformation** workspace, linking them in the sequence in which they will be evaluated. Then, properties for each Step must be specified.

# Working with Steps

Here are some of the ways you can use Steps.

## Add a Step to a query

1. Drag it from the list to the **Transformation** workspace.

## **Specify properties for a Step**

- 1. Select the Step.
- 2. Click the **Properties** tab.
- 3. Enter values for the Step. See "Steps" on page 244.

## See the results of a Step after you've added it

1. Click the **Results** tab.

#### **Link Steps to other Steps**

- 1. In the **Transformation** workspace, select the Step.
- 2. Holding your mouse button down, drag and draw an arrow (link) to the linked Step.

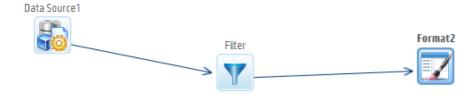

3. To add a Step between two linked steps, drag and drop the step on the link.

## Rename a Step

- 1. Right-click the Step, and choose **Rename Step** from the context menu.
- 2. Enter a new name for the Step.

#### Delete a link or a Step

1. Right-click the item, then choose **Delete Link** or **Delete Step**.

Working with Steps Page 242 of 768

# The Query Design Process

Queries are designed visually in the **Transformation** workspace.

## To design a query:

- 1. In the navigation menu, under **Design**, click **Queries**. The Query Object Editor opens.
- 2. In the **Name** field, specify a unique name for this query object.
- 3. In the **Transformation** workspace, drag and drop the required steps for the query from the **Steps** menu into the desired sequence. (By default, the **Transformation** window already includes a Data Source and Format step.)

For example, to add a sort to the transformation, drag a Sort element from the **Step** list to the Transformation field and drop it on a link.

Then, in the **Properties** tab, select a field to sort by.

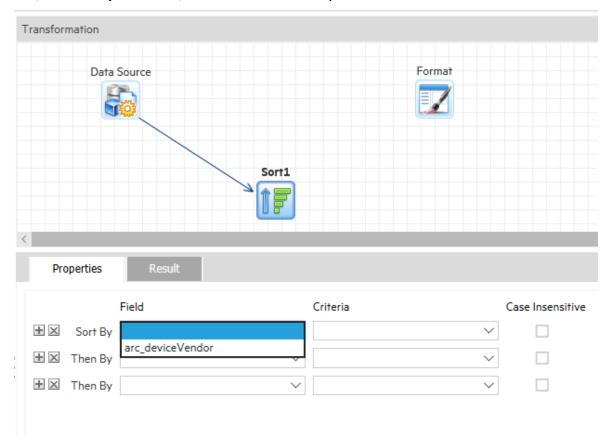

- 4. Optionally, in the toolbar click **Advanced**, then set any advanced properties for the query object.
- 5. Click Save.

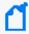

A blank (empty) query object is displayed when this page is opened, and the **Add New** button on the toolbar is disabled until the blank query object is saved. After saving, you can add a new query object by clicking **Add New**.

# **Steps**

A *step* is an element of a transformation, used in the construction of query objects. To use a step, drag it from the **Steps** menu to the **Transformation** window. The behavior of a step depends on the properties you assign to it on the **Properties** tab. You can check the results of a step on the data on the step's **Result** tab.

The following steps are available for use in the Query Object Editor:

## Steps

| Step                     | Description                                                                                                    |
|--------------------------|----------------------------------------------------------------------------------------------------|
| Data Source              | Brings data into the query object. You must have at least 1 data source. For more information, see "Data Source Step" on the next page.                                         |
| O Join                   | Joins two inputs. For more information, see "Join Step" on page 247.                                                                                                    |
| <b>U</b> Union           | Appends one input to another. For more information, see "Union Step" on page 247.                                                                                               |
| Filter                   | Applies pre-defined filters and sets lookup values. For more information, see "Filter Step" on page 248.                                                                        |
| <b>↑</b> F Sort          | Sets sorting criteria. For more information, see "Sort Step" on page 248.                                                                                                    |
| <b>fx</b> Formula Fields | Enables addition of calculated fields populated at runtime. For more information, see "Formula Fields Step" on page 248.                                                        |
| Dynamic Fields           | Add or remove fields to the query object at runtime. For more information, see "Dynamic Fields Step" on page 249.                                                               |
| <b>©</b> External Task   | Call standard and custom 3rd party procedures. For more information, see "External Task Step" on page 250.                                                                      |
| GIS Lookup               | Allows the user to search for a particular event based on its Geo-location. For more information, see "Geolocation Lookup" on page 251                                          |
| Format                   | Lists all fields provided by the query object. Generally, the format step is the last one in the transformation work flow. For more information, see "Format Step" on page 250. |
| Data Science             | Brings data from the Logger database or an existing query object into the query object. For more information, see "Data Source Step" on the next page.                          |

Steps Page 244 of 768

# **Data Source Step**

A Data Source Step brings data into the query object from the Logger database or an existing query object. A query can have multiple Data Source Steps.

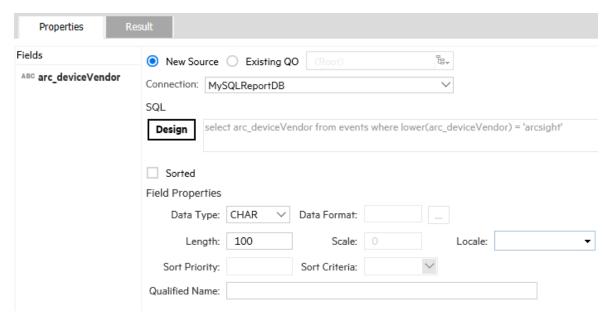

A data source step has the following properties:

## **Data Source Step Properties**

| Property                   | Description                                                                                                    |
|----------------------------|----------------------------------------------------------------------------------------------------|
| New Source/<br>Existing QO | Choose whether to use the New Source or existing Query Object.                                                                                                    |
| Connection                 | <ul> <li>Select the connection:</li> <li>MySQL Query</li> <li>Logger Search Query</li> <li>Investigate Query (if available)</li> </ul>                                                                                                    |
| SQL                        | Create an SQL statement with the SQL Designer. Only visible if the Logger database is the data source.  The SQL Designer enables you to design SQL statements by dragging and dropping tables (on the Design tab) or by typing the complete SQL (Edit tab). |
|                            | When using the Query Editor, be sure to use the appropriate SQL syntax for your data type. For example, to call a string data type, you must enclose the string with single quotes, as in the query below.                                                  |
|                            | <pre>select arc_deviceVendor from events where lower(arc_deviceVendor) = 'arcsight'</pre>                                                                                                    |

Data Source Step Page 245 of 768

# **Data Source Step Properties, continued**

| Property            | Description                                                                                                    |
|---------------------|----------------------------------------------------------------------------------------------------|
| Logger Search Query | Create a Filter or Saved Search Query.                                                                                                    |
|                     | Logger Search Query enables you to design a query by clicking any Filter (Shared or System Filter) or Saved Search previously stored in Logger.                                             |
| Select Fieldset     | Select <b>All Fields</b> or choose the specific fields by clicking the drop down.                                                                                                    |
| Parameters          | Parameter sub-menu allows to set a start and end time depending on the search time type (based on event time or receipt time).                                                              |
| Sorted              | If selected, the data is sorted.                                                                                                    |
| Field Properties    | The Field Properties sub-menu (when enabled) allows you to configure the properties of the selected field. See the "Field Properties Sub-menu" below for a description of these properties. |

# Field Properties Sub-menu

| Property              | Values                         | Comments                                                                                                    |
|-----------------------|--------------------------------|----------------------------------------------------------------------------------------------------|
| Data Type             | CHAR, NUMBER, DATE, BINARY     | Select the data type of the incoming data.                                                                                                    |
| Data Format           | Format String                  | Specify the format of the incoming data. This is useful only if the Date or IP Address type data are incoming in CHAR fields, but need to be converted to Date and Number types for further use.                                            |
| Database Time<br>Zone | Select Time zone from the list | Specify the time zone in which the incoming date data is stored. This is useful only if date time data needs to be converted to other time zone data based on reporting requirement.                                                        |
|                       |                                | For example when incoming GMT data should be converted to another time zone in the report, specify that the incoming data is <b>GMT</b> . The output format is generally specified in the "Format Step" on page 250 or in user preferences. |
| Length/Precision      | Enter                          | Enter the length of field for Char data types, and the precision or length of field for the Number data type.                                                                                                    |
| Scale                 | Enter                          | Enter the Scale or number of digits after the decimal point.                                                                                                    |
| Locale                | Select from menu               | Select the language/ country in which the incoming date data is stored.                                                                                                    |

Data Source Step Page 246 of 768

| Property       | Values                | Comments                                                                                                    |
|----------------|-----------------------|----------------------------------------------------------------------------------------------------|
| Sort Priority  | Number 0-N            | If the data is sorted on multiple fields, then specify<br>the sort priority number of this field. Primary sort field<br>should be the lowest number.                                                       |
| Sort Criteria  | Ascending/ Descending | Specify sort as either ascending or descending order.                                                                                                    |
| Qualified Name | Enter                 | This name helps by providing a field name for SQL clauses such as WHERE and ORDER BY.  It can also be used to resolve field name ambiguity when the same field comes from different tables or expressions. |

# Join Step

A Join Step joins two inputs. A Join Step has the following properties:

# **Join Step Properties**

| Property          | Description                                                                                                    |
|-------------------|----------------------------------------------------------------------------------------------------|
| Select All Fields | If enabled, all fields from both sources will be available in the output of this step. If deselected, you can select which fields will be available in the output. |
| Join Type         | Select from one of the following join types:  Inner Join  Left Outer  Right Outer  Full Outer                                                                      |
| Join Conditions   | Forms the Join Key.                                                                                                    |

# **Union Step**

A Union Step appends one input to another. A Union Step has the following properties:

# **Union Step Properties**

| Property              | Description                                           |
|-----------------------|-------------------------------------------------------|
| Union Type            | Select either Sorted or Unsorted.                     |
| Remove Duplicate Rows | If selected, each row in the result will be distinct. |
| Column                | Enter the name of a column.                           |
|                       | Click to rename the column.                           |
|                       | Click to add a column                                 |
|                       | Click to delete the column.                           |

Join Step Page 247 of 768

# Filter Step

A Filter step will apply pre-defined filters and set lookup values. A Filter step has the following properties:

# **Filter Step Properties**

| Property       | Description                                                                                                    |
|----------------|----------------------------------------------------------------------------------------------------|
| Ad hoc filters | To apply one or more ad hoc filters, under <b>Select Filter Criteria</b> , enter the <b>Field Name</b> , <b>Criteria</b> , and <b>Value</b> . Click + to add more filters or click <b>X</b> to delete one. |
| Lookup Values  | If enabled, a list of lookup values is provided to the end user to easily choose values to apply a filter.                                                                                                 |
| Mandatory      | If enabled, then any reports using this Query Object must apply the filter on the selected field.                                                                                                    |
| Hide           | If enabled, the field will be hidden from the end user in the list of fields that can be filtered on.                                                                                                    |

# **Sort Step**

A Sort step sets sorting criteria. A Sort step has the following properties:

## **Sort Step Properties**

| Property         | Description                                                                                                    |
|------------------|----------------------------------------------------------------------------------------------------|
| Field            | Select a field from the list on which to sort. You can add multiple fields for the sort using <b>Sort by</b> and <b>Then by</b> lines. |
| Criteria         | Sorting criteria, either ascending or descending order.                                                                                |
| Case Insensitive | If enabled, then case is ignored for sorting. (ABC would be the same level as abc).                                                    |
| Hide             | If enabled, the field not be seen by the end user in the list of fields that can be filtered on.                                       |

# Formula Fields Step

A Formula Fields step enables you to add calculated fields populated at run time. These calculated fields are generally based on existing fields.

Filter Step Page 248 of 768

To add a formula field, click +. Then specify values for the field as follows:

#### **Formula Fields Properties**

| Property             | Description                                                                                                    |
|----------------------|----------------------------------------------------------------------------------------------------|
| Name                 | Name and caption of the field.                                                                                                    |
| Return Type          | Data type of the formula field (Number, Char, or Date).                                                                                                    |
| Length/<br>Precision | <ul> <li>Length of field for Char data type</li> <li>Precision or length of field for Number data type.</li> </ul>                                                                                                    |
| Scale                | Scale or number of digits after decimal point.                                                                                                    |
| Formula              | <ul> <li>Formula, using JavaScript syntax. To create a formula, you can use field names and define variables.</li> <li>A formula can include an if construct as well as nested if and logical operators.</li> <li>To include more than one statement in a formula, use a semicolon (;) to separate them.</li> <li>Example: For a formula field named TotalAmount,</li> </ul> |
|                      | <pre>var total; if (unitprice &lt; 10 ) {total = unitprice*quantity;} else {total = unitprice;} TotalAmount = total;</pre>                                                                                                    |

# Dynamic Fields Step

A Dynamic Fields step can add fields to, or remove fields from, a query object at runtime. Dynamic fields can be added by pivoting data from a single data source, or dynamically fetching metadata for field properties.

- **Dynamic Mapping** takes each field from the metadata result set and maps it to Query Object Field Properties. The primary mappings are **Field ID**, **Field Name**, **Caption**, and **Data Type**.
- **Pivoting** converts normalized, name-value paired data into flattened tabular data. The Pivot tab includes these fields.
  - Pivot Columns: specifies which column has field ID and which column has value.
  - Select Grouping: specifies grouping fields, which when grouped on, the normalized data converts to a flat table.

Dynamic Fields Step Page 249 of 768

# **External Task Step**

An external task step enables you to call standard and custom third-party processes. Logger includes the following pre-configured external tasks:

• Java Row Processor: for processing of Java rows

• **Job**: for R Analytics Server scripts (See the table "Job Parameters" below for the properties)

Hive Job: for Hive scriptsPig Job: for Pig scripts

• Custom Map Reduce Job: for custom map reduce scripts

#### **Job Parameters**

| Property      | Description                                                                   |
|---------------|-------------------------------------------------------------------------------|
| Server IP     | IP address of server                                                          |
| Plot Type     | If Format Type is an image format, select a plot type from the drop-down list |
| Format Type   | Select a format type                                                          |
| Model File    | Location of the model file                                                    |
| No. of Images | If Format Type is an image format, enter the number of images in the output   |
| Script        | The script file name                                                          |
| Validate      | Click to validate the job                                                     |

# Format Step

A Format Step is the last step in the workflow, and lists all fields provided by the Query Object. A Format Step includes these parameters:

## **Format Step Parameters**

| Property    | Description                                                                                                    |
|-------------|----------------------------------------------------------------------------------------------------|
| Field       | Original name of field.                                                                                                    |
| Source      | Step in which this field originated.                                                                                                    |
| Caption     | The end user will see the field by this name.                                                                                             |
| Hyperlink   | Drilldown detail or hyperlink URL.                                                                                                    |
| Group Label | To assign this field to an existing group, select the group name from the drop-down list. To create a new group, type the new group name. |
| Hidden      | If selected, the field will be invisible to users for the reporting process.                                                              |

External Task Step Page 250 of 768

#### Format Step Parameters, continued

| Property          | Description                                                                                                    |
|-------------------|----------------------------------------------------------------------------------------------------|
| GIS Enabled       | The selected field must contain GIS classification data such as country names, state, or city names. A GIS Enabled field will appear in the selection list for the grouping option in the GIS Mapping dialog and the Area field and the Heat Map Properties > Value fields on the Create Map dialog. |
| Format properties |                                                                                                    |
| Width             | The default width of this field when dragged onto a report. Valid values 1-100.                                                                                                    |
| Output Format     | Enter a format string. The field value will be formatted using the format string. Useful for date and number formatting. (If you need to decide the format string at runtime, select <b>Apply Locale Default.</b> )                                                                                  |
| Align             | Field alignment (left, center, right) when assigned to a report.                                                                                                    |
| Input Format      | Enter a format string. The string determines the prompting format for the value of this field in Ad hoc filters. Useful in prompting date or IP values in the desired format.                                                                                                    |
| User Time Zone    | Time zone for the display of report data. The Report Server calculates the difference between Database Time Zone and User Time Zone, and does time conversion. To decide time zone at runtime, select SYS_USER_TZ.                                                                                   |

## To define a Format Step:

- 1. From the **Fields** list, select the field for which you want to define an input format. (The selected field is bold.)
- 2. Select the appropriate format and provide necessary values for that format.

## To designate a mandatory filtering field:

From the **Fields** list, select a field you want as a mandatory filtering field.

Click the **Mandatory** checkbox to the right of the Fields list.

Other fields can be selected or deselected using the **Mandatory** checkbox.

## **Geolocation Lookup**

Geographical Information System (GIS) lookup allows the user to search for a particular event based on its geo-location. Thanks to public IPS in source address column, Logger can track an event using GIS lookup.

# **Creating a GIS lookup connection**

 Load the required data used for MaxMind/Lookup on Logger or use any table from MySQL DB. For further details, see "Import Geolocation Files" on page 340

Geolocation Lookup Page 251 of 768

- 2. Confirm the MaxMind connection is enabled.
- 3. Create a Logger search query having MaxMind data.
- 4. In **Design > Queries**, select the appropriate connection. **MySQLReportDB** option allows you to create the query, while **LoggerSearchQuery** selects an existent one.
- 5. Click **Design >Category** and select the logger search query or table from MySQL.
- Drag the GIS lookup to the diagram (between DataSource and Format step).
- 7. Select the **lookup field**.
- 8. Name the parameter as *ip*.
- 9. Type the field name and select a value from the list. As you type a word in the value field, the options will auto-populate or appear listed below.
- 10. Type [/] on the **request path** field and then click get patterns to display a new window in which you can select the additional columns that will appear in the results page.
- 11. Click **get patterns** to search for all possible record patterns. Choose a specific field from the list to perform a search.
- 12. Click **Result > Check** and confirm all newly added columns have been added.
- 13. From the **Format** tab, check the **Geographical Role** that corresponds to the newly created fields.
- 14. Save the query object.
- 15. Create a map using a saved query object. For additional information, see " Map" on page 228.

## **Specifying the Geographical role.**

From the format icon, modify the following property value fields for this process:

- Caption: Name the fields list during the report design stage.
- **Hyperlink:** Add a link for a web page or cross-reference another report.
- **Group Label:** To create a new group, type the name as appropriate. Otherwise, select an existing group from the list.
- Hidden: To hide this field during the reporting process, check the corresponding box.
- **Geographic Role:** Select the corresponding geographical roles that are automatically populated:
  - Continent
  - Country
  - State
  - County
  - City

Geolocation Lookup Page 252 of 768

- Latitude
- Longitude
- GIS Format: Pick between signed degrees format, degrees minutes, and degrees only. This applies for both geographic role: latitude and longitude.
- Width: Define the report width from a range of 1 to 100.
- Output format: The format string is used to configure Date and Number. To select the format string at run time, select Apply Locale Default in the selector dialog.
- Input format: This format string decides the prompting format for the field value in Ad hoc Filter screen. This is useful when prompting date values in a desired format or to input IP Address format for number values.
- Align: Choose between left, right, center to align the values on the report.
- **User Time Zone:** Specify the appropriate time zone.
- Render As: If the string field references to an image path, select render as image.
- Width: Define the image width.
- **Height:** Define the image height.
- Source Type: Pick between image path or URL.

# **Query Object Advanced Properties**

Advanced properties at the query object level control the behavior of the query object and reports generated using the query object.

#### Values specified on the Advanced Properties tab

| Property                          | Values                             | Comments                                                                                                    |
|-----------------------------------|------------------------------------|----------------------------------------------------------------------------------------------------|
| Audit Log                         | (Default) Enable<br>Disable        | You can switch audit logging on or off for reports generated using the Query Object, irrespective of global audit logging settings. |
| Run Priority                      | (Default)<br>Low<br>Medium<br>High | Decides priority in the request queue of the Report Server.                                                                         |
| Database<br>Connection<br>Timeout | User specified                     | Overrides the same property value at connection or global level.                                                                    |
| Data Source Fetch<br>Size         | User specified                     | Overrides the same property value at connection or global level.                                                                    |
| Max Rows                          | User specified                     | Maximum row restriction from this query object. Report level Max Rows value can further downsize but cannot up-size this value.     |

# Values specified on the Advanced Properties tab, continued

| Query Execution                  | (Default)<br>Synchronous<br>Asynchronous | Synchronous - thread waits after sending database request until data returns  Asynchronous - Useful to free rendering thread when database is taking too long to process the data before it starts sending data in.  Examples: Heavy sorting at database. Complex procedures processing data before sending data. |
|----------------------------------|------------------------------------------|----------------------------------------------------------------------------------------------------|
| Restrict to<br>Background        | (None)<br>Enable<br>Disable              | Enable - Reports using this Query Object shall be allowed by submitting to run in background only. Useful when query takes a long time.  Disable - Run and Run in background both available.                                                                                                    |
| Restrict to formats              | (None)<br>List of available<br>formats   | None = Reports using this query object can run in all supported formats.  Selected Values = Reports using the query object can run only in the selected formats. For example, a report with millions of rows in the output may be ok only in XLS and raw text formats.                                            |
| Default Memory<br>Usage per Exec | User specified                           | Overrides the same property at connection or global level.                                                                                                    |
| Report Server<br>Chunk Timeout   | User specified                           | Overrides the same property at connection or global level.                                                                                                    |
| Sort Area Size per<br>Exec       | User specified                           | Decides memory limitations set for in-memory sorting of rows. Overrides the same property at connection or global level.                                                                                                    |
| Sort Threads per<br>Exec         | User specified                           | Decides memory limitations set for in-memory sorting of threads.  Overrides the same property at connection or global level.                                                                                                    |
| Data Caching                     | (None)<br>Enable<br>Disable              | Enable - Create Cache of result set for this Query Object to re-use for inview and post-view operations of a report up to specific time.                                                                                                    |
| Update Fields at<br>Runtime      | (None)<br>Enable<br>Disable              | Enable - If database query returns new fields at run time this query object exposes all of them to the user on Ad hoc Wizard or Power Viewer.                                                                                                    |

## Defining Queries on the Designer

### SQL Designer

SQL (Structured Query Language) is an ISO based standard programming language for retrieving and updating information in a database. Logger supports SQL queries, and provides an interactive, SQL Designer in which to define SQL statements

Access the **SQL Designer** from the **Reports > Queries** Page.

1. Select **MySQLReportDB** connection and click **Design**. Entities and attributes for the selected entity are listed on the left side of the SQL Designer. The right side of the SQL Designer provides tabs showing information related to the selected statement.

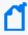

**Note:** The Attributes list shows a few attributes that are internal to Logger. They should not be used in queries because the resulting report will not contain expected results. All attributes listed after arc\_sourceZoneResource are internal, including arc\_eventTime, arc\_deviceName, arc\_rowId, and arc\_others.

#### **SQL Designer Tabs**

| Option  | Description                                                                                                    |
|---------|----------------------------------------------------------------------------------------------------|
| Design  | Graphical SQL query designer. Use options on this tab to design relatively simpler queries using drag and drop method.                                         |
| Edit    | Shows the SQL statements. A query created on the Design Tab is represented as an SQL statement on this tab. You can also write or paste and SQL directly here. |
| Results | Displays rows received as a result of SQL execution.                                                                                                    |

# List of Database Objects

The SQL Designer shows the **Default Connection** to the database that provides the database objects list. Logger Reporting provides a single type of object or *entity*, which is an *events* table. When you click **events** (under Entities), event fields (attributes) are shown under **Attributes**.

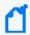

**Note**: In a SQL query, the null value is not considered equal or not equal to anything, not even to other nulls. To consider nulls as not equal to a value, the **where** clause must contain the **NULL** condition.

# Design Tab

You can design simple SQL queries on the **Design** tab using "drag-and-drop".

To create a SQL query statement using the Design tab:

- 1. Under **Entities** on the left side of the editor, click **events** to select the "events" entity. The list of event attributes is shown under Attributes.
- In the editor, click and drag event attributes from the Attributes list on left side to the Select box on the right. The associated values are automatically displayed in the From clause.

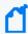

**Note:** The Attributes list shows a few attributes that are internal to Logger. They should not be used in queries because the resulting report will not contain expected results. All attributes listed after arc\_sourceZoneResource are internal, including arc\_eventTime, arc\_deviceName, arc\_rowId, and arc\_others.

3. Repeat these steps to select other attributes from different entities.

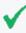

**Tip:** The **events** entity must be selected (under Entities on the top left) in order for the event attributes to show up under **Attributes**. If no attributes are displayed, make sure you have "events" selected in the Entities list on the left side of the SQL Designer.

#### Select

The Select box shows the attributes selected for a given entity.

#### Where

The Where area shows the "where" clause for the guery.

- To add a row below the current row, click (Add a condition)
- To remove a condition, click (Remove this condition) in the row for the condition you want to remove.
- To specify a where clause, form a condition by selecting Operand1, Operand2 and Operator.
- To join conditions, create two conditions, and select a relation in the right-most column of the first condition (of the two being joined).
- To group conditions, specify opening brace and closing brace in the right row.

## **Group By**

In the Group By clause you can provide grouping criteria for the SQL statement. To place an entity in Group By, click the entity in the Entity List and drag it in the box below Group By.

Select Page 256 of 768

### Having

To build a "Having" clause, use the same settings as described in the "Where" clause.

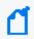

**Note:** Be sure to include appropriate summary function in "Select" clause so that it can be used in the "Having" clause.

### Order By

In the Order By clause you can provide sorting (ascending/ descending) criteria for the SQL statement. For a report with grouping, the "Order By" clause must have the columns in the same order as the respective sections in the Layout Editor.

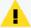

**Caution:** An order-by report query that involves millions of events can fail to run and display the following error messages: "The server is too busy, try again later".

Therefore, Micro Focus Recommends that you follow these best practices:

- Use the 'scan limit' parameter to limit the number of events that will be scanned.
- Rewrite the report query to group by name or group by time to reduce the granularity of events scanned.

### **SQL** Designer Edit Tab

When you switch from the Design tab to the **Edit** tab, the SQL in the Design tab is constructed and displayed as a complete SQL statement in the Edit tab. You can use the Edit tab to view and write more complex SQL statements that cannot be defined in the Design tab.

# Relationship of Edit and Design Tabs

The SQL Designer manages the SQL statement being constructed to prevent a complex query (defined in the Edit tab) from being unintentionally overwritten with changes made subsequently on the Design tab.

If you first enter a complex query on the Edit tab, then click back to the Design tab and make changes there, then click the Edit tab again. A dialog prompts whether you want to overwrite the original statement on the Edit tab with the changes you made on the Design tab.

- If you click **OK**, your changes in the **Edit** tab are overwritten, because the SQL in the Design tab will be reconstructed.
- If you click **Cancel**, the SQL in the **Edit** tab remains intact and is used as the final SQL.

The SQL statement as reflected in the Edit tab will be used as the final SQL for compilation.

Having Page 257 of 768

#### **Result Tab**

The **Result** tab shows query results based on the currently-specified SQL statements (shown in the Edit tab). If the SQL uses a parameter, you will be prompted to provide the values to view the query results.

### To access the Logger Search Reports Designer

Logger supports Logger filters and saved searches. For more information on how to create a query, see "Create a New Query from Smart Designer" on page 240.

 From the Reports > Queries Page, choose the Logger Search Query connection and click Design.

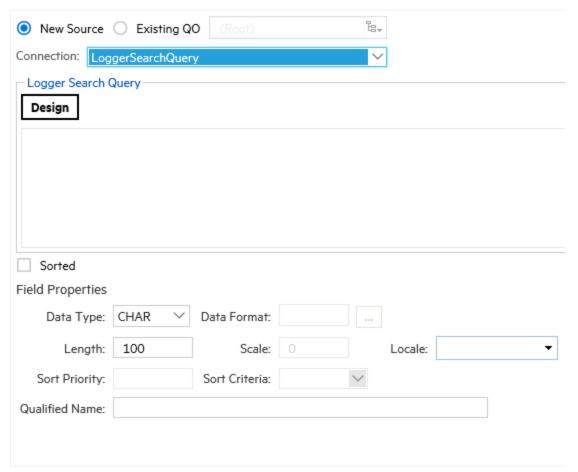

#### **Logger Search Reports Tabs**

| Option      | Description                                                                     |
|-------------|---------------------------------------------------------------------------------|
| Description | Use options on this tab to select the filter or the saved search.               |
| Result      | Displays rows received as a result of the filter or the saved search execution. |

Result Tab Page 258 of 768

- 2. The list of fields that your report will include is displayed. Select the fieldset from the menu on the **Logger Search Designer**. You may also select either a filter or a saved search for the report. For more information, see "Filters" on page 306 and "Saved Searches" on page 310.
- 3. Click Ok.

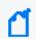

**Note:** Time range selection is displayed for Saved Searches.

## Data Science Engine Step at Query Object Level

Data Science Engine enables you to perform predictive analysis by allowing additional variables and columns in reports for further scrutiny. Query object permits extracting the data from different datasources and transform it to either load or use in reporting.

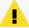

**Caution:** By default, Data Science is disabled (set as false). To enable this functionality, go to the logger.properties file and set to true the reports.data.science.component.enable property. Manually add the property if required. Restart the ReportEngine and Web processes afterwards.

#### **Securing the Data Science Engine Step**

You can further increase the security in the Data Science Engine and limit the permissions. To run the component with a restricted user, follow the steps below:

Create a Linux user to run the data science engine. Replace the username and user group
with the names you want to use moving forward. Execute the following commands in
terminal:

```
groupadd -g 550 <new usergroup>
adduser -d /home/<new username> -g <new usergroup> -u 550 <new username>
```

2. After creating the new user, create a password

```
passwd <new username>
```

3. Go to the logger.properties file, add the new property and recently created username as follows:

```
reports.data.science.python.runner=<new username>
```

This property will allow logger to know under which user should the Data Science Engine be run. If no user has been added, the step will be run normally, without any restrictions.

4. Allow the installation user running the data science engine without introducing a password. Edit the /etc/pam.d/su file and replace the variables <new\_user\_name> with

the user you recently created and <installation user> with the one used for installation. In the L7700 appliance, add arcsight as the installation user.

```
auth [success=ignore default=1] pam_succeed_if.so user = <new username>
auth sufficient pam_succeed_if.so use_uid user = <installation user>
```

5. Execute the following commands. Replace the installation path and user, username and group accordingly.

In an L7700 appliance, replace <install\_path> with "/opt"
In an L8000 appliance, replace <install\_path> with "/opt/softlogger"

```
export INSTALL_USER= <installation_user>
export LOGGER_INSTALL_PATH<install_path>
export PYTHON_RUNNER_USER=<new_user_name>
export PYTHON_RUNNER_GROUP= <new_user_group>
```

6. To prevent the scripts from installing any program that can bypass the restrictions, exclude the user from accessing internet with the following command:

```
iptables -A OUTPUT -p all -m owner --uid-owner $PYTHON_RUNNER_USER -j DROP
```

7. Grant the new user permission to traverse the <install\_path>. Every directory in <install\_path> needs to be replaced in the command accordingly:

```
setfacl -m u:$PYTHON_RUNNER_USER:rx /opt /opt/logger
```

- 8. Grant the new user permissions to traverse the logger directory by making it the owner of the Intellicus directory. Execute the following commands:
  - Software Logger:

```
chown -R $PYTHON_RUNNER_USER:
$PYTHON_RUNNER_GROUP $LOGGER_INSTALL_
PATH/current/arcsight/logger/Intellicus/intellicuspy36
```

• Logger Appliance L7700:

```
chown -R $PYTHON_RUNNER_USER:
$PYTHON_RUNNER_GROUP $LOGGER_INSTALL_
PATH/arcsight/logger/Intellicus/intellicuspy36
```

Logger Appliance L8000:

```
chown -R $PYTHON_RUNNER_USER:
$PYTHON_RUNNER_GROUP
/opt/softlogger/current/arcsight/logger/Intellicus/intellicuspy36
```

- 1. Grant the new user permissions over Logger directory.
  - Software Logger:

```
setfacl -m u:$PYTHON_RUNNER_USER:rx
$LOGGER_INSTALL_PATH/ $LOGGER_INSTALL_PATH/current
$LOGGER_INSTALL_PATH/current/arcsight $LOGGER_INSTALL_
PATH/current/arcsight/logger
$LOGGER_INSTALL_PATH/current/arcsight/logger/Intellicus/
```

Logger Appliance L7700:

```
setfacl -m u:$PYTHON_RUNNER_USER:rx
$LOGGER_INSTALL_PATH/arcsight $LOGGER_INSTALL_PATH/arcsight/logger
$LOGGER_INSTALL_PATH/arcsight/logger/Intellicus/
```

Logger Appliance L8000:

```
setfacl -m u:$PYTHON_RUNNER_USER:rx
/opt/softlogger/ $LOGGER_INSTALL_PATH/current
/opt/softlogger/current/arcsight $LOGGER_INSTALL_
PATH/current/arcsight/logger
/opt/softlogger/current/arcsight/logger/Intellicus/
```

- 2. Allow the new user to execute scripts contained in logger installation required to start the component:
  - Software Logger:

```
setfacl -m u:$PYTHON_RUNNER_USER:x
$LOGGER_INSTALL_PATH/current/arcsight/logger/Intellicus/reportengine
$LOGGER_INSTALL_
PATH/current/arcsight/logger/Intellicus/reportengine/bin
```

Logger Appliance L7700:

```
setfacl -m u:$PYTHON_RUNNER_USER:x
$LOGGER_INSTALL_PATH/arcsight/logger/Intellicus/reportengine
$LOGGER_INSTALL_PATH/arcsight/logger/Intellicus/reportengine/bin
```

Logger Appliance L8000:

```
setfacl -m u:$PYTHON_RUNNER_USER:x
/opt/softlogger/current/arcsight/logger/Intellicus/reportengine
/opt/softlogger/current/arcsight/logger/Intellicus/reportengine/bin
```

- 3. Grant the installation user all permissions over intellicuspy36 directory.
  - Software Logger:

```
setfacl -Rm u:$INSTALL_USER:rwx
$LOGGER_INSTALL_PATH/current/arcsight/logger/Intellicus/intellicuspy36
```

• Logger Appliance L7700:

```
setfacl -Rm u:$INSTALL_USER:rwx
$LOGGER_INSTALL_PATH/arcsight/logger/Intellicus/intellicuspy36
```

• Logger Appliance L8000:

```
setfacl -Rm u:$INSTALL_USER:rwx
/opt/softlogger/current/arcsight/logger/Intellicus/intellicuspy36
```

- 4. Allow the user to execute some commands in the logger directory using the following command:
  - Software Logger:

```
setfacl -Rx u:$PYTHON_RUNNER_USER
$LOGGER_INSTALL_PATH/current/arcsight/logger/bin/
```

• Logger Appliance L7700:

```
setfacl -Rm u:$PYTHON_RUNNER_USER:rx
$LOGGER_INSTALL_PATH/current/arcsight/logger/bin/
```

• Logger Appliance L8000:

```
setfacl -Rx u:$PYTHON_RUNNER_USER
/opt/softlogger/current/arcsight/logger/bin/
```

- 5. Grant the new user permission to traverse the data science dump directory using the following command:
  - Software Logger:

```
setfacl -m u:$PYTHON_RUNNER_USER:rx
$LOGGER_INSTALL_
PATH/current/arcsight/logger/Intellicus/reportengine/data
LOGGER_INSTALL_PATH/current/arcsight/logger/Intellicus/reportengine
```

Logger Appliance L7700:

```
setfacl -m u:$PYTHON_RUNNER_USER:rx
$LOGGER_INSTALL_PATH/arcsight/logger/Intellicus/reportengine/data
$LOGGER_INSTALL_PATH/arcsight/logger/Intellicus/reportengine
```

• Logger Appliance L8000:

```
setfacl -m u:$PYTHON_RUNNER_USER:rx
/opt/softlogger/current/arcsight/logger/Intellicus/reportengine/data
/opt/softlogger/current/arcsight/logger/Intellicus/reportengine
```

6. Grant the new user permission to create files in the directory where the python scripts are generated by the engine using the following command:

#### • Software Logger:

```
setfacl -Rdm u:$PYTHON_RUNNER_USER:rwx
$LOGGER_INSTALL_
PATH/current/arcsight/logger/Intellicus/reportengine/data/PyServeDump

setfacl -Rdm u:$INSTALL_USER:rwx
$LOGGER_INSTALL_
PATH/current/arcsight/logger/Intellicus/reportengine/data/PyServeDump

setfacl -Rm u:$PYTHON_RUNNER_USER:rwx
$LOGGER_INSTALL_
PATH/current/arcsight/logger/Intellicus/reportengine/data/PyServeDump
```

Logger Appliance L7700:

```
setfacl -Rdm u:$PYTHON_RUNNER_USER:rwx
$LOGGER_INSTALL_
PATH/arcsight/logger/Intellicus/reportengine/data/PyServeDump
setfacl -Rdm u:$INSTALL_USER:rwx
```

```
PATH/arcsight/logger/Intellicus/reportengine/data/PyServeDump

setfacl -Rm u:$PYTHON_RUNNER_USER:rwx
$LOGGER INSTALL
```

PATH/arcsight/logger/Intellicus/reportengine/data/PyServeDump

• Logger Appliance L8000

\$LOGGER INSTALL

```
setfacl -Rdm u:$PYTHON_RUNNER_USER:rwx
/opt/softlogger/current/arcsight/logger/Intellicus/reportengine/data/P
yServeDump
```

```
setfacl -Rdm u:$INSTALL_USER:rwx
/opt/softlogger/current/arcsight/logger/Intellicus/reportengine/data/P
yServeDump
```

```
setfacl -Rm u:$PYTHON_RUNNER_USER:rwx
/opt/softlogger/current/arcsight/logger/Intellicus/reportengine/data/P
yServeDump
```

- 7. Grant the new user permission to read the logger.properties and logger.defaults.properties files using the following command:
  - Software Logger:

```
setfacl -m u:$PYTHON_RUNNER_USER:rx $LOGGER_INSTALL_PATH/userdata
$LOGGER_INSTALL_PATH/userdata/logger $LOGGER_INSTALL_
PATH/userdata/logger/user
```

```
$LOGGER_INSTALL_PATH/userdata/logger/user/logger
  $LOGGER INSTALL PATH/userdata/logger/user/logger/logger.properties
  setfacl -m u:$PYTHON RUNNER USER:rx $LOGGER INSTALL
  PATH/current/arcsight
  $LOGGER_INSTALL_PATH/current/arcsight/logger/
  $LOGGER INSTALL PATH/current/arcsight/logger/config/
  $LOGGER_INSTALL_PATH/current/arcsight/logger/config/logger
  $LOGGER INSTALL
  PATH/current/arcsight/logger/config/logger/logger.defaults.properties
  setfacl -Rm u:$PYTHON_RUNNER_USER:rx $LOGGER_INSTALL_
  PATH/current/arcsight/bin/
  setfacl -m u:pyrunner:xr $LOGGER INSTALL
  PATH/current/local/tomcat/webapps
  $LOGGER INSTALL PATH/current/local/tomcat /opt/logger/current/local

    Logger Appliance L7700:

  setfacl -m u:$PYTHON_RUNNER_USER:rx $LOGGER_INSTALL_
  PATH/arcsight/userdata
  $LOGGER_INSTALL_PATH/arcsight/userdata/logger
  $LOGGER INSTALL PATH/arcsight/userdata/logger/user
  $LOGGER_INSTALL_PATH/arcsight/userdata/logger/user/logger
  $LOGGER INSTALL
  PATH/arcsight/userdata/logger/user/logger/logger.properties
  setfacl -m u:$PYTHON RUNNER USER:rx $LOGGER INSTALL
  PATH/arcsight/logger/
  $LOGGER_INSTALL_PATH/arcsight/logger/config/
  $LOGGER_INSTALL_PATH/arcsight/logger/config/logger
  $LOGGER INSTALL
  PATH/arcsight/logger/config/logger/logger.defaults.properties
  setfacl -m u:$PYTHON RUNNER USER:rx $LOGGER INSTALL
  PATH/arcsight/logger/bin/scripts
  $LOGGER_INSTALL_PATH/arcsight/logger/bin/scripts/loggerfunctions.sh

    Logger Appliance L8000:

  setfacl -m u:$PYTHON_RUNNER_USER:rx /opt/softlogger/userdata
  /opt/softlogger/userdata/logger /opt/softlogger/userdata/logger/user
  /opt/softlogger/userdata/logger/user/logger
  /opt/softlogger/userdata/logger/user/logger/logger.properties
  setfacl -m u:$PYTHON_RUNNER_USER:rx /opt/softlogger/current/arcsight
  /opt/softlogger/current/arcsight/logger/
  /opt/softlogger/current/arcsight/logger/config/
  /opt/softlogger/current/arcsight/logger/config/logger
```

/opt/softlogger/current/arcsight/logger/config/logger/logger.defaults.
properties

```
setfacl -Rm u:$PYTHON_RUNNER_USER:rx
/opt/softlogger/current/arcsight/bin/
setfacl -m u:pyrunner:xr $LOGGER_INSTALL_
PATH/current/local/tomcat/webapps
/opt/softlogger/current/local/tomcat /opt/logger/current/local
```

- 8. To start the component in Software Logger or Logger Appliance L8000 installed as a root user, run the following command:
  - Software Logger:

```
setfacl -m u:pyrunner:rx $LOGGER_INSTALL_PATH/current/arcsight/service/
$LOGGER_INSTALL_PATH/current/arcsight/service/functions
$LOGGER_INSTALL_PATH/current/arcsight/service/arcsight.config
$LOGGER_INSTALL_PATH/current/arcsight/service/user.config
```

Logger Appliance L8000:

```
setfacl -m u:pyrunner:rx /opt/softlogger/current/arcsight/service/
/opt/softlogger/current/arcsight/service/functions
/opt/softlogger/current/arcsight/service/arcsight.config
/opt/softlogger/current/arcsight/service/user.config
```

Restart the ReportEngine and Web processes.

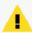

To remove the changes done in this sections with the ACLs, you can remove all of them with the command "setfacl -b -R <install\_root\_file>". Make sure to restore ownership of the \$LOGGER\_INSTALL\_PATH/arcsight/logger/Intellicus/intellicuspy36 file.

#### **Adding Data Science Engine step**

The Data Science Engine step functionality behaves similarly to other transformation steps within reports. It needs to be dragged and dropped from the left pane in the transformation area and the necessary links to be created. Data Science Engine step can be incorporated before or after adding any other transformation step.

This functionality can be used not only for training but also in prediction data using both independent (fields that estimate the value of dependent values) and dependent variables when the following conditions are met:

- Specific data for training and prediction has been added. Otherwise, the same data will be used for the 2 processes.
- Training data is added if no trained model is available in the script.

#### **Adding Data Science Engine script**

You can write data science scripts using Python. Logger suggests to create these scripts similarly at a query object level to display training and prediction options only at the time of report execution.

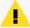

**Caution:** If RHEL Linux version 7.9 is used, make sure to have Python 3 installed using the command: yum install python3 and enable the data science. The Pandas package will be needed as well. Restart the Logger processes afterward.

Make sure you are familiar with these guidelines before writing and adding a data science engine script:

- Scripts must contain both training and prediction sections. Start the section using # followed by <%name.section%>.
- First line of the training and prediction script is intended to read the CSV while the last line is for writing.
- Make sure to name the previous step data as StepName.data.
- Provide a training script, otherwise it will be assumed that a trained model is used.
- If the training model is used, a prediction script needs to be added. Once written and verified, click **ok** or **save**.
- There must be available data to verify the script. To verify the data, check the data source results tab linked to the **Data Science** step.

#### To add a Data Science Engine script with no data

- Create a Python script that renders a CSV with the exact schema as required.
- When adding an empty CSV, the new non-rendered columns will have a string data type, while the other columns will have the data type persisted as their source. To easily set the data type of the new columns, data type formatting is available on data science.

The following is an example of adding Data Science with no data:

```
import pandas as pd
#The below step is to read the data from previous step
data = pd.read_csv("<%SourceStep.Data%>")
# Condition to check if the data is empty/zero rows of data returned from
data source step
if not data.empty:
    # If data is available, then this section is executed
    # Main Data Science script
else:
    # If data is empty, then this section is executed
    # We can pass the data from the previous step to the next step as is. The
```

```
data science script can be skipped

# Option to add additional column in the dataset. Like additional
predicted column

# data["new_column"] = ""

# Option to remove any column from dataset

# data = data.drop('column_to_remove', 1)
data.to_csv("<%ThisStep.Data%>")
```

#### **Running Reports**

In this stage, you can choose between prediction only or training and prediction analysis. To perform retraining based on results previous to the actual prediction, select the training and prediction option. Otherwise, use prediction only.

### **Predictive Analysis**

Predictive Analytics helps you to input your script directly at report level and bring out predictions on your data. Adding script at report level is most useful when your predictions are not forming new variables or columns in your data reports.

### **Creating predictive analysis**

- 1. Turn on the edit mode to view option for Predictive Analytics. You can perform predictive analysis in Smart View Reports.
- 2. Modify the following property value fields for this process:
  - **Fields:** Choose the fields showing in the report. Clicking any field will give you the ability to write Data Science script for that field.
  - **Data Science Connection:** Pick the Data Science Engine needed to generate predictions.
  - **Prediction Script:** Write the script for the field(s) you choose.
  - **Prediction Data Source:** Provide the data and set the independent variables to create predictions on dependent variables.
  - **Auto:** Provide the prediction data point in numeric value.
  - **Data Source:** Specify the query object containing the pre-decided values. Add its correspondent script.
- 3. Once script is added, check for no errors. Click **Ok**.

Predictive Analysis Page 267 of 768

### What-if Analysis

What-if analysis enables the user to perform predictions of different fields based on various business scenarios. This will help you to take planned future actions and make operational decisions based on the predictions you derive.

#### **Creating what-if analysis**

- 1. Select **Filters** option and select **What-if** tab.
- 2. Use the slider to define the percentage values of different independent variables or manually set them. The values can be positive or negative, which implies the quantity you are increasing or decreasing from the current value.
- 3. Click Ok.
- 4. Download the report in PDF format.

### **Parameters**

Reports retrieve data by running pre-built query objects. If a query needs a value at report runtime, it uses built-in, run-time parameters. At report run-time, the user is prompted to provide values for run-time parameters as a prerequisite for running the report. The report is then generated based on the user-provided values for those parameters.

Parameters are stored on the server, and therefore can be used in one or more report and query objects.

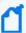

**Note:** We recommend designing all needed parameter objects before creating the query object that will use those parameter objects. (For information on creating queries, see "Queries" on page 235.)

#### See also

- "Creating New Parameters" on page 270
- "Parameter Object Editor" on the next page
- "Parameter Properties" on page 302
- "Parameter Value Groups" on page 276
- "Placing a System-defined Query or Parameter into a Category" on page 290
- "Configuring Parameter Value Groups" on page 276
- "Modifying a Parameter" on page 275
- "Deleting a Parameter" on page 275

What-if Analysis Page 268 of 768

## **Parameter Properties**

When you click on a parameter in the navigation tree of the iPackager page, the property page opens. The **Parameter Object** box is pre-populated with the parameter object name that is found on the report server. You can change the name of the parameter object. If you change the name here, the parameter object is packaged with the new name, but its original name on the report server will not change.

#### See also

- "Parameters" on the previous page
- "Creating New Parameters" on the next page
- "Parameter Object Editor" below
- "Parameter Value Groups" on page 276
- "Placing a System-defined Query or Parameter into a Category" on page 290
- "Configuring Parameter Value Groups" on page 276
- "Modifying a Parameter" on page 275
- "Deleting a Parameter" on page 275

# Parameter Object Editor

To view and work with Logger Report parameters, under **Design**, click **Parameters** in the Reports left pane or click **Explorer** and click on a category, select a parameter, and click the **Edit Parameter Details** button to open the Parameter Object Editor.

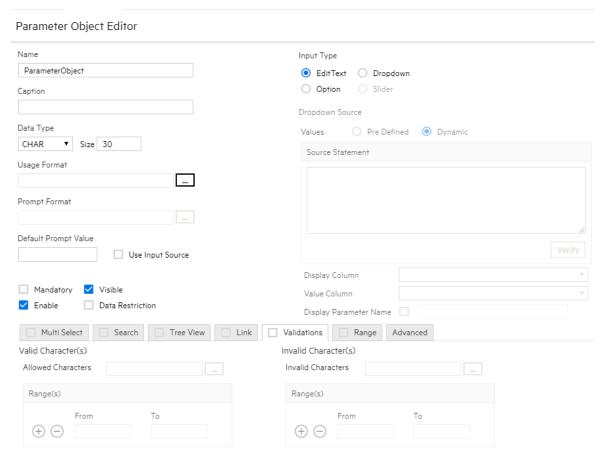

#### See also

- "Parameters" on page 268
- "Creating New Parameters" below
- "Parameter Properties" on page 302
- "Parameter Value Groups" on page 276
- "Placing a System-defined Query or Parameter into a Category" on page 290
- "Configuring Parameter Value Groups" on page 276
- "Modifying a Parameter" on page 275
- "Deleting a Parameter" on page 275

# **Creating New Parameters**

#### To create a new parameter:

- 1. In the Parameter Object Editor, click the **Add New** button located at the top left.
- 2. Specify values for the new parameter (details are given in the following topics).

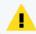

**Caution:** The parameter name must be unique amongst all parameters in the system.

- 3. After providing all required values, click **Save**.
- 4. The parameter is added to the Parameters list.

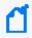

**Note:** A blank (empty) parameter object is displayed when this page is opened, and the **Add New** button on the toolbar is disabled until the blank parameter object is saved. After saving, you can add a new parameter object by clicking **Add New**.

### Setting Parameter Name, Data Type, and Default Values

Specify the parameter unique ID, display name, data type, size, format, and default value as described in the table below.

#### Parameter Name, Data Type, and Default Values

| Option           | Description                                                                                                    |
|------------------|----------------------------------------------------------------------------------------------------|
| Name             | Provide a name to uniquely identify this parameter. This name should be unique amongst all parameters in the system.                                                                                                    |
| Prompt           | Parameter name displayed to the user at report run time.                                                                                                    |
| Data Type        | <ul> <li>Specify type of value the user must provide at report run time:</li> <li>CHAR - Value may include alphabetical characters, numbers and special characters.</li> <li>NUMBER - Value may include digits and decimal points</li> <li>DATE - A date or part of a date, like day, month, or year</li> <li>BOOLEAN (For more information, see "Setting up Boolean Parameters" on page 273.)</li> </ul> |
| Size             | Specify number of characters or digits this parameter should accept.  ( Note: This is only applicable to CHAR and NUMBER data types, not for BOOLEAN or DATE parameters.                                                                                                    |
| Format           | Select the appropriate format in which user should provide value for this parameter. Click to open a <b>Data Format</b> dialog box. Based on the format you have selected, a format string is displayed in the entry box.                                                                                                    |
| Default<br>Value | Specify a default value that is appropriate in most cases to provide for this parameter at report run-time.                                                                                                    |
|                  | The default value will be automatically selected at report run-time. The user can change the default value, if needed. If the user does not change it, the report will run using the default value you specify here for this parameter.                                                                                                    |

# Default Value for Date Type Parameter

For a date type parameter, the **Default Value** field provides a menu and a calendar. Click the calendar icon to provide an explicit date, or select one of these dynamic variable values

#### from the menu:

- CURRENT\_DATE
- MONTH\_START\_DATE
- YEAR\_START\_DATE

You can also set a default date that is *relative* to any of the above three dynamic variable dates.

For example, to set a default date as 3 days after CURRENT\_DATE, specify CURRENT\_DATE + 3.

To set a default date as 5 days before MONTH\_START\_DATE, specify MONTH\_START\_DATE - 5.

To provide a value that is relative to a dynamic variable, select one of the dynamic variables, then type a suffix to it in the Default Value field by adding + or - and the number.

At report run time, a parameter with a Date format will display with the default date set here.

### **Defining Input Type**

The parameter *input type* describes the style of interface provided to users at report run time in which to enter a value for this parameter. Choose from **Text Box**, **Combo**, or **Option** as described below.

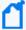

In the Reports Designer, changing the parameter type TextBox to another type causes an error. If you need to change the parameter type to TextBox, do not edit an existing parameter, delete that parameter and add a new one.

#### **Input Type**

| Option   | Description                                                                                                    |
|----------|----------------------------------------------------------------------------------------------------|
| Text Box | Select <b>Text Box</b> input type if you want the user to type the value for the parameter.                                                                                                    |
| Combo    | Select <b>Combo</b> if you want the user to select one value or multiple values from a menu.  Select the <b>Multi Select</b> checkbox so that user can select multiple values from the box.  See "Setting Multiple Default Values" on the next page to configure other settings for this option. |
| Option   | Select <b>Option</b> if you want the user to select values represented as options.  Select the <b>Multi Select</b> checkbox to have value options in the form of checkboxes.  Keep the <b>Multi Select</b> checkbox deselected to have options in the form of radio buttons.                     |

#### **Setting Multiple Default Values**

If you selected **Combo** Input Type (see "Defining Input Type" on the previous page), you need to define the following settings in the Parameter editor:

- Maximum Selectable Values: Specify the maximum number of values that can be selected or provided for a parameter.
- Enclosed By: Specify the character to use to enclose the set of values. This will depend on the database.
- Separator: Specify the character to use to separate the two values. This will depend on the database.
- Select Default Values: Specify the number of default values to display at report run time. You can choose from the following:
  - a. Selected: Only values for the selected parameters are displayed.
  - b. All: Values for all parameters are displayed.
  - c. None: No default values are defined.

### Setting up Boolean Parameters

Parameters that have a Boolean data type are represented to the user as checkboxes (the input type) and have only two states:

- Checked (used at run time)
- Unchecked (not used at run time)

#### To set up a BOOLEAN parameter:

- Select **Data Type** as BOOLEAN.
- 2. In the **Values** area, select an option:
  - a. **Checked**: Specify the value to be passed when the user selects this option at run time.
  - b. **Unchecked**: Specify the value to be passed when the user does not select this option at run time.

## **Setting Various Run-Time Behaviors**

You can specify a variety of options on how the parameter will look and act at report run-time. These options are generally related to the input type, and further define acceptable user input values, whether the parameter will be displayed or hidden, which values can be searched, and so forth.

#### **Parameter Options**

| Option                      | Description                                                                                                    |
|-----------------------------|----------------------------------------------------------------------------------------------------|
| Mandatory                   | Select this checkbox if you want to require the user to specify a value for this parameter at report run time.                                                                                                    |
| Visible                     | Select this checkbox if you want the parameter to be displayed on the input form at report run time.  Keep this deselected if the value for this parameter is populated from another report or if                                                                                          |
|                             | you want the parameter to use the default value in all cases.                                                                                                    |
| Restrict to List            | This setting is applicable for parameters with Input Type of <b>Combo</b> . Select the <b>Restrict to List</b> checkbox here to force user input of a parameter value from the available run-time options only.                                                                            |
|                             | If <b>Restrict to List</b> is <i>not selected</i> in the parameter definition you create here, the user can specify a value or can select values from available options.                                                                                                    |
| Pass Values Using<br>Tables | This setting is applicable for <b>Multi Select</b> . Select this checkbox when you want to pass parameter values through a table. This is done especially when the number of values that can be passed (total number of bytes of selected values) as part of the SQL is more than allowed. |
| Forced                      | Select this checkbox if you want to restrict parameter values to a pre-specified list of values.                                                                                                    |

### Setting the Data Source List

Specify values for **Check box, Combo,** and **Option** input type. Values can be predefined only.

#### To Set Predefined Values:

- 1. In the **Display Name** field, specify the value to be displayed to the user at run time.
- 2. In the **Value** field, specify the value to pass as a filter.
- 4. Repeat these steps for each option.
- 5. Select the **Display Parameter Name** checkbox if you want to provide the user with the option of adding the parameter as a control on a report.

Once selected, the **Display Parameter Name** field is auto-filled with the parameter display name that can be selected for use on a report. The name displayed on the report is the one specified in the **Prompt** field.

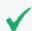

**Tip:** The **Display Parameter Name** settings have no effect when the Parameter Object is used in an ad hoc report.

## Modifying a Parameter

### To modify a parameter:

- 1. On the **Reports** right panel menu, click **Parameter Explorer** to display the Parameter Object list.
- 2. Browse to the parameter you want to modify.
- In the Actions menu, click Edit Parameter Details.
- 4. Edit the parameter as needed (using the settings described in "Creating New Parameters" on page 270) and click **Save**.

#### See also

- "Parameters" on page 268
- "Creating New Parameters" on page 270
- "Parameter Object Editor" on page 269
- "Parameter Properties" on page 302
- "Parameter Value Groups" on the next page
- "Placing a System-defined Query or Parameter into a Category" on page 290
- "Configuring Parameter Value Groups" on the next page
- "Deleting a Parameter" below

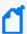

**Note:** Only custom parameters can be modified, not supplied parameters, since supplied parameters are required for use in system Reports and Solution pack add-ons.

## Deleting a Parameter

#### To delete a parameter:

- 1. On the Reports left panel, click Parameter Explorer to display the Parameters Object list.
- 2. Browse to the parameter you want to modify.
- 3. In the **Actions** menu, click **Delete.**
- 4. Click Yes to confirm deletion.

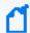

**Note:** Only custom parameters can be removed, not supplied parameters, since supplied parameters are required for use in foundation Reports and Solution pack add-ons.

# Parameter Value Groups

Some reports require multiple run-time values, like a country list, for example. Selecting a handful of country names from a long list can be difficult. To address this problem, Administrators can create parameter value groups, that allows a user to select a group that includes multiple parameters.

### **Examples of parameter value groups:**

- Americas (countries in the North American sub-continent)
- Europe (countries in Europe)
- Asia (countries in Asia)
- Africa (countries in Africa).

At run time, when a user selects a group, values belonging to that group will appear as selected. User does not have to manually select each of the countries every time the user runs the report. This saves time, as well as reduces the chance of errors.

## **Configuring Parameter Value Groups**

Some reports may require users to provide multiple run-time values that would be easier to select if they were grouped. Following the previous example, a report that requires a user to select more than one country name might be a good candidate for parameter value groups. Users might find it difficult to select a few country names from a single, long list of countries.

As an alternative, the query designer could create parameter value groups for the Americas, Europe, Asia, Africa, and so forth. Each parameter value group would contain lists of countries belonging to those continents or areas. At report run time, when the user selects a group, values belonging to the group are pre-selected. Users do not have to manually select countries in parameter groups for every report run. Selections are saved from one report run to the next.

Using parameter value groups as part of your query design strategy can save users time and reduce error at report run-time.

To view and work with Logger Report parameter value groups, under **Design**, click **Parameter Value Groups** on the Reports left panel.

The following table describes the options on the **Parameter Value Groups** page.

#### **Parameter Value Groups**

| Option                               | Description                                                                                                    |
|--------------------------------------|----------------------------------------------------------------------------------------------------|
| Name                                 | Lists all the parameter objects.                                                                                                    |
| Available Values                     | Lists available values for the selected parameter.                                                                                                  |
| Value Groups                         | Lists groups created and the values selected within a group. An icon is displayed on the left of a Private group.                                   |
| Show All Owners                      | If selected, displays groups created by all users.                                                                                                  |
| Option buttons:<br>Private<br>Public | Select <b>Private</b> to list the groups you have set for you only.  Select <b>Public</b> if you wish to list the groups you have set for everyone. |

#### To create a group:

- 1. Click (Add Group) next to the **Value Groups** box. A group is created and listed under Value Groups with a default name (based on the currently selected parameter in Parameters list).
- 2. In the Value Groups list, edit the new group name as needed. (Double-click the name to edit it, if it is not already in edit mode.) Double-click the name again to set it, or click outside the box.
- 3. Add the values you want in the group by selecting a value in **Available Values** list and clicking (Add value to selected group) button. The selected value is added to the selected group in the Value Groups list.
- 4. Repeat the previous step for each value you want to add to the group.
  - If a value that you want to add to a group is not listed in Available Values list, specify the value in **Additional Value** field (under Available Values) press Return key. The custom value is added to the currently selected group.
  - Select an Available Value and click to add all the values to the selected group in Value Groups, click to remove the selected value from Value Groups, and click to remove all the values from Value Groups box.
  - Select a group and click up  $\triangle$  and down  $\cong$  arrows to move the selected group up or down. Select a value and click up  $\triangle$  and down  $\cong$  arrows to move the selected value up or down (within the group).
- 5. Click Save.

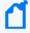

If the name of a group is changed by a user, the values under that group will be removed from the **Selected Values** group of that user's preferences.

#### To create a tree view parameter:

- 1. Click the leaf node and click the right arrow button.
  - To select all values in a branch (only for a multi-select parameter), click the branch and click the button.
  - To change a group name, double-click it to make it editable. Specify a new name and then click outside the box.
  - To delete a group, click in the title of group you want to delete, and then click the **Save** button to save the changes.

# **Template Styles**

Logger reports use a style file (.sty) to generate report output in a specified format. The style file defines the look and feel, arrangement, and orientation of the report output.

You can modify any of the style files from the Logger Reports Template Styles page or you can define a new style to suit your needs.

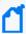

**Note:** A report layout file (.irl) defines factors like paper size, static controls, and headers and footers to include in a report. You can define your own layout files. See "Defining a New Template" on the next page for more information.

#### See also

- "Working with Logger Report Templates" below
- "Defining a New Template" on the next page.
- "Template Properties" on page 302

## Working with Logger Report Templates

Before creating a new template, you may want to check whether there is an existing one that meets your needs.

### To search for an existing template

- 1. Do one of the following:
  - Select **Starts With** Enter the first few letters of the template name in the text box above the list of existing templates.
  - Select **Contains** Enter a word or part of a word that the template name contains in the text box above the list of existing templates.

Template Styles Page 278 of 768

#### To view and work with Logger Report template styles

- 1. Click **Template Styles** on the Reports menu.
- 2. Select an existing template, or create a new layout. See "Defining a New Template" below.
- 3. Make modifications as needed.
- 4. Click **Preview** to display the template with sample data.
- 5. Click **Save** to save the layout. Your template will now display in the Templates list.

#### See also

- "Defining a New Template" below.
- "Template Properties" on page 302
- "Template Styles" on the previous page

## **Defining a New Template**

#### To define a new template

- 1. Under Design, click **Template Styles** on the Reports left menu bar.
- 2. Click the icon in the right panel.
- 3. Define the Items and Item Properties for the template.
- 4. Optionally, if you want to define or change the report layout file, click **Edit Layout**. See "To include a header or footer in a report" below.
- 5. Click Save.

#### To include a header or footer in a report

- 1. From the top of the templates page, click **Edit Layout**.
- 2. Click Report Header to include a header or Page Footer to include a footer.
- 3. Click Insert > Layout Control.
- 4. Select an option from the sub-menu and fill in the required information.

# **Reports Administration**

This section explains the administration processes for configuring and managing Logger Reports.

# Creating a Reports User Group

If multiple users need similar Report access rights, user groups can make administering those rights easier. Create a user group for each set of permissions, and then simply add the user to the appropriate groups. For more information, see "Users/Groups" on page 564.

#### To create a new User Group and give it Logger Reports Rights:

- 1. Click **System Admin** in the menu bar.
- 2. Click **User Management** in the Users/Groups section on the left panel.
- 3. Click the **Groups** tab, and click **Add**.
- 4. Type in a Name for the group and add a description.
- 5. Select **Logger Reports** from the Group Type drop down menu.
- 6. Click the arrow to display the list of Logger Reports Rights.
- 7. Click Clear All to remove all permissions.
- 8. Click the box next to each permission you want to give the user group.

For example, if you wanted to give the rights to view, run, and schedule reports **from Foundation > Intrusion Monitoring > Attackers**, put a mark in the box next to each of the following access rights:

```
Report folder [Attackers]: view, run, and schedule reports
Report folder [Foundation]: view, run, and schedule reports
Report folder [Intrusion Monitoring]: view, run, and schedule reports
```

- 9. Click Save and Edit Membership.
- 10. Click **Add** in the **Edit Group Membership** dialog.
- 11. Put a mark in the box for the user you want to add to the group, and click OK.
- 12. Log in as a member of the group you created and test whether you can perform the desired functions. For the example, the user should be able to view, run, and schedule the Attackers reports only.

# Managing Reports of Deleted Users

Because reports are often used by more than just one individual, Logger reports are not deleted when the report owner is inactivated as a Logger user. Keep in mind the following information:

- Scheduled reports continue to run after the user is deleted.
- An Administrator can delete or modify an inactive user's Public and Scheduled reports.
- Private reports are not visible to other users, including Administrators. Ask users to delete or convert Private reports to Public before they are inactivated.

# **Report Server Configuration**

Logger Reporting provides a default configuration for the report server. If you do not modify the report server, reports will run with the default settings.

# **Report Configuration**

#### To view or modify the report server configuration:

- 1. Click Reports > Administration > Report Configuration.
- 2. Update the report settings as needed.
- 3. Click Save.

The following table describes the report configuration settings.

#### **Report Configuration**

| Option                     | Description                                                                                                    |
|----------------------------|----------------------------------------------------------------------------------------------------|
| Log Level                  | Determines the level of criticality for logging.                                                                                                    |
|                            | The valid values are: <b>DEBUG</b> , <b>INFO</b> , <b>WARN</b> , <b>ERROR</b> , <b>FATAL</b> .                                                                                    |
|                            | Default: ERROR                                                                                                    |
|                            | Example: LOG_LEVEL=ERROR                                                                                                    |
| Host URL                   | The URL to the Logger application in the Logger Reporting Emails.                                                                                                    |
|                            | Syntax: HOST_URL=[Host URL](String)                                                                                                    |
|                            | Default: https:// <logger_hostname>/logger/report</logger_hostname>                                                                                                    |
|                            | Example: HOST_URL=https://loggerA.xyz.com/logger/report                                                                                                    |
| Maximum concurrent reports | The maximum number of reports that Logger can run simultaneously. Logger supports a maximum of 25 concurrent reports. Make sure to restart the process after updating this field. |
|                            | Default: 5 concurrent reports.                                                                                                    |

# Report Configuration, continued

| Option                                     | Description                                                                                                    |
|--------------------------------------------|----------------------------------------------------------------------------------------------------|
| Scheduler Job Dispatch<br>Threads          | The number of scheduled reports that can be executed concurrently. Logger licenses a maximum of 25 scheduled reports running simultaneously. Make sure to restart the process after updating this field.                                                                       |
|                                            | Default: 10                                                                                                    |
| Data Source Fetch Size<br>(rows per fetch) | The number of records that can be fetched from the data source at a time. A valid value can be any positive integer. This applies for all kind of reports (MySQL, ArcSight Database, and Logger Search).                                                                       |
|                                            | Default: 5000                                                                                                    |
|                                            | Example: DATA_SOURCE_FETCH_SIZE=5000                                                                                                    |
| Sign Document                              | Enables or disables the digital signing in reports. Valid values are: <b>Enable</b> and <b>Disable</b> .                                                                                                    |
|                                            | Default: <b>Disable</b> .                                                                                                    |
|                                            | An administrator with permissions can browse and upload signature files. This can be done at global, organization or user level. When the Sign Document property is enabled, the signatures are applied to the documents. See "Certificates for ESM Destinations" on page 443. |
|                                            | ( Tip: Make sure to use and upload a keystore file when configuring this setting.                                                                                                    |
| Sign Document Formats                      | Determines the document format.                                                                                                    |
|                                            | Only supported format: PDF                                                                                                    |
| Sign Document Operations                   | Report operation types with valid signature applied. Valid options are: <b>View, Email, Publish, Upload, Print,</b> or <b>All</b> .                                                                                                    |
|                                            | Default: ALL                                                                                                    |
| Sign Document on Page                      | Determines the page in which the signature will be displayed. Options are: First and Last.                                                                                                    |
|                                            | Default: Last.                                                                                                    |
| Sign Document Location Corner              | Determines the page corner in which the signature will be displayed. Options are: <b>Right Top</b> , <b>Right Bottom</b> , <b>Left Top</b> , <b>Left Bottom</b> .                                                                                                    |
|                                            | Default: Left Bottom.                                                                                                    |
| Job Error Mail To                          | Email address used to receive job error messages. To include multiple addresses, separate them by commas.                                                                                                    |
| Database Connection                        | Time in seconds after the database connection is closed.                                                                                                    |
| Timeout (seconds)                          | Valid values can be any integer greater than zero.                                                                                                    |
|                                            | Default: <b>14400</b>                                                                                                    |
|                                            | Example: If DATABASE_CONNECTION_TIMEOUT is set to 50, the report server will close the connection to a database if there is no communication between the report server and database server for 50 seconds.                                                                     |
|                                            | For more information, see "Adjusting Timeout Values for Long-Running Reports" on page 160.                                                                                                    |

#### **Recon Connection**

### Step 1: Configure SSL ArcSight Database

Using the client.crt and client.key from ArcSight Database Application, run the following command to generate the p12:

```
openssl pkcs12 -export -in client.crt -inkey client.key -out client.p12.
```

Later on, the system will request a password which you will need to add. For more information on how to obtain the client.crt and key, check Configuring ArcSight Database SSL of the Administrator's Guide to ArcSight Platform.

### Step: 2 Import the certificates

- 1. Run the following commands to import the ArcSight Unified Database RootCA certificate. Execute all the lines in a terminal and confirm the final step:
  - Software Logger or Logger Appliance L8000:

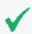

The Logger path installation is the LOGGER\_INSTALL\_PATH and the location of the ArcSight Database RootCA file generated is the ROOTCA\_PATH variable.

export LOGGER\_INSTALL\_PATH=<Logger-install-path>

export ARCSIGHT\_HOME=\${LOGGER\_INSTALL\_PATH}/current/arcsight/logger

export ROOTCA PATH=<path-rootca>

\${ARCSIGHT\_HOME}/bin/scripts/keytool\_util.sh report importcert

\${ROOTCA PATH} truststore

Logger Appliance L7700:

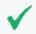

The location of the ArcSight Database RootCA file generated is the ROOTCA\_PATH variable

export LOGGER\_INSTALL\_PATH=<Logger-install-path>

export ARCSIGHT\_HOME=\${LOGGER\_INSTALL\_PATH}/current/arcsight/logger

\${ARCSIGHT HOME}/bin/scripts/keytool util.sh report importcert

\${ROOTCA PATH} truststore

Recon Connection Page 283 of 768

- 2. Import the client private key and certificate by running the following commands. Make sure to add the password generated on "Step 1: Configure SSL ArcSight Database" on the previous page. Execute all the lines in a terminal and confirm the final step (including the password):
  - Software Logger or Logger Appliance L8000:

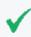

The Logger path installation is the LOGGER\_INSTALL\_PATH and the location of the client.p12 file generated in step 1 is the CLIENT\_KEY\_PATH variable.

export LOGGER\_INSTALL\_PATH=<Logger-install-path>

export ARCSIGHT\_HOME=\${LOGGER\_INSTALL\_PATH}/current/arcsight/logger

export CLIENT\_KEY\_PATH=<path-file-client.p12>

#\${ARCSIGHT\_HOME}/bin/scripts/keytool\_util.sh report importcert
\${CLIENT\_KEY\_PATH} keystore

• Logger Appliance L7700:

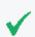

The location of the client.p12 file generated in step 1 is the CLIENT\_KEY\_PATH variable.

export ARCSIGHT HOME=/opt/arcsight/logger

export CLIENT KEY PATH=<path-file-client.p12>

\${ARCSIGHT\_HOME}/bin/scripts/keytool\_util.sh report importcert \${CLIENT\_KEY\_PATH} keystore

- 3. Restart the Logger
- 4. (Optional) To reinstall the ArcSight Unified Database RootCA, delete the certificate from the truststore using the following commands. Execute all the lines in a terminal:
- Software Logger or Logger Appliance L8000:

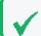

The Logger path installation is the LOGGER\_INSTALL\_PATH.

export LOGGER\_INSTALL\_PATH=<Logger-install-path>

export ARCSIGHT\_HOME=\${LOGGER\_INSTALL\_PATH}/current/arcsight/logger

\${ARCSIGHT\_HOME}/bin/scripts/keytool\_util.sh report delete \_\_verticalogger\_\_ truststore

• Logger Appliance L7700:

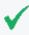

The location of the ArcSight Database RootCA file generated is the ROOTCA\_PATH variable.

export ARCSIGHT\_HOME=/opt/arcsight/logger

\${ARCSIGHT\_HOME}/bin/scripts/keytool\_util.sh report delete \_\_\_
verticalogger truststore

### Step 3: Add/ Modify the ArcSight Database connection

- 1. Click **Reports** in the navigation bar.
- 2. Click **ReportConfiguration** in the Administration section of the Reports menu. Click the **Recon Connection** tab.
- 3. Fill out the following mandatory fields with the appropriate information.
  - Connection Name: Name to identify the connection.
  - Host IP: IP or Logger hostname
  - Port: Default is 5433
  - Database: Database name
  - User name: User name for the specific connection
  - Password: Password for the specified connection
- 4. Fill out the following optional fields with the appropriate information. Properties with default values are mandatory to be filled.
  - a. Advanced Connection Settings
    - Max Rows
    - Initial Connection: Default is 5
    - Incremental Size: Default is 5
    - Resubmit Time: Default is 30 seconds
    - Max connections: Default is 30
    - SSL: By default is checked.
  - b. JDBC Settings. It contains specific JDBC properties set to JDBC url.
- 5. Test or Save the changes.
  - Test: It checks the connection status.
  - Save: It creates a new connection named ArcSight Unified DB. If it already exists a connection with the same name, the UI field values will be populated in the

correspondent fields. To update the properties, change the values as needed and click save.

## Exporting Logger reports in XML format

With the purpose of simplifying the processing of Logger reports using Recon, a script has been added to allow exporting all Logger reports in XML format to a chosen folder. The exported .xml file will be tagged specifically for Recon handling.

To execute the script, call it from bash:

```
<logger_install_dir>/arcsight/logger/bin/scripts/recon/exportReports.sh -o
<Path_to_directory>
```

Where <Path\_to\_directory> is the output directory where the reports are to be saved.

If no output directory is given when running the script, the generated reports will be exported to the default directory:

<logger\_install\_dir>/userdata/logger/exported\_reports

Each exported report will be saved in a separate .xml file, with a naming format of:

Logger\_Report\_Category-Report\_Name.xml

# **Report Categories**

Reports, queries, and parameters can be organized and stored under categories for ease of access. You can create your own categories or edit existing category properties.

To open the Report Categories page, click **Report Categories** from the Administration section of the Reports menu.

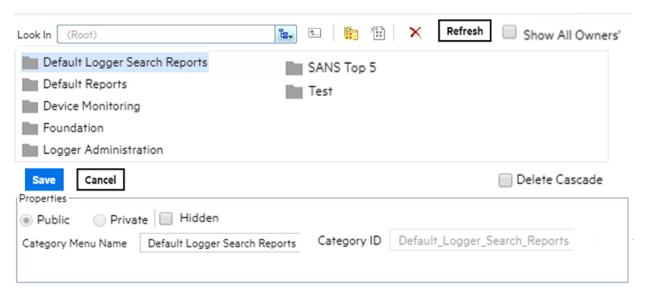

Objects in each category can be accessed through the Reports Explorer. See "Reports Explorer" on page 163 and "Restrict Long Reports to Run in the Background" on page 185.

# **System-defined Categories**

Several categories, based on common areas of usage, come with your system. The **Default Reports** category is for user-created reports. The other categories come with predefined reports ready for your use. For a complete list of reports in each category, access the category in the Report Explorer.

- Default Reports: User-generated reports are placed in this category.
- Device Monitoring: This category includes the following subcategories.
  - Anti-Virus: Use this category to store reports, queries, parameters, dashboards, and dashboard widgets that provide information on anti-virus activity, such as the antivirus update status, virus activity by hour, and top infected systems.
  - CrossDevice: These reports provide information on functions that apply to multiple kinds of devices, such as failed login attempts, bandwidth usage by hosts, and accounts created by user.
  - Database: The report in this category provides information on database errors and warnings.
  - Firewall: These reports provide information on firewall activity, such as denied connections by port, address, and hour.
  - Identity Management: This report provides information on the number of connections per user as reported by the Identity Management devices in your network.
  - IDS-IPS: These reports provide information on activity involving Intrusion Detection Systems (IDS) and Intrusion Prevention Systems (IPS), such as alert count by device, port, severity, top alert destinations, worm-infected systems, and related metrics.
  - Network: These reports provide information on activity involving network infrastructure, including interface status, device errors, and SNMP authentication failures.
  - Operating System: These reports provide information on activity involving operating systems, such as login errors per user, user and user group creation, and modification events.
  - VPN: These reports provide information on activity involving VPN connections, including authentication errors, connection information such as counts, accepted and denied by address, and related metrics.

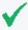

**Tip:** More reports may be available for download as report packages on the Micro Focus Customer Support Site SSO. (For information about deploying report packages, see "Deploying a Report Bundle" on page 303.)

- Foundation: This category includes the following subcategories.
  - Configuration Monitoring: Logger provides reports that address configuration monitoring.
  - Intrusion Monitoring Reports: Logger provides reports that address intrusion monitoring. For example, reports are provided to track password changes, firewall configuration events, firewall traffic, top attackers traversing firewalls, and so forth.
  - Netflow Monitoring: Netflow Monitoring reports IP traffic information.
  - Network Monitoring Reports: Network Monitoring reports describe activities on Virtual Private Networks.
- Logger Administration: This category includes Logger Administration tasks such as Daily Byte Count.
- SANS Top 5 Reports: Logger provides reports that address the SANS Top 5 log reports scenarios, all pre-built and available to run on-demand or schedule for a specified frequency.

The SANS Institute is a cooperative training, certification, and research organization with a focus on developing solutions for securing information against a variety of potential threats. SANS facilitates and supports a collaborative effort of a large number of security practitioners in various industries and sectors around the world to share experience, solutions, and resources related to information security.

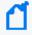

**Note:** SANS stands for "SysAdmin, Audit, Network, Security". More information is available on their Web site at Sans organization

The SANS Top 5 represents the current set of most critical log reports for a wide cross-section of the security community, and should be reviewed on a regular basis. This quote from the SANS Web site describes the strategy and focus of the SANS Top 5 Essential Log Reports:

"The goal is to include reports that have the highest likelihood of identifying suspect activity, while generating the lowest number of false positive report entries. The log reports may not always clearly indicate the extent of an intrusion, but will at least give sufficient information to the appropriate administrator that suspect activity has been detected and requires further investigation."

The SANS Top 5 log reports cover the following five scenarios:

- 1 Attempts to gain access through existing accounts
- 2 Failed file or resource access attempts
- 3 Unauthorized changes to users, groups and services
- 4 Systems most vulnerable to attack
- 5 Suspicious or unauthorized network traffic patterns

The Logger SANS Top 5 Reports offered to address these threat scenarios are:

- SANS Top 5 1 Number of Failed Logins
- SANS Top 5 1 Top Users with Failed Logins
- SANS Top 5 2 Failed Resource Access by Users and Drilldown
- SANS Top 5 2 Failed Resource Access Events and Drilldown
- SANS Top 5 3 Password Changes
- SANS Top 5 3 User Account Creations, Deletions, and Modifications
- SANS Top 5 4 Vulnerability Scanner Logs by Host or by Vulnerability
- SANS Top 5 5 Alerts from IDS
- SANS Top 5 5 IDS Signature Destinations and Source
- SANS Top 5 5 Top 10 Talkers
- SANS Top 5 5 Top 10 Types of Traffic
- SANS Top 5 5 Top Destination and Target IPs
- SANS Top 5 1 Number of Failed Logins
- SANS Top 5 1 Top Users with Failed Logins
- SANS Top 5 2 Failed Resource Access by Users and Drilldown
- SANS Top 5 2 Failed Resource Access Events and Drilldown
- SANS Top 5 3 Password Changes
- SANS Top 5 3 User Account Creations, Deletions, and Modifications
- SANS Top 5 4 Vulnerability Scanner Logs by Host or by Vulnerability
- SANS Top 5 5 Alerts from IDS
- SANS Top 5 5 IDS Signature Destinations and Source
- SANS Top 5 5 Top 10 Talkers
- SANS Top 5 5 Top 10 Types of Traffic
- SANS Top 5 5 Top Destination and Target IPs

# **Solution Reports**

Any solution packages installed on the Logger are listed in separate report groups. Solution packages address specific compliance requirements or scenarios and are installed separately. Solutions Reports are available as add-on packages to Logger for specific compliance requirements or scenarios.

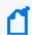

**Note:** You must log into Logger and open the Reports page at least once before installing any Solutions package.

The available solution packages include:

- ITGov (ISO 27002 & NIST 800-53 based reports): see the ITGov Solution Package guide here.
- Payment Card Industry, (PCI based reports): see the PCI Solution Package guide here.
- SOX (Sarbanes-Oxley compliance reports): see the SOX Solution Package guide here.
- NERC (North American Electric Reliability Corporation compliance reports): see the NERC Solution Package guide here.
- HIPAA (Health Insurance Portability and Accountability Act compliance reports): see the HIPAA Solution Package guide here.

Please check the specific package guides for installing, uninstalling and updating instructions, plus details on the reports and alerts available for each solution package.

Once deployed, these solution reports are listed in categories under the Solution Reports report group. To access these reports (once deployed), click **Reports > Solutions Reports > <report category name>** on the left menu, where <report category name> is the solution name, for example: Payment Card Industry.

For more information on report categories, including how to edit them, see "Report Categories" on page 286.

# Placing a System-defined Query or Parameter into a Category

You can place a pre-defined query or parameter into a category. Use the cut/paste feature to do so because cutting and pasting will preserve its ID.

## To cut and paste a query or parameter:

- 1. Click **Explorer** in the Reports menu. Explorer displays.
- 2. Navigate to and select the pre-defined query or parameter you want to move.
- 3. Right-click **Cut Query Object** or **Cut Parameter Object** from the context menu.

Solution Reports Page 290 of 768

4. Click the category name under which you would like to place this guery or parameter.

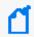

**Note:** You cannot save a report in the root category. Save it in one of the existing subcategories, or create a new category.

5. Right-click again and click Paste.

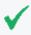

**Tip:** Do not *copy* and paste a query or parameter to place it in a category. Doing so will give the query or parameter a new ID and render it unusable to reports or other existing objects that are using it. Use *cut* and paste, instead.

You can schedule any report to run once at a later date or on a specified frequency (such as daily or weekly). Monthly reports cannot be scheduled currently. For more on this, see "Scheduled Reports" on page 173.

You can run, publish, and save the results of any type of report. For information on these common reporting tasks available on all reports, see "Running Reports" on page 177 and "Published Reports" on page 169.)

### See also

- "Parameters" on page 268
- "Creating New Parameters" on page 270
- "Parameter Object Editor" on page 269
- "Parameter Properties" on page 302
- "Parameter Value Groups" on page 276
- "Configuring Parameter Value Groups" on page 276
- "Modifying a Parameter" on page 275
- "Deleting a Parameter" on page 275

# Adding a New Category

In addition to using the existing report categories, you can create additional categories to meet your business needs.

# To add a custom category:

- 1. Click **Report Categories** in the **Administration** section in the left pane.
  - The Deploy Reports and Categories displays the available categories. A toolbar across the top of the page displays buttons for the available actions.
- 2. Click Add New Category 2.
- 3. Define the properties for the new category and click the **Save** button.

| Property              | Used for                                                                                                    |
|-----------------------|----------------------------------------------------------------------------------------------------|
| Public                | Setting this as <b>Public</b> makes the category available to everyone                                                                                                    |
| Private               | Setting this as <b>Private</b> make the category available to you only                                                                                                    |
| Hidden                | Select the <b>Hidden</b> checkbox to hide the display of this category in the Report Explorer. It will still be displayed in other Explorers.                                                                                 |
| Category Menu<br>Name | Name of the Category                                                                                                    |
| Category ID           | Category ID should be unique across all the categories. By default, the Category ID is auto-generated by the system. To specify the Category ID manually, deselect the System Generated checkbox and specify the category ID. |
| System<br>Generated   | To specify the Category ID manually, deselect the <b>System Generated</b> checkbox and specify the category ID.                                                                                                    |
| Delete Cascade        | You can delete a category only if it is empty. To delete a category including its contents, check the <b>Delete Cascade</b> checkbox.                                                                                         |

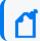

Note: Once set, Category ID and scope (Public / Private options) cannot be changed.

4. You can optionally add a report to the category. To do so, double-click any category to open it and click the **Add New Report** button. Define the following properties in the Properties box:

| Property    | Used for                                                                                                    |  |
|-------------|----------------------------------------------------------------------------------------------------|--|
| Public      | Setting this as <b>Public</b> makes the report available to everyone                                                                                                    |  |
| Private     | Setting this as <b>Private</b> make the report available to you only                                                                                                    |  |
| Hidden      | Check the <b>Hidden</b> checkbox, if you do not want to display this report in any of the dialogs and pages (except in the Report Explorer). Mark a report as hidden to stop users from directly accessing it.                                       |  |
| Report File | An existing data file from which a report is generated.                                                                                                    |  |
| Report Name | The <b>Report Name</b> has to be unique within a category                                                                                                    |  |
| Report ID   | A unique ID for the report that is auto-generated by the system by default when you run and publish the report. To manually enter an ID of your choice, deselect the <b>System Generated</b> checkbox and enter an ID in the <b>Report ID</b> field. |  |
| Design Mode | Text in <b>Design Mode</b> indicates if the report was designed using Studio (Web Studio or Desktop Studio) or ad hoc Report Wizard.                                                                                                    |  |

| Property            | Used for                                                                                                    |
|---------------------|----------------------------------------------------------------------------------------------------|
| Deployment<br>Type  | A report deployed as Read Only cannot be modified and uploaded with same name. A report deployed as Custom can be modified and uploaded with the same name. |
| Output<br>Format    | <b>Output Formats</b> in which this report can be generated. Formats not selected here will not be available for this report.                               |
| System<br>Generated | To specify a Report ID manually, deselect the <b>System Generated</b> checkbox and specify the Report ID.                                                   |

# **Deleting a Category**

# To delete a custom category:

- 1. Click Report Categories in the Administration section in the left pane.
  - The Deploy Reports and Categories display the available categories. A toolbar across the top of the page displays buttons for the available actions.
- 2. Select the category that needs to be removed.
- 3. Click X.

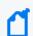

**Note:** Before eliminating the category, make sure it contains no reports. Otherwise, an error message will appear.

4. Refresh the page in order to allow sync with Report Explorer.

# **Job Execution Status**

The status of your scheduled reports can be displayed from this option. To open the Job Execution Status Page, go to **Reports > Administration > Job Execution Status**.

Execution status of all the reports executed through scheduling or reports that ran in background can be viewed on Job Execution Status page. This page also lists reports that are currently executing and reports that are coming up for execution.

Deleting a Category Page 293 of 768

### Jobs Execution Status

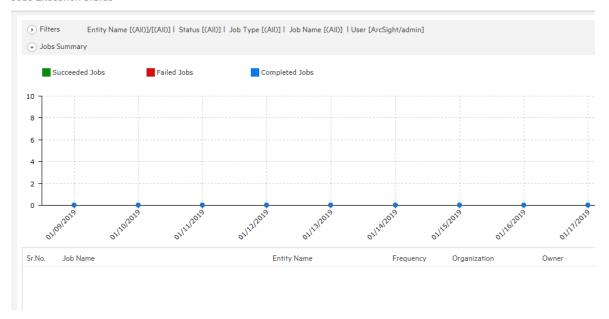

Data is displayed as Line chart and table.

By default, data of jobs executed in the last 7 days is displayed. For example, if today is June 8 2018, data of jobs having execution date between June 1, 2018 and June 8, 2018 will be displayed.

### Chart

Chart depicts jobs execution status in a line chart (by date) for Completed jobs, Succeeded Jobs, Failed Jobs and Upcoming Jobs. For time filters of 3 days or less, the resulting chart will display hourly data. Applying a filter effectively changes the chart being displayed.

To view the point value, click the corresponding line and move the cursor to the point. A callout will be displayed showing the point value. Clicking the data point will produce a pop-up window containing job detail pertaining to the clicked point. To disable the value pop-up, click the corresponding line again.

The chart tab is collapsible. Click the chart title to hide the chart tab. Click the title again to open the chart tab.

## List of Jobs

For each job, the following details are listed:

- Job Name
- Report Name
- Frequency

Chart Page 294 of 768

- Owner
- Scheduled Time
- Execution Time
- Last Run Status
- Re-Run

The Frequency value of one-time jobs will be displayed as blank.

## The Filters area

When the page opens, the Filters tab remains collapsed. Click the tab-header to expand it. The tab-header also displays current filter settings. By default, it displays the first 500 jobs (no filter for report name, Owner). Listed jobs can be filtered by:

- Entity Type: Select a report/Query. Choose a folder to select all the reports/queries in it. Click to open the object selector to make selection.
- Job Name: Name of job.
- **Job Run-Time:** Select (All) to view all jobs, select **Completed** to list jobs already finished (both successes and failures), **Scheduled** to list the jobs that are currently executing and select Pending to list jobs that are yet to be executed.
- **Status:** Select Success, Failure or All to include only the respective outcomes.
- Date From and To: Dates between which the jobs were or are to be executed.
- **Job Type:** Select All, to include all type of jobs; Now, Once, Recurring to include the respective types; Background to include jobs run in the background, Post Approval to include the jobs that executed reports supposed to undergo an approval process.
- **Frequency:** Available when the selected Job Type is Recurring, select among Daily, weekly, monthly or All.
- Select Owner: User who is owner of the job.
- In **Private Owned By**, select None to not view any private jobs, Selected User to view selected user's private jobs, Selected Org to view private jobs of users belonging to the selected organization (in Select Owner) or ALL to view private jobs owned by all the users.
- In **Public Owned By**, select None to not view any public jobs, Selected User to view selected user's public jobs, Selected Org to view public jobs of users belonging to the selected organization (in Select Owner) or ALL to view public jobs owned by all the users.
- Show (selecting the number): Select Top 100 to view first 100 jobs from the filtered list, select Top 500, Top 1000 and Top 4000 to view first 500, 1000 and 4000 jobs respectively.

1

**Tip:** Click a date to show jobs for that day in a pop-up.

The Filters area Page 295 of 768

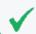

**Note:** Jobs are listed in the ascending order of the time of execution.

# Filtering the list

Provide filter criteria and click the **Apply** button. Jobs that comply with the filter criteria will be listed and plotted on the chart.

# **Backup and Restore Report Content**

You can back up, restore, and disseminate report content and configuration information, using iPackager to create a CAB file, and Deploy Report Bundler to deploy it. For more information, see "iPackager Utility" below, and "Deploying a Report Bundle" on page 303.

# iPackager Utility

The iPackager utility enables you to package reports and report objects residing in Logger. This package can be later imported to a different Logger installation. If you own multiple Loggers, you can use the packages to configure reporting features on them. This method eliminates the need to configure reporting features for each Logger.

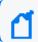

Note: The iPackager utility requires administrator privileges.

## To access the iPackager utility:

- 1. Click **Reports** from the top navigation bar to open the Reports home page.
- 2. Click **Administration** from the Reports menu to open the Administration menu.
- 3. Click iPackager at the bottom of the menu to open the iPackager page.

# How iPackager Works

First, create a configuration (.conf) file, in which you can collect (import) the references for all the entity objects that you want to include in the package. You can save the configuration file and edit it at any time. Once you are satisfied with the contents of the .conf file, you can build the package into a CAB file. Data can be imported from multiple report servers and packaged in a single CAB.

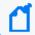

Note: You can open only one . conf file in iPackager at a time.

Filtering the list Page 296 of 768

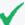

**Tip:** When iPackager opens a .conf file, it checks for the availability of the objects already imported in the .conf file. If any of the objects already imported are not found on the report server, it is indicated on the tree view. The CAB file cannot be built until the missing object is replaced, or the object is removed from the .conf file.

# iPackager Actions

The following actions can be performed from within the iPackager:

| Action    | Description                                                                          |
|-----------|--------------------------------------------------------------------------------------|
| Add New   | Creates a new configuration (.conf) file.                                            |
| Open      | Opens an existing .conf file in iPackager.                                           |
| Delete    | Deletes the selected .conf file.                                                     |
| Save      | Saves the currently open .conf file.                                                 |
| Save As   | Saves the .conf file that is currently open under a new name.                        |
| Build CAB | Initiates the process of building a CAB file.                                        |
| Cancel    | Cancels the operation.                                                               |
| Upload    | Uploads the .conf file to a web server.                                              |
| Download  | Downloads the .conf file from a web server to the browser's default download folder. |

# Opening a Configuration File

# To open an existing .conf file in iPackager:

- 1. Click **Open** in the iPackager toolbar. The Open Configuration File dialog opens.
- Select an available configuration file.
- 3. Click Open.

# **Selecting Entity Objects**

You can select entity objects with different levels of granularity:

- To select all the entities within a repository, click the check box for the entity type. The Selection Summary pane displays "All entities inside <repository name> are selected."
- To select a subset of a repository, open ( ) the entity type and select an entity sub-type from the open list. The Select Entities pane displays available entity objects. After you've made your selection, the Selection Summary page displays the number and type of entities you selected.

iPackager Actions Page 297 of 768

• To select all the entities from the report server, click "Select All Data From Report Server" at the bottom of the Entity Type pane. The Selection Summary pane displays "All data from report server is selected." Click "Deselect Complete Data" to revert the selection.

# Adding Entity Objects to a Configuration File

You can import entity object references from a report server into a .conf file.

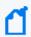

**Note:** Only references to the entities will be imported. The actual components will be imported during the creation of the CAB file.

### To add entity object references to a .conf file:

- 1. Select the entity objects you want to import. See "Selecting Entity Objects" on the previous page.
- 2. Click **Save** or **Save As** to open the Save Configuration File dialog box.
- 3. Enter a name for the configuration file.
- 4. Click **Save**. If successful, a confirmation message displays at the top of the page.

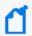

**Note:** The **Add New** button is now available, which clears the entity selection panes for a new configuration file.

# **Report Category Filters**

A Search Group filter can be optionally assigned to each report category. Assigning a Search Group filter to a report category means that all the reports in the category will only process events returned by this filter.

# To assign a search group filter to a report category:

- 1. Create the filter that you would like to apply to every report in a given category. See "Filters" on page 306 for the details of creating a filter of type Search Group.
- 2. Open the **Reports** page.
- 3. In the menu, under **Administration**, click **Report Category Filters**.
- 4. Select the desired filter for each category.

To accelerate the search, the query type is listed next to the Search Group filter name in the list page. The list is displayed in alphabetical order.

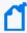

**Note:** For Unified Queries: Duplicate Storage Groups and Search Groups are not supported. The user is unable to create reports with duplicate parameters. Therefore, if the same condition added previously as filter is selected, a warning message is displayed. On the other hand, with the exception of MySQL reports, the peers option is currently disabled.

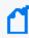

**Note:** Report category filter in a Logger Search Report will override the Search Group Filter. If the category of the Logger Search Report does not have a filter, the system will apply the filter in the Search Group Filter.

5. Click Save.

# To remove a search group filter from a report category:

- 1. Open the Reports page. In the menu, under Administration, click Report Category Filters.
- 2. In the menu associated with the report category from which you want to remove the filter, select **None**.
- Click Save.

# Deleting Entity Objects from a Configuration File

# To delete an entity object within a .conf file:

- 1. Open the .conf file in iPackager.
- 2. Open the repository that contains the entity object.
- 3. Deselect the check box for the object.
- 4. Click **Save**.

# **Modifying Entity Object Properties**

You can modify the properties for entity objects in an open .conf file.

# To modify an entity object property:

- 1. Click **Open** to open an existing .conf file.
- 2. Select the entity types to open the object you would like to modify.
- 3. From the Select Entity pane, right-click the object and click **Properties** from the popup menu.

Object names are pre-populated with the object name from the report server. The name of the object can be changed here, and in that case the object is packaged with the new name, but its original name on the report server will not change.

In addition, all objects have some variation of the following Deployment Options:

- If Exists:
  - Overwrite While importing, if the component is found in the package, replace it with the one on the report server.
  - Delete While importing, if the component is found in the package, delete it.
  - Cascade Delete (Category folders only) Delete the category folder, even if it contains reports.
- If Not Exists:
  - Add While importing, if the component is not found in the package, add it to the package.

# **Category Properties**

While creating a CAB file in iPackager, you can change the name for a selected Category. If you change the name here, the category is packaged with the new name, but its original name on the report server will not change.

# Change a Category name in iPackager

- 1. From the Navigation tree in iPackager, select a Category you want to re-name.
- 2. Right-click and select **Properties**. The Category Properties dialog opens.

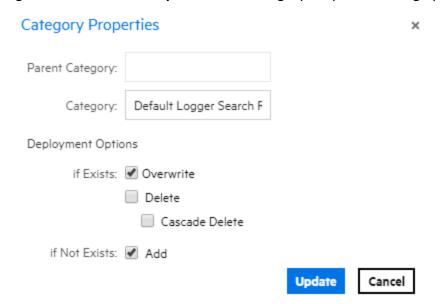

- 3. Change the properties as needed.
- 4. Click **Update**. The new Category name displays in the iPackager.

# **Report Properties**

When you click on a report in the navigation tree of the iPackager page, the following property page opens.

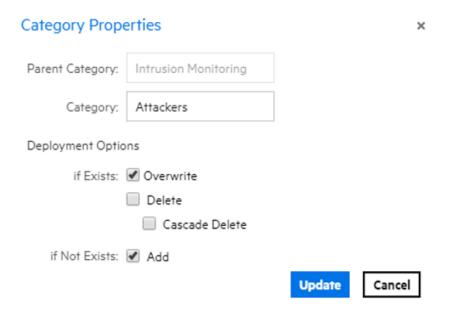

The **Report** box is pre-populated with the report name found on the report server. You can change the name of the report. If you change the name here, the report is packaged with the new name, but its original name on the report server will not change.

# **Query Properties**

When you click on a query in the navigation tree of the iPackager page, the following property page opens.

Report Properties Page 301 of 768

# Query Object Properties Category Name: Intrusion Monitoring Query Object: Firewall Traffic by Servic Deployment Options if Exists: ✓ Overwrite □ Delete if Not Exists: ✓ Add Update Cancel

The **Query Object** box is pre-populated with the query object name found on the report server. You can change the name of the query object. If you change the name here, the query object is packaged with the new name, but its original name on the report server will not change.

# **Parameter Properties**

When you click on a parameter in the navigation tree of the iPackager page, the property page opens. The **Parameter Object** box is pre-populated with the parameter object name that is found on the report server. You can change the name of the parameter object. If you change the name here, the parameter object is packaged with the new name, but its original name on the report server will not change.

### See also

- "Parameters" on page 268
- "Creating New Parameters" on page 270
- "Parameter Object Editor" on page 269
- "Parameter Value Groups" on page 276
- "Placing a System-defined Query or Parameter into a Category" on page 290
- "Configuring Parameter Value Groups" on page 276
- "Modifying a Parameter" on page 275
- "Deleting a Parameter" on page 275

# Template Properties

When you click on a template in the navigation tree of the iPackager page, the following property page opens.

# Template Properties × File Name: □ Dark Deployment Options if Exists: ② Overwrite □ Delete if Not Exists: ② Add Update Cancel

### See also

- "Working with Logger Report Templates" on page 278
- "Defining a New Template" on page 279.
- "Template Styles" on page 278

# Building the CAB File

When you issue the command to build the CAB file, the actual objects specified in the references in your open .conf file are picked up from the respective locations and a CAB file is built. This CAB file will contain all the objects.

If any of the information saved in the .conf file is not available at the right source while building the CAB, then you will see an error message and the CAB building process stops. You will need to fix any errors before rebuilding the CAB file.

### To build the CAB file:

- 1. Click Build CAB.
- On the Build Properties dialog, enter a name for the file. Make sure the filename only contains alphanumeric and dash characters. Otherwise, you cannot deploy the file afterwards.
- Optionally, enter information in the Author, Company, Version, and Comment fields.
- 4. Click **Build and Download**. The Build Status window displays the status. To halt the process, click **Cancel Build**.
- 5. When the CAB file is complete, follow the prompts to view the objects included in the file.

# Deploying a Report Bundle

You might obtain additional sets of reports from ArcSight to address new security scenarios, add packaged solutions, or enhance your current coverage with updated reports. You can use

Building the CAB File Page 303 of 768

the **Deploy Report Bundle** page to load and deploy packages of new reports onto your Logger system.

# To deploy a report CAB file:

On the **Reports** page left panel menu, click the **Deploy Report Bundle** link to start.

A report package (or CAB file) can contain many types of reporting resources, including:

- Categories and reports
- Organization information
- Portal properties and server properties
- Parameter objects
- Query objects
- Ad hoc report templates
- Printer settings
- Database connections

# To upload and deploy a report package:

- 1. In the entry box provided under Step 1, specify the reports package file name with its full path. Click **Browse** to locate the file.
- Click Upload. The content is uploaded and information is displayed about the included categories and report objects.
- 3. To create a deployment process log, select the Create Log File option.
- 4. Click **Deploy** to continue with the deployment process, or click **Cancel** to stop it. A log file will be created if the **Create Log File** checkbox was selected.

Status information is displayed about the objects in the package being deployed. A legend is displayed just below the **Deploy** button. Information about each of the components in the package is displayed in their respective tabs.

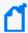

Note: Overwrite behaviors are determined when the package was created.

For example, protocol on whether or not an object in the deployed package will overwrite an existing object on the system, and under what circumstances, is determined at package creation time. Therefore, these settings on package deployment are not available to you at deploy time. See "iPackager Utility" on page 296.

### 5. Click **Download Log**

The content of the deployed reports package is available on the respective Logger Reports pages. Solution Reports will be listed under **Solution Reports** on the left panel menu. For more information about these types of reports, see "Solution Reports" on page 290.

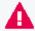

To update or uninstall an existing Solution Package, please refer to ArcSight Solutions and Compliance Insight Package Documentation

### To customize the cab information:

When deploying a CAB file from a source Logger to a target Logger, if the categories being imported do not have identical names and IDs on both Loggers, the deployment may fail.

To customize the information during deployment and look for any failures, Go to the ReportClient.properties file and update these values:

- Enable the events. By default, this value is false
- Configure the class path as appropriate.

Should you encounter this issue, rename the conflicting category in the target Logger or the source Logger (you will need to recreate the CAB file if you do this on the source Logger) so that the category has a unique name or ID. Then, redeploy the CAB file.

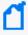

**Note:** If a CAB file is created for Logger Search Reports, users may need to relink the filter or the saved search once the report object is in the Destination Logger.

# Deleting an iPackager Configuration File

## To delete a configuration file:

- 1. Open the .conf file in iPackager.
- Click Delete.
- 3. On the warning dialog, click **Yes** to confirm the deletion.

# **Chapter 5: Configuration**

The following topics describe how to create and manage receivers, forwarders, devices, device groups, SmartConnectors, and filters. Receivers, devices, and other resources created by one user are visible to all other users, although subject to user group privileges. Resources are shared by all sessions.

You can access these configuration options in the Logger UI from the Configuration dropdown menu or by starting to type the feature name in the **Take Me To...** text box and clicking it in the dropdown list.

# Search

The options in the **Configuration > Search** category enable you to manage how search works on your Logger.

# **Filters**

You can create search filters to save specific queries so that you can easily use them again. Filters are similar to saved searches. However, filters save the query only, while saved searches save the time range information in addition to the query.

Your system comes with a set of predefined search filters. For more information about these filters, see "System Filters/Predefined Filters" on page 140. You can add new filters and edit the existing ones from the Filters page.

The following categories of filters are displayed on the Filters page.

- Shared: Shared search filters are user-created and are visible to all users. Once created, any user can use a shared search filter to search for events.
- Search Group: Search group filters provide an access control mechanism to limit the events
  that users in a particular user group can see. Search group filters can also be used to limit
  the events processed by a category of reports (see "Report Category Filters" on page 298).
   The query for these filters can contain either a regular expression or one level of unified
  query. For more information, see "Search Group Filters" on page 309.
  - You must have admin-level privileges to create or edit search group filters. See "Users/Groups" on page 564 for more information on Logger user rights and how to administer them.
- System: A set of pre-defined filters, known as system filters, are included in your system.
   For more information about system filters, see "System Filters/Predefined Filters" on page 140.

Search filters can have one of two different types of query:

- Unified Query: Unified Query (Unified) search queries specify keywords and fields.
- Regular Expression: Regular Expression (Regex Query) search queries specify a regular expression. Regular-expression-based search filters are useful for creating real time alerts, which accept only regex queries.
- The Search Group Filters manage the association of User Groups with Search Group Filters. Search Group Filters can be used to restrict events with Unified or Regex queries.

### To create a filter

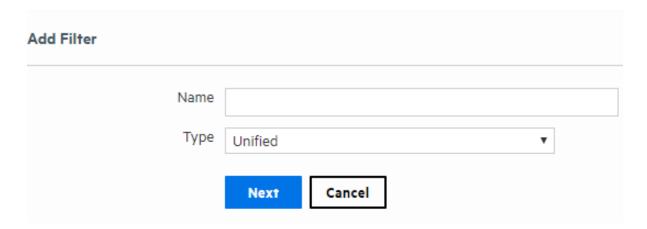

- 1. From the navigation bar Configuration menu, select **Filters** to open the Filter page.
- 2. Click Add. The Add Filter page displays.
- 3. Enter a name for the new filter in the Name field. Filter names are case-sensitive.
- 4. Select the category from the type menu:
  - For Shared Filter: Select whether is Unified or Regex. Click next
  - For Search Group filter: select search group filter. Click next.

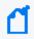

**Note:** If you create a Search Group filter, make sure that you associate it to a user group, as described in "Search Group Filters" on page 309.

- 5. If Search Group Filter is the category, select the type: **Unified** or **Regex Query** from the type drop down.
  - Once you select the type, the following message will be displayed: *The search group will be automatically updated in the database. Do you want to continue?* If cancel is clicked, the current category remains selected.
- 6. Enter the query for the new filter.

Filters Page 307 of 768

### • For Unified queries:

Type a query. Logger's Search Helper enables you to quickly build a query expression by automatically providing suggestions, possible matches, and applicable operators. See "Search Helper" on page 99 for more information. Duplicate Storage Groups and Search Groups are not supported. The user is unable to create reports with duplicate parameters.

- For Regex queries: Enter the regular expression in the Query text box.
- 7. Click Save.

## To create a filter by copying an existing one:

- 1. From the navigation bar Configuration menu, select **Filters** to open the Filter page.
- 2. Locate the filter that you want to copy from the list of filters. Click the Copy icon ( ). A new filter with the name "Copy of <filtername>" is created.
- 3. Change the name of the filter and edit the query for the new filter if necessary.
- 4. Click Save.

### To edit a filter:

- 1. From the navigation bar Configuration menu, select **Filters** to open the Filter page.
- 2. Find the filter that you want to edit and click the Edit icon ( 🖊 ) on that row.
- 3. Change the information accordingly based on the query type:
- 4. Click Save

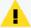

**Note:** Logger does not support right click functions. If any of the options is selected, an invalid page is opened or saved. Make sure to edit the search group filter by double clicking the filter name or click the correspondent edit button.

### **Peer /Pipeline Operator:**

It applies for Regex /Unified filter only. The query textbox in the search group category does not allow either [\_peer] or [|] to use pipeline expressions.

If you use the advanced option, the Auto suggest for Unified Queries filters has been limited to level 1; complex expressions are not supported. "Peer" option was removed and it is no longer available in the edit section. If you attempt to add this keywords, the following message displays: "The peerLogger keyword is not allowed for Unified Search Group filters".

Filters Page 308 of 768

### To delete a filter:

- 1. From the navigation bar Configuration menu, select **Filters** to open the Filter page.
- 2. Find the filter that you want to delete and click the Delete icon ( \*) on that row.
- 3. Confirm the deletion.

# Search Group Filters

The Search Group Filters manage the association of User Groups with Search Group Filters. Search Group Filters can be used to restrict events in the following two ways:

- Restrict the events processed by a Report Category: A Search Group Filter can be associated directly with a Report Category. This association provides a way to restrict the events processed by all the reports in a Report Category.
  - When a Search Group filter is used to restrict the events processed by a Report Category, you do not need to configure the Search Group in the Search Group Filters page as described below. After adding a filter of type "Search Group", you can go directly to the Reports Category Filters page under the Reports menu and select the filter for the Report Category. For more information, see "Report Category Filters" on page 298.
  - When the user executes a Logger Search report with a filter that belongs to the report category, it will override the Search Group Filter. If the category of the Logger Search Report does not have a filter, the system will apply the filter in the Search Group Filter.
- Restrict the events visible by members of a user group: A Search Group Filter can be associated with a user group (of type Logger Search). This association means that all members of the user group only see events that match the Search Group Filter. User groups provide a way of assigning privileges to a specified set of users.

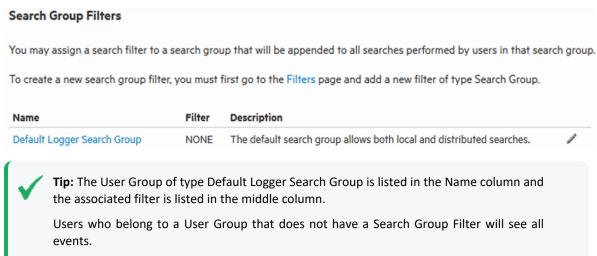

Search Group Filters Page 309 of 768

To add, edit, or delete Search Group Filters, see "Filters" on page 306. To add, edit, or delete User Groups, see "Users/Groups" on page 564 for more information on Logger user rights and how to administer. Only users that are members of a Logger Rights group can assign Search Group Filters.

## To associate a Search Group Filter with a User Group:

- 1. If the User Group that you want to associate with the Search Group Filter does not exist, create a new User Group of type Search Group. For instructions, see "Users/Groups" on page 564.
- 2. If the Search Group Filter you want to associate with the User Group does not exist, create a filter of type Search Group. For instructions, see "To create a filter" on page 307. When creating the filter, from the **Type** menu select the **Search Group** option.
- 3. From the navigation bar Configuration menu, select **Search Group Filters**.
- 4. Select the User Group in the Search Group Filters table. Click the Edit icon ( //).

  To accelerate the search, the query type is listed next to the Search Group filter name in the list page.
- 5. Select a filter from the list. (Only Search Group type filters are listed.)
- 6. Click Save.

# Saved Searches

A saved search, unlike a search filter, recalls a specific query with its time range and fieldset. Saving the time range supports scheduled searches and reports. Fieldsets (using the fieldset text box or drag and drop) allows selecting the specific event fields to display in the results. You can schedule a Saved Search to run at a specific interval or generate an alert. For more information, see "Scheduled Searches/Alerts" on page 312.

The **Saved Searches** page displays and supports adding, editing, and deleting all saved searches. You can add a saved search here or directly from the Search page.

### **Saved Search Page**

For information on how to use the saved searches created on this page, see "Searching with Saved Queries" on page 144.

Saved Searches Page 310 of 768

# To add a Saved Search:

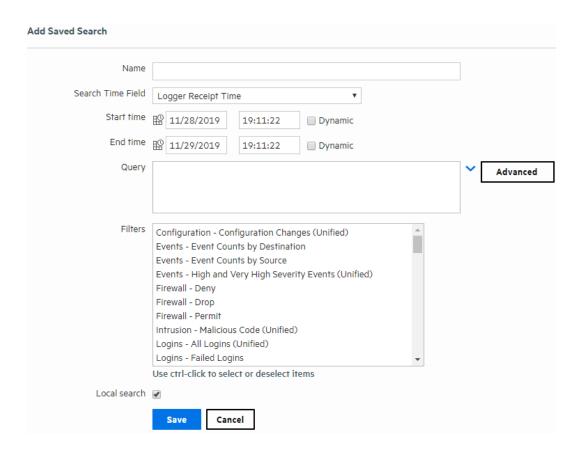

- 1. Open the **Configuration > Search** menu and click **Saved Searches**.
- 2. Click **Add** and enter the following parameters:

| Parameter  | Description                                                                                                    |
|------------|----------------------------------------------------------------------------------------------------|
| Name       | A name for this Saved Search. This name will be used for exported output files, with the Saved Search date and time appended.                                           |
| Start Time | Absolute date and time of earliest possible event. Alternatively, check <b>Dynamic</b> to specify the start time relative to the time when the Saved Search job is run. |
| End Time   | Absolute or Dynamic date and time of latest possible event, as described above.                                                                                         |

Saved Searches Page 311 of 768

| Parameter          | Description                                                                                                    |
|--------------------|----------------------------------------------------------------------------------------------------|
| Search Time Fields | Select the search time type: Logger Receipt Time or End Time (Event time).                                                                                                    |
| Query Terms        | Enter the query in the text field or select one or more Filters from the list below the text field.                                                                                                    |
|                    | When you type a query, Logger's Search Helper enables you to quickly build a query expression by automatically providing suggestions, possible matches, and applicable operators. See "Search Helper" on page 99 for more information. |
| Local Search       | Check this box to limit the Saved Search to the local Logger box. If the Local Search box is left unchecked, the Saved Search will include all Peer Loggers as well as the local Logger.                                               |

3. Click **Save** to add the new Saved Search, or **Cancel** to quit.

### To edit a Saved Search:

- 1. Open the **Configuration > Search** menu and click **Saved Searches**.
- 2. Find the Saved Search that you want to edit and click the Edit icon ( 🖊 ) on that row.
- 3. Change the information in the form and click **Save**.

### To delete a Saved Search:

- 1. Open the **Configuration > Search** menu and click **Saved Searches**.
- 2. Find the Saved Search that you want to delete and click the Delete icon ( \*) on that row.
- 3. Confirm the action.

# Scheduled Searches/Alerts

You can schedule a Saved Search to run at a specific interval. A scheduled Saved Search can be configured to generate an alert. The results of a scheduled search are written to a file, as described in "Saved Search Files" on page 322. The results of a scheduled Alert are sent to a specified destination.

The Scheduled Searches/Alerts page displays a list of currently scheduled Saved Searches and Alerts. From here you can add a new Scheduled Search or Alert and manage existing ones. For more information about scheduled Saved Search Alerts, see "Saved Search Alerts" on page 319.

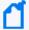

**Note:** Before you schedule a Saved Search Alert, you must have created at least one Saved Search. Saved searches used in Alerts cannot contain aggregation operators such as chart or top.

### To add an new Scheduled Search or Alert:

You can add a new Scheduled Search or Alert from the Configuration menu or directly from the search results page.

To set up a Scheduled Search or Alert from the configuration menu (Configuration >
 Search > Scheduled Searches/Alerts, see "Adding a Scheduled Search or Scheduled Alert"
 on the next page.

# To see list of the existing Scheduled Searches and Alerts:

Open the Configuration > Search menu and click Scheduled Searches/Alerts.

A list of the current Scheduled Searches and Alerts is displayed.

# To edit an existing Scheduled Search or Alert:

- 1. Open the **Configuration > Search** menu and click **Scheduled Searches/Alerts**.
- 2. Locate the Scheduled Search/Alert that you want to edit and click the Edit icon ( / ) on that row.
- 3. Click the Edit icon ( ) and update the parameters as needed. For details about the settings, see "To set up a Scheduled Search or Alert from the Scheduled Searches/Alerts page:" on the next page.
- Click Save to update the Scheduled Search/Alert or Cancel to abandon your changes.

### To remove a Scheduled Search or Alert:

- 1. Open the **Configuration > Search** menu and click **Scheduled Searches/Alerts**.
- Identify the Scheduled Search/Alert that you want to remove, and click the Remove icon (
   ) on that row.
- 3. Click **OK** to confirm the removal, or click **Cancel** to keep the Scheduled Search/Alert.

### To enable or disable a Scheduled Search or Alert

- Open the Configuration > Search menu and click Scheduled Searches/Alerts.
- 2. Identify the Scheduled Search/Alert that you want to enable.
- 3. Click the associated icon ( 🗸 or 🙋) to enable or disable the alert.

### To view triggered Alerts:

See "Viewing Alerts" on page 152.

# Adding a Scheduled Search or Scheduled Alert

You can schedule a Saved Search or an Alert to run at any time. Before you schedule a Saved Search or Alert to run, you must have created or saved at least one Saved Search.

You can add a new Scheduled Search or Alert from the Configuration menu or directly from the search results page.

• To set up a Scheduled Search Alert from the search results page, see "Creating Saved Search Alerts (Scheduled Alerts)" on page 320.

# To set up a Scheduled Search or Alert from the Scheduled Searches/Alerts page:

- 1. Open the **Configuration > Search** menu and click **Scheduled Searches/Alerts**.
- 2. Click **Add**. A screen like the following is displayed.

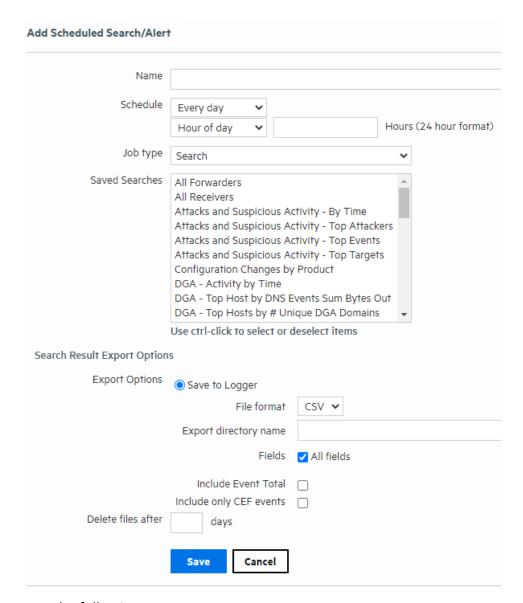

# 3. Enter the following parameters:

| Parameter | Description                                                                                                    |
|-----------|----------------------------------------------------------------------------------------------------|
| Name      | A name for this Scheduled Search.                                                                                                    |
| Schedule  | Set when and how often you want the job to run. For details about these options, see "Scheduling Date and Time Options" on page 145. |

| Parameter         | Description                                                                                                    |
|-------------------|----------------------------------------------------------------------------------------------------|
| Job Type          | Select Search to schedule a Saved Search.                                                                                                    |
|                   | Select <b>Alert</b> to schedule a Saved Search Alert.                                                                                                    |
| Saved<br>Searches | Select from the list of saved searches. If none of the saved searches suits your needs, click the <b>Saved Searches</b> page to define a new search. Then come back to this page to schedule it. For more information about defining a Saved Search query, see "Saved Searches" on page 310. You can use Ctrl+click to select and remove items from the list. |
|                   | Note: When multiple saved searches are specified in one scheduled search job, the resulting file contains the number of hits for each saved search and not the actual events.                                                                                                    |
|                   | Note: You can only select one Saved Search for each Alert you configure.                                                                                                    |
|                   | Note: Aggregation operators such as chart and top cannot be included in the search query for Scheduled Alerts. Saved searches that contain aggregation operators are not displayed in the selection list after you specify searches you have created for Saved Search Alerts.                                                                                 |

4. If you selected the job type **Search**, specify the Search Result Export Options.

# **Search Job Options**

| Search Job Options          |                                                                                                    |  |
|-----------------------------|----------------------------------------------------------------------------------------------------|--|
| Parameter                   | Description                                                                                                    |  |
| Export<br>Options           | <ul> <li>Select one of these options:</li> <li>(L7700 Appliance only) Export to remote location: The file is written to an NFS mount, or a CIFS mount location that you specify.</li> <li>Save in Logger: The file is saved to the Logger's onboard disk. If the file is saved locally, you can use the Saved Search Files ("Saved Search Files" on page 322) feature to access those files.</li> <li>Save in local disk: The file is saved in a local system from which you access Logger or a browser for viewing or saving.</li> <li>Note: The Logger Appliance L7700 supports mounting through the user interface. Software Logger and Logger Appliance L8000 use their file system, which can contain remote folders mounted through the operating system.</li> </ul> |  |
| File Format                 | <ul> <li>Select a format for the exported search results.</li> <li>CSV, for comma-separated values file.</li> <li>PDF, for a report-style file that contains search results as charts and in tables. You must specify a title for the report in the Title field. If the search query contains an operator that creates charts such as chart, top, and so on, charts are included in the PDF file. In that case, you can also set the Chart Type and Chart Result Limit fields. These fields are described later in this table.</li> </ul>                                                                                                    |  |
| Remote<br>Location          | This field is only available on the Logger Appliance L7700. Use the drop down to select an existing Remote File System location. If there are none, a link to the Remote File System location page is displayed.                                                                                                    |  |
| Export<br>Directory<br>Name | For the Logger Appliance L7700, select the directory where the search results will be exported from the menu.  For Software Logger and Logger Appliance L8000, enter the directory path in this field, which can be a path to a local directory or to a mount point on the machine on which Software Logger is installed.  By default, all saved searches in a Software Logger are stored in /opt/arcsight/logger/userdata/logger/user/logger/data/savedsearch.  Tip: To group your searches in folders, indicate a subdirectory in which to store them.  If a directory of the specified name does not exist, it is created. If a directory of the specified                                                                                                    |  |
|                             | name exists and the Overwrite box is not checked, an error is generated. If the Overwrite box is checked, the existing directory contents are overwritten.                                                                                                    |  |

# Search Job Options, continued

| Parameter                  | Description                                                                                                    |  |
|----------------------------|----------------------------------------------------------------------------------------------------|--|
| Title                      | (Optional) Enter a title to appear at top of the PDF file. If no title is specified, the default "Untitled" is used.                                                                                                    |  |
|                            | <b>Tip:</b> This field becomes available when you select the PDF output format and select All Fields.                                                                                                    |  |
| Fields                     | A list of event fields that will be included in the exported file. By default, all listed fields are included.  Deselect All Fields to the view and edit the list of fields. Click Clear to remove the listed fields.                                           |  |
| Chart Type                 | Type of chart to include in the PDF file. You can select from:                                                                                                    |  |
| (for PDF only)             | Column, Bar, Donut, Area, Line, Stacked Column, Stacked Bar.                                                                                                    |  |
| Olly)                      | Note: This option overrides the Chart Type displayed on the Search Results screen.                                                                                                    |  |
|                            | (If the search query includes an operator that creates a chart, this field is meaningful; otherwise, it is ignored.)                                                                                                    |  |
| Chart Result               | The maximum number of unique values to include on the chart. The default is 10.                                                                                                    |  |
| Limit (for PDF only)       | (If the search query includes an operator that creates a chart, this field is meaningful; otherwise, it is ignored.)                                                                                                    |  |
|                            | If the configured Chart Result Limit is less than the number of unique values for a query, the top values equal to the Chart Result Limit are plotted. That is, if the Chart Result Limit is 5 and 7 unique values are found, the top 5 values will be plotted. |  |
| Include<br>Event Total     | Check this box to include an event count with the Saved Search, or a total when more than one Saved Search is specified.                                                                                                    |  |
| Include only<br>CEF Events | Check this box to include only Common Event Format (CEF) events. Uncheck the box to include all events in the output.                                                                                                    |  |
|                            | For more information about CEF, refer to Implementing ArcSight Common Event Format (CEF).                                                                                                    |  |
| Delete Files<br>After      | Specify how many days to keep the saved search results.                                                                                                    |  |

# 5. If you selected the job type **Alert**, specify the Alert Options

# **Alert Job Options**

| Parameter       | Description                                                                                             |
|-----------------|----------------------------------------------------------------------------------------------------|
| Match count     | Number of events that should be matched in Threshold number of seconds for an alert to be triggered.    |
| Threshold (sec) | Number of seconds within which the "Match count" events should be matched for an alert to be triggered. |

### Alert Job Options, continued

| Parameter                      | Description                                                                                                    |  |  |
|--------------------------------|----------------------------------------------------------------------------------------------------|--|--|
| Notification destination       | Notification destinations are optional. If none is specified, a notification is not sent.                                                                  |  |  |
| Email address(es)              | (Optional) A comma-separated list of email addresses to which the alert will be sent                                                                       |  |  |
| SNMP destination               | (Optional) An SNMP destination to which the alert will be sent. For more information, see "SNMP Destinations" on page 394.                                 |  |  |
| Syslog destination             | (Optional) A syslog server address to which the alert will be sent.  For more information, see "Syslog Destinations" on page 396.                          |  |  |
| ESM Destination                | (Optional) An ArcSight Manager address to which the alert will be sent. For more information, see "Sending Notifications to ESM Destinations" on page 442. |  |  |
| Transformation Hub Destination | (Optional) A Transformation Hub address to which the alert will be sent. For more information, see "Transformation Hub Destinations" on page 400.          |  |  |

- 6. Click **Save** to add the new Scheduled Search/Alert, or Cancel to quit.
- 7. Once a Scheduled Search is created, enable it as described in "To enable or disable a Scheduled Search or Alert" on page 313.

# Saved Search Alerts

This section describes Saved Search Alerts. Saved Search Alerts are based on the search queries that you have saved on Logger. For detailed information about Saved Search queries, see "Saved Searches" on page 310.

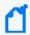

**Note:** For information on Real Time Alerts, see "Real-Time Alerts" on page 386. For information on alerts in general, see "Logger Alert Types" on page 390.

For each Saved Search Alert, you configure a match count, threshold, destination, and a schedule at which the alert will be triggered (if specified number of matches occurs within the specified threshold). If the new Alert will send notifications to an email, SNMP, or Syslog Destination, set up the destination before creating the Alert.

See "Static Routes" on page 525, "Receiving Alert Notifications" on page 392, and "Setting Up Alert Notifications" on page 393 for more information.

Audit events for alerts are only written to the Internal Storage Group and not forwarded to ESM Destinations by default. If you need to forward these audit events to ESM, please contact customer support for assistance.

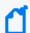

**Note:** This change only applies to audit events generated for alerts; other audit events can be sent to ESM Destinations.

Saved Search Alerts Page 319 of 768

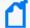

To ensure system performance, a maximum of 200 alerts are allowed per saved search alert job. Therefore, if a saved search alert job triggers more than 200 alerts, only the first 200 alerts are sent out for that job iteration; the rest are not sent. Additionally, the job is aborted so it does not trigger more alerts for that iteration and the status for that job is marked "Failed" in the Finished Tasks page (Configuration > Scheduled Tasks > Finished Tasks). The job runs as scheduled at the next scheduled interval and alerts are sent out until the maximum limit is reached.

This limit does not exist on the real-time alerts.

# Creating Saved Search Alerts (Scheduled Alerts)

This section describes how to schedule Saved Searches to run as Scheduled Alerts. For information on creating Real Time Alerts, see "Creating Real-Time Alerts" on page 387. For a description of the types of alerts, see "Logger Alert Types" on page 390.

You can schedule a Saved Search to run at any time. Before you schedule a Saved Search Alert, you must have created at least one Saved Search.

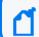

Note: Saved searches used in Alerts cannot contain aggregation operators such as chart or top.

You can add a new Scheduled Search or Alert from the Configuration menu or directly from the search results page.

 You can set up a Scheduled Search or Alert from the Analyze > Search page or Configuration > Search > Scheduled Searches/Alerts page. For further details, see "Adding a Scheduled Search or Scheduled Alert" on page 314.

# To set up a Saved Search Alert from the search results page:

- 1. Run a search, as described in "Searching for Events" on page 103.
- 2. Click the Save icon ( ) and enter the following settings.

| Parameter   | Description                                                                                                    |
|-------------|----------------------------------------------------------------------------------------------------|
| Name        | A name for the query you are saving.                                                                                                    |
| Save as     | To enable the Scheduling option, select Saved Search.                                                                                                    |
| Schedule it | Click to schedule now or leave blank to schedule later.                                                                                                    |
| Туре        | Select whether you want to schedule a Search or an Alert.  Scheduled searches run on a predetermined schedule and export results to a pre-specified location.  Scheduled alerts run a search on a predetermined schedule but only generate an alert if the specified number of events within the specified threshold is found.  Select Scheduled Alert to create an Alert. |

3. Click Save.

If you checked the "Schedule it" setting in the previous step, you are prompted to choose if you want to edit the schedule. If you click **OK**, the Edit Scheduled Search page is displayed, as shown in the next step. If you click **Cancel**, the search is saved but it is not scheduled to run.

4. The Edit Scheduled Search/Alert page enables you to define a schedule for the saved search job and alert options. Select the desired options, and click **Save**. For details about the parameters, see "Alert Job Options" on page 318.

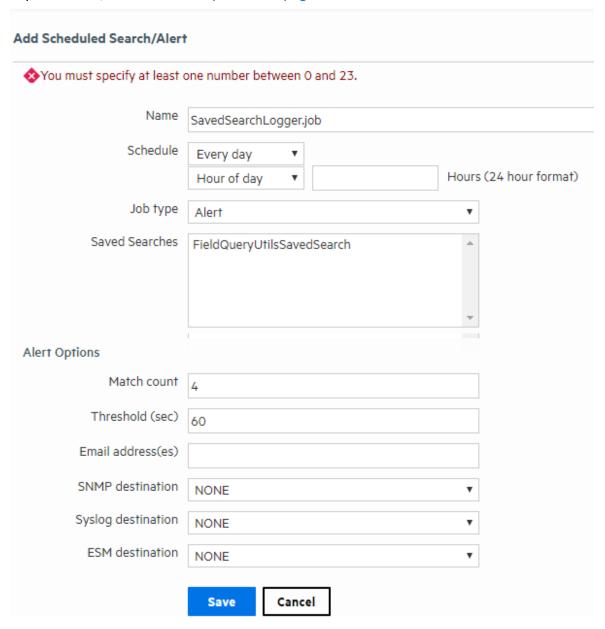

5. After creating the Scheduled Alert, enable it as described in "To enable or disable a Scheduled Search or Alert" on page 313.

# Saved Search Files

Access Saved Search results that were saved to Logger with the Saved Search Files command. Saved Search Files can be retrieved (streamed to the browser) or deleted. Click Refresh to update the list of files.

### Saved Search Files page

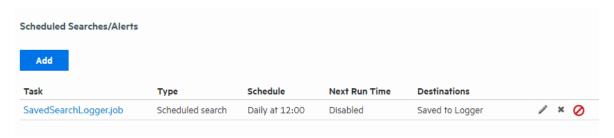

### Access the saved search results:

- 1. Open the **Configuration > Search** menu and click **Saved Search Files**. The files containing the search results are displayed.
- 2. To download and open a file, click a link in the Name column or click the **Retrieve** icon in the row.

# Search Indexes

You can add fields to the field-based index at any time. However, **once a field has been added to the index**, you cannot remove it.

# **Prerequisites**

Users must be assigned to the following User Groups to access this feature:

- Default Logger Rights Group
- Default System Admin Group

See "Setting Logger User Permissions" on page 579 for more information.

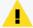

**Caution** Before adding any fields to the index, make sure you are familiar with the information in "Guidelines for Field-Based Indexing" on page 324.

Saved Search Files Page 322 of 768

### To add fields to the field-based index:

- 1. Open the Configuration | Search menu and click Search Indexes.
- 2. Select the fields from the Indexable Fields list.

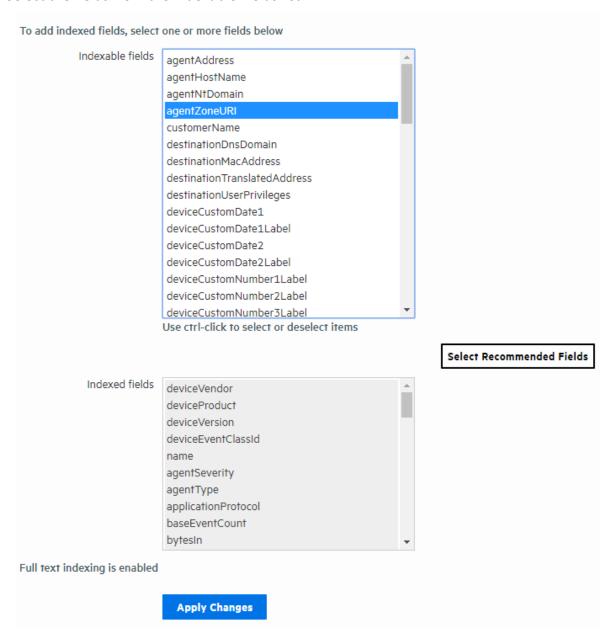

- 3. To select multiple fields, hold down the Ctrl key down and click the fields.
- 4. Click Apply Changes.

Search Indexes Page 323 of 768

# Guidelines for Field-Based Indexing

Make sure you are familiar with these guidelines before you index any fields:

- Events are indexed by the fields in the "Indexed fields" list (on the Search Indexes page) and the default event metadata fields—event time, Logger event, and device address.
- You can index up to 123 fields on Logger. This number includes the custom schema fields you may have added to your Logger.
- Once a field has been added to the index, it cannot be undone.
- Only users belonging to a System Admin Group can add fields to index.
- After you add a field to the index, Logger might not immediately start indexing on that field. Therefore, allow some time between adding a field and using it in the search query. If Logger is in the process of indexing a field and you use that field to run a search query, the search performance for that operation will be slower than expected.
- If an event field contains data of unexpected type (for example, a string when an integer is expected), the data is ignored. Therefore, search for that data value will not yield any results. For example, if the port field contains a value 8080A (alphanumeric) instead of 8080 (numeric), the alphanumeric value is ignored.
- For faster report generation, ALL fields of a report (including the fields being displayed in the report) need to be indexed. That is, in addition to the fields in the WHERE clause of the query, the fields in the SELECT clause also need to be indexed.
- For optimal search performance, make sure that event fields on ALL peers are indexed for
  the time range specified in a query. If an event field is indexed on a Logger but not on its
  peers for a specific time range, a distributed search will run slower on the Logger peers.
  However, it will run at optimal speed on the local Logger. Therefore, the search
  performance in such a setup will be slow.
- Logger supports indexing of the requestUrl field. This field returns website addresses from the World Wide Web. Indexing requestUrl will return results faster, but will also significantly increase the size of your search results, which may impact your search storage capacity.

# **Global Search Options**

The Edit Search Options page allows Administrators to configure global search settings for field, full-text, regular expression, and concurrent search options, as well as search display, and field summary options.

To adjust these options, open the **Configuration > Search** menu and click **Search Options**.

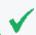

**Tip:** The search options on this page support internationalization (i18n) choices.

#### **Prerequisites**

Users must be assigned to the following User Groups to access this feature:

- Default Logger Rights Group
- Default System Admin Group

See "Setting Logger User Permissions" on page 579 for more information.

## **Setting Global Search Options**

The Edit Search Options page allows you to configure global search settings for Logger.

#### To view or modify Logger global search settings:

- 1. From the navigation bar, click **Search Options** from the **Configuration > Search** menu. The Edit Search Options page opens.
- 2. View or modify the settings according to "Search Option Parameters" below.
- 3. Click **Save** to retain the changes.

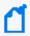

**Note:** Some of these options will require you to reboot your Logger Appliance or restart your Software Logger.

### **Search Option Parameters**

These parameters configure advanced global search options on the Edit Search Options page. Any search from the **Analyzer > Search** page will enable you to conduct any search from a URL using the parameters described below. To adjust these options, click **Search Options** from the **Configuration > Search** menu.

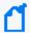

**Note:** Some hyperlinks (summary page, dashboard page and integration with other systems: ESM or NNMi) now redirect to the **Analyzer > Search** page.

## **Field Search Options**

| Option                        | Description                                                                                                    |
|-------------------------------|----------------------------------------------------------------------------------------------------|
| Case sensitive                | Default: Yes                                                                                                    |
|                               | Controls whether to differentiate between upper- and lower-case characters during a search. When this option is set to No, searching for "login" will find "login," "Login," and "LOGIN". |
|                               | Setting this option to <b>No</b> may affect query performance.                                                                                                    |
|                               | Changing the case-sensitivity only applies to the local Logger. Peer Loggers will continue to use their own settings.                                                                     |
|                               | Full-text search (keyword search) is case insensitive. You cannot change its case sensitivity.                                                                                            |
|                               | <b>Note:</b> You must reboot the Logger Appliance/ restart the Software Logger for this change to take effect.                                                                            |
| Include NULL field            | Default: No                                                                                                    |
| value in NOT operator results | Setting this option to <b>Yes</b> causes queries using the NOT operator to return events where the field value matches the filter criteria or is NULL.                                    |
|                               | The default, No, causes queries using the NOT operator to only return events where the field value matches the filter criteria.                                                           |
|                               | <b>Note:</b> You must reboot the Logger Appliance/ restart the Software Logger for this change to take effect.                                                                            |
| Enforce Header                | Default: Yes                                                                                                    |
| Request                       | Hides the navigation bar when processing a request from another system.                                                                                                    |
| (ehr)                         |                                                                                                    |
| ausm_query                    | Query expression that will be executed.                                                                                                    |
|                               | Example values:                                                                                                    |
|                               | DeviceVendor is not null                                                                                                    |
|                               | Name=arcsight   chart count by deviceEventId sourceAddress insubnet 15.0.0.0                                                                                                    |
|                               | SourceAddress insubnet 15.0.0.0                                                                                                    |

For more information about field searches, see "Field-Based Search" on page 79.

## **URL Options**

| Option        | Description                                                                                          |  |  |  |
|---------------|----------------------------------------------------------------------------------------------------|--|--|--|
| Local_search  | Values: True, False                                                                                  |  |  |  |
|               | Default: True                                                                                        |  |  |  |
|               | Enables a peer or local search.                                                                      |  |  |  |
| Field_summary | Values: True, False                                                                                  |  |  |  |
|               | Default: True                                                                                        |  |  |  |
|               | You can also change the setting once results are retrieved by checking the Fields Summary box on the |  |  |  |
|               | Search screen.                                                                                       |  |  |  |

| Option          | Description                                                                                                    |
|-----------------|----------------------------------------------------------------------------------------------------|
| Discover_fields | Values: True, False                                                                                                    |
|                 | Default: False                                                                                                    |
|                 | Detects non-CEF fields in raw events automatically. You can also change the setting once results are retrieved by checking the <b>Discover Fields</b> box. |

For more information about the field summary panel, see "The Field Summary Panel" on page 126. For more information about discovering fields, see "Discovering Fields in Raw Event Data" on page 129.

### **Time Options**

| Option      | Description                                        |  |  |  |
|-------------|----------------------------------------------------|--|--|--|
| From        | Values: Dynamic, static.                           |  |  |  |
|             | Start time of the search.                          |  |  |  |
| То          | Values: Dynamic, static.                           |  |  |  |
|             | Example values:                                    |  |  |  |
|             | \$Now - 12                                         |  |  |  |
|             | 8/10/2020 14:02:02                                 |  |  |  |
|             | End time of the search.                            |  |  |  |
| Search_time | Values:                                            |  |  |  |
|             | event_time: When the event actually occurred.      |  |  |  |
|             | receipt_time: When the event arrived to logger.    |  |  |  |
|             | Sets the time type used when executing the search. |  |  |  |

For more information about start, end and time type, see "Time Range" on page 93 and "Time Stamps in Logger" on page 95.

### **Full-text Search Options**

| Use primary<br>delimiters | Default: Yes  Controls whether primary delimiters are applied to an event to tokenize it for indexing.  A primary delimiter tokenizes an event for indexing. For example, an event "john doe the first" is tokenized into "john" "doe" "the" "first" using the "space" primary delimiter.  The primary delimiters are: space, tab, newline, comma, semi-colon, ( ) [ ] { } "   * |
|---------------------------|----------------------------------------------------------------------------------------------------|
| Use secondary delimiters  | Default: <b>No</b> Controls whether secondary delimiters are applied to an event to further tokenize a token created by a primary delimiter thus enabling searches that can match a part of a primary token.  For example, you can search for "opentext.com" in http://www.opentext.com.  The secondary delimiters are:  period, = : / \ @ - ? # & _ > <                         |

For more information about full-text searches, see "Keyword Search (Full-text Search)" on page 78.

### **Regular Expression Search Options**

| Case sensitive               | Default: No  See "Case sensitive" on page 326.  Note: You must reboot the Logger Appliance/ restart the Software Logger for this change to take effect.                                                                                                    |  |  |  |  |
|------------------------------|----------------------------------------------------------------------------------------------------|--|--|--|--|
| Unicode case<br>sensitive    | Default: No  Controls whether events in languages other than English should be compared in a case-sensitive way.  ( Caution: Micro Focus strongly recommends that you do not change this option.  ( Note: You must reboot the Logger Appliance/ restart the Software Logger for this change to take effect.          |  |  |  |  |
| Check for canonical equality | Default: No  Controls whether events in languages other than English should be compared using locale-specific algorithms.  ( Caution: Micro Focus strongly recommends that you do not change this option.  ( Note: You must reboot the Logger Appliance/ restart the Software Logger for this change to take effect. |  |  |  |  |

For more information about regular expression searches, see "Regex Helper Tool" on page 102.

### **Search Display Options**

| Populate rawEvent field for syslog events | Default: <b>No</b> Controls whether raw events are displayed in a formatted column called rawEvent using the Raw Event field set. This option applies to syslog events only. If you want to view the raw events associated with CEF events, you do not need to configure this setting. Instead, configure the connector that is sending events to Logger to populate the rawEvent field with the raw event. <b>Note:</b> Even though the rawEvent column displays the raw event, this column is not added to the Logger database and is not indexed. Therefore, you can only run a keyword (full-text) or regular expression search on the event. |
|-------------------------------------------|----------------------------------------------------------------------------------------------------|
| Show Source and<br>SourceType fields      | Default: <b>No</b> Controls whether the Source and SourceType fields are included in the Field Summary and query results.  You must reboot the Logger Appliance/restart the Software Logger for this change to take effect. <b>Note:</b> Setting this option to <b>Yes</b> can impact query performance.                                                                                                    |

For more information about raw events, see ""Raw Event" Fieldset" on page 97. For more information about field summary and query searches, see "Source Types" on page 368.

### **Concurrent Search Options**

| Expiry time (min)           | Default: <b>10</b> Range: <b>1–60</b>                                                                                                    |
|-----------------------------|----------------------------------------------------------------------------------------------------|
|                             | Controls how long a completed search remains available in Logger memory before expiring.                                                                                                    |
|                             | This option controls both single and concurrent search expiry times.                                                                                                    |
|                             | Clicking the Session ID opens the search results in a new tab and resets the expiry time. Using the pagination link (moving through the display pages) for a search also resets the expiry time. |
| Maximum concurrent searches | Default: <b>0</b> (unlimited searches) Range: <b>1–1000</b>                                                                                                    |
|                             | Controls how many concurrent searches this Logger can run, including dashboards and Saved searches.                                                                                              |
|                             | <b>Note</b> : If the number of searches is changed from default to another number, the server process must be restarted to implement the change.                                                 |

Micro Focus recommends to limit the maximum concurrent searches based on the form factor or hardware specifications. For further details, see Best Practices Guide. For more information about concurrent searches, see "Concurrent Searches" on page 112.

#### **Search Hit Limits**

| Max hits of Search UI  | Default: <b>1 000 000</b> Range: <b>1–10 000 000</b>                                                                                                    |
|------------------------|----------------------------------------------------------------------------------------------------|
|                        | Controls the maximum limit of hit results in Logger Search UI.                                                                                                    |
|                        | • Since Logger had a limit of <b>1 000 000</b> in previous versions, this value has been set as default.                                                                   |
|                        | <b>Note</b> : If the number is changed from default to another number, the Logger appliance or Software Logger process must be rebooted/restarted to implement the change. |
| Max hits of Search API | Default: <b>1 000 000</b> Range: <b>1–10 000 000</b>                                                                                                    |
|                        | Controls the maximum limit of hit results using the API.                                                                                                    |
|                        | Since Logger had a limit of <b>1 000 000</b> in previous versions, this value has been set as default.                                                                     |
|                        | <b>Note</b> : If the number is changed from default to another number, the Logger appliance or Software Logger process must be rebooted/restarted to implement the change. |

For more information about concurrent searches, see "Search Hit Limits" on page 111

## **Managing Fieldsets**

You can view the predefined fieldsets and the ones you have created on the Fieldsets page (Configuration > Search > Fieldsets).

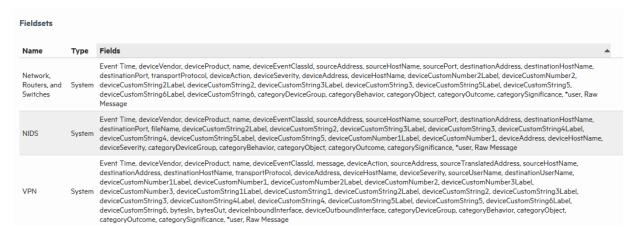

In this list of fieldsets, \*user indicates user-created fields. An asterisk (\*) at the end of the list of fields indicates that more fields are included than are listed.

If you have "Edit, save, and remove fieldsets" privileges, you can delete your custom fieldsets from this screen.

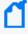

**Note:** You can only delete the field sets you create, and not the predefined ones available on Logger.

Managing Fieldsets Page 330 of 768

#### To delete a custom field set:

- 1. Open the **Configuration > Search** menu and click **Fieldsets**.
- 2. Identify the field set you want to delete and click the Delete icon ( \* ).
- 3. Confirm the deletion.

### **Default Fields**

The Logger schema comes with a set of predefined fields. Some of these fields are already indexed for improved search speed and efficiency. You can add custom fields to Logger's schema and index them for field-based search. A field-based search can only use fields in the schema.

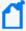

**Note:** The size of each field in the schema is predetermined. If the string you are searching for is longer than the field-length, you should use a STARTSWITH rather than an = search, and include no more than the number of characters in the field size. For more information, see "Field-Based Search" on page 79.

The Default Fields page (**Configuration > Search > Default Fields**) displays the predefined fields included in the schema. It includes the Display Name, Type, Length, and Field Name for each default field. To view information on existing custom fields, see "Custom Fields" on the next page.

#### **Prerequisites**

Users must be assigned to the following User Groups to access this feature:

- Default Logger Rights Group
- Default System Admin Group

See "Setting Logger User Permissions" on page 579 for more information.

Default Fields Page 331 of 768

#### To view the default schema fields:

1. From the Configuration menu under Search, click **Default Fields.** 

| Dis | splay Name           | Туре | Length | Field Name           | Indexed |
|-----|----------------------|------|--------|----------------------|---------|
|     | agentAddress         | TEXT | 46     | agt                  | -       |
|     | agentHostName        | TEXT | 1023   | ahost                | -       |
|     | agentNtDomain        | TEXT | 255    | agentNtDomain        | -       |
|     | agentSeverity        | TEXT | -      | agentSeverity        | Indexed |
|     | agentType            | TEXT | 63     | at                   | Indexed |
|     | agentZone            | TEXT | 200    | agentZone            | -       |
|     | agentZoneName        | TEXT | 50     | agentZoneName        | -       |
|     | agentZoneResource    | TEXT | 100    | agentZoneResource    | -       |
|     | agentZoneURI         | TEXT | 2048   | agentZoneURI         | -       |
|     | applicationProtocol  | TEXT | 40     | арр                  | Indexed |
|     | baseEventCount       | LONG | -      | cnt                  | Indexed |
|     | bytesIn              | LONG | -      | in                   | Indexed |
|     | bytesOut             | LONG | -      | out                  | Indexed |
|     | categoryBehavior     | TEXT | 1023   | categoryBehavior     | Indexed |
|     | categoryDeviceGroup  | TEXT | 1023   | categoryDeviceGroup  | Indexed |
|     | categoryObject       | TEXT | 1023   | categoryObject       | Indexed |
|     | categoryOutcome      | TEXT | 1023   | categoryOutcome      | Indexed |
|     | categorySignificance | TEXT | 1023   | categorySignificance | Indexed |
|     | categoryTechnique    | TEXT | 1023   | categoryTechnique    | Indexed |

2. The Default Fields page displays the default schema fields. You can sort the fields by clicking the column headers.

Logger displays the Index status of each field in two ways:

- The **Indexed** column shows indexed and superindexed fields.
- The **Display Name** field includes a light green icon ( ) for indexed fields, and a dark green icon ( ) for superindexed fields. Non-indexed fields have no icon.

## **Custom Fields**

You can view the custom fields that have been added to the Logger schema under **Configuration > Search > Custom Fields**.

Custom Fields Page 332 of 768

| Custom Fields |        |        |              |                   |         |                             |
|---------------|--------|--------|--------------|-------------------|---------|-----------------------------|
| Display Name  | Type   | Length | Field Name   | Actual Field Name | Creator | Created                     |
| DoubleField1  | DOUBLE | -      | DoubleField1 | ad.DoubleField1.r | admin   | Jul 12, 2016 9:36:11 AM PDT |
| Peer_Field    | TEXT   | 25     | MytextField  | ad.MytextField    | admin   | Jul 12, 2016 9:35:40 AM PDT |

This page lists all custom schema fields that have been saved. You can view the alphabetical list of fields, but cannot edit or delete them. For detailed information about custom fields, see "Adding Fields to the Schema" on page 488.

## **Running Searches**

During the time that a search is running or has not yet expired or been deleted, you can see the details of the search query (but not the search results) from the Running Searches page.

The running searches page displays the following search types:

- A scheduled search (Configuration > Search > Scheduled Searches/Alerts). See " Scheduled Searches/Alerts" on page 312.
- A saved search alert (Configuration > Search > Saved Searches). See "Saved Searches" on page 310

This page can be helpful in determining if there is a problem, for example:

- A search is not responding
- A search is taking too long to run
- A search is slowing the overall Logger performance
- When there are too many concurrent searches still in memory.

#### **Prerequisites**

You must have admin user privileges to end a running search process. See "Setting Logger User Permissions" on page 579 for more information on Logger user rights and how to administer them.

#### To view the Running Searches page:

**Click Configure > Search > Running Searches.** 

## Running Searches List

The list shows the session ID, user who started the tasks, the date and time that the task started, the number of hits, the number of scanned events, the elapsed time, the query, the

Running Searches Page 333 of 768

run status, and a delete icon \*.

#### To view the currently running searches:

Open the **Configuration > Search** menu and click **Running Searches**. Any searches that are currently running are displayed.

## To end a currently running search:

- 1. Open the **Configuration > Search** menu and click **Running Searches**.
- 2. To end a search process, click the icon for the task.

## **Lookup Files**

Lookup files are used by the lookup search operator to enrich Logger data during a search. After you upload a valid Lookup file to Logger, you can use that Lookup file in a lookup search command.

The Lookup Files page displays the uploaded Lookup files.

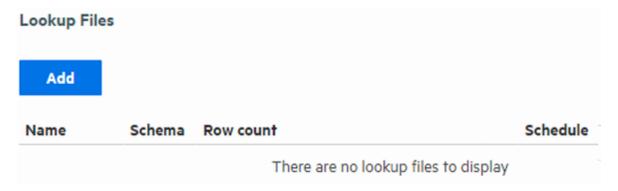

- For information on when to use the lookup operator, see "Enriching Logger Data Through Static Correlation" on page 146.
- For information on how to use the lookup operator when searching, see "lookup" on page 612.

## **Creating Lookup Files**

Lookup files must be in CSV format with the Lookup field names (individual column in the Lookup file). The rows are loaded sequentially in the table. The first row acts as the column definition. Any subsequent row with a different number of comma-separated values than the first row will be skipped by the lookup operator during the search as the lookup file page only loads the contents from the file without processing. If a search using the lookup operator needs to skip one or more rows, a warning message displays on the search page. Micro Focus

Lookup Files Page 334 of 768

recommends you to check the table with a tool such as Microsoft Excel to make sure that each row has the same number of columns as the header row before uploading it as a lookup file.

### Naming Lookup Files

The Lookup filenames can contain only alphanumeric characters and underscores, and must NOT begin with a number.

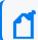

Do not include +, -, or \* in the filename. These characters are reserved for the lookup command.

Creating a short and meaningful Lookup file name makes it easy to identify Lookup fields in the output. To help differentiate them from Logger fields, fields from the Lookup file are appended with the first six characters of the Lookup file name when displayed in the search results.

As an example, look at the following search:

lookup \_table\_20160608 ip as src output hostname

In this example, "\_table\_" will be appended to the Lookup field "hostname". The date (20160608) will not be included. The name displayed in the search results will be "hostname\_ table" because only the first six characters of the Lookup file name are appended.

### Naming Fields in the Lookup File

Lookup fieldnames can contain only alphanumeric characters and underscore, and must NOT begin with a number.

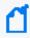

Do not include +, -, or  $\ast$  in the fieldname. These characters are reserved for the lookup command.

## Duplicate Values in the Lookup File

When there are multiple rows with identical values in a Lookup column, the lookup operation only uses the first matching row and ignores any subsequent matches.

When using Logger exported search results as Lookup file, you can use "dedup" operator to remove the duplicate values in the fields that will be used as Lookup fields. For more information on duplication in Lookup fields, see the lookup operator "lookup" on page 612. For more information on the dedup operator, see "dedup" on page 601.

### **Lookup Capacity**

 The maximum size Lookup file that can be uploaded is 50 MB (uncompressed or compressed)

- The maximum disk space allocated for storing Lookup files is 1 GB. This is the cap on overall disk space allowed for storing all Lookup files.
- Maximum number of Lookup entries is 5,000,000 (A Lookup entry is an individual commaseparated value in the Lookup file.)

For example, if a Lookup file has four columns and ten rows, the total number of lookup entries is 4x10=40. When such a Lookup file is used in the search, all of its entries will be loaded into memory. It is worth noting that the maximum number of rows loaded for lookup varies depending on the number of columns in the Lookup file.

For example, if a Lookup file contains 500 columns, the maximum number of rows allowed for lookup will be 5,000,000/500 = 10,000 rows, and any subsequent rows will not be used. On the other hand, if the table has only four columns, the maximum number rows allowed for lookup will be 5,000,000/4 = 1,250,000 rows.

When exporting Logger search results to use them as Lookup files, uncheck **All Fields** and export only the fields you need.

Since there is an overall limit of 5 million lookup entries, exporting only the necessary fields will reduce the number of rows loaded for lookup.

## **Uploading Lookup Files**

Click **Add** on the Lookup Files page to upload a Lookup file in .csv, .zip, or .gz format. You can upload an individual Lookup file or schedule a Lookup file to be uploaded regularly from the lookup directory.

Uncompressed files (files uploaded in .csv format) will be compressed into .zip format and stored with the name you specified (<name>.zip.) Compressed files will be uploaded and stored in their original compression format with the name you specified (<name>.zip or <name>.gz.) Upload compressed Lookup files (.zip or .gz) when possible. This saves upload time and loads more information for the same upload file size. You can only include one Lookup file in .csv format in each .zip or .gz file.

For information on how to use the lookup operator when searching, see "lookup" on page 612.

#### To add a Lookup file:

- 1. Open the Configuration > Search menu and click Lookup Files.
- 2. Click **Add.** The Add Lookup File page opens.

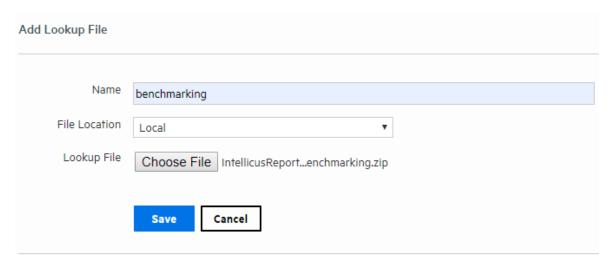

3. Enter a meaningful name for the Lookup file. This name can contain only alphanumeric characters and underscores, and must NOT begin with a number.

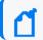

Do not include +, -, or \* in the name. These characters are reserved for the lookup command.

- 1. Select where to access the Lookup file.
  - Select Local to browse to a location on your local machine and upload the file one time only.
  - Select **On Logger** if you have placed your file in the lookup directory (<installation folder>/userdata/logger/user/logger/lookup) on the **Logger** server. If you select this option, you can choose to set up a regular update schedule.

The available options change based on your selection.

- 2. Specify the Lookup file's location:
  - If you selected **Local**, click **Browse**, navigate to the desired .csv, .zip or .gz file, and then click **Open**.
  - If you selected On Logger, specify the file name on the Logger lookup directory. For example, if your file's name is lookup.csv, you will specify:
     <installation folder>/userdata/logger/user/logger/lookup/lookup.csv
     The lookup file must already exist in this location. The user Logger was installed with must have read permissions on the lookup file itself and on the directory you specify

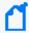

here.

**Note:** The Logger Appliance L7700 supports mounting through the user interface. Software Logger and Logger Appliance L8000 use their file system, which can contain remote folders mounted through the operating system.

3. If you selected **On Logger**, specify how often to upload the Lookup file.

- To upload the Lookup file only once, check One time only.
- To schedule the Lookup file to be uploaded now and at regularly scheduled interval, remove the checkmark by **One time only** and then use the schedule options to specify how frequently to update the lookup file. For details about these options, see "Scheduling Date and Time Options" on page 145.
- 4. Click **Save**. After the Lookup file is uploaded, it will be displayed in the list of Lookup files. If you specified a schedule, the Lookup process will look in the specified location at the indicated time and upload the new version (if there is one).

## Managing Uploaded Lookup Files

After you upload a Lookup file, you can view it, edit it or delete it by using the icons at the end of the row for that file.

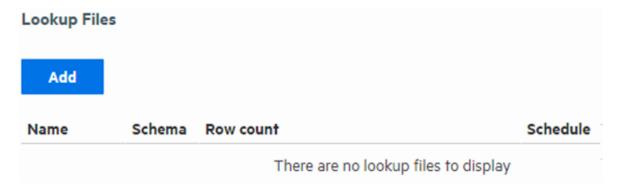

#### To view an uploaded Lookup file:

- 1. Open the **Configuration > Search** menu and click **Lookup Files.**
- 2. Find the Lookup file you want to view, click the view icon ( °°) or the Lookup file's name. This view only shows a few rows. The entire file may not be displayed.

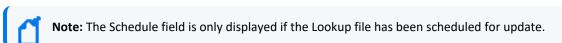

3. Click **Done** to return to the list of Lookup files. You cannot edit the file from here. If you need to change something, follow the steps under "To edit a Lookup file: "on the next page.

#### To delete a Lookup file:

- 1. Open the Configuration > Search menu and click Lookup Files.
- 2. Find the Lookup file you want to remove, click the Remove icon ( \*\*) on that row and then click **OK**.

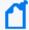

**Note:** Attempting to remove a Lookup file that is still being used in a current search session will result in an error message. The file will not be deleted. To quickly clear such files from the search cache so that they can be removed, run a search that does NOT use the lookup operator. This closes the lookup search session and ensures that the Lookup file is no longer in use. Once the session is closed, you can remove the Lookup file.

#### To edit a Lookup file:

- 1. Open the Configuration > Search menu and click Lookup Files.
- 2. Find the Lookup file you want to edit, click the Edit icon ( / ) on that row and then click **OK**. The Edit Lookup File page opens.

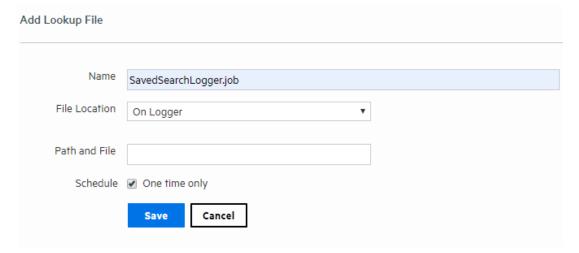

You can upload a new version of the Lookup file, schedule a lookup update, or change the existing update schedule.

- Select where to access the Lookup file.
  - Select Local to browse to a location on your local machine and upload the file one time only.
  - Select **On Logger** if you have placed your file in the lookup directory (<installation folder>/userdata/logger/user/logger/lookup) on the **Logger** server. If you select this option, you can choose to set up a regular update schedule.

The available options change based on your selection.

- 4. Specify the Lookup file's location.
  - If you selected **Local**, click **Browse**, navigate to the desired .csv, .zip or .gz file, and then click **Open**.
  - If you selected **On Logger**, specify the file name on the Logger lookup directory. For example, if your file's name is lookup.csv, you will specify:
    - <installation folder>/userdata/logger/user/logger/lookup/lookup.csv

The lookup file must already exist in this location. The user **Logger** was installed with must have read permissions on the lookup file itself and on the directory you specify here.

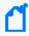

**Note:** The Logger Appliance L7700 supports mounting through the user interface. Software Logger and Logger Appliance L8000 use their file system, which can contain remote folders mounted through the operating system.

- 5. If you selected **On Logger**, specify how often to upload the Lookup file.
  - To upload the Lookup file only once, check One time only.
  - To schedule the Lookup file to be uploaded now and at regularly scheduled interval, remove the checkmark by **One time only** and then select a schedule. For scheduling information, see "Scheduling Date and Time Options" on page 145.
- 6. Click **Save**. After the Lookup file is uploaded, it will be displayed in the list of Lookup files. If you specified a schedule, the Lookup process will look in the specified location at the indicated time and upload the new version (if there is one).

## **Import Geolocation Files**

The context updates are released twice a month through patch manager. To have the most updated geolocation data, manually import the files to Logger. Be aware that the latest content update release always supersedes all other previous releases.

#### To download files:

- 1. From the ArcSight Logger License SKUs, look for the ArcSight\_Context\_Update\_<month>\_ <year>.<br/>.<br/>/buildno>.zip file.
- 2. Download the context updates from the zip file.

#### To import files:

Once the file has been downloaded and stored in a secure network location, proceed with the following steps:

- 1. From the Configuration menu, go to import content.
- 2. Click **choose file** and look for the Arcsight\_Context\_Update\_CurrentMonth\_year.xxxxxx.zip package.
- 3. Click **import**. Logger will display a message acknowledging the request has been completed.

4. Verify the file has been correctly imported in <loggerInstallation>/config/logger/server/. A new file named ipdataV6.mmdb should appear.

As new release files are imported into Logger every month, previous release files are automatically renamed using the following format: ipdataV6\_year-month.mmbd.

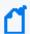

**Note:** By default, Logger stores a maximum of 4 geolocation files. Reports outside storage period are executed using the latest imported file.

#### To extend file storage:

- Go to <LoggerInstallation>/config/logger/logger.defaults.properties
- 2. Edit the property mm.num.old.versions.keep to > 4. (Manually add the property if it is not available)
- 3. Restart the Logger.

## Data

The options in the **Configuration > Data** category enable you to control the data going in and out of your Logger.

## **Devices**

A device is a named event source, comprising of an IP address (or hostname) and a receiver name. Two receivers can receive events from the same IP address, so IP address alone is insufficient to identify a device. Event source is the device that directly sends the event to Logger. When an event is sent through a SmartConnector, the event source is the system on which the SmartConnector is running and not the device that sent the event to the SmartConnector.

Devices can be added to device groups, and device groups can be referenced in filters and queries. Receivers perform *autodiscovery* by automatically creating a device for each source IP address. Devices created by autodiscovery are named for their hostname, or if the hostname cannot be determined, their IP address.

The Devices page displays all defined devices and includes controls to add, edit, or delete them.

#### **Devices page**

Maximum number of devices that can be defined on Logger: No limit.

Data Page 341 of 768

Autodiscovery creates devices automatically, but you can also define them manually.

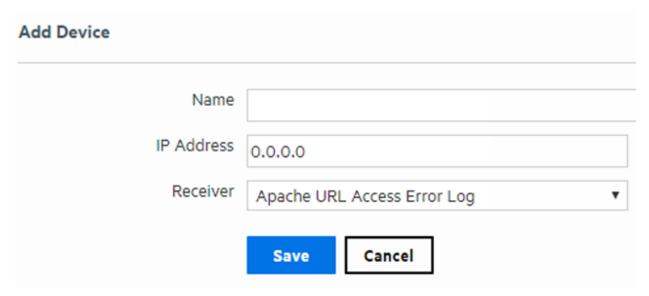

#### To define a device:

- Open the Configuration > Data menu and click Devices.
   A display similar to the "Devices page" on the previous page appears.
- 2. Click Add.
- 3. Enter a name, an IP address, and select a receiver for the new device.
- 4. Click **Save** to add the new device, or **Cancel** to abandon it.

One reason for editing a device is to replace the default name created by autodiscovery (the IP address or hostname) with a more meaningful one.

#### To edit a device:

- Open the Configuration > Data menu and click Devices.
   A display similar to the "Devices page" on the previous page appears.
- 2. Locate the device that you want to edit and click the Edit icon ( 💜) on that row.
- 3. Change the Name or IP address for the device.
- 4. Click **Save** to update the device group, or **Cancel** to abandon your changes.

#### To delete a device:

- Open the Configuration > Data menu and click Devices.
   A display similar to the "Devices page" on the previous page appears.
- 2. Locate the device that you want to delete and click the Remove icon ( \*) on that row.

Devices Page 342 of 768

Deleting a device does not block the source IP address from sending events. If new events are received, autodiscovery recreates the device.

3. Confirm the deletion by clicking **OK**, or click **Cancel** to retain the device.

## **Device Groups**

Device groups allow you to categorize named source IP addresses called devices. The Device Groups page lists all device groups with edit and delete icons and includes the ability to create new device groups.

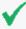

**Tip:** You can associate Device groups with storage rules. Storage rules specify the storage groups in which events from specific sources are stored. Doing so enables you to retain event data from different sources for different lengths of times (because you can define different retention policies on different storage groups). For more information about storage rules, see "Storage Rules" on page 453.

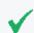

**Tip:** There is no maximum number of device groups that can be created on Logger.

#### To create a device group:

- 1. Open the **Configuration > Data** menu and click **Device Groups**.
- 2. Click **Add**. A display similar to that shown next appears.

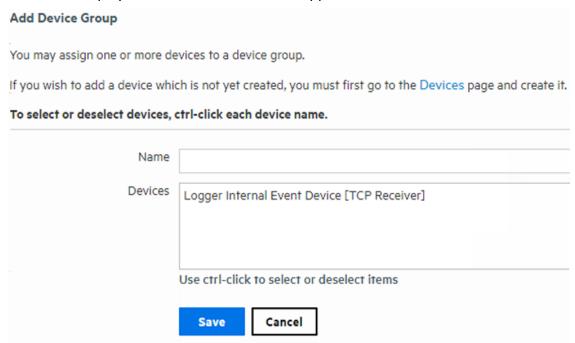

Device Groups Page 343 of 768

- 3. Enter a name for the new device group. Click to select devices from the list. Press and hold the **Ctrl** key when clicking to add additional devices to the selection. To select a range of devices, click to select the first device, then press and hold the **Shift** key while clicking the last device.
- 4. Click **Save** to create the new device group, or **Cancel** to abandon it.

#### To edit a device group:

- 1. Open the **Configuration > Data** menu and click **Device Groups**.
- 2. Locate the device group that you want to edit and click the Edit icon (  $\checkmark$ ) on that row.
- 3. Change the Name, add, or remove devices from the selection. Ctrl-Click devices that are not selected to select them, or Ctrl-Click selected devices to remove them from the selection.
- 4. Click **Save** to update the device group, or **Cancel** to abandon your changes.

#### To delete a device group:

- 1. Open the **Configuration > Data** menu and click **Device Groups**.
- 2. Locate the device group that you want to delete and click the Remove icon ( \*\*) on that row. Deleting a device group does not affect the set of devices.
- 3. Confirm the deletion by clicking **OK**, or click **Cancel** to retain the device group.

### Receivers

Logger can receive text events, either sent through the network or read from a file. From the Receivers page, you can set up and configure the receivers that will capture event data, and populate each event with information about its origin. Some receivers capture streaming events transmitted over the network by devices, applications, services, and so on. Other types of receivers monitor individual files for events or monitor files selected from a directory tree, based on a pattern you specify. Since receivers can only receive events of a single source type, you should set up separate receivers for each type of log file.

To start receiving events, direct your event sources to the default receivers. For more information about the default receivers, refer to the <u>Installation Guide</u>.

Receiver types include UDP, TCP, SmartMessage, and three types of file based receivers, File Transfer, File Receiver, and Folder Follower Receiver.

Receivers Page 344 of 768

Before the receiver can receive data, the port it is listening on must be opened through the firewall. For more information, see "Firewall Rules" on page 592.

You can configure the following types of receivers:

- **UDP Receiver**: UDP receivers listen for User Datagram Protocol messages on the port you specify. Logger comes pre-configured with a UDP Receiver on port 514 or 8514, enabled by default. For Software Loggers, this port may vary based on the port numbers available at installation time.
- CEF UDP Receiver: UDP receivers that receive events in Common Event Format.
- TCP Receiver: TCP receivers listen for Transmission Control Protocol messages on the port
  you specify. Logger comes pre-configured with a TCP receiver on port 515 or 8515, enabled
  by default. For Software Loggers, this port may vary based on the port numbers available
  at installation time.
- CEF TCP Receiver: TCP receivers that receive events in Common Event Format.
- Transformation Hub Receiver: Transformation Hub receivers are consumers for the Transformation Hub's publish-subscribe messaging system. They subscribe to event topics and receive events in Common Event Format (CEF) from Transformation Hub.
- **File Receiver:** Depending on the type of Logger, file receivers read log files from a local file system, Network File System (NFS), or Common Internet File System (CIFS). File receivers read single or multi-line log files. They provide a snapshot of a log file at a single point in time.
- Folder Follower Receiver: Folder follower receivers actively read the log files in a specified directory as they are updated. If the source directory contains different types of log files, you can create a receiver for each type of file that you want to monitor. Logger comes preconfigured with folder follower receivers for Logger's Apache Access Error Log, the system Messages Log, and Audit Log (when auditing is enabled). You must enable these receivers in order to use them.
- **File Transfer**: File Transfer receivers read remote log files using SCP, SFTP, or FTP protocol. These receivers can read single- or multi-line log files. You can schedule the receiver to read a file or batch of files periodically.

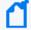

**Note:** Be aware of the following when setting up file transfer receivers.

- The SCP, SFTP, and FTP file transfer receivers depend on the FTP (File Transfer Protocol) SCP (Secure Copy Protocol) and SFTP (SSH file transfer protocol) clients installed on your system. Ensure that the appropriate client is installed on the system before you create the receiver.
- ° The SCP and SFTP protocols on Logger Appliance L7700 are not FIPS compliant.
- SmartMessage Receiver: SmartMessage receivers listen for encrypted messages from ArcSight SmartConnectors. Logger comes pre-configured with a SmartMessage receiver

Receivers Page 345 of 768

with the name "SmartMessage Receiver." To use this receiver to receive events from a SmartConnector, set the **Receiver Name** to be "SmartMessage Receiver" when configuring the SmartConnector's destination. For more information on SmartConnectors, see "Using SmartConnectors to Collect Events" on page 633.

## Transformation Hub (TH) Receivers

Logger's Transformation Hub receivers connect to Secure Open Data Platform Transformation Hubs and consume all events for the topics that they subscribe to. Loggers receiving events from the Transformation Hub can be part of a pool of Loggers for balanced distribution and redundancy. The events will be distributed among Loggers in the pool in a round-robin fashion. If one Logger in the pool is down, the events will be sent to one of the others.

You can configure multiple Loggers with Transformation Hub receivers that subscribe to the same Event Topic List and belong to the same Consumer Group. Each Logger Transformation Hub receiver in the group will receive events from a different subset of partitions in the topic. The Transformation Hub will balance the partitions between all Transformation Hub receivers configured in the same Consumer Group.

The events are published to the Transformation Hub by ArcSight SmartConnector. When configuring your SmartConnector to send data to a Transformation Hub receiver, use the "Transformation Hub" option.

To configure Transformation Hub receiver using Client Authentication or FIPS, you must set up two way authentication between the Logger and the TH. For information and instructions, see "Transformation Hub Authentication" below. On the other hand, if Transformation Hub is configured using TLS, the user is only required to create the TH receiver and import the certificates; CSR, Sign in, and import are done automatically.

Before using Transformation Hub receivers in appliances, DNS must be configured. For more information, see "System DNS" on page 521.

For more information about ArcSight Transformation Hub, refer to the Administrator's Guide to ArcSight Platform.

For more information about SmartConnectors, refer to the SmartConnector User's Guide, available at the Micro Focus Security Community.

#### Transformation Hub Authentication

Before configuring a Transformation Hub receiver using Client Authentication, a two-way authentication between the Logger and the Transformation Hub needs to be established. The steps detailed below need to be executed for FIPS as well.

To set up two-way authentication, a series of steps have to be followed, and these steps must be repeated for each Logger that needs to receive data from Transformation Hub.

Authentication can be performed for a new Logger at any time.

#### Step 1: Generate a CSR on the Logger Side

- 1. Log in to the Logger host using your operating system credentials.
- Run the th\_cert\_tool script to generate a CSR:

```
th_cert_tool.sh --generate-csr --th-host <FQDN of TH master> --key-length 2048.
```

• On the Logger Appliance L7700, the script is located in:

```
/opt/arcsight/logger/bin/scripts/th_cert_tool.sh
```

On Software Logger, the script is located in:

```
<install_dir>/current/arcsight/logger/bin/scripts/th_cert_tool.sh
```

• On Logger Appliance L8000, the script is located in:

```
/opt/softlogger/current/arcsight/logger/bin/scripts/th cert tool.sh
```

3. Copy the CSR text file to the Transformation Hub host.

For example:

```
scp /tmp/csr.csr root@:/tmp/
```

### Step 2: Locate Tranformation Hub's Intermediate Certificate and Key

Obtain Transformation Hub's intermediate certificate, key and the CA certificate.

1. Self signed certificate for Transformation Hub is automatically generated during Transformation Hub installation and it is located in:

```
/opt/arcsight/kubernetes/ssl/ca.crt
```

and:

```
/opt/arcsight/kubernetes/ssl/ca.key
```

2. If CA-signed certificate is used, acquire Transformation Hub's intermediate certificate and key issued by the root CA.

### Step 3: Sign the Logger CSR on the Transformation Hub

For information, refer to the Administrator's Guide to ArcSight Platform.

- 1. Log in to the Transformation Hub host.
- 2. Run the following command to sign the CSR:

openssl x509 -req -CA <path to intermediate certificate> -CAkey <path to intermediate key> -in /tmp/csr.csr -out /tmp/signedLoggerCert.pem -days 3650 -CAcreateserial -- passin pass <password> -sha256.

## Step 4: Move the Signed Certificate File to Logger

1. If self-signed certificate is used, copy the signed certificate to the Logger host, for example:

```
scp /tmp/signedLoggerCert.pem [Logger IP]:/tmp/
```

 If CA-signed certificate is used, generate the chained certificates by cat: <path to TH's CA certificate> <path to intermediate certificate> <path to signed certificate> <path to new chained PEM file>.

After the information is retrieved, copy the chained certificate to Logger:

```
scp <path to new chained PEM file> [Logger IP]:/tmp/
```

#### Step 5: Import the Certificate Chain to the Logger Keystore

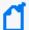

**Note:** If you are reusing the same Logger from previous tests (Not freshly installed Logger):

1. Remove previous import by using the command:

- 2. Restart logger.
- 1. Log in to the Logger host using operating system credentials. Use the same credentials that were used to generate the CSR.
- Run the th\_cert\_tool to import the certificate:
  - On Software Logger:

```
/opt/arcsight/logger/current/arcsight/logger/bin/scripts/th_cert_
tool.sh
--import-cert --th-host <FQDN of TH master> --cert-path <path to the
chained PEM file>
```

On Logger Appliance L7700:

/opt/arcsight/logger/bin/scripts/th\_cert\_tool.sh --import-cert --thhost <FQDN of TH master> --cert-path <location of cert signed by TH>

On Logger Appliance L8000

/opt/softlogger/current/arcsight/logger/bin/scripts/th\_cert\_tool.sh
--import-cert --th-host <FQDN of TH master> --cert-path <path to the
chained PEM file>

- 3. Follow the instructions in "Working with Receivers" on page 354 to configure Transformation Hub Receivers for the Transformation Hub. Only one signed certificate is required for each Transformation Hub or Transformation Hub Cluster.
- 4. Repeat the steps in each section of this topic for all Transformation Hubs that do not have the same CA certificate, from which Logger needs to receive events.

You can now configure Transformation Hub receivers on your Logger.

## Import Transformation Hub RE Certificate

The user is required to manually import the Realm External CA (RE CA) certificate exported from the Transformation Hub cluster prior the Kafka receiver creation. The RE certificate does not change if the Transformation Hub is restarted or redeployed. Any newly generated certificates after restart are trusted by this RE CA enabling the receiver to continue accepting events.

To configure Transformation Hub using TLS, the user is only required to create the Transformation Hub receiver and import the files as described below; Authentication and Sign in are done automatically. Meanwhile, for Client Authentication, you must set up two way authentication between the Logger as described in "Transformation Hub Authentication" on page 346.

### Step 1: Obtain Transformation Hub RE Certificate

1. Run the following command from the Transformation Hub SSH console to retrieve the Transformation Hub RE certificate:

```
/opt/kubernetes/scripts/cdf-updateRE.sh > /tmp/RE.crt
```

Copy the /tmp/RE.crt obtained from step 1 to Logger box at /tmp;.

#### Step 2: Set the environment

- Set the ARCSIGHT\_HOME environment variable:
- Logger Appliance L7700:

```
export ARCSIGHT_HOME=/opt/arcsight/logger
```

Software Logger:

export ARCSIGHT\_HOME=[logger install directory]/current/arcsight/logger

On Logger Appliance L8000:

export ARCSIGHT\_HOME=/opt/softlogger/current/arcsight/logger

#### For existing Kafka receivers only:

- 1. From the Logger SSH console, look for the previous Transformation Hub certificate(s) from Logger receiver trust store running the script available at:
  - Logger Appliance L7700:

/opt/arcsight/logger/bin/scripts/keytool\_util.sh

Software Logger:

[Install dir]/current/arcsight/logger/bin/scripts/keytool\_util.sh

• Logger Appliance L8000:

/opt/softlogger/current/arcsight/logger/bin/scripts/keytool util.sh

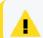

2. Delete the Transformation Hub certificate(s) from previous step in Logger receiver trust store running the script available at:

/opt/arcsight/logger/bin/scripts/keytool\_util.sh

Make sure to execute the command as it follows:

./keytool\_util.sh receiver delete [alias]

### Step 3: Import the RE Certificate

1. From the Logger SSH console, import the new Transformation Hub RE certificate using the RE.crt file copied from Transformation Hub running the script available at:

/opt/arcsight/logger/bin/scripts/keytool\_util.sh

Make sure to execute the command as it follows:

./keytool util.sh receiver importcert [certificate]

2. Confirm that the Transformation Hub FQDN is settled in Logger DNS before creating Kafka receivers in SSL mode in Logger.

#### For existing Kafka receivers:

Restart the receiver processes available at:

• Logger Appliance L7700:

/opt/arcsight/logger/bin/loggerd restart receivers

Software Logger:

[install dir]/current/arcsight/logger/bin/loggerd restart receivers

Logger Appliance L8000:

/opt/softlogger/current/arcsight/logger/bin/loggerd restart receivers

# Step 4: (Conditional) Secure or Update the Logger SSL Configuration for Transformation Hub Receivers

If you are using an RE External Communication Certificate signed by your Trusted Certificate Authority, configuration instructions are provided in the Administrator's Guide to ArcSight Platform.

For specific information, see "Configuring Logger as a Transformation Hub Consumer" in the Administrator's Guide to ArcSight Platform.

#### File-Based Receivers

File-based receiver types include File Receivers, File Transfer Receivers, and Folder Follower Receivers. You can set them up as multiline receivers, and configure them to use source types with associated parsers to extract data from captured events.

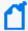

**Note:** When a receiver cannot read the file it logs from, such as when the file or folder is deleted or renamed, Logger records a message in current/arcsight/logger/logs/logger\_receiver.log

#### Multi-line Receivers

TCP and UDP receivers interpret line break characters, such as \r or \n, as the end of the event. If the input event contains embedded \r or \n characters, the event will be treated as more than one event. If your events span more than one line, you may want to use a multi-line receiver. Multi-line receivers include the File Transfer, File Receiver, and Folder Follower Receivers.

A multi-line receiver can read events that span more than one line, such as a server log. You could set up the receiver to handle stack traces reported in the log by reading the entire stack trace as a single event instead of reading each line separately.

When creating a multi-line receiver, you must specify a regular expression that the receiver should use to detect the start of a new event in the log file. Each new event starts where the characters in the log file match the regular expression.

For example, in the following log file, each event starts with a timestamp embedded within square brackets ([yy-MM-dd HH:mm:ss.SSS]); therefore, you can use this regular expression to identify each event:

```
^\[\d+-\d+-\d+\d+:\d+;\d+\].*
```

```
[2016-06-06 13:11:26,824] [INFO] [I18N]Locale has not been chosen by the user.
[2016-06-06 13:11:26,824] [ERROR] [DirectConnection$ReadChannel]
java.io.IOException: end of communication channel
at com.arcsight.logger.distributed.DirectConnection.a(DirectConnection.java:39)
at com.arcsight.logger.distributed.DirectConnection.access$200(DirectConnection.java:19)
at com.arcsight.logger.distributed.DirectConnection$ReadChannel.run(DirectConnection.java:85)
at java.util.concurrent.ThreadPoolExecutor$Worker.runTask(ThreadPoolExecutor.java:886)
at java.util.concurrent.ThreadPoolExecutor$Worker.run(ThreadPoolExecutor.java:908)
at java.lang.Thread.run(Thread.java:619)
```

- For multi-line file receivers and file transfer receivers, the regular expression that identifies the beginning of a new event must be specified in the receiver's **Multiline Event Starts**With field.
- For multi-line folder follower receivers, the regular expression that identifies the beginning of a new event must be specified in the **Multiline Event Starts With** field of the **source type** associated with that receiver, rather than in the receiver itself.

For information on creating and using receivers, see "Working with Receivers" on page 354. For information on creating and using source types, see "Source Types" on page 368.

#### Folder Follower Receivers

When you want to monitor active files as they are updated, use a folder follower receiver. After you set up a folder follower receiver and enable it, it will monitor the specified files in that directory and continuously upload new events to the system. Folder follower receivers recognize file rotation.

#### Overview of the steps to monitor a directory:

- 1. Determine the types of logs you need to monitor.
- Determine whether the out-of-box source types or source type/parser pairs will satisfy
  your needs. For more information, see "Source Types" on page 368, and "Parsers" on
  page 373.

If so, proceed to the next step.

If not, create the parsers and source types that you need.

- a. Select an appropriate parser or set of parser for the log files in the directory you want to follow. If the out-of-box parsers do not provide what you need, create appropriate parsers.
- b. Assign a source type for each parser. If the out-of-box source types do not provide what you need, create appropriate source types.
- 3. Create the folder follower receivers require to monitor the logs in the directory, selecting the source type you chose or created above. For more information, see "Working with Receivers" on the next page.
- 4. Enable the receivers.
- 5. Optionally, to forward log file events, set up and configure one or more forwarders. For more information, see "Forwarders" on page 379.

### Using Source Types with File Follower Receivers

Logger uses the parser associated with the source type you select for a receiver to extract fields and their respective values from the received events. These fields are parsed at search time. For more information on using source types and parsers, see "Source Types" on page 368, and "Parsers" on page 373.

When creating a file follower receiver, you must select a source type appropriate to monitor a specific type of log file. After you select the source type for the file follower receiver, ensure that the parser associated with it works with your source files.

Events from different versions of the same source type can be in different formats. Similarly, events from different source types of the same vendor might be formatted differently. Therefore, if the source type of your source file does not exactly match the specifications of your source type, the associated parser will not parse events correctly, and the search results will not display any parsed fields.

To confirm whether the source type has a valid parser for your source type, after you have set up the receiver, check whether the incoming events are parsed. To determine this, run a search and review the "parser" field in the search results. The parser used in the search will be displayed in the parser column of the search results. If the event was parsed, this field contains the name of the parser. If the event was not parsed successfully, this field contains "Not parsed." If no parser is defined for the source type or if there is no source type, the field is blank.

## Working with Receivers

Several receivers come already set up on your system. You can add other receivers as needed. The maximum number of receivers that you can create is limited by system resources—memory, CPU, disk input/output and possibly network bandwidth. The receiver ports available on your system may vary from the image shown.

Before the receiver can receive data, the port it is listening on must be opened through the firewall. For more information, see "Firewall Rules" on page 592.

#### Receivers page

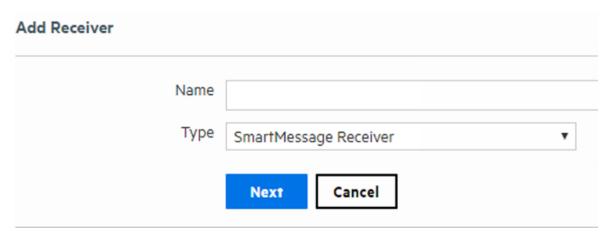

Before creating a receiver of type Filer:

- For the Logger Appliance L7700, set up a Network File System mount. See "Storage" on page 450.
- For Software Logger or Logger Appliance L8000, the file system from which the log files will be read needs to be mounted on the system on which you have installed Logger.

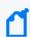

**Note:** Before creating a receiver of type File Transfer, ensure that the appropriate SCP, SFTP, and FTP client is installed on your system.

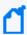

**Note:** The Logger Appliance L7700 supports mounting through the user interface. Software Logger and Logger Appliance L8000 use their file system, which can contain remote folders mounted through the operating system.

Log files can contain one event per line or event messages that span multiple lines separated by characters such as newline (\n) or a carriage return (\r).

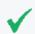

**Tip:** Be sure to update the firewall configuration whenever you add or remove a receiver.

#### To create a receiver:

1. Open the **Configuration > Data** menu and click **Receivers**.

The "Receivers page" on the previous page displays the current receivers and their status. You can sort the fields by clicking the column headers.

- 2. Click Add.
- 3. Enter a name for the new receiver. Provide a name that is unique and not likely to be duplicated elsewhere. SmartMessage receiver names are used when configuring the associated ArcSight SmartConnectors.
- 4. Choose the receiver type. Select UDP Receiver, TCP Receiver, CEF UDP Receiver, CEF TCP Receiver, File Receiver, Folder Follower Receiver, File Transfer, or SmartMessage Receiver. The receiver type cannot be changed after the receiver is created.

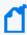

**Note:** Before you can configure a Transformation Hub receiver, you must set up two way authentication between the Logger and the Transformation Hub. For information and instructions, see "Transformation Hub Authentication" on page 346

5. Click **Next** to edit receiver parameters.

The fields displayed in the Edit Receiver dialog box vary according to the type of Logger and the type of receiver.

- 6. Fill in the appropriate fields. Refer to the following tables for field descriptions.
  - "UDP, TCP, CEF UDP, and CEF TCP Receiver Parameters" on page 357
  - "Transformation Hub Receiver Parameters" on page 359
  - "File Receiver Parameters" on page 360
  - "Folder Follower Receiver Parameters" on page 362
  - "File Transfer Receiver Parameters" on page 364
  - "SmartMessage Receiver Parameters" on page 366
- 7. **Enable** is selected by default, so that the receiver will be enabled immediately after you create. If you do not want to enable the receiver now, uncheck it. You can enable it later.
- 8. Click Save.

#### To enable or disable a receiver:

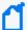

**Note:** Before enabling the following preconfigured folder follower receivers for Software Logger or Logger Appliance L8000, ensure that the files are readable by the non-root user that you installed with or specified during installation.

- /var/log/messages
- /var/log/audit/audit.log
- 1. Open the **Configuration > Data** menu and click **Receivers**.

The "Receivers page" on page 354 displays the current receivers and their status. You can sort the fields by clicking the column headers.

- 2. Locate the receiver that you want to enable or disable.
  - If the receiver is currently disabled, click the Disabled icon ( ∅) to enable it.
  - If the receiver is currently enabled, click the Enabled icon ( ✓) to disable it.

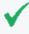

**Tip:** Wait a few minutes after enabling a receiver before disabling it. Likewise, wait before enabling a receiver that has just been disabled. Background tasks initiated by enabling or disabling a receiver can produce unexpected results if they are interrupted.

#### To edit a receiver:

1. Open the **Configuration > Data** menu and click **Receivers**.

The "Receivers page" on page 354 displays the current receivers and their status. You can sort the fields by clicking the column headers.

- 2. Locate the receiver that you want to update and click the Edit icon ( ) on that row. The fields displayed in the Edit Receiver dialog box vary according to the type of Logger and the type of Receiver.
- 3. Edit the appropriate fields. Refer to the following tables for field descriptions.
  - "UDP, TCP, CEF UDP, and CEF TCP Receiver Parameters" on the next page
  - "Transformation Hub Receiver Parameters" on page 359
  - "File Receiver Parameters" on page 360
  - "Folder Follower Receiver Parameters" on page 362
  - "File Transfer Receiver Parameters" on page 364
  - "SmartMessage Receiver Parameters" on page 366
- 4. Check **Enable** to have the receiver immediately enabled, or uncheck it to enable the

receiver later.

5. Click Save.

#### To delete a receiver:

1. Open the **Configuration > Data** menu and click **Receivers**.

The "Receivers page" on page 354 displays the current receivers and their status. You can sort the fields by clicking the column headers.

- 2. Locate the receiver that you want to delete and click the Remove icon ( \* ) on that row.
- 3. Click **OK** to confirm the deletion.

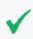

After deletion, the receiver is correctly removed from Dashboards. However, the receiver's numeric ID still shows up in the "Receivers page" on page 354

## UDP, TCP, CEF UDP, and CEF TCP Receiver Parameters

Fill in the following fields when creating or editing UDP Receivers, TCP Receivers, CEF UDP Receivers, and CEF TCP Receivers.

| Parameter | Description                                                                                                    |
|-----------|----------------------------------------------------------------------------------------------------|
| Name      | Enter the name of the Receiver, used for reporting and status monitoring.                                                                                                   |
| IP/Host   | Select one of the available network connections for the receiver to listen to, or select <b>All</b> to listen on both network connections.                                  |
|           | <b>Note:</b> If localhost (127.0.0.1) appears in the list, it means that the Logger hostname has not been configured. To configure the hostname, see "Network" on page 520. |

| Parameter   | Description                                                                                                    |
|-------------|----------------------------------------------------------------------------------------------------|
| Port        | For the Logger Appliance L7700:                                                                                                    |
|             | The default UDP Receiver is pre-configured on port 514.                                                                                                    |
|             | For SmartMessage receivers, configure the SmartConnector for port 443.                                                                                                    |
|             | For Software Logger or Logger Appliance L8000:                                                                                                    |
|             | <ul> <li>If you installed Software Logger as a root user, you can use any available port. The default UDP<br/>Receiver is pre-configured on port 514. If that port is not available, then the next higher<br/>available port is chosen.</li> </ul> |
|             | • If you installed Software Logger as a non-root user, you can only use port numbers greater than 1024. The default UDP Receiver is pre-configured on port 8514. If that port is not available, then the next higher available port is chosen.     |
| Encoding    | Select a character encoding, such as US-ASCII, Big5, or EUC-KR, from the list. CEF UDP, CEF TCP, and SmartMessage receivers must use US-ASCII or UTF-8 encoding.                                                                                   |
| Source Type | Select from the list of log file types, including:                                                                                                    |
|             | Apache HTTP Server Access                                                                                                    |
|             | Apache HTTP Server Error                                                                                                    |
|             | Juniper Steel-Belted Radius                                                                                                    |
|             | Microsoft DHCP Log                                                                                                    |
|             | IBM DB2 Audit                                                                                                    |
|             | More options                                                                                                    |
|             | Additionally, you can define your own source types, based on the needs of your company. See "Source Types" on page 368.                                                                                                    |
|             | A receiver can only receive events of a single source type. Set up separate receivers for each type of log file.                                                                                                    |
|             | <b>Note:</b> CEF TCP and CEF UDP receivers are set to the CEF source type, and cannot be changed. Currently, there is no parser associated with the CEF source type.                                                                               |
|             | TCP and UDP created in releases earlier than Logger 5.3 SP1 use the "Other" source type.                                                                                                    |

### Transformation Hub Receiver Parameters

Fill in the following fields when creating or editing Transformation Hub receivers. For more information, refer to the Administrator's Guide to ArcSight Platform, and the Apache Kafka documentation.

| Parameter            | Description                                                                                                    |
|----------------------|----------------------------------------------------------------------------------------------------|
| Name                 | This is a required field.                                                                                                    |
|                      | Enter the name of the Transformation Hub receiver.                                                                                                    |
| Transformation Hub   | This is a required field.                                                                                                    |
| host(s) and port     | ( <b>Tip:</b> Micro Focus Security ArcSight recommends to use the FQDN rather than the IP address.                                                                                                    |
|                      | To use IP address:                                                                                                    |
|                      | 1. Enter the IP and connecting port followed by a colon <ip>:<port>.</port></ip>                                                                                                    |
|                      | <ol><li>Enter the remaining worker nodes IPs to initially connect to Transformation Hub<br/>cluster.</li></ol>                                                                                                    |
|                      | <b>Note:</b> Insert a master IP only if it is simultaneously acting as a worker node. Do not add nonworker master nodes, otherwise, an error wil be displayed.                                                                                                    |
|                      | ( <b>Tip:</b> For TH using TLS, make sure to include nodes with port 9093 enabled.                                                                                                    |
| Event Topic List     | This is a required field.                                                                                                    |
|                      | Enter the event topics the receiver should subscribe to. Event topic names are case sensitive.                                                                                                    |
|                      | Valid Values: Comma separated list of event topics.                                                                                                    |
| Retrieve Events from | This option is only used during the initial configuration.                                                                                                    |
| Earliest Offset      | To retrieve all events sent to Transformation Hub that are currently under the retention policy for this topic, set to true. To skip over them and start with the latest events, set to false. In either case, all events received by the Transformation Hub for this topic from now on will be retrieved.                                             |
|                      | The default is true.                                                                                                    |
| Consumer Group       | Required for the Transformation Hub receiver to receive events. Enter a name that uniquely identifies the Consumer Group this receiver belongs to.                                                                                                    |
|                      | When multiple Loggers have Transformation Hub receivers that subscribed to the same topic and belong to the same Consumer Group, each Logger in the group will receive events from a different subset of partitions in the topic. The Transformation Hub will balance the partitions between all <b>Loggers</b> configured in the same Consumer Group. |
|                      | <b>Note:</b> You do not need to actually create a Consumer Group anywhere. The Consumer Group is simply a logical grouping of consumers, specified by this field. It must be the same on every Logger in the pool.                                                                                                    |

| Parameter                    | Description                                                                                                    |
|------------------------------|----------------------------------------------------------------------------------------------------|
| Use SSL/TLS                  | To enable SSL/TLS encryption, set to true. To send information to this receiver in plain text, set to false.                                  |
|                              | Caution: Micro Focus Security ArcSight recommends that you set this option to true.                                                           |
|                              | The default is false.                                                                                                    |
| Use Client<br>Authentication | This is a required field.  Set this field to true to enable client authentication when establishing a TLS connection with Transformation Hub. |
|                              | The default is false.                                                                                                    |
| Enable                       | To enable the receiver, check this box.                                                                                                    |

### File Receiver Parameters

Fill in the following fields when creating or editing File Receivers.

| Parameter   | Description                                                                                                    |
|-------------|----------------------------------------------------------------------------------------------------|
| Name        | Enter the name of the receiver, used for reporting and status monitoring.                                                   |
| RFS Names   | Select from the list of NFS or CIFS mount names.                                                                            |
|             | To mount NFS volumes, see "Storage" on page 544. To mount CIFS shares, see "Storage" on page 544.                           |
| Folder      | Choose "Local" and then specify the directory on your Logger where the remote file system is mounted in the "Folder" field. |
|             | To mount a remote file system on the system on which you have installed Logger, see its operating system's documentation.   |
| Source Type | Select from the list of log file types, including:                                                                          |
|             | Apache HTTP Server Access                                                                                                   |
|             | Apache HTTP Server Error                                                                                                    |
|             | Juniper Steel-Belted Radius                                                                                                 |
|             | Microsoft DHCP Log                                                                                                    |
|             | IBM DB2 Audit                                                                                                    |
|             | More options                                                                                                    |
|             | Additionally, you can define your own source type, based on the needs of your enterprise. See "Source Types" on page 368.   |
|             | A receiver can only receive events of a single source type. Set up separate receivers for each type of log file.            |

| Parameter            | Description                                                                                                    |  |  |  |
|----------------------|----------------------------------------------------------------------------------------------------|--|--|--|
| Wildcard<br>(regex)  | A regular expression (regex) describing the log files to read.                                                                                                    |  |  |  |
|                      | This is a regular expression, not a typical file wildcard like "*.*".                                                                                                    |  |  |  |
|                      | The default is .*, meaning all files.                                                                                                    |  |  |  |
|                      | Examples:                                                                                                    |  |  |  |
|                      | To include all files ending with .process, you could use: .*\.process                                                                                                    |  |  |  |
|                      | To monitor only *.properties files, you could use: .*\.properties                                                                                                    |  |  |  |
|                      | To include only .log files with eight digit filenames, you could use: \d{8}.log                                                                                                    |  |  |  |
|                      | <b>Note:</b> Uploading any type of data other than text, including binary files such as .zip or .bin, may prevent Logger from functioning correctly. Use caution when pulling everything from a directory by specifying .* in the Regex field, as you could inadvertently include binary files. |  |  |  |
| Mode                 | Select one of the following:                                                                                                    |  |  |  |
|                      | Delete - delete the log file once it has been processed                                                                                                    |  |  |  |
|                      | • Rename - rename the log file once it has been processed. The file is named by appending the Rename Extension.                                                                                                    |  |  |  |
|                      | Persist - Logger remembers which files have been processed and only processes them once.                                                                                                    |  |  |  |
| Rename extension     | The suffix to append to log files that have been processed.                                                                                                    |  |  |  |
| Character            | Select a character encoding, such as US-ASCII, Big5, or EUC-KR, from the list.                                                                                                    |  |  |  |
| encoding             | Note: Configure CEF UDP, CEF TCP, and SmartMessage receivers using only ASCII or UTF-8 encoding. Otherwise, non-CEF events sent to those receivers will be dropped.                                                                                                    |  |  |  |
| Delay after<br>seen  | Number of seconds to wait after a source file is first seen until it is processed. This allows the entire file to be copied to Logger or (in the case of File Receiver) copied to the remote file system, before processing begins.                                                             |  |  |  |
|                      | The default is 10 seconds.                                                                                                    |  |  |  |
|                      | <b>Note:</b> For File Transfer Receivers, this parameter should be set to a larger value if large files are expected. The default, 10 seconds, does not allow enough time for a large file, such as 1 GB.                                                                                       |  |  |  |
| Event Time<br>Locale | Select a locale from the list, such as English (United States), Chinese (Hong Kong), Chinese (Taiwan), and so on.                                                                                                    |  |  |  |
| Date/time            | Required if the timestamp in the log file does not specify a time zone.                                                                                                    |  |  |  |
| zone                 | For File Transfer and File Receivers, this parameter is ignored if either Date/time format or Date/time location regex are blank.                                                                                                    |  |  |  |
|                      | On Logger Appliances L7700 you can see the time zone configured on the Logger <b>System Admin &gt; System &gt; Network &gt; Time/NTP</b> tab. Software Loggers and Logger Appliances L8000 use the system time.                                                                                 |  |  |  |

| Parameter                         | Description                                                                                                    |  |  |  |
|-----------------------------------|----------------------------------------------------------------------------------------------------|--|--|--|
| Event Time<br>Location            | A regular expression describing which characters represent the timestamp in the log file. For example:                                                                                                    |  |  |  |
|                                   | .*\[(.*?)\].*                                                                                                    |  |  |  |
|                                   | This regular expression specifies that the timestamp is found inside the first set of square brackets on each line. The first capturing group (the part of the regex in parentheses) is that part that is then parsed using the Date/time format.                                                                                                    |  |  |  |
|                                   | The default is no timestamp.                                                                                                    |  |  |  |
| Event Time<br>Format              | Required if the log file contains timestamps in the same format for each event. If not specified (or if the Date/time location regex is blank), each event in the file will be stamped with the date that the file itself was first seen by Logger (not its file system timestamp).  See "Date and Time Specification" on page 367 for a list of formats.  The default is no timestamp. |  |  |  |
| Multiline<br>Event Starts<br>With | A regular expression that specifies the start of a new event in a log file. Specify this expression to enable the receiver to read multi-line log files. Each new event starts at the point where the regular expression is matched to the characters in the log file. For example,                                                                                                    |  |  |  |
|                                   | ^\[\d+-\d+\d+:\d+,\d+].*                                                                                                    |  |  |  |
|                                   | This regular expression matches timestamps such as:                                                                                                    |  |  |  |
|                                   | [2010-12-06 13:09:46,818]                                                                                                    |  |  |  |
|                                   | When this field is left blank, each line in the log file is treated as a single event.                                                                                                    |  |  |  |
|                                   | The default is each line in the log file is a single event.                                                                                                    |  |  |  |

# Folder Follower Receiver Parameters

Fill in the following fields when creating or editing Folder Follower Receivers.

| Parameter    | Description                                                                                                    |
|--------------|----------------------------------------------------------------------------------------------------|
| Name         | Enter the name of the receiver, used for reporting and status monitoring.                                                                  |
| Local Folder | Specify the local folder to process. On the Logger Appliance L7700, this field is only available if you select "Local" for the Mount Name. |

| Parameter   | Description                                                                                                    |  |  |  |
|-------------|----------------------------------------------------------------------------------------------------|--|--|--|
| Source Type | Select from the list of log file types, including:                                                                                                    |  |  |  |
|             | Apache HTTP Server Access                                                                                                    |  |  |  |
|             | Apache HTTP Server Error                                                                                                    |  |  |  |
|             | Juniper Steel-Belted Radius                                                                                                    |  |  |  |
|             | Microsoft DHCP Log                                                                                                    |  |  |  |
|             | IBM DB2 Audit                                                                                                    |  |  |  |
|             | More options                                                                                                    |  |  |  |
|             | Additionally, you can define your own source type, based on the needs of your company. See "Source Types" on page 368.                                                                                                    |  |  |  |
|             | A receiver can only receive events of a single source type. Set up separate receivers for each type of log file.                                                                                                    |  |  |  |
| Wildcard    | A regular expression (regex) describing the log files to read.                                                                                                    |  |  |  |
| (regex)     | This is a regular expression, not a typical file wildcard like "*.*".                                                                                                    |  |  |  |
|             | The default is .*, meaning all files.                                                                                                    |  |  |  |
|             | Examples:                                                                                                    |  |  |  |
|             | To include all files ending with .process, you could use: .*\.process                                                                                                    |  |  |  |
|             | To monitor only *.properties files, you could use: .*\.properties                                                                                                    |  |  |  |
|             | To include only .log files with eight digit filenames, you could use: \d{8}.log                                                                                                    |  |  |  |
|             | <b>Note:</b> Uploading any type of data other than text, including binary files such as .zip or .bin, may prevent Logger from functioning correctly. Use caution when pulling everything from a directory by specifying .* in the Regex field, as you could inadvertently include binary files. |  |  |  |

| Parameter            | Description                                                                                                    |  |  |
|----------------------|----------------------------------------------------------------------------------------------------|--|--|
| Blacklist<br>(regex) | A regular expression (regex) describing the name of the log files to ignore. Files are not monitored if they match this expression.                                        |  |  |
|                      | This is a regular expression, not a typical file wildcard like *.*.                                                                                                    |  |  |
|                      | Example:                                                                                                    |  |  |
|                      | To exclude files that end in .txt, you could use: .*\.txt                                                                                                    |  |  |
|                      | To monitor all files except *.txt, you could use: Wildcard: .* Blacklist: .*\.txt                                                                                          |  |  |
| Character            | Select a character encoding, such as US-ASCII, Big5, or EUC-KR, from the list.                                                                                             |  |  |
| encoding             | <b>Note:</b> Configure CEF UDP, CEF TCP, and SmartMessage receivers using only ASCII or UTF-8 encoding. Otherwise, non-CEF events sent to those receivers will be dropped. |  |  |
| Date/time            | Required if the timestamp in the log file does not specify a time zone.                                                                                                    |  |  |
| zone                 | For File Transfer and File Receivers, this parameter is ignored if either Date/time format or Date/time location regex are blank.                                          |  |  |
|                      | You can see the time zone configured on the Logger <b>System Admin &gt; System &gt; Network &gt; Time/NTP</b> tab.                                                         |  |  |
|                      | Software Loggers use the system time.                                                                                                    |  |  |

## File Transfer Receiver Parameters

Fill in the following fields when creating or editing File Transfer Receivers.

| Parameter | Description                                                                                                    |  |  |
|-----------|----------------------------------------------------------------------------------------------------|--|--|
| Name      | Enter the name of the receiver, used for reporting and status monitoring.                                                                                                    |  |  |
| Protocol  | Select SCP, SFTP or FTP protocol.                                                                                                    |  |  |
| Port      | The port number for the receiver. The default port is 22.                                                                                                    |  |  |
| IP/Host   | Select one of the Logger's network connections for the receiver to listen to, or select All to listen on both network connections.  Note: If localhost (127.0.0.1) appears in the list, it means that the Logger hostname has not been configured. To configure hostname, see "Network" on page 520. |  |  |
| User      | Enter a user on the host with privileges to view and read the source log files. If the protocol is FTP, you can specify the special user, "anonymous."                                                                                                    |  |  |
| Password  | Enter the password of the specified User. The password must not be empty, even in the case of anonymous FTP (although in this case, the password will be ignored.)                                                                                                    |  |  |

| Parameter             | Description                                                                                                    |  |  |  |
|-----------------------|----------------------------------------------------------------------------------------------------|--|--|--|
| File path             | Enter the path and the name of the log file(s) to be read. You can use wild cards like? and * (for example, *.log or Log-??.txt) in the path name and the file name. Separate directories with forward slashes (/).                                                                                                    |  |  |  |
|                       | Separate multiple file specifications with commas.                                                                                                    |  |  |  |
|                       | <pre>Example: /tmp/SyslogData/syslog.log.gz, /security/logs/*/, /security/ log?/admin/special/</pre>                                                                                                    |  |  |  |
|                       | Note: Uploading any type of data other than text, including binary files such as .zip or .bin, may prevent Logger from functioning correctly. Be sure that any directories you specify do not include binary files. Use caution when pulling everything from a directory by specifying *, as you could inadvertently include binary files.                                                                                                    |  |  |  |
| Schedule              | Specify when and how often you want the File Transfer to run. If no schedule is specified, the File Transfer will occur just once. For scheduling information, see "Scheduling Date and Time Options" on page 145.                                                                                                    |  |  |  |
| Zip Format            | Choose gzip, zip, or none.                                                                                                    |  |  |  |
| Source Type           | <ul> <li>Select from the pulldown list of log file types, including:</li> <li>Apache HTTP Server Access</li> <li>Apache HTTP Server Error</li> <li>Juniper Steel-Belted Radius</li> <li>Microsoft DHCP Log</li> <li>IBM DB2 Audit</li> <li>More options</li> <li>Additionally, you can define your own source type, based on the needs of your enterprise. See "Source Types" on page 368.</li> <li>A receiver can only receive events of a single source type. Set up separate receivers for each type of log file.</li> </ul> |  |  |  |
| Character<br>encoding | Select a character encoding, such as US-ASCII, Big5, or EUC-KR, from the pulldown list.  Note: Configure CEF UDP, CEF TCP, and SmartMessage receivers using only ASCII or UTF-8 encoding. Otherwise, non-CEF events sent to those receivers will be dropped.                                                                                                    |  |  |  |
| Delay after<br>seen   | Enter the number of seconds to wait after a source file is first seen until it is processed. This allows the entire file to be copied to Logger or (in the case of File Receiver) copied to the remote file system, before processing begins.  The default is 10 seconds.  For File Transfer Receivers, this parameter should be set to a larger value if large files are expected. The default, 10 seconds, does not allow enough time for a large file, such as 1 GB.                                                         |  |  |  |
| Event Time<br>Locale  | Select a locale from the pulldown list, such as English (United States), Chinese (Hong Kong), Chinese (Taiwan), and so on.                                                                                                    |  |  |  |

| Parameter                         | Description                                                                                                    |  |  |  |
|-----------------------------------|----------------------------------------------------------------------------------------------------|--|--|--|
| Date/time zone                    | Enter the date/time zone. For more information, see "Date and Time Specification" on the next page.                                                                                                    |  |  |  |
|                                   | Required if the timestamp in the log file does not specify a time zone.                                                                                                    |  |  |  |
|                                   | For File Transfer and File Receivers, this parameter is ignored if either Date/time format or Date/time location regex are blank.                                                                                                    |  |  |  |
|                                   | You can see the time zone configured on the Logger System Admin   System   Network > Time/NTP tab.                                                                                                    |  |  |  |
|                                   | Software Loggers use the system time.                                                                                                    |  |  |  |
| Event Time<br>Location            | A regular expression describing which characters represent the timestamp in the log file. For example:     .*\[(.*?)\].*                                                                                                    |  |  |  |
|                                   | This regular expression specifies that the timestamp is found inside the first set of square brackets on each line. The first capturing group (the part of the regex in parentheses) is that part that is then parsed using the Date/time format.                                                                  |  |  |  |
|                                   | The default is no timestamp.                                                                                                    |  |  |  |
| Event Time<br>Format              | Required if the log file contains timestamps in the same format for each event. If not specified (or if the Date/time location regex is blank), each event in the file will be stamped with the date that the file itself was first seen by Logger (not its file system timestamp).                                |  |  |  |
|                                   | See "Date and Time Specification" on the next page for a list of format specifiers.                                                                                                    |  |  |  |
|                                   | The default is no timestamp.                                                                                                    |  |  |  |
| Multiline<br>Event Starts<br>With | A regular expression that specifies the start of a new event in a log file. Specify this expression to enable the receiver to read multi-line log files. Each new event starts at the point where the regular expression is matched to the characters in the log file. For example:  ^\[\d+-\d+-\d+\\d+:\d+,\d+].* |  |  |  |
|                                   | This regular expression matches timestamps such as: [2010-12-06 13:09:46,818]                                                                                                    |  |  |  |
|                                   | When this field is left blank, each line in the log file is treated as a single event.                                                                                                    |  |  |  |
|                                   | The default is each line in the log file is a single event.                                                                                                    |  |  |  |

# SmartMessage Receiver Parameters

Fill in the following fields when creating or editing SmartMessage Receivers.

| Parameter | Description                                                                                                    |  |  |
|-----------|----------------------------------------------------------------------------------------------------|--|--|
| Name      | Enter the name of the receiver, used when configuring an associated ArcSightSmartConnector.                                                                                |  |  |
| Encoding  | Select a character encoding, such as US-ASCII, Big5, or EUC-KR, from the pulldown list.                                                                                    |  |  |
|           | <b>Note:</b> Configure CEF UDP, CEF TCP, and SmartMessage receivers using only ASCII or UTF-8 encoding. Otherwise, non-CEF events sent to those receivers will be dropped. |  |  |

## Date and Time Specification

To specify the date and time format so that it can be parsed from a file receiver, (File Receiver, Folder Follower Receiver, or File Transfer), refer to "Date/Time Format Specification" below. Internally, Logger uses a common Java method called SimpleDateFormat. Sophisticated uses of SimpleDateFormat, as described in Java sources, will work with Logger. Pattern letters are usually repeated, as their number determines the exact presentation.

The following examples show how date and time patterns are interpreted in the U.S. locale. The given date and time are July 4th 2013, at 12:08:56 local time, in the "U.S. Pacific Time" time zone.

#### **Date/Time Examples**

| Source                               | Date and Time Pattern        |
|--------------------------------------|------------------------------|
| 2013.07.04 AD at 12:08:56 PDT        | yyyy.MM.dd G 'at' HH:mm:ss z |
| Wed, Jul 4, '13                      | EEE, MMM d, "yy              |
| 12:08 PM                             | h:mm a                       |
| 12 o'clock PM, Pacific Daylight Time | hh 'o'clock' a, zzzz         |
| 0:08 PM, PDT                         | K:mm a, z                    |
| 2013.July.04 AD 12:08 PM             | yyyyy.MMMMM.dd GGG hh:mm aaa |
| Wed, 4 Jul 2013 12:08:56 -0700       | EEE, d MMM yyyy HH:mm:ss Z   |
| 130704120856-0700                    | yyMMddHHmmssZ                |
| 2013-07-04T12:08:56.235-0700         | yyyy-MM-dd'T'HH:mm:ss.SSSZ   |

#### **Date/Time Format Specification**

| Symbol | Meaning              | Presentation | Examples          |
|--------|----------------------|--------------|-------------------|
| G      | Era designator       | (Text)       | AD                |
| у      | Year                 | (Number)     | 2013 or 13        |
| М      | Month in year (1-12) | (Month)      | July or Jul or 07 |
| w      | Week in year (1-52)  | (Number)     | 39                |
| W      | Week in month (1-5)  | (Number)     | 2                 |
| D      | Day in year (1-366)  | (Number)     | 129               |
| d      | Day in month (1-31)  | (Number)     | 10                |
| E      | Day in week          | (Text)       | Tuesday or Tue    |
| F      | Day in week of month |              |                   |

#### **Date/Time Format Specification, continued**

| Symbol | Meaning                 | Presentation | Examples                                    |
|--------|-------------------------|--------------|---------------------------------------------|
| а      | Am/pm marker            | (Text)       | AM or PM                                    |
| Н      | Hour in day (0-23)      | (Number)     | 0                                           |
| k      | Hour in day (1-24)      | (Number)     | 24                                          |
| K      | Hour in am/pm (0-11)    | (Number)     | 0                                           |
| h      | Hour in am/pm (1-12)    | (Number)     | 12                                          |
| m      | Minute in hour (0-59)   | (Number)     | 30                                          |
| S      | Second in minute (0-59) | (Number)     | 55                                          |
| S      | Millisecond (0-999)     | (Number)     | 978                                         |
| z      | Time zone               | (Text)       | Pacific Standard Time, or PST, or GMT-08:00 |
| Z      | Time zone               | (RFC 822)    | -0800 (indicating PST)                      |

# Source Types

Source types identify the kind of event that comes from a specific data source. For example, an event could come from an Apache access log, a simple syslog, or the log of an application you created. You can use parsers to parse event data from a specified source type.

Once events are associated with a source type, if the source type is associated with a parser, the events are parsed by that parser when you run a search that matches those events. The search result displays the matching parsed event fields in columns, similar to the CEF events. (Use the "User Defined Fields" field set to view these events.) For more information, see "Parsers" on page 373.

The source of the event, the source type, and the parser will be displayed in the column list of the search results if any row is fetched from a search that contains a non-CEF source type.

#### **Prerequisites**

Users must be assigned to the following User Groups to access this feature:

- Default Logger Rights Group
- Default System Admin Group

See "Setting Logger User Permissions" on page 579 for more information.

The following columns are displayed in the search results when a source type is used:

Source Types Page 368 of 768

- **Source:** The name of the log file from which the event was received.
  - For example, /opt/mnt/testsoft/web\_server.out.log. If no source was applied when the event was received, this field is blank. You can control whether this field is displayed from the Search Options page. See "Global Search Options" on page 324 for how to set this option.
- Source Type: The type of file from which the event was received, as defined on the Source
  Type page (Configuration > Data > Source Types). If no source type was applied when the
  event was received, this field is blank. You can control whether this field is displayed from
  the Search Options page. See "Global Search Options" on page 324 for how to set this
  option.
- Parser: If the event was parsed, this field contains the name of the parser. If the event was not parsed successfully, this field contains "Not parsed." If no parser is defined for the source type or if there is no source type, the field is blank.

## Working with Source Types

Logger provides a number of source types with pre-configured parsers. Additionally, you can define new source types and assign parsers to them. This enables you choose the set of fields you want to extract for a given kind of event. Only one parser can be associated with a source type, however, multiple source types can be associated with a parser. Out-of-box source types cannot be edited or deleted, but you can copy them to make similar source types to meet your needs. You can edit or delete custom source types, as desired. The source types available on your Logger may vary from the image below.

#### **Source Types page**

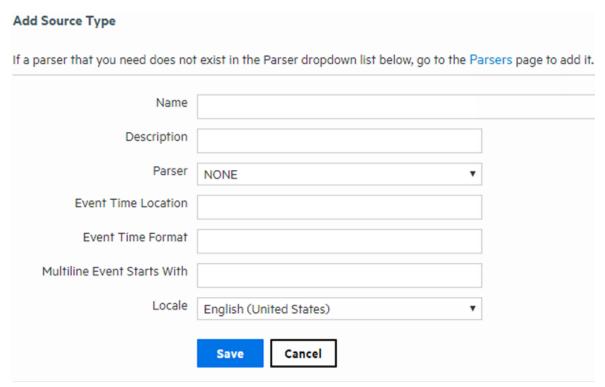

The following source types have associated parsers:

| Source type      | Description                                 |
|------------------|---------------------------------------------|
| Apache_access    | Apache Access Log                           |
| Apache_error     | Apache Error Log                            |
| audit_log        | Syslog for Audit Log files                  |
| Bluecoat_proxy   | Bluecoat Proxy SG                           |
| Cisco_PIX        | Cisco PIX                                   |
| IBM_DB2          | IBM DB2 9.x Audit Log                       |
| Juniper_NSM      | Juniper NSM 2009 Syslog                     |
| logger_syslog    | Syslog for syslog files on Logger Appliance |
| Microsoft_DHCP   | Microsoft DHCP for 2008 v6 log files        |
| syslog           | Simple Syslog                               |
| TippingPoint_SMS | Tipping Point SMS 2.5 Syslog                |
| VMware_ESX       | VMware ESX Syslog                           |

Logger can forward an event to ESM by using a Connector forwarder, which then forwards it to a Streaming Connector. This connector normalizes the event and forwards it to ESM.

If you need to forward events to ESM by using a Connector forwarder, you must choose one of the following source types:

| Source Type               |                             |
|---------------------------|-----------------------------|
| Apache HTTP Server Access | Juniper Steel-Belted Radius |
| Apache HTTP Server Error  | Microsoft DHCP Log          |
| IBM DB2 Audit             | Other                       |

### To add a source type:

- 1. Open the **Configuration > Data** menu and click **Source Types**.
  - The "Source Types page" on the previous page displays the current source types. You can sort the fields by clicking the column headers.
- 2. Click Add.

#### 3. Fill in the fields to define the source type:

#### **Source Type Fields**

| Field                             | Description                                                                                                    |
|-----------------------------------|----------------------------------------------------------------------------------------------------|
| Name                              | The name of the source type.                                                                                                    |
| Description                       | A description of the source type.                                                                                                    |
| Parser                            | The parser you want to associate with this source type. If the parser you need does not appear in the drop-down list, you can add one. For information on how to add a parser, see "Parsers" on the next page.                                                                            |
| Event Time<br>Location            | A regular expression describing the timestamp in the log file. For example: $.*\setminus[(.*?)\setminus].*$                                                                                                    |
|                                   | This expression specifies that the timestamp is found inside the first set of square brackets on each line. The first capturing group (the part of the regex in parentheses) is the part that is then parsed using the Date/time format.                                                  |
|                                   | You can specify that there is no timestamp in the log file with ''.                                                                                                    |
| Event Time<br>Format              | A regular expression describing the date and time format in the log file. For example, dd/MMM/yyyy:HH:mm:ss Z                                                                                                    |
|                                   | You can specify that there is no timestamp in the log file with ''.                                                                                                    |
|                                   | For more information about event time, see "Time Range" on page 93 and "Date and Time Specification" on page 367.                                                                                                    |
| Multiline<br>Event Starts<br>With | A regular expression describing how to recognize when adjacent lines are of the same event or when a new event starts. For example if each event starts with the date in the format, yy-MM-dd HH:mm:ss.SSS you could use $(\d+-\d+-\d+\d+:\d+.\d+)$ to indicate the start of a new event. |
| Locale                            | Select a locale from the pulldown list, such as English (United States), Chinese (Hong Kong), Chinese (Taiwan), and so on. This is locale of the data Logger should find in the file.                                                                                                    |

#### 4. Click Save.

#### To edit a source type:

1. Open the **Configuration > Data** menu and click **Source Types**.

The "Source Types page" on page 370 displays the current source types. You can sort the fields by clicking the column headers.

2. Locate the source type that you want to update and click the Edit icon ( 💜) on that row.

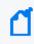

**Note:** The Edit icon ( ) is not available for out-of-box source types. You can copy the source type and make a similar one instead.

3. Edit the fields as appropriate.

See the table "Source Type Fields" above for field details.

4. Click Save.

5. Disable and then re-enable any receivers that use this source type.

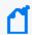

Changes in source type are not reflected in the associated receivers until you have reenabled them.

#### To copy a source type:

1. Open the **Configuration > Data** menu and click **Source Types**.

The "Source Types page" on page 370 displays the current source types. You can sort the fields by clicking the column headers.

- 2. Locate the source type that you want to copy and click the Copy icon (  $\ ^{\blacksquare}$ ) on that row.
- Enter a name for the new source type and edit the fields as appropriate.See the table "Source Type Fields" on the previous page for field details.
- 4. Click Save.

#### To delete a source type:

1. Open the **Configuration > Data** menu and click **Source Types**.

The "Source Types page" on page 370 displays the current source types. You can sort the fields by clicking the column headers.

2. Locate the source type that you want to delete and click the Remove icon ( \* ) on that row.

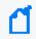

**Note:** The Remove icon ( \*\*) is not available for out-of-box source types. You can only remove source types that you added.

Click OK to confirm the removal.

## **Parsers**

Parsers enable you to extract and manipulate raw events (non-CEF data) from different sources in your network environment. Once you have parsed event fields, you can easily search for data, chart it, and perform other operations on it. One user with in-depth knowledge of the events can create the parser, and then all users who look at those events will get the benefit of that work.

Parsers provide you with a simple way to read events. Instead of looking at raw event data and trying to figure out what it means, you can use a parser to extract portions of non-CEF events into fields. However, the fields created by the parser are available only for search operations, and are not added to the Logger schema.

Parsers Page 373 of 768

You can use a parser either of the following ways:

- **Use the parser with a source type**: You can associate the parser with a source type to extract any set of fields in any kind of event. For more information, see "Source Types" on page 368.
- **Use the parse command in a search**: During a search, you can use the parse command to extract fields from events and use other search operators (such as where, chart, top, and so on) to further refine the search or manipulate the data in the fields. This is particularly useful for IT operations and other customers who need to extract and manipulate raw event data.

#### **Prerequisites**

Users must be assigned to the following User Groups to access this feature:

- Default Logger Rights Group
- Default System Admin Group

See "Setting Logger User Permissions" on page 579 for more information.

## **Using Parsers with Source Types**

Logger provides a number of pre-configured parsers with associated source types. You can also define new parsers and associate them with source types. Only one parser can be associated with a source type, however, multiple source types can use the same parser. Out-of-box parsers cannot be edited or deleted, but you can copy them to make a similar parser to meet your needs. You can edit or delete custom parsers as desired.

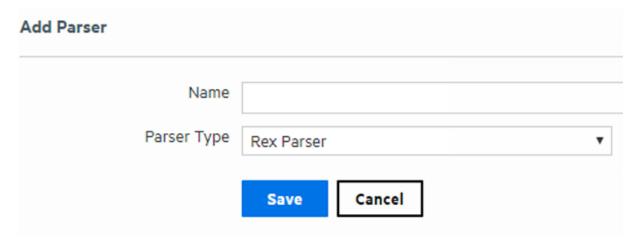

## Using the Parse Command

The parse command can be used to invoke a parser on any non-CEF events that are returned by a search. It applies the definition of the parser, such as the regular expression of a rex

parser, to each event. Then it adds the fields that are extracted by that regular expression to the fields that are being passed through. For a REX parser, this is functionally the same as having a rex command with the same regular expression as the definition of the parser, so you can think of a REX parse command as invoking a saved rex expression.

For more information about the parse command, see "parse" on page 616. For information about searching in general, see "Searching and Analyzing Events" on page 75.

## Working with Parsers

You can define two types of parsers—a REX parser or an Extract parser. Before adding the parser, you need to define the query you want to use for parsing events.

For a Rex parser, one way to do this is to use the rex search operator to test and adjust a regular expression until it returns the desired fields from the events that you want it to handle. Then copy the rex expression and paste it into the parser's **Definition** field. For an Extract parser, use the extract operator. For more information about the search operators, see "parse" on page 616, "rex" on page 622, and "extract" on page 607.

The parser used in a search will be displayed in the Parser column of the search results. If the event was parsed, this field contains the name of the parser. If the event was not parsed successfully, this field contains "Not parsed." If no parser is defined for the source type or if there is no source type, the field is blank.

#### **Prerequisites**

Users must be assigned to the following User Groups to access this feature:

- Default Logger Rights Group
- Default System Admin Group

See "Setting Logger User Permissions" on page 579 for more information.

#### To add a parser:

- 1. Open the **Configuration > Data** menu and click **Parsers**.
  - The Parsers page, shown in "Parsers" on page 373, displays the current parsers. You can sort the fields by clicking the column headers.
- 2. Click Add.
- 3. Enter a name for the parser.
- 4. Choose the Parser Type from the drop-down list.
- 5. Click **Save**.

The fields display in the **Edit Parser** dialog box according to the type of parser.

6. Fill in the fields for the parser.

### **Parser Fields**

| Field                  | Description                                                                                                 |  |
|------------------------|----------------------------------------------------------------------------------------------------|--|
| Name                   | The name of the parser. Enter a new name if you want to change the existing name.                           |  |
| Description            | A meaningful description of the purpose of the parser.                                                      |  |
| Rex parsers only       |                                                                                                    |  |
| Definition             | The rex expression that you want to use to parse events.                                                    |  |
| Extract parsers only   |                                                                                                    |  |
| Pair Delimiter         | The characters separate key/value pairs within an event. Enter only the separator characters, for example:  |  |
| Key/Value<br>Delimiter | The characters that separate the key from the value. Enter only the delimiter character, for example:       |  |
| Fields                 | The list of field names to use when parsing events.                                                         |  |
|                        | Enter the field names, separated by comma (,). For example, to parse events like: foo=abc, bar=xyz, baz=def |  |
|                        | Enter: foo, bar, baz                                                                                        |  |

7. Click Save.

#### To edit a parser:

1. Open the **Configuration > Data** menu and click **Parsers**.

The Parsers page, shown in "Using Parsers with Source Types" on page 374, displays the current parsers. You can sort the fields by clicking the column headers.

2. Locate the parser that you want to update and click the Edit icon (  $\nearrow$  ) on that row.

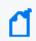

**Note:** The Edit icon ( ) is not available for out-of-box parsers. You can copy the parser and make a similar one instead.

3. Edit the parser fields as appropriate.

The fields displayed in the Edit Parser dialog box according to the type of parser. Parser fields are documented in the table "Parser Fields" above.

4. Click Save.

#### To copy a parser:

- 1. Open the **Configuration > Data** menu and click **Parsers**.
  - The Parsers page, shown in "Using Parsers with Source Types" on page 374, displays the current parsers. You can sort the fields by clicking the column headers.
- 2. Locate the parser that you want to copy and click the Copy icon ( ) on that row. The fields displayed in the Edit Parser dialog box according to the type of parser.
- Enter a name for the new parser and edit the fields as appropriate.
   Parser fields are documented in the table "Parser Fields" on the previous page, above.
- 4. Click Save.

#### To delete a parser:

- 1. Open the **Configuration > Data** menu and click **Parsers**.
  - The Parsers page, shown in "Using Parsers with Source Types" on page 374, displays the current parsers. You can sort the fields by clicking the column headers.
- 2. Locate the parser that you want to delete and click the Remove icon ( \*) on that row.

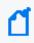

**Note:** The Remove icon ( ) is not available for out-of-box parsers. You can only remove parsers that you added.

3. Click **OK** to confirm the removal.

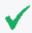

**Tip:** Be cautious when deleting a parser. Logger doesn't warn you when you modify or delete a parser that is associated with a Source Type.

## Example: Creating an Extract Parser

Suppose you want to create a parser to find the contents of the INT, MAC, DST, and SRC fields of a log like the one below.

```
Jul 12 14:30:31 n15-214-128-h92 kernel: IN=eth2

MAC=00:24:e8:60:cb:82:00:50:56:92:2a:d5:08:00 SRC=192.0.2.9 | DST=192.0.2.2

LEN=52 TOS=0x00 PREC=0x00 TTL=128 ID=21408 DF PROTO=TCP SPT=56978 DPT=443

WINDOW=8192 RES=0x00 SYN URGP=0

Jul 12 14:30:31 n15-214-128-h92 kernel: IN=eth2 |

MAC=00:24:e8:60:cb:82:00:50:56:92:2a:d5:08:00 | SRC=192.0.2.9 | DST=192.0.2.2

LEN=52 TOS=0x00 PREC=0x00 TTL=128 ID=21408 DF PROTO=TCP SPT=56978 DPT=443

WINDOW=8192 RES=0x00 SYN URGP=0

Jul 12 14:30:31 n15-214-128-h92 kernel: IN=eth2 |

MAC=00:24:e8:60:cb:82:00:50:56:92:2a:d5:08:00 | SRC=192.0.2.9 | DST=192.0.2.2
```

LEN=52 TOS=0x00 PREC=0x00 TTL=128 ID=21408 DF PROT0=TCP SPT=56978 DPT=443 WINDOW=8192 RES=0x00 SYN URGP=0

In this sample log, the field values are indicated with an equal sign (=), and fields are delimited by pipe (|) and colon (:). You could use the following query to search for the contents of the IN, MAC, DST, and SRC fields.

```
extract pairdelim= "|:" kvdelim= "=" fields= "IN,MAC,DST,SRC"
```

The following steps describe how to make an extract parser using that query.

#### To create an example extract parser:

- 1. Open the **Configuration > Data** menu and click **Parsers**.
- 2. Click **Add**. The Add Parser dialog box opens.
- 3. Enter a Name and select the Parser Type. For the example, enter:

Name: Sample\_Extract\_Parser
Parser Type: Extract Parser

4. Click Save. The Edit parser dialog box opens.

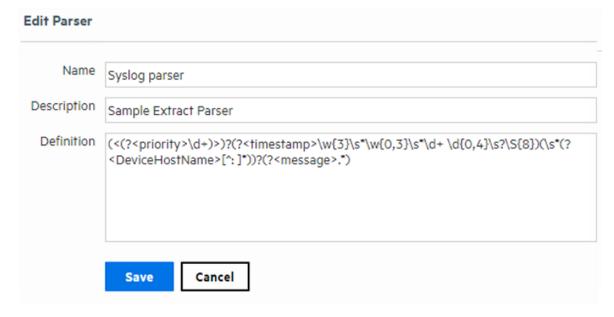

5. Enter the Pair Delimiter, Key value, and Fields for the parser. For the example, enter:

Pair Delimiter: \|\: Key/Value Delimiter: =

Fields: INT, MAC, DST, SRC

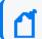

Note: You need to escape the pipe (|) and the colon (:) with a backslash (\).

6. Click Save. The Parsers page displays the new parser.

# **Forwarders**

Forwarders send all events, or events that match a particular filter, on to a particular host or destination such as ArcSight Manager.

The ability to define a different filter for each forwarder allows Logger to divide traffic among several destinations. For example, because Logger can handle much higher event rates than ArcSight Manager, Logger might be used to forward events to a number of ArcSight Managers. Forwarder filters make it possible to split the flow between the Managers, using one forwarder for each Manager. Additionally, forwarding enables you to send a subset of events to other destinations for further processing while maintaining all events on Logger for long-term storage.

The forwarding filter is a query that searches for matching events, optionally within a time range. You can create two types of forwarder filters—**continuous** and **time-range bound**.

- A **continuous** filter constantly evaluates the incoming events and forwards the matching ones to the specified destination.
- A time-range bound filter uses a time range in addition to the specified condition to
  determine whether an event should be forwarded to the destination. If the event falls
  within the specified time range and matches the specified condition, it is forwarded;
  otherwise, it is not. The Logger receipt time of an event is used to determine whether an
  event will be forwarded to a destination when a forwarder filter specifies a time range by
  which events are evaluated for forwarding. Once a forwarder has forwarded all events
  within a time range, it does not forward any more events.

A forwarder only forwards events from the Logger that it is configured on; it cannot forward events from peers.

A forwarder's operation can be paused and resumed at any point in time. When a forwarder resumes operation, forwarding resumes from the last checkpoint that was established before the forwarding operation was paused.

You can also disable and re-enable a forwarder. When you re-enable a forwarder, all previously established checkpoints are removed and forwarding starts over again as per the forwarder configuration-forwarders with continuous filters start from the current time, while forwarders with time-range bound filters start from beginning of the configured time range.

Forwarder types include:

Forwarders Page 379 of 768

- **UDP Forwarder**: forwards events by using the User Datagram Protocol.
- TCP Forwarder: forwards events by using the Transmission Control Protocol.
- **Connector Forwarder**: sends events to the Logger Streaming Connector.
- **TH Forwarder:** sends Common Event Format (CEF) events to a TH destination.
- ArcSight ESM CEF Forwarders: send Common Event Format (CEF) events to an ESM Destination. The built-in connector on Logger is used to forward these events to ESM.

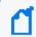

**Note:** In order to create an ArcSight ESM forwarder, you must first create an ESM Destination. See "ESM Destinations" on page 397 for more information.

As a best practice, do not add more than ten regular expression forwarders. Even though each additional forwarder improves the forwarding rate, the relation is not proportional. In high EPS (events per second) situations or situations where other resource-intensive features are running in parallel (alerts, reports, and several search operations) and the forwarding filter is complex, adding too many forwarders may reduce performance because forwarders have to compete for the same Logger resources besides competing for the same built-in connector for forwarding.

You can specify a regular expression or an indexed search query (Unified Query) for the filter. Doing so enables you to take advantage of the indexing technology to quickly and efficiently search for events to forward.

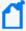

Unified query-based forwarders forward events once they have been indexed. Therefore, these forwarders can exhibit "bursty" behavior because indexing occurs in batches on Logger. You might notice the bursty behavior in the EPS out bar gauge (on top of the Logger interface screen)—the bar gauge will display high EPS level as a burst of data is forwarded and then drop back to normal level.

#### To create a forwarder:

- 1. Open the **Configuration > Data** menu and click **Forwarders**.
- 2. Click Add to display the following form.
- 3. Enter a name for the new forwarder. Provide a name that is unique and not likely to be duplicated elsewhere. For example, if you create an Alert called "MyTest" and a forwarder called "MyTest," you will get an error message asking for a unique name.
- 4. Choose the forwarder type appropriate for your needs: UDP Forwarder, TCP Forwarder, Connector Forwarder, TH (CEF) Forwarder, or ArcSight ESM (CEF) Forwarder type.
- 5. Select the type of forwarding filter you want this forwarder to use—**Unified** or **Regular Expression**. Select "Unified" if you want to specify an indexed search query or "Regular Expression" to specify a regular expression query.

Forwarders Page 380 of 768

Administrator's Guide Chapter 5: Configuration

- 6. Click Next.
- 7. Enter additional type-specific information as described in the following table.

Forwarders Page 381 of 768

## **Forwarder Parameters**

| Parameter | Forwarder Types                                                                                                    | Description                                                                                                    |
|-----------|----------------------------------------------------------------------------------------------------|----------------------------------------------------------------------------------------------------|
| Name      | All                                                                                                    | The name that you entered in the previous screen is displayed automatically. If you want to change the name, make the change on this screen.                                                                                                    |
| Query     | All                                                                                                    | Enter the query that will be used to filter events that the forwarder will forward, or select a filter from the Filters list.  Forwarder queries can be constrained by device groups and storage groups, but not by Peers.  If you selected Unified Query in the previous screen, enter an indexed search query that includes full-text and field-based indexed fields. |
|           |                                                                                                    | <b>Tip:</b> The unified query you specify must follow the following guidelines, or you will not be able to save the query or the forwarder.                                                                                                    |
|           |                                                                                                    | Queries in the following format are valid; no other formats are allowed.  (full-text terms   field search)*   regex                                                                                                    |
|           |                                                                                                    | That is, the query must only contain full-text (keyword) and field-based query elements; it cannot contain any aggregation search operators, or operators that process the searched data further to refine the search. For example, chart, sort, eval, top, and so on.                                                                                                  |
|           |                                                                                                    | Therefore, this is a valid query: failed message CONTAINS "failed device"                                                                                                    |
|           |                                                                                                    | However, this is an invalid query: failed message CONTAINS "failed device"   sort deviceEventCategory                                                                                                    |
|           |                                                                                                    | The query can contain the regex operator after a pipeline character ( ). Therefore, this is a valid query for a forwarder: failed message CONTAINS "failed device"   regex deviceEventCategory = "fan"                                                                                                    |
|           | <b>Tip:</b> All search terms (except the "regex" portion) in a query must be indexed. If a query contains full-text (keyword) terms, full-text indexing must be enabled. Similarly, if the query contains a field, field-based indexing must be enabled and the specified field must be indexed. |                                                                                                    |
|           | If you selected Regular Expression in the previous screen, specify a regular expression in this text box. See "Searching for Events" on page 103.                                                                                                    |                                                                                                    |

Forwarders Page 382 of 768

## Forwarder Parameters, continued

| Parameter            | Forwarder Types | Description                                                                                                    |
|----------------------|-----------------|----------------------------------------------------------------------------------------------------|
| Filters              | All             | Instead of specifying a unified query, you can select a filter from the Filters list. The Filters list contains all saved filters and predefined system filters on your Logger. Select a filter that meets the validity guidelines described in "Query" on the previous page. Otherwise, the user interface will display an error when you save the forwarder definition. |
|                      |                 | You can only select one unified query filter per forwarder. However, You can select multiple filters for a regular expression-based forwarder. Similarly, when creating a regular expression-based filter, select a filter                                                                                                    |
|                      |                 | from this list.                                                                                                    |
| Filter by time range | All             | If you are creating a continuous filter, which continuously evaluates incoming events and forwards the matching ones, skip this parameter. In this case, the query is run continuously and forwarding continues until you pause it.                                                                                                    |
|                      |                 | If you are creating a time range bound filter, check this box to specify a time range of events that the forwarder will forward. If you enter a time range, the forwarder sends events that are within that time range and stops.                                                                                                    |
|                      |                 | When you check this box, the Start and End dates and Time fields are displayed.                                                                                                    |
|                      |                 | Start must be earlier than End. Specifying a time in the future changes that field to the current time. For example, specifying a Start of the current day at 7 AM and an End of current day at 7 PM will produce events with timestamps from 7 AM to the time the filter is saved (that is, earlier than 7 PM).                                                          |
| Source Type          | Connector       | Select from the list of log file types, including:                                                                                                    |
|                      |                 | Apache HTTP Server Access                                                                                                    |
|                      |                 | Apache HTTP Server Error                                                                                                    |
|                      |                 | IBM DB2 Audit     Indian Steel Belted Redius                                                                                                    |
|                      |                 | <ul><li>Juniper Steel-Belted Radius</li><li>Microsoft DHCP Log</li></ul>                                                                                                    |
|                      |                 | Others                                                                                                    |
|                      |                 | Note: The Source type must be the same in receiver, forwarder, and SmartConnector. See "Forwarding Log File Events to ESM" on page 444.                                                                                                    |
|                      |                 | A receiver can only receive events of a single source type. Set up separate receivers for each type of log file.                                                                                                    |

Forwarders Page 383 of 768

#### Forwarder Parameters, continued

| Parameter                          | Forwarder Types        | Description                                                                                                    |
|------------------------------------|------------------------|----------------------------------------------------------------------------------------------------|
| Preserve Syslog<br>Timestamp       | UDP, TCP               | Set to true to preserve the syslog timestamp. The default is true. In this case, the timestamp is the original receipt time of the event.  If set to false, original timestamp is replaced with Logger's receipt time.                                                   |
| Preserve Original<br>Syslog Sender | UDP, TCP               | Set to true to send the event as-is, without inserting Logger's IP address in the hostname (or equivalent) field of the syslog event. The default is true.  If set to false, Logger's information is inserted in the hostname (or equivalent) field of the syslog event. |
| IP/Host                            | UDP, TCP,<br>Connector | The IP address or host name of the destination that will receive forwarded events.                                                                                                    |
|                                    |                        | Note: You cannot configure a Logger forwarder to send data to the same system on which it is configured.                                                                                                    |
| Port                               | UDP, TCP,<br>Connector | The port on the destination that will receive the forwarded events.  The default port is 514.                                                                                                    |
| Connection Retry<br>Timeout        | TCP, Connector,<br>ESM | The time, in seconds, to wait before retrying a connection. The default is 5 seconds.                                                                                                    |
| ESM Destination                    | ESM                    | An existing ESM Destination that will receive the forwarded events. (For more information, see "ESM Destinations" on page 397.)                                                                                                    |
| Transformation<br>Hub Destination  | Transformation<br>Hub  | An existing Transformation Hub Destination that will receive the forwarded events. (For more information, see "Transformation Hub Destinations" on page 400.)                                                                                                    |

- 8. Select the **Enable** checkbox to have the forwarder immediately enabled. If you choose not to enable the forwarder now, you can enable it later.
- 9. Click Save.

#### To edit a forwarder:

- 1. Open the **Configuration > Data** menu and click **Forwarders**.
- 2. Locate the forwarder you want to edit.
- 3. If the forwarder is enabled, click the **Enabled** icon ( $\checkmark$ ) to disable it.
- 4. Click the **Edit** icon ( //).

The following screen shows the Edit Forwarder screen for a regular expression based forwarder. The Edit Forwarder screen for a Unified Query forwarder lists the Unified Query based filters and the Query text box only allows you to specify one query.

Forwarders Page 384 of 768

#### Specifying Query Terms, Filters, and other forwarder parameters

- 5. Edit the information in the form, as described in the table "Forwarder Parameters" on page 382.
- 6. Select the **Enable** checkbox to have the forwarder immediately enabled. If you choose not to enable the forwarder now, you can enable it later.
- 7. Click **Save**.

#### To delete a forwarder:

- 1. Open the **Configuration > Data** menu and click **Forwarders**.
- 2. Locate the forwarder that you want to delete.
- 3. If the forwarder is enabled, click the Enabled icon ( ) to disable it.
- 4. Click the Remove icon ( \*).
- 5. Click **OK** to confirm the deletion.

#### To pause a forwarder:

- 1. Open the **Configuration > Data** menu and click **Forwarders**.
- 2. Locate the forwarder that you want to pause.
- 3. Click the Running icon ( ) to pause the forwarder.

#### To resume a forwarder:

- 1. Open the **Configuration > Data** menu and click **Forwarders**.
- 2. Locate the forwarder whose operation you want to resume.
- 3. Click the Paused icon ( ▶) to resume forwarder operation.

#### To disable a forwarder:

- 1. Open the **Configuration > Data** menu and click **Forwarders**.
- 2. Click Event Output in the left panel.
- 3. Locate the forwarder that you want to disable.
- 4. Click the Enabled icon ( ) to disable it.

#### To enable or re-enable a forwarder:

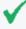

**Tip:** Wait a few minutes to disable a forwarder that was just enabled. Likewise, wait before enabling a forwarder that has just been disabled. Background tasks initiated by enabling or disabling a forwarder can produce unexpected results if they are interrupted.

Forwarders Page 385 of 768

- 1. Open the **Configuration > Data** menu and click **Forwarders**.
- 2. Locate the forwarder that you want to enable or re-enable.
- 3. Click the Disabled icon ( 0).

# **Real-Time Alerts**

This section describes Real-Time Alerts. For information on Saved Search Alerts, see "Saved Search Alerts" on page 319. For a description of the types of alerts, see "Logger Alert Types" on page 390.

You can setup real-time alerts that will be triggered by specified events or event patterns, and optionally, send notifications to previously configured destinations such as an email address or an SNMP server. Event patterns are specified events that occur above a particular frequency (a threshold number of events in a specified period). For example, you could create an alert that is generated when five events from a specific device contain the word "unauthorized" within a five-minute interval. Additionally, alerts can also be generated for internal events such as storage capacity warnings or, on some Logger Appliance models, CPU temperature warnings.

To create an Alert, you will need to specify a query or filter, event aggregation values (Match count and Threshold), and (optional) one or more notification destinations. If the new Alert will send notifications to an email, SNMP, ESM Destination, Transformation Hub Destination, or Syslog Destination, set up the destination before creating the Alert. See "Static Routes" on page 525, "Receiving Alert Notifications" on page 392, and "Setting Up Alert Notifications" on page 393 for more information.

Audit events for alerts are only written to the Internal Storage Group and not forwarded to ESM or Transformation Hub Destinations by default. If you need to forward these audit events to ESM, please contact customer support for assistance.

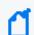

**Note:** This change only applies to audit events generated for alerts; other audit events are can be sent to Transformation Hub or ESM Destinations.

Logger comes with predefined filters with commonly needed event patterns that enables you to quickly create the alerts you need. You can also create new filters to find specific event patterns of interest.

To see a list of the configured Real-Time Alerts, go to **Configuration > Data> Alerts**. To add a real-time alert, See "Creating Real-Time Alerts" on the next page.

Real-Time Alerts Page 386 of 768

#### To enable or disable a Real-Time Alert:

- 1. Open the **Configuration > Data** menu and click **Realtime Alerts**.
- 2. Locate the Alert that you want to disable or enable. Click the associated icon ( or v) to enable or disable the Alert.

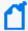

**Note:** A maximum of 25 alerts can be enabled at one time. To enable an additional alert, you will need to disable a currently enabled alert.

If you have the maximum number of alerts enabled, and the receiver EPS is higher than 30k, you may see some slowing down in the receiver EPS to prevent slower search times.

#### To edit a Real-Time Alert:

- 1. Open the **Configuration > Data** menu and click **Realtime Alerts**.
- 2. Locate the Alert that you want to edit and click the Edit icon ( ) on that row.

  A screen similar to the on in "Creating Real-Time Alerts" below is displayed. Only alphanumeric characters can be used in an Alert name.

#### To remove a Real-Time Alert:

- 1. Open the **Configuration > Data** menu and click **Realtime Alerts**.
- 2. Locate the Alert that you want to remove and click the Remove icon ( \*) on that row.
- 3. Confirm the deletion by clicking **OK**, or click **Cancel** to retain the Alert.

#### To view triggered alerts:

See "Viewing Alerts" on page 152.

## **Creating Real-Time Alerts**

This section describes how to create real time alerts. For information on Saved Search alerts, see "Creating Saved Search Alerts (Scheduled Alerts)" on page 320. For a description of the types of alerts, see "Logger Alert Types" on page 390.

#### To create a real-time alert:

- 1. Go to the **Configuration > Data > Realtime Alerts**
- 2. Click **Add**. The Add Realtime Alert dialog box is displayed.

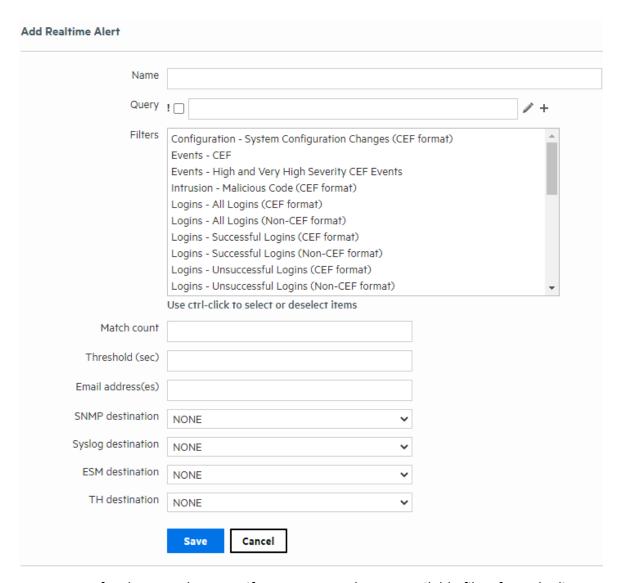

3. Enter a name for the new alert, specify a query, or select an available filter from the list. Events that match this query are candidates for the alert.

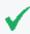

Give the new alert a name that is unique and not likely to be duplicated elsewhere. For example, if you create an alert called "Remote" and a forwarder called "Remote," you will get an error message asking for a unique name.

- 4. You can edit the search filter query to meet your needs. Alphanumeric characters and spaces are acceptable, however, some special characters such as % and & are not.
  - For more information on Filters, see "Filters" on page 306.

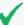

**Tip:** To test the validity of an alert query, use the **Search** user interface. Enter the query in the Search text box in the following format:

Real time alert: | regex "regex expression"

Scheduled saved alert: \_\_deviceGroup IN [ " 192.0.2.3 [TCPC] " ] name="\* [4924TestAlert]\*" AND ("192.0.\*" OR categoryBehavior CONTAINS Stop)

If the query is valid, cut and paste the regular expression between the double quotes ("") in the **Query** text box on the Add Alert page.

Enter Match count and Threshold values. If the number of candidate events equals or exceeds the Match count within the Threshold number of seconds, the alert will be triggered.

If you want to be notified when any event matches the filter (for example, for an internal event such as High CPU Temperature), enter a Match count of 1 and a Threshold of 1.

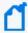

**Note:** If you specify **Match count of 101 or higher**, in order to optimize alert event size, the event does not contain event IDs for all the triggering events. As a result, the baseEventCount field in the event does not reflect the true number of matching events for such alert events.

Triggering events are truncated in multiples of 100. Therefore, if you specify a Match count of 101, only one event is included in the alert event and the baseEventCount field value is 1. Similarly, if you specify a Match count of 720, only 20 events are included and the baseEventCount field value is 20.

- 6. Enter notification destinations. Enter any combination of:
  - One or more email addresses, separated by commas
  - An SNMP Destination—for more information, see "SNMP Destinations" on page 394.
  - A Syslog Destination—for more information, see "Syslog Destinations" on page 396.
  - A TH Destination for more information, see "Transformation Hub Destinations" on page 400.
  - An ArcSight Manager—for more information, see "Sending Notifications to ESM Destinations" on page 442.
- 7. Click Save.

When you create an alert, it is in disabled state. Enable it using the instructions in "To enable or disable a Real-Time Alert:" on page 387.

# **Logger Alert Types**

Logger provides two types of alerts:

- Real-time alerts search continually and automatically send notifications if specified criteria are found. For more information, see "Real-Time Alerts" on page 386.
- Saved-Search Alert search at a scheduled interval and send notifications if specified criteria are found. For more information, see "Saved Search Alerts" on page 319.

The following table compares the two types of alerts.

| Real Time Alerts                                                                                                    | Saved Search Alerts                                                                                                    |
|----------------------------------------------------------------------------------------------------|----------------------------------------------------------------------------------------------------|
| No limit on the number of alerts that are defined.  A maximum of 25 alerts can be enabled at any time.                                                    | Any number of alerts can be defined. All defined alerts are enabled and effective, however, a maximum of 50 alerts can run concurrently.                  |
| No limit on the number of configured email destinations; however, you can only set one SNMP, one Syslog, one Transformation Hub, and one ESM Destination. | No limit on the number of configured email destinations; however, you can only set one SNMP, one Syslog, one Transformation Hub, and one ESM Destination. |

Logger Alert Types Page 390 of 768

| Real Time Alerts                                                                                                    | Saved Search Alerts                                                                                                    |
|----------------------------------------------------------------------------------------------------|----------------------------------------------------------------------------------------------------|
| Only regular expression queries can be specified for these alerts.                                                                                                    | Queries for these alerts are defined using the flow-based search language that allows you to specify multiple search commands in a pipeline format, including regular expressions.                                                                                                    |
|                                                                                                    | Aggregation operators such as chart and top cannot be included in the search query.                                                                                                    |
| Alerts are triggered in real time. That is, when specified number of matches occurs within the specified threshold, an alert is immediately triggered.                                      | These alerts are triggered at scheduled intervals. That is, when a specified number of matches occurs within the specified threshold, an alert is triggered at the next scheduled time interval.                                                                                                    |
| To define a real-time alert, you specify a query, match count, threshold, and one or more destinations.                                                                                     | To define a Saved Search Alert, you specify a Saved Search (which is a query with a time range), match count, threshold, and one or more destinations.                                                                                                    |
| A time range is not associated with the queries defined for these alerts. Therefore, whenever the specified number of matches occurs within the specified threshold, an alert is triggered. | A time range (within which events should be searched) is specified for the query associated with these alerts. Therefore, specified number of matches within the specified threshold (in minutes) must occur within the specified time range. You can also use dynamic time range (for example, \$Now-1d, \$Now, and so on). |
|                                                                                                    | For example, if a Saved Search query has these start and end times:                                                                                                    |
|                                                                                                    | • Start Time: 5/11/2010 10:38:04                                                                                                    |
|                                                                                                    | • End Time: 5/12/2010 10:38:04                                                                                                    |
|                                                                                                    | And, the number of matches and threshold are the following:                                                                                                    |
|                                                                                                    | Match count: 5                                                                                                    |
|                                                                                                    | Threshold: 3600                                                                                                    |
|                                                                                                    | This will trigger an alert whenever five events occur within one hour between May 11th, 2016 10:38:04 AM and May 12th, 2016 10:38:04.                                                                                                    |

## **Alert Triggers and Notifications**

An alert is triggered if a specified number of matches occurs within the specified threshold (time interval in seconds). When an alert is triggered, Logger creates an alert event containing the triggering events or event IDs, and sends notification through previously configured destinations—email addresses, SNMP server, Syslog server, Transformation Hub, and ArcSight Manager.

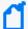

By default, only alert notifications sent to email destinations include all matching events that triggered the alert. You can configure your Logger to include matched events for SNMP, Syslog, Transformation Hub, and ESM Destinations as well. However, that kind of configuration is only possible through the command-line interface of the Logger; therefore, please contact customer support for instructions.

### When are Alert events triggered?

You also specify a time window and a number of matching events. When that number of matching events is detected within the time window, an alert event is triggered.

Logger resets the count after detecting 100 matching events. Therefore, all events that occur in the time window will not necessarily be recorded in an alert. For example, if you configure the alert to be sent when there are 20 matching events in two minutes, and 152 events occur within two minutes, you will get seven alerts, and 12 matching events will not be included in any alert. In this situation, the following alert events are triggered:

- Alert one has 20 matching events.
- Alert two has 40 matching events.
- Alert three has 60 matching events.
- Alert four has 80 matching events.
- Alert five has 100 matching events (1-100).
- Alert six has 20 matching events (101-120).
- Alert seven has 40 matching events (101-140).

The remaining 12 events are being held, waiting to meet the threshold of 20 more events in a two-minute interval.

## **Receiving Alert Notifications**

In order to receive notification from an alert, set up the alert to be sent to a previously configured destination, such as an email address, SNMP server, Syslog server, Transformation Hub, and ESM.

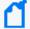

By default, only alerts to email destinations include all matched events that triggered the alert. You can configure your Logger to include matched events for SNMP, Syslog, Transformation Hub Destinations, and ESM Destinations as well. However, such a configuration is only possible through the command-line interface of the Logger; therefore, please contact customer support for instructions.

For information on how to configure destinations, see "ESM Destinations" on page 397, "Transformation Hub Destinations" on page 400, and "Syslog Destinations" on page 396. To configure email destinations, see "Static Routes" on page 525, as well.

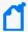

**Note:** Audit events for alerts are only written to the Internal Storage Group and not forwarded to ESM by default. If you need to forward these audit events to ESM destinations, please contact customer support for assistance. This only applies to audit events generated for alerts; other audit events can be sent to ESM destinations.

### Sending Notifications to email Destinations

When you send notifications for an alert via email, the email message contains both the trigger alert information and the matched (base) events.

The following is an example of the trigger alert information:

```
Alert event match count [1], threshold [10] sec
```

And the matched event:

```
Event Time [Tue May 11 16:46:49 PST 2016]
```

Event Receipt Time [Tue May 11 16:46:50 PST 2016]

Event Device Address [192.0.2.1]

```
Event Content [May 11 10:31:20 localhost
CEF:0|NetScreen|Firewall/VPN||traffic:1|Permit|Low| eventId=590 msg=start
time\= "2016-05-11 15:25:02" duration\=15 policy id\=0 service\=SSH proto\=6
src zone\=Trust dst zone\=Untrust action\=Permit sent\=656 rcvd\=680
src\=192.0.2.4 dst\=192.0.2.5 src port\=54759 dst port\=22 translated
ip\=192.0.2.2 port\=54759 app=SSH proto=TCP in=680 out=656
categorySignificance=/Normal categoryBehavior=/Access
categoryDeviceGroup=/Firewall categoryOutcome=/Success
categoryObject=/Host/Application/Service art=1165861874880 cat=Traffic Log
deviceSeverity=notification act=Permit rt=1165861874880 shost=n111-
h046.qa.arcsight.com src=192.0.2.4 sourceZoneURI=/All Zones/System
Zones/Private Address Space/RFC1918: 192.0.2.0-192.255.255.255
sourceTranslatedAddress=192.0.2.2 sourceTranslatedZoneURI=/All Zones/System
Zones/Public Address Space/192.0.2.0-192.0.255.255 spt=54759
sourceTranslatedPort=54759 dst=192.0.2.10 destinationZoneURI=/All Zones/System
Zones/Private Address Space/RFC1918: 192.0.2.0-192.255.255.255 dp]
```

## **Setting Up Alert Notifications**

#### To set up alerts notifications:

1. Configure the Logger's SMTP with the desired email address destination (see "Static Routes" on page 525) or create an SNMP Destination (see "SNMP Destinations" on the next page) or Syslog Destination (see "Syslog Destinations" on page 396).

Number of destinations per alert:

email: Multiple, each separated by a comma.

SNMP: One

Syslog: One

2. Create a guery to find the events of interest; save the guery as a filter.

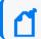

**Note:** Only regular expressions can be used in queries specified for alerts.

- 3. Create an Alert that uses the new filter and specify match count and threshold (see "Saved Searches" on page 310.)
- 4. Enable the new Alert.

## Sending Notifications to Syslog and SNMP Destinations

When configuring Logger to send alerts to SNMP and Syslog destinations, you should be familiar with this information:

- Unlike an email alert, a trigger alert is sent separately from the alert that contains the matched (base) events that triggered the alert.
- All SNMP alerts are sent as SNMP traps; therefore, trigger alerts and their associated matched (base) events are received as SNMP traps on an SNMP destination. The SNMP trap includes the trigger event, but it does not include the events that caused the alert to trigger (matched events). The trigger event does include the event IDs of all the matched events. You can use the event IDs in the trigger alert to identify the associated matched events.

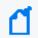

**Note:** Non-CEF events do not contain event IDs. If you need to associate such base events with their trigger alert, send such events to Logger through a connector.

- SNMP uses UDP to send packets. As a result, the order in which alerts arrive at an SNMP destination is not guaranteed.
- When Syslog events are sent using UDP, the order in which the trigger alert and matched events arrive is not guaranteed.
- Avoid sending alerts to SNMP using non-ASCII characters in the community field as the trap displays "??" characters. However, this does not impact SNMP authentication to Logger.

# **SNMP Destinations**

SNMP Destinations describe how Alert notifications should be sent using Simple Network Management Protocol (SNMP). Set up SNMP Destinations before creating Alerts that will use them. Before configuring SNMP destinations, you should be familiar with the information in "Sending Notifications to Syslog and SNMP Destinations" above.

#### To add an SNMP Destination:

- 1. Open the **Configuration > Data** menu and click **SNMP Destinations**.
- 2. Click the **Add** button.
- 3. Select one of the following values: V2 or V3
- 4. Enter parameters based on the version selected:

| SNMP V2               | SNMP V3                 | Description                                                                                                  |
|-----------------------|-------------------------|----------------------------------------------------------------------------------------------------|
| Community Name        |                         | SNMP community name.                                                                                         |
| SNMP Destination Name | SNMP Destination Name   | A name for this destination.                                                                                 |
| Connector Name        | Connector Name          | The SmartConnector name.                                                                                     |
| Connector Location    | Connector Location      | The physical location of the SmartConnector machine. If you do not want to specify a location, enter "None." |
| Logger Location       | Logger Location         | Optional comment describing Logger's physical location.                                                      |
| SNMP Host             | SNMP Host               | Host name or IP address.                                                                                     |
| SNMP Port             | SNMP Port               | 162, by default.                                                                                             |
|                       | Username                | SNMP username.                                                                                               |
|                       | Security Level          | AuthPriv: User authentication with data encryption.  Note: This option has been set by default.              |
|                       | Authentication Scheme   | The authentication protocol: Select SHA, or SHA2.                                                            |
|                       | Authentication Password | Make sure to enter a 8-character long password for the authentication scheme.                                |
|                       | Privacy Scheme          | The privacy protocol: Select DES, AES128, or AES256.                                                         |
|                       | Privacy Password        | Make sure to enter a 8-character long password for the privacy scheme.                                       |

5. Click **Save** to create the new SNMP Destination.

#### To remove an SNMP Destination:

- 1. Go to the **Configuration > Data > SNMP Destinations**.
- 2. Locate the SNMP Destination that you want to remove and click the Remove icon ( \* ) on that row.
- 3. Confirm the deletion by clicking **OK**, or click **Cancel** to retain the SNMP Destination.

SNMP Destinations Page 395 of 768

# **Syslog Destinations**

Syslog Destinations describe how Alert notifications should be sent using the comparatively simple syslog protocol. You need to set up Syslog Destinations before creating Alerts that will use them. Before configuring Syslog destinations, you should be familiar with the information in "Sending Notifications to Syslog and SNMP Destinations" on page 394.

#### To add a Syslog Destination:

- 1. Go to Configuration > Data > Syslog Destinations.
- 2. Click the **Add** button.
- 3. Enter parameters:

| Parameter | Description                                      |  |
|-----------|--------------------------------------------------|--|
| Name      | A name for this destination.                     |  |
|           | Note: Syslog Destination requires a unique name. |  |
| Туре      | UDP or TCP Syslog.                               |  |
|           | Note: This choice cannot be edited later.        |  |

4. Click **Next**. Enter the secondary parameters:

| Parameter                   | Description                                                                                                    |
|-----------------------------|----------------------------------------------------------------------------------------------------|
| Name                        | The name for the destination.                                                                                            |
| Туре                        | This is the value you entered in the previous screen. This value cannot be changed.                                      |
| Ip/Host                     | Host name or IP address.                                                                                                 |
| Port                        | Port (default is 514).                                                                                                   |
| Connection Retry<br>Timeout | (Only for TCP Syslog Destinations) The time, in seconds, to wait before retrying a connection. The default is 5 seconds. |

5. Click **Save** to create the new Syslog Destination.

#### To edit a Syslog Destination:

- 1. Go to the Configuration > Data > Syslog Destinations.
- 2. Click the Edit icon ( 💜). You can edit the parameters of the Syslog Destination except its

Syslog Destinations Page 396 of 768

type.

3. Click **Save** to make the changes, or **Cancel** to return to the Syslog Destination table.

### To remove a Syslog Destination:

- 1. Go to the Configuration > Data > Syslog Destinations.
- 2. Locate the Syslog Destination that you want to remove and click the Remove icon ( \*) on that row.
- 3. Confirm the deletion by clicking **OK**, or click **Cancel** to retain the Syslog Destination.

### **ESM** Destinations

An ESM Destination establishes a trusted connection between Logger and an ArcSight Manager so that you can forward events and alerts in Common Event Format (CEF) from the Logger to the Manager using Logger's built-in SmartConnector.

The CEF events are already normalized or categorized. For more information about CEF, refer to the Implementing ArcSight Common Event Format (CEF).

Logger can forward these types of events to an ArcSight Manager:

- Syslog events to an ArcSight Syslog SmartConnector that is connected to an ArcSight Manager
- Common Event Format (CEF) events directly to an ArcSight Manager using Logger ESM Destinations. An ESM Destination appears as a SmartConnector to an ArcSight Console.
- Events received by file receivers where the type specified is not **Other**. Such events are forwarded using the ArcSight Streaming SmartConnector.

**Maximum ESM Destinations:** As many destinations as are allowable on the SmartConnectors you are using. However, for performance reasons, Micro Focus ArcSight recommends that you create no more than two ESM Destinations pointing to a single ArcSight Manager. (One should suffice in most cases.)

Do not use basic aggregation for Logger's built-in SmartConnector because it is resource intensive. (Basic aggregation is set using the **Enable Aggregation (in seconds)** field from the ArcSight Console.) Instead, follow these steps on the ArcSight Console to configure field-based aggregation:

- 1. Ensure that **Processor > Enable Aggregation** (in seconds) is set to **Disabled**, to disable basic aggregation.
- Right-click the connector and select inspect/edit/.

For additional details about configuring field-based aggregation, refer to the Installation and User Guide for SmartConnectors.

ESM Destinations Page 397 of 768

### To setup Logger to forward events to an ArcSight Manager:

1. Copy the server SSL certificate file from an ArcSight Console or other component that is already communicating with the target Manager, and upload the certificate file to Logger, as described in "Uploading a Certificate to the Logger:" on page 443.

If your Logger operates in FIPS mode, a valid and current (non-expired) server SSL certificate file from the ArcSight Manager is required on the Logger; otherwise, the forwarder will not forward events to it.

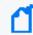

**Note:** You cannot import the cacerts file, which is a repository of trusted certificates, to the Logger. Instead, you need to import specific SSL certificate files.

- 2. Create an ESM Destination, as described in "To create an ESM Destination:" below.
- 3. Create an ESM forwarder that refers to this ESM Destination. (See "Forwarders" on page 379).

#### **ESM Destinations page**

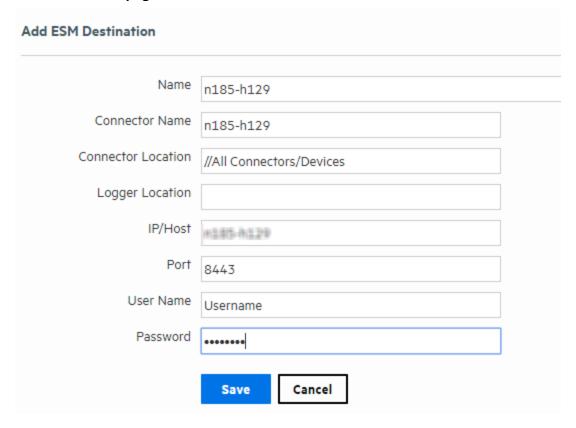

#### To create an ESM Destination:

Make sure you have loaded the certificate file for ArcSight Manager as described in "Uploading a Certificate to the Logger:" on page 443 before adding it as a destination on the Logger. If the

ESM Destinations Page 398 of 768

certificate file does not exist on the Logger, you will not be able to create an ESM Destination.

- 1. Open the **Configuration > Data** menu and click **ESM Destinations**.
- 2. Click **Add**. The ESM Destinations page is displayed.
- 3. Enter the following parameters:

| Parameter             | Description                                                                                                    |
|-----------------------|----------------------------------------------------------------------------------------------------|
| Name                  | The name for this ESM Destination.                                                                                                    |
| Connector<br>Name     | The SmartConnector name.  Connector's name is used as an unique identifier in the ESM's system.  When creating multiple ESM destinations using the same ESM, make sure                                                                                       |
|                       | to name the connector on each destination differently, even if they are added in different Loggers.                                                                                                    |
| Connector<br>Location | The physical location of the SmartConnector machine. If you do not want to specify a location, enter "None."                                                                                                    |
| Logger<br>Location    | The physical location of the Logger. If you do not want to specify a location, enter "None."                                                                                                    |
| IP or Host            | The ArcSight Manager to which the forwarder will direct events.                                                                                                    |
|                       | Make sure the name or IP address you specify in this field is exactly the name or IP address configured on the ArcSight Manager. If the two names or IP addresses do not match, you will not be able to set up an ESM Destination successfully.              |
| Port                  | Typically 8443.                                                                                                    |
| User Name             | The name of an existing User of the ArcSight Manager with administrator privileges.                                                                                                    |
| Password              | The password for the Login user.                                                                                                    |
|                       | This password cannot contain the special characters percent (%), equal to (=), semicolon (;), double quote ("), single quote ('), less than (<), or greater than (>).                                                                                        |
|                       | Caution: While ArcSight Manager allows these special characters in passwords, Logger does not. If the ArcSight Manager user's password contains those characters, you will need to change the password in ArcSight Manager before configuring this password. |

4. Click Save.

ESM Destinations Page 399 of 768

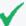

**Tip:** If you receive the following error when adding a new ESM Destination, make sure the host name you specified in the IP or Host field *exactly matches* the name configured on the ArcSight Manager.

There was a problem: Failed to add destination

Additionally, if the ArcSight Manager is configured using a host name instead of IP address, make sure you add the ArcSight Manager host name and IP address in the Logger's hosts file (System Admin > Network > Hosts).

### To delete an ESM Destination:

- Open the Configuration > Data menu and click ESM Destinations (or click Alerts and then open the ESM Destinations page if you are deleting an ESM Destination for forwarding Alerts.)
- 2. Locate the ESM Destination that you want to delete and click the Delete icon ( \*\*) on that row.
- 3. Confirm the deletion by clicking **OK**, or click **Cancel** to retain the ESM Destination.

# **Transformation Hub Destinations**

A Transformation Hub (TH) Destination establishes a trusted connection between Logger and a Transformation Hub so that you can forward events.

Logger can forward these types of events to a Transformation Hub:

- Syslog events to an ArcSight Syslog SmartConnector that is connected to a Transformation
- AVRO Format events directly to a Transformation Hub using Logger TH Destinations. Events
  are translated from CEF/Syslog Format to AVRO Format by the Onboard Connector at
  forwarding time.

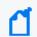

**Note:** SSL/TLS Security is required for AVRO Destinations. You cannot set an AVRO destination with a Plain Text Connection.

 Common Event Format (CEF) events directly to a Transformation Hub using Logger Transformation Hub Destinations. A Transformation Hub Destination appears as a SmartConnector to an ArcSight Console.

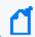

Note: You can only send cef 0 events.

#### **Guidelines for TH Destination:**

- Before adding Transformation Hub destinations in appliances, DNS must be configured. For more information, see "System DNS" on page 521
- For further details on each of the security options, see:
  - "Setting a Transformation Hub Destination using TLS + CA" on page 423
  - "Setting a Transformation Hub Destination using TLS + CA and FIPS" on page 404
  - "Setting a Transformation Hub Destination using TLS and FIPS" on page 436
  - "Setting a Transformation Hub Destination using only TLS" on page 439
  - "Setting a Transformation Hub Destination using No Security" on page 441
- You can set as many TH destinations on the SmartConnectors as needed. However, Micro
  Focus ArcSight recommends that you create no more than two TH Destinations pointing to
  a single Transformation Hub.
- Do not use basic aggregation for Logger's built-in SmartConnector as it is resource intensive. Instead, follow these steps on the ArcSight Console to configure field-based aggregation:
  - Ensure that **Processor > Enable Aggregation** (in seconds) is set to **Disabled**.
  - Right-click the connector and select inspect/edit/.

#### To create a TH Destination

- 1. From the **Configuration > Data > TH Destination**, click the **Add** button.
- 1. Enter the following parameters:

| Parameter                 | Description                                                                                                    |
|---------------------------|----------------------------------------------------------------------------------------------------|
| Name                      | A name for this destination.                                                                                                    |
| Initial Host Port         | The initial host port Kafka nodes will start using.                                                                                            |
| Kafka Broker<br>Host:Port | The Transformation Hub worker nodes to which the forwarder will direct events. For secure connections, use port 9093. Otherwise, use 9092.     |
|                           | Note: Make sure the name or IP address you specify in this field is the same used when configuring the worker nodes of the Transformation Hub. |
| Connector Name            | The SmartConnector name. The name of the agent that OBC creates to point to the destination.                                                   |

| Parameter                    | Description                                                                                                    |
|------------------------------|----------------------------------------------------------------------------------------------------|
| Connector<br>Location        | The physical location of the SmartConnector machine.  To not specify a location, enter None.                                                                                                    |
| Logger Location              | The Logger's physical location.                                                                                                    |
| Content Format               | <ul> <li>Content format that will be transferred to the TH Destination.</li> <li>Avro: ArcSight 2020.3 or later.</li> <li>CEF (for IPv4): Logger 6.3.0 or earlier.</li> <li>CEF (for IPv4 and IPv6): Logger 6.4.0 or later.</li> <li>ESM Binary: ESM-only event format for all versions of ESM.</li> </ul> |
| Content Type                 | Type of content that will be transferred to the TH Destination.  Select one of the following content types:  • Logger/Investigate/Hadoop/3rd parties  • Logger 6.4 or higher/IPv6/Investigate  • ESM                                                                                                    |
| Kafka Topic                  | <ul> <li>The kafka topic that will establish the connection.</li> <li>Avro: Select th-arcsight-avro</li> <li>CEF (for IPv4): Select th-cef</li> <li>CEF IPv4 and IPv6: Select th-cef</li> <li>ESM Binary: Select th-binary_esm</li> </ul>                                                                  |
| ESM Version for<br>ESM topic | The desired ESM version to be used.  Select one of the following ESM versions:  • 6.11.x  • 7.2.x                                                                                                    |
| Schema Registry<br>Host:Port | Specify the host: port of the Schema Registry node to fetch schema using HTTPs.  Tip: This is required when Avro content format is selected.                                                                                                    |
| Receive<br>Acknowledgment    | An acknowledge mode from partitions.  Select one of the following modes:  • Leader  • None  • All                                                                                                    |

| Parameter                            | Description                                                                                                    |
|--------------------------------------|----------------------------------------------------------------------------------------------------|
| Compression type                     | The compression type specifies the compression algorithm used when TH copies events.  Select gzip algorithm (set by default)  OR  Select zstd algorithm for better performance.  Tip: Zstd algorithm requires Kafka client library version 2.1.0 or above, Logger 7.0, ESM 7.2, and IDI 1.1, or above. |
| Kafka Broker on<br>SSL/TLS           | Enables SSL/TLS.  Select False to disable this option  OR  Select True to enable this option.  Tip: If SSL/TLS authentication is enabled, the SSL/TLS Key Store file, and password options need to be filled out.                                                                                      |
| SSL/TLS Trust Store file path        | SSL/TLS Trust Store file to upload.                                                                                                    |
| SSL/TLS Trust Store password         | Password for the SSL/TLS Trust Store.                                                                                                    |
| Use SSL/TLS Client<br>Authentication | Enables CA authentication.  Select False for no security options.  OR  Select True for SSL/TLS options.  Tip: If CA authentication is enabled, the SSL/TLS Key Store file, and password options need to be filled out.                                                                                 |
| SSL/TLS Key Store file path          | An SSL/TLS Key Store file for CA authentication.                                                                                                    |
| SSL/TLS Key Store password           | A password for the SSL/TLS Keystore.                                                                                                    |
| SSL/TLS Key<br>password              | A password for the SSL/TLS Key.                                                                                                    |

### 2. Click Save.

### To delete a Transformation Hub Destination:

From the **Configuration > Data> TH Destination** page.

- 1. Locate the TH Destination that you want to delete and click the Delete icon ( \*\*) on that row.
- 2. Confirm the deletion by clicking **OK**, or click **Cancel** to retain the Destination.
- 3. Repeat this process for each destination you need to delete.

### Secure or Update the Logger SSL Configuration for Transformation Hub Destinations

If you are using an RE External Communication Certificate signed by your Trusted Certificate Authority, instructions to secure or update the SSL configuration for Transformation Hub destinations are provided in the Administrator's Guide to ArcSight Platform.

For specific information, see "Configuring Logger as a Transformation Hub Producer" in the Administrator's Guide to ArcSight Platform.

# Setting a Transformation Hub Destination using TLS + CA and FIPS

For more information on Transformation Hub destination, see "Transformation Hub Destinations" on page 400.

To set a Transformation Hub Destination from Logger using TLS + CA and FIPS, go to **System Admin > Security > FIPS 140-2** and confirm the FIPS mode is turned on. Otherwise, make sure to select the **Enable** option, click **Save**, and then restart the system.

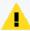

**Caution:** Before any change in Logger UI, it is required to access both the Transformation Hub Master and Logger machines. Make sure to keep the sessions open (for TH and Logger) while adding the destination.

## Step 1: Generate a certificate in the Transformation Hub Master

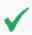

**Tip:** To add a self-signed certificate, make sure to follow all steps below. This is a one-time only process.

 To replace the self-signed certificates, obtain your company's root CA certificate, intermediate certificate, and key pair. Copy to /tmp as shown below:

/tmp/intermediate.cert.pem

/tmp/intermediate.key.pem

/tmp/ca.cert.pem

2. Add the certificate to Transformation Hub:

/opt/arcsight/kubernetes/scripts/cdf-updateRE.sh write --rekey=/tmp/intermediate.key.pem --re-crt=/tmp/intermediate.cert.pem -reca=/tmp/ca.cert.pem

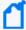

**Note:** After importing the certificate, make sure to uninstall and re-install the Transformation Hub with FIPS and Client Authentication enabled. For further details, see Administrator's Guide to ArcSight Platform.

### 3. Set the variables and create the directory:

export CA\_CERT=/tmp/ca.cert.pem

export INTERMEDIATE\_CA\_CRT=/tmp/intermediate.cert.pem

export INTERMEDIATE\_CA\_KEY=/tmp/intermediate.key.pem

export FIPS\_CA\_TMP=/opt/fips\_ca\_tmp

export TH=<Transformation Hub hostname>\_<Transformation Hub port>

mkdir \$FIPS\_CA\_TMP

Step 2: Set the Logger Server

1. Set the variables for the static values (used by key tool), and create the stores directory.

| Acti<br>on                                 | Command                                                                                                    |
|--------------------------------------------|----------------------------------------------------------------------------------------------------|
| Loca<br>te<br>the<br>OBC.                  | Software Logger:                                                                                                    |
|                                            | export CURRENT= <logger dir="" install="">/current/arcsight/connector/current  Logger Appliance L7700:</logger>                                                                                                    |
|                                            | export CURRENT=/opt/arcsight/connector/current                                                                                                    |
|                                            | Logger Appliance L8000:                                                                                                    |
|                                            | export CURRENT=/opt/softlogger/current/arcsight/connector/current                                                                                                    |
| Mov<br>e to<br>the<br>OBC<br>locat<br>ion. | cd \${CURRENT}                                                                                                    |
| Mov                                        | mv lib/agent/fips/bcprov-jdk15on-168.jar \${CURRENT}                                                                                                    |
| e the files to the curr ent direc tory.    | <pre>mv lib/agent/fips/bcprov-ext-jdk15on-168.jar \${CURRENT}</pre>                                                                                                    |
| (For<br>FIPS<br>confi<br>gura<br>tion)     | export BC_OPTS="-storetype BCFKS -providername BCFIPS -J-Djava.security.egd=file:/dev/urandom -providerpath \${CURRENT}/lib/agent/fips/bc-fips-1.0.2.jar -providerclass org.bouncycastle.jcajce.provider.BouncyCastleFipsProvider" |

| Acti<br>on                                                                             | Command                                                                                                    |
|----------------------------------------------------------------------------------------|----------------------------------------------------------------------------------------------------|
| Set an alias for the Tran sfor mati on Hub. Add an uniq ue nam e to iden tify your TH. | export TH= <transformation hostname="" hub="">_<transformation hub="" port=""></transformation></transformation> |
| Set the direc tory to place the certificat es.                                         | export STORES=\${CURRENT}/user/agent/stores                                                                      |
| Set a pass word for the certificat es.                                                 | export STORE_PASSWD=changeit                                                                                     |

| Acti<br>on                                                                    | Command                                                                   |  |
|-------------------------------------------------------------------------------|---------------------------------------------------------------------------|--|
| Defi<br>ne<br>the<br>host<br>nam<br>e or<br>IP of<br>the<br>TH<br>mast<br>er. | <pre>export TH_HOST=<th host="" master="" name=""></th></pre>             |  |
| Defi<br>ne<br>the<br>host<br>nam<br>e of<br>the<br>Logg<br>er<br>serv<br>er.  | <pre>export LOGGER_HOST=<logger host="" name="" server=""></logger></pre> |  |
| Esta<br>blish<br>the<br>CA<br>certi<br>ficat<br>e.                            | export CA_CERT=ca.cert.pem                                                |  |

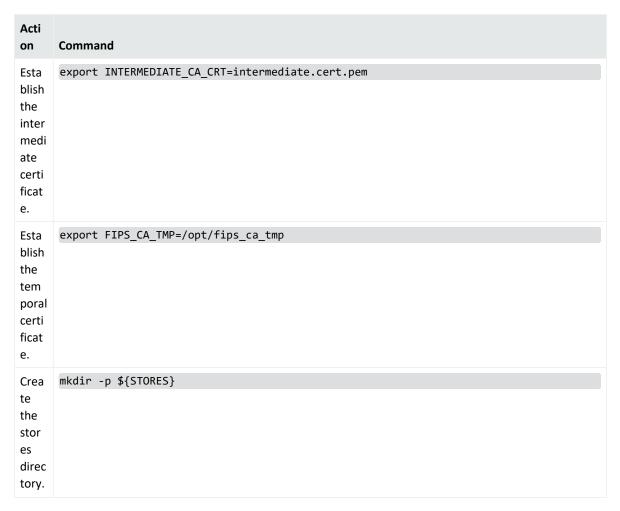

2. Create Logger OBC Key Pair and Certificate Signing Request.

| Action                                              | Command                                                                                                    |
|-----------------------------------------------------|----------------------------------------------------------------------------------------------------|
| Create the key pair.  Add a password when required. | <pre>\${CURRENT}/jre/bin/keytool \${BC_OPTS} -genkeypair -alias \${TH} -keystore \${STORES}/\${TH}.keystore.bcfips -dname "cn=\${LOGGER_ HOST},OU=Arcsight,O=MF,L=Sunnyvale,ST=CA,C=US" -validity 365</pre> |

| Action     | Command                     |
|------------|-----------------------------|
| ( / T      |                             |
| V i        |                             |
| р          |                             |
| :          |                             |
|            |                             |
| Т          |                             |
| О          |                             |
|            |                             |
| u<br>s     |                             |
| e          |                             |
|            |                             |
| t          |                             |
| h          |                             |
| е          |                             |
|            |                             |
| s<br>a     |                             |
| m          |                             |
| е          |                             |
|            |                             |
| р          |                             |
| а          |                             |
| S          |                             |
| s<br>w     |                             |
| o w        |                             |
| r          |                             |
| d          |                             |
|            |                             |
| f          |                             |
| 0          |                             |
| r          |                             |
| t          |                             |
| h          |                             |
| е          |                             |
|            |                             |
| k          |                             |
| e          |                             |
| У          |                             |
| ,          |                             |
| р          |                             |
| r          |                             |
| е          |                             |
| S          |                             |
| S          |                             |
| е          |                             |
|            |                             |
| 2: Set the | e Logger Server Page 412 of |
| е          |                             |

| Action                      | Command                                                                                                    |
|-----------------------------|----------------------------------------------------------------------------------------------------|
| Create the provider 1 file. | <pre>echo security.provider.1=org.bouncycastle.jcajce.provider.BouncyCastleFipsProvider &gt; \$CURRENT/user/agent/agent.security</pre>                                             |
| Create the provider 2 file. | <pre>echo security.provider.2=com.sun.net.ssl.internal.ssl.Provider BCFIPS &gt;&gt; \$CURRENT/user/agent/agent.security</pre>                                                      |
| Create the provider 3 file. | <pre>echo security.provider.3=sun.security.provider.Sun &gt;&gt; \$CURRENT/user/agent/agent.security</pre>                                                                         |
| List the keystore entries.  | <pre>\${CURRENT}/jre/bin/keytool \${BC_OPTS} -list -keystore \${STORES}/\${TH}.keystore.bcfips -storepass \${STORE_PASSWD}</pre>                                                   |
| Create the CSR.             | <pre>\${CURRENT}/jre/bin/keytool \${BC_OPTS} -certreq -alias \${TH} -keystore \${STORES}/\${TH}.keystore.bcfips -file \${STORES}/\${TH}-cert-req -storepass \${STORE_PASSWD}</pre> |

Copy the \${STORES}/\${TH}-cert-req file to the temporary directory created in TH, /opt/fips\_ca\_tmp:

scp \${STORES}/\${TH}-cert-req root@<TH IP>:\${FIPS\_CA\_TMP}

### Step 3: Sign in and import the certificates

#### On the Transformation Hub Master

1. Create the signed certificate:

/bin/openssl x509 -req -CA \${INTERMEDIATE\_CA\_CRT} -CAkey \${INTERMEDIATE\_ CA\_KEY} -in \${FIPS\_CA\_TMP}/\${TH}-cert-req -out \${FIPS\_CA\_TMP}/\${TH}-certsigned -days 365 -CAcreateserial -sha256

2. Copy the \${TH}-cert-signed certificate to the \${STORES} directory in Logger:

scp \${FIPS\_CA\_TMP}/\${TH}-cert-signed root@<Logger IP>:<Stores directory>

Copy the ca.cert.pem certificate to the \${STORES} directory in Logger:

scp \${CA\_CERT} root@<Logger IP>:<Stores directory>

4. Copy the intermediate.cert.pem certificate to the \${STORES}directory in Logger:

scp \${INTERMEDIATE\_CA\_CRT} root@<Logger IP>:<Stores directory>

### On the Logger Server

# 1. Import certificates to the trust store.

| Action                                                       | Command                                                                                                    |
|--------------------------------------------------------------|----------------------------------------------------------------------------------------------------|
| Change the value of the BC_ OPTS to import certs.            | <pre>export BC_OPTS="-storetype BCFKS -providername BCFIPS -J- Djava.security.egd=file:/dev/urandom -J- Djava.ext.dirs=\${CURRENT}/lib/agent/fips -J- Djava.security.properties=\${CURRENT}/user/agent/agent.security"</pre> |
| Import<br>the CA<br>certificate<br>to the<br>trust<br>store. | <pre>\${CURRENT}/jre/bin/keytool \${BC_OPTS} -importcert -file \${STORES}/\${CA_CERT} - alias CA_\${TH} -keystore \${STORES}/\${TH}.truststore.bcfips -storepass \${STORE_ PASSWD}</pre>                                     |

| Action                                                   | Command                                                                                                    |
|----------------------------------------------------------|----------------------------------------------------------------------------------------------------|
| Import the intermedi ate certificate to the trust store. | <pre>\${CURRENT}/jre/bin/keytool \${BC_OPTS} -importcert -file \${STORES}/\${INTERMEDIATE_CA_CRT} -alias INTCA_\${TH} -keystore \${STORES}/\${TH}.truststore.bcfips -storepass \${STORE_PASSWD}</pre> |

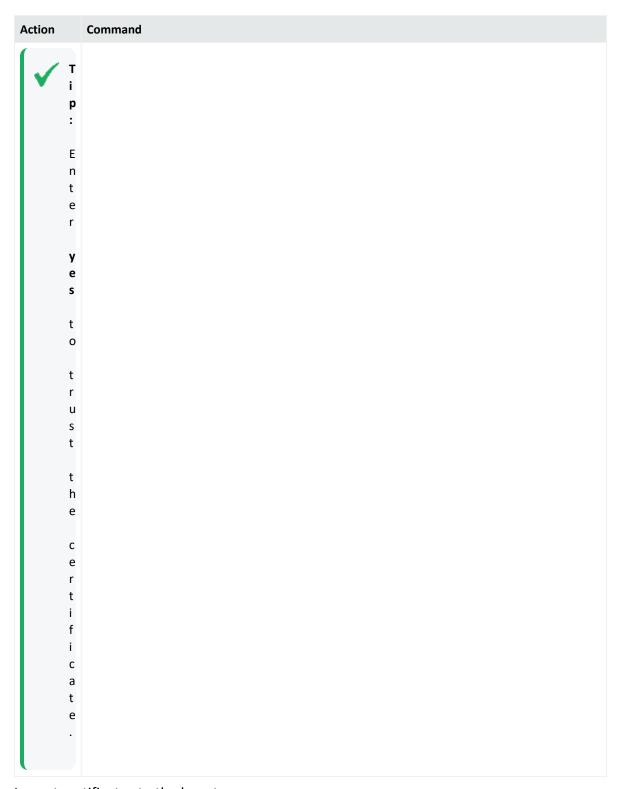

2. Import certificates to the key store.

| Action                                      | Command                                                                                                    |
|---------------------------------------------|----------------------------------------------------------------------------------------------------|
| Import the CA certificate to the key store. | <pre>\${CURRENT}/jre/bin/keytool \${BC_OPTS} -importcert -file \${STORES}/\${CA_CERT} - alias CA_\${TH} -keystore \${STORES}/\${TH}.keystore.bcfips -storepass \${STORE_ PASSWD}</pre> |

| Action                                                 | Command                                                                                                    |
|--------------------------------------------------------|----------------------------------------------------------------------------------------------------|
| Import the intermediat e certificate to the key store. | <pre>\${CURRENT}/jre/bin/keytool \${BC_OPTS} -importcert -file \${STORES}/\${INTERMEDIATE_CA_CRT} -alias INTCA_\${TH} -keystore \${STORES}/\${TH}.keystore.bcfips -storepass \${STORE_PASSWD}</pre> |

w

| Action        | Command                   |                 |
|---------------|---------------------------|-----------------|
|               |                           |                 |
| ✓ T           |                           |                 |
|               |                           |                 |
| р<br>:        |                           |                 |
|               |                           |                 |
| Е             |                           |                 |
| n             |                           |                 |
| t             |                           |                 |
| е             |                           |                 |
| r             |                           |                 |
|               |                           |                 |
| У             |                           |                 |
| е             |                           |                 |
| s             |                           |                 |
|               |                           |                 |
| t             |                           |                 |
| 0             |                           |                 |
| t             |                           |                 |
| r             |                           |                 |
| u             |                           |                 |
| S             |                           |                 |
| t             |                           |                 |
|               |                           |                 |
| t             |                           |                 |
| h             |                           |                 |
| е             |                           |                 |
| С             |                           |                 |
| e             |                           |                 |
| r             |                           |                 |
| t             |                           |                 |
| i             |                           |                 |
| f             |                           |                 |
| i             |                           |                 |
| С             |                           |                 |
| a<br>t        |                           |                 |
| e             |                           |                 |
|               |                           |                 |
|               |                           |                 |
|               |                           |                 |
| Α             |                           |                 |
|               |                           |                 |
| m             |                           |                 |
| e             |                           |                 |
| s<br>s        |                           |                 |
| a             |                           |                 |
| g             |                           |                 |
| e             |                           |                 |
| 3: Sign in an | d import the certificates | Page 419 of 768 |
| <b>\</b> A/   |                           |                 |

| Action                           | Command                                                                                                    |
|----------------------------------|----------------------------------------------------------------------------------------------------|
| Import the signed certificate to | <pre>\${CURRENT}/jre/bin/keytool \${BC_OPTS} -importcert -file \${STORES}/\${TH}-cert- signed -alias \${TH} -keystore \${STORES}/\${TH}.keystore.bcfips -storepass \${STORE_PASSWD}</pre> |
| the key store.                   |                                                                                                    |

| Action | Command                                    |
|--------|--------------------------------------------|
| Action | Command                                    |
| √ т    |                                            |
| V i    |                                            |
| р      |                                            |
| :      |                                            |
|        |                                            |
| А      |                                            |
|        |                                            |
| m      |                                            |
| e      |                                            |
| S<br>S |                                            |
| a      |                                            |
| g      |                                            |
| е      |                                            |
| w      |                                            |
| i      |                                            |
| 1      |                                            |
| I      |                                            |
| b      |                                            |
| e      |                                            |
|        |                                            |
| d<br>: |                                            |
| i<br>S |                                            |
| p      |                                            |
| I      |                                            |
| а      |                                            |
| y<br>e |                                            |
| d      |                                            |
|        |                                            |
| С      |                                            |
| o<br>n |                                            |
| f      |                                            |
| i      |                                            |
| r      |                                            |
| m<br>i |                                            |
| n      |                                            |
| g      |                                            |
|        |                                            |
| t<br>h |                                            |
| e      |                                            |
|        |                                            |
|        |                                            |
| С      | nd import the certificates Page 421 of 768 |

- 3. Note the key store and trust store paths:
  - Truststore:

echo \${STORES}/\${TH}.truststore.bcfips

• Keystore:

echo \${STORES}/\${TH}.keystore.bcfips

### Step 4: Set Logger UI

Follow the steps described in "To create a TH Destination" on page 401. Make sure to fill out the following fields as described below:

| Parameter field              | Action                                          |
|------------------------------|-------------------------------------------------|
| Use SSL/TLS                  | Set to <b>true</b> .                            |
| SSL/TLS Trust Store file     | Add the \${TH}.truststore.bcfips file path.     |
| SSL/TLS Trust Store password | Enter the password you set for the trust store. |
| Use SSL/TLS Authentication   | Set to <b>true</b> .                            |
| SSL/TLS Keystore file        | Add the \${TH}.keystore.bcfips file path.       |
| SSL/TLS Key Store password   | Enter the password you set for the key store.   |
| SSL/TLS Key password         | Enter the password you set for the key.         |

# Step 5: Delete temporary folders and sensitive files

### On the Logger Server

Remove the files:

```
rm ${STORES}/${INTERMEDIATE_CA_CRT}

rm ${STORES}/intermediate.key.pem

rm ${STORES}/${TH}-cert-signed

rm ${STORES}/${TH}-cert-req

mv ${CURRENT}/bcprov-jdk15on-168.jar lib/agent/fips/

mv ${CURRENT}/bcprov-ext-jdk15on-168.jar lib/agent/fips/
```

### On the Transformation Hub Master

• Delete the temporary folder where the certificate was signed.

# Setting a Transformation Hub Destination using TLS + CA

For more information on Transformation Hub destination, see "Transformation Hub Destinations" on page 400.

To set a Transformation Hub Destination from Logger using TLS + CA, go to **System Admin > Security > FIPS 140-2** and confirm the FIPS mode is turned off. Otherwise, make sure to select the **Disable** option, click **Save**, and then restart the system.

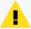

**Caution:** Before any change in Logger UI, both the Transformation Hub Master and Logger machines must be accessed. Make sure to keep the sessions open (for Transformation Hub and Logger) while adding the destination.

### Step 1: Generate a certificate in the Transformation Hub Master

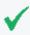

**Tip:** To add a self-signed certificate, make sure to follow all steps below. This is a one-time only process.

1. To replace the self-signed certificates, obtain your company's root CA certificate, intermediate certificate, and key pair. Copy to /tmp as shown below:

/tmp/intermediate.cert.pem

/tmp/intermediate.key.pem

/tmp/ca.cert.pem

2. Add the certificate to Transformation Hub:

/opt/arcsight/kubernetes/scripts/cdf-updateRE.sh write --rekey=/tmp/intermediate.key.pem --re-crt=/tmp/intermediate.cert.pem --reca=/tmp/ca.cert.pem

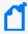

**Note:** After importing the certificate, uninstall and re-install the Transformation Hub with Client Authentication enabled. For further details, see Administrator's Guide to ArcSight Platform.

Set the variables and create the directory:

export CA\_CERT=/tmp/ca.cert.pem

export CERT\_CA\_TMP=/opt/cert\_ca\_tmp

export INTERMEDIATE CA CRT=/tmp/intermediate.cert.pem

export INTERMEDIATE CA KEY=/tmp/intermediate.key.pem

export TH=<Transformation Hub hostname>\_<Transformation Hub port>
mkdir \$CERT\_CA\_TMP

# Step 2: Set the Logger Server

1. Set the variables for the static values (used by key tool), and create the stores directory.

| Action                                                                                   | Command                                                                                                    |  |
|------------------------------------------------------------------------------------------|----------------------------------------------------------------------------------------------------|--|
| Locate the OBC.                                                                          | Software Logger:                                                                                                 |  |
|                                                                                          | export CURRENT= <logger dir="" install="">/current/arcsight/connector/current</logger>                           |  |
|                                                                                          | Logger Appliance L7700:                                                                                          |  |
|                                                                                          | export CURRENT=/opt/arcsight/connector/current                                                                   |  |
|                                                                                          | Logger Appliance L8000:                                                                                          |  |
|                                                                                          | export CURRENT=/opt/softlogger/current/arcsight/connector/current                                                |  |
| Set an alias for the<br>Transformation Hub.<br>Add a unique name<br>to identify your TH. | export TH= <transformation hostname="" hub="">_<transformation hub="" port=""></transformation></transformation> |  |
| Set the directory to place the certificates.                                             | export STORES=\${CURRENT}/user/agent/stores                                                                      |  |
| Set a password for the certificates.                                                     | export STORE_PASSWD=changeit                                                                                     |  |
| Define the hostname or IP of the TH master.                                              | export TH_HOST= <th host="" master="" name=""></th>                                                              |  |
| Define the hostname of the Logger server.                                                | export LOGGER_HOST= <logger host="" name="" server=""></logger>                                                  |  |
| Establish the CA certificate.                                                            | export CA_CERT=ca.cert.pem                                                                                       |  |
| Establish the intermediate certificate.                                                  | export INTERMEDIATE_CA_CRT=intermediate.cert.pem                                                                 |  |
| Establish the temporal certificate.                                                      | export CERT_CA_TMP=/opt/cert_ca_tmp                                                                              |  |
| Create the stores directory.                                                             | mkdir -p \${STORES}                                                                                              |  |

2. Create Logger OBC Key Pair and Certificate Signing Request.

| Action                                              | Command                                                                                                    |
|-----------------------------------------------------|----------------------------------------------------------------------------------------------------|
| Create the key pair.  Add a password when required. | <pre>\${CURRENT}/jre/bin/keytool -genkeypair -alias \${TH} -keystore \${STORES}/\${TH}.keystore.jks -dname "cn=\${LOGGER_ HOST},OU=Arcsight,O=MF,L=Sunnyvale,ST=CA,C=US" -validity 365</pre> |

| Action                                          | Command                                 |   |  |  |  |   |
|-------------------------------------------------|-----------------------------------------|---|--|--|--|---|
| $\left( \begin{array}{c} 1 \end{array} \right)$ | г                                       |   |  |  |  |   |
| <b>  Y</b>                                      |                                         |   |  |  |  |   |
| r                                               |                                         |   |  |  |  |   |
|                                                 |                                         |   |  |  |  |   |
|                                                 |                                         |   |  |  |  |   |
| 7                                               | г                                       |   |  |  |  |   |
| c                                               |                                         |   |  |  |  |   |
|                                                 |                                         |   |  |  |  |   |
| ι                                               |                                         |   |  |  |  |   |
| S                                               |                                         |   |  |  |  |   |
| E                                               |                                         |   |  |  |  |   |
| t                                               |                                         |   |  |  |  |   |
|                                                 | n l                                     |   |  |  |  |   |
|                                                 |                                         |   |  |  |  |   |
|                                                 |                                         |   |  |  |  |   |
| S                                               |                                         |   |  |  |  |   |
|                                                 |                                         |   |  |  |  |   |
|                                                 | m e e e e e e e e e e e e e e e e e e e |   |  |  |  |   |
| e                                               | 2                                       |   |  |  |  |   |
|                                                 |                                         |   |  |  |  |   |
| ŗ                                               |                                         |   |  |  |  |   |
|                                                 |                                         |   |  |  |  |   |
| S                                               |                                         |   |  |  |  |   |
| S                                               | os<br>W                                 |   |  |  |  |   |
|                                                 |                                         |   |  |  |  |   |
| r                                               |                                         |   |  |  |  |   |
| c                                               |                                         |   |  |  |  |   |
|                                                 |                                         |   |  |  |  |   |
| f                                               |                                         |   |  |  |  |   |
|                                                 |                                         |   |  |  |  |   |
| r                                               |                                         |   |  |  |  |   |
|                                                 |                                         |   |  |  |  |   |
| t                                               |                                         |   |  |  |  |   |
|                                                 |                                         |   |  |  |  |   |
| ,                                               |                                         |   |  |  |  |   |
| k                                               | K                                       |   |  |  |  |   |
| $\epsilon$                                      |                                         |   |  |  |  |   |
| У                                               |                                         |   |  |  |  |   |
| ,                                               |                                         |   |  |  |  |   |
|                                                 |                                         |   |  |  |  |   |
| ŗ                                               |                                         |   |  |  |  |   |
| r                                               |                                         |   |  |  |  |   |
| 6                                               |                                         |   |  |  |  |   |
| S                                               |                                         |   |  |  |  |   |
| 3                                               |                                         |   |  |  |  |   |
| e                                               | e                                       |   |  |  |  |   |
|                                                 |                                         |   |  |  |  |   |
| 2: Set th                                       | n Page 426 o                            | f |  |  |  | 7 |
|                                                 |                                         |   |  |  |  |   |

| Action                      | Command                                                                                                    |
|-----------------------------|----------------------------------------------------------------------------------------------------|
| List the key store entries. | <pre>\${CURRENT}/jre/bin/keytool -list -keystore \${STORES}/\${TH}.keystore.jks - storepass \${STORE_PASSWD}</pre>                                                  |
| Create the CSR.             | <pre>\${CURRENT}/jre/bin/keytool -certreq -alias \${TH} -keystore \${STORES}/\${TH}.keystore.jks -file \${STORES}/\${TH}-cert-req -storepass \${STORE_PASSWD}</pre> |

3. Copy the \${STORES}/\${TH}-cert-req file to the temporary directory created in Transformation Hub:

scp \${STORES}/\${TH}-cert-req root@<TH IP>:\${CERT\_CA\_TMP}

### Step 3: Sign in and import the certificates

#### On the Transformation Hub Master

1. Create the signed certificate:

/bin/openssl x509 -req -CA \${INTERMEDIATE\_CA\_CRT} -CAkey \${INTERMEDIATE\_ CA\_KEY} -in \${CERT\_CA\_TMP}/\${TH}-cert-req -out \${CERT\_CA\_TMP}/\${TH}-certsigned -days 365 -CAcreateserial -sha256

2. Copy the \${TH}-cert-signed certificate to the \${STORES} directory in Logger:

scp \${CERT\_CA\_TMP}/\${TH}-cert-signed root@<LOGGER IP>:<STORES DIRECTORY>

3. Copy the ca.cert.pem certificate to the \${STORES} directory in Logger:

scp \${CA CERT} root@<LOGGER IP>:<STORES DIRECTORY>

4. Copy the intermediate.cert.pem certificate to the \${STORES} directory in Logger:

scp \${INTERMEDIATE\_CA\_CRT} root@<LOGGER IP>:<STORES DIRECTORY>

### On the Logger Server

1. Import certificates to the trust store.

| Action                                        | Command                                                                                                    |
|-----------------------------------------------|----------------------------------------------------------------------------------------------------|
| Import the CA certificate to the trust store. | <pre>\${CURRENT}/jre/bin/keytool -importcert -file \${STORES}/\${CA_CERT} -alias CA_ \${TH} -keystore \${STORES}/\${TH}.truststore.jks -storepass \${STORE_PASSWD}</pre> |

| Action                                                  | Command                                                                                                    |
|---------------------------------------------------------|----------------------------------------------------------------------------------------------------|
| Import the intermediate certificate to the trust store. | <pre>\${CURRENT}/jre/bin/keytool -importcert -file \${STORES}/\${INTERMEDIATE_CA_CRT} -alias INTCA_\${TH} -keystore \${STORES}/\${TH}.truststore.jks -storepass \${STORE_PASSWD}</pre> |
| <b>✓</b> :                                              |                                                                                                    |
| р<br>;                                                  |                                                                                                    |
| E                                                       |                                                                                                    |
| n<br>t                                                  |                                                                                                    |
| e<br>r                                                  |                                                                                                    |
| у                                                       |                                                                                                    |
| e<br>s                                                  |                                                                                                    |
|                                                         |                                                                                                    |
| t<br>o                                                  |                                                                                                    |
| t                                                       |                                                                                                    |
| r<br>u                                                  |                                                                                                    |
| s<br>t                                                  |                                                                                                    |
| t                                                       |                                                                                                    |
| h<br>e                                                  |                                                                                                    |
| С                                                       |                                                                                                    |
| e<br>r                                                  |                                                                                                    |
| t<br>i                                                  |                                                                                                    |
| f                                                       |                                                                                                    |
| i<br>C                                                  |                                                                                                    |
| a<br>t                                                  |                                                                                                    |
| e                                                       |                                                                                                    |
|                                                         |                                                                                                    |

2. Import certificates to the key store

| Action                               | Command                                                                                                    |
|--------------------------------------|----------------------------------------------------------------------------------------------------|
| Import the CA certificate to the key | <pre>\${CURRENT}/jre/bin/keytool -importcert -file \${STORES}/\${CA_CERT} -alias CA_ \${TH} -keystore \${STORES}/\${TH}.keystore.jks -storepass \${STORE_PASSWD}</pre> |
| store.                               |                                                                                                    |

| Action                                                | Command                                                                                                    |
|-------------------------------------------------------|----------------------------------------------------------------------------------------------------|
| Import the intermediate certificate to the key store. | <pre>\${CURRENT}/jre/bin/keytool -importcert -file \${STORES}/\${INTERMEDIATE_CA_CRT} -alias INTCA_\${TH} -keystore \${STORES}/\${TH}.keystore.jks -storepass \${STORE_ PASSWD}</pre> |

w

| A atti-              | Community                                  |
|----------------------|--------------------------------------------|
| Action               | Command                                    |
| ( , ,                |                                            |
| <b>√</b> ;           |                                            |
| р                    |                                            |
| :                    |                                            |
|                      |                                            |
| E                    |                                            |
| n                    |                                            |
| t                    |                                            |
| e<br>r               |                                            |
|                      |                                            |
| у                    |                                            |
| e                    |                                            |
| s                    |                                            |
|                      |                                            |
| t                    |                                            |
| 0                    |                                            |
| t                    |                                            |
| r                    |                                            |
| u                    |                                            |
| S                    |                                            |
| t                    |                                            |
| t                    |                                            |
| h                    |                                            |
| е                    |                                            |
|                      |                                            |
| С                    |                                            |
| e                    |                                            |
| r<br>t               |                                            |
| i                    |                                            |
| f                    |                                            |
| i                    |                                            |
| С                    |                                            |
| a                    |                                            |
| t<br>e               |                                            |
|                      |                                            |
|                      |                                            |
|                      |                                            |
| Α                    |                                            |
| m                    |                                            |
| m<br>e               |                                            |
| S                    |                                            |
| S                    |                                            |
| а                    |                                            |
| g                    |                                            |
| e<br>n Br Sign in ar | nd import the certificates Page 434 of 768 |
| B III al             | 1 486 704 01 700                           |

| Action                                          | Command                                                                                                    |
|-------------------------------------------------|----------------------------------------------------------------------------------------------------|
| Import the signed certificate to the key store. | <pre>\${CURRENT}/jre/bin/keytool -importcert -file \${STORES}/\${TH}-cert-signed - alias \${TH} -keystore \${STORES}/\${TH}.keystore.jks -storepass \${STORE_PASSWD}</pre> |

- 3. Note the key store and trust store paths:
  - Truststore:

```
echo ${STORES}/${TH}.truststore.jks
```

• Keystore:

echo \${STORES}/\${TH}.keystore.jks

### Step 4: Set Logger UI

Follow the steps described in "To create a TH Destination" on page 401. Make sure to fill out the following fields as described below:

| Parameter field                 | Action                                             |
|---------------------------------|----------------------------------------------------|
| Use SSL/TLS                     | Set to <b>true</b> .                               |
| SSL/TLS Trust<br>Store file     | Add the \${TH}.truststore.jks file path.           |
| SSL/TLS Trust<br>Store password | Enter the password you set for the trust store.    |
| Use SSL/TLS<br>Authentication   | Set to <b>true</b> .                               |
| SSL/TLS<br>Keystore file        | Add the \${TH}.keystore.jks file path.             |
| SSL/TLS Key<br>Store password   | Enter the password you set for the key store.      |
| SSL/TLS Key password            | Enter the password you set for the key in section. |

# Step 5: Delete temporary folders and sensitive files

### On the Logger Server

• Remove the files:

rm \${STORES}/\${INTERMEDIATE\_CA\_CRT}

rm \${STORES}/intermediate.key.pem

rm \${STORES}/\${TH}-cert-signed

rm \${STORES}/\${TH}-cert-req

#### On the Transformation Hub Master

• Delete the temporary folder where the certificate was signed.

# Setting a Transformation Hub Destination using TLS and FIPS

For more information on Transformation Hub destination, see "Transformation Hub Destinations" on page 400.

To set a Transformation Hub Destination from Logger using TLS and FIPS, go to **System Admin** > **Security** > **FIPS 140-2** and confirm the FIPS mode is turned on. Otherwise, make sure to mark the **Enable** option, click **Save**, and then restart the system.

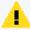

**Caution:** Before any change in the Logger UI, it is required to access both the Transformation Hub Master and Logger machines. Make sure to keep the sessions open (for Transformation Hub and Logger) while adding the destination.

### Step 1: Generate a certificate in the Transformation Hub Master

On the Logger Server

1. Set the variables for the static values (used by keytool), and create the stores directory.

| Acti<br>on                                                                             | Command                                                                                                    |
|----------------------------------------------------------------------------------------|----------------------------------------------------------------------------------------------------|
| Loca<br>te<br>the<br>OBC.                                                              | Software Logger:                                                                                                    |
|                                                                                        | export CURRENT= <logger dir="" install="">/current/arcsight/connector/current</logger>                                                                                                    |
|                                                                                        | Logger Appliance L7700:                                                                                                    |
|                                                                                        | export CURRENT=/opt/arcsight/connector/current                                                                                                    |
|                                                                                        | Logger Appliance L8000:                                                                                                    |
|                                                                                        | export CURRENT=/opt/softlogger/current/arcsight/connector/current                                                                                                    |
| Set<br>the<br>Bou<br>ncy<br>Castl<br>e<br>certi<br>ficat<br>e.                         | <pre>export BC_OPTS="-storetype BCFKS -providername BCFIPS -providerclass org.bouncycastle.jcajce.provider.BouncyCastleFipsProvider -providerpath \${CURRENT}/lib/agent/fips/bc-fips-1.0.2.jar -J-Djava.security.egd=file:/dev/urandom"</pre> |
| Set an alias for the Tran sfor mati on Hub. Add an uniq ue nam e to iden tify your TH. | export TH= <transformation hostname="" hub="">_<transformation hub="" port=""></transformation></transformation>                                                                                                    |

| Acti<br>on                                        | Command                                     |
|---------------------------------------------------|---------------------------------------------|
| Set the direc tory to place the certificat es.    | export STORES=\${CURRENT}/user/agent/stores |
| Esta<br>blish<br>the<br>certi<br>ficat<br>e       | export CA_CERT=ca.cert.pem                  |
| Set a pass word for the certificat es.            | export STORE_PASSWD=changeit                |
| Crea<br>te<br>the<br>stor<br>es<br>direc<br>tory. | mkdir -p \${STORES}                         |

### On the Transformation Hub Master

1. Create the certificate:

```
${CDF_HOME}/scripts/cdf-updateRE.sh > /tmp/ca.cert.pem
```

- 2. Copy the file to the \${STORES} directory created in Logger.
- 3. Delete the certificate in TH:

```
rm /tmp/ca.cert.pem
```

### Step 2: Import the certificates

#### On the Logger Server

1. Import the certificate to the trust store in the \${CURRENT} folder and note the truststore path:

\${CURRENT}/jre/bin/keytool \${BC\_OPTS} -importcert -file \${STORES}/\${CA\_ CERT} -alias CA\_{TH} -keystore \${STORES}/\${TH}.truststore.bcfips storepass \${STORE\_PASSWD}

echo \${STORES}/\${TH}.truststore.bcfips

2. Remove the \${CA\_CERT} file from Logger:

rm \${STORES}/\${CA\_CERT}

### Step 3: Set Logger UI

Follow the steps described in "To create a TH Destination" on page 401. Make sure to fill out the following fields as described below:

| Parameter field                    | Action                                          |
|------------------------------------|-------------------------------------------------|
| Use SSL/TLS                        | Set to <b>true</b> .                            |
| SSL/TLS<br>Trust Store<br>file     | Add the \${TH}.truststore.bcfips file path.     |
| SSL/TLS<br>Trust Store<br>password | Enter the password you set for the trust store. |

# Setting a Transformation Hub Destination using only TLS

For more information on Transformation Hub destination, see "Transformation Hub Destinations" on page 400.

To set a Transformation Hub Destination from Logger using TLS, go to **System Admin > Security** > **FIPS 140-2** and confirm the FIPS mode is turned off. Otherwise, make sure to mark the **Disable** option, click **Save**, and then restart the system.

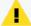

**Caution:** Before any change in the Logger UI, it is required to access both the Transformation Hub Master and Logger machines. Make sure to keep the sessions open (for Transformation Hub and Logger) while adding the destination.

# Step 1: Generate a certificate in the Transformation Hub Master

### On the Logger Server

1. Set the environment variables for the static values used by keytool, and create the stores directory

| Action                                                                                   | Command                                                                                                    |
|------------------------------------------------------------------------------------------|----------------------------------------------------------------------------------------------------|
| Locate the OBC.                                                                          | Software Logger:                                                                                                 |
|                                                                                          | export CURRENT= <logger dir="" install="">/current/arcsight/connector/current</logger>                           |
|                                                                                          | Logger Appliance L7700:                                                                                          |
|                                                                                          | export CURRENT=/opt/arcsight/connector/current                                                                   |
|                                                                                          | Logger Appliance L8000:                                                                                          |
|                                                                                          | export CURRENT=/opt/softlogger/current/arcsight/connector/current                                                |
| Set an alias for the<br>Transformation Hub.<br>Add a unique name<br>to identify your TH. | export TH= <transformation hostname="" hub="">_<transformation hub="" port=""></transformation></transformation> |
| Set the directory to                                                                     | export STORES=\${CURRENT}/user/agent/stores                                                                      |
| place the certificates.                                                                  |                                                                                                    |
| Establish the                                                                            | export CA_CERT=ca.cert.pem                                                                                       |
| certificate                                                                              |                                                                                                    |
| Set a password for the certificates.                                                     | export STORE_PASSWD=changeit                                                                                     |
| Create the stores                                                                        | mkdir -p \${STORES}                                                                                              |
| directory.                                                                               |                                                                                                    |

#### On the Transformation Hub Master

1. Create the certificate:

```
export CA_CERT=/tmp/ca.cert.pem

${CDF_HOME}/scripts/cdf-updateRE.sh > ${CA_CERT}
```

- 2. Copy the file to the \${STORES} directory created in Logger.
- 3. Delete the certificate in Transformation Hub:

rm /tmp/ca.cert.pem

### Step 2: Import the certificates to Logger Server

1. Import the certificate to the trust store in the \${CURRENT} folder and note the truststore path:

```
${CURRENT}/jre/bin/keytool -importcert -file ${STORES}/${CA_CERT} -alias
CARoot -keystore ${STORES}/${TH}.truststore.jks -storepass ${STORE_PASSWD}
echo ${STORES}/${TH}.truststore.jks
```

2. Remove the \${CA\_CERT} file from Logger:

```
rm ${STORES}/${CA_CERT}
```

### Step 3: Set Logger UI

Follow the steps described in "To create a TH Destination" on page 401. Make sure to fill out the following fields as described below:

| Parameter field                    | Action                                          |
|------------------------------------|-------------------------------------------------|
| Use SSL/TLS                        | Set to <b>true</b> .                            |
| SSL/TLS<br>Trust Store<br>file     | Add the \${TH}.truststore.jks file path.        |
| SSL/TLS<br>Trust Store<br>password | Enter the password you set for the trust store. |

# Setting a Transformation Hub Destination using No Security

For more information on Transformation Hub destination, see "Transformation Hub Destinations" on page 400.

To set a TH Destination from Logger using no security, go to **System Admin > Security > FIPS 140-2** and confirm the FIPS mode is turned off. Otherwise, make sure to mark the **Disable** option, click **Save**, and then restart the system.

### Step 1: Set Logger UI

Follow the steps described in "To create a TH Destination" on page 401 Make sure to fill out the following field as described below:

| Parameter field | Action                |
|-----------------|-----------------------|
| Use SSL/TLS     | Set to <b>false</b> . |

# Sending Notifications to Transformation Hub Destinations

Transformation Hub Destinations describe how Alert notifications should be sent to a Transformation Hub. Set up Transformation Hub destinations before creating Alerts that will use them.

If a Transformation Hub uses a signed SSL certificate, you will need to load it on the Logger. For further details on the certificates used, see "Transformation Hub Destinations" on page 400.

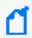

**Note:** Audit events for alerts are only written to the Internal Storage Group and not forwarded to Transformation Hub by default.

To setup Logger to send alerts to a Transformation Hub, create a Transformation Hub destination and then create an alert as described in "Transformation Hub Destinations" on page 400 and "Real-Time Alerts" on page 386.

# Sending Notifications to ESM Destinations

ESM Destinations describe how Alert notifications should be sent to an ArcSight Manager. Set up ESM destinations before creating Alerts that will use them.

If an ArcSight Manager uses a signed SSL certificate, you will need to load it on the Logger.

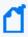

**Note:** Audit events for alerts are only written to the Internal Storage Group and not forwarded to ESM by default. If you need to forward the audit events generated for alerts to ESM, please contact customer support for assistance.

### To setup Logger to send alerts to an ArcSight Manager:

 If the ArcSight Manager uses a certificate, copy the server SSL certificate file from an ArcSight Console or other component that is already communicating with the target Manager, and upload the certificate file to Logger, as described in "Uploading a Certificate to the Logger:" on the next page.

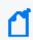

Note: You cannot import the cacerts file, which is a repository of trusted certificates, to the

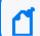

Logger. Instead, you need to import specific SSL certificate files.

2. Create an ESM Destination, as described in "To create an ESM Destination:" on page 398.

### Certificates for ESM Destinations

### **Uploading a Certificate to the Logger:**

Upload a valid server SSL (Secure Sockets Layer) certificate file for the ArcSight Manager that you are establishing as a Logger destination for forwarding events and alerts.

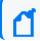

 $\textbf{Note} : \textit{Certificate names might include "JDK" after upgrading to Logger 6.5 \ .}$ 

If your Manager *does not* have FIPS 140-2 mode enabled, you can obtain a certificate file for your Manager in these ways:

- From the Manager's keystore
- From the ArcSight Console's truststore
- From the truststore of one of the SmartConnectors that communicates with the Manager

Use the keytoolgui utility to export a Manager's certificate as described in the "Using Keytoolgui to Export Certificate" procedure in the ArcSight ESM Administrator's Guide. For detailed information about keystore, truststore, their locations on the Manager, ArcSight Console, and the SmartConnectors, see the ArcSight ESM Administrator's Guide.

Once you have exported a certificate for your Manager, copy it to the machine from which you connect to your Logger.

If your Manager *has* FIPS 140-2 mode enabled, run this command to export the Manager's certificate from the Manager's <ARCSIGHT\_HOME>/bin directory:

arcsight runcertutil -L -n managerkey -r -d <ARCSIGHT\_HOME>/config/jetty/nssdb
-o <absolute\_path\_to\_manager.cert>

This command generates the manager.cert file, the Manager's certificate, in the location that you specified in the above command.

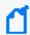

**Note:** By default, the manager.cert file will be exported to your <ARCSIGHT\_HOME> directory if you do not specify the absolute path to the manager.cert file destination.

### To upload a certificate file for an ESM Destination:

- 1. Make sure you have copied the Manager certificate to the machine from which you connect to your Logger.
- 2. Open the **Configuration > Data** menu and click **Certificates**.
- 3. Click **Add**. An screen will be displayed.
- 4. Enter a **Certificate Alias**.
  - a. This name is used to easily identify a certificate file. For example, arcsight\_esm\_manager1 cert.
  - b. Each alias should have a unique name.
  - c. (Optional) To overwrite an existing certificate with the same alias, check the **Overwrite**Certificate box.
- 5. Click **Choose File** to locate the Manager Certificate file you copied.
  - a. Do not modify the content or structure of the certificate.
  - b. Only valid formats are: .cer, .crt, and .pem.
  - c. Valid files cannot exceed 10 MB in size.
- 6. Click Save.

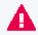

**Note:** If the alias name is empty and/or the certificate uploaded is incorrect, an error message will be displayed.

# Forwarding Log File Events to ESM

Logger can read events from a log file and forward those events to a Logger streaming SmartConnector that sends the events on to ArcSight Manager.

To forward log file events to ESM, configure the receiver, forwarder, and SmartConnector to accept the same source type (as described in "Working with Source Types" on page 369).

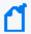

**Note:** The receiver, forwarder, and SmartConnector must all be configured with **the same Source Type value** to successfully forward log file events from Logger to ArcSight ESM.

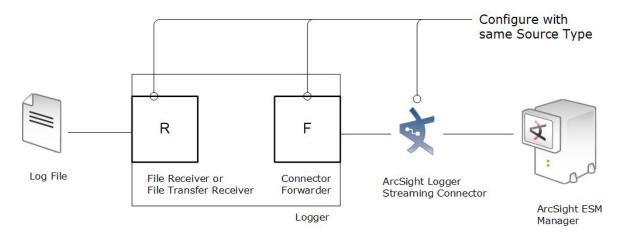

Unlike events that Logger receives, such as syslog, SmartMessage, or CEF, log file events must be parsed to determine event timestamp. Therefore, if you need forward events to ESM by using a Connector forwarder, you must choose one of the following source types for the receiver:

| Source Type                 |                              |
|-----------------------------|------------------------------|
| Apache HTTP Server Access   | Microsoft DHCP Log           |
| Apache HTTP Server Error    | Other                        |
| IBM DB2 9.x Audit Log       | Tipping Point SMS 2.5 Syslog |
| IBM DB2 Audit               | VMware ESX Syslog            |
| Juniper Steel-Belted Radius |                              |

# **Data Validation**

The data validation screen enables you to perform audit-quality validation on your Logger data files. From here, you can check the hash value of all data files within specified time range to validate the data. This feature is only available to administrators. See "Users/Groups" on page 564 for more information on Logger user rights and how to administer them.

The data validation process takes the digest algorithm based on the Logger version in use at the time the data files are filled-up. Each data file contains up to 1 GB of data. The data validation process in Logger 6.5 and following releases for new and partially-filled data files uses the SHA-2 hash algorithm. It is also backward-compatible with the previous digest algorithm.

The process takes the hash value for the data files in the specified time range, compares it to the pre-computed value and determines the data file integrity.

Data Validation Page 445 of 768

### **Prerequisites**

Users must be assigned to the following User Groups to access this feature:

- Default Logger Rights Group
- Default System Admin Group

See "Setting Logger User Permissions" on page 579 for more information.

### To validate data on Logger:

1. Open the **Configuration > Data** menu and then click **Data Validation**.

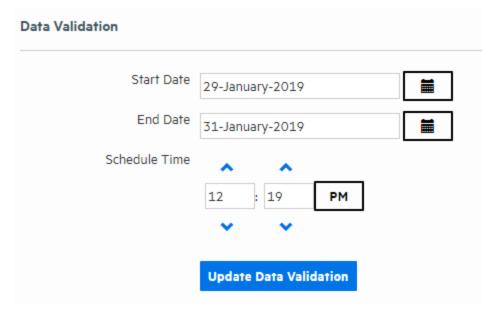

- 2. Specify the range of data you want to validate in the **Start Date** and **End Date** fields.
- 3. Specify the time you want to run the validation by using the up and down-arrows on the **Schedule Time** fields.
- 4. Check the **Email Me Validation Results** checkbox to have Logger send an email letting you know the validation result as soon as the validation process is complete. Logger sends this to the email address stored for the logged-in user.

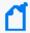

**Note:** If the **Email Me** option is not available, Logger's SMTP server has not been configured. Logger's system administrator may be able to enable this feature. For more information, see "SMTP" on page 529.

Data Validation Page 446 of 768

#### Click Schedule Data Validation.

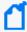

**Note: You cannot cancel a Data Validation in progress.** The data validation process can take a long time for large amounts of data. Therefore you should schedule the process to run during off-peak hours, and narrow down the time range to include only the data you are interested in.

Once the data validation process is complete, each data file in the specified time range is displayed along with its Validation Result. If the **Email Me** checkbox was selected, an email with the subject, "Data Validation results from Logger <logger host name>" is sent to the email address stored for the logged-in user.

To view the validation results:

- Click the down-arrow in the Validation Result dropdown to select the type of result that you want to see. You can select All, Corrupt, Intact, or Hash Unavailable.
   OR
- Click **Export** to download a spreadsheet containing the validation data.

The following table describes the possible validation results:

| Displayed<br>Value  | Value in<br>Exported File | Description                                                                                                    |
|---------------------|---------------------------|----------------------------------------------------------------------------------------------------|
| Intact              | True                      | The hashes match; the data is intact.                                                                                                    |
| Corrupt             | False                     | The hashes do not match; the data has been changed or become corrupt.                                                                                                    |
| Hash<br>unavailable | N/A                       | The file has no hash; the data could not be validated. This is most likely because the data file is not yet full or the data file was created by an older version of Logger. |

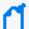

**Note:** If the system has been upgraded from a version earlier than Logger 6.0, data from the earlier version will have a status of N/A. This is because no data validation hash value was stored when the data was created. However, in the case of future upgrades, hash validation data will be kept, and you will be able to validate the data after an upgrade.

# SecureData Decryption

SecureData Decryption allows users to decrypt values that Logger receives from **SmartConnectors**. The fields are previously configured and consequently decrypted when running **Searches and Reports**.

### **Decrypting SecureData**

It is required to have the following rights:

- Default Logger Rights Group.
- Event Data Encryption.

**Note:** The new rights are only available for users that belong to "Default System Admin Group".

From **Configuration > SecureData Configuration**, users establish a connection with the SecureData Server. The SecureData Configuration window shows a list of default fields with the decryption feature enabled in **Reports** and **Search** pages.

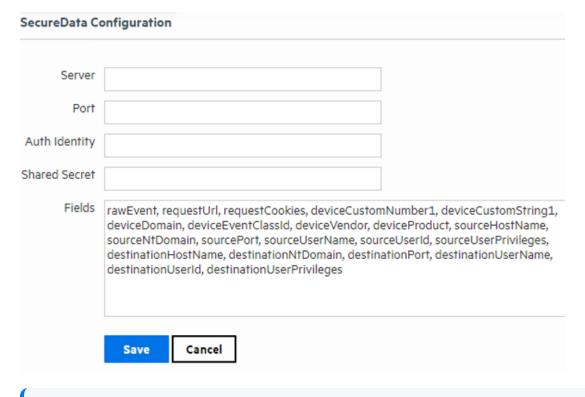

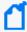

**Note**: Make sure to add encode 64 password in the shared secret field before configuring SecureData Decryption. Otherwise, the following error is displayed: "Cannot establish connection with SecureData server: Failed to authenticate with the current credentials configured in the system".

Fields/ Columns with SecureData decryption are shown with the close padlock icon next to the search results. When the user clicks the close padlock, the system decrypts the value of that particular field. Users can decrypt all the values in a column by clicking on the padlock that is next to the column's name.

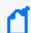

**Note:** Encryption of address fields (such as IP and MAC addresses) is not supported. Additional data fields cannot be selected for encryption

The system only decrypts values in the current page, so if the user goes to another page, the values are reset. SecureData Decryption is also enabled in graph searches, Event Details, Compare Events, and Column View.

When clicking the close padlock in a field/column where the value is not encrypted-configured, Logger will encrypt the value on the screen and not in the database. Fields/columns can also be decrypted in Classic and Smart reports with tabular format.

If the system can not be decrypted, the field will display both close padlock and error icons. The user can click how many times as necessary.

Every search tab is independent.

The icons change based on the decryption status.

| Lock Status     | Description                                                                                                    |
|-----------------|----------------------------------------------------------------------------------------------------|
| Closed Padlock  | The value is encrypted. If the user clicks the icon, the system sends the SecureData server a decryption request. The encrypted value is then replaced with the decrypted value. |
| Open<br>Padlock | The field is decrypted. If the user clicks on that icon the system shows original encrypted value.                                                                               |
| Loading Spinner | The field is SecureData configured and it is being decrypted. The system will show this icon the first time a value is decrypted.                                                |
| Error icon      | The decryption was not completed due to an error.                                                                                                    |
|                 | Note: For error details, click on the information icon.                                                                                                    |

### **Types of Error Messages**

| Error Message                                                                                                    | Description                                                                                                    |
|----------------------------------------------------------------------------------------------------|----------------------------------------------------------------------------------------------------|
| The remote decrypting service is unavailable, please contact your system administrator for assistance.           | Error message for the HTTP status code 503 (Service Unavailable) returned by the secure data decryption server                                                |
| An error has occurred in the remote decrypting service, please contact your system administrator for assistance. | Error message for the HTTP status code 500 returned by the secure data decryption server. The user should check if remote server is up and running correctly. |

| Failed to authorize the decrypting request, please contact your system administrator for assistance.      | Error message for the HTTP status code 403 returned by the secure data decryption server. The user should check if the request is authorized in the remote server.       |
|----------------------------------------------------------------------------------------------------|----------------------------------------------------------------------------------------------------|
| Failed to authenticate with the current credentials configured in the system.                             | Error message for the HTTP status code 401 returned by the secure data decryption server. The user should check the credentials in the remote server.                    |
| An error has occurred in the decrypting process, please contact your system administrator for assistance. | General error message. The user should check if the information in the Secure Data Configuration Page is completed and the connection with the remote server is working. |

# **AWS Destination for Logger Archiving**

S3FS enables you to mount an Amazon S3 bucket as a local filesystem and mount on Logger for storing.

For Logger Appliance L7700, it is required to add a NFS mount based on the S3FS mount. For further details on how to add a remote file system, see "Managing a Remote File System" on page 544.

On Logger Software or Logger Appliance L8000, see "Archive Storage Settings" on page 471 for instructions on how to set up an archive storage.

# Storage

The options in the **Configuration > Storage** category enable you to manage how data is stored in Logger. Different storage groups support the implementation of multiple retention policies. Each group can have a different policy, and storage rules determine which storage group is used for events from specific device groups. For more information, refer to the **Installation Guide**. A storage group's size can be increased or decreased and the retention policy defined for it can be changed. Events are stored compressed. You cannot configure the compression level.

# **Storage Groups**

Storage Groups support multiple retention policies by defining a maximum size (Allocated (GB) and number of days (Maximum Age) to retain events. Once events are older than the specified Maximum Age or there are more events than the storage group will hold (as specified by Allocated size), the oldest events are deleted at the next retention cycle. The retention process triggers periodically on Logger, therefore, events might not be deleted immediately when events get older than the maximum age or the storage group size exceeds the allocated size.

Logger allows users to add up to 48 custom storage groups if there is enough storage volume available. Adding more storage groups in Logger is determined by the partition size and the storage volume available.

Micro Focus recommends that you create four additional storage groups in addition to the two that pre-exist, so that you have five storage groups available for event storage and one for Logger's internal events.

To add additional storage groups, see "Adding Storage Groups" on page 485

Once a storage group is created, it cannot be deleted; however its size can be increased or decreased any time. If you are decreasing the size of the storage group and the new size is lesser than the currently used space on the storage group, you need to delete data to achieve the new size. In this situation, the Logger UI guides you to delete sufficient data.

### To edit (including resizing) a storage group:

- Open the Configuration > Storage menu and then click Storage Groups.
   The Storage Groups page displays the available storage groups.
- 2. Identify the storage group you want to modify and click the associated **Edit** icon ( // ). The Storage Groups page displays the **Edit > Storage Group Name> Storage Group** pane.

Storage Groups Page 451 of 768

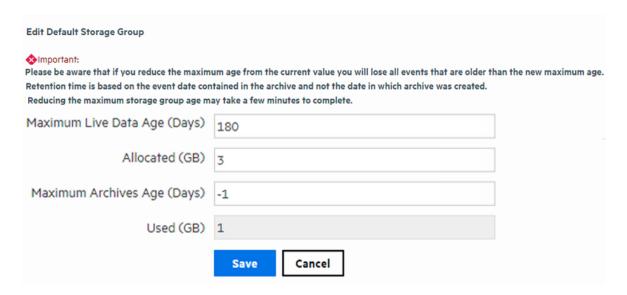

- 3. Access the Archive Storage Settings Configuration page. Update the following spaces:
  - Storage Group: Edit the name of the storage group.

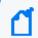

**Note:** The names of the Internal Storage Group and Default Storage Group cannot be modified.

- Maximum Archives Age: Set the maximum days for archive data to remain in the remote system. By default, the retention policy for event archives is disabled (-1). To enable the policy, add a value not equal to -1 and greater than 0 which stands for the number of retention policy days. Please note the retention time is based on the event in the archive and not the date in which the archive was created.
- Maximum Live Data Age: Set the number of days for the data to remain in Logger before transition to an archive.
- Allocated: If reduction of storage group size is smaller than the Used (GB) size in the Edit Storage Group page, Logger displays a message indicating that reducing storage group size in this situation will require you to delete existing data.

### If you choose to delete data to reduce the storage group size, follow these steps:

- a. Set the **Maximum Age** value to the number indicated in the message. Doing so triggers the deletion of events.
- b. Refresh the Edit Storage Group screen. When the **Used (GB)** value is less than or equal to the storage group size you want to set, go to the next step. Otherwise, keep refreshing the screen periodically.
- c. Set the **Allocated (GB)** value to suit your needs.

Storage Groups Page 452 of 768

d. If you wish, restore the **Maximum Age** setting (that you changed in Step a) to the original value.

If you choose *not* to delete data, go to the next step to exit the procedure.

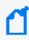

**Note:** If there is sufficient space to reduce the storage group size, you can change it without modifying the Maximum Age value (to modify the retention policy to delete data).

4. Click **Save** to store the changes, or **Cancel** to quit.

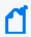

**Note:** The used (GB) value, changes as data are deleted. This process can take some time, wait before proceeding to the next step.

# Storage Rules

Storage rules create a mapping between device groups and storage groups. Doing so enables you to store events from specific sources to a specific storage group. You can configure these storage groups with different retention policies, and thus retain event data based on the source of incoming events. For example, all events from firewall devices can be subject to a short retention period. To accomplish this, manually assign the firewall devices to a device group and then create a storage rule that maps the device group to a storage group with the desired short retention period.

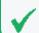

**Tip:** Events that are not subject to any storage rule are sent to the Default Storage Group.

Before you add a storage rule, make sure that the storage group to which you want to store the events and the device group that contains the devices whose events you want to store exist. For information on how to create device groups, see "Device Groups" on page 343.

Logger allows you to create up to 40 storage rules. If you create additional rules, an error might be generated.

### To add a storage rule:

- 1. Open the **Configuration > Storage** menu and then click **Storage Rules.**
- 2. Click **Add**. The Add Storage Rule page displays.

Storage Rules Page 453 of 768

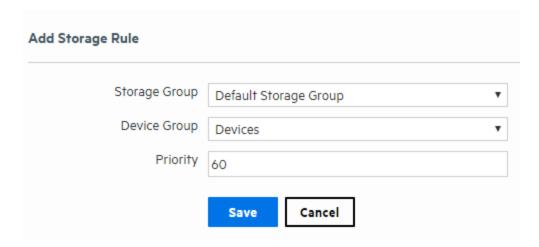

3. Enter the following parameters:

| Parameter        | Description                                                                                                    |  |
|------------------|----------------------------------------------------------------------------------------------------|--|
| Storage<br>Group | Select a storage group from the drop-down list. The storage groups must already be set up before any storage rules are added.                                                                                    |  |
| Device           | Select a device to associate with the storage group.                                                                                                    |  |
| Groups           | Note: If you want to include events from more than one device in the storage group, create a Device Group which contains all the Logger Devices you want and then select that Device Group for the Storage Rule. |  |
| Priority         | An integer that indicates the new rule's priority. The number must be unique for each storage rule. The smaller the number, the higher the rule's priority.                                                      |  |

4. Click **Save** to add the new storage rule, or **Cancel** to quit.

### To edit or reorder a storage rule:

- 1. Open the **Configuration > Storage** menu and then click **Storage Rules.**
- 2. Find the storage rule that you want to edit and click the Edit icon ( 🖊) on that row.
- 3. Change the information in the form—for example, change the priority value to reposition the storage rule in the table—and click **Save**.

### To delete a storage rule:

- 1. Open the **Configuration > Storage** menu and then click **Storage Rules.**
- 2. Find the storage rule that you want to delete and click the Remove icon (  $^*$ ).
- 3. Click **OK** to confirm the delete.

Storage Rules Page 454 of 768

# Storage Volume

The Storage Volume page displays the mount location and current storage volume settings.

### To view the existing storage volume settings:

1. Select **Storage Volume Settings** from the navigation bar **Configuration > Storage** menu.

Storage path is configured to /opt/arcsight/data/logger. To increase the Storage Volume size, go to the System Maintenance page. You must have admin-level privileges to perform this operation.

Storage Volume Settings

Allocated (GB) 583

Status Ready

### To increase the Storage Volume size:

See "Storage Volume Size Increase" on page 484 for full details. You must have admin-level privileges to perform this operation. See "Users/Groups" on page 564 for more information on Logger user rights and how to administer them.

### To allocate disk space:

- 1. Go to <LOGGER-FOLDER>/data and look for the available storage volume.
- 2. Multiply the data-file folder space per 0.93. The result will be the initial storage volume space.
- 3. Obtain the storage volume space specified in your License. Logger 7.3 has assigned up to 24 TB disk space for permanent license and Instant-On-license. If you want to use the maximum storage volume size of 24TB in Logger, you must allocate at least 26.4TB (which includes the % of reservation) of disk space in bigger capacity storage appliances.

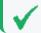

**Note:** If the license disk space is greater than storage volume, no changes are needed.

Storage Volume Page 455 of 768

- 4. Allocate the storage disk space:
  - a. Default storage group: 50% of current storage volume.
  - b. Internal storage group:
    - 5GB for Logger Appliance L7700
    - 3GB for Software Logger or Logger Appliance L8000

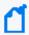

**Note:** In regards to file system, Logger is adaptable to both xfs and ext4. Logger does not recommend one in particular as none of them causes a significant impact in performance.

# Java Memory Allocation

Logger is installed with a minimum of Java heap memory for the Reports Engine, Web process, Receivers process and Processors process to properly run.

### **Guidelines for Java Memory Allocation:**

- The logger.defaults.properties file displays the minimum and maximum values set by default. Any update on this file will be overridden after an upgrade.
- The default value settings on the properties are the minimum recommended for each form factor. The maximum values depend on the memory available in the environment. Take into consideration the memory allocated for other Logger processes.

### Java Memory Allocation for Report Engine

### **Property Name by Form Factor**

The following table shows the property name, and default values that Logger System will read on each form factor when the Report Engine process starts running.

| Form factor       | Property name in the Logger System          | Default Values     |
|-------------------|---------------------------------------------|--------------------|
| Software or L8000 | reports.java.setting.memory.software        | -Xms256M -Xmx4096M |
| L7700             | reports.java.setting.memory.appliance.L7700 | -Xms256M -Xmx24G   |

### To allocate Java Heap Memory for Report Engine:

You can modify the Report Engine Java heap memory by updating the default values in the logger.properties file. The maximum Java heap memory (-Xmx) is the most common modified value for tuning purposes.

- 1. Open the logger.properties file located in the following paths:
  - Logger Appliance L7700:

/opt/arcsight/userdata/logger/user/logger/logger.properties

• Software Logger:

<logger-install-path>/userdata/logger/user/logger/logger.properties

Logger Appliance L8000:

/opt/softlogger/userdata/logger/user/logger.properties

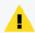

**Caution:** Do not update the logger.defaults.properties. All values will be overridden after an upgrade.

- 2. Modify the default values as needed:
  - -Xms[number]: is the minimum Java heap memory size.
  - -Xmx[number]: is the maximum Java heap memory size.

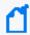

**Note:** The default value settings on the properties are the minimum recommended for each form factor. The maximum values depend on the memory available in the environment. Take in consideration the memory allocated for other Logger process.

You can also allocate memory for this role on **System Admin> System> Roles** page. For more information, see "Roles" on page 530

#### **Examples:**

• Modify the maximum Java heap memory to 4 gigabytes in Software Logger or Logger Appliance L8000.

reports.java.setting.memory.software=-Xms256M -Xmx4G

Modify the maximum Java heap memory to 25 gigabytes in a Logger Appliance L7700

reports.java.setting.memory.L7700=-Xms256M -Xmx25G

# Java Memory Allocation for Processor

### **Processor Property Name by Form Factor**

The following table shows the property name, and default values that Logger System will read on each form factor when the Processor process starts running.

| Form factor       | Property name in the Logger System            | Default Values |
|-------------------|-----------------------------------------------|----------------|
| Software or L8000 | processor.java.setting.memory.software        | -Xmx256M       |
| L7700             | processor.java.setting.memory.appliance.L7700 | -Xm×4096M      |

### To allocate Java Heap Memory for Processor:

The logger.defaults.properties file displays the minimum and maximum Java Heap memory values.

- 1. Open the logger.properties file located in the following paths:
  - Logger Appliance L7700:

/opt/arcsight/userdata/logger/user/logger.properties

Software Logger:

<logger-install-path>/userdata/logger/user/logger/logger.properties

Logger Appliance L8000:

/opt/softlogger/userdata/logger/user/logger.properties

2. Modify the maximum Java heap memory size value as needed: -Xmx[number]

You can also allocate memory for this role on **System Admin> System> Roles** page. For more information, see "Roles" on page 530

#### **Examples:**

• Modify the maximum Java heap memory to 512 megabytes in Software Logger or Logger Appliance L8000.

processor.java.setting.memory.software=-Xmx512M

Modify the maximum Java heap memory to 8 gigabytes in a Logger Appliance L7700

processor.java.setting.memory.L7700= -Xmx8G

## Java Memory Allocation for Web

### **Web Property Name by Form Factor**

The following table shows the property name, and default values that Logger System will read on each form factor when the Web process starts running.

| Form factor       | Property name in the Logger System            | Default Values |
|-------------------|-----------------------------------------------|----------------|
| Software or L8000 | webTomcat.java.setting.memory.software        | -Xm×2048M      |
| L7700             | webTomcat.java.setting.memory.appliance.L7700 | -Xmx4096M      |

### To allocate Java Heap Memory for Web:

The logger.defaults.properties file displays the minimum and maximum Java Heap memory values.

- 1. Open the logger.properties file located in the following paths:
  - Logger Appliance L7700:

/opt/arcsight/userdata/logger/user/logger.properties

• Software Logger or Logger Appliance L8000:

<logger-install-path>/userdata/logger/user/logger/logger.properties

2. Modify the maximum Java heap memory size value as needed: -Xmx[number]

You can also allocate memory for this role on **System Admin> System> Roles** page. For more information, see "Roles" on page 530

### **Examples:**

• Modify the maximum Java heap memory to 4 gigabytes in Logger Software or Logger Appliance L8000.

webTomcat.java.setting.memory.software=-Xmx4096m

• Modify the maximum Java heap memory to 24 gigabytes in a Logger Appliance L7700

webTomcat.java.setting.memory.appliance.L7700=-Xmx24G

# Java Memory Allocation for Receivers

### **Receivers Property Name by Form Factor**

The following table shows the property name, and default values that Logger System will read on each form factor when the Receivers process starts running.

| Form factor       | Property name in the Logger System           | Default Values |
|-------------------|----------------------------------------------|----------------|
| Software or L8000 | receiver.java.setting.memory.software        | -Xmx2048M      |
| L7700             | receiver.java.setting.memory.appliance.L7700 | -Xmx4096M      |

### To allocate Java Heap Memory for Receivers:

The logger.defaults.properties file displays the minimum and maximum Java Heap memory values.

- 1. Open the logger.properties file located in the following paths:
  - Logger Appliance L7700:

/opt/arcsight/userdata/logger/user/logger.properties

Software Logger:

<logger-install-path>/userdata/logger/user/logger/logger.properties

Logger Appliance L8000:

/opt/softlogger/userdata/logger/user/logger.properties

2. Modify the maximum Java heap memory size value as needed: -Xmx[number]

You can also allocate memory for this role on **System Admin> System> Roles** page. For more information, see "Roles" on page 530

#### **Examples:**

• Modify the maximum Java heap memory to 512 megabytes in Software Logger or Logger Appliance L8000.

receiver.java.setting.memory.software=-Xmx512m

Modify the maximum Java heap memory to 8 gigabytes in a Logger Appliance L7700

receiver.java.setting.memory.appliance.L7700=-Xmx8192m

# Java Memory Allocation for Connector

### **Connector Property Name by Form Factor**

The following table shows the property name, and default values that Logger System will read on each form factor when the Connector process starts running.

| Form factor       | Property name in the Logger System            | <b>Default Values</b> |
|-------------------|-----------------------------------------------|-----------------------|
| Software or L8000 | connector.java.setting.memory.software        | 256                   |
| L7700             | connector.java.setting.memory.appliance.L7700 | 1024                  |

### To allocate Java Heap Memory for Connector:

The logger.defaults.properties file displays the minimum and maximum Java Heap memory values.

- 1. Open the logger.properties file located in the following path:
  - Logger Appliance L7700:

/opt/arcsight/userdata/logger/user/logger/logger.properties

• Software Logger:

<logger-install-path>/userdata/logger/user/logger/logger.properties

Logger Appliance L8000:

/opt/softlogger/userdata/logger/user/logger.properties

2. Modify the maximum Java heap memory size value as needed: [number]

You can also allocate memory for this role on **System Admin> System> Roles** page. For more information, see "Roles" on page 530

### **Examples:**

• Modify the maximum Java heap memory to 512 megabytes in Software Logger or Logger Appliance L8000.

connector.java.setting.memory.software=512

Modify the maximum Java heap memory to 8 gigabytes in a Logger Appliance L7700

connector.java.setting.memory.L7700=8192

# Java Memory Allocation for APS

### **APS Property Name by Form Factor**

The following table shows the property name, and default values that Logger System will read on each form factor when the APS process starts running.

| Form factor       | Property name in the Logger System      | Default Values |
|-------------------|-----------------------------------------|----------------|
| Software or L8000 | aps.java.setting.memory.software        | -Xm×1024M      |
| L7700             | aps.java.setting.memory.appliance.L7700 | -Xmx4096M      |

### To allocate Java Heap Memory for APS:

The logger.defaults.properties file displays the minimum and maximum Java Heap memory values.

- 1. Open the logger.properties file located in the following paths:
  - Logger Appliance L7700:

/opt/arcsight/userdata/logger/user/logger.properties

• Software Logger:

<logger-install-path>/userdata/logger/user/logger/logger.properties

Logger Appliance L8000:

/opt/softlogger/userdata/logger/user/logger.properties

2. Modify the maximum Java heap memory size value as needed: -Xmx[number]

You can also allocate memory for this role on **System Admin> System> Roles** page. For more information, see "Roles" on page 530

### **Examples:**

• Modify the maximum Java heap memory to 4 gigabytes in Software Logger or Logger Appliance L8000.

aps.java.setting.memory.software=-Xmx4096m

Modify the maximum Java heap memory to 24 gigabytes in a Logger Appliance L7700

aps.java.setting.memory.appliance.L7700=-Xmx24G

### **Event Archives**

Event Archives enable you to save the events for any day in the past, not including the current day.

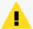

**Caution:** Ensure that both Configuration Backups (for configuration settings) and Event Archives (for data) run on a regular basis and are stored in a remote location. In the event of catastrophic failure, you will need to restore the most recent Configuration Backup and Event Archive. See "Configuration Backup and Restore" on page 493 for additional details.

Logger uses the receipt time of an event to determine its archival day. For example, an event with a time stamp of 11:55:00 PM on December 7 is received at 12:01:00 AM on December 8 on the Logger. This event is archived in the archive file created for December 8th and not December 7th. When an archive operation occurs, one archive file per storage group is created at the location specified in **Archive Storage Settings**. Each archive file contains events from 12:00:00 AM to 11:59:59 PM for a single storage group of any given day. When you specify a range of dates, one archive file per storage group, for each specified day is created.

You can archive events in two ways: **manually** and **scheduled**. When archiving events manually, you specify the start and end dates of the event archive, and the storage groups that should be archived. This operation occurs once for the specified date range. When scheduling event archives, you specify the time at which the archive operation should occur every day and select the storage groups that should be included.

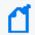

**Note:** You cannot set event archives to start at 1 AM for scheduled archives. This restriction is by design to account for the Daylight Savings Time (DST) changes.

When Logger starts archiving, it proceeds sequentially through the various storage groups, as listed on the **Daily Task Settings** page (for scheduled archives) or the **Add Event Archives** page (for manual archives).

Once the events have been archived, they are not deleted from the local storage until the events (and their related indexing information) age out due to the Maximum Live Data. These events continue to be included in search operations until they age out.

Once events that have been archived are deleted from Logger's local storage, they are not included in search operations. To include such events in search operations, you must load the archive in which those events exist back to the Logger. When an Event Archive is loaded, its events are included in searches, but the archive itself remains on the remote storage.

Nevertheless, archived events on a remote storage can also have a retention period. By editing the correspondent storage group, the user can determine a maximum age parameter.

Maximum Archives Age (Days) prevents the user from taking additional steps to periodically

Event Archives Page 463 of 768

clean the remote system space. Once the retention policy is triggered, the non-compliant archives are removed from the database and file system with no option for rollback or backup. For information about setting archived events retention policy, see "Storage Groups" on page 451

The source type information (if associated with an event) is preserved when the event is archived. For information on creating and using source types, see "Source Types" on page 368

### Pre-requisite for adding, deleting, loading or unloading event archives:

Prior to archiving any events, you need to specify an archive location when configuring the **Archive Storage Settings**. Otherwise, the buttons (remove, sanitize, load, unload, index, cancel index) will appear as disabled.

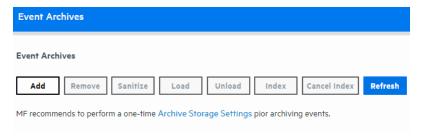

Archives can be added manually or automatically to the storage group that has a mount configured. You can also disable the storage groups with no mount configured. For additional details, review the "Archive Storage Settings" on page 471.

Events in each storage group are archived separately. That is, one archive file is created for each storage group, for each day. In addition, you can specify a range of dates to archive events in a single archive operation.

# **Archiving Events**

To save events for a particular day, you need to add an Event Archive. The table in the Event Archives page shows the current archives and their status.

An archive storage location must be established on the Logger before you can archive its events. This is a one-time configuration. To establish an archive storage location, see "Archive Storage Settings" on page 471.

Archiving Events Page 464 of 768

## **Guidelines for Archiving Events**

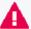

IMPORTANT: You can verify the type of Logger you have from the console, by executing either or both of these commands (as needed):

cat /etc/arcsight\_model

cat /etc/OpenText model

The output of these commands would be either your appliance model (L7700 or L8000) or No such file or directory if you have a Software Logger.

- Be sure to run configuration backups as well as event archives regularly, and to store them in a remote location. In the event of catastrophic failure, you will need to restore the most recent configuration backup and event archive. For information on configuration backups, see "Configuration Backup and Restore" on page 493.
- If you need to archive a large number of events (in the order of tens of GB), Micro Focus recommends that you archive during the off-peak hours to prevent impacting the performance of your Logger.
- Events are archived based on the receipt time only.
- Multiple archiving operations such as loading, unloading, archiving, and deletion of archives can occur simultaneously. Therefore, you can initiate the loading of an existing archive, while an archive operation is in progress.

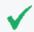

**Tip:** Only one manual archive job can run at a time. However, a scheduled archiving operation can run in parallel with a manual job.

- You cannot re-archive the events that have already been archived. If you try to do so, the Logger reports an error.
- Do not move the archived files from their archive location. The archives that have been moved from the originally archived location cannot be loaded on to the Logger. If you need to delete the archives, use the Logger user interface to do so.
- If an archive job fails, you need to initiate it manually. To do so, delete the failed archive
  and archive it manually. To be notified of a failed archive, configure an alert for this audit
  event: Event Archive Failed. For more information about this event, see "Logger Audit
  Events" on page 645. For more information about configuring alerts, see "Saved Searches"
  on page 310.
- If a Logger Appliance goes down while an archive operation is in progress, you need to reinitiate the archive operation for only the storage groups that were not archived when the operation failed. The status of such storage groups is marked "Failed" in the Status column on the Event Archives page.

For example, you archive the event data of 12/1/16, which consists of events from four storage groups "Default", "Internal", "Short-Term", and "Long-Term". The appliance goes down after the events from the "Default" and "Internal" groups have been successfully archived, and the events from "Short-Term" are being archived. The status of the "Short-Term" storage group on the Event Archives page will display "Failed", while the status of the "Default" and "Internal" groups will display "Archived". (The status of the "Long-Term" storage group will not be displayed.) In this case, you need to manually re-initiate the archive for the "Short-Term" and "Long-Term" storage groups.

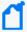

**Note:** In the above example, the status of the "Long-Term" storage group is not displayed on the Event Archives page after the failure occurs because archival of this group was never initiated during that archive operation.

If an archive operation fails, make sure you determine the storage groups that could not be archived and re-initiate the archival for all of those groups manually.

• You can cancel an in-progress archive operation that was manually initiated at any time using the **Cancel** link that displays on top of the Event Archives page.

#### To add an Event Archive:

- 1. Open the **Configuration > Storage** menu and then click **Event Archives.**
- 2. Click **Add** in the Event Archives page.
- 3. Enter a meaningful name in the **Name** field for the new Event Archive and specify the **Start** and **End** dates in the format m/dd/yy, where m is month number, dd is the day of the month (with a leading zero if necessary), and yy is the two-digit year number.

When the Start and End dates are different, one archive file per storage group, for each specified day is created. For example, if you specify the following Start and End dates:

Start Date: 8/12/19 End Date: 8/13/19

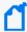

**Note:** If a day's events have already been archived, you will not be able to archive them again. If you try to archive the same day's events twice, Logger will display a message with the already archived day or dates. If you are archiving a range of dates and some of them have been archived, the archive process will complete, skipping any days already archived, and a message will display the already archived dates.

And, if you configure both storage groups—Internal Event Storage Group and Default Storage Group, four archive files will be created as a result of this archive operation—two files per storage group for the specified two days.

The Event Archives table (under the Event Archives page) lists the archives by an alias in this format: <archive\_name> [<yyyy-m-dd>] [<storage\_group\_name>].

4. Select the names of storage groups that need to be included in the archive.

5. Click **Save** to start archiving events, or **Cancel** to quit.

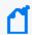

**Note:** You can cancel an in-progress archive operation at any time using the **Cancel** link that displays on top of the Event Archives page.

#### To remove an Event Archive:

- 1. Open the **Configuration** > **Storage** menu and then click **Event Archives.**
- 2. Select the event archives that you want to delete by clicking the checkbox in the left side.
- 3. Click **Remove** from the top of the screen to delete the selected archives.
- 4. Confirm the deletion by clicking **OK**, or click **Cancel** to retain the Event Archive.

#### To sanitize an Event Archive:

Logger performs a sanitize process to find and fix inconsistencies in your stored data.

- 1. From the Configuration > Storage menu, click Event Archives.
- 2. Select the event archives that you want to sanitize by clicking the checkbox on the left side of each row.
- 3. Click **sanitize** from the top of the screen. This button will be enabled only when the archive is unloaded.
- 4. Confirm the action by clicking **OK**, or click **Cancel** to dismiss the request.

The sanitize process can take several minutes depending on the size of the archive. For instance, a 26 GB archive with 2 non-consistent metadata can take up to 10 minutes to sanitize. Check the sanitize status for more information:

- None: This is the default value for new archives created or during upgrades.
- **Pending:** Process has been interrupted or not started.
- **Done:** Process is successfully completed.
- Failed: Process has failed.

Once the process is completed, Logger displays the logger\_archive\_ sanitization.log which allows you to review the deleted chunks, CSV generated, data files and metadata analyzed, and beginning and end time of execution.

### **Loading and Unloading Archives**

Archived events must be loaded back on Logger before they can be included in a search operation. When an Event Archive is loaded, its events are included in searches, but the archive itself remains on the remote storage. When an event archive is unloaded, it is available

for loading, but its events are not included in searches. You can unload a loaded archive if you no longer need to include it in your search operations.

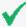

**Note:** Even though an archive has been created, you cannot load an archive for data that is still in current storage. That is, loading the archive will fail if that data has not already passed its retention date and been aged out of current storage.

#### To load or unload an Event Archive:

- 1. Open the **Configuration > Storage** menu and then click **Event Archives.**
- 2. Select the checkboxes in the left-most column to select the event archives that you want to load or unload.
- 3. Click **Load** or **Unload** from the top of the screen to load or unload the selected archives.

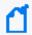

**Note:** If you index an archive while the archive is loaded, the archive will be automatically reloaded after the index is created.

# **Indexing Archived Events**

Archived events created since Logger 6.5 are automatically indexed. Although Index data is not stored when the events are archived in Logger 6.41 or older versions, you can build an index for existing archives. After creation, the index will be located in the same root of current archive and in the newly created subdirectory name with "Index" postfix.

When indexing archives that are already loaded, users must unload the archive and load it again.

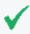

**Tip:** The tmp directory and the archive directory must both be writable and have enough space for the index to be created.

#### To index an Event Archive in Logger 6.41 or older versions

- Open the Configuration > Storage menu and then click Event Archives.
- 2. Select the checkboxes in the left-most column to select the event archives that you want to index.

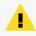

**Caution:** Archives take a long time to index and searches may be slower while indexing is taking place. Only index the archives you need.

3. Click **Index** from the top of the screen to index the selected archives.

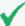

**Tip:** You cannot cancel the indexing once it is in progress, but you can cancel the indexing of archives in the pending queue. To cancel indexing, select the checkboxes in the left-most column and select event archives with the Indexing Status of **Pending**. Then click **Cancel Index**.

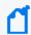

**Note:** If indexing fails, check the log for the cause of failure. After the problem has been fixed, try indexing again.

# Archive Datafile Validation using the CLI Tool

This tool helps users to validate the integrity of archive data files in an independent way.

#### **Guidelines:**

Take into consideration the following guidelines prior running the CLI Tool:

- Select only the desired archives instead of ranges in the specific archives mode.
- Every time the tool is called from the main script, a history log with every message and step is generated on the logs directory.
- A log is also generated in the logs directory and saves the storage groups available. You can either ignore it or verify it selects the correct storage groups.
- The CLI tool will support up to 10 logs in the directory. Once the maximum is reached, the oldest logger\_archive\_validation log will be removed.
- Run the CLI tool from the ./bin/scripts directory where it is found. To avoid errors, make sure both scripts are in the same directory every time you move the file.

## Step 1: Start the tool

1. Call the main controller script and add the Logger installation path.

./archiveValidation.sh <logger-installation-path>

- 2. Execute one of the following modes:
  - Create a data validation file: It generates a new file that collects and stores the
    checksum of each data file under a given archive. The archive will be skipped if there is
    already a dvf. file for the archive id or archives with no datafiles inside.
  - Validate Archive validation file: It validates the .dvf file generated by comparing the saved checksum with a new calculated one and confirming the integrity of the datafiles on each selected archive. A results log named arcsight\_validation\_results.log will be generated under the user data and arcsight logs directory.

• For Software Logger:

<installation-path>/userdata/logger/logs or <installationpath>/current/arcsight/logger/logs

For Logger Appliance L7700:

/opt/arcsight/userdata/logger/logs or /opt/arcsight/logger/logs

For Logger ApplianceL8000:

/opt/softlogger/current/arcsight/logger/logs

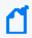

The log will be overwritten by the next validation. To preserve the file, make sure to save it accordingly

- 3. Select one of the following 3 options:
  - All archives: It considers every archive inside the selected Storage Group.
  - Specific archives: It considers only the archives selected by the user
  - Skip mount: In case the user doesn't want to use this storage group after all it can be cancelled and go back to select a new one.

Once everything is confirmed, the tool will proceed accordingly. A message asking if you want to continue with another storage group or exit will be generated.

# **Daily Archive Settings**

You can schedule a daily event archive and specify what hour of the day it should run. Scheduled event archives that have finished running appear on the archive list on the Event Archives page. Only one scheduled event archive can run at a time; however, it can run in parallel with a manually scheduled archive.

Make sure you are familiar with the information in "Time/NTP" on page 526 before you schedule an event archive.

## To schedule a daily event archive:

- 1. Open the **Configuration > Storage** menu and then click **Daily Archive Settings.**
- 2. Select a time from the Time For Daily Archive to Start list.

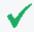

**Tip:** Scheduled archives must start on the hour. Midnight and 1:00 AM are not on the list to allow your Logger to receive all of the previous day's events.

- 3. Select the storage groups whose events should be included in the scheduled archive.
- 4. Click **Save** to schedule daily event archive, or click on another page to cancel.

# **Archive Storage Settings**

On the Logger Appliance L7700, Event Archives are saved to a specific NFS or CIFS mount point. For the Software Logger or Logger Appliance L8000, event archives are saved to the specified directory, which can be a path to a local directory or to a mount point on the machine on which the Logger is installed. To establish a mount point, see the specific operating system documentation.

## To perform Archive Storage Setting setup:

If you are using the Logger Appliance L7700, create the NFS or CIFS mount point. (See "Storage" on page 544 and "Remote File Systems" on page 544.) If you are using Software Logger or Logger Appliance L8000 and intend to use an NFS or CIFS mount point, ensure that the external storage point is mounted on the machine on which Logger is installed. See your system's operating system documentation for more information.

- 1. Go to the Configuration > Storage > Archive Storage Settings
- 2. Specify a mount location and an archive path for each storage group. You can specify a different path for each storage group, thus enabling the Logger to archive events to a different location for each storage group.
  - You can configure settings for all storage groups on the **Archive Storage Settings** page even if you do not intend to archive all of them. Logger enables you to only save the storage group paths that have a mount configured and ignore the empty fields.
    - On Logger Appliances L7700: Select (from the drop-down list) a path in the Archive
       Path field appended to the path specified in the mount location. This location can be
       an NFS mount, CIFS mount, which is configured using the Logger user interface.

For example, if the mount location you selected refers to the path /opt/ARCHIVES, and the archive directory in that location is archivedir, then specify archivedir in the **Archive Path** field.

• On Software Logger or Logger Appliance L8000: Enter a complete path where the archive file will be written in the **Archive Path** field. This path could be a local directory or a mount point already established on the Logger host.

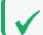

**Tip:** On Software Loggers, the Mount Location field does not exist.

Click Save.

If all fields are blank or without any changes, Logger will display a "No changes have been made" message. Otherwise, Logger will acknowledge the configuration showing "Archive Storage Settings saved successfully" message.

# Scheduled Tasks

Scheduled tasks are jobs that are programmed to happen automatically. Job types include Configuration Backup, File Transfer, Event Archive, and Saved Search. The options in the **Configuration > Scheduled Tasks** category enable you to manage the scheduled tasks.

Make sure you are familiar with the information in "Time/NTP" on page 526 that can impact a scheduled task.

# **Scheduled Tasks**

Scheduled Tasks can be created for the following activities:

- Saved Searches (See " Scheduled Searches/Alerts" on page 312.)
- File Receivers and File Transfer Receivers (See "Receivers" on page 344.)
- Event Archives (See "Archiving Events" on page 464.)
- Configuration Backups (See "Configuration Backup and Restore" on page 493.)
- Lookup File Updates (See "Lookup Files" on page 334.)

The Scheduled Tasks page displays the list of scheduled jobs. Some tasks can be managed from this screen. The available management options, which may include edit, enable, disable and delete, are displayed at the right end of the column.

A drop-down list at the top of the page lets you display all scheduled tasks (All), or only tasks of a specific type.

#### To view Scheduled Tasks:

- 1. From the Configuration menu under Scheduled Tasks, click **Scheduled Tasks**.
- 2. Filter the list by selecting a specific type of Scheduled Task from the list, or select All.
- Click Refresh to update the list of tasks.

Scheduled Tasks Page 472 of 768

#### To delete a Scheduled Task:

- 1. From the Configuration menu under Scheduled Tasks, click **Scheduled Tasks**.
- 2. Locate the Scheduled Task that you want to delete and click the Remove icon ( \*\*) on that row.
- 3. Confirm the deletion by clicking **OK**, or click **Cancel** to retain the Scheduled Task.

# **Currently Running Tasks**

The Currently Running Tasks page displays the Scheduled Tasks that are running right now. The table shows task name, type, and the date and time that the task started.

## **Prerequisites**

Users must be assigned to the following User Groups to access this feature:

- Default Logger Rights Group
- Default System Admin Group

See "Setting Logger User Permissions" on page 579 for more information.

#### To view tasks that are running now:

- 1. From the Configuration menu under Scheduled Tasks, click Currently Running Tasks.
- 2. Click **Refresh** to update the list of tasks.
- Filter the list by selecting a specific type of Scheduled Task from the list, or select All.

# **Finished Tasks**

The Finished Tasks page displays the Scheduled Tasks that have finished running. The Finished Tasks page acts like a log of all Scheduled Task runs, with the most recently finished tasks on top.

#### To View Finished Tasks:

From the Configuration menu under Scheduled Tasks, click **Finished Tasks**.

# Filtering the Task List

You can filter the task list by time or duration, job type, task result, or by text search. By default, the task list displays the finished tasks for the last 24 hours, displaying 20 entries per

#### page.

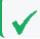

**Tip:** Click **Filter** at any time to update the Finished Tasks list.

## Filtering finished tasks by time

- 1. From the first filter menu, select one of the following options, or leave the default:
  - Last 24 hours (the default) Returns completed tasks for the previous 24 hours.
  - Last 7 Days Returns completed tasks for the previous seven days.
  - **30 days** Returns completed tasks for the previous 30 days.
  - **Custom Time Range** Returns completed tasks for a custom date and time range. See "Filtering finished tasks by a specific date and time" below.
- 2. Optionally, click **Filter** to see your results, or add more filtering criteria.

## Filtering finished tasks by a specific date and time

When you select Custom Time Range, the Date and Time fields display.

- 1. Enter a date in the **Start Date** field. You can enter the dates in mm/dd/yyyy format, or click the calendar icon ( im) to select a date. Do the same for the **End Date** field.
- 2. Optionally, enter a start and end time from the **Time** menus. You can enter the times in hh:mm:ss format, or accept the default start time of 00:00:00 and end time of 23:59:59.
- 3. Optionally, click **Filter** to see your results, or add more filtering criteria.

## Filtering finished tasks by job type or task result

Optionally, select from the list of job types and job results to further narrow your search criteria. Click **Filter** to see your results, or add more filtering criteria.

#### Filtering finished tasks by text search

Optionally, enter a text word or phrase in the text search field to return a list of tasks containing the text. As you type, matching text will be highlighted. Click **Filter** to see your results.

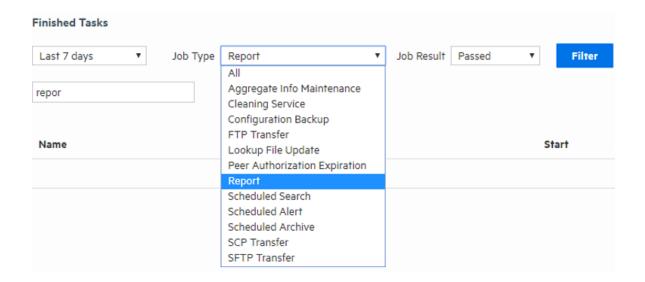

# **Advanced Configuration**

The options in the **Configuration > Advanced** category enable you to manage the advanced tasks. Most of these tasks require administrator privileges.

# Retrieve Logs

Logger records some audits and debugs information. These system logs (not be confused with the event logs) can provide detailed information when an incident occurs.

Customer support may ask you to retrieve logs as part of an incident investigation. If so, follow the steps below and provide the resulting .zip file to customer support.

When retrieving logs, you have the option to sanitize the log files by obfuscating the IP addresses, hostnames, and email addresses. However, sanitizing adds extra time to log retrieval. Each sanitized IP address, hostname, and email address is replaced by the symbols xxx.xxx.xxx (for IP addresses), sanitized@email (for emails) and sanitized.host.name (for hostnames).

## To retrieve Logger system logs:

- 1. Open the **Configuration > Advanced** menu and then click **Retrieve Logs**.
- 2. Select the Log Retrieval options to use when creating the Log file.
  - If you select **Do not sanitize logs (fastest)**, then all IP addresses, hostnames and email addresses will be kept in the log file.

- If you select **Remove IP addresses**, all IP addresses in the log will be obfuscated. You cannot specify individual IP addresses.
- If you select Remove IP addresses, hostnames, email addresses, session IDs, and passwords (slowest), the password string will be obfuscated . You must specify the suffixes of the hostnames and email addresses in the text box.

Separate multiple suffixes with comma, space, or line-break. For example, to obfuscate all hostnames and email addresses that end with microfocus.com and gmail.com, you could specify the following:

```
microfocus.com, gmail.com
```

All IP addresses, hostnames, and email addresses with the specified suffixes will obfuscate. Individual email addresses like name@microfocus.com can no longer be specified, and their suffixes ignored.

For security purposes, the information from sessions table is excluded in this report. In that same regard, passwords will be hashed when rendering report that includes .dat and .SQL files.

- 3. Click Retrieve Logs. The page will display a progress bar while the logs are being retrieved.
- 4. When the collection is complete, the system log files have been compressed into a single zip file. A link to this file is displayed on the Log Retrieval page. Click the link to download the file.

#### **Collecting Logger deployment environment information**

Collecting Logger deployment environment information compiles the basic details in one single file allowing a more direct interaction with the Support Team. The retrieve package will usually be available (but can vary based on Logger type) at [LOGGER\_HOME] /tmp. The include deployment info/stats box (checked by default) includes a json file attachment in the logs.zip. To get only the json file, click **Download Environment info** button.

loggerdeploymentinformation.json contains the following information:

- current time
- Logger information: installation type (Software/Appliance), Product version, Model, ESP.
- OS information
- Processor information
- Memory information
- Average EPS, current EPS
- Receivers

Retrieve Logs Page 476 of 768

- Forwarders
- Peers
- Alerts
- Storage Group
- Storage volume
- Failed Archive

# **Maintenance Operations**

Certain operations on Logger, such as database defragmentation, extending the storage volume size, adding storage groups, and adding additional schema fields, require that Logger be in a maintenance state—a state in which operations related to data on the Logger are not running. Maintenance mode enables you to place the Logger in such a state. When a Logger is in maintenance mode:

- Events are not processed
- · Reports are not generated
- Search cannot run
- Scheduled jobs do not run

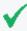

**Tip:** You cannot place a Logger in maintenance mode directly. A Logger can enter maintenance mode only to perform an operation that requires it to be in that mode.

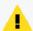

**Caution:** Do not restart/reboot a Logger in Maintenance Mode from the command line. Use the restart link on the Maintenance page.

# Required Permissions for Maintenance Mode

Logger users who will be performing operations that require it to be in maintenance mode must have the "Enable Maintenance Mode" privilege checked (System Admin > User Management > Groups tab > System Admin Group). See "Users/Groups" on page 564 for more information on Logger user rights and how to administer them. When a Logger is in maintenance mode, users with the "Enable Maintenance Mode" privilege see a message stating Logger has been placed in maintenance mode.

For all other users, the log-in screen displays a message Logger has been placed in maintenance mode by another user.

# **Entering and Exiting Maintenance Mode**

#### To Enter Maintenance Mode:

1. From the **Configuration > Advanced** menu, click **Maintenance Operations**. The Maintenance Operations panel displays the available options.

# Maintenance Operations Please choose a maintenance operation to perform. Database Defragmentation Global Summary Persistence Defragmentation Storage Volume Size Increase Add Storage Groups Add Fields (100 additional fields can be added)

- 2. Click an option on the Maintenance Operations panel. A confirmation window displays for that option.
- 3. Click **Enter Maintenance** and follow the instructions for the maintenance operation you selected:
  - "Defragmenting the Logger Database" on the next page
  - "Defragmenting Global Summary Persistence" on page 482.
  - "Storage Volume Size Increase" on page 484
  - "Adding Storage Groups" on page 485
  - "Adding Fields to the Schema" on page 488

#### To Exit Maintenance Mode:

1. Reboot the Logger Appliance or restart the Software Logger using the link on the Maintenance Mode page.

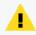

**Caution:** Do not restart/reboot a Logger in Maintenance Mode from the command line. Use the restart link on the Maintenance page.

# Defragmenting the Logger Database

Logger's database can become fragmented over time. Frequent retention tasks can exacerbate this issue. The following symptoms appear on a Logger when the database should be defragmented:

- Slow search and reporting
   For example, even a search operation over the last two minutes of data is slow.
- Long pauses in the receiver and forwarder operations

You can defragment a Logger that exhibits these symptoms. Make sure that you have read the following guidelines before starting the defragmentation process.

## **Guidelines for Database Defragmentation**

Ascertain that the Logger symptoms are not due to issues related to network infrastructure, such as network latency or unexpected load on the Logger.

The Logger system needs to be placed in maintenance mode before defragmentation can begin. As a result, most processes on the Logger are stopped—no events are processed or scheduled jobs run, and most user interface operations are unavailable. For more information about maintenance mode, see "Maintenance Operations" on page 477.

A minimum amount of free disk space is required on your system to run database defragmentation. The utility automatically checks for the required free space and displays a message if it doesn't have sufficient disk space.

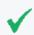

**Tip:** Although you can defragment as needed, if you are using this utility too often (such as on a system that was defragmented over the last few days), contact customer support for guidance.

If the defragmentation process fails at any point, the Logger returns to the same state that it was in before you started defragmentation:

You can safely reboot the Logger Appliance and restart the process from the beginning. For the Software Logger, restart the Logger process as described in "Process Status" on page 536.

#### **Required Permissions**

You can perform this process only if you have the "Enable Maintenance Mode" privilege set to Yes in the System Admin Rights list for the System Admin Group to which you are assigned. To set, navigate to System Admin > User Management > Groups tab > Manage Groups page, select a System Admin Group and click Add or Edit.

See "Users/Groups" on page 564 for more information on Logger user rights and how to administer them.

## Defragmenting a Logger

## To defragment a Logger:

- Open the Configuration > Advanced menu and then click Maintenance Operations.
   The Maintenance Operations panel, described in "Maintenance Operations" on page 477, displays the available options.
- 2. Click **Database Defragmentation**.
- Click Enter Maintenance so that the Logger can enter maintenance mode.
   A minimum amount of free storage is required for the database defragmentation process to proceed. Therefore, Logger performs a check to determine free storage when entering
- 4. Click Begin Defragmentation.

maintenance mode.

- If the required storage is not found, follow the instructions found in "Freeing Defragmentation Storage Space" on the next page.
- If the required amount of free storage is found and Logger successfully enters maintenance mode, the following screen is displayed.

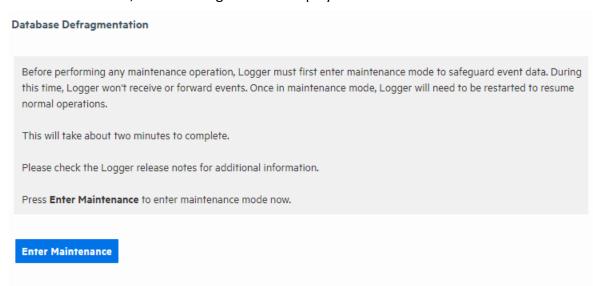

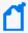

**Note:** On the Software Logger or Logger Appliance L8000, the Database Defragmentation screens will instruct you to click **Restart** to resume normal operation when Logger is in maintenance mode. When you click restart, only the Logger service and its related processes are started on the machine on which the Software Logger is installed.

5. The defragmentation process starts, and a progress indicator shows the status of defragmentation. Micro Focus recommends that you do not attempt any operation on the Logger until defragmentation has completed.

Once defragmentation is complete, the Logger reboots automatically. This exits maintenance mode.

## Freeing Defragmentation Storage Space

If the required storage is not found, Logger prompts you to free sufficient space:

You can choose from one of the following options:

Manual Deletion

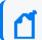

**Note:** The Manual Deletion option is not available on L7700Loggers.

A text file is automatically created on your Logger that lists the files you can safely delete.

• On the Logger L7700 Appliance, this file is located in:

/opt/arcsight/logger/user/logger/defragmentation/filelist.txt

• On Software Loggers, this file is located in:

<install\_dir>/current/arcsight/logger/user/logger/
defragmentation/filelist.txt.

On Logger L8000 Appliances, this file is located in:

/opt/softlogger/current/arcsight/logger/user/logger/
defragmentation/filelist.txt.

The files are listed in descending order of size in the text file. You can delete a sufficient number of files to free up storage. However, **do not** delete the files before contacting customer support for instructions and guidance.

Follow these steps to proceed:

- a. Leave the message screen without taking any action.
- b. Contact customer support for instructions on deleting files listed in the text file.
- c. After deleting a sufficient number of files, resume the Database Defragmentation process from the message screen. To resume, click **Recheck** to check whether sufficient

storage is now available for defragmentation to proceed.

If sufficient storage is found, the "Click Begin Defragmentation." on page 480 is displayed. Click **Begin Defragmentation** to proceed further.

If sufficient storage is still not found, a message displayed. Choose from the listed options to create additional space.

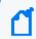

**Note:** If you need to exit the defragmentation process without creating sufficient storage, click **Reboot**.

#### • Delete Database Indices

Logger automatically deletes a sufficient number of database indices, starting with the largest index, to free up the required amount of storage. If sufficient space becomes available after deleting database indices, defragmentation proceeds further automatically.

However, if sufficient storage is not available even after dropping database indices, follow these steps to proceed:

a. Click Manual Deletion.

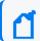

Note: The Manual Deletion option is not available on L7700 Loggers.

A text file is created on your Logger that lists the files you can safely delete. The files are listed in descending order of size in a text file.

b. Click Reboot.

Logger exits the maintenance mode.

- c. Contact customer support for instructions on manually deleting the files.
  - You can delete sufficient number of files to free up storage.
- d. After deleting the files, restart the defragmentation process as described in "To defragment a Logger:" on page 480.

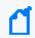

If the defragmentation process fails or is aborted at any time, Logger must recover those indices. Although the recovery process is automatic, it can take at least a few hours to complete. You will not lose any data during this process.

#### Reboot

The database defragmentation process is aborted and Logger returns to the state it was in before you started the defragmentation utility.

# Defragmenting Global Summary Persistence

Micro Focus Logger recommends to defragment the Global Summary. Make sure that you have read the following guidelines before proceeding.

## **Guidelines for Defragmenting Global Summary Persistence**

- Before global summary persistence defragmentation starts, the Logger system needs to be placed in maintenance mode stopping the majority of the processes. For more information, see "Maintenance Operations" on page 477.
- A minimum amount of free disk space is required to run the defragmentation. The utility automatically checks the space in your system and displays a message if free space is insufficient.
- If the defragmentation process fails at any point, Logger returns to the same state before this process. You can safely reboot the appliance or restart the Software Logger process and try again.
  - a. Reboot the Logger Appliance as described in "System Reboot" on page 520.
  - b. For Software Logger, restart the Logger process as described in "Process Status" on page 536.

## **Required Permissions**

You can perform this process only if you have the "Enable Maintenance Mode" privilege set to Yes in the System Admin Rights list for the System Admin Group to which you are assigned. To set, navigate to System Admin > User Management > Groups tab > Manage Groups page, select a System Admin Group and click Add or Edit.

See "Users/Groups" on page 564 for more information on Logger user rights and how to administer them.

#### To defragment for the Global Summary Persistence issue:

- 1. Open the Configuration > Advanced > Maintenance Operations.
- 2. Click Global Summary Persistence Defragmentation.
- 3. Click **Enter Maintenance** for Logger enter in maintenance mode.
- 4. Click **Begin Global Summary Persistence Defragmentation** to start the defragmentation process. A progress indicator shows this status.

Micro Focus recommends to not perform any operation in Logger during defragmentation. Once this process is completed, the Logger reboots or restarts and automatically exits the maintenance mode.

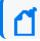

**Note:** On Software Loggers, only the Logger service and its related processes are restarted.

# Storage Volume Size Increase

You can extend the storage volume size you established during initialization at any time. Once extended, the volume size cannot be reduced. The Logger interface guides you about current and maximum values to which you can increase the size.

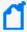

**Note:** For the "Storage Volume Size Increase" operation to show as an option under the System Maintenance operations (**Configuration > Advanced > Maintenance Operations**), you need to belong to the System Admin group (with "Enable Maintenance Mode" privilege enabled) and the Logger Rights group. See "Users/Groups" on page 564 for more information on Logger user rights and how to administer them.

## About Increasing Storage Volume Size on Logger

Logger cannot detect a resized LUN. Therefore, if you change the LUN size after it has been mounted on a Logger, the new size is not recognized by Logger. As a result, you can only increase the size of a storage volume to the LUN size that was initially mounted on the Logger.

You should make your initial LUN size a large as possible before mounting. The following examples illustrate storage volume increase .

| Initial<br>LUN Size | LUN<br>Resized | Current Storage<br>Volume Size | Storage Volume Size Increase Allowed |
|---------------------|----------------|--------------------------------|--------------------------------------|
| 4 TB                | No             | 1 TB                           | Yes, up to 4 TB                      |
| 4 TB                | No             | 4 TB                           | No                                   |
| 8 TB                | No             | 4 TB                           | Yes, up to 8 TB                      |
| 2 TB                | 8 TB           | 1 TB                           | Yes, only up to 2 TB                 |
| 4 TB                | 8 TB           | 1 TB                           | Yes, only up to 4 TB                 |
| 8 TB                | 8 TB           | 4 TB                           | Yes, up to 8 TB                      |
| 12 TB               | 12 TB          | 8 TB                           | Yes, up to 12 TB                     |
| 16 TB               | 16 TB          | 12 TB                          | Yes, up to 16 TB                     |
| 24 TB               | 24 TB          | 16 TB                          | Yes, up to 24 TB                     |

#### To increase the storage volume size:

1. Select **Configuration > Maintenance Operations** from the navigation bar.

The Maintenance Operations page displays the available options. See "Maintenance Operations" on page 477.

- 2. Click Storage Volume Size Increase.
- 3. Click **Enter Maintenance** so that the Logger can enter maintenance mode.

While entering the maintenance mode, Logger performs a check to determine if the storage volume size can be increased and by what amount. If the storage volume can be increased, then enter the new size and click **OK**.

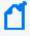

**Note:** On the Software Logger, the Storage Volume Size Increase screen instructs you to click **restart** to resume normal operation when Logger is in maintenance mode. When you click restart, only the Logger service and its related processes are restarted.

If sufficient space is not found to increase the storage volume, a message is displayed. Click **Reboot** to restart Logger and exit maintenance mode.

# **Adding Storage Groups**

In addition to the two storage groups that exist on your Logger by default, you can add up to 48 additional storage groups. You can add storage groups at any time if the following conditions are met:

- The maximum allowed 48 storage groups do not exist on your Logger already.
- The storage volume contains spare storage space that can be allocated to the storage groups you will add.

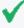

**Tip:** If you do not have sufficient space in the storage volume to add another storage group and the existing groups have free space, consider reducing the size of existing storage groups to make space available for the storage groups you want to add. Alternatively, increase the size of your existing storage volume, as described in "Storage Volume Size Increase" on the previous page.

The Logger must be in maintenance mode when adding storage groups. When you add a storage group, Logger automatically checks to ensure that the storage group size you specified is greater than the minimum size required (5 GB) and less than the amount of space available in the storage volume.

Once you have added storage groups and rebooted your Logger to exit the maintenance mode, remember to configure the Archive Storage Settings for the groups you just added so that event archives are created for them.

## To add a storage group:

1. Open the **Configuration > Advanced** menu and then click **Maintenance Operations**.

The Maintenance Operations panel, described in "Maintenance Operations" on page 477 displays the available options.

2. Click Add Storage Groups.

A maximum of 48 storage groups can exist on Logger. Therefore, you can add up to 48 storage groups in addition to the 2 that exist by default on Logger.

If the maximum number of allowed storage groups **do not** exist on Logger, a screen prompts you to enter maintenance mode, as described in the next step.

If all 48 storage groups exist on Logger or sufficient space does not exist in the storage volume to add an additional group, a message is displayed on your screen and the Logger cannot enter maintenance mode.

3. Click **Enter Maintenance** so that the Logger can enter maintenance mode.

For more information about maintenance mode, see "Maintenance Operations" on page 477.

4. Once Logger enters maintenance mode, the following Add Storage Groups page is displayed.

This screen also lists information about the existing storage groups and the amount of space remaining in the storage volume.

5. Enter the following information.

| Parameter             | Description                                                                                     |
|-----------------------|-------------------------------------------------------------------------------------------------|
| Name                  | Choose a name for the storage group.                                                            |
| Maximum Age<br>(Days) | Specify the number of days to retain events. Events older than this number of days are deleted. |
| Maximum Size (GB)     | Enter a maximum event data size, in GB.                                                         |

#### 6. Click Add.

The storage group is added to your Logger. If your Logger has not reached the maximum allowed 48 storage groups, you can click **Add** to add more storage groups. However, if the maximum number has been reached, the Add button is not displayed. If you do not want to add more storage group, go to the next step.

7. To apply your changes and exit maintenance mode, reboot your Logger Appliance or restart Software Logger.

# Changing MySQL Password

MySQL password allows the user to have a different password than the logger host. This will be a security measure for weak credentials. Make sure that you have read the following guidelines before proceeding.

## **Guidelines for Changing MySQL password**

- Before this process starts, the Logger system needs to be placed in maintenance mode stopping the majority of the processes. For more information, see "Maintenance Operations" on page 477.
- Your current password is required.
- The password will be updated for both root and non- root users.
- MySQL process will be restarted.
  - a. Reboot the Logger Appliance as described in "System Reboot" on page 520.
  - b. For Software Logger, restart the Logger process as described in "Process Status" on page 536.

## **Required Permissions**

You can perform this process only if you have the "Enable Maintenance Mode" privilege set to Yes in the System Admin Rights list for the System Admin Group to which you are assigned. To set, navigate to System Admin > User Management > Groups tab > Manage Groups page, select a System Admin Group and click Add or Edit.

See "Users/Groups" on page 564 for more information on Logger user rights and how to administer them.

## To change MySQL password:

- 1. Open the **Configuration > Advanced > Maintenance Operations**.
- 2. Click Change MySQL Password.
- 3. Click Enter Maintenance.
- 4. Add your current and new password. Retype

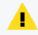

**Caution:** Make sure to securely store a copy of your password. Support will not be able to retrieve or restore the password for you.

5. Save the changes. This may take a few minutes.

Micro Focus recommends to not perform any operation in Logger while changing the password. Once this process is completed, the Logger reboots or restarts and automatically exits the maintenance mode. To check if the password has been changed, go to Configuration > Maintenance Results or System Admin > Logs > Audit Logs.

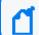

**Note:** On Software Loggers, only the Logger service and its related processes are restarted.

# Adding Fields to the Schema

The Logger schema contains a predefined set of fields. A field-based query can contain only these fields. Additionally, you can index only these fields for faster search operations. For instructions on how to view the default Logger schema fields, see "Default Fields" on page 331.

Prior to Logger 5.2, if your log analysis needs required you to search on a field that is currently not present in the Logger schema, you did not have a way of adding it to the schema yourself. Starting with Logger 5.2, you can add additional fields to the Logger schema. That is, you can insert fields in your Logger schema that are relevant to the events you collect on your Logger, thus enabling you to search and report using these fields. Additionally, you can index the fields you add so that the search and report queries that use these fields run faster. For example, a financial institution might want to add credit card numbers or social security numbers to the schema.

You can add up to 100 custom schema fields on Logger. You can also import custom fields from a peer Logger. However, the total number of added and imported fields cannot exceed the maximum allowed 100 fields.

You can index up to 123 fields on Logger. Therefore, the number of custom schema fields you can index will depend on the number of default fields you currently have indexed on your Logger.

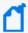

**Note:** Logger cannot process the additional fields data received in CEF version 0 from a FlexConnector, and assumes a NULL value for such fields when they are present in a CEF version 0 event. As a result, you cannot search on these fields or index them. However, these fields are displayed in the UI display when you select "\*" in the field set because the interface displays information contained in the raw event. Therefore, if Logger receives "ad.callnumber=5678", the Logger UI will display a column, ad.callnumber, with value 5678. However, a search on "5678" will not return this event in the search results.

You need to be in maintenance mode to add or import custom schema fields. The process of adding or importing schema fields involves an add or import operation followed by a save operation. The add or import operation adds the specified fields but does not write them to the Logger schema. You can edit or delete the added or imported fields at this point. Once you save these fields, the fields are written to the schema. From this point on, these fields cannot

be edited or deleted. Therefore, carefully review the fields you are adding to the schema before saving them.

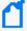

**Note:** For the "Add Fields" operation to show as an option under the System Maintenance operations (**Configuration > Advance > Maintenance Operations**), you need to belong to the System Admin group (with "Enable Maintenance Mode" privilege enabled) and the Logger Rights group. See "Users/Groups" on page 564 for more information on Logger user rights and how to administer them.

You need to specify the following information to add a custom schema field

- Additional data field If the Add prefix ad. and suffix box is not checked, the actual field
  name stored in Logger schema and the field name entered by the user will be the same. If
  the Add prefix ad. and suffix box is checked, field name stored in Logger schema as actual
  field name will be added automatically with prefix and suffix information. CEF events
  received by Logger must have the corresponding prefix and suffix in the field name, so the
  event field can be properly indexed and used in field-based search query.
- **Display name** A meaningful name for the field. This name is displayed as the column header name for the field and is the one you specify in a search query. For example, SocialSecurityNumber. On the other hand, If you are adding a predefined CEF name, an auto suggestion list is displayed in this field.
- **Type** The type of data this field will contain. The available options are Double, BigInt, DateTime, Text.

The following table describes each data type.

| Туре     | Description                                                                                                    |
|----------|----------------------------------------------------------------------------------------------------|
| Double   | Use to store decimal numbers or fractions.  Numbers from -1.79769313486231570E+308 through -4.94065645841246544E-324 for negative values, and 4.94065645841246544E-324 through 1.79769313486231570E+308 for positive values. |
| BigInt   | Use to store whole numbers.  Numbers from -2^63 through 2^63-1, or -9,223,372,036,854,775,808 through 9,223,372,036,854,775,807.                                                                                             |
| DateTime | Use to store both dates and time or only dates.                                                                                                    |
| Text     | Use to store any characters. You can store a maximum of 255 characters per field.                                                                                                    |

Length — This field is only relevant when the Type specified is Text. This field specifies the
maximum number of characters allowed in the value of the field when the data type is
Text.

• **Field name** — The field name that you want to add to the Logger schema. Typically, this is an abbreviated version of the **Display** name. For example, SSN.

## Importing Schema Fields from Peers

If your Logger is a peer of another Logger, you can import the custom fields added to the peer's schema. You specify the peer from which you want to import fields in the user interface screen. Fields can be imported if the following conditions are met:

- A field of the same Display name and Field name does not exist on the Logger to which you
  are importing schema fields. If conflicting fields exist, they are still imported but are flagged
  in the user interface screen. You cannot save the imported fields to the schema until you
  resolve the conflicts.
- A maximum of 100 custom fields has not been reached on the importing Logger. If there are more fields than can be imported, only the first N until the allowed maximum is reached will be imported.

The custom schema fields contained in a search query must exist on all peers on which the query is run. Otherwise, the query will not run and return an error.

## To add or import custom schema fields:

- Open the Configuration > Advanced menu and then click Maintenance Operations.
   The Maintenance Operations panel, described in "Maintenance Operations" on page 477 displays the available options.
- 2. Click Add Fields (100 additional fields can be added).
  - You can add a maximum of 100 custom fields to Logger schema. The number in the "Add Fields" link reflects the number of custom fields you can add. This number decreases as you add fields to Logger schema.
- 3. Click **Enter Maintenance** so that the Logger can enter maintenance mode.
- Once Logger enters maintenance mode, the Add Fields page is displayed.
   You can add fields manually or import them from a peer Logger.

#### To manually add fields:

- 1. After entering Maintenance Mode, click **Add a New Field**, if it is not selected.
- 2. With **Add prefix ad. and suffix** box checked, enter a meaningful name in the **Display Name** field.

The display name is the one you specify in a search query and is the column header for the field in search results. For example, SocialSecurityNumber. It is not added to the Logger schema. The majority of the display names are auto populated. If there is text while you

point to the field, it is not necessary to add a prefix (.ad) and a suffix (.i, .d, .r). If no text is displayed while you point to the field, add the prefix and its correspondent suffix type.

Follow these guidelines when specifying a display name:

- The display name must be unique; that is, another field (custom or Logger schema) of the same display name must not already exist on the Logger.
- Only ASCII characters are allowed. That is, no native Chinese or Japanese characters are accepted in this field.
- The display name can contain up to 100 alphanumeric and underscore characters. If you are adding a predefined CEF name, an auto suggestion list is displayed in this field.

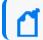

**Note:** To be valid, the display name must not *start* with "arc\_" or an underscore.

- 3. Select a data type for the field from the **Type** menu. The available options are Double, BigInt, DateTime, Text. See "Adding Fields to the Schema" on page 488 for more information.
- 4. In the **Length** field, enter the maximum number of characters allowed in the value of the field *when the data type is Text*. This field is only available when the Type specified is Text. You can specify from 1 to 255 characters in this field.
- 5. Enter a name in the **Field** name field.

This is the name that will be added to the Logger schema. Typically, this is an abbreviated version of the Display name. For example, SSN.

Follow these guidelines when specifying a Field name:

- This is a required field.
- The field name must be unique; that is, a custom field of the same Field name must not already exist on the Logger.
- Only ASCII characters are allowed. That is, no native Chinese or Japanese characters are accepted in this field.
- The field name can contain up to 40 characters and can contain alphanumeric, hyphen, and underscore characters. The underscore (\_) is used as an escape character for the actual field name. Therefore, if you include an underscore in the field name, the actual field name will contain a double underscore (\_).

#### 6. Click OK.

The field you added is displayed in the upper section of the Add Fields form, as shown in the following figure. This field is not saved yet (in "Ready to Save" state) and you can edit

or delete it. Once you click Save, the field is added to the schema and cannot be changed or deleted.

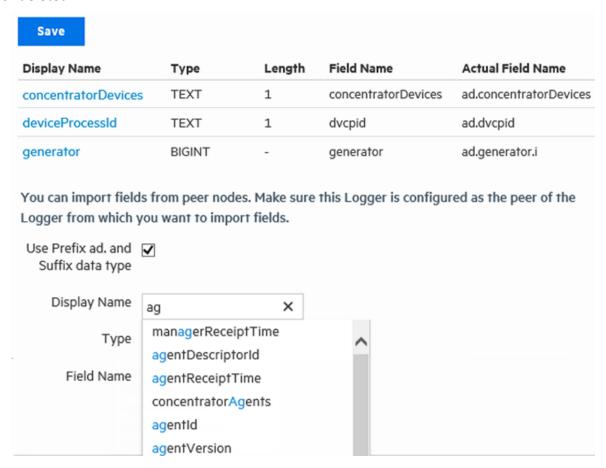

- 7. Repeat the steps above to add additional fields.
- 8. Review the added fields and make any edits (  $\checkmark$  ) or deletions ( \* ), if necessary.

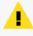

**Caution:** The next step commits the added fields to Logger's schema. This process is irreversible; that is, once the fields are written to Logger's schema, they cannot be edited or deleted. If you exit this process without saving, the fields you were adding are not remembered and your changes are lost.

9. Click **Save** to commit the added fields and write them to your Logger's schema.

#### To import fields from a peer:

- 1. After entering Maintenance Mode, click **Import Fields From Peers**, if it is not selected.
- 2. Select the peer from which you want to import the fields from the **Peer Host Name** drop-down list.
- 3. Click **OK** in the bottom right corner of the screen.

  If there are no conflicting fields, all fields from the peer are imported successfully.

If there are conflicts, the conflicting fields are displayed ahead of the ones that were imported successfully. The Status column describes the reason for the conflict. You must fix the listed issues before you can save these fields to the schema. Use the edit ( ) or delete ( ) icons at the end of the row to make changes or delete the added fields.

If there are more fields than can be imported, only the first N until the allowed maximum (100) is reached will be imported.

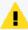

**Caution:** The imported fields are not committed to Logger's schema yet. The next step commits them. This process is irreversible; that is, once the fields are written to Logger's schema, they cannot be edited or deleted.

If you exit this process without saving, the fields you were adding are not remembered and your changes are lost.

4. Click **Save** to commit the added fields and write them to your Logger's schema. Restart Logger to put the changes into effect.

If you added fields from a peer Logger, be sure to add the same fields to any other peers.

To view the custom schema fields, see "Custom Fields" on page 332.

## Maintenance Results

You can check the status of a maintenance operation on the Maintenance Results page.

To access the Maintenance Results page (as shown in the example below), open the **Configuration > Advanced** menu and then click **Maintenance Results**.

# Configuration Backup and Restore

By default, Logger does not back up any content. However, you can configure it to back up the following content to a remote system:

- All non-event data (Except Lookup files)
- Reports content only

You can back up this content on ad-hoc basis or schedule it to run periodically. The content is saved to the backup location in a single .tar.gz format file.

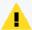

**Caution:** Ensure that Configuration Backups (for configuration settings) and Event Archives (for data) run on a regular basis and are stored in a remote location. You should also store a copy of your license. In the event of catastrophic failure, you will need to restore the most recent Configuration Backup, Event Archives, and license. For information on Event Archives, see "Event Archives" on page 463.

You can use the backed-up content to:

Maintenance Results Page 493 of 768

- Restore a Logger that is not functioning as expected or that has been reset to its factory defaults.
- Copy content from one Logger to another.

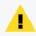

**Caution:** When you restore content to a Logger, the existing content on it is deleted or overwritten.

The following table lists the information included in the backup when you back up all non-event data and reports-only data.

| All non-event data backup includes                                                                          | Reports-only backup includes                                                                                |
|----------------------------------------------------------------------------------------------------|----------------------------------------------------------------------------------------------------|
| System information                                                                                          | The following Report content only:                                                                          |
| License *  Logs  Global settings  User and group information                                                | <ul> <li>Queries, Reports, Parameters, Parameter Value<br/>Groups, Dashboards</li> <li>Templates</li> </ul> |
| All configuration settings  Existing filters and saved searches                                             |                                                                                                    |
| Logger Monitor settings The following Reports content:                                                      |                                                                                                    |
| <ul> <li>Queries, Reports, Parameters, Parameter Value<br/>Groups, Dashboards</li> <li>Templates</li> </ul> |                                                                                                    |
| Note: Lookup files are not included in configuration backups.                                               |                                                                                                    |

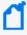

**Note:** Configuration backups include server SSL certificates, located in /opt/arcsight/useropentransformation/platform but they are not automatically retrieved by the restoring script.

# Running a Configuration Backup

Follow these steps to create and run a backup of your Logger configuration information.

## To run a configuration backup or to edit the configuration backup settings:

- 1. Open the **Configuration > Advanced** menu and then click **Configuration Backup**.
- 2. Click the ( / ) icon and enter the following parameters:

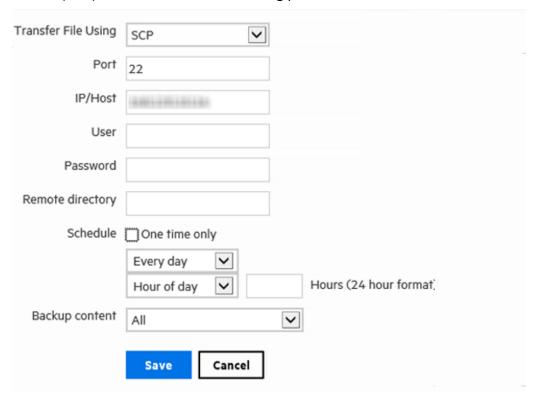

| Parameter              | Description                                                                                                    |
|------------------------|----------------------------------------------------------------------------------------------------|
| Transfer File Using    | Select SCP to transfer the file to a remote host.                                                              |
|                        | Select <b>CP</b> to copy the file to location on Logger.                                                       |
|                        | The available options change depending on what you select.                                                     |
| Port<br>(SCP Only)     | The port on which the Logger should connect to the remote system.                                              |
| IP/Host (SCP Only)     | The IP address or hostname of the remote system.                                                               |
| User<br>(SCP Only)     | A user on the remote system with write privileges on the backup folder (specified in Remote Directory, below). |
| Password<br>(SCP Only) | Password for the user. The password cannot contain these characters: % = ; " ' <>                              |

| Parameter             | Description                                                                                                    |  |
|-----------------------|----------------------------------------------------------------------------------------------------|--|
| Mount location (L7700 | Select a mount location on the L7700 appliance.                                                                                                    |  |
| appliance only)       | Note: The mount location must be added prior to running a configuration backup.                                                                                                    |  |
| Remote Directory      | The location in which to save the configuration backup files. The remote directory name cannot contain spaces.                                                                                                    |  |
|                       | Note: The Logger Appliance L7700 supports mounting through the user interface. Software Logger and Logger Appliance L8000 use their file system, which can contain remote folders mounted through the operating system.       |  |
| Schedule              | Schedule when and how often the Backup is run.                                                                                                    |  |
|                       | <ul> <li>If you leave the default One Time Only checkbox enabled, other fields are<br/>hidden and the configuration backup occurs just once (ad-hoc), when you<br/>click Save.</li> </ul>                                     |  |
|                       | <ul> <li>If you disable the One Time Only checkbox, you can use the schedule<br/>options to specify how frequently the configuration backup should run. See<br/>"Scheduling Reoccurring Backups" on the next page.</li> </ul> |  |
| Backup Content        | <ul> <li>Whether to backup all non-event data or only the report content.</li> <li>Select All for all non-event data</li> <li>Select Report Content Only for only the report content.</li> </ul>                              |  |

3. Click **Save**. The configuration backup you set up is displayed on the Configuration Backup page.

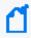

**Note:** If you chose to run the backup **One Time Only**, the configuration backup is run immediately. Otherwise, it is scheduled to run at the specified time.

- 4. Once you have created one or more configuration backups, you can take the following optional actions from the Configuration Backup page:
  - a. Click **Restore** to begin restoring your configuration backup. See "Restoring from a Configuration Backup" on page 498.
  - b. Click the associated edit icon ( ) or the name of the backup file to change your configuration backup parameters.
  - c. If the backup file you want is disabled, click the  $\bigcirc$  icon to enable it ( $\checkmark$ ).
  - d. If a backup file you want is enabled , click the ✓ icon to disable it ( ∅).

## Scheduling Reoccurring Backups

When scheduling reoccurring backups, set the scheduling options as described in "Scheduling Date and Time Options" on page 145.

# Running a Configuration Backup with SSH Key

Follow these steps to create and run a backup using an SSH key of your Logger configuration information.

## Step 1: Create a valid SSH-key

- 1. From the {User home directory}/.ssh/location, create the SSH key. Make sure is the same user during installation.
  - Add a name for the key. If no name is provided, the key will be named id\_rsa.
  - Add a password (optional). If no password is provided, it will remain as no passphrase.
- 2. Generate the SSH key: ssh-keygen.
- 3. Run the command: ssh-copy-id -i ~/.ssh/mykey user@host to copy the SSH key.

## Step 2: Configure the backup -SCP Transfer

- 1. Go to Configuration > Advanced Configuration > Configuration Backup.
- 2. Click the **configuration backup** hyperlink and edit the following parameters based on the 4 types of SCP transfer file configuration:
  - Default key name (no password required)
  - Custom key name (password)
  - Multiple methods (custom key name and user/ password)
  - Standard (user/ password)

| Parameter           | SCP transfer file configuration |
|---------------------|---------------------------------|
| Transfer File Using | All SCP transfer files.         |
| Port                | All SCP transfer files (22).    |
| IP/Host             | All SCP transfer files.         |
| User                | All SCP transfer files.         |

| Parameter        | SCP transfer file configuration                                                                                                    |
|------------------|----------------------------------------------------------------------------------------------------|
| Password         | Add a password for: Custom key name, multiple methods, and standard user/password.                                                                                                    |
|                  | The following characters are not valid for password creation: % = ; " ' <>                                                                                                    |
| Remote Directory | All SCP transfer files.                                                                                                    |
| Schedule         | All SCP transfer files.                                                                                                    |
|                  | Check the <b>One Time Only</b> box.                                                                                                    |
|                  | The configuration backup is run immediately after.                                                                                                    |
| Backup Content   | All SCP transfer files.                                                                                                    |
|                  | Select <b>All</b> for all non-event data.                                                                                                    |
| SSH Filename     | Add an SSH filename for: Custom key name and multiple methods.                                                                                                    |
|                  | <b>Note:</b> Add only the file name. If you enter the file path, an error message will be displayed.                                                                                                    |
| SSH Password     | Add a password for: Custom key name and multiple methods.                                                                                                    |
|                  | An ssh-key with default name "id_rsa" will always be requested. Otherwise, it will use the user/ password (as seen with multiple methods).                                                                             |
|                  | <b>Tip:</b> Password is optional. If no password is provided, the default will be arcsight. To change the password, go to the logger.defaults.properties file and modify the server.filetransfer.defaultpass property. |

3. Click **Save**. An error message will be displayed if any of the parameters has not been filled out. Otherwise, the configuration backup you set up is displayed in the page.

# Restoring from a Configuration Backup

Make sure you are familiar with these guidelines before you restore a backup file on Logger:

- When you restore content to a Logger, the existing content on it is deleted or over-written. Logger restores the specific environment settings that were current at the time the backup was taken. Any configuration settings that were updated between the time of the backup and the time of the restoration are lost. This includes the license file.
- You must edit the CIFS share settings and re-enter your username and password prior CIFS mount.
- You must restore the content to the same version of Logger that was used to create the backup file.
- You must restore to the same form of Logger (Software, Appliance, or VMware.)
- For Appliance Loggers, the Logger Appliance model must be the same as the one used to create the backup file.

- For Software Loggers and Loggers on VMware, the operating system that Logger is running must be the same as the one used to create the backup file.
- Since the current license will be over-written by the backup, retain a copy of the existing license to re-apply after the Restore is complete, if appropriate.
- In rare cases, configuration backup files may exceed the maximum allotted size which can be restored from the UI, prompting the The file specified is too large (10 MB maximum) error.

To override this limitation, follow these steps:

- a. Locate the logger.properties file in the path corresponding to your Logger type:
  - For Logger Appliance L7700:
    - vi /opt/arcsight/userdata/logger/user/logger.properties
  - For Software Logger:
    - vi <install\_path>/userdata/logger/user/logger/logger.properties
  - For Logger Appliance L8000:
    - vi /opt/softlogger/userdata/logger/user/logger/logger.properties
- b. Append the following line at the end of the file:

connectorappliance.restore.max.megabytes=100

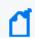

The value of 100 here is used as an example. Please chose a value that will accommodate the size of your content, and update it according to your needs.

c. Restart the Logger servers process for this change to become effective.

## To restore from a configuration backup:

- 1. Open the **Configuration > Advanced** menu and then click **Configuration Backup**.
- 2. Click Restore.

The **Upload Configuration Backup** option displays on the Configuration Backup page. You will see a message that after restoring the configuration, Logger will need to be restarted.

- 3. Click **Browse** to locate the backup file.
- 4. Click **Submit** to start the restore process.
- 5. When the restore process is complete, you will be prompted to reboot your Logger:
  - a. Logger Appliance L7700—When the restore process is complete, you will be redirected to the System Admin > System > System Reboot page. Select Reboot and click Reboot.
     See "System Reboot" on page 520.

b. Software Logger or Logger Appliance L8000—When the restore process is complete, you will be prompted to reboot your system. See "Software Logger Command Line Options" on page 590.

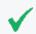

**Tip:** You may need to upload a new license or re-apply a copy of the license in place before the backup.

# **Content Management**

Depending on their rights, users can export Alerts, Dashboards, Fieldsets, Filters, Parsers, Saved Searches, and Source Types from a Logger to a file, and then import that content onto another Logger or re-import it onto that same Logger, as a backup. For information on the user rights necessary to import or export a particular type of content, instructions, and guidelines for importing and exporting Logger content, see "User Rights for Exporting Content" below and "User Rights for Importing Content" on the next page.

Content import and export is useful in these situations:

- When you want to make a backup of Logger content. If your Logger becomes unavailable or is reset to its factory defaults, you can quickly restore its content by importing the saved content.
- When multiple Loggers with the same content need to be installed in your network, you
  need to configure only one Logger. Subsequent Loggers can be deployed by importing the
  first Logger's content on them, thus reducing deployment time.
- When you want to add content from one Logger to the content on another.

The **Export** function saves the content from a Logger to a storage location on your network or to the local disk of the computer from which you connect to the Logger. When you need to use that content for any of the situations described previously, simply import the saved content.

# **User Rights for Exporting Content**

The content you are able to export depends on your user rights. If you have any of the following rights, the **Export** page discussed in "Exporting Content" on page 502 is available:

- Logger Rights > **Filters:** Use and view shared filters.
- Logger Rights > Forwarders and Alerts: View forwarders and alerts.

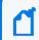

**Note:** While this Logger right enables you to view both forwarders and alerts, you can only export alerts, but not forwarders.

• Logger Rights > **Dashboards:** Use and view dashboards.

If the user has the dashboard read right but does not have the saved search read right, then dashboards having search results panels are not available for selection from the Content to Export dialog box.

- Logger Rights > Fieldsets: View fieldsets.
- Logger Rights > **Saved Search**: View saved search.
- **System Admin**: For parsers and source types, the user can be assigned to any System Admin Group. If the user is not an admin, then Parsers and Source Types are not exportable.

See "Users/Groups" on page 564 for more information on Logger user rights and how to administer them.

Even if you see the **Export** page, you may not be able to export all of the content types. If you do not have one of the above user rights, then the corresponding content type is not available in the **Content to Export** dialog box.

# **User Rights for Importing Content**

The content you are able to import depends on your user rights. If you have any of the following rights, the **Import Content** dialog box is available:

- Logger Rights > Filters: Edit, save, and remove shared filters.
- Logger Rights > Forwarders and Alerts: Edit, save, and remove forwarders and alerts.

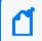

**Note:** While this Logger right enables you to edit, save, and remove both forwarders and alerts, you can only import alerts, but not forwarders.

Logger Rights > Dashboards: Edit, save, and remove dashboards.

If the user has the dashboard save right but does not have the saved search save right, then the dashboards using search results panels will not be imported (A warning message will indicate which dashboards are skipped).

- Logger Rights > Saved Search: Edit, save, and remove saved search.
- **System Admin**: For parsers and source types, the user can be assigned to any System Admin group. If the user is not an admin, then Parsers and Source Types are not importable.

See "Users/Groups" on page 564 for more information on Logger user rights and how to administer them.

Even if you see the **Import** page, you may not be able to import all of the content types. If you do not have the associated user rights, then you cannot import that type of content, and will get a warning message instead.

# **Importing Content**

Make sure you are familiar with these guidelines before importing Logger content:

- If an object with the same name exists on the importing system, the object being imported is named <ObjectName > [import]. For example, an imported alert is named AlertName [import] and an imported filter is named FilterName [import].
  - If an object with the name <ObjectName> [import] already exists on the importing Logger (from a previous import procedure), the object being imported is named <ObjectName> [import] [import].
- Be sure to set the alert destinations (SNMP, Syslog, Transformation Hub, ESM Destination, and SMTP servers) for alerts you import, because this information is not included in the exported content.
- Content Export and Import assumes that the importing Logger has the same configuration setup as the exporting Logger. The Logger your are importing your content to must have the same configuration setup, such as devices, device groups, storage groups as the exporting Logger. If it does not imported content that relies on that configuration cannot be used.

## To import content from another Logger:

- 1. Open the **Configuration > Advanced** menu and then click **Import Content**.
- 2. Click **Browse** to locate the file
  - The file must reside on a local or remote drive accessible to the system whose browser you are using to access Logger's user interface.
- 3. Click Import.

## **Exporting Content**

Make sure you are familiar with these guidelines before exporting Logger content:

- The exported content is in XML format in a gzip file. For example, allfilters.xml.gz.
- The folder on the remote file system to which you are exporting Logger content needs to exist before you can export content to it.
- When exporting alerts, the query associated with the alert, match count, threshold, and status are included in the export. The export does not include email, SNMP, ESM Destination information, or syslog destination information. Since alert destination (SNMP, Syslog, ESM Destination, Transformation Hub Destination, and SMTP servers) information is not exported, you will need to set this information for alerts you import.

Importing Content Page 502 of 768

- When exporting dashboards, the content of any saved searches used in the exported dashboards is also exported.
- When exporting source types, the content of the parsers used in the exported source types is also exported.

## To export Logger content:

- 1. Open the **Configuration > Advanced** menu and then click **Export Content**.
- 2. Select the radio button for the type of content that you want to export. The available objects menu changes with the type of content you select.
- 3. Select the objects to export from the menu.
  - To select one object, click its name. To select multiple objects, hold the Ctrl key down and click the names.
- 4. For Software Loggers or Logger Appliance L8000, click **Export**. The content will be saved according to your browser settings.
- 5. For Logger Appliances L7700, choose where to save the exported content. **Save to local disk** is the default option.

To save on the local disk of the computer from which you connect to the Logger, leave **Save to local disk** checked.

## To export to a remote location:

a. Uncheck **Save to local disk** to display options for exporting to a remote file system.

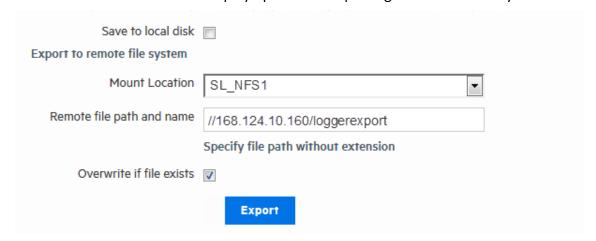

- b. Select the location to which you want to export the content in the **Mount Location** field. If the location you want is not in the list, you need to add it. For information about adding a network storage location, see "Storage" on page 544.
- c. In the **Remote file path and name** field, enter the folder location in which the exported contents file will be created at the Mount Location you specified in the previous step.

Exporting Content Page 503 of 768

The folder location you specify in this step must already exist on the Mount Location. It is not created by the Logger.

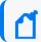

**Note:** Specify the filename without using an extension.

- 6. Click **Overwrite if file exists** if you want to overwrite a file with the same name as the exported contents file in the folder location that you specified in the previous step.
- 7. Click Export.

# How does the EPS license differ from GB per day license?

The EPS license allows the user to count all the events in EPS per day. Unlike GB license (Standalone or Managed by ArcMC), EPS does not establish any restriction when exceeding the limit of violations per day.

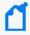

**Note:** Once the license is updated to EPS, GB license (Logger Standalone or managed by ArcMC) cannot be longer selected. This also applies during EPS trial version.

| Characteristics         | GB                                        | EPS                                                         |
|-------------------------|-------------------------------------------|-------------------------------------------------------------|
| Trial version           | Not available from ArcSight.              | Available as default option in version 7.3                  |
| Over limit restrictions | After 5 violations over the last 30 days. | No Logger enforcement.                                      |
| License Usage Page      | It shows the date and GB/day              | It shows date, events received, MMEPS, and license capacity |
| Chart limit description | Blue: under the limit                     | Green: under the limit                                      |
|                         | Yellow: warning                           | Yellow: warning                                             |
|                         | Red: over the limit                       | Red: over the limit                                         |
| Days displayed          | 30 days                                   | 45 days                                                     |
| Banner                  | Existent                                  | Not existent                                                |
| Report                  | Not available                             | Available in PDF format only                                |

# Standalone License Information

This topic applies to standalone ArcSight Loggers, newly upgraded Loggers, and Trial Loggers.

Information regarding all licenses is available at **Configuration> License Information**. Based on the license supported, tables and columns display different information. The license screen

shows information about the type of model, daily data or EPS as well as their correspondent limits.

GB licenses are still supported with no significant changes in behavior. However, Logger recommends the user to transition to EPS license before GB Standalone is not longer supported. For more information, contact your sales representative.

# Logger Standalone EPS License

The EPS license does have a maximum limit of violations; however it does not issue a warning banner of X violations over Y days. The customer is considered to be in compliance with the license agreement as long as the MMEPS value indicators remain at the limit or below the purchased licensed capacity. If 3 or more consecutive MMEPS value indicators exceed their capacity based on the purchased license, they are considered to be out of compliance.

Graphic and table under **Configuration> License Usage** display the last 45 days of usage. The graphic shows the label violations, maximum EPS permitted per day, and the number of violations that Logger has in 45 days. You can download the last 45 days license report in PDF format. The export button is available in the **License Usage** page.

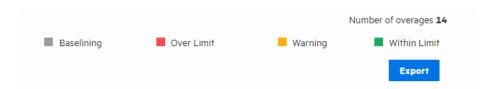

- 1. **First 45 days:** Since it is only possible to calculate an approximate of MMEPS, the data is viewed in gray. During this period, no violations will be considered.
- 2. **After 45 days:** The graphic displays a different color based on license violation status.
  - Green: Data is within the limit.
  - Yellow: Data limit has been reached.
  - Red: Data is over the limit.

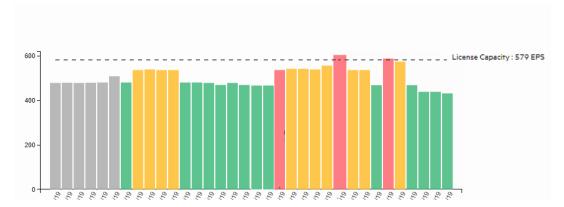

| Date     | Events<br>Received | License Usage<br>(MMEPS) | License<br>Capacity |
|----------|--------------------|--------------------------|---------------------|
| 11/7/19  | 53,691,319         | 558                      | 579                 |
| 11/8/19  | 53,691,319         | 606                      | 579                 |
| 11/9/19  | 53,691,319         | 621                      | 579                 |
| 11/10/19 | 30                 | 621                      | 579                 |
| 11/11/19 | 5,000              | 621                      | 579                 |

| Value Indicators             | Description                                                                                                    |
|------------------------------|----------------------------------------------------------------------------------------------------|
| Events per Day (EPD)         | Provides the total number of events generated in a 24 hour clock period.  The clock is calculated based on UTC time starting at 00:00:00 and ending at 23:59:59, regardless of the local times used.                                                                                                    |
| Sustained EPS (SEPS)         | Stabilizes peaks and valleys and gives a better indication of use. This is an event "constant" per second supported by the system within the 24 hour clock period.  To calculate SEPS, divide EPD by 60 (seconds) by 60 (minutes) by 24 (hours).                                                                                                    |
| Moving Median EPS<br>(MMEPS) | <ul> <li>(Also known as license usage).</li> <li>Uses the 45 day period SEPS data, shifting the calculation window 1 day every 24 hours after the first 45 days. The clock is calculated based on UTC time starting at 00:00:00 and ending at 23:59:59, regardless of the local times used.</li> <li>To calculate MMEPS, calculate SEPS median average for the window period (current day – 1).</li> <li>Before 45 days: The median SEPS for the days available calculates an approximate value. Select the median value from the sorted array of an odd</li> </ul> |
| License Usage                | number of SEPS. If it contains an even number, compute an average of the 2 median values. If required, round value to the approximate integer.  • After 45 days: Select the median SEPS value from the window period.  Corresponds to the amount of EPS acquired in the license.                                                                                                    |

# Logger Standalone GB per day License

On GB standalone Logger, the License Usage page (**Configuration > Advanced > License Usage**) displays the daily ingested data volume, the licensed GB per day, and the number of license violations that have occurred using the size of raw events received by Logger. There is a limit of five data volume license violations in a 30 day period. Logger displays a "Licensed Data Volume Limit Exceeded" warning banner when your incoming data volume is greater than this limit.

In the data volume chart, a vertical line indicates your licensed daily data volume, a blue bar indicates you are below 90% of your license limit for that day, a yellow bar indicates that you

have reached 90% of your license limit for that day, and a red bar indicates that you have exceeded your license limit for that day. Below the chart, the number of violations, maximum allowed violations, and licensed GB per day are listed and the table displays the data ingested for each of the past 30 days.

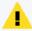

**Caution:** If the data-limit has been exceeded six times in 30 days, you cannot use any search-related features until the listed 30 days have five or fewer violations. The disabled search-related features include forwarders as well as all searching and reporting functionality.

You can view your license usage limit and other license information on Logger under **Configuration > License Usage**.

The data volume restriction function measures the daily data for the previous 24 hours at 00:00:00 UTC and posts that information on the license usage page. The time this functions uses is independent of the Logger's local time. The License Usage page (Configuration > Advanced > License Usage) shows the amount of data stored on your Software Logger for each of the last 30 days.

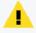

**Caution:** The disabled search features include forwarders as well as all searching and reporting functionality.

# Managed by ArcMC License Information

This topic applies to SODP Logger licensed only.

Refer to ArcSight Management Center Administrator's Guide for further information on Licenses managed by ArcMC.

# GB managed by ArcMC License Usage

There are no license usage restrictions in GB Software License managed by ArcMC as license usage information is calculated by the connectors managed by ArcMC. In the **License Usage** chart, a blue bar indicates that the Logger was managed by ArcSight Management Center for that day and an orange bar indicates the Logger was non-managed for that day.

In **Configuration > Advanced > License Usage**, thanks to the tracking information in the agent.log, the user can view the daily ingested license usage and the management status of the Logger. Below the chart you can see the number of non-managed days, maximum allowed non-managed days, and last managed days as well as a table containing the data ingested for each during the last 30 days.

For more information regarding GB license managed by ArcMC, see ArcSight Management Center Administrator's Guide .

# EPS managed by ArcMC License Usage

Just like the GB License, EPS can be managed by ArcMC. This option is set as default in the Logger. To disable this functionality, uncheck the box located at: **System Admin > Options**.

In the **License Usage** page, the graphic does not display the license violation status. Only first 45 days (gray) and after 45 days (green) are displayed in the chart.

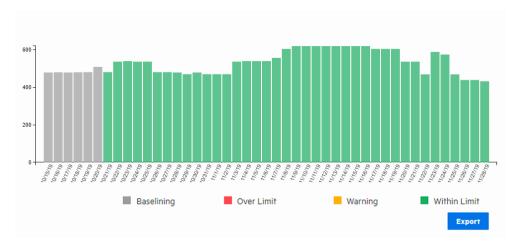

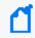

**Note:** Even if the ArcMC management option is enabled in the page, Logger will behave as Standalone license if no ArcMC information is added to the Logger.

For more information on EPS managed by ArcMC, see ArcSight Management Center Administrator's Guide.

# **Trial Licenses**

ArcSight Logger comes with a trial license that you can use for a 90 day evaluation period. After the evaluation period is over, only the **System Admin** page will be available to insert a valid license. To upload a new license, open **System Admin** in the menu bar, and then click **License & Update** in the **System** section. For instructions, see "Updating Your Logger License" on page 533.

The trial license gives you access to the following:

- All Logger features except Reporting.
- 20 EPS per day ingested license usage.
- Up to 24TB in bigger capacity Logger Appliances L7700, or 48TB in Logger Appliances L8000. For upgraded systems, the license will display up to 48 TB or the appliance capacity, whichever is lower.

EPS and GB per day are available in trial license and they can be managed both by ArcMC or as Standalone ArcSight Logger.

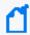

**Note:** EPS will appear as the default license during trial. However, you can transition to GB if required. To increase the data limit, follow the instructions in "License & Update" on page 533.

# Logger Software Installations and Licenses

In an effort to distant from GB / day based license, you can opt for a new license model named EPS. This license will count the events per second instead of GB/day and EPS. This license will be available in trial version. For more information, see "How does the EPS license differ from GB per day license?" on page 504

#### **Guidelines for Software Installations and licenses**

- On Fresh Install, Both GB and EPS can be selected as license options.
- On Factory Restore for L7700 appliances, EPS license will appear as the only valid license.
- When upgrading from Logger 6.7x to 7.3, both GB and EPS appear as license options. If the user selects EPS license, Logger can no longer display GB data. Only EPS data is displayed under **License Usage** page.
- If a license is installed, make sure to restart your Logger after the license update.

# One ArcSight MSSP Usage Reporting for Logger

The **One ArcSight Classic MSSP Program Usage Reports** package for Logger is intended to help manage "pay-per-use" Logger licenses. Consult the Micro Focus Partner Program Guide for details regarding the subscription program for this type of license.

Visit the Marketplace to download the package, and visit One ArcSight Logger for more information about installation, report running and submission.

# **Peer Nodes**

Logger establishes peer relationships with one or more Loggers or ArcSight Managers to enable distributed searches. To search for other Loggers or Managers, you must define one or more peers.

When two systems peer with each other, the initiator (System A) sends credentials to authenticate itself to the target (System B). If the authentication succeeds, a peer relationship is generated.

# **Overview Steps for Configuring Peers**

#### The following steps are required to set up peer relationships:

- 1. Determine which Manager or Logger will initiate the peer relationship. Manager or Logger A is the initiator, and Logger B is the target.
- 2. Choose the peer authentication. See "Selecting a Peer Authentication Method" on page 513 for further details.
  - Username and Password authentication:
     Determine the user name and password the initiator (Manager or Logger A) used to authenticate itself when peering with the target (Logger B). You can also set up a user, as described in "Users/Groups" on page 564.
  - Authorization ID and Code authentication:
     On the target (Manager or Logger B), generate an Authorization ID and Code for the initiator (Logger A) to authenticate itself when peering. For instructions, see "Authorizing a Peer" on page 513.
- 3. On the initiator, add the authentication information from the target, as described in "Adding a Peer" on page 514.
  - For Username and Password authentication, use the user name and password that you determined.
  - For Authorization ID and Code authentication, use the Authorization ID and Code that you generated.

# **Guidelines for Configuring Peers**

Consider these guidelines when configuring peers:

- Running a high quantity of searches (including peers) may impact the performance. It is recommended to use search head strictly for searching. For further details, see the Best Practices Guide.
- Logger 7.3 can peer with ESM 6.11, 6.9, 6.8c, 6.5c, and Logger 5.3 and above.
- Before adding a peer older than Logger 6.5.0, you need to enable the TLS protocol by adding the TLSv1.2 value to the fips.ssl.enabledprotocols property located in the logger.properties file.
- A maximum of 100 peers can be configured for a Logger.

- The system time and date on each Manager or Logger must be set correctly for its time zone. Micro Focus recommends to synchronize your system time with an NTP server regularly.
- If the remote Logger is configured for SSL Client authentication (SSL/CAC Authentication), you must configure an authorization ID and code on the initiator Logger.
- FIPS-enabled Loggers can use any of the allowed authentication methods. There are no special authentication requirements.
- Peers cannot be edited, however you can delete and re-add a peer.
- If you are running distributed searches (searches across peers), follow these additional guidelines:
  - a. A user must belong to the Logger Search User Group and Logger Rights Group. Make sure to set to **Yes** the following privileges: "Search for events on remote peers" and "View registered peers". See "Searching Peers (Distributed Search)" on page 115.
  - b. Users performing search operations have the same peer privileges as those on the Logger they are logged into. For example, User A is restricted by a search group filter to only search for events in which **deviceVendor** is set to "Cisco." When User A performs a search operation across Logger A's peers, the same constraint (to search events where deviceVendor = "Cisco") is applied on all peers.

For additional information, see "Selecting Groups, Devices, and Peers" on page 182.

Peer search communications have a predetermined timeout limit. To update this time
frame due to a slow response from the peer nodes, modify the following timeout
properties in the logger.defaults.properties file:

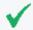

**Tip:** Make sure to always restart the Logger services after updating any of the following properties.

a. To remove the 500 HTTP error from the peer, modify the default value in the property in the head:

```
peer.retryRequest (=2 by default)
```

b. To kill the current search in case of a communication failure, decrement the session ID by modifying the default value:

```
peer.inactivity.from.head.timeout (by default =10)
```

c. By default, peer internal events are disabled. To enable this, make sure the following value is set to true:

```
peer_stats.interval.events.on=true
```

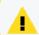

Caution: Enabling the peer stats internal events will affect the peer search performance

d. To save the intermediate internal events, set the following value to true:

```
peer_stats.interval.events.intermediate_events=true
```

- e. To customize the frequency of storing the intermediate value, update the 2 property values below.
  - peer.stats.unit.interval (defines the unit value: seconds, minutes, or hours)
    peer.stats.period.interval (defines the number)
- f. To keep a slow peer from causing a failed search, contact Support to update the peer.search.slow.timeout and peer.search.number.of.retry properties.
- g. For environments with several peers in 7.0.1 or prior and the head restarted multiple times, add the following property in the peer:

```
server.search.maxseqsession (by default =160)
```

- Any update on username and password (used for remote peer authentication) after
  establishing the peer relationship will not impact the connection. However, if the peer
  relationship is deleted or broken, make sure to provide the new credentials to re-establish
  the relationship.
- You cannot reestablish a peer relationship with an improper tear-down, like deleting the peer relationship on one Logger while the other is unavailable (powered down). Make sure to delete the existing peer information from the peer Loggers before re-establishing the relationship.
- Restarting the head peer before sending signal to the peers will not decrement the sequential searches.
- Restarting reduces the sequential searches in peer nodes.
- The following circumstances do not decrement the sequential search:
  - Logger installation port blocked in peer.
  - The Apache stopped in peer.
  - A communication error between peer and master.
  - A peer with a Logger version prior to 7.1.0.

# **Authenticating Peers**

Authentication happens only once, at the time the peer relationship is created. The authorization to use peer services is implicit each time a remote system receives peer requests from a system that previously authenticated as a peer.

You can authenticate a peer in one of two ways:

• Peer Authorization ID and Code: These credentials are generated on one Manager or Logger and used on another to configure peering between the two. When generating the Authorization ID and Code, enter the IP address of the Manager or Logger you will use to initiate peering in the Peer Authorization page of the one you want to peer with. The IP address is used to generate a unique ID and code that can be used only for peering from that address. Therefore, this method is more secure than using a user name and password.

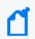

**Note:** Micro Focus ArcSight recommends using Peer Authorization ID and Code for authentication.

• **User name and password**: A user name and password already configured on the target system is used for authentication.

### Selecting a Peer Authentication Method

- When using a user name and password to configure peering, you must use the user
  password for local authentication, even if your system is configured to use LDAP or RADIUS
  authentication.
- If the peer Manager or Logger is configured for SSL Client authentication (CAC), you must configure an Authorization ID and Code on the target Manager or Logger. You cannot use a user name and password.
- FIPS-enabled systems are not limited to a specific authentication method.

# Authorizing a Peer

Use the following procedure to generate the Authorization ID and Code on the target Manager or Logger with which you want to establish a peer relationship. (Manager or Logger B in the example in "Peer Nodes" on page 509.) After that, use the ID and Code on the initiating Manager or Logger when configuring the peer relationship (Manager Logger A in that example).

# To generate the Authorization ID and Code to use when configuring a peer relationship:

- 1. Open the **Configuration > Advanced** menu and click **Peer Authorizations**.
- 2. Click Add.
- 3. Enter the hostname or IP address and port for the Manager or Logger you want to peer with this system.
- 4. Click Save.

The authorization ID and authorization code display. Copy this information and use it on

the other Manager or Logger when adding this system as a peer.

5. Click **Done** to return to the Peer Authorization list.

# Adding and Deleting Peer Relationships

The **Peer Nodes** page displays the current peer relationships. From here, you can add and delete peers.

### Adding a Peer

Adding a peer creates a peer relationship between two Loggers, two ArcSight Managers, or a Logger and a Manager. Once added, you can delete a peer, but you cannot edit it. See "Guidelines for Configuring Peers" on page 510 for more information.

Adding a peer on a Logger is a bi-directional process. That is, when Logger A adds peer access for Logger B, Logger B automatically adds peer access for Logger A. Similarly, if you delete the peer access for B on A, the peer access for A is automatically deleted on B.

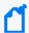

Note: If the peer you are about to add has a version of Logger prior to 7.1.x, please see Adding Cipher Suites before trying to add the peer.

# To add a peer:

1. Open the **Configuration > Advanced** menu and click **Peer Nodes**.

| Add Peer Node     |                                                                                                    |                    |
|-------------------|----------------------------------------------------------------------------------------------------|--------------------|
| Peer Hostname/IP  |                                                                                                    |                    |
| Peer Port         | 9000                                                                                                    |                    |
| •                 | Peer Login Credentials                                                                                        |                    |
| 0                 | Peer Authorization Credentials                                                                                |                    |
| Peer User Name    |                                                                                                    |                    |
| Peer Password     |                                                                                                    |                    |
|                   | ow will be pre-populated for you, and you do not nee<br>gger Administrator's Guide for specific instructions. | ed to change them. |
| Local Hostname/IP | 15.214.138.81                                                                                                 |                    |
| Local Port        | 9000                                                                                                    |                    |
|                   | Save Cancel                                                                                                   |                    |

Adding a Peer Page 515 of 768

# 2. Click **Add** and enter the following parameters.

| Parameter                     | Description                                                                                                    |  |  |
|-------------------------------|----------------------------------------------------------------------------------------------------|--|--|
| Peer<br>Hostname/IP           | Enter the target Manager or Logger's hostname or IP address.                                                                                                    |  |  |
| Peer Port                     | Use the port configured when installing or initially configuring the target system. See "Guidelines for Configuring Peers" on page 510.                                                                                                 |  |  |
|                               | By default, this is Port 443 for the Logger Appliances.                                                                                                    |  |  |
| Peer Login<br>Credentials     | Select <b>Peer Login Credentials</b> for password-based authentication. OR                                                                                                    |  |  |
| Peer<br>Authorization         | Select <b>Peer Authorization Credentials</b> to use an Authorization ID and Code.                                                                                                    |  |  |
| Credentials                   | <ul> <li>On systems using local or RADIUS authentication, you can use either authentication<br/>method, although peer Authorization ID and Code are recommended.</li> </ul>                                                             |  |  |
|                               | <ul> <li>On systems using SSL Client Authentication (CAC), Authorization ID and Code is the only<br/>way to authenticate a peer. You cannot use a user name and password. (See "SSL Client<br/>Authentication" on page 557.)</li> </ul> |  |  |
|                               | FIPS-enabled systems are not limited to a specific authentication method.                                                                                                    |  |  |
| If you selected F             | Peer Login Credentials                                                                                                    |  |  |
| Peer User<br>Name             | Enter a user name already configured on the target system.                                                                                                    |  |  |
| Peer Password                 | Enter the password for the user specified in the Peer User Name field.                                                                                                    |  |  |
| If you selected F             | Peer Authorization Credentials                                                                                                    |  |  |
| Peer<br>Authorization<br>ID   | Enter the authorization ID generated on the target Manager or Logger. (See "To generate the Authorization ID and Code to use when configuring a peer relationship:" on page 513 for more information.)                                  |  |  |
| Peer<br>Authorization<br>Code | Enter the authorization code generated on the target Manager or Logger. (See "To generate the Authorization ID and Code to use when configuring a peer relationship:" on page 513 for more information.)                                |  |  |
| Other Fields The              | Other Fields These fields need to be updated in rare circumstances.                                                                                                    |  |  |
| Local<br>Hostname/IP          | In most cases, the value in this field matches the IP address or host name you use to connect to this Logger from your browser, and you do not need to do anything.                                                                     |  |  |
|                               | However, if the IP address does not match (for example, when the Logger is behind a VPN concentrator), change the value to match the IP address or host name with which you connect to this Logger.                                     |  |  |
| Local Port                    | In most cases, the value in this field matches the port in your browser when you logged into this system (the initiating Manager or Logger), and you do not need to do anything.                                                        |  |  |
|                               | However, if the port here does not match the port in the IP address, (for example, when the Manager or Logger is behind a VPN concentrator), change the value to match the port in the IP address in your browser.                      |  |  |
|                               |                                                                                                    |  |  |

3. Click **Save** to add the new Logger, or **Cancel** to quit.

Adding a Peer Page 516 of 768

## **Adding Cipher Suites**

If the peer you're adding has an older Logger version (prior to 7.1.x), you might get a "**Peer logger could not be pinged!**" error while adding it. If this is the case, follow the instructions below to add cipher suites to both Loggers before trying to add it again:

- 1. Go to the logger.properties file.
- 2. Replace with the property below:

```
fips.ssl.enabledciphersuites=TLS_ECDHE_RSA_WITH_AES_128_GCM_SHA256,TLS_RSA_WITH_AES_128_GCM_SHA256,TLS_RSA_WITH_AES_128_CBC_SHA
```

3. Once the property has been added, stop and restart the Logger services by entering the following commands one after the other:

| For Logger Appliance<br>L7700                    | For Software Logger                                                                 | For Logger ApplianceL8000                                             |
|--------------------------------------------------|-------------------------------------------------------------------------------------|-----------------------------------------------------------------------|
| <pre>/opt/local/monit/bin /monit stop all</pre>  | <pre><install- path="">/current/arcsight/logger/lo ggerd stop all</install-></pre>  | <pre>/opt/softlogger/current/arcsight /logger/loggerd stop all</pre>  |
| <pre>/opt/local/monit/bin /monit summary</pre>   | <pre><install- path="">/current/arcsight/logger/lo ggerd status</install-></pre>    | <pre>/opt/softlogger/current/arcsight /logger/loggerd status</pre>    |
| <pre>/opt/local/monit/bin /monit start all</pre> | <pre><install- path="">/current/arcsight/logger/lo ggerd start all</install-></pre> | <pre>/opt/softlogger/current/arcsight /logger/loggerd start all</pre> |

4. (Conditional) If having performed the above steps you still face any issues, you might need to add or replace the cipher suites on the httpd.conf file, as follows:

```
SSLCipherSuite ECDHE-ECDSA-AES128-GCM-SHA256:ECDHE-RSA-AES128-GCM-SHA256:ECDHE-ECDSA-AES256-GCM-SHA384:ECDHE-RSA-AES256-GCM-SHA384:AES128-GCM-SHA256:AES128-SHA256
```

## **Deleting a Peer**

Deleting a peer removes the peer relationship between two Loggers or two ArcSight Managers, or a Manager and a Logger. You can perform this process from either peer.

# To delete a peer:

- 1. Open the **Configuration > Advanced** menu and click **Peer Nodes.**
- 2. Locate the peer you want to delete the peer relationship to and click the Delete icon ( \*) on that row.
- 3. Confirm the deletion by clicking **OK**, or click **Cancel** to retain the Peer.

Deleting a Peer Page 518 of 768

# Chapter 6: System Admin

System Administration tools enable you to create and manage users and user groups, and to configure security settings, SMTP, and other system settings.

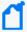

**Note:** Some System Administration topics apply to Software Loggers, some to Logger Appliances, and some to both types of Logger. The type of Logger to which the topic applies is noted at the top of each System Administration topic.

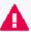

IMPORTANT: You can verify the type of Logger you have from the console, by executing either or both of these commands (as needed):

cat /etc/arcsight\_model

cat /etc/OpenText model

The output of these commands would be either your appliance model (L7700 or L8000) or No such file or directory if you have a Software Logger.

The following subjects are covered in this section:

# System

From the **System** tab, you can configure system-specific settings.

# System Locale

This topic applies to both Software Logger and the Logger Appliance.

The System Locale setting ensures that the user interface displays information such as date, time, numbers, and messages in the format and language appropriate for the selected country.

The System Locale is configured during the Logger installation process. Once configured it cannot be changed.

#### To view the System Locale:

- 1. Click **System Admin** from the top-level menu bar.
- 2. Click **System Locale** in the **System** section. The **System Locale Setting** dialog box displays the Locale.

# System Reboot

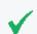

This topic applies to the L7700 Logger Appliance models only.

You can reboot or shutdown your appliance. For related information for Software Logger, see "Software Logger Command Line Options" on page 590

#### To reboot or shutdown your system:

- 1. Click **System Admin** from the top-level menu bar.
- 2. Click **System Reboot** in the **System** section.
- 3. Select from the following options:

| Button                 | Description                                                                                                    |
|------------------------|----------------------------------------------------------------------------------------------------|
| Reboot                 | Your system reboots in about 60 seconds.  The reboot process normally takes 5-10 minutes, during which time the system is unavailable.    |
| Reboot in 5<br>Minutes | Your system reboots after a 5-minute delay.  The reboot process normally takes 5-10 minutes, during which time the system is unavailable. |
| Shutdown               | Automatically shuts down (powers off) the system.                                                                                         |

Each of the above actions can be canceled. "Reboot" and "Shutdown" allow for cancellation within **60 seconds**. "Reboot in 5 Minutes" can be canceled within **300 seconds**.

4. Click **Reboot**, **Reboot in 5 Minutes**, or **Shutdown** to execute the chosen action.

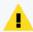

**Caution:** During reboot, Logger is not able to receive events. Events may be lost while Logger reboots, unless SmartConnectors are used. SmartConnectors cache events when destinations like Logger are temporarily unavailable.

# **Network**

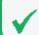

This topic applies to the L7700 Logger Appliance models only.

On the L7700 Logger Appliance, you can configure the DNS, Hosts, NICs, static routes, and system time settings from the **Network** menu. For Software Loggers or Logger Appliances L8000, these are configured through the operating system.

System Reboot Page 520 of 768

# System DNS

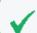

This topic applies to the L7700 Logger Appliance models only.

The **System DNS** tab enables you to edit the DNS settings and to add DNS search domains.

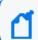

Note: DNS must be properly configured before using a Kafka Service.

#### To change DNS settings:

- 1. Click **System Admin** from the top-level menu bar.
- 2. Click **Network** in the **System** section.
- 3. In the **System DNS** tab, enter new values for the IP address of the primary and secondary DNS servers, or edit the list of search domains.

To add a new domain, click the icon. To remove a domain, click the icon. To change the search order of domains, select a domain name, and click the up or down arrow until the domain is in the desired position.

- 4. Click Save.
- 5. Click **Restart Network Service** to put the changes into effect.

#### Hosts

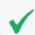

This topic applies to the L7700 Logger Appliance models only.

The **Hosts** tab enables direct editing of your system's /etc/hosts file. You can enter data in the **System Hosts** text box or import it from a local file.

### To change the Hosts information:

- 1. Click **System Admin** from the top-level menu bar.
- 2. Click **Network** in the **System** section, and then click the **Hosts** tab.
- 3. In the **System Hosts** text box, enter hosts information (one host per line) in this format:

<IP Address> <hostname1> <hostname2> <hostname3>

To import information from a file, click **Import from Local File**, and locate the text file on the computer from which you are accessing your system.

4. Click Save.

System DNS Page 521 of 768

### **NICs**

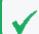

This topic applies to the L7700 Logger Appliance models only.

The **NICs** tab enables you to set the IP addresses for the network interface cards (NICs) on your system. Additionally, you can configure the hostname and default gateway for your system.

#### To set or change the NICs settings:

- 1. Click **System Admin** from the top-level menu bar.
- 2. Click **Network** in the **System** section.
- 3. In the **NICs** tab, enter the following settings. To edit the IP address, subnet mask, or speed/duplex of an NIC, select the NIC and click **Edit** above the NIC Name list.

| Setting         | Description                                                                                                    |
|-----------------|----------------------------------------------------------------------------------------------------|
| Default Gateway | The IP address of the default gateway.                                                                                                    |
| Hostname        | The network host name for this system. Make sure that your DNS can resolve the host name you specify to your system's IP address. Performance is significantly affected if DNS cannot resolve the host name.                                                                                                    |
|                 | This name must be identical to the domain specified in the Certificate Signing Request, described in "Generating a Certificate Signing Request (CSR)" on page 554.                                                                                                    |
|                 | Note: If you previously used a self-signed or CA-signed certificate on this system and are now changing its host name, you must regenerate a new self-signed certificate or CSR. A new certificate ensures that the connectors in FIPS mode which communicate with your system are able to validate the host name. For more information about generating a CSR, see "Generating a Certificate Signing Request (CSR)" on page 554. |

NICs Page 522 of 768

| Setting                                                 | Description                                                                                                    |
|---------------------------------------------------------|----------------------------------------------------------------------------------------------------|
| Automatically route outbound packets (interface homing) | When this option is enabled (checked box), the response packets are sent back on the same system interface on which the request packets had arrived. Enabling this option can improve performance as the routing decisions do not need to be made (using the default gateway information and static routes) to send packets out from your system. If you have static routes configured, they are ignored when this feature is enabled.  When this feature is disabled (unchecked box), the static routes (if configured) are used to determine the interface through which the response packets should leave your system.  If you configure only one network interface, this setting does not provide any additional benefit. |
| IP Address                                              | The IP address for each network interface card (NICs) in your system. These IP addresses should be on separate subnets to avoid confusion and to allow load balancing between receivers and forwarders.  Add NIC Alias  You can create an alias for any listed NIC. To do so:  a. Highlight the NIC for which you want to create an alias.  b. Click Add.  c. Create an alternative IP address for the alias.  d. Click Save.  You can identify the alias from its original by an appended colon alongside a digit indicating the number of aliases you have created on a particular NIC.  Note: You cannot alter the speed of an IP alias.  You can create as many aliases as you choose.                                    |
| Subnet Mask                                             | The subnet mask associated with the IP address you entered for an NIC.                                                                                                    |
| Speed/Duplex                                            | Choose a speed and duplex mode, or let your system determine the network speed automatically:  • Auto (recommended)  • 10 Mbps - Half Duplex  • 10 Mbps - Full Duplex  • 100 Mbps - Full Duplex  • 106 Mbps - Full Duplex                                                                                                    |

- 4. Click Save.
- 5. Click **Restart Network Service** to put the changes into effect.

NICs Page 523 of 768

## NIC Bonding and Trunking

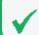

This topic applies to the L7700 Logger Appliance models only.

Bonding and trunking enables you to simultaneously use two network interfaces with the same IP, adding up to the bandwidth.

#### **Guidelines for bonding and trunking**

- PostgreSQL must be up and running while executing the bonding\_management.py script.
- To avoid data loss, Logger must stop receiving events before starting this process.
- Connect the Ethernet cable to the 2 eno /ens interfaces.
- Do not use a configuration other than the ones described below. Otherwise, you will experience appliance instability or network configuration damages. This will require to redeploy the appliance or perform a system restore.

#### To execute the bonding:

1. From the /opt/arcsight/aps/bin location, run the following script bonding\_setup.py to prepare the environment for the process.

For example:

```
[root@logger bin] # python3 bonding_setup.py
```

- 2. Select the main and secondary interface.
- 3. Allow up to 2 minutes for Logger to execute the bonding script. After this process is complete, verify the following:
  - Logger has created a backup for the old configuration at /opt/updates/backup\_int/
    - The bonding interface is created at /etc/sysconfig/network-scripts/

#### To change the bonding mode:

1. Go to /opt/arcsight/aps/bin and execute the manage bonding script:

```
python3 bonding_management.py
```

- 2. Select option 1 and click enter.
- 3. Add the configuration number you want to apply (0, 1, 4, or 5) and press enter. Make sure the network and physical requirements for the selected configuration are met.

- Mode 0 (balance-rr): Logger recommends to use this option (default configuration).

  Packets are sent in a round robin algorithm allowing load balancing and fault tolerance.
- Mode 1 (active-backup): This configuration is based on active-backup policy. As a limitation, only one interface works at a time. The MAC address of this bond is only available on the network adapter to avoid confusing the switch. This configuration also provides fault tolerance.

Requirement: Connect the Ethernet cable to the interfaces.

Mode 4 (802.3ad): Also known as a dynamic link aggregation mode, this configuration
creates aggregation groups with equal speed. Outgoing traffic on slaves is distributed
based on transmit hashing method. You can update to XOR method via the xmit hash
policy option.

Requirement: It requires a switch that supports IEEE 802.3ad dynamic link. Make sure to connect the Ethernet cable to the interfaces.

• Mode 5 (balance-tlb): It is also known as adaptive transmit load balancing. The outgoing traffic is distributed based on the current load on each slave; the incoming traffic is received by the current slave. If the incoming traffic fails, the failed receiving slave is replaced by the MAC address of another slave.

Requirement: Connect the Ethernet cable to the interfaces.

4. Allow up to 5 minutes for the new mode to be implemented, and restart the Logger.

#### To restore the system

- Go to /opt/arcsight/aps/bin and execute the manage bonding script: python3 bonding\_management.py
- 2. Select option 2 and click enter.
- 3. Allow some time for the process to be completed accordingly. The appliance will display the normal network configuration.
- 4. Restart the Logger.

#### **Static Routes**

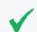

This topic applies to the L7700 Logger Appliance models only.

You can specify static routes for the NICs on your system.

Static Routes Page 525 of 768

#### To add, edit, or delete a static route:

- 1. Click **System Admin** from the top-level menu bar.
- 2. Click **Network** in the **System** section.
- 3. In the **Static Routes** tab:
  - To add a new static route, click **Add**.
  - To edit or delete an existing route, select the route first, then click **Edit** or **Delete**. When adding or editing a static route, you need to configure these settings.

| Setting     | Description                                                 |
|-------------|-------------------------------------------------------------|
| Туре        | Whether the static route is to a Network or a Host          |
| Destination | The IP address for the static route destination             |
| Subnet Mask | The subnet mask if you specify a network as the destination |
| Gateway     | The IP address of the gateway for the route                 |

4. Click Save.

# Time/NTP

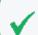

This topic applies to the L7700 Logger Appliance models only.

You do not need to configure the time, date, or time zone for a Software Logger. Software Loggers use the operating system's settings for the time and time zone.

The **Time/NTP** tab enables you to configure system time, date, local timezone, and NTP servers. Micro Focus strongly recommends using an NTP server instead of manually configuring the time and date on your system.

Precise timestamping of events is also critical for accurate and reliable log management. The times displayed for Logger operations such as searches, reports, and scheduled jobs are in the Logger's local time zone.

#### To set or change the system time, date, or time zone manually:

- 1. Click **System Admin** from the top-level menu bar.
- 2. Click **Network** in the **System** section.
- 3. In the **Time/NTP** tab, configure these settings.

Time/NTP Page 526 of 768

| Setting                                                                                                    | Description                                                                                                    |
|----------------------------------------------------------------------------------------------------|----------------------------------------------------------------------------------------------------|
| Current Time Zone                                                                                              | The time zones appropriate to your system's location. To change this setting, click Change Time Zone                                         |
|                                                                                                    | Local times zones follow the Daylight Savings Time (DST) rules for that area. Greenwich Mean Time (GMT) + and - time zones are DST-agnostic. |
| For example, the America/Los Angeles time zone varies by an hour compare when DST goes into and out of effect. |                                                                                                    |
|                                                                                                    | • Pacific Standard Time (PST) = GMT+8                                                                                                    |
|                                                                                                    | • Pacific Daylight Time (PDT) = GMT+7                                                                                                    |
|                                                                                                    | Appliances using GMT are inverted by design. To display the correct information, make sure to select a specific location as the time zone.   |
| Current Time                                                                                                   | The current date and time at the system's location. To change this setting, click <b>Change</b> Date/Time                                    |

4. The Time Zone change requires that you reboot the appliance. However, the Current Time change takes effect immediately.

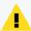

**Caution:** If you manually set the date and time settings and are also using an NTP service, the date and time entered manually cannot be more than 16 minutes ahead of or behind the time that the NTP server is providing. If the manually entered time is more than 16 minutes different from the NTP server time, then the NTP service will fail to start.

# To configure your system as an NTP server or for using an NTP server for your system:

To configure your system as an NTP server or for using an NTP server for your system:

- 1. Click **System Admin** from the top-level menu bar.
- 2. Click **Network** in the **System** section.
- 3. Click the **Time/NTP** tab.
- 4. Under **NTP Servers**, configure these settings.

To add a new NTP server, click the icon. To remove a server, click the icon. To change the order in which the NTP servers should be used, select a server and click the up or down arrow until the NTP server is in the desired position.

Time/NTP Page 527 of 768

| Setting                 | Description                                                                                                    |
|-------------------------|----------------------------------------------------------------------------------------------------|
| Enable as an NTP server | Check this setting if this system should be used as an NTP server.                                                                                                    |
| NTP Servers             | Enter the host name of an NTP server. For example, time.nist.gov.  Micro Focus recommends using at least two NTP servers to ensure precise time on your system. To enter multiple NTP servers, type one server name per line. |
|                         | Once you add servers to this list, you can click the "Click to Test" link to verify if the servers that you added are reachable from your system.                                                                             |
|                         | An ArcSight system can serve as an NTP server for any other ArcSight system.                                                                                                    |
|                         | • If System A serves as an NTP server for System B, System B needs to list System A in its NTP Servers list.                                                                                                    |
|                         | <ul> <li>Use the Test Servers button to verify the status of the servers entered into the<br/>NTP Servers box.</li> </ul>                                                                                                    |

#### Click Save.

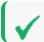

**Tip:** You may need to scroll down to view the **Save** button and **Restart NTP Service**.

6. Click **Restart NTP Service** to put the changes into effect.

### Impact of Daylight Savings Time Change on Logger Operations

#### This topic applies to both Software Logger and the Logger Appliance.

To ensure that all events are returned after the system time is adjusted on the Logger at the start and end of the US Daylight Savings Time period (DST), make sure to follow the guidelines below:

- To search for events that occur prior the end of the DST (time is set back one hour), subtract one hour to the original start and end date time. For example, an original date from 03/12/2021 00:00:00 to 03/12/2021 23:59:59 will need to be searched as 03/11/2021 23:00:00 to 03/12/2021 22:59:59.
- To search for events that occur prior the start of the DST (time is set ahead one hour), sum an additional hour to the original start and end time. For example, an original date from 03/12/2021 00:00:00 to 03/12/2021 23:59:59 will need to be searched as 03/12/2021 01:00:00 to 03/13/2021 00:59:59.
- Scheduled operations on Logger such as reports, event archives, and file transfers are also impacted after system time is adjusted.
- Operations scheduled for the hour lost at the start of DST (for example, on March 14, 2021)
  are not run on the day of time adjustment. Similarly, operations scheduled for the hour
  gained at the end of the DST (for example, on November 7, 2021) are run at standard time
  instead of DST time.

The software checks to see if Daylight Savings Time applies. If a query's time range falls in between Daylight Savings Time (DST) changes, a message stating "Daylight Savings Time In Effect" displays. If not, then the "Daylight Savings Time Not In Effect" message displays.

# **SMTP**

#### This topic applies to both Software Logger and the Logger Appliance.

Your system uses the Simple Mail Transfer Protocol (SMTP) and you can choose to set authentication and TLS to send email notifications such as alerts and password reset emails.

#### To add or change SMTP settings:

- 1. Click **System Admin** from the top-level menu bar.
- 2. Click **SMTP** in the **System** section and enter values for these settings.

| Setting                                       | Description                                                                                                    |
|-----------------------------------------------|----------------------------------------------------------------------------------------------------|
| Enable SMTP AUTH Mode (Checkbox)              | It enables or disables the use of authentication and TLS.                                                                                                    |
| Primary SMTP Server                           | The IP address or hostname of the SMTP server that will process outgoing email.                                                                                                 |
| Primary SMTP Server Port                      | Port for Primary SMTP Server.  This field is required if "Primary SMTP server" has some data.                                                                                   |
| Primary SMTP Server Certificate               | This certificate is used for TLS connections.  This field is required if "Enable SMTP AUTH Mode" is checked.                                                                    |
| Username and Password for Primary SMTP Server | Credentials to connect to the primary SMTP Server.  These fields are required if "Enable SMTP AUTH Mode " is checked.                                                           |
| Backup SMTP Server                            | The IP address or hostname of the SMTP server that will process outgoing email in case the primary SMTP server is unavailable.                                                  |
| Backup SMTP Server Port                       | Port for Backup SMTP Server.  This field is required if "Backup SMTP server" has some data.                                                                                     |
| Backup SMTP Server Certificate                | This certificate is used for TLS connections.  This field is required if "Enable SMTP AUTH Mode" is checked and any of the fields in "backup SMTP server" is populated.         |
| Username and Password for Backup SMTP Server  | Credentials to connect to the backup SMTP Server.  These fields are required if "Enable SMTP AUTH Mode " is checked and any of the fields in "backup SMTP server" is populated. |

SMTP Page 529 of 768

| Setting                | Description                                                               |
|------------------------|---------------------------------------------------------------------------|
| Outgoing Email Address | The email address that will appear in the "From" field of outbound email. |
| Cert Already Updated   | Indicates that the certificate was previously uploaded.                   |
| Clear Backup SMTP Data | Clears the Backup information.                                            |

#### Click Save.

# Roles

Tuning role(s) (Reports, Search, Forwarding, and Receiver, Storing Support peer Search Roles) guarantees better performance in your daily activities. You can (un)check any role as needed. Still, you can access any unchecked role and perform any activity with the minimum required memory.

On **System Admin > Roles** page, you can select any of the following roles:

- Search Role
- · Reporting Role
- Forwarding Role
- Receiver, Storing Support Peer Search Role

The resources available will be adjusted for the proper functioning of the role(s) you selected. On this page, you can also allocate memory to the specific area(s) depending on the unassigned memory and the memory available in the environment.

#### **Guidelines for Role Memory Allocation:**

- Only maximum memory size can be adjusted in this page.
- The graphic displays the following colors based on the memory size status for each role.
  - Red: Memory size is under the limit established by Logger. User cannot set any value in red.
  - Green: Memory size is within the limit. The user is able to allocate memory based on the available unassigned memory.
- The total memory refers to the RAM space available in the machine where Logger is installed. As you adjust the memory size for the different roles, Logger will show the memory available to allocate (unassigned memory).
- The default value settings on the properties are the minimum recommended for each form factor. The maximum values depend on the memory available in the environment. Take into consideration the memory allocated for other Logger processes.

Roles Page 530 of 768

- You can also allocate memory for this role on the logger.properties file. For more information, see "Java Memory Allocation" on page 456
- Make sure to restart Logger after updating any role in the System Admin > Roles page. For more information see Best Practices Guide.

#### Form factors with less than 20 GB of memory

On any form factor with less than 20 GB, Logger will designate a minimum of 2560 MB to the servers process and 256 MB to each of the different processes (distributing 3840 MB in total). These memory values are the minimum required for proper functioning. Any remaining memory will be distributed in the following order:

- Report engine
- Connectors
- Server
- Web
- Processors
- Receiver

### Form factors with more than 20 GB of memory

The memory for any form factor with more than 20 GB will be distributed as suggested below:

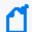

**Note:** For the processes not mentioned in the memory allocation table, Logger designates a minimum of 1 GB by default.

| Roles           | Memory Allocation                                          |
|-----------------|------------------------------------------------------------|
| Search Role     | Server: 40 %<br>Web: 20 %<br>Processor: 40%                |
| Reporting Role  | Report Engine: 45% Server: 20% Web: 10% Processor: 25%     |
| Forwarding Role | Connectors: 45% Server: 10 % Processor: 10% Receivers: 35% |
| Receivers Role  | Server: 30% Processor: 10% Receivers: 60%                  |

Roles Page 531 of 768

| Roles                                              | Memory Allocation                                                                                    |
|----------------------------------------------------|----------------------------------------------------------------------------------------------------|
| Search, Reporting, Forwarding, and Receivers roles | Report Engine: 10%<br>Connectors: 10%<br>Server: 40%<br>Web: 10%<br>Processor: 20%<br>Receivers: 10% |
| Search and Reporting roles                         | Report Engine: 40%<br>Server: 10%<br>Web: 10%<br>Processor: 40%                                      |
| Search, Reporting, and Forwarding roles            | Report Engine: 25%<br>Connectors: 25%<br>Server: 10%<br>Web: 10%<br>Processor: 30%                   |
| Search, Forwarding, and Receivers roles            | Connectors: 25%<br>Server: 20%<br>Web: 10%<br>Processor: 25%<br>Receivers: 20%                       |
| Search and Receivers roles                         | Server: 35%<br>Web: 10 %<br>Processor: 20%<br>Receivers: 35 %                                        |
| Search and Forwarding roles                        | Connectors: 30%<br>Server: 30%<br>Web: 10%<br>Processor: 20%<br>Receivers: 10%                       |
| Reporting and Forwarding roles                     | Report Engine: 30% Connectors: 30% Server: 10% Web: 10% Processor: 10% Receivers: 10%                |

Roles Page 532 of 768

| Roles                                      | Memory Allocation                                                                     |
|--------------------------------------------|---------------------------------------------------------------------------------------|
| Reporting, Forwarding, and Receivers roles | Report Engine: 25% Connectors: 25% Server: 10% Web: 10% Processor: 10% Receivers: 20% |
| Reporting and Receivers roles              | Report Engine: 30% Server: 20% Web: 10% Processor: 10% Receivers: 30%                 |
| Forwarding and Receivers roles             | Connectors: 35% Server: 20% Processor: 10% Receivers: 35%                             |

# License & Update

This topic applies to both Software Logger and the Logger Appliance.

This page displays license information, the version of the components, and the elapsed time since Logger was last rebooted (Logger Appliance) or restarted (Software Logger).

You can apply a new license to your Logger or update a Logger Appliance. To view details of your current license, open **Configuration > License Information**. For details, see "Standalone License Information" on page 504.

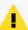

**Note:** Make sure to restart Logger if you encounter any of the following scenarios:

- The license is installed.
- The **License information** page shows no available data. This may occur a few days after performing an upgrade or fresh install.
- There is a license error while executing reports with peers searches. Additionally, the **License information** page displays no data.

# **Updating Your Logger License**

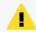

**Note:** Logger continually stores incoming events even after the license expiration.

License & Update Page 533 of 768

#### To update your Logger license:

1. Redeem your license on the Software Entitlements Portal, then download the license file to a computer from which you can connect to Logger. For more information, refer to the software delivery confirmation email you received from Micro Focus.

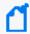

**Note:** Even though users can now choose between EPS and GB per day licenses, EPS is the only license offered by ArcSight. For more information, see "How does the EPS license differ from GB per day license?" on page 504

- 2. From the computer to which you downloaded the update file, log in to Logger using an account with administrator (upgrade) privileges.
- 3. Click **System Admin** from the top-level menu bar.
- 4. Click **License & Update** in the **System** section.
- 5. Browse to the license file you downloaded earlier, and click **Upload Update**. The Update in progress page displays the update progress.

Once the update has been completed, the **Update Results** page displays the update result (success/failure).

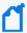

**Note:** After upgrade or when converting a trial Logger to the full version, be sure to increase the Storage Volume to take advantage of your full licensed capacity. See "Storage Volume Size Increase" on page 484 for instructions.

# **Upgrading a Logger Appliance**

#### To upgrade Logger appliance:

- 1. Download the update file from the Software Entitlements Portal, to a computer from which you can connect to Logger. For more information, refer to the software delivery confirmation email you received from Micro Focus.
- 2. From the computer to which you downloaded the update file, log in to Logger using an account with administrator (upgrade) privileges.
- 3. Click **System Admin** from the top-level menu bar.
- 4. Click **License & Update** in the **System** section.
- Click Browse to locate the file.
- 6. Click **Upload Update**. The **Update in Progress** page displays the update progress.
- 7. Once the update has completed, the page displays the update result (success/failure). If update is successful, the Logger reboots/restarts automatically.

After you upload a valid license, the Reporting feature is enabled, and the daily license usage and storage volume are increased based on the license capacity.

# Standalone Logger with a License Managed by ArcMC

#### This topic applies both to EPS and GB per Day license

#### **About**

Users can disable the **ArcSight Management Center License Management** option when they apply a Managed by License to a Logger that, eventually, will not be managed by ArcSight Management Center.

#### Procedure

1. From Admin > Options unselect the ArcSight Management Center License Management checkbox.

The default preference is set as true.

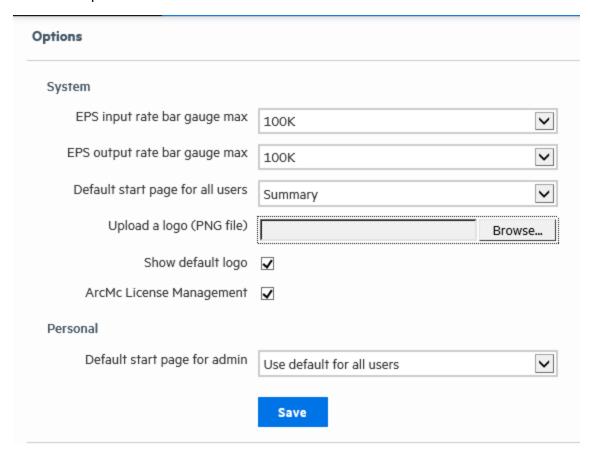

- •If ArcSight Management Center License Management is set as true and Logger is able to communicate with ArcSight Management Center, no changes are required.
- •If ArcSight Management Center License Management is set as true and Logger is unable to communicate with ArcSight Management Center, a message is displayed on the third day, indicating that Logger must be managed by ArcSight Management Center.
- •If ArcSight Management Center License Management is set as false, the behavior of the License Usage page and the License Information Page (labels) continue to operate the same as if Logger had a Standalone License Applied.

# **Process Status**

This topic applies to both Software Logger and the Logger Appliance.

The **Process Status** page lists all processes related to your system and enables you to view the details of those processes and start, stop, or restart them.

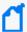

Note: Important: Micro Focus recommends that you do not stop the servers process.

- To shut down Software Loggers or Logger Appliance L8000, use the loggerd stop or quit commands. For more information, see "Software Logger Command Line Options" on page 590.
- To shut down Logger Appliances L7700, perform a Shutdown from the UI. For more information, see "System Reboot" on page 520.

Never stop the Logger servers process while events are still coming in, this can cause data loss. If you must stop the servers process, be sure to stop the receivers process first, then stop the servers process.

#### To view the Process Status page:

- 1. Click **System Admin** from the top-level menu bar.
- 2. In the **System** section, click **Process Status**. A list of Logger processes display.

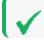

**Tip:** In this context, the "processors" listed in the **Processes** table refers to forwarders.

3. On the **Process Status** dialog, to toggle the view of the details of a process, click the icon to the left of the process name.

To start, stop, or restart a process, select the process and click **Start**, **Stop**, or **Restart** at the top of the process list.

Process Status Page 536 of 768

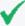

**Tip:** To avoid loading the main Apache server and reducing the response time from the UI or a remote Logger peer, there will be another Apache instance named APACHE\_IPM. The default port 8443 will serve all the /ipm/post requests. On Software root installation, if the user installs in port 8443, the port for the second apache will increase in 1, to 8444.

# System Settings

#### This topic applies to Software Loggers only.

If you did not select Logger to start as service during the installation process, you can do so using the **System Settings** page. When you select this option Logger will use a service called arcsight\_logger, enabled to run at levels 2, 3, 4, and 5.

#### To configure Logger to start as a service:

- 1. Click **System Admin** from the top-level menu bar.
- Click System Settings in the left panel.
- 3. From under **Service Settings**, choose the appropriate option:
  - Start as a Service
  - Do not start as a Service
- 4. Click Save.

# SSH Access to the Appliance

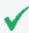

This topic applies to the L7700 Logger Appliance models only.

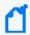

**Note:** SSH access to Software Loggers and L8000 Logger Appliances is controlled through the operating system.

When you report an issue to customer support that requires them to access your appliance for troubleshooting and diagnostics in situations such as an upgrade failure, unresponsive appliance, and so on, they will direct you to enable SSH access on it.

By default, SSH access (known as Support Login in previous releases) to your appliance is disabled. (This also includes Loggers upgraded to version 6.0 from previous versions.) However, you can select one of these options in the appliance's user interface to enable SSH:

System Settings Page 537 of 768

- **Enabled:** SSH access is always enabled.
- Enabled, only for 8 hours: SSH access is disabled automatically eight hours after it was enabled.
- Enabled, only during startup/reboot: SSH access is enabled during the time the appliance reboots and is starting up. It is disabled once all processes on the appliance are up and running. This option provides a minimal period of SSH access for situations such as when the appliance does not start successfully after a reboot.

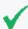

For optimal security, you should set a strong password for the root account. In addition, leave SSH access disabled and enable it only when necessary, such as for troubleshooting purposes.

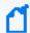

**Note:** If SSH is disabled on your appliance, you can still access its console if you have it setup for remote access using:

For L7700 Appliances: the ProLiant Integrated Lights-Out (iLO) Advanced remote management card. For more information, refer to the Installation Guide.

#### **Enabling or Disabling SSH access:**

- 1. Click **System Admin** from the top-level menu bar.
- 2. Click **SSH** in the **System** section.
- 3. On the SSH Configuration dialog, select an SSH configuration.
- 4. Confirm the new SSH configuration for it to take effect.

Once you have enabled SSH access on your appliance, follow these steps to connect to it using SSH.

#### Connecting to your appliance using SSH:

- 1. Connect to the appliance as "root" using an SSH client.
- 2. At the password prompt, type the root password and press **Enter**.

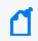

**Note:** For security purposes, SSH sessions time out after a 15 minute period of inactivity. To extend SSH connection, configure sending keepalive packets in the SSH client.

# **SNMP**

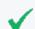

This topic applies to the L7700 Logger Appliance models only.

SNMP Page 538 of 768

You can use SNMP (Simple Network Management Protocol) to monitor the health of your appliance. Logger appliance supports SNMP v2c and SNMP v3.

You can configure SNMP polling and notifications (traps):

- If you configure SNMP polling, a manager station can query the SNMP agent residing on Logger. The information retrieved provides detailed information at the hardware and Operating System level.
- If you configure an SNMP destination, Logger can send notifications for the events below.
   These notifications differ from the ones sent by Alerts. (For more information on using Alerts to send event information as SNMP notifications, see "Real-Time Alerts" on page 386 and "SNMP Destinations" on page 394.) Instead of a notification being for a generic event, the new notifications are specific to a single event, making more easily understood by a Network Management System (NMS) such as Micro Focus NMMi.

# **SNMP Metrics Supported**

#### Hardware

Logger supports polling and notifications for the following hardware parameters.

- CPU Usage
- Memory Usage
- Disk Almost Full
- Fan Failure
- Power Supply Failure
- Temperature Out of Range
- Ethernet Link Down

#### **Logger application**

The following notifications are defined in the ARCSIGHT-EVENT-MIB.

- Login attempt failed
- Password change attempt failed
- User account locked
- Exceeded the maximum number of managed connectors allowed by the license
- Reboot command launched
- Manual backup failed
- Scheduled backup failed

- Enable FIPS mode successful.
- Disable FIPS mode successful
- Enable FIPS mode failed
- Disable FIPS mode failed

# Configuration on the Logger Appliance

#### To configure SNMP polling:

- 1. In the main menu bar, click **System Admin**.
- 2. In the navigation tree, under **System**, click **SNMP**. The SNMP Poll Configuration tab displays.
- 3. Status: Select Enabled or Disabled.
- 4. **Port**: Enter a port number. The default is 161 (UDP) but can be any available port.
- 5. **SNMP Version**: Select **V2c** or **V3**. The default is V2c.
  - **V2c** Enter the following value:

**Community String**: 6–128 alphanumeric, underscore ( ), and dash (-) characters.

• **V3** — Enter values for the following fields:

**Username**: 4–16 alphanumeric, lower-case characters. The user name must begin with an alphabetic character and may include underscores.

Authentication Protocol: Select MD5 or SHA.

**Authentication Passphrase**: Enter a password consisting of 8–256 characters.

**Privacy Protocol**: Select **DES** or **AES128**.

**Privacy Passphrase**: Enter a password consisting of 8–256 characters.

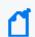

Note: To be valid, the values for Poll Configuration and Trap Configuration must

- 6. **System Name**: Enter a name for the system you want to poll.
- 7. **Point of Contact**: Enter a valid notification contact.
- 8. **Location**: Enter a location for the system you want to poll.
- 9. Click Save.
- 10. Configure the firewall to open the SNMP port, see "Firewall Rules" on page 592.

If an SNMP destination is configured, Logger can send notifications for a limited set of events (see "SNMP Metrics Supported" on the previous page.

SNMP notifications differ from those sent by SmartConnectors, which are for a generic ArcSight event. The notifications listed here are specific to a single event, making them easier for understanding by a network management system like Micro Focus NMMi.

#### To configure the destination for SNMP notifications:

- 1. In the main menu bar, click **System Admin**.
- 2. In the navigation tree, under **System**, click **SNMP**. The SNMP Poll Configuration tab displays.
- 3. Select the **SNMP Destination** tab to open the SNMP Trap Configuration menu.
- 4. Status: Select Enabled or Disabled.
- 5. NMS IP Address: Enter the IP address of the Network Management System (NMS) host.
- 6. **Port**: Enter a port number. The default is *162* (UDP) but can be any available port.
- 7. **SNMP Version**: Select **V2c** or **V3**. The default is V2c.
  - **V2c** Enter the following value:

**Community String**: 6–128 alphanumeric, underscore ( ), and dash (-) characters.

• **V3** — Enter values for the following fields:

**Username**: 4–16 alphanumeric, lower-case characters. The user name must begin with an alphabetic character and may include underscores.

Authentication Protocol: Select MD5 or SHA.

**Authentication Passphrase**: Enter a password consisting of 8–256 characters.

**Privacy Protocol**: Select **DES** or **AES128**.

**Privacy Passphrase**: Enter a password consisting of 8–256 characters.

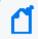

**Note:** To be valid, the values for Poll Configuration and Trap Configuration must match.

8. Click Save.

## Configuration on the NMS

- 1. Download ArcSight MIB file and other standard Net-SNMP MIB files using following URLs:
  - https://<system name or ip>/platform-service/ARCSIGHT-EVENT-MIB.txt
  - https://<system\_name\_or\_ip>/platform-service/DISMAN-EVENT-MIB.txt
  - https://<system\_name\_or\_ip>/platform-service/HOST-RESOURCES-MIB.txt
  - https://<system\_name\_or\_ip>/platform-service/IF-MIB.txt
  - https://<system\_name\_or\_ip>/platform-service/UCD-SNMP-MIB.txt

- 2. Load the MIB.
- 3. Configure the node (appliance) in the NMS (or MIB browser) according to the protocol used, either v2c or v3.

#### MIB Contents

The standard MIB files contain the following types of notifications:

| Module             | Notification Types                                          |
|--------------------|-------------------------------------------------------------|
| DISMAN-EVENT-MIB   | Event triggers and actions for standard network management. |
| IF-MIB             | Objects for network interfaces.                             |
| IP-MIB             | IP and ICMP implementations.                                |
| HOST-RESOURCES-MIB | Standard hardware parameters.                               |

## **Startup Settings**

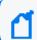

This option applies only for root installations

Selecting the **Start as a Service** option from the **Startup Settings** menu will allow Logger to be started as any other service when the operating system reboots.

With that selection, all of the Logger services will automatically start without user intervention.

Selecting the **Do not start as a Service** option will require the user to start the Logger services manually.

## Logs

This topic applies to both Software Logger and the Logger Appliance.

Your system can generate audit logs at the application and platform levels. Use the Logs submenu to search audit logs.

## **Audit Logs**

Your system's audit logs are available for viewing. Audit logs, as Common Event Format (CEF) audit events, can be sent to ArcSight ESM directly for analysis and correlation. For information about forwarding audit events, see "Audit Forwarding" on the next page.

Startup Settings Page 542 of 768

#### To view audit logs:

- 1. Click **System Admin** from the top-level menu bar.
- 2. Click Audit Logs in the Logs section.
- 3. Select the date and time range for which you want to obtain the log.
- 4. (Optional) To refine the audit log search, specify a string in the **Description** field and a user name in the **User** field. When a description string is specified, only logs whose Description field contains the string are displayed. Similarly, when a user is specified, only logs whose User field contains the username are displayed.
- Click Search.

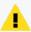

**Note:** Logger will display the following users to describe the following activity:

System: No user interaction tasks.

**Unknown:** System tasks like updates and startups.

## **Audit Forwarding**

You can forward audit events to a Transformation Hub or ArcSight ESM for correlation and analysis. For a list of audit events that you can forward, see "Application Events" on page 656.

When you create a **TH Destination**, the Connector Name value is the name of the agent that OBC creates to point the destination. The **Connector Names** associated with your Transformation Hub and ESM Destinations will appear in the audit forwarding list with no distinction from each other.

#### To forward audit events to specific ESM or Transformation Hub destinations:

- 1. Click **System Admin** from the top-level menu bar.
- 2. Click Audit Forwarding in the Logs section.
- 3. Select destinations from the **Available Destinations** list and click the right arrow icon ( **b**) to move the selected destination to the **Selected Destinations** list.

You can select multiple destinations at the same time and move them, or you can move all available destinations by clicking the ( ) icon.

4. Click Save Settings.

Audit Forwarding Page 543 of 768

## **Storage**

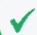

This topic applies to the L7700 Logger Appliance models only.

Use the **Storage** sub-menu to add an NFS mount or a CIFS mount and to view the status of the hard disk array (RAID) controller and specific system processes.

## Remote File Systems

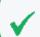

This topic applies to the L7700 Logger Appliance models only.

Your system can mount Network File System (NFS) and CIFS (Windows) shares. As a result, it can read log files and event data from UNIX, Linux, Windows remote hosts, and any Network Attached Storage (NAS) solutions based on these operating systems. In addition, you can use the NFS and CIFS mounts for archiving data such as events, exported filters and alerts, and saved searches.

Logger appliance supports NFSv4. However, using a NFS for primary storage of Logger events is not recommended. Using a CIFS share for primary storage is not supported.

## Managing a Remote File System

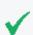

This topic applies to the L7700 Logger Appliance models only.

Make sure the following requirements are met before you mount a share.

| File System Type | Requirements                                                                                                    |
|------------------|----------------------------------------------------------------------------------------------------|
| CIFS (Windows)   | <ul> <li>A user account that has access to the shared drive exists on the Windows system.</li> <li>The folder to which you are establishing the mount point is configured for sharing.</li> </ul> |
| NFS              | <ul> <li>Grant your ArcSight system read and write permission on the NFS system.</li> <li>The account used for mounting must use the numeric ids 1500 for uid, or 750 for gid.</li> </ul>         |

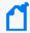

**Note:** A location of the Remote Path must be used for one system only. If multiple systems mount the same remote path and write to it, the location data will be corrupted or deleted.

Storage Page 544 of 768

### To add a Remote File System mount:

- 1. Go to System Admin > Storage > Remote File Systems
- 2. From the left top side of the page, click **Add** and enter the values for the following fields in the resulting form.

| Parameter                  | NFS                                                                                                    | CIFS                                                                                                    |
|----------------------------|----------------------------------------------------------------------------------------------------|----------------------------------------------------------------------------------------------------|
| Select File<br>System Type | Select NFS (also used for AWS S3)                                                                                                    | Select CIFS                                                                                                    |
| Name                       | Add a meaningful name to be used locally on your system for the mount point.  This name will refer to the mount point and needs to be specified when configuring | Add a meaningful name to be used locally on your system for the mount point.  This name will refer to the mount point and needs to be specified when configuring archive settings for data stored on the share. |
|                            | archive settings for data stored on the share.                                                                                                    | Note: The mount name can include alpha- numeric, dash ( - ), and                                                                                                    |
|                            | Tip: The mount name cannot contain                                                                                                    | underscore (_) characters. It must begin with an alpha- numeric character.                                                                                                    |
|                            | spaces.                                                                                                    |                                                                                                    |
| Hostname / IP<br>Address   | Enter a name or IP address of the host to which you are creating the mount.                                                                                      |                                                                                                    |
| Remote Path                | Add a folder on the remote host that will act as the root of the NFS mount.                                                                                      |                                                                                                    |

| Parameter                             | NFS                                                                                                    | CIFS                                                                                                    |
|---------------------------------------|----------------------------------------------------------------------------------------------------|----------------------------------------------------------------------------------------------------|
| Mount Options                         | AutoFS options. For example, ro for read-only from the remote host, rw for read-write, or hard to keep retrying until the remote host responds. | Autofs options:  For example, ro for read-only from the remote host, rw for read-write, or hard to keep retrying until the remote host responds.                                                                                                    |
|                                       | Note: Readwrite permissions cannot be granted to a remote host if the host has read-only access.                                                | Note: Read-write permissions cannot be granted to a remote host if the host has read-only access. Further mount options might be required depending on the remote host configuration. For example: "vers=2.1,sec=ntlmv2i" for SMB 2 and NTML v2 auth.                                                                                                    |
| Description                           | A meaningful description of the mount point.                                                                                                    | A meaningful description of the mount point.                                                                                                    |
| Location                              |                                                                                                    | <ul> <li>Enter the share name in one of the following ways:</li> <li>Share name in this format:         <ip address=""> or <hostname>:<share_name>         For example, 198.0.2.160:myshare             This folder needs to be configured for sharing.             (Typically, to configure a Windows folder for sharing, right click on the folder name &gt; Properties &gt; Sharing.)         </share_name></hostname></ip></li> </ul> <li>Caution: When mounting from a Windows Server 2008 in cluster, you must use the Hostname and not the IP address for a successful mount.</li> <li>UNC path:         <ul> <li>For example, //198.0.2.160/myshare</li> </ul> </li> |
| Username<br>(Credentials for<br>CIFS) |                                                                                                    | The name of the user account with read-write privileges to the Windows share.  Make sure the username is prefixed with the domain information. For example, tahoe\arcsight.                                                                                                    |
| Password<br>(Credentials for<br>CIFS) |                                                                                                    | The password for the user name specified above.                                                                                                    |

3. Click **Add**. All mount points are created under /opt/mnt.

#### To edit a Remote File System mount:

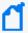

**Note:** You cannot edit a mount point if it is in use. The **Edit** link is displayed only if the mount point can be edited.

If you rename a mount point, access to the archives that were made using the original name is lost until you revert the mount point name to the original name.

- From the System Admin > Storage > Remote File Systems, select the mount point you
  want to edit.
- Click Edit.
- 3. Change the field values.
- 4. Click Save.

#### To delete a Remote File System mount:

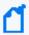

**Note:** You cannot delete a mount point that is in use. The **Delete** link is displayed only if the mount point can be deleted.

- From the System Admin > Storage > Remote File Systems, select the mount point you
  want to delete.
- 2. Click Delete.

## Creating Multiple Paths to a LUN

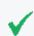

This topic applies to the L7700 Logger Appliance models only.

The HBA card on your Logger has two ports. You can connect both of those ports to the same LUN. Using those ports to create two different paths between the Logger and the LUN (multipathing) reduces the possibility of a single point of failure causing the LUN to become unavailable.

Logger provides a default multipath configuration as a starting point. However, make sure that you consult your SAN documentation for information specific to your environment.

You must connect the LUN to both HBA ports and configure multipath configuration in the UI for it to function. Once enabled, multipath cannot be disabled on Logger.

You do not need to enable multipath in order to connect to two different LUNs on different SANs, since there are no duplicate paths. To connect to two different LUNs on the same SAN,

or to have two connections to the same LUN, you must configure multipathing. Otherwise, the OS will see duplicate paths to the same LUN, and will be unable to resolve which path to use.

To enable multipath for a new Logger installation, configure multipathing before attaching the LUN.

#### To enable multipath:

- 1. Ensure that a LUN is **not** attached to the Logger.
- 2. Click **System Admin** from the top-level menu bar.
- 3. Click **Multipath** in the **Storage** section in the left panel.
- 4. Select a SAN multipathing configuration from the menu.
- 5. If you chose **Custom**, or if the displayed configuration does not meet your needs, customize the parameters.
- 6. Click **Test** to ensure that the configuration you chose or the changes you made are valid. If the test fails, make additional changes, or click **Reset** to start over.
- 7. Click Save.

When you configure multipath SAN connectivity to the appliance, you must also make sure that the multipathd service is configured to start on boot.

#### To verify that the multipathd service is configured to start on boot:

1. Run

chkconfig --list multipathd

Make sure '#:on' is shown for your run level. The current run level can be displayed with the 'runlevel' command.

2. If the service is not enabled, do so with:

chkconfig multipathd on

3. Reboot the appliance or start the multipath daemon with:

/sbin/service multipathd start

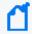

**Note:** Be sure to also configure any vendor-specific multipath configuration accordingly in the /etc/multipath.conf file.

#### To convert a single path LUN to multipath:

- 1. Connect to your Logger using SSH, as described in "SSH Access to the Appliance" on page 537.
- Run these commands:

cd /opt/arcsight/aps/mpath

./mpath\_prepare.sh

- 3. Connect the second fiber cable to the second port on the HBA card.
- Run this test command:

```
./mpath_test.sh <path_to_your_multipath.conf >
```

Review the output of the test command to ensure that multipath devices that will be created are listed at the bottom of the output.

- 5. If the test output is not correct, repeat the steps and "Run this test command:" above until the multipath devices are correctly listed.
- 6. Run this command:

```
./mpath_enable.sh <path_to_your_multipath.conf >
```

7. Reboot your appliance.

## Managing a LUN

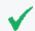

This topic applies to the L7700 Logger Appliance models only.

A LUN can be in "available", "attached," or "detached" state, which determines what actions are available within Logger.

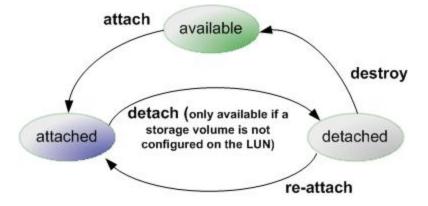

The following table summarizes the LUN states and possible actions.

Managing a LUN Page 549 of 768

| Attachment<br>Status | Actions              | Description                                                                                                    |
|----------------------|----------------------|----------------------------------------------------------------------------------------------------|
| attached             | detach               | Attached LUNs can be accessed by Logger.                                                                                                    |
|                      |                      | The "detach" action is only available if a storage volume has not been configured on the LUN. Once a storage volume has been configured, you cannot "detach" the LUN unless you follow the factory reset instructions, described in "Restoring Factory Settings" on page 746. |
| detached             | re-attach<br>destroy | When an attached LUN is detached, its data is preserved, but it cannot be accessed by Logger. To make it available again, use the "re-attach" action. The "destroy" action releases the LUN back to the "available" state.                                                    |
|                      |                      | When you detach, the only action available immediately is "re-attach". The "destroy" state takes a few minutes to appear because it takes a few minutes for the LUN to detach on the system.                                                                                  |
|                      |                      | Destroying a LUN puts it into a state in which a subsequent attach will erase any data stored on the LUN. If a LUN is accidentally destroyed, customer support may be able to recover the data, provided there has been no subsequent attempt to attach the LUN.              |

Logger can attach to only one LUN at a time for primary storage. You can attach an additional LUN for event archiving, configuration backup, and export.

#### To attach a LUN:

- 1. Click **System Admin** from the top-level menu bar.
- 2. Click **SAN** in the **Storage** section in the left panel.
- 3. Under **Configuration**, locate and select the LUN in the LUN Name List.
- 4. Click **Attach** from the top left of the Configuration page. If you do not see the **Attach** menu option, no LUNs can be attached to the Logger at this time.

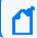

**Note:** You can attach a LUN only if the LUN is in the "Available" status.

The LUN's Attachment Status will change to "Attached" when the LUN is ready for use.

#### To detach a LUN:

- 1. Click **System Admin** from the top-level menu bar.
- 2. Click **SAN** in the **Storage** section in the left panel.
- 3. In the LUN Name List, locate the LUN to be detached.
- 4. Click **Detach** from the top left of the Configuration page. If you do not see the Detach menu option, no LUNs can be detached from the Logger at this time.

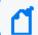

**Note:** You cannot detach a LUN if a storage volume is configured on it.

Managing a LUN Page 550 of 768

#### To re-attach a LUN:

- 1. Click **System Admin** from the top-level menu bar.
- 2. Click **SAN** in the Storage section in the left panel.
- 3. In the LUN Name List, locate the LUN to be re-attached. The LUN must be in the **Detached** state.
- 4. Click **Re-attach** from the top left of the Configuration page.

If you do not see the Re-attach menu option, no LUNs can be re-attached from the Logger at this time.

#### To destroy a LUN:

- 1. Click **System Admin** from the top-level menu bar.
- 2. Click **SAN** in the **Storage** section in the left panel.
- In the LUN Name List, locate the LUN to be destroyed. The LUN must be in the 'detached' state.
- 4. Click **Destroy** in the top left corner Configuration page.

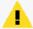

**Caution:** Destroying a Logical Unit (LUN) that has been detached, puts that LUN into a state in which a subsequent attach will erase any data stored on the LUN. If a LUN is accidentally destroyed, customer support may be able to recover the data, provided there has been no subsequent attempt to attach the LUN.

## **RAID Controller**

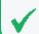

This topic applies to the L7700 Logger Appliance models only.

You can view information about the RAID controller in the General Controller Information screen. This information is not needed during normal system operations, but it can be helpful for diagnosing specific hardware issues. Due to the redundant nature of RAID storage, a single drive failure will not disable your system. Instead, performance degrades. Use this report to determine whether a performance issue is caused by a disk failure. Customer support can also use this information to diagnose problems.

#### To view the General Controller Information screen:

- 1. Click **System Admin** from the top-level menu bar.
- 2. Click RAID Controller in the Storage section in the left panel.

RAID Controller Page 551 of 768

3. The information displayed depends on the hardware model of your system. Click the arrows to toggle the information displays.

# Security

This topic applies to both Software Logger and the Logger Appliance.

Security settings enable you to configure SSL server certificates, enable and disable FIPS (Federal Information Processing Standards) mode on your system, and configure SSL client authentication for client certificate and Common Access Card (CAC) support.

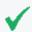

**Tip:** For steps on how to create a user DN, see "Creating and Activating Users" on page 577, and refer to the section "Use Client DN" in the parameters table.

### SSL Server Certificate

This topic applies to both Software Logger and the Logger Appliance.

Your system uses Secure Sockets Layer (SSL) technology to communicate securely over an encrypted channel with its clients, such as SmartConnectors, when using the SmartMessaging technology and other ArcSight systems. Your system ships with a self-signed certificate so that an SSL session can be established the first time you use the appliance. For more information on this option, see "Generating a Self-Signed Certificate" on the next page.

Although a self-signed certificate is provided for your use, Micro Focus strongly recommends using a certificate authority (CA) signed certificate. Additionally, ensure that the root certificate of the CA that signed your system's certificate is trusted on the SmartConnector. If the CA's root certificate is not trusted on the SmartConnector, follow instructions in "Installing or Updating a SmartConnector to be FIPS-Compliant" on page 562.

To facilitate obtaining a CA-signed certificate, your system can generate a Certificate Signing Request. Once a signed certificate file is available from the CA, it can be uploaded to your system for use in a subsequent authentication. For detailed instructions, see "Generating a Certificate Signing Request (CSR)" on page 554.

Your system generates an audit event when the installed SSL certificate is going to expire in less than 30 days or has already expired. The event with Device Event Class ID "platform: 407" is generated periodically until you replace the certificate with one that is not due to expire within 30 days.

Security Page 552 of 768

## Generating a Self-Signed Certificate

#### This topic applies to both Software Logger and the Logger Appliance.

Your appliance ships with a self-signed certificate so that an SSL session can be established the first time you connect. This type of certificate does not require signing from another entity and can be used immediately.

### To generate a self-signed certificate:

- 1. Click **System Admin** from the top-level menu bar.
- 2. Click **SSL Server Certificate** from the **Security** section in the left panel to display the **Generate Certificate/Certificate Signing Request** page.
- 3. Click the **Generate Certificate** tab.
- 4. From the **Enter Certificate Settings** field, enter new values for the following fields (except when optional):

| Parameter           | Description                                                                                                    |  |
|---------------------|----------------------------------------------------------------------------------------------------|--|
| Country             | A two-letter country code, such as 'US' for the United States.                                                                                                    |  |
| State/Province      | State or province name, such as 'California.'                                                                                                    |  |
| City/Locality       | City name, such as 'Sunnyvale'.                                                                                                    |  |
| Organization Name   | Company name, governmental entity, or similar overall organization.                                                                                                    |  |
| Organizational Unit | Division or department within the organization.                                                                                                    |  |
| Hostname            | The host name or IP address of this system.  When specifying the host name, make sure that this name matches the name registered in the Domain Name Service (DNS) server for the system. On the Logger Appliance, this name must be identical to the host name specified in "NICs" on page 522.              |  |
|                     | Note: If the host name or IP address of this system changes in the future, you must generate a new self-signed certificate or CSR. Once a new certificate is obtained, you must upload it to ensure that the connectors (in FIPS mode) which communicate with the system are able to validate the host name. |  |

| Parameter                              | Description                                                                                                    |
|----------------------------------------|----------------------------------------------------------------------------------------------------|
| Email Address                          | The email address of the administrator or contact person for this CSR.                                                                                                    |
| Subject Alternative<br>Name (optional) | Allows the specification of additional host names (only DNS and IPv4 are currently supported) to be protected by a single SSL Certificate.                                                                                                    |
|                                        | The validity of the host names format will be checked, and unsupported characters will be rejected.                                                                                                    |
|                                        | This field is optional, and required only if you want to add an extra layer of security to your certificate when connecting to certified browsers such as Edge. Otherwise, browsers might construe the missing SANs as due to misconfiguration or attackers. |
| Private Key Length                     | Select the length (in bits) of the private key: <b>1024</b> , <b>2048</b> , <b>4096</b> , or <b>8192</b> .                                                                                                    |

Use the first two buttons to generate a CSR or a self-signed certificate. The **View Certificate** button is only used to view the resulting certificate.

| Button               | Description                                            |
|----------------------|--------------------------------------------------------|
| Generate CSR         | Click to generate a Certificate Signing Request (CSR). |
| Generate Certificate | Click to generate a self-signed certificate.           |
| View Certificate     | Click to view the generated certificate.               |

5. Click the Generate Certificate button to generate the self-signed certificate.

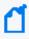

**Note:** The Apache server restarts while generating the certificate. You may get an error communicating to the web server while this is happening. This is expected behavior, and communication is automatically restored once Apache is back up.

- 6. Click **Ok** to confirm generation.
- 7. Click the **View Certificate** button to view the PEM-encoded self-signed certificate.

## Generating a Certificate Signing Request (CSR)

#### This topic applies to both Software Logger and the Logger Appliance.

Generating a Certificate Signing Request (CSR) is the first step to obtain a certificate signed by a 3rd party Certificate Authority (CA), for example, VeriSign. The resulting CSR must be sent to a CA, such as VeriSign, which responds with a signed certificate file. The CSR must be generated on the system for which you are requesting a certificate. That is, you cannot generate a CSR for System A on System B or use a third-party utility for generation.

### To generate a certificate signing request:

- 1. Click **System Admin** from the top-level menu bar.
- 2. Click **SSL Server Certificate** from the **Security** section in the left panel to display the **Generate Certificate/Certificate Signing Request** page.
- 3. Click the **Generate Certificate** tab.
- 4. From the **Enter Certificate Settings** field, enter new values for the following fields (except when optional):

| Parameter                                 | Description                                                                                                    |
|-------------------------------------------|----------------------------------------------------------------------------------------------------|
| Country                                   | A two-letter country code, such as 'US' for the United States.                                                                                                    |
| State / Province                          | State or province name, such as 'California.'                                                                                                    |
| City / Locality                           | City name, such as 'Sunnyvale'.                                                                                                    |
| Organization<br>Name                      | Company name, governmental entity, or similar overall organization.                                                                                                    |
| Organizational<br>Unit                    | Division or department within the organization.                                                                                                    |
| Hostname                                  | The host name or IP address of this system.  When specifying the host name, make sure that this name matches the name registered in the Domain Name Service (DNS) server for the system. For Logger Appliance L7700, this name must be identical to the host name specified in "NICs" on page 522.  Note: If the host name or IP address of this system changes in the future, you must generate a new self-signed certificate or CSR. Once a new certificate is obtained, you must upload it to ensure that the connectors (in FIPS mode) which communicate with the system are able to validate the host name. |
| Email Address                             | The email address of the administrator or contact person for this CSR.                                                                                                    |
| Subject<br>Alternative<br>Name (optional) | Allows the specification of additional host names (only DNS and IPv4 are currently supported) to be protected by a single SSL Certificate.  The validity of the host names format will be checked, and unsupported characters will be rejected.  This field is optional, and required only if you want to add an extra layer of security to your certificate when connecting to certified browsers such as Edge. Otherwise, browsers might construe the missing SANs as due to misconfiguration or attackers.                                                                                                    |
| Private Key<br>Length                     | Select the length (in bits) of the private key: <b>1024</b> , <b>2048</b> , <b>4096</b> , or <b>8192</b> .                                                                                                    |

5. Use the first two buttons to generate a CSR or a self-signed certificate. The **View Certificate** button is only used to view the resulting certificate.

| Button               | Description                                            |
|----------------------|--------------------------------------------------------|
| Generate CSR         | Click to generate a Certificate Signing Request (CSR). |
| Generate Certificate | Click to generate a self-signed certificate.           |
| View Certificate     | Click to view the generated certificate.               |

- 6. Choose **Generate CSR** to generate a certificate signing request.
- 7. If the CSR was successfully generated, a pop-up window is shown, enabling you to either download the CSR file or to copy/paste its content.

```
To copy/paste, copy all the lines (inclusive) from ----BEGIN CERTIFICATE REQUEST---- to ----END CERTIFICATE REQUEST----.
```

- 8. Send the CSR file to your certificate authority to obtain the CA-signed certificate.
- 9. Once the CA-signed certificate file is obtained, continue on to "Importing a Certificate" below.

### Importing a Certificate

#### This topic applies to both Software Logger and the Logger Appliance.

After you have obtained a certificate from your certificate authority (CA), you can follow the steps below to import it onto your system.

#### To import a certificate:

- 1. Click **System Admin** from the top-level menu bar.
- 2. Click **SSL Server Certificate** under the **Security** section in the left panel.
- 3. Click the Import Certificate tab.
- 4. Click the **Browse** button to locate the signed certificate file on your local file system.

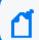

Note: The imported certificate must be in Privacy Enhanced Mail (PEM) format.

- 5. Click **Import and Install** to import the specified certificate.
- 6. If using **HTTPS** and depending on your browser, you may need to close and restart the browser for the new certificate to take effect. If you are unsure of your browser's requirements, close and restart it.

## **Enabling HTTP Strict Transport Security**

HTTP Strict Transport Security (HSTS) is a simple and widely supported standard to ensure that browsers always connect to a website over HTTPS. Using it, you can remove the need for the insecure practice of redirecting users from http:// to https:// URLs.

Connecting to the Logger Web UI requires an HTTPS URL:

- https://<hostname or IP address> for Logger Appliance L7700.
- https://<hostname or IP address>:<configured\_port> for Software Logger or Logger Appliance L8000.

However, you may accidentally try to connect to Logger over HTTP instead of HTTPS, leaving you vulnerable to a man-in-the-middle attack. You can leverage Logger's support for HSTS to ensure that your browser always connects to Logger over HTTPS.

#### To enable HSTS:

- 1. On Logger, generate a Certificate Signing Request (CSR). See "Generating a Certificate Signing Request (CSR)" on page 554 for the steps to generate the CSR.
  - Do not use a self-signed certificate.
  - Do use the fully-qualified domain name (FQDN) when creating the certificate, for example, n192-0-2-h24.server.yourco.com.
- 2. Have the CSR signed by a Certificate Authority(CA), such as Verisign, who will return the CA-signed certificate back to you.
- 3. Import the CA-signed certificate into Logger. See "Importing a Certificate" on the previous page for the steps to import the certificate.
- 4. In the browser, import the CA-signed certificate in your browser's trust store. Refer to your browser's help for instructions on importing a trusted certificate.
  - For example, in Firefox 47.x, you would select **Options** from the menu, click **Advanced**, click the **Certificates** tab, click **View Certificate**, click the **Authorities** tab, and click the **Import** button.
- 5. Close and restart the browser. You should now be able to connect to Logger using the following HTTP addresses:
  - http://<Logger FQDN> for Logger Appliance L7700.
  - http://<Logger FQDN>:<configured\_port> for Software Logger or Logger Appliance L8000.

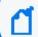

**Note:** Be sure to use the Logger FQDN and not an IP address or hostname in the URL.

## SSL Client Authentication

This topic applies to both Software Logger and the Logger Appliance.

Your system supports client authentication using SSL certificates. SSL client authentication is a form of two-factor authentication that can be used as an alternate or in addition to local

password authentication. As a result, your system can be configured for SmartCards, such as Common Access Card (CAC) based authentication. CAC is a standard identification card for active duty members of the Uniformed Services, Selected Reserve, DOD civilian employees, and eligible contractor personnel.

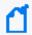

**Note:** CAC is a form of client certificate authentication. Information on client certificate authentication applies to CAC.

Your system also supports LDAPS authentication. The SSL certificate for the LDAPS server must be uploaded into the trusted store. After uploading the SSL certificate, the aps process must be restarted (**System Admin > Process Status > aps > Restart**).

## Configuring Logger to Support SSL Client Authentication

This topic applies to both Software Logger and the Logger Appliance.

Perform the following steps to configure Logger to support SSL client authentication.

#### To configure Logger to support SSL client:

On the Logger:

1. If the Logger uses the default signed certificate it shipped with from ArcSight, replace it with a *FIPS-compliant*, signed SSL server certificate. Follow instructions at "Uploading Trusted Certificates" on the next page to load the certificate.

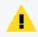

**Caution:** All SSL client certificates used for authentication must be FIPS-compliant (that is, hashed with FIPS-compliant algorithms) even if FIPS is not enabled on your Logger.

- 2. Enable client certificate authentication, as described in "Client Certificate Authentication" on page 571.
- 3. Choose one of the following:
  - If the client certificates are CA-signed, upload the root certificate of the authority who signed the certificates that will be used for authenticating clients, as described in "Uploading Trusted Certificates" on the next page.
  - If the client certificates used to authenticate with Logger are signed by different CAs, make sure you upload root certificates of **all** CAs.
  - If the client certificates are **self-signed**, upload the public portion of the client certificate.
- 4. Configure a user name for each user who will be connecting to the Logger using a client certificate, as described in "User Management" on page 577.

- 5. (Optional) Upload a certificate revocation list (CRL), as described in "Uploading a Certificate Revocation List" below.
- 6. (Optional) If this Logger is configured to use **only** SSL Client Authentication, make sure this Logger's Authorization ID and Code are appropriately configured on other Loggers that with it. For more information, see "Peer Nodes" on page 509.

On the Client (Web browser):

Configure your browser to provide the SSL client certificate when accessing Logger. (Upload the private key in PKCS 12 format in your browser.)

## **Uploading Trusted Certificates**

#### This topic applies to both Software Logger and the Logger Appliance.

A trusted certificate is used to authenticate users that log in to your system. Uploading a trusted certificate is required if you are using LDAPS authentication. The trusted certificate is used to authenticate the remote LDAPS server. The certificate needs to be in Privacy Enhanced Mail (PEM) format.

#### To upload a trusted certificate:

- 1. Click **System Admin** from the top-level menu bar.
- 2. Click **SSL Client Authentication** in the **Security** section in the left panel.
- 3. On the **Trusted Certificates** tab, click **Browse** to find the trusted certificate on your local file system.
- 4. Click **Upload**. The trusted certificate is uploaded and listed in the **Certificates in Repository** list.

To view details about a trusted certificate, click the link displayed in the Certificate Name column.

To delete a trusted certificate, select the certificate and click **Delete**.

## **Uploading a Certificate Revocation List**

#### This topic applies to both Software Logger and the Logger Appliance.

A certificate revocation list (CRL) is a computer-generated record that identifies certificates that have been revoked or suspended before their expiration dates. To support CAC, you need to upload a CRL file to your ArcSight system. The CRL file needs to be in PEM format.

#### To upload a CRL file:

- 1. Click **System Admin** from the top-level menu bar.
- 2. Click **SSL Client Authentication** in the **Security** section in the left panel.
- 3. In the **Certificate Revocation List** tab, click **Browse** to find the CRL file on your local file system.
- 4. Click **Upload**. The CRL is uploaded and listed in the **Certificate Revocation** list.

To view details about a CRL, click the link displayed in the Issuer Name column.

To delete a CRL file, select it and click the **Delete** button.

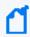

**Note:** To enable client certificate authentication, see "Client Certificate Authentication" on page 571.

### FIPS 140-2

#### This topic applies to both Software Logger and the Logger Appliance.

Your system supports the Federal Information Processing Standard 140-2 (FIPS 140-2). FIPS 140-2 is a standard published by the National Institute of Standards and Technology (NIST) and is used to accredit cryptographic modules in software components. The US Federal government requires that all IT products dealing with Sensitive, but Unclassified (SBU) information meet these standards.

### **FIPS Compliance**

If your system needs to be FIPS 140-2 compliant, you can enable FIPS. Once you do so, the system uses the cryptographic algorithms defined by the NIST for FIPS 140-2 for all encrypted communication between its internal and external components.

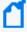

**Note:** To be fully FIPS 140-2 compliant, all components of your Logger deployment need to be in FIPS 140-2 mode. For example, if you enable FIPS 140-2 on your Logger but the SmartConnectors that send events to it are not running in FIPS 140-2 mode, your deployment is not fully FIPS 140-2 compliant.

In a typical deployment, your Logger will communicate with the following components. To be fully FIPS-compliant, all of these components should be FIPS-enabled:

 SmartConnectors that send events to the Logger: Follow instructions in "Installing or Updating a SmartConnector to be FIPS-Compliant" on page 562 to ensure that your connector is FIPS-compliant.

FIPS 140-2 Page 560 of 768

- Logger forwarders, such as ArcSight Managers to which Logger forwards events and alerts:
   The system to which your FIPS-compliant Logger forwards events should be FIPS-compliant as well. Additionally, you need to import that system's SSL server certificate on the Logger so that Logger can communicate with it.
  - If you forward events and alerts to an ArcSight Manager, it needs to run ESM 4.0 SP2 or later to enable FIPS 140-2 on it. For more information, see the ArcSight ESM Installation and Configuration Guide for the ESM version you are running. Additionally, follow instructions in "ESM Destinations" on page 397 to complete configuration of this setup.
- Loggers: Logger automatically uses FIPS 140-2 compliant algorithms. Therefore, no action is required on Logger, except enabling FIPS as described in this section. When enabling FIPS on a Software Logger, make sure that the machine on which Logger is installed is used exclusively for Logger.

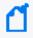

**Note:** Enabling FIPS 140-2 on Software Logger does not make the system on which it is installed FIPS 140-2 compliant. Consult your system's documentation to determine the requirements for making the entire system FIPS 140-2 compliant.

 A Logger must use a CA-signed certificate if it is a destination of a software-based SmartConnector. Additionally, ensure that the root certificate of the CA that signed Logger's certificate is trusted on the SmartConnector. If the CA's root certificate is not trusted on the SmartConnector, follow instructions in "Installing or Updating a SmartConnector to be FIPS-Compliant" on the next page.

## Enabling and Disabling FIPS Mode on Logger

This topic applies to both Software Logger and the Logger Appliance.

You can enable or disable FIPS mode on Logger to suit your needs; however, you will need to reboot (Logger Appliance) or restart (Software Logger) before the new mode will be effective.

#### Things to be Aware of When Enabling FIPS Mode on Logger:

- Your Logger must be set up with a CA-signed SSL certificate. For more information, see "SSL Server Certificate" on page 552.
- A Logger, even when in non-FIPS mode, must use a CA-signed certificate if it is software-based SmartConnector. Additionally, ensure that the root certificate of the CA that signed Logger's certificate is trusted on the SmartConnector. If the CA's root certificate is not trusted on the SmartConnector, follow instructions in "Installing or Updating a SmartConnector to be FIPS-Compliant" on the next page.

#### To enable or disable FIPS mode:

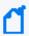

**Note:** Make sure you are familiar with the configuration requirements on your Logger as described in "Things to be Aware of When Enabling FIPS Mode on Logger:" on the previous page.

- 1. Click **System Admin** from the top-level menu bar.
- 2. Click FIPS 140-2 in the Security section in the left panel.
- 3. Click **Enable** or **Disable** for the Select FIPS Mode option.
- 4. Click Save.
- 5. Do one of the following:
  - Use the following command to restart Software Logger:

<install\_dir>/current/arcsight/logger/bin/loggerd restart

• Use the following command to restart the Logger Appliance L8000:

/opt/softlogger/current/arcsight/logger/bin/loggerd restart

• Reboot your Logger Appliance L7700.

The FIPS Status Table shows which processes and components of the Logger are FIPS-enabled.

## Installing or Updating a SmartConnector to be FIPS-Compliant

#### This topic applies to both Software Logger and the Logger Appliance.

The information in this section is same as that in the ArcSight Installing FIPS-Compliant SmartConnectors document except that the information in that document is generally applicable, while information in this section is in the context of Logger.

FIPS mode is supported on SmartConnectors running version 4.7.5.5372 or later.

| If you are                                                                                                    | Then                                                                                                    |
|----------------------------------------------------------------------------------------------------|----------------------------------------------------------------------------------------------------|
| Installing a new SmartConnector to send events to a Logger in FIPS-compliant mode                                        | Follow the installation prompts. No additional steps are necessary.                                                                                                    |
| Updating a SmartConnector to be FIPS-compliant and the SmartConnector is <b>not</b> running version 4.7.5.5372 or later. | <ol> <li>Upgrade the SmartConnector to a FIPS-supported version. Follow instructions in the SmartConnector User's Guide to upgrade the SmartConnector.</li> <li>Create an agent.properties file (see Step 2a, below). No additional steps are necessary.</li> </ol> |
| Updating a SmartConnector to be FIPS-compliant and the SmartConnector is running version 4.7.5.5372 or later.            | Create an agent.properties file (see Step 2a, below). No additional steps are necessary.                                                                                                    |

#### To make a SmartConnector FIPS-compliant:

 Follow device configuration steps provided in the Installation and User Guide for SmartConnectors, then follow the installation procedure through installation of the core Connector software (SmartConnector Installation Step 2).

At Step 3 of the Connector setup, click **Cancel** to exit the setup. You must then configure the NSS DB, which is necessary for installing the connector in FIPS-compliant mode.

Once the NSS DB is configured, continue to the next step.

- 2. To enable FIPS Mode on the SmartConnector:
  - a. Create an agent.properties file at the following location if it does not exist already:

```
$ARCSIGHT HOME/current/user/agent
```

b. Enter the following property, then save and close the file.

```
fips.enabled=true
```

- 3. Import Logger's certificate on the SmartConnector:
  - a. In a command window on your SmartConnector machine, from \$ARCSIGHT\_ HOME/current/bin, enter the following command to turn off FIPS mode:

```
./arcsight runmodutil -fips false -dbdir $ARCSIGHT_
HOME/current/user/agent/nssdb.client
```

- b. Export the Logger certificate file and import it to the SmartConnector's NSS DB as follows:
  - Export Logger's certificate file from the browser you use to connect to it. Refer to your browser's Help for instructions. For example, to export a Logger's certificate file on Firefox v.44, click to open the Options menu, then select Advanced > Certificates > View Certificates > Servers > your Logger Appliance and click Export.... Save the certificate file with a .crt or .cer extension.
  - Copy the certificate file you exported in the previous step (in this example, loggercert.crt) to the \$ARCSIGHT\_HOME/current/bin directory on the SmartConnector. From \$ARCSIGHT\_HOME/current/bin, enter the following:

```
./arcsight runcertutil -A -n mykey -t "CT,C,C" -d $ARCSIGHT_
HOME/current/user/agent/nssdb.client -i bin/loggercert.crt
```

c. Enter the following command to re-enable FIPS mode that you turned off in Step 1:

```
./arcsight runmodutil -fips true -dbdir $ARCSIGHT_
HOME/current/user/agent/nssdb.client
```

- d. Ensure that the SmartConnector can resolve the name specified in the CN value of the Logger certificate's *Subject:* field. If the name is not resolvable, add it to the SmartConnector system's **Hosts** file.
- e. If you are installing a new SmartConnector, continue to the next step.

  If you are updating your SmartConnector to be FIPS-compliant, ensure that the

  Connector's Logger destination host name is same as the CN value in the certificate's

  Subject field, and exit this procedure.
- 4. To return to the SmartConnector configuration wizard, enter the following from \$ARCSIGHT\_HOME/current/bin:

./arcsight connectorsetup

5. When prompted whether you want to start in Wizard Mode, click Yes.

The **Destination** selection window is again displayed. Return to **Installation Step 4** of your **SmartConnector Configuration Guide** to continue the Connector configuration.

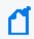

**Note:** When configuring the connector, ensure that the connector's Logger destination host name is same as the CN value in the certificate's **Subject:** field.

For the remainder of the configuration process, see the Configuration Guide for the SmartConnector you are installing at Installation and User Guide for SmartConnectors. The specific configuration guide provides information about how to configure the device for event collection, specific installation parameters required during the configuration process, and a table of vendor-specific field mappings to ArcSight events.

# Users/Groups

This topic applies to both Software Logger and the Logger Appliance.

Use the **Users/Groups** sub-menu to configure users and user groups, and to set authentication options.

## **Authentication**

This topic applies to both Software Logger and the Logger Appliance.

**Authentication Settings** enable you to specify the settings and policies for user log in sessions, password rules and lockouts, and external authentication options.

Users/Groups Page 564 of 768

#### Sessions

#### This topic applies to both Software Logger and the Logger Appliance.

The **Session** tab allows you to specify the maximum number of simultaneous sessions for a single user account, and the length of time after which a user session is automatically logged out or a user account disabled. By default, a single user account can have up to 15 simultaneous active sessions, and a user account is logged out after 15 minutes of inactivity.

#### To change session settings:

- 1. Click **System Admin** from the top-level menu bar.
- 2. Click **Authentication** in the **Users/Groups** section.
- 3. On the **Sessions** tab, update the parameters described in the following table.

| Parameters                        | Description                                                                                                    |
|-----------------------------------|----------------------------------------------------------------------------------------------------|
| Max Simultaneous<br>Logins/User   | The maximum number of simultaneous sessions allowed for a single user account. The default is <b>15 sessions</b> .                    |
| Logout Inactive Session<br>After  | The length of time, in minutes, after which an inactive session is automatically ended. The default is <b>15 minutes</b> .            |
| Disable Inactive Account<br>After | The number of days after which an inactive user account is disabled. The default is <b>0</b> , meaning the account is never disabled. |

4. Click **Save** to make the changes, or click another tab to cancel.

### Local Password

#### This topic applies to both Software Logger and the Logger Appliance.

The **Local Password** tab enables you to set password policies, such as the minimum and maximum number of characters and other password requirements.

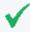

**Tip:** For better security, if the configured authentication method is "Local Password", ensure that the Account Lockout policy is enabled.

#### To change the password settings:

- 1. Click **System Admin** from the top-level menu bar.
- Click Authentication in the Users/Groups section.
- Choose the Local Password tab.
   Use the parameters described in the following table to customize your password settings.

Sessions Page 565 of 768

| Parameter                                                                                      | Description                                                                                                    |  |
|------------------------------------------------------------------------------------------------|----------------------------------------------------------------------------------------------------|--|
| Lockout Account                                                                                |                                                                                                    |  |
| Enable Account Lockout                                                                         | Select the checkbox to enable user accounts to be locked out as defined by the following settings. By default, the policy is <b>disabled</b> .               |  |
|                                                                                                | Note: You should enable this if you will be using the "Local Password" authentication method.                                                                |  |
| Lockout Account After                                                                          | Number of failed login attempts after which a user account is locked out. The default is <b>3</b> .                                                          |  |
| Remember Failed<br>Attempts For                                                                | The length of time, in minutes, for which a failed login attempt is remembered. The default is <b>1</b> .                                                    |  |
| Lockout Account For                                                                            | The length of time, in minutes, for which a locked out account cannot be unlocked. The default is <b>15</b> .                                                |  |
| Password Expiration                                                                            |                                                                                                    |  |
| Enable Password Expiration                                                                     | Select the checkbox to enable user passwords to expire as defined by the following settings. By default, the policy is <b>disabled</b> .                     |  |
| Password Expires in                                                                            | Number of days after which the password expires. The default is <b>90</b> .                                                                                  |  |
| Notify User                                                                                    | Number of days before expiration to notify the user. Select this option to allow users to update their password before expiration. The default is <b>5</b> . |  |
| Users Exempted From<br>Password Expiration<br>Policy                                           | Click the link to set the users whose password should never expire.                                                                                          |  |
|                                                                                                | For information on how to use this feature, see "Users Exempted From Password Expiration" on the next page.                                                  |  |
| Password Strength Rules                                                                        |                                                                                                    |  |
| Enforce Password<br>Strength                                                                   | Select the checkbox to enforce password policy as defined by the following settings. By default, the policy is <b>disabled</b> .                             |  |
| Minimum Length                                                                                 | Minimum number of characters that a password must contain. The default is 10.                                                                                |  |
| Maximum Length                                                                                 | Maximum number of characters that a password can contain. The default is 20.                                                                                 |  |
| Password Character Rules                                                                       |                                                                                                    |  |
| Password character rules define additional character requirements to ensure password strength. |                                                                                                    |  |
| Numeric                                                                                        | Minimum number of numeric characters (0-9) in a password. The default is <b>2</b> .                                                                          |  |
| Uppercase                                                                                      | Minimum number of uppercase characters (A-Z) in a password. The default is <b>0</b> .                                                                        |  |
| Special                                                                                        | Minimum number of non-digit and non-letter characters that are required in a password. The default is <b>2</b> .                                             |  |

Local Password Page 566 of 768

| Parameter                                                                   | Description                                                                                                    |
|-----------------------------------------------------------------------------|----------------------------------------------------------------------------------------------------|
| Lowercase                                                                   | Minimum number of lowercase characters (a-z) in a password. The default is <b>0</b> .                                                                                                    |
| Password Must be At<br>Least N Characters<br>Different From Old<br>Password | Minimum number of characters by which the new password must differ by from the previous one. The default is <b>2</b> .                                                                                                    |
| Include "Forgot<br>Password" link on Login<br>Screen                        | <ul> <li>Select the checkbox to enable users to reset their local password using a "Forgot Password" link on the login page. By default, the option is disabled.</li> <li>An SMTP server must be configured on the system, and the username must have a correct email address for this feature to work successfully.</li> <li>If an SMTP server is not set, you will not be able to reset the password because the email containing the temporary password cannot be sent.</li> <li>An email address must be specified in the user settings for the user name. The temporary password is sent to that email address. If no email address is specified or if the email address is incorrect, the user will not receive the email.</li> <li>For information on how to use this feature, see "Enabling Forgot Password" on the next page.</li> </ul> |

4. Click **Save** to save the changes, or click another tab to cancel.

### **Users Exempted From Password Expiration**

#### This topic applies to both Software Logger and the Logger Appliance.

Even though you have set a password expiration policy for most users, you may want to have a user whose password does not expire automatically.

#### To exempt a user from the password expiration policy:

- 1. Click **System Admin** from the top-level menu bar.
- 2. Click Authentication in the Users/Groups section.
- 3. Choose the **Local Password** tab, and then click **Users Exempted From Password Expiration Policy**.
- 4. The **Exempt Users From Password Expiration** page is displayed.
- 5. Select users from the **Non-exempted Users** list and click the right arrow icon the selected users to the **Exempted Users** list. Do the reverse to remove users from the list of exempted users.
  - You can select multiple users at the same time and move them over. Or you can move all users by clicking the icon.
- 6. Click **Save** to save the policy or **Cancel** to exit.

## **Enabling Forgot Password**

#### **About**

This topic applies to both Software Logger and the Logger Appliance.

This feature is disabled by default, to enable it:

- All servers must be SMTP configured. For more information on Simple Mail Transfer Protocol, see "Local Password" on page 565.
- A SSL certificate must be uploaded by the user. For more information on SSL certificates, see "SSL Server Certificate" on page 552

Users can reset their own password from a **Forgot Password?** link accessible from the login screen. Logger sends the user a temporary password to the email address on file.

#### **Procedure**

- 1. From **System Admin > Authentication > Local Password** tab, scroll down to the bottom of the page,
- 2. Check Include "Forgot Password" link on Login Screen
- 3. Click Save.

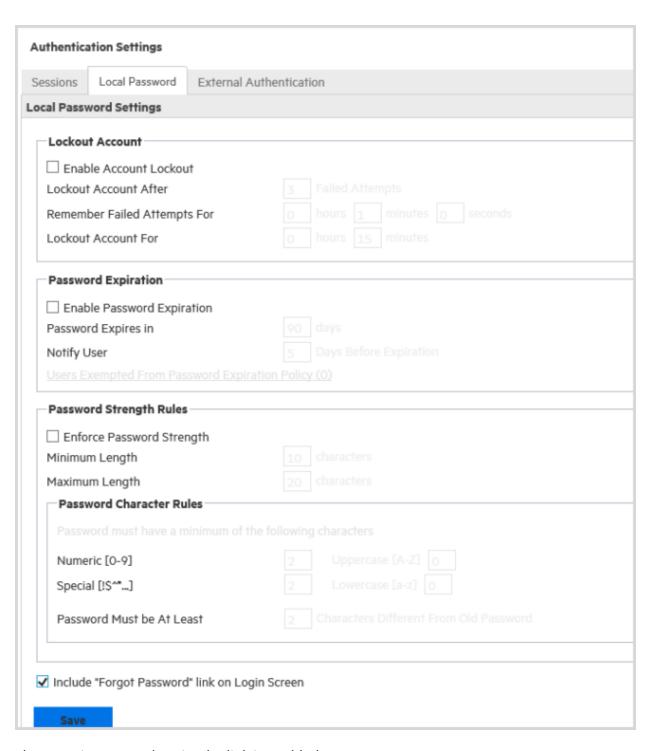

The next time a user logs in, the link is enabled.

#### To reset your password:

- 1. On the Login dialog box, click the **Forgot Password** link.
- 2. The Reset Password screen displays.

- 3. Enter a user name on the Reset Password screen. Use only alphanumeric characters, spaces and \_\_-@ for the username. Otherwise, the operation fails.
- 4. Click Reset Password.

An automated email with a temporary password is sent to the email address specified for that user. After logging in with the temporary password, Logger redirects you to the Change Password page, where you can reset your password.

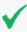

**Tip:** The temporary password is valid until the time specified in the email. The default is five hours. If you do not log in within the specified time, only an administrator can reset the password to generate another temporary password.

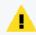

**Note:** Admin password cannot be reset. If an attempt is made, a message displays indicating the action has been successfully completed even though it is not.

See also "Authentication" on page 564

#### External Authentication

This topic applies to both Software Logger and the Logger Appliance.

Besides providing a local password authentication method, your system supports Client Certificate/CAC, LDAP, and RADIUS authentication. It is not possible to enable all authentication methods simultaneously.

#### To enable external authentication:

- 1. Click **System Admin** from the top-level menu bar.
- 2. Click **Authentication** in the Users/Groups section.
- 3. Click the External Authentication tab.
- 4. Select an authentication method from the menu.
- 5. Click Save.

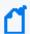

**Note:** CAC is a form of client certificate authentication. Information on client certificate authentication applies to CAC.

#### **Local Password Authentication**

This topic applies to both Software Logger and the Logger Appliance.

Local Password Authentication is the default authentication method. It implements the local password policies set in the **Local Password** tab. For more information, see "Local Password"

#### on page 565.

#### To configure local password authentication:

- 1. Click **System Admin** from the top-level menu bar.
- 2. Click **Authentication** in the **Users/Groups** section.
- 3. Choose the External Authentication tab.
- 4. From the menu, choose **Local Password Authentication**
- 5. Click **Save**.

#### Client Certificate Authentication

#### This topic applies to both Software Logger and the Logger Appliance.

This authentication method requires that users authenticate using a client certificate. For each client certificate, a user account with a Distinguished Name (DN) matching the one in the client certificate must exist on your system.

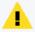

**Caution:** All SSL client certificates used for authentication must be FIPS-compliant (hashed with FIPS-compliant algorithms) even if FIPS is not enabled on your system.

#### To configure client certificate authentication:

- 1. Click **System Admin** from the top-level menu bar.
- 2. Click **Authentication** in the **Users/Groups** section.
- 3. Choose the External Authentication tab.
- 4. From the menu, choose Client Certificate.
- 5. Allow Local Password Fallback provides two options:
  - Allow Local Password Fallback for Default Admin Only

Select this option to allow the default admin user to log in using only a username and password if the client certificate is not available or invalid. This privilege is restricted to the default admin user only—other users must have a valid client certificate to gain access to the system. This option is enabled by default.

Allow Local Password Fallback for All Users

Select this option to allow all users to log in using their local user name and password if their client certificate is invalid or unavailable.

For more information, see "Local Password Fallback" on page 576.

6. Click **Save**.

#### Client Certificate and Local Password Authentication

#### This topic applies to both Software Logger and the Logger Appliance.

This authentication method requires that users authenticate using an SSL client certificate and a valid local password. *Local Password* refers to the password associated with the user credentials created in **User Management** in the **Users/Groups** section. See "Creating and Activating Users" on page 577 for details.

A user account on your system must be defined with a Distinguished Name (DN) that matches the one in the client certificate.

For instructions on how to create a user DN, see "Creating and Activating Users" on page 577 and refer to the section called "Use Client DN" in the parameters table.

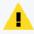

**Caution:** All SSL client certificates used for authentication must be FIPS-compliant (hashed with FIPS-compliant algorithms) even if FIPS is not enabled on your system.

#### To configure client certificate and password authentication:

- 1. Click **System Admin** from the top-level menu bar.
- 2. Click **Authentication** in the **Users/Groups** section.
- 3. Choose the External Authentication tab.
- 4. From the menu, choose Client Certificate AND Local Password.
- 5. Allow Local Password Fallback provides two options:
  - Allow Local Password Fallback for Default Admin Only

Select this option to allow the default admin user to log in using only a username and password if the client certificate is not available or invalid. This privilege is restricted to the default admin user only—other users must have a valid client certificate to gain access to the system. This option is enabled by default.

Allow Local Password Fallback for All Users

This option is always disabled. You cannot enable it when using the **Client Certificate AND Local Password** authentication method.

For more information, see "Local Password Fallback" on page 576.

6. Click Save.

#### **RADIUS Authentication**

#### This topic applies to both Software Logger and the Logger Appliance.

This authentication method enables users to authenticate against a RADIUS server. Even when RADIUS authentication is enabled, each user account must exist locally on your system. The username must match the one in the RADIUS server, although the password can be different. A user must present a valid username and (RADIUS) password to be successfully authenticated.

### To configure RADIUS authentication settings:

- 1. Click **System Admin** from the top-level menu bar.
- 2. Click Authentication in the Users/Groups section.
- 3. Choose the External Authentication tab.
- 4. From the menu, choose RADIUS.
- 5. Allow Local Password Fallback provides two options:
  - Allow Local Password Fallback for Default Admin Only

Select this option to allow the default admin user to log in using only a username and password if the client certificate is not available or invalid. This privilege is restricted to the default admin user only—other users must have a valid client certificate to gain access to the system. This option is enabled by default.

Allow Local Password Fallback for All Users

Select this option to allow all users to log in using their local user name and password, if RADIUS authentication fails. For more information, see "Local Password Fallback" on page 576.

RADIUS Authentication Page 573 of 768

#### 6. **Update the RADIUS Server** parameters as necessary:

| Parameter                                                        | Description                                                                                                    |
|------------------------------------------------------------------|----------------------------------------------------------------------------------------------------|
| Server Hostname[:port]                                           | Enter the host name and port of the RADIUS server.                                                                                                    |
| Backup Server hostname [:port] (optional)  Shared Authentication | (Optional) Enter the backup RADIUS server to use if the primary server does not respond. If the server returns an authentication failure (bad password, unknown username, etc), then the backup server is not tried. The backup server is tried only when the primary server has a communication failure.  Use the same format as the primary server to specify the host name and port.  Enter a RADIUS passphrase. |
| Secret                                                           |                                                                                                    |
| NAS IP Address                                                   | The IP address of the Network Access Server (NAS).                                                                                                    |
| Request Timeout                                                  | The length of time, in seconds, to wait for a response from the RADIUS server (in seconds). The default is <b>10</b> .                                                                                                    |
| Retry Request                                                    | Number of times to retry a RADIUS request. The default is 1.                                                                                                    |
| RADIUS Protocol                                                  | Use the menu to choose a protocol option. The default is <b>None</b> .                                                                                                    |

#### 7. Click Save.

### LDAP/AD and LDAPS Authentication

#### This topic applies to both Software Logger and the Logger Appliance.

This authentication method authenticates users against an LDAP server. Even when LDAP is enabled, each user account must exist locally on your system. Although the user name specified locally can be different from the one specified on the LDAP server, the Distinguished Name (DN) specified for each user account must match the one in the LDAP server.

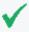

**Tip:** For steps on how to create a user DN, see "Creating and Activating Users" on page 577, and the parameter "Use Client DN" on page 578."

#### To set up LDAP authentication:

- 1. Click **System Admin** from the top-level menu bar.
- 2. Click **Authentication** in the **Users/Groups** section.
- Choose the ExternalAuthentication tab.
- 4. From the menu, choose LDAP.
- 5. Allow Local Password Fallback provides two options:

#### Allow Local Password Fallback for Default Admin Only

Select this option to allow the default admin user to log in using only a username and password if the client certificate is not available or invalid. This privilege is restricted to the default admin user only—other users must have a valid client certificate to gain access to the system. This option is enabled by default.

#### Allow Local Password Fallback for All Users

Select this option to allow all users to log in using their local user name and password if LDAP authentication fails. For more information, see "Local Password Fallback" on the next page.

#### **LDAP Server** has the following parameters:

| Parameter                                      | Description                                                                                                    |
|------------------------------------------------|----------------------------------------------------------------------------------------------------|
| Server Hostname<br>[:port] (optional)          | (Optional) Enter the host name or IP address and port of the LDAP server in the following format:                                                                                                    |
|                                                | ldap:// <hostname address="" ip="" or="">:<port></port></hostname>                                                                                                    |
|                                                | ldaps:// <hostname address="" ip="" or="">:<port></port></hostname>                                                                                                    |
|                                                | Additional steps are required for the use of LDAPS. See To set up LDAP Over SSL authentication.                                                                                                    |
| Backup Server<br>Hostname[:Port]<br>(optional) | (Optional) Enter the backup LDAP server to use if the primary server does not respond. If the server returns an authentication failure (bad password, unknown username, etc), then the backup server is not tried. The backup server is tried only when the primary server has a communication failure. |
|                                                | Use the same format as the primary server to specify the host name and port.                                                                                                    |
| Request Timeout                                | The length of time, in seconds, to wait for a response from the LDAP server. The default is <b>10</b> .                                                                                                    |

6. When finished, click **Save**.

#### To set up LDAP Over SSL authentication:

- 1. Verify that an SSL certificate for the LDAPS server has been uploaded into the trusted store. See "Uploading Trusted Certificates" on page 559.
- 2. Follow the steps for "To set up LDAP authentication:" on the previous page.
- Enter the URL for the LDAPS server(s), starting with ldaps://.
- 4. From the System Admin System menu, click Process Status.
- 5. From the Processes table, select aps.
- 6. Click Restart.

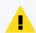

**Caution:** You must restart the aps process, or attempts to authenticate through LDAPS will fail.

#### Local Password Fallback

#### This topic applies to both Software Logger and the Logger Appliance.

You can use this feature to log in using your local user name and password if the external authentication (Certificate, LDAP, or RADIUS) fails, if you forgot your password to the authentication server, or if the authentication server is not available.

The **Use Local Authentication** feature enables the default admin to log in even when the remote authentication server is not available, by adding a **Use Local Authentication** checkbox to the login screen. Out-of-box, this option is enabled only for the default administrator. However, it is possible to allow local password fallback for all users. For example, you could configure the RADIUS authentication method to allow users to log in using local authentication instead of RADIUS should they fail to authenticate to any configured external RADIUS servers.

For information on how to allow local password fallback for all users for all users, see "Client Certificate Authentication" on page 571, "LDAP/AD and LDAPS Authentication" on page 574, or "RADIUS Authentication" on page 573.

#### To log in when authentication fails:

1. On the ArcSight Logger Login dialog, select the Use Local Authentication checkbox.

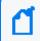

**Note:** This option is only available to the default admin unless it has been enabled for other users.

2. Enter your user name and password and click **Login**.

## Login Banner

#### This topic applies to both Software Logger and the Logger Appliance.

You can customize the message on the login screen to suit your needs. The text you enter in the **Content** and **confirmation** fields is displayed in a first page. After the user acknowledges the message, a second page with Username and Password fields will appear. You must have the "Configure Login Settings" permission enabled for your user account to edit the login banner.

#### To customize the login banner:

- 1. Click **System Admin** from the top-level menu bar.
- 2. Click Login Banner in the Users/Groups section.
- 3. Enter the text you want to display as the login banner in the Content field

You can enter only unformatted text in this field; however, you can apply standard HTML tags to display formatted text. Loading images in this field is not allowed.

4. (Optional) Enter text in the confirmation field.

If you enter text in this field, it will be converted to a link that the user must acknowledge to transition to the Username and Password page. For example, if you enter "Are you sure?", "Do you want to proceed?" or "I agree" in this field, the user must click on the text in order to continue. Otherwise, if no text was added, the user must click **ok** to enable the next page.

5. Click **Save**.

# **User Management**

This topic applies to both Software Logger and the Logger Appliance.

The **Users** and **Groups** tabs enable you to manage users and user groups on your system. User groups are a way to enforce access control to various sections of your system.

### **Creating and Activating Users**

This topic applies to both Software Logger and the Logger Appliance.

Open the **Users** tab to manage the users that can log in to your system. You can add a new user, edit user information, or delete a user at any time. You must have the appropriate System Admin group rights to perform these functions.

## Adding a User

#### To add a new user:

- 1. Click **System Admin** from the top-level menu bar.
- 2. Click **User Management** in the **Users/Groups** section in the left panel.
- 3. In the **Users** tab, click **Add**.
- 4. Enter the following parameters.

| Parameter   | Description            |
|-------------|------------------------|
| Credentials |                        |
| Login       | The user's login name. |

User Management Page 577 of 768

| Parameter                                                                                                    | Description                                                                                                    |  |  |
|----------------------------------------------------------------------------------------------------|----------------------------------------------------------------------------------------------------|--|--|
| Password                                                                                                    | The user's password.                                                                                                    |  |  |
| Confirm<br>Password                                                                                                    | Re-enter the users' password.                                                                                                    |  |  |
| Contact Informati                                                                                                    | ion                                                                                                    |  |  |
| Use Client DN                                                                                                    | If you enabled SSL client certificate or LDAP authentication, click this link to enter user's the Distinguished Name (Certificate Subject) information. The Distinguished Name should be similar to this format:  CN=UserA,OU=Engg Team,O=ArcSight Inc., L=Cupertino,C=US,ST=California  To determine the DN, use this URL to display the certificate:  https:// <hostname address="" ip="" or="">/platform-service/ DisplayCertificate  OR  Obtain the DN information for a user from the browser that the user will open to connect to the system. For example, in Firefox, click Tools &gt; Options &gt; Advanced &gt; Encryption &gt; View Certificates &gt; Your Certificates &gt; Select the certificate &gt; View.</hostname> |  |  |
| First Name                                                                                                    | The user's first name.                                                                                                    |  |  |
| Last Name                                                                                                    | The user's last name.                                                                                                    |  |  |
| Email                                                                                                    | The user's email address.                                                                                                    |  |  |
| Phone Number                                                                                                    | (Optional) The user's phone number.                                                                                                    |  |  |
| Title                                                                                                    | (Optional) The user's title.                                                                                                    |  |  |
| Department                                                                                                    | (Optional) The user's department.                                                                                                    |  |  |
| Fax                                                                                                    | (Optional) The user's fax number.                                                                                                    |  |  |
| Alternate<br>Number                                                                                                    | (Optional) The user's alternate phone number.                                                                                                    |  |  |
| Notes                                                                                                    | (Optional) Other information about the user.                                                                                                    |  |  |
| Assign to Groups                                                                                                    |                                                                                                    |  |  |
| This setting controls the privileges a user has on this Logger. Select the groups to which this user belongs. See "Setting Logger User Permissions" on the next page. |                                                                                                    |  |  |
| System Admin                                                                                                    | Permissions to all System Admin operations.                                                                                                    |  |  |
| Logger Rights                                                                                                    | Permissions to read and edit all logger operations except System Admin.                                                                                                    |  |  |
| Logger Report                                                                                                    | Permissions to view, run, schedule, edit, and delete all reports.                                                                                                    |  |  |
| Logger Search                                                                                                    | Permissions to run both local and distributed searches.                                                                                                    |  |  |

Adding a User Page 578 of 768

#### Click Save and Close.

### **Editing and Deleting Users**

#### To edit a user:

- 1. Click **System Admin** from the top-level menu bar.
- 2. Click **User Management** in the **Users/Groups** section in the left panel.
- 3. In the **Users** tab, select the user (or users) you want to edit.
- 4. Click Edit.
- 5. Update the user information as necessary.
- 6. Click Save User.

#### To delete a user:

- 1. Click **System Admin** from the top-level menu bar.
- 2. Click **User Management** in the **Users/Groups** section in the left panel.
- 3. In the **Users** tab, select the user (or users) you want to delete.
- 4. Click **Delete** from the top left side of the page.

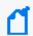

**Note:** Deleting a user does not delete their reports. See "Managing Reports of Deleted Users" on page 280.

### **Activating Users**

#### To activate a user:

- 1. Click **System Admin** from the top-level menu bar.
- 2. Click **User Management** in the **Users/Groups** section in the left panel.
- 3. In the **Users** tab, select the user (or users) that you want to activate.
- 4. Choose Edit.
- Check the Active box.
- 6. **Save** the changes.

# **Setting Logger User Permissions**

Logger installs with a default Administrator user, who has full permissions to create other users and assign them access permissions. When users require a specific set of permissions, you can

create a custom User Group with those permissions. To do this, see "Creating a New User Group" on page 582.

#### To assign Logger permissions to a user:

- 1. Click **System Admin** from the Logger navigation bar.
- 2. From the User/Groups menu, click **User Management**. The Manage Users page opens.
- 3. Select the check box for the user to whom you want to assign privileges.
- 4. Click **Edit**. The Edit User page opens.
- 5. From the Assign to Groups section, select one option from each group type. For new users, the default selection is "Unassigned." A user must be a member of at least one User Group to use Logger.
- 6. Click Save and Close.

#### Reset a User's Password

#### This topic applies to both Software Logger and the Logger Appliance.

The Reset Password feature enables you to reset a user's password without knowing their password. If you are using an SMTP-configured server and have permissions to create and update users, you can reset a user's password by clicking the **Reset Password** button. An automated email is sent to the user with the new password string.

#### To reset a user's password:

- 1. Click **System Admin** from the top-level menu bar.
- 2. Click **User Management** in the **Users/Groups** section in the left panel.
- 3. In the **Users** tab, select the user (or users) whose passwords you want to reset.
- 4. Click **Reset Password** from the top left side of the page.

The user must use the temporary string to log in within the time specified in the email. If the user does not log in within the specified time, the account becomes deactivated. If the account has been deactivated, the admin must re-activate it before resetting the password.

# **User Groups**

#### This topic applies to both Software Logger and the Logger Appliance.

User groups define privileges to specific functions on your system and serve to enforce access control to these functions. For example, if you want User A to be able to run searches but not reports, assign that user to the Search group but not to the Reports group.

User groups are organized by the following types: System Admin, Read Only System Admin, Logger Rights, Logger Search, and Logger Reports. Each type has a pre-defined, default user group in which all privileges for the type are enabled. To authorize a subset of the privileges for a specific group type, create a new user group and enable only the privileges you want to provide for that group. Then, assign restricted users to the newly created group.

#### **System Admin Group**

The System Admin Group controls the system administration operations for your system, such as configuring network information, setting storage mounts, installing SSL certificates, and user management.

#### **Read Only System Admin Group**

In addition to the default System Admin Group that enables all system administration rights (privileges), a Read Only System Admin Group is available on your system. Users assigned to this group can view System Admin settings, but cannot change them.

#### **Logger Rights Group**

The Logger Rights Group controls the Logger application operations for your system, such as viewing the Logger dashboards and configuring all the settings in the Configuration menu (including event archives, storage groups, alerts, filters, saved searches, and scheduling tasks.)

Refer to your system's user interface for a complete list of privileges available to this group.

#### **Logger Search Group**

The Logger Search Group controls local and peer searches through the following privileges:

- · Search for events
- Search for events on remote peers

If the group is configured to allow users to run local and peer searches, users assigned to this group can perform those operations. Conversely, if the group is configured to prevent users from running local and peer searches, users assigned to this group cannot perform those operations.

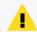

**Note:** These users have access to the lookup page, the navigation bar displays this option.

#### **Logger Reports Group**

The Logger Reports group controls all report operations on Logger such as run, edit, delete, schedule, and view published reports.

User Groups Page 581 of 768

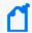

**Note:** Once a Report Category is deleted, click the Reports tab and check if the changes in the Admin module are reflected

Refer to your system's user interface for a complete list of privileges available to this group.

### Managing User Groups

This topic applies to both Software Logger and the Logger Appliance.

### Creating a New User Group

#### To create a new user group:

- 1. Click **System Admin** from the top-level menu bar.
- 2. Click **User Management** in the **Users/Groups** section in the left panel.
- 3. Click the **Groups** tab.
- 4. Click Add.
- 5. Define the new group:
  - a. In the **Group Name** field, provide a name for the group.
  - b. In the **Description** field, provide a description for the group.
  - c. From the Group Type box, select the group type.
  - d. Click the down arrow icon ( ) next to the group type name to view and select privileges that you want to assign to the users in this group.
- 6. Click **Save and Close** to save the settings of the group, or click **Save and Edit Membership** to add users to this group.

### **Editing and Deleting User Groups**

#### To edit a user group:

- 1. Click **System Admin** from the top-level menu bar.
- 2. Click **User Management** in the **Users/Groups** section in the left panel.
- 3. Click the **Groups** tab.
- 4. Select the group that you want to edit, and click Edit.
- 5. Update the user group information.
  - If you need to edit the group's membership:

- a. Click **Save and Edit Membership** to display the Edit Group Membership page.
- b. Click **Add** from the top left of the Edit Group Membership page.
- c. Select users you want to add. By default, you can add only users who do not belong to other groups of the type that you are editing. To add such users, click **Show users that belong to other <group\_type> groups**.

When you add a user who belongs to another group of the same group type as the one you are updating, that user is automatically removed from the previous group.

- d. Click OK.
- e. Click **Back to Group List**.
- 6. Click Save and Close.

#### To delete a user group:

- 1. Click **System Admin** from the top-level menu bar.
- 2. Click **User Management** in the **Users/Groups** section in the left panel.
- 3. Click the **Groups** tab.
- 4. Select the group (or groups) that you want to delete.
- 5. Click **Delete** at the top left side of the page.

# Change My Password

This topic applies to both Software Logger and the Logger Appliance.

You can use the **Change Password** menu to change your password. This feature is available to all users for changing their passwords, unlike the Reset Password feature that enables a system administrator to reset the password of users without knowing the password. Passwords are subject to the password policy specified by the Admin user.

#### To change your password:

- 1. Click **System Admin** from the top-level menu bar.
- Click Change Password in the Users/Groups section in the left panel to display the Change Password for <User Name> page.
- 3. Enter the Old Password, the New Password, and enter the New Password a second time to confirm.
- 4. Click **Change Password**.

# Other System Administration Information

This topic applies to both Software Logger and the Logger Appliance.

This section contains information related to system administration that you will need to fully administer your Logger, including starting and stopping Software Logger, system health events, and SNMP polling.

# Monitoring System Health

This topic applies to both Software Logger and the Logger Appliance.

You can monitor your Logger's health in these ways:

- By using a pre-defined system filter, as listed in "System Filters/Predefined Filters" on page 140. The pre-defined system health filters are based on the system health events listed in "System Health Events" on the next page.
- By searching for system health events in Logger's Internal Storage Group, as listed in "System Health Events" on the next page. If a pre-defined system health filter does not suit your needs, you can create alerts based on the system health events.
- By polling system health events (Logger Appliance L7700 only), as explained in "SNMP" on page 538. You can poll system health information from your system by using SNMP version 2c or 3 from any standard network management system.

#### To set up notification of system health events:

- Configure the Logger's SMTP settings (see "SMTP" on page 529) or create an SNMP
   Destination (see "SNMP Destinations" on page 394) or Syslog Destination (see "Syslog
   Destinations" on page 396).
- 2. Create an Alert that uses one or more System Alert Filters or define a query that searches for the system health events in Logger's Internal Storage Group, and specify match count and threshold (see "Logger Alert Types" on page 390).
- 3. Enable the new Alert.

# **System Health Events**

#### This topic applies to both Software Logger and Logger Appliance.

The following table lists the system health events that Logger generates. These events are also referred to as Logger Internal Events. For additional details, see "System Health Events" on page 680.

The pre-defined System Filters that provide system health status are based on some of these events. If a pre-defined filter does not suit your needs, create an alert using one of these events.

The system health events generate meaningful information:

- Addition of new events (for example, Current and SecureData).
- Instead of referring to all system health events as Logger Internal Event in the **name** field, meaningful names are used (for example, Fan OK, Temperature OK).
- Three severity levels for each event have been added to the agentSeverity field—1 (OK),
   5 (Degraded), and 8 (Severe).
- The deviceCustomString and deviceCustomStringLabel field mappings have changed. Refer to a specific event to see the changes.
- Device Event Class ID (deviceEventClassId) and Device Event Category (deviceEventCategory) of the events have changed. An updated list is available in "System Health Events for Both Types of Logger" on the next page.
- All hardware-related events are classified as hardware:nnn events, where nnn is a three-digit number that identifies the hardware component (for example, hardware:13x identifies the fan events.)

#### **General considerations when working with System Health Events:**

- The sensor names in each event are hardware-specific; therefore, they are not consistent
  across various Logger platforms. Use the event name (Name) and status (CustomString3)
  fields to determine the status of a sensor. The raw status (CustomString4), location
  (CustomString5), and sensor name (CustomString6) fields are for informational use when
  diagnosing a hardware problem and are not consistent across appliance types.
- Micro Focus recommends that you develop custom alerts for certain System Health Events
  to prevent users from being alerted too often. Some of the received alerts may be selfclearing or warnings that you do not want to be alerted about until a specific number of
  warnings have been generated.

### System Health Events for Both Types of Logger

| Group         | Device Event Category                                                                                           | Device Event Class ID |
|---------------|----------------------------------------------------------------------------------------------------|-----------------------|
| СРИ           | /Monitor/CPU/Usage                                                                                              | cpu:100               |
| Disk          | /Monitor/Disk/Read                                                                                              | disk:102              |
|               | /Monitor/Disk/Write                                                                                             | disk:103              |
| EPS           | /Monitor/Receiver/EPS/AII                                                                                       | eps:100               |
|               | /Monitor/Receiver/EPS/Individual                                                                                | eps:102               |
|               | /Monitor/Forwarder/EPS/AII                                                                                      | eps:101               |
|               | /Monitor/Forwarder/EPS/Individual                                                                               | eps:103               |
| Memory        | /Monitor/Memory/Usage/Platform                                                                                  | memory:100            |
| Network       | /Monitor/Network/Usage/In                                                                                       | network:100           |
|               | /Monitor/Network/Usage/Out                                                                                      | network:101           |
| Search        | /Monitor/Search/Performed                                                                                       | search:100            |
| Storage Group | /Monitor/StorageGroup/Space/Used  Note: The size of the storage group, indicated by the "fsize" field is in GB. | storagegroup:100      |

## System Health Events for L7700 Logger Appliances Only

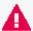

IMPORTANT: You can verify the type of Logger you have from the console, by executing either or both of these commands (as needed):

cat /etc/arcsight\_model

cat /etc/OpenText\_model

The output of these commands would be either your appliance model (L7700 or L8000) or No such file or directory if you have a Software Logger.

| Group                | Device Event Category            | Device Event Class ID |
|----------------------|----------------------------------|-----------------------|
| Battery              | /Monitor/Sensor/Battery/OK       | hardware:121**        |
|                      | /Monitor/Sensor/Battery/Degraded | hardware:122**        |
|                      | /Monitor/Sensor/Battery/Failed   | hardware:123**        |
| Current (Electrical) | /Monitor/Sensor/Current/OK       | hardware:101**        |
|                      | /Monitor/Sensor/Current/Degraded | hardware:102**        |

System Health Events Page 586 of 768

| Group        | Device Event Category                | <b>Device Event Class ID</b> |  |
|--------------|--------------------------------------|------------------------------|--|
|              | /Monitor/Sensor/Current/Failed       | hardware:103**               |  |
| Disk         | /Monitor/Disk/Space/Remaining/Root   | disk:101                     |  |
| Fan          | /Monitor/Sensor/Fan/OK               | hardware:131                 |  |
|              | /Monitor/Sensor/Fan/Degraded         | hardware:132                 |  |
|              | /Monitor/Sensor/Fan/Failed           | hardware:133                 |  |
| Power Supply | /Monitor/Sensor/PowerSupply/OK       | hardware:141                 |  |
|              | /Monitor/Sensor/PowerSupply/Degraded | hardware:142                 |  |
|              | /Monitor/Sensor/PowerSupply/Failed   | hardware:143                 |  |
| RAID         | /Monitor/RAID/Controller/OK          | raid:101**                   |  |
|              | /Monitor/RAID/Controller/Degraded    | raid:102**                   |  |
|              | /Monitor/RAID/Controller/Failed      | raid:103**                   |  |
|              | /Monitor/RAID/BBU/OK                 | raid:111**                   |  |
|              | /Monitor/RAID/BBU/Degraded           | raid:112**                   |  |
|              | /Monitor/RAID/BBU/Failed             | raid:113**                   |  |
|              | /Monitor/RAID/Disk/OK                | raid:121**                   |  |
|              | /Monitor/RAID/Disk/Rebuilding        | raid:122**                   |  |
|              | /Monitor/RAID/Disk/Failed            | raid:123**                   |  |
| Temperature  | /Monitor/Temperature/OK              | hardware:151                 |  |
|              | /Monitor/Temperature/Degraded        | hardware:152                 |  |
|              | /Monitor/Temperature/Failed          | hardware:153                 |  |
| Voltage      | /Monitor/Sensor/Voltage/OK           | hardware:111**               |  |
|              | /Monitor/Sensor/Voltage/Degraded     | hardware:112**               |  |
|              | /Monitor/Sensor/Voltage/Failed       | hardware:113**               |  |

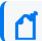

**Note:** \*\* indicates an event generated only on older non-Micro Focus model appliances.

# Using the Appliance Command Line Interface

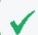

This topic applies to the L7700 Logger Appliance models only.

The Logger appliance CLI enables you to start and stop the appliance as well as issue commands for the Logger application.

Use one of the following methods to connect to the appliance Command Line Interface (CLI):

- If your appliance is an L7700 model: Log into Micro Focus ProLiant Integrated Lights-Out (iLO) and launch the remote console feature. For more information, refer to the Installation Guide.
- Connect a keyboard and monitor to the ports on the rear panel of the appliance.
- Connect a terminal to the serial port on the appliance using a null modem cable with DB-9 connector. The serial port expects a standard VT100-compatible terminal: 9600 bps, 8-bits, no parity, 1 stop bit (8N1), no flow control.

Once you are connected to the CLI, a Login prompt displays.

The following commands are available at the CLI prompt:

| Category                        | Command                       | Description                                                                                           |  |
|---------------------------------|-------------------------------|----------------------------------------------------------------------------------------------------|--|
| System Commands                 |                               |                                                                                                    |  |
|                                 | exit                          | Logout                                                                                                |  |
|                                 | halt                          | Stop and power down the Logger Appliance                                                              |  |
|                                 | help                          | Opens the command line interface help                                                                 |  |
|                                 | reboot                        | Reboot the Logger Appliance                                                                           |  |
| Admin Commands                  |                               |                                                                                                    |  |
|                                 | show admin                    | Show the default administrator user's name                                                            |  |
| Authentication Commands         |                               |                                                                                                    |  |
|                                 | reset authentication          | Reset to local authentication                                                                         |  |
| Config Commands                 |                               |                                                                                                    |  |
| show config                     |                               | Show host name, IP address, DNS, and default gateway for the Logger                                   |  |
| Date Commands                   |                               |                                                                                                    |  |
|                                 | show date                     | Show the date and time currently configured on the Logger                                             |  |
|                                 | set date                      | Set the date and time on Logger. The date/time format is yyyyMMddhhmmss. Example date: 20101219081533 |  |
| <b>Default Gateway Commands</b> |                               |                                                                                                    |  |
|                                 | set defaultgw <ip> [nic]</ip> | Set the default gateway for one or all network interfaces                                             |  |

| Category                 | Command                                                                   | Description                                                                                                    |
|--------------------------|---------------------------------------------------------------------------|----------------------------------------------------------------------------------------------------|
|                          | show defaultgw [nic]                                                      | Display the default gateway for all or the specified network interface                                                                                                    |
| DNS Commands             |                                                                           |                                                                                                    |
|                          | show dns                                                                  | Show the currently configured DNS servers on the Logger                                                                                                    |
|                          | set dns <sd> <ns></ns></sd>                                               | Set DNS name server(s).                                                                                                    |
|                          | set dns <sd1>,<sd2> <ns1></ns1></sd2></sd1>                               | sd=search domain, ns = name server                                                                                                    |
|                          | <ns2></ns2>                                                               | You can add up to three name servers and six search domains.                                                                                                    |
|                          |                                                                           | <b>Note:</b> When using multiple search domains, separate them with a comma, but no space. When using multiple name servers separate them with a space but no comma.        |
| <b>Hostname Commands</b> |                                                                           |                                                                                                    |
|                          | show hostname                                                             | Show the currently configured hostname on the Logger                                                                                                    |
|                          | set hostname <host></host>                                                | Set Logger's host name                                                                                                    |
| IP Commands              |                                                                           |                                                                                                    |
|                          | show ip [nic]                                                             | Show the IP addresses of all or the specified network interface                                                                                                    |
|                          | set ip <nic> <ip> [/prefix]<br/>[netmask]</ip></nic>                      | Set Logger's IP address for a specific network interface                                                                                                    |
| NTP Commands             |                                                                           |                                                                                                    |
|                          | set ntp <ntp server=""> <ntp server=""> <ntp server=""></ntp></ntp></ntp> | Sets the NTP server addresses. This entry over writes the current NTP server setting.                                                                                       |
|                          |                                                                           | You can specify as many NTP servers as you like. If you specify multiple NTP servers, they are each checked in turn. The time given by the first server to respond is used. |
|                          |                                                                           | Example:                                                                                                    |
|                          |                                                                           | <pre>logger&gt; set ntp ntp.arcsight.com time.nist.gov 0.rhel.pool.org</pre>                                                                                                |
|                          | show ntp                                                                  | Show the current NTP server setting.                                                                                                    |
|                          |                                                                           | Example:                                                                                                    |
|                          |                                                                           | <pre>logger&gt; show ntp ntp.arcsight.com time.nist.gov 0.rhel.pool.org</pre>                                                                                               |

| Category                                                                                                    | Command         | Description                                                                                                    |
|----------------------------------------------------------------------------------------------------|-----------------|----------------------------------------------------------------------------------------------------|
| Password Commands                                                                                                    |                 |                                                                                                    |
|                                                                                                    | set password    | Set the password the current user's account                                                                               |
| Process Commands                                                                                                    |                 |                                                                                                    |
| Important: Micro Focus recommends that you do not stop the servers process. To shut down Logger Appliances, use the halt or reboot commands, or perform a system reboot from the UI. For more information, see "System Reboot" on page 520.  Never stop the Logger servers process while events are still coming in, this can cause data loss. If you must stop the servers process, be sure to stop the receivers process first, then stop the servers process. |                 |                                                                                                    |
|                                                                                                    | restart process | Restart a process                                                                                                    |
|                                                                                                    | start process   | Start a process                                                                                                    |
|                                                                                                    | status process  | Show process status                                                                                                    |
|                                                                                                    | stop process    | Stop a process                                                                                                    |
| SSL Certificate Commands                                                                                                    |                 |                                                                                                    |
|                                                                                                    | show sslcert    | Show the currently loaded SSL certificate on Logger                                                                       |
|                                                                                                    | reset sslcert   | Creates and installs a new self-signed certificate with the original default information, then restarts the HTTPS server. |
|                                                                                                    | diag sslcert    | Display the SSL session information                                                                                       |
| Status Commands                                                                                                    |                 |                                                                                                    |
|                                                                                                    | show status     | Show the Logger configuration                                                                                             |

# **Software Logger Command Line Options**

#### This topic applies to Software Loggers and L8000 Logger Appliances

The loggerd command enables you to start or stop these types of Loggers. In addition, the command includes a number of subcommands that you can use to control other processes that run as part of the Logger.

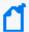

**Note:** If your Logger is installed to run as a system service, you can use your operating system's service command to start, stop, or check the status of a process on Logger. The default service name is arcsight\_logger.

#### • For a Software Logger:

```
<install_dir>/current/arcsight/logger/bin/loggerd
{start|stop|restart|status|quit}

<install_dir>/current/arcsight/logger/bin/loggerd {start <precess_name> |
stop <precess_name> | restart <precess_name>}
```

• For a Logger Appliance L8000:

```
/opt/softlogger/current/arcsight/logger/bin/loggerd
{start|stop|restart|status|quit}

/opt/softlogger/current/arcsight/logger/bin/loggerd {start process_name>
| stop process_name> | restart process_name>}
```

To view the processes that can be started, stopped, or restarted with loggerd, click **System Admin** from the top-level menu bar. Then, under **System**, pick **Process Status**. The processes are listed on the right under **Processes**.

The following table describes the subcommands available with loggerd and their purpose.

| Command         | Purpose                                                                                                    |  |  |
|-----------------|----------------------------------------------------------------------------------------------------|--|--|
| loggerd start   | Start all processes listed under the System and Process sections. Use this command to launch Logger.                                                                                                    |  |  |
| loggerd stop    | Stop processes listed under the Process section only. Use this command when you want to leave loggerd running but all other processes stopped.                                                                                                  |  |  |
|                 | Important: Micro Focus recommends that you do not stop the servers process. To shut down Logger, use the loggerd stop or quit commands.                                                                                                    |  |  |
|                 | Never stop the Logger <b>servers</b> process while events are still coming in, this can cause data loss. If you must stop the <b>servers</b> process, be sure to stop the <b>receivers</b> process first, then stop the <b>servers</b> process. |  |  |
| loggerd restart | This command restarts processes listed under the Process section only.                                                                                                    |  |  |
|                 | <b>Note:</b> When the loggerd restart command is used to restart Logger, the status message for the "aps" process displays this message:                                                                                                    |  |  |
|                 | Process 'aps' Execution failed.                                                                                                    |  |  |
|                 | After a few seconds, the message changes to:                                                                                                    |  |  |
|                 | Process 'aps' running.                                                                                                    |  |  |
| loggerd status  | Display the status of all processes.                                                                                                    |  |  |
| loggerd quit    | Stops all processes listed under the System and Process sections. Use this command to stop Logger.                                                                                                    |  |  |

| Command                                                            | Purpose                                                        |
|--------------------------------------------------------------------|----------------------------------------------------------------|
| <pre>loggerd start <pre><pre>cprocess_name&gt;</pre></pre></pre>   | Start the named process. For example, loggerd start apache     |
| <pre>loggerd stop <pre><pre>cprocess_name&gt;</pre></pre></pre>    | Stop the named process. For example, loggerd stop apache       |
| <pre>loggerd restart <pre><pre>cprocess_name&gt;</pre></pre></pre> | Restart the named process. For example, loggerd restart apache |

### **Firewall Rules**

This topic applies to both Software Logger and the Logger Appliance.

Before Logger can receive data, some ports must be opened through the firewall.

For Software Logger, you are responsible for setting up the firewall. After you first install or upgrade to Logger 7.3, configure the firewall to be open only for the ports described in "Default Inbound Ports" below, and any other ports required for your configuration. See "Adding extra ports to the firewall (for Software Logger or Logger Appliance L8000)" on the next page for instruction.

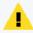

**Caution:** Micro Focus ArcSight strongly recommends that you configure your firewall so that only the required ports are open.

- For the Logger Appliance L7700, the firewall is preconfigured. Micro Focus ArcSight
  provides a script you can use to update the firewall. See "Configuring the Firewall on
  Logger Appliance L7700" on page 594 for more information.
- For the Logger Appliance L8000, the firewall is preconfigured. See "Configuring the Firewall on Logger Appliance L8000" on page 595 for more information.

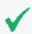

**Tip:** Be sure to update the firewall configuration whenever you add or remove any service that requires an open port for incoming traffic, such as a Logger receiver or SNMP polling.

You can configure the firewall on your Logger as you would on any server, by white-listing the appropriate ports in firewalld (for RHEL 7.X).

#### **Default Inbound Ports**

| Service | Logger Appliance L7700 | Logger Appliance L8000 | Software Logger root install | Software Logger non-root install |
|---------|------------------------|------------------------|------------------------------|----------------------------------|
| SSH     | 22/TCP                 | 22/TCP                 | _                            | _                                |
| HTTPS   | 443/TCP                | 443/TCP                | 443/TCP                      | 9000/TCP *                       |
| HTTPS   | 8443/TCP               | 8443/TCP               | 8443/TCP                     | 8443/TCP                         |

Firewall Rules Page 592 of 768

#### **Default Inbound Ports, continued**

| Service      | Logger Appliance L7700 | Logger Appliance L8000 | Software Logger root install | Software Logger non-root install |
|--------------|------------------------|------------------------|------------------------------|----------------------------------|
| NTP          | 123/UDP                | 123/UDP                | _                            | _                                |
| UDP receiver | 514/UDP *              | 514/UDP                | 514/UDP *                    | 8514/UDP *                       |
| TCP receiver | 515/TCP *              | 515/TCP                | 515/TCP *                    | 8515/UDP *                       |

<sup>\*</sup> Configured port may vary.

# Adding extra ports to the firewall (for Software Logger or Logger Appliance L8000)

The addition of a new receiver requires the opening of extra ports in the firewall. Execute the following steps from the CLI to add other ports:

1. Verify which ports are already open in the firewall with this command:

firewall-cmd --list-all

The ports part of the output will list the current ports, for example:

ports: 22/tcp 443/tcp 515/tcp 8443/tcp 123/udp 514/udp

2. Add the port to the /etc/service file in this format:

service-name <PORT\_NUMBER>/<PROTOCOL> <ALIASES> # <COMMENT>

Where:

<PORT\_NUMBER>: is the number of the port being opened

<PROTOCOL>: is the protocol of the port

<ALIASES>: is the optional alias for the port

<COMMENT>: is an optional comment on why the port was added, etc.

For example:

service-name 2001/tcp # added port for receiver

3. Add the port to the firewall by running the following command:

firewall-cmd --zone=public --add-port=<PORT\_NUMBER>/<PROTOCOL> --permanent

For example:

firewall-cmd --zone=public --add-port=2001/tcp --permanent

If everything goes well, the command output will be a success notification.

4. Reload the firewall by executing this command:

firewall-cmd --reload

If everything goes well, the command output will be a success notification.

5. Verify that the port has been added to the firewall:

firewall-cmd --list-all

Example output:

ports: 22/tcp 443/tcp 515/tcp 8443/tcp 123/udp 514/udp 2001/tcp

# Configuring the Firewall on Logger Appliance L7700

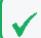

This topic applies to the L7700 Logger Appliance models only.

Your Logger Appliance includes a script that you can use to configure the firewall. This script looks at your current Logger configuration and decides what ports to keep open. Alternatively, you can configure the firewall on your Logger as you would on any server, by white-listing the appropriate ports in firewalld (for RHEL 7.X).

When called without arguments, the /usr/sbin/arcfirewall script displays the ports that it will keep open, but takes no action to alter the firewall configuration. To alter firewall configuration, use the --set option.

#### To preview the list of ports the script would open:

- 1. Log into the appliance as root.
- 2. Run the following command:

/usr/sbin/arcfirewall

The script displays the ports that it would open if run with the --set option.

#### To configure the firewall:

- 1. Log into the appliance as root.
- 2. Run the following command:

[root@myserver ~]# /usr/sbin/arcfirewall --set

The script configures the firewall leaving only the necessary ports open.

#### To display the firewall current status and configuration:

1. Run the following command to list all active firewall rules:

iptables -S

2. Run the following command:

firewall-cmd --list-all-zones

3. To check the firewall current running status, use the command:

systemctl status firewalld

# Configuring the Firewall on Logger Appliance L8000

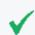

This topic applies to the L8000 Logger Appliance models only.

See the column for "Logger Appliance L8000" on page 592 for the list of ports open by default in a Logger Appliance L8000.

#### To display the firewall current status and configuration:

1. Run the following command to list all active firewall rules:

iptables -S

2. Run the following command:

firewall-cmd --list-all-zones

3. To check the firewall current running status, use the command:

systemctl status firewalld

# **Appendix A: Search Operators**

The following topics describe the operators you can specify in the Search box (**Analyze > Search** ) and give examples of their use. Logger supports queries using top, tails, sort or head operators combined with a lookup operator.

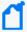

**Note:** Aggregation operators return the combined results of more than one field, and include "chart" on the next page, "head" on page 610, "keys" on page 610, "rare" on page 618, "sort" on page 624, "tail" on page 625, "top" on page 626. For more information, see "Aggregation Functions" on page 598.

# **CEF** (Deprecated)

Prior to Logger 5.2, you needed to use the cef operator to extract CEF fields from CEF events that matched the indexed search filter (the query portion before the first pipeline in the query expression) before you could use other search operators to act upon those fields. However, starting with Logger 5.2, you do not need to explicitly extract the CEF fields and then apply other search operators to those fields. You can specify the event fields directly in queries.

Extracts values for specified fields from matching CEF events. If an event is non-CEF, the field value is set to NULL.

#### **Synopsis**

```
...| cef <field1> <field2> <field3> ...
```

#### **Usage Notes**

If multiple fields are specified, separate each field name with a white space or a comma.

To identify the name of a CEF field, use the Search Builder tool (click Advanced Search under the Search text box), which lists the names of all fields alphabetically.

The extracted fields are displayed as additional columns in the All Fields view (of the System Fieldsets). To view only the extracted columns, select **User Defined Fieldsets** from the System Fieldsets list.

### Examples

...| cef categorySignificance agentType
...| cef deviceEventCategory name

# chart

Displays search results in a chart form of the specified fields.

#### **Synopsis**

```
...| chart count by <field1> <field2> <field3> ... [span [<time_field>]=<time_bucket>]

...| chart {{sum | avg | min | max | stdev | perc<N>} (<field>)}+ by <field1>,
<field2>, <field3> ...[span [<time_field>]= <time_bucket>]

...| chart {<function> (<field>)} as <new_column_name> by <field> [span [<time_field>]=<time_bucket>]
```

where <field>, <field1>, <field2> are the names of the field that you want to chart. The fields can be either event fields available in the Logger schema or a user-defined fields created using the rex or eval operator prior in the query.

<time> is the bucket size for grouping events. Use d for day, h for hour, m for minute, s for seconds. For example, 2h, 5d, 1m. (See Usage Notes for details.)

<function> is one of these: count, sum, avg (or mean), min, max, stdev, percN
<new\_column\_name> is the name you want to assign to the column in which the function's
results are displayed. For example, Total.

<N> is the percentile, and so can be a number between 0 and 100, inclusive.

#### **Usage Notes**

By default, a column chart is displayed. Other chart types you can select from are: bar chart, line chart, donut chart, area chart, stacked column, or stacked bar.

To change the chart settings (including its type), click in the upper right corner of the Result Chart frame of the screen. You can change these settings:

- Title: Enter a meaningful title for the chart.
- **Type:** Column, Bar, Donut, Area, Line, Stacked column, Stacked Bar. The last two types create stacked charts in which multiple values are plotted in a stack form. These charts are an alternate way of representing multi-series charts, which are described below.
- Display Limit: Number of unique values to plot. Default: 10

chart Page 597 of 768

If the configured Display Limit is less than the number of unique values for a query, the top values equal to the specified Display Limit are plotted. That is, if the Display Limit is 5, and seven unique values are found, only the top five values will be plotted.

All chart commands except "count by" accept only *one field* in the input. The specified field must contain numeric values.

If multiple fields are specified, separate the field names with a white space or a comma.

You can click on a charted value to quickly filter down to events with specific field values. For more information, see "Chart Drill Down" on page 125.

#### **Percentile Function**

The perc<N> function returns the <N> percentile. <N> can be a number between 0 and 100, inclusive.

- ... | chart perc by field list" (with no specified <N>) returns all results generated by ... | chart count by field list.
- ... | chart perc50 by field list returns the median value of all the results generated by ... | chart count by field list.
- ... | chart perc90 by field list returns the 90 percentile value of all the results generated by ... | chart count by field list.

The percentile value is derived based on the increasing order of the field values. The derived value of string fields rely on alphabetical order (ASCII value).

### **Aggregation Functions**

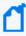

**Note:** Aggregation functions only work on numeric fields. The specified fields must contain numeric values. If a field you specify is of the wrong data type, you will receive an error message like the following: "java.lang.NumberFormatException".

If an aggregation function such as count, sum, or avg is specified, a chart of the aggregated results is displayed along with the tabular results of the aggregation operation in a Results Table. For example, for the aggregation function sum(deviceCustomNumber1), the sum\_deviceCustomNumber1 column in the Results Table displays the sum of unique values of the deviceCustomNumber1 field.

If this field had two unique values 1 and 20, occurring 2 times each, the sum\_deviceCustomNumber1 column displays the sum of those two values.

chart Page 598 of 768

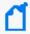

**Note:** When a chart displays too many events, it can be difficult to read. Therefore, the number of events returned is limited to 500 by default. If you need to change that default number, please contact Customer Support.

The mathematical operators avg and mean are equivalent.

You can include multiple functions in the same chart command. When doing so, separate each function with a comma, as shown in this example:

```
... | chart count, sum(deviceCustomNumber3) by deviceEventClassId
```

When you include multiple functions, one column per function is displayed in the search Results Table. The Results Chart, however, plots the chart for the field specified in the "by" clause.

You can use the "as new\_column\_name" clause to name any column resulting from the aggregation functions, as shown in this example:

```
...| chart sum(deviceCustomNumber3) as TotalStorage, avg(deviceCustomNumber3) as AverageStorage by deviceCustomNumber3
```

Once defined, the newly defined column can be used in the pipeline as any other field. For example,

```
...| chart sum(deviceCustomNumber3) as TotalStorage, avg(deviceCustomNumber3) as
AverageStorage by deviceCustomNumber3 | eval UpdatedStorage = TotalStorage + 100
```

When you export the search results of a chart operator, the newly defined column name (using the chart function as new\_column\_name command) is preserved.

#### **Multi-Series Charts**

A multi-series chart can plot the values of multiple aggregation functions in a single chart. If you include multiple aggregation functions in a chart command, Logger generates a multi-series chart that plots the values of the specified aggregation functions along the Y-axis, as illustrated in "Example Two" on page 601. Multi-series charts can be any of the chart types except donuts. For example, you can choose to plot a multi-series chart as a stacked chart—Stacked column or Stacked Bar—in which multiple values are plotted in a stack form.

chart Page 599 of 768

#### The Span Function

In addition to grouping events by the Logger schema fields (or the ones defined by the rex or eval operators), the span function provides an additional way to group events by a time field (such as EventTime or deviceReceiptTime) and a time bucket. In the following example, deviceReceiptTime is the time field and 5m (5 minutes) is the time bucket:

```
...| chart count by deviceEventCategory span (deviceReceiptTime) = 5m
```

If a time field is not specified for the span function, EventTime is used as the default. For example, the following query uses EventTime by default:

```
... | chart count by deviceEventCategory span = 5m
```

By default, the chart command displays the first 10 unique values. If the span function creates more than 10 unique groups, not all of them will be displayed. If you want to view all of the unique groups, increase the Display Limit value under Chart Settings (click the upper right corner of the Result Chart frame of the screen).

Grouping with span is useful in situations when you want to find out the number of occurrences in a specific time span.

If you want to find out the total number of incoming bytes every 5 minutes on a device, you can specify a span of 5m, as shown in this example:

```
... | chart sum(deviceCustomNumber1) span=5m
```

The above example assumes that deviceCustomNumber1 field provides the incoming bytes information for these events.

The span field can be used for grouping in conjunction with or without the event fields that exist in Logger schema or user-defined fields using the rex or eval operators. When a span field is specified in conjunction with an event field, the unique sets of all those fields is used for grouping. The following example uses deviceCustomNumber3 and deviceAddress in conjunction with span to find out the number of events (using deviceCustomNumber3) from a specific source (using deviceAddress) in one hour:

```
... | chart sum(deviceCustomNumber3) by deviceAddress span=1h
```

When span is included in a query, search results are grouped by the specified time bucket. For example, if span=5m, the search results will contain one row for each 5-minute span. If there are no events within a specific 5-minute span, that row will be empty.

Additionally, the span function assumes a 24-hour day, all year long. If span=1d or 24h, on the day of daylight savings time change, the event time indicated by the span\_eventTime field in the search results will be different from the previous day by one hour. On the day when there are 23 hours in a day (in March), the span bucket will still include events from the last 24 hours.

chart Page 600 of 768

Similarly, on the day when there are 25 hours in the day (in November), the span bucket will include events from the last 24 hours.

#### **Example One**

Use the default chart setting (Column Chart) to specify multiple fields. In this example, a count of unique groups of deviceEventCategory and name fields is displayed and plotted.

```
... | chart count by deviceEventCategory name
```

#### **Example Two**

Include average and sum in a chart command, to generate a multi-series chart that plots the values of these functions along the Y-axis in a single chart. You can display a multi-series chart as a stacked chart—Stacked column or Stacked Bar—in which multiple values are plotted in a stack, by changing the **Chart Settings**.

# dedup

Removes duplicate events from search results. That is, events that contain the same value in the specified field. The first matching event is kept, and the subsequent events with the same value in the specified field are removed.

#### **Synopsis**

```
... | dedup [N] <field1>,<field2>, ... [keepevents=(true|false)] [keepempty=
(true|false)]
```

N is an optional number that specifies the number of duplicate events to keep. For example, "dedup 5 deviceEventClassId" will keep the first five events containing the same deviceEventClassId values for each deviceEventClassId, and remove the events that match after the first five have been kept. Default: 1.

field1, field2 is a field or a comma-separated field list whose values are compared to determine duplicate events. If a field list is specified, the values of the unique sets of all those fields are used to remove events. For example, if name and deviceCustomNumber1 are specified, and two events contain "Network Usage - Outbound" and "2347896", only the first event is kept in the search results.

keepevents specifies whether to set the fields specified in the field list to NULL or not. When this option is set to True, the values are set to NULL and events are not removed from search results. However, when this option is set to False, duplicate events are removed from the search results. Default: False.

dedup Page 601 of 768

keepempty specifies whether to keep events in the search results whose specified fields contain NULL values. When this option is set to True, events with NULL values are kept, however if this option is set to False, events with NULL values are removed. Default: False.

#### Example One

To view events from unique devices:

```
... | dedup deviceAddress
```

#### **Example Two**

To view unique deviceEventClassId events from unique devices:

```
... | dedup deviceEventClassId deviceAddress
```

#### Example Three

To view the className in events with Java exceptions in the message field:

```
exception | <rex_expression> | dedup 5 className
```

In the example above, rex\_expression> is not shown in detail; however this expression extracts the class name in a field called className, which the dedup operator acts upon.

# eval

Displays events after evaluating the result of the specified expression. The expression can be a mathematical, string, or Boolean operation and is evaluated when the query is run. The resulting value of the expression is assigned to a field name (specified in the expression). Once a new field has been defined by the eval operator in a query, this field can be used in the query for further refining the search results (see "Example Three" on page 607 below, in which a new field "Plus" is defined by the eval operator; this field is then used by the sort operator.)

#### Synopsis

```
...|eval <type> <newField>=function([<field>|<value>]*)
```

#### Where:

<newField> is a derived field displayed in the search results.

<type> is the datatype of the new field and can be int, bigint, long, float or double. If you do not include a data type, the default is string. Including a <type> is optional; include when you need some data type other than string. For example, if you do not include a type, the sort will be alphabetical. If you want to sort numerically, make <type> one of the number data

eval Page 602 of 768

types. The datatype you specify should match the data that will be displayed in the <newField>, according to standard datatype definitions. The temporary field is not part of the Logger schema and its data type does not have to match the Logger schema data type of <field>.

<function> is one of these: abs(X), case(X,"Y",...), ceil(X), ceiling(X), exp(X),
floor(X), if(X,Y,Z), isfalse(X), istrue(X), len(X), ln(X), log(X), lower(X),
tolower(X), mod(x,y), rand(), replace(X,Y,Z), round(X), sqrt(X), substr
(X,Y,Z), sum(x,y,z,...), trim(X), ltrim(X), rtrim(X), upper(X)toupper(X),
urldecode(X).

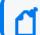

Note: These functions are described in detail in the usage notes below.

<field> is the name of the field that you want to evaluate. It can be either an event field available in the Logger schema or a user-defined field created using the rex or eval operator earlier in the query.

<value> can be a string or a number.

#### Operators supported for eval expressions

| Operation                                 | Symbol    |
|-------------------------------------------|-----------|
| Addition, Subtraction                     | +, -      |
| Multiplication, Division                  | *, /      |
| Boolean And, Or, Not                      | &&,   , ! |
| Equal, Not Equal                          | ==, !=    |
| Less Than, Greater Than                   | <, >      |
| Less Than or Equal, Greater Than or Equal | <=, >=    |
| Modulus, Power                            | %, ^      |
| Unary Plus, Unary Minus                   | +x, -x    |

#### **Usage Notes**

Typically, a cef or rex operator (to extract fields from matching events) precedes the eval operator, as shown in the examples below. However, you can use the eval operator on a field that has been defined by a previous eval operator in a query.

Keep the following in mind when working with eval functions:

- Functions can accept either the literal value of a string or a field.
- To indicate that X is a literal string, surround it with double quotes ("X"). If there are no double quotes, the function assumes that X is a field.
- The derived value of string fields rely on alphabetical order (ASCII value).

eval Page 603 of 768

# Functions supported for eval operations

| Function            | Description                                                                                                    | Example                                                                                                    |
|---------------------|----------------------------------------------------------------------------------------------------|----------------------------------------------------------------------------------------------------|
| abs(X)              | Takes a number, X, and returns its absolute value.                                                                                                    | The function assigns the evaluated value to the new field. If the value of X is 3 or -3, the function assigns the evaluated value of 3 to the field absnum.    eval absnum=abs(number)                               |
| case(X,"Y",)        | Takes pairs of arguments, X and Y.  The X arguments are Boolean expressions that are evaluated from first to last. When case encounters the first X expression that evaluates to true, it returns the corresponding Y.  Subsequent arguments are ignored. If none are true, it returns NULL. | The following example returns outcome =Success or outcome =Failure, depending on whether deviceCustomNumber1 is 200   eval outcome=case(deviceCustomNumber1== 200, "Success", deviceCustomNumber1 != 200, "Failure") |
| ceil(X), ceiling(X) | Rounds a number, X, up to the next highest integer.                                                                                                    | The following example returns n=2   eval n=ceil(1.9)                                                                                                    |
| exp(X)              | Takes a number, X, and returns eX.                                                                                                    | The following example returns y=e3   eval y=exp(3)                                                                                                    |
| floor(X)            | Rounds a number, X, down to the nearest whole integer.                                                                                                    | The following example returns 1   eval n=floor(1.9)                                                                                                    |
| if(X,Y,Z)           | Takes three arguments. The first argument, X, must be a Boolean expression. If X evaluates to TRUE, the result is the second argument, Y. If, X evaluates to FALSE, the result evaluates to the third argument, Z.                                                                           | The following example looks at the values of deviceCustomNumber1 and returns outcome=Succeeded if outcome=200, otherwise returns outcome=Failed   eval outcome=if(deviceCustomNumber1 == 200, "Succeeded", "Failed") |
| isfalse(X)          | Checks whether expression X is false. Returns true if expression X is false, otherwise returns false.  Note: If X > 0, results are false. If X <=0, results are true.                                                                                                    | The following example returns true because 4+4 is not equal to 9   eval newField = isfalse(4+4==9)                                                                                                    |

eval Page 604 of 768

# Functions supported for eval operations, continued

| istrue(X)              | Checks whether expression X is true. Returns true if expression X is true, otherwise returns false.  Note: If X > 0, results are true, If X <=0, results are false.                  | The following example returns true because 8 is greater than 0   eval newField = istrue(8)                                                                                                    |
|------------------------|----------------------------------------------------------------------------------------------------|----------------------------------------------------------------------------------------------------|
| len(X)                 | Returns the character length of a string, X.                                                                                                    | The following example returns the length of (field). If the field is 256 characters long, it returns n=256,   eval n=len(field)  The following example returns n=3. (abc is a literal string, surrounded by double quotes.)   eval n=len("abc") |
| In(X)                  | Takes a number, X, and returns its natural log.                                                                                                    | The following example returns the natural log of the value of "bytes". If "bytes" contains 100, it returns 4.605170186   eval lnBytes=ln(bytes)                                                                                                 |
| log(X)                 | Evaluates the log of number X with base 10.                                                                                                    | The following example returns 4   eval num=log(10000).                                                                                                    |
| lower(X)<br>tolower(X) | Takes a string argument, X, and returns the lowercase version.                                                                                                    | The following example returns the value of the field username in lowercase. If the username field contains FRED BROWN, it returns name=fred brown.    eval name=lower("username")                                                               |
| mod(X,Y)               | Returns the modulo of X and Y. (X%Y; the remainder of X divided by Y.)                                                                                                    | The following example returns 5   eval newField = mod(25,10)                                                                                                    |
| rand()                 | Returns a random number between 0 and 1, inclusively.                                                                                                    | The following example might return a number like 0.56789   eval newField = rand()                                                                                                    |
| replace(X,Y,Z)         | Returns a string formed by substituting string Z for every occurrence of regex string Y in string X. The third argument, Z, can also reference groups that are matched in the regex. | The following example replaces instances of the value "ArcSight" with the value "Micro Focus" in the deviceVendor field   eval n=replace(deviceVendor, "ArcSight", "Micro Focus")                                                               |
| round(X)               | Rounds X to the nearest integer.                                                                                                    | The following example returns 1   eval n=round(1.4)  The following example returns 2   eval n=round(1.5)                                                                                                    |

eval Page 605 of 768

# Functions supported for eval operations, continued

| 1/2/2                     |                                                                                                    | TI 6 II                                                                                                    |
|---------------------------|----------------------------------------------------------------------------------------------------|----------------------------------------------------------------------------------------------------|
| sqrt(X)                   | Takes one numeric argument, X, and returns its square root.                                                                                                    | The following example returns 3   eval n=sqrt(9)                                                                                                    |
| substr(X,Y,Z)             | This function returns a new string that is a substring of string X. The substring begins with the character at index Y and extends up to the character at index Z-1.  Note: The index is a number that indicates the location of the characters in string X, from left to right, starting with zero. | The following example returns "g".    eval n=substr("ArcSight",5,6)  The following example returns "cSig".    eval n=substr("ArcSight",2,6)  The following example returns "ght".    eval n=substr("ArcSight",5,8)  The following example returns "ArcSight".    eval n=substr("ArcSight",0,8)  The following example returns "Sight".    eval n=substr("ArcSight",3,8)  The following example returns "Arc".    eval n=substr("ArcSight",0,3) |
| sum(X,Y,Z,)               | Adds all the numbers together.                                                                                                    | The following example returns the sum of the values in the baseEventCount, deviceCustomNumber1, and deviceCustomNumber2 fields   eval newnum = sum(baseEventCount, deviceCustomNumber1, deviceCustomNumber2)                                                                                                    |
| trim(X) Itrim(X) rtrim(X) | trim(X) removes all spaces from both sides of the string X.  Itrim(X) removes all spaces from the left side of the string X.  rtrim(X) removes all spaces from the right side of the string X.                                                                                                    | For the sake of the example, assume that X is a literal string and _ represents any number of space characters.  The following example returns trimmed= "string_"   eval trimmed=ltrim("_string_")  The following example returns trimmed="_string"   eval trimmed=rtrim("_string_")  The following example returns "string"   eval trimmed=trim("_string_")                                                                                   |
| upper(X)<br>toupper(X)    | Takes one string argument and returns the uppercase version.                                                                                                    | The following example returns the value of the field username in uppercase. If username contains fred brown, it returns name=FRED BROWN   eval name=upper("username")                                                                                                    |
| urldecode(X)              | Takes one URL string argument X and returns the unescaped or decoded URL string.                                                                                                    | The following example returns  "http://www.microfocus.com/download?r=header".    eval n=urldecode  ("http%3A%2F%2Fwww.microfocus.com%2Fdownload%3Fr %3Dheader")                                                                                                    |

eval Page 606 of 768

#### Example One

If the Category Behavior is "Communicate", then assign the value "communicate" to a new field "cat"; otherwise, assign the value "notCommunicate" to it.

```
_storageGroup IN ["Default Storage Group"] | cef categoryBehavior | eval
cat=if(categoryBehavior== "/Communicate", "communicate", "notCommunicate")
```

#### **Example Two**

Append the word, "END", at the end of extracted event name. For example, if event name is "Logger Internal Event", after the eval operation it is "Logger Internal EventEND" and is assigned to a new field, "fullname".

```
logger | cef msg name | eval fullname=name + "END"
```

#### **Example Three**

Add 100 to the value of bytes In and assign it to a new field, "Plus". Then, sort the values assigned to "Plus" in ascending order.

```
_storageGroup IN ["Default Storage Group"] | cef bytesIn bytesOut name | eval Plus=bytesIn +100 | sort Plus
```

### Example Four

Find the longest URLs from the vendor ArcSight.

```
deviceVendor = ArcSight |eval (int)urllength=len(requestUrl) |sort urllength
```

# extract

Extracts key value pairs from raw events.

### Synopsis

```
...| extract [pairdelim="<delimiters>"] [kvdelim="<delimiters>"] [maxchars=<n>]
fields="key1,key2,key3..."
```

#### Where:

- pairdelim is a delimiter (or a list of delimiters) that separates one key-value pair from another key-value pair in an event. By default, semi colon, pipe, and comma (; | ,) are used.
- kvdelim is a delimiter (or a list of delimiters) that separates a key from its value. By default, "=".

extract Page 607 of 768

- maxchars is the maximum number of characters in an event that would be scanned for extracting key value pairs. By default, 10240.
- fields is a key (or a list of comma-separated keys) whose values you want to display in the search results.

For example, if you want to display the Name Age, and Location values from this event:

```
Name:Jane | Age:30 | Location:LA
```

extract the "Name", "Age", and "Location" keys and list them in the fields list.

#### **Understanding How the Extract Operator Works**

The key represents a field in the raw event and its value consists of the characters that appear after the key until the next key in the event. The following raw event is used to illustrate the concept:

```
[Thu Jul 30 01:20:06 2009] [error] [client 69.63.180.245] PHP Warning: memcache_pconnect() [<a href='function.memcache-pconnect'>function.memcache-pconnect</a>]: Can't connect to 10.4.31.4:11211
```

To extract the URL from the above event, you can define these key-pair delimiters, which separate the key-value pairs in the event:

- Greater than sign (>)
- Square bracket ([)

And, define this key delimiter, which separates the key from its value:

• Equal to sign (=)

Thus, the following command will extract the URL:

```
... | extract pairdelim= ">\[" kvdelim= "=" fields="<a href"
```

The key value pairs in the event will be: [<a href='function.memcache-pconnect'>

The key in the event will be: <a href

The extracted URL will be: 'function.memcache-pconnect'

#### **Usage Notes**

This operator only works on raw events. That is, you cannot extract key value pairs from CEF events or the fields defined by the rex operator.

You can specify the pairdelim and kvdelim delimiters in the extract operator command to extract keys and their values. However, if you want to determine the key names that these delimiters will generate, use the keys operator as described in "keys" on page 610. The keys

extract Page 608 of 768

operator can only be used to determine keys; you cannot pipe those keys in the extract operator. That is, ... | keys | extract fields=field1 is incorrect.

The keys specified in the fields list can be used further in the pipeline operations. For example, ... | extract pairdelim= "|" kvdelim= ":" fields= "count" | top count

If none of the specified pairdelim characters exists in an event, the event is not parsed into key value pairs. The whole event is skipped. Similarly, if the specified kvdelim does not exist, values are not separated from the keys.

To specify double quotes (") as the delimiter, enter it within the pair of double quotes with backslash(\) as the escape character. For example, "=\"|". Similarly, use two backslashes to treat a backslash character literally. For example, "\\".

#### Example

```
... | extract pairdelim= "|" kvdelim= ":" fields= "Name, Age, Location"
```

Extracts values from events in this format:

Name:Jane | Age:30 | Location:LA

# fields

Includes or excludes specified fields from search results.

#### **Synopsis**

```
... | fields ([(+ | -)] <field>)+
```

#### Where:

- + includes only the specified field or fields in the search results. This is the default.
- excludes only the specified field or fields from the search results.

#### **Usage Notes**

Typically, the <field> list contains event fields available in the Logger schema or user-defined fields created using the rex operator prior in the query, as shown in the examples below. However, fields might also be defined by other operators such as the eval operator.

The + and - can be used in the same expression when multiple fields are specified. For example:

```
| fields + name - agentType
```

fields Page 609 of 768

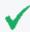

**Tip:** A complete field name must be specified for this operator; wildcard characters in a field name are not supported.

When this operator is included in a query, select **User Defined Fieldsets** from the System Fieldsets list to view the search results.

### **Example One**

```
... | fields - agentType + categorySignificance
```

### Example Two

```
... | fields - name
```

# head

Displays the first <N> lines of the search results.

#### **Synopsis**

```
... | head [<N>]
```

<N> is the number of lines to display. Default: 10, if <N> is not specified.

#### **Usage Notes**

When this operator is included in a query, the search results cannot be previewed. That is, the query must finish running before search results are displayed.

#### Example

```
... | head
```

# keys

Identifies keys in raw events based on the specified delimiters.

#### **Synopsis**

```
... | keys [pairdelim= "<delimiters>"] [kvdelim= "<delimiters>"] [limit=<n>]
```

Where:

head Page 610 of 768

- pairdelim is a delimiter (or a list of delimiters) that separates one key-value pair from another key-value pair in an event. By default, semi colon, pipe, and comma (; | ,) are used.
- kvdelim is a delimiter (or a list of delimiters) that separates a key from its value. By default, "=".
- limit is the maximum number of key value pairs to find. There is no default or maximum number for this parameter.

#### **Usage Notes**

This operator only works on raw events. That is, you cannot identify key value pairs from CEF events or fields defined by the rex operator.

Although this operator is not required to determine keys, it is recommended that you use it to first determine the keys whose values you want to obtain using the extract operator. This operator returns aggregated results. Therefore, the search results list the keys found in the matching events and their counts.

The keys operator can only be used to determine keys; you cannot pipe those keys in the extract operator. That is, | keys | extract fields=field1 is incorrect.

If a key value is blank (or null), it is ignored and not counted toward the number of hits.

For example, for the following event data:

```
Date=3/24/2011 | Drink=Lemonade
Date=3/23/2011 | Drink=
Date=3/22/2011 | Drink=Coffee
```

Search Query: keys pairdelim= "|" kvdelim= "="

Search Result: Date, 3 hits and Drink, 2 hits

If none of the specified pairdelim characters exists in an event, the event is not parsed into key value pairs. The whole event is skipped. Similarly, if the specified kvdelim does not exist, values are not separated from the keys.

To specify double quotes (") as the delimiter, enter it within the pair of double quotes with backslash(\) as the escape character. For example, "=\"|". Similarly, use two backslashes to treat a backslash character literally. For example, "\\".

### Example One

```
...| keys pairdelim= "|" kvdelim= "="
```

Identifies keys (Date and Drink) in event of this format: Date=3/24/2011 | Drink=Lemonade.

keys Page 611 of 768

### **Example Two**

```
...| keys pairdelim= "," kvdelim= ">="
```

Identifies keys (Path and IPAddress) in the event of this format:

Path>c:\usr\log, IPAddress=1.1.1.1

# lookup

Returns an augmented or filtered set of events based on whether they have identical values in the corresponding fields in an uploaded Lookup file.

Before you can use this operator, you must upload a Lookup file to Logger. You can add a Lookup file by uploading a CSV file from the **List Lookup** configuration page.

- For information on when to use the lookup operator, see "Enriching Logger Data Through Static Correlation" on page 146.
- For information about creating Lookup files and uploading them to Logger, see "Lookup Files" on page 334.

#### **Synopsis**

```
... | lookup [+/-/*] lookupTableName externalField1 [as loggerField1] [,
externalField2 [as loggerField2] ...] [output [ * | externalField1,
externalField2...] ]
```

The plus sign (+) selects events where the value in the Lookup field (loggerField1, loggerField2) is identical with that in the uploaded Lookup file (externalField1, externalField2). When the output clause is used, it augments the search results with the specified output columns from in the uploaded Lookup file. + is the default lookup operator. If you do not specify +, -, or \*, + is used.

Logger Events "AND" External Events

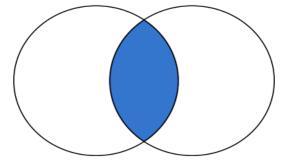

lookup Page 612 of 768

When a Lookup field value matches multiple rows in the uploaded Lookup file, only the first matched row is used. Logger displays an alert message indicating that the Lookup field contains multiple matches in the Lookup file, and that only the first match is included.

The minus sign (-) selects events where the value in the Lookup field is not in the uploaded Lookup file. When you do a lookup with negation, the results will not display the external fields in the UI fields. The output clause is not applicable for negative lookup. This is because the negative lookup **excludes** matches from the uploaded lookup file.

Logger Events "NOT IN" External Events

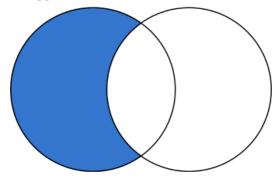

The asterisk (\*) includes all events regardless of whether they are in the uploaded Lookup file. (Performs a left-outer join between the Logger events table and the Lookup file.) When the output clause is used, the output fields will be empty (null) for Logger events that do not have a match in the Lookup file.

Logger Events "LEFT JOIN" External Events

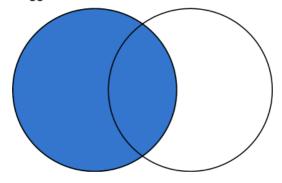

If +, -, or \* is not provided, the default is +.

loggerField1 and loggerField2 are valid field names in Logger search results.

externalField1 and externalField2 are valid column names from the Lookup file.

loggerField1 as externalField1 looks up values between loggerField1 in Logger search results and externalField1 in the uploaded Lookup file.

lookup Page 613 of 768

In the first lookup operator in a search pipeline, loggerField1, must be a valid field name in a Logger event, otherwise, this field can be a Logger field or a search-generated field in the search results from the previous pipeline operator.

loggerField1 as externalField1, loggerField2 as externalField2 performs value lookup on multiple fields between Logger search results and uploaded Lookup file.

[output [ \* | externalField1, externalField2...]] if you specify one or more external fields, augments the search results with the indicated fields. If you use output \*, all fields from uploaded Lookup file are added. When the output clause is not used, no fields from uploaded Lookup file are added to the search results.

#### **Usage Notes**

The lookup operator supports specific date/time formats. Logger event fields can be of three different data types, string, integer, and date/time. The lookup operator converts values in the Lookup fields to a value of the same data type as the corresponding Logger event field.

The lookup operator supports the following formats for date/time fields:

```
MM/dd/yyyy HH:mm:ss z
MM/dd/yyyy HH:mm:ss z
yyyy/MM/dd HH:mm:ss z
dd/MMM/yyyy HH:mm:ss Z
dd MMM yyyy HH:mm:ss z
yyyy-M-d H:mm:ss
yyyy-M-dd'T'HH:mm:ss
```

Logger allows about 1GB system memory for all lookup searches. Running multiple lookup searches simultaneously on large lookup tables could use up the 1GB memory. When this limit is reached, some lookup searches may run more slowly or may timeout. If a user starts a lookup search when other lookup searches are running and the memory is full, Logger will display a message that suggests that the user runs the lookup search after the current lookup searches finish and the memory is released.

Choose Lookup fields that have unique values in the uploaded Lookup file. The lookup operation only uses the first row that matches and ignores any subsequent matches. Therefore, it is best to have unique values in the lookup column and avoid having duplicate matches ignored.

As an example, look at the following search.

| lookup testLU deviceVendor output status

lookup Page 614 of 768

where the Lookup file "testLU" contains four rows with same deviceVendor value, "ArcSight", as shown below.

#### testLU

| deviceVendor | dept        | org         |
|--------------|-------------|-------------|
| ArcSight     | sales       | Micro Focus |
| ArcSight     | marketing   | Micro Focus |
| BlueCoat     | sales       | BlueCoatINC |
| ArcSight     | engineering | Micro Focus |
| ArcSight     | marketing   | ESP         |

When the lookup operation finds duplicates in the Lookup field, ("deviceVendor=ArcSight" in testLU and "deviceVendor=ArcSight" in the Logger events table), the search results use only the first entry, "status\_testLU=ok" to augment the matching Logger event, while subsequent matches, such as "status\_testLU=alert", are NOT used.

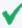

**Tip:** In some rare situations, a blank page may be returned after you upload a Lookup File from the Add Lookup File page. If this happens, refresh the page manually. After the refresh, you are returned to the loading page and the process tries to load the Lookup File again. Since the file was already uploaded, you get an error message. You can safely ignore the error.

#### **Using IP Addresses in Lookup Files**

The Lookup process automatically determines whether the Lookup file consists of IP addresses, and if so treats them as IP addresses rather than strings. When performing a search using a Lookup file, Logger checks the first ten rows of each Lookup column to determine whether it contains only IP addresses.

• If a Lookup column contains only IP addresses in the first ten rows, Logger assumes that the rest of rows in that column contain IP addresses.

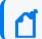

**Note:** Including non-IP address data later in the same column may cause an exception.

- If the first ten rows contain strings that are not IP addresses, Logger uses the field type of the corresponding Logger event column to determine the data type.
- If the Lookup process determines that it's an IP address lookup based on the above rule, the search will find matching IP addresses in any equivalent IP address format.

For example, if your Lookup column has some things that are not IP addresses in the first ten rows:

lookup Page 615 of 768

- Searching for the string "2001:db8:250:0:0:fefe:0:1" would find only events where the target field is the exact string "2001:db8:250:0:0:fefe:0:1"
- Searching for the string "192.168.10.100" would find only events where the target field is the exact string "192.168.10.100".

Whereas, if your Lookup file has only IP addresses in the first ten rows:

- Searching for the address "192.0.2.010" could find events with addresses such as: "192.0.2.010" and "192.0.2.10".
- Searching for the address "2001:db8:250:0:0:fefe:0:1" could find events with addresses such as: "2001:db8:250:0:0:fefe:0:1" and "2001:db8:250::fefe:0000:1".

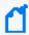

**Note:** For more information about including IPv6 address data in Logger and searching for it, see "Sending IPv6 Data to Logger" on page 34 and "Searching for IPv6 Addresses" on page 118.

#### Example One

The following example looks up events where the sourceAddress comes from the IP address listed in a lookup file named "maliciousIP" under the column named "ip".

lookup maliciousIP ip as sourceAddress

#### **Example Two**

The following example looks up access events with a sourcePort different from the sourcePort in day\_x, where day\_x is the lookup file generated from the exported Logger events on a day before.

access | lookup - day\_x sourcePort

## parse

Applies the named parser to the matching events of a search query.

#### **Synopsis**

```
... parse <parser_name>
```

Where r\_name> is the name of the parser to use. For information on how to create a
parser, see "Working with Parsers" on page 375.

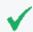

**Tip:** The parser must exist before it can be used in a query.

parse Page 616 of 768

The parse operator is useful in parsing the non-CEF (unstructured textual) data stored on Logger and parsing it into specific fields according to the parser's definition.

Once parsed into fields, this data can be used further in search operations. For example, the following parse operator parses the events using a user-defined parser "Web Server Access Logs" such that "username", "login status", "num attempts" fields are created.

You can use these created fields further in a pipeline query to display the top 10 user names that resulted in the maximum failed login attempts and the number of attempts they made.

```
...| parse Web Server Access Log | where login_status = "failed" | top
username num_attempts
```

Because the parser definitions are rex or extract expressions, they create additional fields to contain values that match the specified expression. These fields are displayed in the Search Results just like the results of any rex or extract expression. Therefore, in the above example, three additional fields will be added to the Search Result: username, login\_status, num\_attempts.

An additional field called "parser" is also added to the Search Results when the parse operator is used in a search query.

This field contains the name of the parser when the parser is able to parse one or more fields specified in the definition for the matching events. If the event was not parsed successfully, if no parser is defined for the source type, or if there is no source type, this field displays "Not parsed". Similarly, the field contains the value "not parsed" when the parser definition is not able to parse any fields of the matching event.

#### Example

You can also use this field to find out events that were successfully parsed or did not parse:

```
... | parse Web Server Access Log | where parser = "not parsed"
```

#### **Usage Notes**

When to use the parse operator: When non-CEF events are received through TCP or UDP receivers on Logger, they are not associated with a source type and thus a parser definition. Therefore, such events are not parsed automatically. Similarly, non-CEF events stored on Logger. If you need such events parsed when they match a query, use the parse operator.

When an event for which a defined source type exists on Logger is parsed through the parse operator, it can result in the creation of multiple user-defined fields—through the parser associated with the source type and through the parser you specified in the parser pipeline command. If both parsers create unique field names, all those fields are created when a query

parse Page 617 of 768

that matches the event is run. If the parsers specify one or more same-name fields, the field names specified in the parse operator parser take precedence as this parser is applied last.

#### Example

```
... | parse Web Server Access Log | where url CONTAINS ".org" | top url
```

#### rare

Lists the search results in a tabular form of the least common values for the specified field. That is, the values are listed from the lowest count value to the highest.

When multiple fields are specified, the count of unique sets of all those fields is listed from the lowest to highest count.

#### **Synopsis**

```
...| rare <field1> <field2> <field3> ...
```

Sorts the matching results from least to most common for the specified fields.

#### **Usage Notes**

Typically, the <field> list contains event fields available in the Logger schema or user-defined fields created using the rex or eval operators prior in the query, as shown in the examples below. However, fields might also be defined by other operators such as the eval operator.

A chart of the search results is automatically generated when this operator is included in a query. You can click on a charted value to quickly filter down to events with specific field values. For more information, see "Chart Drill Down" on page 125.

If multiple fields are specified, separate the field names with a white space or a comma.

#### Example

```
... | rare deviceEventCategory
```

## regex

Selects events that match the specified regular expression.

#### **Synopsis**

```
...| regex <regular_expression>
```

rare Page 618 of 768

#### OR

```
...| regex <field> (=|!=) <regular_expression>
```

#### **Usage Notes**

Regular expression pattern matching is case insensitive.

The first usage (without a field name) is applied to the raw event. While the second usage (with a field name), is applied to a specific field.

If you use the second usage (as shown above and in the second example, below), either specify an event field that is available in the Logger schema or a user-defined field created using the rex or eval operators.

#### **Examples**

```
... | regex "failure"
... | regex deviceEventCategory != "fan"
```

#### rename

Renames the specified field name.

#### **Synopsis**

```
...| rename <field> as <new_name>
```

#### Where:

- <field> is the name of an event field that is available in the Logger schema or a user-defined field created using the rex or eval operator.
- <new name> is the new name you want to assign to the field.

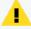

**Caution (Search Page):** Micro Focus recommends to rename the operators differently. Otherwise, columns with duplicate names will appear which can cause confusion when analyzing the search results.

#### **Usage Notes**

An additional column is added to the search results for each renamed field. The field with the original name continues to be displayed in the search results in addition to the renamed field. For example, if you rename deviceEventCategory to Category, two columns are displayed in the search results: deviceEventCategory and Category.

rename Page 619 of 768

You can include the wildcard character, \*, in a field name. However, you must enclose the field that contains a wildcard character in double quotes (""). For example:

```
...| rename "*IPAddress" as "*Address"
```

OR

```
...| rename "*IPAddress" as Address
```

If a field name includes a special character (such as \_, a space, #, and so on), it should be included in double quotes ("") in the rename operator expression. For example:

```
...| rename src_ip as "Source IP Address"
```

If the resulting field of a rename operation includes a special character, it must be enclosed in double quotes ("") whenever you use it in the pipeline operator expression. For example,

```
...| rename src_ip as "Source IP Address" | top "Source IP Address"
```

The internal field names (that start with "raw") cannot be renamed.

The renamed fields are valid only for the duration of the query.

The resulting field of a rename operation is case sensitive. When using such a field in a search operation, make sure that you the same case that was used to define the field.

When you export the search results of a search query that contains the rename expression, the resulting file contains the renamed fields.

### Example

```
...| rename src_ip as IPAddress
...| rename src_ip as "Source IP Address"
```

# replace

Replaces the specified string in the specified fields with the specified new string.

#### **Synopsis**

```
<orig_str> with <new_str> [in <field_list>]
```

#### Where:

- <orig\_str> is the original string you want to replace.
- <new\_str> is the new string you want to replace with.
- <field list> is the optional, however highly recommended.

replace Page 620 of 768

#### **Usage Notes**

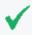

**Tip:** Even though the field list is optional for this command, Micro Focus strongly recommends that you specify the fields on which the replace operator should act in this command.

If you skip the field list, the replace operator acts on the fields that have been either explicitly defined using the cef, rex, and eval operators preceding the replace command, or any fields that were used in other operator commands that preceded the replace operator command.

For example, the replace command acts on deviceEventCategory in all of the following cases and replaces one instance of "EPS" with "Events":

```
...| replace *EPS* with *Events* in deviceEventCategory
...| cef deviceEventCategory | replace *EPS* with *Events*
...| top deviceEventCategory | replace *EPS* with *Events*
```

To replace the entire string, specify it in full (as it appears in the event). For example, "192.168.35.3". To replace part of the string, include wildcard character (\*) for the part that is not going to change. For example, if the original string (the string you want to replace) is "192.168\*", only the 192.168 part in an event is replaced. The remaining string is preserved. As a result, if an event contains 192.168.35.3, only the first two bytes are replaced. The rest (35.3) will be preserved. Similarly, if the event contains 192.168.DestIP, DestIP will be preserved. However, if the event contains the string 192.168, it will not be replaced.

If both the original and the new strings contain wildcard characters, the number of wildcard characters in the *original* string must match the number of wildcard characters in the *new* string.

```
...| replace "*.168.*" with "*.XXX.*
```

If the original or the new string includes a special character such as / or ?, enclose the string in double quotes (""):

```
...| replace "/Monitor" with Error
```

You can replace multiple values for multiple fields in a single operation by separating each expression with a comma (,). Note that you must specify the field list after specifying the "with" expression for all values that you want to replace, as shown in the following example:

```
...| replace "Arc*" with Micro Focus, "cpu:100" with EPS in deviceVendor, deviceEventClassId
```

The original string is case-insensitive. Therefore, the string "err" will replace an event that contains "Err".

replace Page 621 of 768

#### Example One

Replace any occurrence of "a" with "b" but the characters preceding "a" and succeeding it are preserved.

```
...| replace *a* with *b*
```

#### Example Two

Replace any occurrence of "a" with "b" without retaining any characters preceding or succeeding "a".

```
... replace *a* with b in name
```

#### rex

Extracts (or captures) a value based on the specified regular expression or extract and substitute a value based on the specified "sed" expression. The value can be from a previously specified field in the query or a raw event message.

#### **Synopsis**

```
... | rex <regular_expression containing a field name>
```

Or

... | rex field = <field> mode=sed "s/<string to be substituted>/<substitution
value>"

#### **Understanding How Extraction Works**

When the value is extracted based on a regular expression, the extracted value is assigned to a field name, which is specified as part of the regular expression. The syntax for defining the field name is ?<fieldname>, where fieldname is a string of alphanumeric characters. Using an underscore ("\_") is not recommended.

For example, use the following event to illustrate the power of rex.

```
[Thu Jul 30 01:20:06 2009] [error] [client 69.63.180.245] PHP Warning: Can't connect to 10.4.31.4:11211
```

If you want to extract any IP address from the above event and assign it to a field called IP\_Address, specify the following rex expression:

```
rex "(?<IPAddress>\d{1,3}\.\d{1,3}\.\d{1,3}\.\d{1,3})"
```

rex Page 622 of 768

However, if you wanted to extract the IP address after the word "client" from the following event and assign it to a field called SourceIP, you will need to specify a start and end point for IP address extraction, so that the second IP address in the event is not captured. The starting point in this event can be [client and the end point can be ]. Thus, the rex expression will be:

```
| rex "\[client (?<SourceIP>[^\]]*)"
```

In this rex expression ?<SourceIP> is the field name defined to capture IP address and client specifies the text or point in the event AFTER which data will be extracted. The [^\]]\* expression will match every character that is not a closing right bracket, therefore, for our example event, the expression will match until the end of the first IP address and not the second IP address that appears after the word "to" in the event message.

#### **Understanding How Substitution Works**

When the rex operator is used in sed mode, you can substitute the values of extracted fields with the values you specify. For example, if you are generating a report of events that contain credit card numbers, you might want to substitute the credit card numbers to obfuscate the real numbers.

The substitution only occurs in the search results. The actual event is not changed.

In the following example, the credit card numbers in the CCN field are substituted with "xxxx", thus obfuscating sensitive data:

```
| rex field=CCN mode=sed "s/*/xxxx/g"
```

The "/g" at the end of the command indicates a global replace, that is, all occurrences of the specified pattern will be replaced in all matching events. If "/g" is omitted, only the first occurrence of the specified pattern in each event is replaced.

Multiple substitutions can be performed in a single command, as shown in the following example. In this example, the word "Authentication" is substituted with "xxxx" globally (for all matching events), the first byte of the agent address that start with "192" is substituted with "xxxx" and an IP address that starts with "10" is substituted with "xxxx".

| rex field=msg mode=sed "s/Authentication/xxxx/g" | rex field=agentAddress mode=sed "s/192/xxxx/g" | rex field=dst mode=sed "s/10.\*/xxxx/g"

#### **Usage Notes**

A detailed tutorial on the rex operator is available at "Using the Rex Operator" on page 638.

A Regex Helper tool is available for formulating regular expressions of fields in which you are interested. The Regex Helper parses an event into fields. Then, you select the fields that you want to include in the rex expression. The regular expression for those fields is automatically

rex Page 623 of 768

inserted in the Search box. For detailed information on the Regex Helper tool, see "Regex Helper Tool" on page 102.

The extracted values are displayed as additional columns in the All Fields view (of the System Fieldsets). To view only the extracted columns, select **User Defined Fieldsets** from the System Fieldsets list. In the above example, an additional column with heading "SourceIP" is added to the All Fields view; IP address values extracted from events are listed in this column.

If you want to use other search operators such as fields, sort, chart, and so on to refine your search results, you must first use this operator to extract those fields.

#### Example One

The following example extracts name and social security number from an event that contains data in name: John ssn:123-45-6789 format and assigns them to Name and SSN fields:

```
... | rex "name: (?<Name>.*) ssn: (?<SSN>.*)"
```

#### **Example Two**

The following example extracts URLs from events and displays the top 10 of the extracted URLs:

```
... | rex "http://(?<URL>[^ ]*)" | top URL
```

#### **Example Three**

The following example substitutes the last four digits of social security numbers extracted in the first event with xxxx:

```
... | rex field=SSN mode=sed "s/-\d{4}/-xxxx/g"
```

## sort

Sorts search results as specified by the sort criteria.

#### Synopsis

```
... | sort [<N>] ((+ | -) field)+
```

#### Where:

- The minus sign (-) sorts the results by specified fields in descending order.
- By default (without -) sorts the results by specified fields in ascending order.
- <N> keeps the top N results, where N can be a number between 1 and 10,000. Default: 10,000.

sort Page 624 of 768

#### **Usage Notes**

Typically, the <field> list contains event fields available in the Logger schema or user-defined fields created using the rex operator prior in the query. However, fields might also be defined by other operators such as the eval operator.

Sorting is based on the data type of the specified field.

When multiple fields are specified for a sort operation, the first field is used to sort the data. If there are multiple same values after the first sort, the second field is used to sort within the same values, followed by third field, and so on. For example, in the example below, first the matching events are sorted by "cat" (device event category). If multiple events have the same "cat", those events are further sorted by "eventId".

When multiple fields are specified, you can specify a different sort order for each field. For example, | sort + deviceEventCategory - eventId.

If multiple fields are specified, separate the field names with a white space or a comma.

Sorting is case-sensitive. Therefore, "Error:105" will precede "error:105" in the sorted list (when sorted in ascending order).

When a sort operator is included in a query, only the top 10,000 matches are displayed. This is a known limitation and will be addressed in a future Logger release.

When this operator is included in a query, the search results cannot be previewed. That is, the query must finish running before search results are displayed.

#### Peer

Sort parameter N is not propagated to all peers. Nonetheless, sort limits peer results at 10 000, by default.

If the user still needs more data from peers, tune the property server.pipeline.sort.bash.count to the desire value in all Loggers.

#### Example

... | sort deviceEventCategory eventId

## tail

Displays the last <N> lines of the search results.

#### Synopsis

...| tail [<N>]

tail Page 625 of 768

#### Where:

<N> is the number of lines to display. Default: 10, if <N> is not specified.

#### **Usage Notes**

When this operator is included in a query, the search results cannot be previewed. That is, the query must finish running before search results are displayed.

#### Example

```
... | tail 5
```

## top

Lists the search results in a tabular form of the most common values for the specified field. That is, the values are listed from the highest count value to the lowest.

#### **Synopsis**

```
...| top [<N>] <field1> <field2> <field3> ...
```

<N> limits the matches to the top n values for the specified fields. Default: 500, if <N> is not specified.

#### **Usage Notes**

The fields can be either event fields available in the Logger schema or user-defined fields created using the rex or eval operators prior in the query. If multiple fields are specified, separate the field names with a white space or a comma.

When multiple fields are specified, the count of unique sets of all those fields is listed from the highest to lowest count.

A chart of the search results is automatically generated when this operator is included in a query. You can click on a charted value to quickly filter down to events with specific field values. For more information, see "Chart Drill Down" on page 125.

To limit the matches to the top n values for the specified fields, specify a value for n.

The value you specify overrides the default value of 500. For example, the following query:

... | top 1000 deviceEventCategory

charts the events with the 1000 most common values in the deviceEventCategory field.

top Page 626 of 768

#### Examples

```
... | top deviceEventCategory
```

... | top 5 categories

## transaction

Groups events that have the same values in the specified fields.

#### **Synopsis**

```
... | transaction <field1> <field2>... [maxevents=<number>] [maxspan=<number>
[s|m|h|d]] [maxpause=<number>[s|m|h|d]] [startswith=<reg_exp>] [endswith=<reg_exp>]
```

#### Where:

field1, field2 is a field or a comma-separated field list whose values are compared to determine events to group. If a field list is specified, the values of the unique sets of all those fields are used to determine events to group. For example, if host and portNum are specified, and two events contain "hostA" and "8080", the events are grouped in a transaction.

maxevents specifies the maximum number of events that can be part of a single transaction. For example, if you specify 5, after five matching events have been found, additional events are not included in the transaction. Default: 1000

maxspan specifies the limit on the duration of the transaction. That is, the difference in time between the first event and all other events in a transaction will never be more than the specified maxspan limit. For example, if you specify maxspan=30s, the event time of all events within the transaction will be at most 30 seconds more than the event time of the first event in the transaction. Default: Unlimited

maxpause specifies the length of time by which consecutive events in a transaction can be apart. That is, this option ensures that events in a single transaction are never more than the maxpause value from the previous event in the transaction. Default: Unlimited

startswith specifies a regular expression that is used to recognize the beginning of a transaction. For example, if a transaction operator includes startswith= "user [L|1]ogin", all events are scanned for this regular expression. When an event matches the regular expression, a transaction is created, and subsequent events with matching fields are added to the transaction.

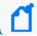

**Note:** The regular expression is applied to the raw event, not to a field in an event.

transaction Page 627 of 768

endswith specifies a regular expression that is used to recognize the end of an existing transaction. That is, an existing transaction is completed when an event matches the specified "endswith" regular expression. For example, if a transaction operator includes endswith= "[L|1]ogout", any event being added to a transaction is checked, and if the regular expression matches the event, the transaction is completed.

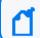

**Note:** The regular expression is applied to the raw event, not to a field in an event.

#### **Usage Notes**

Several of the above options specify conditions to end a transaction. Therefore, when multiple end conditions are specified in a transaction operator, the first end condition that occurs will end the transaction even if the other conditions have not been satisfied yet. For example, if maxspan is reached but maxevents has not been reached, or if the endswith regular expression is matched but maxevents has not been reached.

#### **Understanding How the Transaction Operator Works**

A transaction is a set of events that contain the same values in the specified fields. The events may be further filtered based on the options described above, such as maxspan, maxpause, and so on. In addition to grouping events, the transaction operator adds these fields to each event: transactionid, duration, and eventcount. These fields are displayed in the Search Results as separate columns.

A transactionid is assigned to each transaction when the transaction completes. Transaction IDs are integers, assigned starting from 1 for the transactions (set of events) found in the current query. All events in the same transaction will have the same transaction ID.

If an event does not belong to any transaction found in the current query, it is assigned the transaction ID 0. For example, in a transaction operator with a startswith regular expression, if the first event in the pipeline does not match the regular expression, that event is not part of the transaction, and is assigned transaction ID 0.

The duration is the time in milliseconds of the duration of a transaction, which is the difference between the event time of the last event in the transaction and the first event in the transaction. The duration field for all events in a transaction is set to the duration value of the transaction.

The eventcount displays the number of events in a transaction.

transaction Page 628 of 768

#### Example One

To view source addresses accessed within a 5-minute duration:

```
... | transaction sourceAddress maxspan=5m
```

#### Example Two

To group source addresses by source ports and view 5 events per group:

```
...| transaction sourceAddress sourcePort maxevents=5
```

#### **Example Three**

To group users and URLs they accessed within a 10-minute duration:

```
... | transaction username startswith= "http://" maxspan=10m
```

#### Example Four

To view login transactions from the same session ID and source address in a 1-hour duration:

```
\dots | transaction sessionID sourceAddress maxspan=1h startswith= "user [L|1]ogin"
```

## where

Displays events that match the criteria specified in the "where" expression.

#### **Synopsis**

```
...| where <expression>
```

<expression> can be any valid field-based query expression, as described in "Indexed Search
Portion of a Query" on page 78.

#### **Usage Notes**

<expression> can only be a valid field-based query expression. Arithmetic expressions or functions are not supported.

where Page 629 of 768

### Examples

- ... | where eventId is NULL
- ... | where eventId=10006093313 OR deviceVersion CONTAINS "4.0.6.4924.1"
- ... | where eventId >=10005985569 OR categories= "/Agent/Started"

where Page 630 of 768

# Appendix B: Reporting Cheatsheet

The following table serves as a useful guide for the most common activities in the Reports Section:

#### **Business User**

| Action                                                  | Step                                                                                                    |
|---------------------------------------------------------|----------------------------------------------------------------------------------------------------|
| View or execute an existing Report                      | <ol> <li>Navigate to Explorer.</li> <li>Select the Report in specific Category .</li> <li>Double click Quick Run the Report with the default options (default format, etc.).</li> </ol>                                                                                                |
| Create a New Report                                     | <ol> <li>Navigate to Design &gt; New Report.</li> <li>Select Query from the Select Query Object dialog .</li> <li>Once Report is rendered with default properties, edit the Properties as needed.</li> </ol>                                                                           |
| Execute long running Reports (using background option)  | <ol> <li>Right click report name in Explorer menu.</li> <li>Select Run in Background operation.</li> <li>To get the status of reports that ran in background or report's output, go to Report Status&gt; Other Reports section.</li> </ol>                                             |
| Run a classic report in smart format                    | <ol> <li>Right click report name in Explorer.</li> <li>Select Run in Smart Format operation.</li> </ol>                                                                                                    |
| Verify Report design with limited records from DB       | 1. From Classic > New Report, execute the Report in Preview mode.  2. From Design > New Report, execute the report. *  * only 200 rows with 10 columns are fetched while report creation. Actual data set is returned after the report is saved and viewed from Explorer.              |
| Create a Dashboard Widget                               | <ol> <li>Navigate to <b>Design &gt; Dashboards</b>.</li> <li>Drag any Report on the dashboard widget.</li> </ol>                                                                                                    |
| Create a Report using specific<br>Template              | <ol> <li>Navigate to Classic &gt; New Report.</li> <li>Select the required template from template drop down in Data source tab.</li> </ol>                                                                                                    |
| Add logo in Report                                      | <ol> <li>Navigate to Design &gt; Template Style and select the desired template.</li> <li>Click Images under Items section.</li> <li>Upload ilmage/logo and set position.</li> <li>Click Save.</li> <li>Get the logo in Report Output from the template to create report.</li> </ol>   |
| Create inbound chart                                    | <ol> <li>Navigate to Design &gt; New Report.</li> <li>Select Query Object.</li> <li>Add chart.</li> <li>Uncheck Use Parent's box under Chart Properties.</li> <li>Select another query object from query object selector.</li> <li>Use desired field from Available Fields.</li> </ol> |
| Search a specific Report object in Reporting Repository | <ol> <li>Open Explorer.</li> <li>Type the name or pattern in Search box and click Search.</li> </ol>                                                                                                    |

### Business User , continued

| Action                                 | Step                                                                                                    |
|----------------------------------------|----------------------------------------------------------------------------------------------------|
| View last few executed reports         | 1. Navigate to <b>Home &gt; Recent Reports</b> section.  Note: Only the 10 most recent executed reports are displayed. |
| Vew scheduled reports execution status | 1. Navigate to <b>Administration &gt; Job Execution Status</b> Page.                                                   |
| Create schedule                        | <ol> <li>Navigate to Schedule Reports.</li> <li>Click Add button.</li> <li>Fill details and Save.</li> </ol>           |
| Disable Schedule                       | <ol> <li>Open Schedule Reports.</li> <li>Click green box to disable schedule.</li> </ol>                               |

#### Administration

| Action                                         | Step                                                                                                    |
|------------------------------------------------|----------------------------------------------------------------------------------------------------|
| Change log level of Reporting server           | <ol> <li>Navigate to Reports &gt; Administration &gt; Report Configuration.</li> <li>Change the log level and Save.</li> </ol>                                                                                                    |
| Copy/move/delete<br>multiple Report<br>Objects | <ol> <li>Navigate to Explorer.</li> <li>Select those objects using Ctrl key and then right click for Copy/Cut/Delete operation.</li> <li>Select destination category and right click to select Paste operation.</li> </ol>                                                                                                    |
| Start/Stop/Restart report process              | <ol> <li>Navigate to System Admin &gt; System &gt; Process Status.</li> <li>Select Web/reportengine process and select button to Start/Stop/Restart.</li> </ol>                                                                                                    |
| Give rights to user on category or report      | <ol> <li>Navigate to System Admin &gt; User management.</li> <li>Select user and click Edit.</li> <li>Assign groups.</li> </ol>                                                                                                    |
| Get Logs                                       | <ol> <li>Navigate to Configuration &gt; Retrieve Logs.</li> <li>Select desired option and click Retrieve logs.</li> </ol>                                                                                                    |
| Get signed PDF                                 | <ol> <li>Navigate to Administration &gt; Report Configuration .</li> <li>Enable Sign Document and click Manage Certificate to add keystore file.</li> <li>Upload keystore file and provide public and private key under Manage Certificate popup for desired users.</li> <li>Also set format, operations, position and location and save the changes.</li> </ol> |

# Appendix C: Using SmartConnectors to Collect Events

Similar to ArcSight Manager, Logger uses the ArcSight SmartConnectors to collect events. SmartConnectors can read security events from many different types of devices on a network (such as firewalls and servers) and filter events of interest (and optionally aggregate them) and send them to a Logger receiver. Logger can receive structured data in the form of normalized Common Event Format (CEF) events from the SmartConnectors.

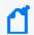

**Note:** To receive events containing IPv6 data, you must use SmartConnector version 7.5.0 or later.

The following topics give basic information. For details on a specific connector, refer to the configuration guide for that connector.

# SmartMessage

SmartMessage is an ArcSight technology that provides an efficient secure channel for Common Event Format (CEF) events between ArcSight SmartConnectors and Logger.

SmartMessage provides an end-to-end encrypted secure channel using secure sockets layer (SSL). One end is an ArcSight SmartConnector, receiving events from the many supported devices. The other end is a SmartMessage receiver on Logger.

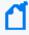

**Note:** The SmartMessage secure channel uses SSL protocol to send encrypted events to Logger. This is similar to, but different from, the encrypted binary protocol used between SmartConnectors and ArcSight Manager.

# Configuring a SmartConnector to Send Events to Logger

Logger comes pre-configured with a SmartMessage receiver. To use it to receive events from a SmartConnector, you must configure the SmartConnector as described next. You can also create new SmartMessage receivers and configure the SmartConnectors with these newly created receivers. When configuring a SmartConnector, be sure to specify the correct receiver name.

#### To configure a SmartConnector to send events to Logger:

- 1. Install the SmartConnector component using the SmartConnector Configuration Guide for the supported device as a reference. Specify Logger as the destination instead of ArcSight Manager or a CEF file.
- 2. Specify the required destination parameters. Enter the Logger hostname or IP address and the name of the SmartMessage receiver. These settings must match the receiver in Logger that listen for events from this connector.
  - To use the preconfigured receiver, specify SmartMessage Receiver as the Receiver Name.
  - To use SmartMessage to communicate between an ArcSight SmartConnector and a Logger Appliance, configure the SmartConnector to use port 443.
  - To communicate between an ArcSight SmartConnector and Software Logger, configure the SmartConnector to use the port configured for the Software Logger.
  - For unencrypted CEF syslog, enter the Logger hostname or IP address, the desired port, and choose UDP or TCP output.

# Configuring SmartConnectors to Send Events to Both Logger and an ArcSight Manager

You can configure a SmartConnector to send CEF syslog output to Logger and send events to an ArcSight Manager at the same time.

- 1. Install the SmartConnector normally. Register the SmartConnector with a running ArcSight Manager and test that the SmartConnector is up and running.
- Start the SmartConnector configuration program again using the \$ARCSIGHT\_ HOME/current/bin/runagentsetup script, where \$ARCSIGHT\_HOME refers to the SmartConnector installation directory.
- 3. Select Modify Connector, click Next, then select Add, modify, or remove destinations. Click Next. Select Add destination.
- 4. Choose Logger and specify the requested parameters. Restart the SmartConnector for changes to take effect.

# Configuring SmartConnectors for Failover Destinations

SmartConnectors can be configured to send events to a secondary, failover destination when a primary connection fails.

#### To configure a failover destination, follow these steps:

- 1. Configure the SmartConnector for the primary Logger as described above. The transport must be raw TCP in order to detect the transmission errors that trigger failover.
- 2. Edit the agent.properties file in the directory \$ARCSIGHT\_HOME/current/user/agent, where \$ARCSIGHT\_HOME is the root directory where the SmartConnector component was installed.

Add this property:

transport.types=http,file,cefsyslog

Delete this property:

transport.default.type

- 3. Start the SmartConnector configuration program again using the \$ARCSIGHT\_ HOME/current/bin/runagentsetup script.
- 4. Select **Modify Connector**, click **Next**, then select **Add**, **modify**, **or remove destinations**. Make sure the Logger destination is selected and click **Next**.
- 5. Enter information for the secondary Logger.
- 6. Restart the SmartConnector for the changes to take effect.
- 7. For more information about installing and configuring ArcSight SmartConnectors, refer to the ArcSight SmartConnector User's Guide, or specific SmartConnector Configuration Guides, available from the Micro Focus Security Community.

# Sending Events from ArcSight ESM to Logger

The ArcSight Forwarding Connector can read events from an ArcSight Manager and forward them to Logger as CEF-formatted syslog messages.

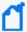

 $\textbf{Note:} \ \ \textbf{The Forwarding Connector is a separate installable file, named similar to this:}$ 

ArcSight-4.x.x.<build>.x-SuperConnector-<platform>.exe

Use build 4810 or later for compatibility with Logger.

#### To configure the ArcSight Forwarding Connector to send events to Logger:

- 1. Install the SmartConnector component normally, through "Install Core Software" as described in the Forwarding Connector configuration guide. Exit the wizard at this point.
- Create a file called agent.properties in the directory \$ARCSIGHT\_
   HOME/current/user/agent, where \$ARCSIGHT\_HOME is the root directory where the SmartConnector component was installed. This file should contain a single line:

transport.default.type=cefsyslog

- 3. Start the SmartConnector configuration program again using the \$ARCSIGHT\_ HOME/current/bin/runagentsetup script.
- 4. Specify the required parameters for CEF output. Enter the desired port for UDP or TCP output.

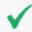

**Tip:** These settings will need to match the receiver you create in Logger to listen for events from ArcSight ESM.

| Parameter                            | Description                                                                    |
|--------------------------------------|--------------------------------------------------------------------------------|
| Ip/Host                              | IP or host name of the Logger                                                  |
| Port                                 | 514 or another port that matches the receiver                                  |
| Protocol                             | UDP or Raw TCP                                                                 |
| ArcSight Source Manager Host<br>Name | IP or host name of the source ArcSight Manager                                 |
| ArcSight Source Manager Port         | 8443 (default)                                                                 |
| ArcSight Source Manager User<br>Name | A user account on the source Manager with sufficient privileges to read events |

| Parameter                           | Description                                                     |
|-------------------------------------|-----------------------------------------------------------------|
| ArcSight Source Manager<br>Password | Password for the specified Manager user account                 |
| SmartConnector Name                 | A name for the ESM to Logger connector (visible in the Manager) |
| SmartConnector Location             | Notation of where this connector is installed                   |
| Device Location                     | Notation of where the source Manager is installed               |
| Comment                             | Optional comments                                               |

To configure the Forwarding Connector to send CEF output to Logger and send events to another ArcSight Manager at the same time, see "Configuring SmartConnectors to Send Events to Both Logger and an ArcSight Manager" on page 634.

# Appendix D: Using the Rex Operator

The rex operator is a powerful operator that enables you to extract information that matches a specified regular expression and assigns it to a field, whose field name you specify. You can also specify an optional start point and an end point in the rex expression between which the information matching the regular expression is searched.

When a rex expression is included in a search query, it must be preceded by a basic search query that finds events from which the rex expression will extract information. For example: failed | rex "(?<srcip>[^]\d{1,3}\.\d{1,3}\.\d{1,3}\.\d{1,3}\.\d{1,3}\"

The following topics describe the rex search operator in detail.

# Syntax of the rex Operator

| rex "text1(?<field1>text2regex)"

#### Where:

- text1: The text or point in the event AFTER which information extraction begins. The default is the beginning of the event.
- text2: The text or point in the event at which information extraction ends.
- field1: The name of the field to which the extracted information is assigned.
- regex: The pattern (regular expression) used for matching information to be extracted between text1 and text2.

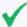

**Tip:** If you are an experienced regular expression user, see the Note in the next section for a quick understanding of how rex enables you to capture named input and reference it for further processing.

# Understanding the rex Operator Syntax

Extract all information *after* text1 and until text2 that matches the specified regex (regular expression) and assign *to* field1.

- text1 and [text2] can be any points in an event—start and end of an event, specific string in an event (even if the string is in the middle of a word in the event), a specific number of characters from the start or end of an event, or a pattern.
- To specify the next space in the event as text2, enter [^].

  This is interpreted as "not space." Therefore, entering a "not" results in the capture to stop at the point where the specified character, in this case, a space, is found in the event.

• To specify [text2] to be the end of the line, enter [^\$].

This is interpreted as "not end of line." Therefore, when an end-of-line in an event is encountered, the capture will stop at that point. The [^\$] usage only captures one character if it is not an end-of-line character. However, by specifying [^\$]\* in a rex expression, the usage captures all characters until end-of-line.

You can also specify .\* to capture all characters in an event instead of [^\$]. Examples in this document, however, use [^\$].

- Any extra spaces within the double quotes of the rex expression are treated literally.
- The characters that need to be escaped for rex expressions are the same as the ones for regular expressions. Refer to a regular expressions document of your choice to obtain a complete list of such characters.
- Information captured by a rex expression can be used for further processing in a subsequent rex expression as illustrated in the following example in which an IP address is captured by the first rex expression and the network ID (assuming the first three bytes of the IP address represent it) to which the IP address belongs is extracted from the captured IP address:

```
logger | rex "(?<srcip>[^ ]\d{1,3}\.\d{1,3}\.\d{1,3}\.\d{1,3})" | rex field=srcip "(?<netid>\d{1,3}\.\d{1,3}\.\d{1,3})"
```

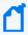

**Note:** If you are an experienced regular expression user, you can interpret the rex expression syntax as follows:

```
rex "(?<field1>regex)"
```

where the entire expression in the parentheses specifies a named capture. That is, the captured group is assigned a name, which can be referenced later for further processing. For example, in the following expression "srcip" is the name assigned to the capture.

```
failed | rex "(?<srcip>[^ ]\d{1,3}\.\d{1,3}\.\d{1,3}\.\d{1,3}\"
```

Once named, use "srcip" for further processing as follows:

```
failed | rex "(?<srcip>[^ ]\d{1,3}\.\d{1,3}\.\d{1,3}\.\d{1,3}\" | top srcip
```

## Ways to Create a rex Expression

You can create a rex expression in two ways:

• Manually: Follow the syntax and guidelines described in this appendix to create a rex expression to suit your needs.

Regex Helper: Use the Regex Helper tool, as described in "Regex Helper Tool" on page 102.
 This tool not only simplifies the process, it also makes it less error prone and more efficient.

# Creating a rex Expression Manually

Start with a simple search that finds the events that contains the information in which you are interested. Once the events are displayed, identify a common starting point in those events that precedes the information.

For example, say you want to extract the client IP address, which always appears after the word "[client" in the following event:

```
[Thu Jul 30 01:20:06 2009] [error] [client 69.63.180.245] PHP Warning: memcache_pconnect() [<a href='function.memcache-pconnect'>function.memcache-pconnect</a>]: Can't connect to 10.4.31.4:11211
```

Therefore, "[client" is the starting point. A good end point is the "]" after the last byte of the client IP address. Now, we need to define the regular expression that will extract the IP address. Because in this example, only the client IP address appears after the word "client", we use "\*" as the regular expression, which means "extract everything". (We could be more specific and use  $\d{1,3}\.\d{1,3}\.\d{1,3}\.\d{1,3}\.\d{1,3}$  for the IP address.) We assign the extracted IP address to a field name "clientIP". We are almost ready to create a rex expression, except that we need to escape the "[" and "]" characters in the expression. The escape character to use is "\".

Now, we are ready to create the rex expression to extract the IP address that appears after the word "client" in the event shown above:

```
| rex "\[client(?<clientip>[^\]]*)"
```

# **Example rex Expressions**

This section contains several examples for extracting different types of information from an event. The specificity of the information extracted increases with each example. Use these examples as a starting point for creating rex expressions to suit your needs. Also, use the Regex Helper tool that simplifies rex expression creation.

The following event examples illustrate how different rex expressions extract information.

## **Example One**

The following rex example uses this event for illustration:

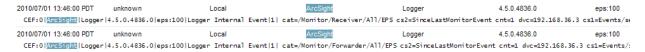

• Capture matching events from the left of the pipeline and assign them to the field message. The entire event is assigned to the message field.

```
| rex "(?<message>[^$]*)"
```

This expression extracts the entire event (as shown above), starting at the word "CEF:0".

 Specifying the starting point as number of characters from the start of an event instead of a specific character or word

```
| rex "[a-zA-Z0-9:\.\s]{16}(?<message>[^$]*)"
```

This expression starts extracting after 16 **consecutive** occurrences of the characters specified for text1—alphanumeric characters, colons, periods, or spaces. Although the first 16 characters of the first event are CEF:0|ArcSight|L, the extraction does not begin at "Logger|4.5.0..." because the pipeline character is not part of the characters we are matching, but this character is part of the beginning of the event. Therefore, the first 16 consecutive occurrences are "Logger Internal." As a result, information starting at the word Event is extracted from our example event.

• Extract a specified number of characters instead of specifying an end point such as the next space or the end of the line

```
| rex "[a-zA-Z0-9:\.\s]{16}(?<message>[^$]{5})"
```

This expression only extracts the word "Event." (See the previous sample rex expression for a detailed explanation of the reason extraction begins at the word "Event".)

• Extract everything after "CEF:0|" into the message field. Then, pipe events for which the message field is not null through another rex expression to extract the IP address contained in the matching events and assign the IP addresses to another field, msgip. Only display events where msgip is not null.

| rex "CEF:0\|(?<message>[^\$]\*)" | where message is not null | rex "dvc= (?<msgip>[^ ]\d{1,3}\.\d{1,3}\.\d{1,3}\.\d{1,3}\" | where msgip is not null

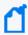

**Note:** The colon (:) and equal sign (=) characters do not need to be escaped; however, pipe (|) characters must be escaped. The characters that need to be escaped for rex expressions are the same as the ones for regular expressions. Refer to a regular expressions document of your choice to obtain a complete list of such characters.

This expression extracts the device IP address from the event.

## **Example Two**

The following rex example uses this event for illustration:

```
Nov 10 03:04:24 | 192.168.20.114 | 192.168.20.113 | 192.168.20.113 | 192.168.20.113 | 192.168.20.113 | 192.168.20.113 | 192.168.20.113 | 192.168.20.113 | 192.168.20.113 | 192.168.20.113 | 192.168.20.113 | 192.168.20.113 | 192.168.20.113 | 192.168.20.113 | 192.168.20.112 | 192.168.20.112 | 192.168.20.112 | 192.168.20.112 | 192.168.20.112 | 192.168.20.112 | 192.168.20.112 | 192.168.20.112 | 192.168.20.112 | 192.168.20.112 | 192.168.20.112 | 192.168.20.112 | 192.168.20.112 | 192.168.20.112 | 192.168.20.112 | 192.168.20.112 | 192.168.20.112 | 192.168.20.112 | 192.168.20.112 | 192.168.20.112 | 192.168.20.112 | 192.168.20.113 | 192.168.20.113 | 192.168.20.112 | 192.168.20.112 | 192.168.20.112 | 192.168.20.112 | 192.168.20.112 | 192.168.20.112 | 192.168.20.112 | 192.168.20.112 | 192.168.20.112 | 192.168.20.112 | 192.168.20.112 | 192.168.20.112 | 192.168.20.112 | 192.168.20.112 | 192.168.20.112 | 192.168.20.112 | 192.168.20.112 | 192.168.20.112 | 192.168.20.112 | 192.168.20.112 | 192.168.20.112 | 192.168.20.112 | 192.168.20.112 | 192.168.20.112 | 192.168.20.112 | 192.168.20.112 | 192.168.20.112 | 192.168.20.112 | 192.168.20.112 | 192.168.20.112 | 192.168.20.112 | 192.168.20.112 | 192.168.20.112 | 192.168.20.112 | 192.168.20.112 | 192.168.20.112 | 192.168.20.112 | 192.168.20.112 | 192.168.20.112 | 192.168.20.112 | 192.168.20.112 | 192.168.20.112 | 192.168.20.112 | 192.168.20.112 | 192.168.20.112 | 192.168.20.112 | 192.168.20.112 | 192.168.20.112 | 192.168.20.112 | 192.168.20.112 | 192.168.20.112 | 192.168.20.112 | 192.168.20.112 | 192.168.20.112 | 192.168.20.112 | 192.168.20.112 | 192.168.20.112 | 192.168.20.112 | 192.168.20.112 | 192.168.20.112 | 192.168.20.112 | 192.168.20.112 | 192.168.20.112 | 192.168.20.112 | 192.168.20.112 | 192.168.20.112 | 192.168.20.112 | 192.168.20.112 | 192.168.20.112 | 192.168.20.112 | 192.168.20.112 | 192.168.20.112 | 192.168.20.112 | 192.168.20.112 | 192.168.20.112 | 192.168.20.112 | 192.168.20.112 | 192.168.20.112 | 192.168.20.112 | 192.168.20.112 | 192.168.20.112 | 192.168.20.112 | 192.1
```

 Extract the first two IP addresses from an event and assign them to two different fields, IP1 and IP2.

```
| rex "(?<IP1>[^$]\d{1,3}\.\d{1,3}\.\d{1,3}\" | rex "\d{1,3}\.\d
{1,3}\.\d{1,3}\.\d{1,3}\.\d{1,3}\"
```

This expression extracts the first and second IP addresses in the above event.

Because the two IP addresses are right after one another in this event, you can also specify the extraction of the two IP addresses in a single rex expression as follows:

```
| rex "(?<IP1>[^$]\d{1,3}\.\d{1,3}\.\d{1,3}\.\d{1,3})(?<IP2>[^$]\d
{1,3}\.\d{1,3}\.\d{1,3}\.\d{1,3}\"
```

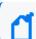

**Note:** Do not enter any spaces in the expression.

Building on the previous example, add a new field called Ignore. Assign the value "Y" to
this field if the two IP addresses extracted in the previous example are the same and assign
the value "N" if the two IP addresses are different. Then, list the top IP1 and IP2
combinations for events for which Ignore field is "N".

```
 | rex (?<IP1>[^$]\d{1,3}..\d{1,3}..\d{1,3})" | rex "\d{1,3}..\d{1,3}..\d{1,3}..\d{1,3}..\d{1,3}..\d{1,3}..\d{1,3})" | eval Ignore=if(IP1==IP2,"Y","N") | where Ignore="N" | top IP1 IP2 | representation of the image of the image. The image of the image of the imag
```

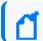

**Note:** The eval command uses a double equal sign (==) to equate the two fields.

 Information captured by a rex expression can be used for further processing in a subsequent rex expression as illustrated in the following example. The first IP address is captured by the first rex expression and the network ID (assuming the first three bytes of the IP address represent it) to which the IP address belongs is extracted from the captured IP address:

```
logger | rex "(?<srcip>[^ ]\d{1,3}\.\d{1,3}\.\d{1,3}\.\d{1,3})" | rex
field=srcip "(?<netid>\d{1,3}\.\d{1,3}\.\d{1,3})
```

## **Example Three**

The following rex example uses this event for illustration:

```
127.0.0.1 - name [10/Oct/2010:13:55:36 -0700] "GET /apache_pb.gif HTTP/1.0" 200 2326 "http://www.example.com/start.html" "Mozilla/4.08 [en] (Win98; I;Nav)"
```

• Extract all URLs from events and generate a chart of the URL counts, excluding blank URLs. (The events contain the URL string in "http://" format.)

```
| rex "http://(?<customURL>[^ ]*)" | where customURL is not null | chart count by customURL | sort - customURL
```

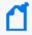

**Note:** The meta character "/" needs to be enclosed in square brackets [] to be treated literally.

## **Example Four**

The following rex example uses this event for illustration:

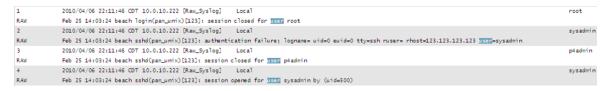

• Extract the first word after the word "user" (one space after the word) or "user=". The word "user" is case-insensitive in this case, and must be preceded by a space character. That is, words such as "ruser" and "suser" should not be matched.

| rex "\s[u|U][s|S][e|E][r|R][\s|=](?<CustomUser>[^ ]\*)"

# Appendix E: Logger Audit Events

You can forward the Logger audit events, which are in Common Event Format (CEF), to ArcSight ESM directly for analysis and correlation. Use the Audit Forwarding feature (as described in "Audit Forwarding" on page 543) to forward the events.

For more information about CEF, refer to Implementing ArcSight Common Event Format (CEF).

The following topics describe Logger's audit events:

# Types of Audit Events

Two types of audit events are generated on Logger and available for Audit Forwarding to ArcSight ESM.

- "Platform Events" on the next page, which are related to the Logger hardware/system.
- "Application Events" on page 656, which are related to Logger functions and configuration changes on it.

Both types of events are stored in the Logger Internal Storage Group. As a result, these events can be searched using the Logger Search UI. For example, you can search for this platform event:

"/Platform/Authentication/Failure/Password"

## Information in an Audit Event

A Logger audit event (in CEF format) contains information about the following prefix fields:

- Device Event Class ID
- Device Severity
- Message
- Device Event Category—(keyName for this CEF extension is "cat")

#### For example:

Sep 19 08:26:10 zurich CEF:0|ArcSight|Logger|3.5.0.13412.0|logger:500|Filter added|2| cat=/Logger/Resource/Filter/Configuration/Add msg=Filter [Regex Query Test] has been added

## **Platform Events**

The following table lists the information contained in audit events related to the Logger platform. All events include the following fields.

- duser—UserName
- duid-User ID
- src—IP address of client
- dst—IP address of appliance
- cat—Device Event Category
- cn1—Session number
- cn1label—Session

Additional fields (if applicable) are listed in the following table.

| Device<br>Event Class<br>ID | Sev. | Device Event Category (cat)                           | Message                                                 | Additional Fields                                                                          |
|-----------------------------|------|-------------------------------------------------------|---------------------------------------------------------|--------------------------------------------------------------------------------------------|
| platform:20<br>0            | 5    | /Platform/Authentication/<br>PasswordChange/Failure   | Failed password change                                  |                                                                                            |
| platform:20                 | 7    | /Platform/Authentication/Failure                      | Failed login attempt                                    |                                                                                            |
| platform:20<br>2            | 5    | /Platform/Authentication/<br>PasswordChange           | Password<br>changed                                     | cs1: Affected User<br>Id<br>cs2: Affected User<br>Login<br>cs3: Affected User<br>Full Name |
| platform:20<br>3            | 7    | /Platform/Authentication/<br>InactiveUser/Failure     | Login attempt<br>by inactive<br>user                    |                                                                                            |
| platform:20<br>5            | 7    | /Platform/Authentication/PasswordChange/Admin Failure | Automated password reset attempt made for admin account | duser: admin                                                                               |

Platform Events Page 646 of 768

| Device<br>Event Class<br>ID | Sev. | Device Event Category (cat)                         | Message                                                  | Additional Fields                                               |
|-----------------------------|------|-----------------------------------------------------|----------------------------------------------------------|-----------------------------------------------------------------|
| platform:20<br>7            | 7    | /Platform/Authentication/PasswordChange/UnknownUser | Automated password reset attempted for non-existent user | duser: username<br>cs1: username                                |
| platform:21                 | 7    | /Platform/Configuration<br>/Global/AuditEvents      | Audit<br>forwarding<br>modified                          | cs1: Audit<br>Forwarders                                        |
| platform:22                 | 5    | /Platform/Certificate<br>/Install                   | Installed certificate                                    | cs1: Network<br>Protocol                                        |
| platform:22<br>1            | 7    | /Platform/Certificate/Mismatch                      | Certificate<br>mismatch<br>failure                       | cs1: Network<br>Protocol                                        |
| platform:22<br>2            | 1    | /Platform/Certificate/Request                       | Created certificate signing request                      | cs1: Certificate<br>Signing Request<br>cs2: Network<br>Protocol |
| platform:22<br>4            | 5    | /Platform/Certificate/<br>Regenerate                | Re-generate<br>self-signed<br>certificate                | cs1: Certificate<br>Signing Request<br>cs2: Network<br>Protocol |
| platform:22<br>6            | 7    | /Platform/Update/Failure/<br>CorruptPackage         | Uploaded<br>update file<br>damaged or<br>corrupt         | cs1: Error<br>cs2: fname<br>cs3: fsize                          |
| platform:22<br>7            | 5    | /Platform/Update/Applied                            | Update installation success                              | cs1: Update Name<br>cs2: Is Reboot<br>Required                  |
| platform:22<br>8            | 7    | /Platform/Update/Failure<br>/Installation           | Update<br>installation<br>failure                        | cs1: Error<br>cs2: Update Name                                  |
| platform:23                 | 3    | /Platform/Authentication<br>/Login                  | Successful<br>login                                      |                                                                 |
| platform:23                 | 7    | /Platform/Authentication<br>/Failure/LOCKED         | Failed login<br>attempt<br>(LOCKED)                      |                                                                 |

Platform Events Page 647 of 768

| Device<br>Event Class<br>ID | Sev. | Device Event Category (cat)                                    | Message                              | Additional Fields                                                                                                    |
|-----------------------------|------|----------------------------------------------------------------|--------------------------------------|----------------------------------------------------------------------------------------------------|
| platform:23                 | 3    | /Platform/Authentication<br>/Logout                            | User logout                          |                                                                                                    |
| platform:24<br>0            | 3    | /Platform/Authorization<br>/Groups/Add                         | Added user group                     | cn2: Current Number of Users cn3: Current Number of User Rights cs1: Affected Group Name cs2: Affected Group Id flexNumber1: Old Number of Users flexNumber2: Old Number of User Rights |
| platform:24                 | 3    | /Platform/Authorization<br>/Groups/Update                      | Updated user group                   | cn2: Current Number of Users cn3: Current Number of User Rights cs1: Affected Group Name cs2: Affected Group Id flexNumber1: Old Number of Users flexNumber2: Old Number of User Rights |
| platform:24<br>2            | 5    | /Platform/Authorization<br>/Groups/Membership<br>/Update/Clear | Removed all<br>members<br>from group |                                                                                                    |
| platform:24<br>3            | 3    | /Platform/Authorization<br>/Groups/Membership/Update           | Modified user group membership       |                                                                                                    |
| platform:24<br>4            | 3    | /Platform/Authorization<br>/Groups/Delete                      | Deleted user group                   | cs1: Affected<br>Group Name<br>cs2: Affected<br>Group Id                                                                                                    |

Platform Events Page 648 of 768

| Device<br>Event Class<br>ID | Sev. | Device Event Category (cat)                           | Message                                      | Additional Fields                                                                              |
|-----------------------------|------|-------------------------------------------------------|----------------------------------------------|------------------------------------------------------------------------------------------------|
| platform:24<br>5            | 3    | /Platform/Authorization<br>/Users/Add                 | Added user                                   | cs1: Affected User<br>Id<br>cs2: Affected User<br>Login<br>cs3: Affected User<br>Full Name     |
| platform:24<br>6            | 3    | /Platform/Authorization<br>/Users/Update              | Updated user                                 | cs1: Affected User<br>Id<br>cs2: Affected User<br>Login<br>cs3: Affected User<br>Full Name     |
| platform:24<br>7            | 3    | /Platform/Authorization/Users<br>/Delete              | Deleted user                                 | cs1: Affected User<br>Id<br>cs2: Affected User<br>Login<br>cs3: Affected User<br>Full Name     |
| platform:24<br>8            | 3    | /Platform/Authentication<br>/Logout/SessionExpiration | Session expired                              |                                                                                                |
| platform:24                 | 7    | /Platform/Authentication<br>/AccountLocked            | Account<br>locked                            |                                                                                                |
| platform:25<br>0            | 5    | /Platform/Storage/RFS<br>/Add                         | Added<br>remote<br>mount point               | cs1: RFS Mount<br>Name<br>cs2: RFS Mount<br>Host and Remote<br>Path                            |
| platform:25                 | 5    | /Platform/Storage/RFS<br>/Edit                        | Edited<br>remote<br>mount point              | cs1: RFS Mount<br>Name<br>cs2: RFS Mount<br>Host and Remote<br>Path                            |
| platform:25<br>2            | 7    | /Platform/Storage/RFS<br>/Failure                     | Failed to<br>create<br>remote<br>mount point | cs1: Server<br>cs2: Remote<br>Directory<br>cs3: Mount Name<br>cs4: Mount Type<br>cs5: Username |

Platform Events Page 649 of 768

| Device<br>Event Class<br>ID | Sev. | Device Event Category (cat)                      | Message                           | Additional Fields                                                                          |
|-----------------------------|------|--------------------------------------------------|-----------------------------------|--------------------------------------------------------------------------------------------|
| platform:25                 | 5    | /Platform/Storage/RFS<br>/Remove                 | Removed<br>remote<br>mount point  | cs1: RFS Mount<br>Name<br>cs2: RFS Mount<br>Host and Remote<br>Path                        |
| platform:25                 | 5    | /Platform/Storage/SAN<br>/Destroy                | Destroyed<br>SAN Logical<br>Unit  | cs1: Volume label                                                                          |
| platform:25<br>5            | 5    | /Platform/Storage/SAN<br>/Attach                 | Attached SAN<br>Logical Unit      | cn2: Volume size (in MB) cs1: Volume label cs2: World-wide Name cs3: Filesystem type       |
| platform:25                 | 7    | /Platform/Storage/SAN<br>/Detach                 | Detached<br>SAN Logical<br>Unit   | cs1: Storage unit details                                                                  |
| platform:25<br>9            | 5    | /Platform/Storage/SAN<br>/Reattach               | Reattached<br>SAN Logical<br>Unit | cs1: Volume label<br>cs2: Filesystem<br>type                                               |
| platform:26<br>0            | 5    | /Platform/Configuration<br>/Network/Route/Update | Static route<br>modified          | cs1: Destination<br>cs2: Subnet<br>cs3: Gateway                                            |
| platform:26<br>1            | 5    | /Platform/Configuration<br>/Network/Route/Remove | Static route removed              | cs1: Destination<br>cs2: Subnet<br>cs3: Gateway                                            |
| platform:26<br>2            | 5    | /Platform/Configuration<br>/Time                 | Appliance<br>time modified        | cs1: Old Date/Time<br>cs2: New<br>Date/Time<br>cs3: Old Time Zone<br>cs4: New Time<br>Zone |
| platform:26                 | 5    | /Platform/Configuration<br>/Network              | NIC settings<br>modified          | cs1: NIC<br>cs2: IP Address<br>cs3: Netmask<br>cs4: Speed                                  |

Platform Events Page 650 of 768

| Device<br>Event Class<br>ID | Sev. | Device Event Category (cat)                        | Message                            | Additional Fields                                                                                                    |
|-----------------------------|------|----------------------------------------------------|------------------------------------|----------------------------------------------------------------------------------------------------|
| platform:26<br>4            | 5    | /Platform/Configuration<br>/Network/NTP            | NTP server<br>settings<br>modified | cs1: NTP Servers<br>cs2: Is Appliance<br>NTP Server                                                                                                    |
| platform:26<br>5            | 5    | /Platform/Configuration<br>/Network/DNS            | DNS settings modified              |                                                                                                    |
| platform:26<br>6            | 5    | /Platform/Configuration<br>/Network/Hosts          | Hosts file<br>modified             | cs1: Difference<br>from previous<br>hosts file                                                                                                    |
| platform:26<br>7            | 5    | /Platform/Configuration<br>/SMTP                   | SMTP settings<br>modified          | cs1: EMail Address<br>cs2: SMTP Server<br>cs3: Backup SMTP<br>Server<br>cs4: Username<br>SMTP Server<br>cs5: Username<br>Backup<br>SMTP Server<br>cs6:<br>SMTP Auth/TLs<br>Mode |
| platform:26<br>8            | 5    | /Platform/Configuration<br>/Network/Route/Add      | Static route added                 | cs1: Destination<br>cs2: Subnet<br>cs3: Gateway                                                                                                    |
| platform:27<br>0            | 5    | /Platform/Authorization<br>/Users/Inactive/Disable | Inactive user disabled             | cs1: User Login<br>deviceCustomDate<br>1: Date Last Active                                                                                                    |
| platform:28<br>0            | 7    | /Appliance/State/Reboot<br>/Initiate               | Appliance reboot initiated         |                                                                                                    |
| platform:28                 | 3    | /Appliance/State/Reboot<br>/Cancel                 | Appliance<br>reboot<br>canceled    |                                                                                                    |
| platform:28<br>2            | 7    | /Appliance/State/<br>Shutdown                      | Appliance poweroff initiated       |                                                                                                    |
| platform:28                 | 5    | /Platform/Storage/<br>Multipathing/Enable          | Enabled SAN<br>Multipathing        | cs1: Multipath<br>Configuration                                                                                                    |

Platform Events Page 651 of 768

| Device<br>Event Class<br>ID | Sev. | Device Event Category (cat)                          | Message                                                | Additional Fields                              |
|-----------------------------|------|------------------------------------------------------|--------------------------------------------------------|------------------------------------------------|
| platform:28                 | 5    | /Platform/Storage/<br>Multipathing/Disable           | Disabled SAN<br>Multipathing                           |                                                |
| platform:30<br>0            | 5    | /Platform/Certificate<br>/Install                    | Installed<br>trusted<br>certificate                    | cs1: Certificate<br>details                    |
| platform:30                 | 5    | /Platform/Certificate<br>/Revocation/Install         | Installed certificate revocation list                  | cs1: CRL details                               |
| platform:30<br>2            | 5    | /Platform/Certificate/Delete                         | Deleted<br>trusted<br>certificate                      | cs1: Certificate<br>details                    |
| platform:30                 | 5    | /Platform/Certificate/<br>Revocation/Delete          | Deleted<br>certificate<br>revocation list              | cs1: CRL details                               |
| platform:30<br>4            | 7    | /Platform/Certificate/<br>Install/Failure            | Failed<br>installing<br>trusted<br>certificate         | cs1: Error<br>cs2: File Size<br>cs3: File Name |
| platform:30<br>5            | 7    | /Platform/Certificate/<br>Revocation/Install/Failure | Failed<br>installing<br>certificate<br>revocation list | cs1: Error<br>cs2: File Size<br>cs3: File Name |
| platform:30                 | 5    | /Platform/Process/Start                              | Start process                                          | cs1: Process Name                              |
| platform:30                 | 5    | /Platform/Process/Stop                               | Stop process                                           | cs1: Process Name                              |
| platform:30                 | 5    | /Platform/Process/Restart                            | Restart<br>process                                     | cs1: Process Name                              |
| platform:31                 | 5    | /Platform/Configuration<br>/FIPS/Enable              | Enabled FIPS mode                                      |                                                |
| platform:31                 | 7    | /Platform/Configuration<br>/FIPS/Disable             | Disabled FIPS mode                                     |                                                |

Platform Events Page 652 of 768

| Device<br>Event Class<br>ID | Sev. | Device Event Category (cat)                          | Message                                     | Additional Fields                                                    |
|-----------------------------|------|------------------------------------------------------|---------------------------------------------|----------------------------------------------------------------------|
| platform:31<br>2            | 7    | /Platform/Configuration<br>/WebServer/CipherStrength | Web server<br>cipher<br>strength<br>changed | cs1: New Value<br>cs2: Old Value                                     |
| platform:32<br>0            | 3    | /Appliance/State<br>/Shutdown/Cancel                 | Appliance<br>poweroff<br>canceled           |                                                                      |
| platform:37<br>1            | 5    | /Platform/Service/Restart                            | Restarted OS service                        | cs1: Service Name                                                    |
| platform:40<br>0            | 2    | /Platform/Diagnostics<br>/Command                    | Ran<br>diagnostic<br>command                | cs1: Diagnostic<br>Command                                           |
| platform:40<br>7            | 7    | /Platform/Certificate<br>/SSL/Expiration             | SSL certificate expiration warning          | cs1: Issuer<br>cs2: Subject<br>deviceCustomDat<br>1: Expiration Date |
| platform:40<br>8            | 5    | /Appliance/State/Startup                             | Appliance<br>startup<br>completed           | deviceCustomDat<br>1: Startup Date                                   |
| platform:40<br>9            | 3    | /Platform/Configuration<br>/LoginBanner              | Configure<br>login warning<br>banner        | cs1:<br>Acknowledgment<br>Prompt<br>cs2: Banner Text                 |
| platform:41<br>0            | 5    | /Platform/Configuration<br>/Network                  | Network<br>settings<br>modified             | cs1: Gateway<br>cs2: Multi-homing<br>cs3: Hostname                   |
| platform:41<br>1            | 5    | /Platform/Authentication<br>/PasswordChange          | Automated<br>Password<br>Reset              | cn2: User ID<br>cs1: User Login                                      |
| platform:41<br>2            | 3    | /Platform/Configuration<br>/Locale                   | Set Locale                                  | cs1: Locale                                                          |

Platform Events Page 653 of 768

| Device<br>Event Class<br>ID | Sev. | Device Event Category (cat)                              | Message                           | Additional Fields                                                                                                    |
|-----------------------------|------|----------------------------------------------------------|-----------------------------------|----------------------------------------------------------------------------------------------------|
| platform:44<br>0            | 3    | /Platform/Configuration/<br>SNMP                         | SNMP<br>configuration<br>modified | cn2: Port Number<br>cn3: Refresh<br>Interval<br>cs1: SNMP Enabled<br>cs2: Community<br>String<br>cs3: Listen Address<br>(es) |
| platform:46<br>0            | 3    | /Platform/Network/Alias/Add                              | NIC alias<br>added                | cs1: NIC<br>cs2: IP Address<br>cs3: Netmask                                                                                  |
| platform:46<br>2            | 3    | /Platform/Network/Alias<br>/Remove                       | NIC alias<br>removed              | cs1: NIC<br>cs2: IP Address<br>cs3: Netmask                                                                                  |
| platform:50<br>0            | 5    | /Platform/Authorization<br>/Groups/Membership<br>/Remove | Remove<br>member from<br>group    | cs1: Affected Group Name cs2: Affected User Login cs3: Affected Group Id cs4: Affected User Id                               |
| platform:50                 | 5    | /Platform/Authorization<br>/Groups/Membership/Add        | Group<br>member<br>added          | cs1: Affected Group Name cs2: Affected User Login cs3: Affected Group Id cs4: Affected User Id                               |
| platform:50<br>2            | 5    | /Platform/Authorization<br>/Users/Groups/Remove          | User removed from group           | cs1: Affected Group Name cs2: Affected User Login cs3: Affected Group Id cs4: Affected User Id                               |

Platform Events Page 654 of 768

| Device<br>Event Class<br>ID | Sev. | Device Event Category (cat)                                                                | Message                                                                        | Additional Fields                                                                              |
|-----------------------------|------|--------------------------------------------------------------------------------------------|--------------------------------------------------------------------------------|------------------------------------------------------------------------------------------------|
| platform:50                 | 5    | /Platform/Authorization<br>/Users/Groups/Add                                               | User added to group                                                            | cs1: Affected Group Name cs2: Affected User Login cs3: Affected Group Id cs4: Affected User Id |
| platform:53<br>0            | 5    | /Platform/Configuration<br>/Authentication/Sessions<br>/Success                            | Authenticatio<br>n Session<br>settings<br>successfully<br>changed.             | cn2: New Value<br>cn3: Old Value<br>cs1: Parameter<br>Changed                                  |
| platform:54<br>0            | 5    | /Platform/Configuration<br>/Authentication/Password<br>/Lockout/Success                    | Password<br>Lockout<br>settings<br>successfully<br>updated.                    | cn2: New Value<br>cn3: Old Value<br>cs1: Parameter<br>Changed                                  |
| platform:55<br>0            | 5    | /Platform/Configuration<br>/Authentication/Password<br>/Expiration/Success                 | Password<br>Expiration<br>settings<br>successfully<br>updated.                 | cn2: New Value<br>cn3: Old Value<br>cs1: Parameter<br>Changed                                  |
| platform:56<br>0            | 5    | /Platform/Configuration<br>/Authentication/Password<br>/Validation/Success                 | Password<br>Validation<br>settings<br>successfully<br>updated.                 | cn2: New Value<br>cn3: Old Value<br>cs1: Parameter<br>Changed                                  |
| platform:57<br>0            | 5    | /Platform/Configuration<br>/Authentication/Password<br>/AutomatedPasswordReset<br>/Success | Password<br>Automated<br>Password<br>Reset setting<br>successfully<br>updated. | cs1: Parameter<br>Changed<br>cs2: New Value<br>cs3: Old Value                                  |

Platform Events Page 655 of 768

| Device<br>Event Class<br>ID | Sev. | Device Event Category (cat)                                        | Message                                                           | Additional Fields                                             |
|-----------------------------|------|--------------------------------------------------------------------|-------------------------------------------------------------------|---------------------------------------------------------------|
| platform:58<br>0            | 5    | /Platform/Configuration<br>/Authentication/Certificate<br>/Success | Client Certificate authenticatio n settings successfully changed. | cs1: Parameter<br>Changed<br>cs2: New Value<br>cs3: Old Value |
| platform:59<br>0            | 5    | /Platform/Configuration<br>/Authentication/RADIUS<br>/Success      | RADIUS<br>authenticatio<br>n settings<br>successfully<br>changed. | cs1: Parameter<br>Changed<br>cs2: New Value<br>cs3: Old Value |
| platform:60<br>0            | 5    | /Platform/Configuration<br>/Authentication/LDAP/<br>Success        | LDAP<br>authenticatio<br>n settings<br>successfully<br>changed.   | cs1: Parameter<br>Changed<br>cs2: New Value<br>cs3: Old Value |
| platform:61<br>0            | 5    | /Platform/Configuration<br>/Authentication/Global<br>/Success      | Global<br>Authenticatio<br>n settings<br>successfully<br>changed. | cs1: Parameter<br>Changed<br>cs2: New Value<br>cs3: Old Value |

## **Application Events**

The following table lists the information contained in audit events related to various Logger functions and configuration changes on it. The Severity for all Logger application events is **2**.

Application Events Page 656 of 768

| Device<br>Event<br>Class ID | Device Event Category (cat)                          | Message                          | Additional Fields                                                                                                    |
|-----------------------------|------------------------------------------------------|----------------------------------|----------------------------------------------------------------------------------------------------|
| Alerts                      |                                                      |                                  |                                                                                                    |
| logger:61<br>0              | /Logger/Component<br>/Alert/Configuration<br>/Add    | Alert [name] has<br>been added   | fname=AlertName duser=UserName duid=userId cs4=sessionIdfile cs4Label=Session ID fileType=forwarderType dvc=syslogOrSnmpIpAddr dvchost=syslogOrSnmpHostNa me cn1Label=Syslog or SNMP Destination Port cn1=syslogOrSnmpPort cs1Label=Filter cs2Label=Email Destination(s) cs2=emailAddresses           |
| logger:61                   | /Logger/Component<br>/Alert/Configuration<br>/Delete | Alert [name] has<br>been deleted | fname=AlertName duser=UserName duid=userId cs4=sessionIdfile cs4Label=Session ID fileType=forwarderType dvc=syslogOrSnmplpAddr dvchost=syslogOrSnmHostNa me cn1Label=Syslog or SNMP Destination Port cn1=syslogOrSnmpPort cs1Label=Filter cs1=filter cs2Label=Email Destination(s) cs2=emailAddresses |

Application Events Page 657 of 768

| Device<br>Event<br>Class ID | Device Event Category (cat)                          | Message                          | Additional Fields                                                                                                    |
|-----------------------------|------------------------------------------------------|----------------------------------|----------------------------------------------------------------------------------------------------|
| logger:61<br>2              | /Logger/Component<br>/Alert/Configuration<br>/Update | Alert [name] has<br>been updated | fname=AlertName duser=UserName duid=userId cs4=sessionIdfile cs4Label=Session ID fileType=forwarderType dvc=syslogOrSnmpIpAddr dvchost=syslogOrSnmpHostNa me cn1Label=Syslog or SNMP Destination Port cn1=syslogOrSnmpPort cs1Label=Filter cs2Label=Email Destination(s) cs2=emailAddresses            |
| logger:61<br>3              | /Logger/Component<br>/Alert/Configuration<br>/Enable | Alert [name] has<br>been enabled | fname=AlertName duser=UserName duid=userId cs4=sessionIdfile cs4Label=Session ID fileType=forwarderType dvc=syslogOrSnmpIpAddr dvchost=syslogOrSnmpHostNa me cn1Label=Syslog or SNMP Destination Port cn1=syslogOrSnmpPort cs1Label=Filter cs1=filter cs2Label=Email Destination(s) cs2=emailAddresses |

Application Events Page 658 of 768

| Device<br>Event<br>Class ID | Device Event Category (cat)                           | Message                           | Additional Fields                                                                                                    |
|-----------------------------|-------------------------------------------------------|-----------------------------------|----------------------------------------------------------------------------------------------------|
| logger:61<br>4              | /Logger/Component<br>/Alert/Configuration<br>/Disable | Alert [name] has<br>been disabled | fname=AlertName duser=UserName duid=userId cs4=sessionIdfile cs4Label=Session ID fileType=forwarderType dvc=syslogOrSnmplpAddr dvchost=syslogOrSnmpHostNa me cn1Label=Syslog or SNMP Destination Port cn1=syslogOrSnmpPort cs1Label=Filter cs1=filter cs2Label=Email Destination(s) cs2=emailAddresses       |
| logger:61<br>5              | /Logger/Alert<br>/Configuration/Sent                  | Alert [name] has<br>been sent     | fname=AlertName duser=UserName duid=userId cs4=sessionIdfile cs4Label=Session ID fileType=forwarderType dvc=syslogOrSnmpIpAddr dvchost=syslogOrSnmpOr EsmHostName cn1Label=Syslog Or SNMP Or ESM Destination Port cn1=syslogOrSnmpOrEsmPort cs1Label=Filter cs2Label=Email Destination(s) cs2=emailAddresses |
| logger:80<br>0              | /Logger/Component/Search/Stats/Started                | Search [Search ID]<br>has started | dst=destinationAddress duser=UserName src=sourceAddress cs1Label=SearchID cs1=searchid cs2Label=AusmQuery cs2=ausmquery cs4Label=EventTime cs4=eventtime cs5Label=Query cs5=query cs6Label=Querytype cs6=querytype                                                                                           |

Application Events Page 659 of 768

| Device<br>Event<br>Class ID | Device Event Category (cat)             | Message                            | Additional Fields                                                                                                    |
|-----------------------------|-----------------------------------------|------------------------------------|----------------------------------------------------------------------------------------------------|
| logger:80                   | /Logger/Component/Search/Stats/Finished | Search [Search ID]<br>has finished | dst=destinationAddress<br>src=sourceAddress<br>cs1Label=SearchID<br>cs1=searchid<br>cs2Label=SearchStatus<br>cs2=searchstatus<br>cn3Label=TotalScanRate<br>cn3=totalscanrate<br>cn1Label=TotalScanCount<br>cn1=totalscancount<br>cn2Label=TotalHitCount<br>cn2=totalhitcount                                                 |
| logger:80<br>2              | /Logger/Component/Search/Stats/Final    | Peer [IP] Final<br>Search Status   | dst=destinationAddress src=sourceAddress cs1Label=SearchID cs1=searchid cs2Label=PeerReachability cs2=peerreachability cs3Label=SearchStatus cs3=searchstatus cs5Label=MemoryUsed cs5=memoryused cs4Label=CPUUsed cs4=cpuused cn1Label=ScanCount cn1=scancount cn2Label=HitCount cn2=hitcount cn3Label=ScanRate cn3=scanrate |

Application Events Page 660 of 768

| Device<br>Event<br>Class ID | Device Event Category (cat)                                | Message                                | Additional Fields                                                                                                    |
|-----------------------------|------------------------------------------------------------|----------------------------------------|----------------------------------------------------------------------------------------------------|
| logger:80                   | /Logger/Component/Search/Stats/Intermediate                | Peer [IP] Intermediate Search Status   | dst=destinationAddress src=sourceAddress cs1Label=SearchID cs1=searchid cs2Label=PeerReachability cs2=peerreachability cs3Label=SearchStatus cs3=searchstatus cs5Label=MemoryUsed cs5=memoryused cs4Label=CPUUsed cs4=cpuused cn1Label=ScanCount cn1=scancount cn2Label=HitCount cn2=hitcount cn3Label=ScanRate cn3=scanrate |
| Certificates                |                                                            |                                        |                                                                                                    |
| logger:64                   | /Logger/Component/<br>Certificate/Configuration<br>/Add    | Certificate [name]<br>has been added   | fname=alias<br>duser=UserName<br>duid=userId<br>cs4=sessionId<br>cs4Label=Session ID<br>fileType=Certificate                                                                                                    |
| logger:65<br>0              | /Logger/Component/<br>Certificate/Configuration<br>/Delete | Certificate [name]<br>has been deleted | fname=alias<br>duser=UserName<br>duid=userId<br>cs4=sessionId<br>cs4Label=Session ID<br>fileType=Certificate                                                                                                    |
| logger:65                   | /Logger/Component/<br>Certificate/Configuration<br>/Update | Certificate [name]<br>has been updated | fname=alias<br>duser=UserName<br>duid=userId<br>cs4=sessionId<br>cs4Label=Session ID<br>fileType=Certificate                                                                                                    |
| Configurati                 | on Backup                                                  |                                        |                                                                                                    |

Application Events Page 661 of 768

| Device<br>Event<br>Class ID | Device Event Category (cat)                                  | Message                                                                | Additional Fields                                                                                                    |  |
|-----------------------------|--------------------------------------------------------------|------------------------------------------------------------------------|----------------------------------------------------------------------------------------------------|--|
| logger:66<br>0              | /Logger/Component/ ConfigBackup /Configuration/Update        | Configuration<br>backup has been<br>updated                            | fname=Configuration Backup<br>duser=UserName<br>filePath= backup file path<br>fpath= filePath<br>src=back up machine IP<br>shost=back up machine Host<br>Name<br>duid=userId<br>cs4=sessionId<br>cs4Label=Session ID<br>fileType=Configuration Backup |  |
| logger:66<br>1              | /Logger/Component/<br>ConfigBackup<br>/Configuration/Enable  | Configuration<br>backup has been<br>enabled                            | fname=Configuration Backup<br>duser=UserName<br>duid=userId<br>cs4=sessionId<br>cs4Label=Session ID<br>fileType=Configuration Backup                                                                                                    |  |
| logger:66<br>2              | /Logger/Component/<br>ConfigBackup<br>/Configuration/Disable | Configuration<br>backup has been<br>disabled                           | fname=Configuration Backup<br>duser=UserName<br>duid=userId<br>cs4=sessionId<br>cs4Label=Session ID<br>fileType=Configuration Backup                                                                                                    |  |
| logger:66<br>5              | /Logger/Component<br>/ConfigBackup<br>/Configuration/Backup  | Configuration<br>backup<br>succeeded.<br>Transfer process<br>finished. | fname=Configuration Backup<br>fileType=Configuration Backup<br>fpath= filePath<br>filePath= backup file<br>name/path<br>fsize=fileSizeInByte<br>src=back up machine IP<br>shost=back up machine Host<br>Name                                          |  |
| ESM Destinations            |                                                              |                                                                        |                                                                                                    |  |

Application Events Page 662 of 768

| Device<br>Event<br>Class ID | Device Event Category (cat)                                   | Message                                       | Additional Fields                                                                                                    |
|-----------------------------|---------------------------------------------------------------|-----------------------------------------------|----------------------------------------------------------------------------------------------------|
| logger:64<br>0              | /Logger/Component/<br>EsmDestination/<br>Configuration/Add    | ESM destination<br>[name] has been<br>added   | fname=esmDestinationName duser=UserName duid=userId cs4=sessionIdfile cs4Label=Session ID fileType=ESM Destination fileId=esmDestinationId dvc=esmDestinationIp dvchost=esmDestinationHost cn1Label=ESM Destination Port cn1=esmDestinationPort cs1Label=Connector Name cs1=connectorName cs2Label=Connector Location cs2=connectorLocation cs3Label=Logger Location cs3=loggerLocation  |
| logger:64                   | /Logger/Component/<br>EsmDestination/<br>Configuration/Delete | ESM destination<br>[name] has been<br>deleted | fname=esmDestinationName duser=UserName duid=userId cs4=sessionId file cs4Label=Session ID fileType=ESM Destination fileId=esmDestinationId dvc=esmDestinationIp dvchost=esmDestinationHost cn1Label=ESM Destination Port cn1=esmDestinationPort cs1Label=Connector Name cs1=connectorName cs2Label=Connector Location cs2=connectorLocation cs3Label=Logger Location cs3=loggerLocation |
| TH Destina                  | tions                                                         |                                               |                                                                                                    |

Application Events Page 663 of 768

| Device<br>Event<br>Class ID | Device Event Category (cat)                               | Message                                         | Additional Fields                                                                                                    |
|-----------------------------|-----------------------------------------------------------|-------------------------------------------------|----------------------------------------------------------------------------------------------------|
| logger:73<br>0              | /Logger/Component/KafkaDestination/Configura<br>tion/Add  | Kafka destination<br>[name] has been<br>added   | fname=kafkaDestinationName  duser=UserName duid=userId cs4=sessionIdfile cs4Label=Session ID fileType=Kafka Destination fileId=kafkaDestinationId dvchost=kafkaDestinationBoot strap Hosts cs1Label=Connector Name cs1=connectorName cs2Label=Connector Location cs2=connectorLocation cs3Label=Logger Location cs3=loggerLocation |
| logger:73                   | /Logger/Component/ KafkaDestination/ Configuration/Delete | Kafka destination<br>[name] has been<br>deleted | fname=kafkaDestinationName  duser=UserName duid=userId cs4=sessionIdfile cs4Label=Session ID fileType=Kafka Destination fileId=kafkaDestinationId dvchost=kafkaDestinationBoot strap Hosts cs1Label=Connector Name cs1=connectorName cs2Label=Connector Location cs2=connectorLocation cs3Label=Logger Location cs3=loggerLocation |
| Forwarders                  |                                                           |                                                 |                                                                                                    |

Application Events Page 664 of 768

| Device<br>Event<br>Class ID | Device Event Category (cat)                           | Message                              | Additional Fields                                                                                                    |
|-----------------------------|-------------------------------------------------------|--------------------------------------|----------------------------------------------------------------------------------------------------|
| logger:60<br>5              | /Logger/Component<br>/Forwarder/Configuration<br>/Add | Forwarder [name]<br>has been added   | fname=forwarderName duser=UserName duid=userId cs4=sessionIdfile cs4Label=Session ID fileType=forwarderType dvc=forwarderlpAddr dvchost=forwarderHostName cn1Label=Forwarder Port cn1=forwarderPort cs1Label=Forwarder Filter cs1=forwarderFilter |
| logger:60                   | /Logger/Component/ Forwarder/Configuration /Delete    | Forwarder [name]<br>has been deleted | fname=forwarderName duser=UserName duid=userId cs4=sessionIdfile cs4Label=Session ID fileType=forwarderType dvc=forwarderIpAddr dvchost=forwarderHostName cn1Label=Forwarder Port cn1=forwarderPort cs1Label=Forwarder Filter cs1=forwarderFilter |
| logger:60<br>7              | /Logger/Component/ Forwarder/Configuration /Update    | Forwarder [name]<br>has been updated | fname=forwarderName duser=UserName duid=userId cs4=sessionIdfile cs4Label=Session ID fileType=forwarderType dvc=forwarderlpAddr dvchost=forwarderHostName cn1Label=Forwarder Port cn1=forwarderPort cs1Label=Forwarder Filter cs1=forwarderFilter |

Application Events Page 665 of 768

| Device<br>Event<br>Class ID | Device Event Category (cat)                         | Message                               | Additional Fields                                                                                                    |
|-----------------------------|-----------------------------------------------------|---------------------------------------|----------------------------------------------------------------------------------------------------|
| logger:60<br>8              | /Logger/Component/ Forwarder/Configuration /Enable  | Forwarder [name]<br>has been enabled  | fname=forwarderName duser=UserName duid=userId cs4=sessionIdfile cs4Label=Session ID fileType=forwarderType dvc=forwarderlpAddr dvchost=forwarderHostName cn1Label=Forwarder Port cn1=forwarderPort cs1Label=Forwarder Filter cs1=forwarderFilter |
| logger:60<br>9              | /Logger/Component/ Forwarder/Configuration /Disable | Forwarder [name]<br>has been disabled | fname=forwarderName duser=UserName duid=userId cs4=sessionIdfile cs4Label=Session ID fileType=forwarderType dvc=forwarderIpAddr dvchost=forwarderHostName cn1Label=Forwarder Port cn1=forwarderPort cs1Label=Forwarder Filter cs1=forwarderFilter |
| logger:66                   | /Logger/Component/ Forwarder/Configuration /Pause   | Forwarder [name]<br>has been paused   | fname=forwarderName duser=UserName duid=userId cs4=sessionIdfile cs4Label=Session ID fileType=forwarderType dvc=forwarderlpAddr dvchost=forwarderHostName cn1Label=Forwarder Port cn1=forwarderPort cs1Label=Forwarder Filter cs1=forwarderFilter |

Application Events Page 666 of 768

| Device<br>Event<br>Class ID | Device Event Category (cat)                             | Message                              | Additional Fields                                                                                                    |
|-----------------------------|---------------------------------------------------------|--------------------------------------|----------------------------------------------------------------------------------------------------|
| logger:66<br>4              | /Logger/Component/ Forwarder/Configuration /Resume      | Forwarder [name]<br>has been resumed | fname=forwarderName duser=UserName duid=userId cs4=sessionIdfile cs4Label=Session ID fileType=forwarderType dvc=forwarderIpAddr dvchost=forwarderHostName cn1Label=Forwarder Port cn1=forwarderPort cs1Label=Forwarder Filter cs1=forwarderFilter |
| Receivers                   |                                                         |                                      |                                                                                                    |
| logger:60<br>0              | /Logger/Component/<br>Receiver/Configuration<br>/Add    | Receiver [name]<br>has been added    | fname=receiverName duser=UserName duid=userId cs4=sessionIdfile cs4Label=Session ID fileType=receiverType dvc=receiverIpAddr dvchost=receiverHostName cn1Label=Receiver Port cn1=receiverPort                                                     |
| logger:60                   | /Logger/Component/ Receiver/Configuration /Delete       | Receiver [name]<br>has been deleted  | fname=receiverName duser=UserName duid=userId cs4=sessionIdfile cs4Label=Session ID fileType=receiverType dvc=receiverIpAddr dvchost=receiverHostName cn1Label=Receiver Port cn1=receiverPort                                                     |
| logger:60<br>2              | /Logger/Component/<br>Receiver/Configuration<br>/Update | Receiver [name] has been updated     | fname=receiverName duser=UserName duid=userId cs4=sessionIdfile cs4Label=Session ID fileType=receiverType dvc=receiverIpAddr dvchost=receiverHostName cn1Label=Receiver Port cn1=receiverPort                                                     |

Application Events Page 667 of 768

| Device<br>Event<br>Class ID | Device Event Category (cat)                             | Message                                      | Additional Fields                                                                                                    |
|-----------------------------|---------------------------------------------------------|----------------------------------------------|----------------------------------------------------------------------------------------------------|
| logger:60                   | /Logger/Component/<br>Receiver/Configuration<br>/Enable | Receiver [name]<br>has been enabled          | fname=receiverName duser=UserName duid=userId cs4=sessionIdfile cs4Label=Session ID fileType=receiverType dvc=receiverIpAddr dvchost=receiverHostName cn1Label=Receiver Port cn1=receiverPort                                                                                                    |
| logger:60<br>4              | /Logger/Component/ Receiver/Configuration /Disable      | Receiver [name]<br>has been disabled         | fname=receiverName duser=UserName duid=userId cs4=sessionIdfile cs4Label=Session ID fileType=receiverType dvc=receiverIpAddr dvchost=receiverHostName cn1Label=Receiver Port cn1=receiverPort                                                                                                    |
| SNMP Dest                   | tinations                                               |                                              |                                                                                                    |
| logger:64                   | /Logger/Component/ SnmpDestination/ Configuration/Add   | SNMP destination<br>[name] has been<br>added | fname=snmpDestinationName duser=UserName duid=userId cs4=sessionIdfile cs4Label=Session ID fileType=SNMP Destination fileId=snmpDestinationId dvc=snmpDestinationIp dvchost=snmpDestinationIp dvchost=snmpDestinationPort cn1=snmpDestinationPort cs1Label=Connector Name cs1=connectorName cs2Label=Connector Location cs2=connectorLocation cs3Label=Logger Location cs3=loggerLocation |

Application Events Page 668 of 768

| Device<br>Event<br>Class ID | Device Event Category (cat)                                  | Message                                        | Additional Fields                                                                                                    |
|-----------------------------|--------------------------------------------------------------|------------------------------------------------|----------------------------------------------------------------------------------------------------|
| logger:64<br>5              | /Logger/Component/ SnmpDestination/ Configuration/Delete     | SNMP destination<br>[name] has been<br>deleted | fname=snmpDestinationName duser=UserName duid=userId cs4=sessionIdfile cs4Label=Session ID fileType=SNMP Destination fileId=snmpDestinationId dvc=snmpDestinationIp dvchost=snmpDestinationIp dvchost=snmpDestinationPort cn1=snmpDestinationPort cs1Label=Connector Name cs1=connectorName cs2Label=Connector Location cs2=connectorLocation cs3Label=Logger Location cs3=loggerLocation |
| Syslog Desi                 | tinations                                                    |                                                |                                                                                                    |
| logger:64<br>7              | /Logger/Resource/<br>SyslogDestination/<br>Configuration/Add | Syslog destination<br>[name] has been<br>added | fname=syslogDestinationNam e duser=UserName duid=userId cs4=sessionIdfile cs4Label=Session ID fileType=Syslog Destination fileId=syslogDestinationId dvc=syslogDestinationIp dvchost=syslogDestinationHos t cn1Label=Syslog Destination Port cn1=syslogDestinationPort                                                                                                    |

Application Events Page 669 of 768

| Device<br>Event<br>Class ID          | Device Event Category (cat)                                      | Message                                                                                | Additional Fields                                                                                                    |
|--------------------------------------|------------------------------------------------------------------|----------------------------------------------------------------------------------------|----------------------------------------------------------------------------------------------------|
| logger:64<br>8                       | /Logger/Component/<br>SyslogDestination/<br>Configuration/Delete | Syslog destination<br>[name] has been<br>deleted                                       | fname=syslogDestinationNam e duser=UserName duid=userId cs4=sessionIdfile cs4Label=Session ID fileType=Syslog Destination fileId=syslogDestinationId dvc=syslogDestinationIp dvchost=syslogDestinationHos t cn1Label=Syslog Destination Port cn1=syslogDestinationPort |
| logger:64<br>9                       | /Logger/Component<br>/SyslogDestination<br>/Configuration/Update | Syslog destination<br>[name] has been<br>updated                                       | fname=syslogDestinationNam e duser=UserName duid=userId cs4=sessionIdfile cs4Label=Session ID fileType=Syslog Destination fileId=syslogDestinationId dvc=syslogDestinationIp dvchost=syslogDestinationHos t cn1Label=Syslog Destination Port cn1=syslogDestinationPort |
| Archives                             |                                                                  |                                                                                        |                                                                                                    |
| logger:52<br>0,<br>Manually<br>added | /Logger/Resource/Archive/ Add                                    | Event Archive<br>Added<br>ManualArchive<br>[Date] [Internal<br>Event Storage<br>Group] | cat=/Resource/Archive/Add cs4=sessionIdFile cs4Label=Session ID dst=127.0.0.1 duid=userId duser=User name dvc=127.0.0.1 end=endTime fileType=archive fname= archiveName [Date] [Storage Group] fpath= geid=0 msg= rt=1542381263507                                     |

Application Events Page 670 of 768

| Device<br>Event<br>Class ID               | Device Event Category (cat)                           | Message                                                                                   | Additional Fields                                                                                                    |
|-------------------------------------------|-------------------------------------------------------|-------------------------------------------------------------------------------------------|----------------------------------------------------------------------------------------------------|
| logger:52<br>0, Added<br>with<br>schedule | /Logger/Resource/Archive/Add                          | Event Archive<br>Added<br>ManualArchive<br>[Date] [Internal<br>Event Storage<br>Group]    | cat=/Resource/Archive/Add cs4Label=Session ID dst=127.0.0.1 duser= scheduled Archivor dvc=127.0.0.1 end=endTime fileType=archive fname= archiveName fpath= geid=0 rt=1542304800457 |
| logger:52                                 | /Logger/Resource<br>/Archive/Configuration<br>/Delete | Archive [archiveName] has been deleted                                                    | fname=archiveName duser=UserName duid=userId cs4=sessionIdfile cs4Label=Session ID fileType=EventArchive fileId=archiveId                                                          |
| logger:52                                 | /Logger/Resource<br>/Archive/Configuration<br>/Load   | Archive [archiveName] has been loaded                                                     | fname=archiveName duser=UserName duid=userId cs4=sessionIdfile cs4Label=Session ID fileType=EventArchive fileId=archiveId                                                          |
| logger:52<br>4                            | /Logger/Resource<br>/Archive/Configuration<br>/Unload | Archive [archiveName] has been unloaded                                                   | fname=archiveName duser=UserName duid=userId cs4=sessionIdfile cs4Label=Session ID fileType=EventArchive fileId=archiveId                                                          |
| logger:52<br>5,<br>Manually<br>added      | /Logger/Resource/Archive/ Archive                     | Event Archive<br>Archived<br>ManualArchive<br>[date] [Internal<br>Event Storage<br>Group] | dst=127.0.0.1<br>dvc=127.0.0.1<br>end=endTime<br>fileType=archive<br>fpath=/tmp/logger/internal_<br>default_storage2<br>geid=0<br>rt=1542381271849                                 |

Application Events Page 671 of 768

| Device<br>Event<br>Class ID               | Device Event Category (cat)                          | Message                                                                          | Additional Fields                                                                                                    |
|-------------------------------------------|------------------------------------------------------|----------------------------------------------------------------------------------|----------------------------------------------------------------------------------------------------|
| logger:52<br>5, Added<br>with<br>schedule | /Logger/Resource/Archive/ Archive                    | Event Archive<br>Archived archive<br>[date] [Internal<br>Event Storage<br>Group] | dst=127.0.0.1<br>dvc=127.0.0.1<br>end=endTime<br>fileType=archive<br>fname=fileName<br>fpath=/tmp/logger/internal_<br>default_storage2<br>geid=0<br>rt=1542304809316 |
| logger:52<br>6                            | /Logger/Resource<br>/Archive/Add                     | Event archive settings added                                                     | duser=UserName duid=userId cs1= Mount Location Path cs2= Remote Subdirectory path fileType= Event Archive Settings                                                   |
| logger:52<br>7                            | /Logger/Resource<br>/Archive/Update                  | Daily archive task settings updated                                              | duser= UserName duid= userId cs1= Time for Daily Archive to Start fileType= Daily Archive Task Settings                                                              |
| logger:52<br>8                            | /Logger/Resource<br>/Archive/Failed                  | Event archive failed                                                             | fname=archiveName duser=UserName duid=userId cs4=sessionIdfile cs4Label=Session ID fileType=EventArchive fileId=archiveId                                            |
| logger:52<br>9                            | /Logger/Resource/Archive/Index                       | Event Archive<br>[archiveName] has<br>been indexed                               | fname=archiveName<br>duser=UserName<br>duid=userId<br>fileType=EventArchive indexed<br>geid=0                                                                        |
| Dashboard                                 | s                                                    |                                                                                  |                                                                                                    |
| logger:58<br>0                            | /Logger/Resource<br>/Dashboard<br>/Configuration/Add | Dashboard [name]<br>has been added                                               | fname=dashboardName<br>duser=UserName<br>duid=userId<br>cs4=sessionIdfile<br>cs4Label=Session ID<br>fileType=Dashboard<br>fileId=DashboardId<br>rt=receiptTime       |

Application Events Page 672 of 768

| Device<br>Event<br>Class ID | Device Event Category (cat)                             | Message                                    | Additional Fields                                                                                                    |
|-----------------------------|---------------------------------------------------------|--------------------------------------------|----------------------------------------------------------------------------------------------------|
| logger:58                   | /Logger/Resource<br>/Dashboard<br>/Configuration/Add    | Dashboard [name]<br>has been deleted       | fname=dashboardName<br>duser=UserName<br>duid=userId<br>cs4=sessionIdfile<br>fileType=Dashboard<br>fileId=DashboardId<br>rt=receiptTime   |
| logger:58<br>2              | /Logger/Resource<br>/Dashboard<br>/Configuration/Update | Dashboard [name]<br>has been updated       | fname=dashboardName duser=UserName duid=userId cs4=sessionIdfile cs4Label=Session ID fileType=Dashboard fileId=DashboardId rt=receiptTime |
| Devices                     |                                                         |                                            |                                                                                                    |
| logger:51<br>0              | /Logger/Resource<br>/Device/Configuration<br>/Add       | Device<br>[deviceName] has<br>been added   | fname=deviceName duser=UserName duid=userId cs4=sessionIdfile cs4Label=Session ID fileType=Device fileId=deviceId                         |
| logger:51                   | /Logger/Resource<br>/Device/Configuration<br>/Delete    | Device<br>[deviceName] has<br>been deleted | fname=deviceName duser=UserName duid=userId cs4=sessionIdfile cs4Label=Session ID fileType=Device fileId=deviceId                         |
| logger:51<br>2              | /Logger/Resource<br>/Device/Configuration<br>/Update    | Device<br>[deviceName] has<br>been updated | fname=deviceName duser=UserName duid=userId cs4=sessionIdfile cs4Label=Session ID fileType=Device fileId=deviceId                         |
| Filters                     |                                                         |                                            |                                                                                                    |

Application Events Page 673 of 768

| Device<br>Event<br>Class ID | Device Event Category (cat)                         | Message                                  | Additional Fields                                                                                                 |
|-----------------------------|-----------------------------------------------------|------------------------------------------|----------------------------------------------------------------------------------------------------|
| logger:50<br>0              | /Logger/Resource/Filter<br>/Configuration/Add       | Filter [filterName]<br>has been added    | fname=filterName duser=UserName duid=userId cs4=sessionIdfile cs4Label=Session ID fileType=Filter fileId=filterId |
| logger:50                   | /Logger/Resource/Filter<br>/Configuration/Delete    | Filter [filterName]<br>has been deleted  | fname=filterName duser=UserName duid=userId cs4=sessionIdfile cs4Label=Session ID fileType=Filter fileId=filterId |
| logger:50<br>2              | /Logger/Resource/Filter<br>/Configuration/Update    | Filter [filterName]<br>has been updated  | fname=filterName duser=UserName duid=userId cs4=sessionIdfile cs4Label=Session ID fileType=Filter fileId=filterId |
| Groups                      |                                                     |                                          |                                                                                                    |
| logger:51                   | /Logger/Resource<br>/Group/Configuration<br>/Add    | Group<br>[groupName] has<br>been added   | fname=groupName duser=UserName duid=userId cs4=sessionIdfile cs4Label=Session ID fileType=Group fileId=groupId    |
| logger:51<br>4              | /Logger/Resource<br>/Group/Configuration<br>/Delete | Group [groupName] has been deleted       | fname=groupName duser=UserName duid=userId cs4=sessionIdfile cs4Label=Session ID fileType=Group fileId=groupId    |
| logger:51<br>5              | /Logger/Resource<br>/Group/Configuration<br>/Update | Group<br>[groupName] has<br>been updated | fname=groupName duser=UserName duid=userId cs4=sessionIdfile cs4Label=Session ID fileType=Group fileId=groupId    |

Application Events Page 674 of 768

| Device<br>Event<br>Class ID | Device Event Category (cat)                                                 | Message                                                    | Additional Fields                                                                                                    |
|-----------------------------|-----------------------------------------------------------------------------|------------------------------------------------------------|----------------------------------------------------------------------------------------------------|
| Peer Logge                  | rs                                                                          |                                                            |                                                                                                    |
| logger:55<br>0              | /Logger/Resource<br>/PeerLogger<br>/Configuration/Add                       | Peer Logger<br>[name] has been<br>added                    | fname=Name duser=UserName duid=userId cs4=sessionIdfile cs4Label=Session ID fileType=Peer Logger fileId=LoggerId               |
| logger:55                   | /Logger/Resource<br>/PeerLogger<br>/Configuration/Delete                    | Peer Logger<br>[name] has been<br>deleted                  | fname=Name duser=UserName duid=userId cs4=sessionIdfile cs4Label=Session ID fileType=Peer Logger fileId=LoggerId               |
| logger:57<br>0              | /Logger/Resource<br>/Peer/Authorizations<br>/Configuration/Add              | Peer Logger<br>authorization<br>[name] has been<br>added   | fname=Name duser=UserName duid=userId cs4=sessionIdfile cs4Label=Session ID fileType=Peer Logger Authorization                 |
| logger:57                   | /Logger/Resource<br>/PeerLogger<br>/Authorizations<br>/Configuration/Delete | Peer Logger<br>authorization<br>[name] has been<br>deleted | fname=Name duser=UserName duid=userId cs4=sessionIdfile cs4Label=Session ID fileType=Peer Logger Authorization fileId=LoggerId |
| Parsers                     |                                                                             |                                                            |                                                                                                    |
| logger:59<br>0              | /Logger/Resource<br>/ParserDescription<br>/Configuration/Add                | Parser Description<br>[name] has been<br>added             | fileType=Parser Description duid=1 cs4=sessionIdfile cs4Label=Session ID duser=UserName rt=receiptTime fname=parserName        |

Application Events Page 675 of 768

| Device<br>Event<br>Class ID | Device Event Category (cat)                                     | Message                                          | Additional Fields                                                                                                    |
|-----------------------------|-----------------------------------------------------------------|--------------------------------------------------|----------------------------------------------------------------------------------------------------|
| logger:59                   | /Logger/Resource<br>/ParserDescription<br>/Configuration/Delete | Parser Description<br>[name] has been<br>deleted | fileType=Parser Description cs4=sessionIdfile duser=UserName fileId=ParserID 710 duid=1 cs4Label=Session ID rt=receiptTime fname=parserName         |
| logger:59<br>2              | /Logger/Resource<br>/ParserDescription<br>/Configuration/Update | Parser Description<br>[name] has been<br>updated | fileType=Parser Description cs4=sessionIdfile duser=UserName fileId=ParserID duid=1 cs4Label=Session ID rt=receiptTime fname=parserName             |
| Saved Searches              |                                                                 |                                                  |                                                                                                    |
| logger:54<br>0              | /Logger/Resource/<br>SavedSearch<br>/Configuration/Add          | Saved search<br>[name] has been<br>added         | fname=savedSearchName duser=UserName duid=userId cs4=sessionIdfile cs4Label=Session ID fileType=Saved Search fileId=savedSearchId                   |
| logger:54                   | /Logger/Resource/<br>SavedSearch<br>/Configuration/Delete       | Saved search<br>[name] has been<br>deleted       | fname=savedSearchName duser=UserName duid=userId cs4=sessionIdfile cs4Label=Session ID fileType=Saved Search fileId=savedSearchId                   |
| logger:54<br>2              | /Logger/Resource/<br>SavedSearch<br>/Configuration/Update       | Saved search<br>[name] has been<br>updated       | fname=savedSearchName<br>duser=UserName<br>duid=userId<br>cs4=sessionIdfile<br>cs4Label=Session ID<br>fileType=Saved Search<br>fileId=savedSearchId |

Application Events Page 676 of 768

| Device<br>Event<br>Class ID | Device Event Category (cat)                                | Message                                                     | Additional Fields                                                                                                    |
|-----------------------------|------------------------------------------------------------|-------------------------------------------------------------|----------------------------------------------------------------------------------------------------|
| logger:59<br>6              | /Logger/Resource/<br>SourceType<br>/Configuration/Add      | Source Type<br>[name] has been<br>added                     | cs4=sessionIdfile fileType=Source Type duid=1 cs4Label=Session ID duser=UserName rt=receiptTime fname=SourceTypeName                      |
| logger:59<br>7              | /Logger/Resource<br>/SourceType<br>/Configuration/Delete   | Source Type<br>[name] has been<br>deleted                   | fileType=Source Type cs4=sessionIdfile duser=UserName fileId=SourceTypeID duid=1 cs4Label=Session ID rt=receiptTime fname=SourceTypeName  |
| logger:59<br>8              | /Logger/Resource<br>/SourceType<br>/Configuration/Update   | Source Type<br>[name] has been<br>updated                   | fileType=Source Type cs4=sessionIdfile duser=UserName fileId=1SourceTypeID duid=1 cs4Label=Session ID rt=receiptTime fname=SourceTypeName |
| Storage Gro                 | oups                                                       |                                                             |                                                                                                    |
| logger:53<br>0              | /Logger/Resource/<br>StorageGroup<br>/Configuration/Add    | Storage group<br>[storageGroupNa<br>me] has been<br>added   | fname=storageGroupName duser=UserName duid=userId cs4=sessionIdfile cs4Label=Session ID fileType=Storage Group fileId=storageGroupId      |
| logger:53<br>2              | /Logger/Resource/<br>StorageGroup<br>/Configuration/Update | Storage group<br>[storageGroupNa<br>me] has been<br>updated | fname=storageGroupName duser=UserName duid=userId cs4=sessionIdfile cs4Label=Session ID fileType=Storage Group fileId=storageGroupId      |
| Storage Rules               |                                                            |                                                             |                                                                                                    |

Application Events Page 677 of 768

| Device<br>Event<br>Class ID | Device Event Category (cat)                               | Message                                                                   | Additional Fields                                                                                                    |
|-----------------------------|-----------------------------------------------------------|---------------------------------------------------------------------------|----------------------------------------------------------------------------------------------------|
| logger:53                   | /Logger/Resource/<br>StorageRule<br>/Configuration/Add    | Storage rule<br>[name] has been<br>added                                  | fname=storageRuleName<br>duser=UserName<br>duid=userId<br>cs4=sessionIdfile<br>cs4Label=Session ID<br>fileType=Storage Rule                                                   |
| logger:53<br>5              | /Logger/Resource/<br>StorageRule<br>/Configuration/Update | Storage rule<br>[name] has been<br>updated                                | fname=storageRuleName<br>duser=UserName<br>duid=userId<br>cs4=sessionIdfile<br>cs4Label=Session ID<br>fileType=Storage Rule                                                   |
| Storage Vo                  | lume                                                      |                                                                           |                                                                                                    |
| logger:53                   | /Logger/Resource<br>/StorageVolume/<br>Configuration/Add  | Storage volume<br>[name] has been<br>added                                | fname=storageVolumeName<br>duser=UserName<br>duid=userId<br>cs4=sessionIdfile<br>cs4Label=Session ID<br>fileType=Storage Volume<br>fileId=storageVolumeId                     |
| Search                      |                                                           |                                                                           |                                                                                                    |
| logger:68<br>0              | /Logger/Search/Index<br>/Update                           | Search indices<br>have been added<br>OR<br>Search index has<br>been added | cs4=sessionId fileType=Search Index Configuration duser=UserName msg=Search index has been added cn1=1 duid=1 cs4Label=Session ID rt=receiptTime cn1Label=No. of fields added |

Application Events Page 678 of 768

| Device<br>Event<br>Class ID | Device Event Category (cat)                  | Message                                                         | Additional Fields                                                                                                    |
|-----------------------------|----------------------------------------------|-----------------------------------------------------------------|----------------------------------------------------------------------------------------------------|
| logger:69<br>0              | /Logger/Search/Options /Update               | Search options have been updated                                | cs6=false cs7=true cs4=sessionId cs5=false cs2=false cs3=false cs1=true cs8=false cs1Label=Field Search Case Sensitivity duid=1 cs7Label=Field Summary cs8Label=Field Summary Field Discovery cs6Label=Display options raw Event cs3Label=Regex Search Unicode Case Sensitivity fileType=Search Options duser=UserName cs5Label=Regex Search Canonical Equality Check cs4Label=Session ID rt=receiptTime cs2Label=Regex Search Case Sensitivity |
| logger:71<br>0              | /Logger/Search<br>/Canceled                  | Search session<br>[sessionID] has<br>been canceled by<br>[user] | cs1Label=Session ID<br>duid=1<br>cs1=sessionIdfile<br>duser=UserName<br>rt=receiptTime                                                                                                    |
| Maintenan                   | ce Mode                                      |                                                                 |                                                                                                    |
| logger:70<br>0              | /Logger/Server<br>/MaintenanceMode/<br>Enter | Maintenance<br>mode entered                                     | fname=Maintenance Mode<br>duser=UserName<br>duid=userId<br>cs4=sessionId<br>cs4Label=Session ID<br>fileType=Maintenance Mode                                                                                                    |

Application Events Page 679 of 768

## Appendix F: System Health Events

The following table provides examples of system health events generated on Logger. These examples are intended to help you understand the format and various fields of the generated events.

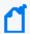

**Note:** You can set up Alerts to be triggered to let you know when system health events are generated. For more information, see "Saved Searches" on page 310.

The table includes information on the following system heath event classes:

| Device Event<br>Class: ID | Example                                                                                                    |
|---------------------------|----------------------------------------------------------------------------------------------------|
| cpu                       |                                                                                                    |
| cpu:100                   | CEF:0 ArcSight Logger 5.1.0.5780.0 cpu:100 CPU Usage 1  cat=/Monitor/CPU/Usage cn1=3 cn1Label=Percent Usage cs2=CurrentValue cs2Label=timeframe dst=192.0.2.6 dvc=192.0.2.6 end=1302739080014 rt=1302739080014                                                                                                    |
| disk                      |                                                                                                    |
| disk:101                  | CEF:0 ArcSight Logger 5.1.0.5803.0 disk:101 Root Disk Space Remaining 1  cat=/Monitor/Disk/Space/Remaining/Root cn1=99 cn1Label=Percent Available cs2=CurrentValue cs2Label=timeframe cs3=Ok cs3Label=Status cs4=Ok cs4Label=Raw Status cs5=Root cs5Label=Location cs6=Disk/Space/Remaining/Root cs6Label=Sensor Name dst=192.0.2.6 dvc=192.0.2.6 end=1303927171790 rt=1303927171790 |
| disk:102                  | CEF:0 ArcSight Logger 5.1.0.5780.0 disk:102 Disk bytes read 1  cat=/Monitor/Disk/Read cn1=373524 cn1Label=Kb Read cs2=SinceStartup cs2Label=timeframe cs6=c0d0 cs6Label=Partition Name dst=192.0.2.6 dvc=192.0.2.6 end=1302743760036 rt=1302743760036                                                                                                    |
| disk:103                  | CEF:0 ArcSight Logger 5.1.0.5780.0 disk:103 Disk bytes written 1  cat=/Monitor/Disk/Write cn1=24474998 cn1Label=Kb Written cs2=SinceStartup cs2Label=timeframe cs6=c0d0 cs6Label=Partition Name dst=192.0.2.6 dvc=192.0.2.6 end=1302743760038 rt=1302743760038                                                                                                    |
| eps                       |                                                                                                    |
| eps:100                   | CEF:0 ArcSight Logger 5.1.0.5780.0 eps:100 Overall Receiver EPS 1  cat=/Monitor/Receiver/All/EPS cn1=0 cn1Label=EPS cs2=SinceLastMonitorEvent cs2Label=timeframe dst=192.0.2.6 dvc=192.0.2.6 end=1302733680034 rt=1302733680034                                                                                                    |
| eps:101                   | CEF:0 ArcSight Logger 5.1.0.5780.0 eps:101 Overall Forwarder EPS 1  cat=/Monitor/Forwarder/All/EPS cn1=0 cn1Label=EPS cs2=SinceLastMonitorEvent cs2Label=timeframe dst=192.0.2.6 dvc=192.0.2.6                                                                                                    |

| Device Event<br>Class: ID | Example                                                                                                    |
|---------------------------|----------------------------------------------------------------------------------------------------|
| eps:102                   | CEF:0 ArcSight Logger 6.1.0.0.1 eps:102 Individual Receiver EPS 1  cat=/Monitor/Receiver/EPS/Individual cn1=0 cn1Label=EPS cn2=0 cn2Label=EVENT COUNT cs1=TCP cs1Label=Receiver Type cs2=SinceLastMonitorEvent cs2Label=timeframe cs3=up cs3Label=STATUS cs6=TCP Receiver cs6Label=Receiver name dst=192.0.2.6 dvc=192.0.2.6 end=1420620420064 rt=1420620420064                                |
| eps:103                   | CEF:0 ArcSight Logger 6.1.0.0.1 eps:103 Individual Forwarder EPS 1  cat=/Monitor/Forwarder/EPS/Individual cn1=0 cn1Label=EPS cn2=0 cn2Label=EVENT COUNT cs1=TCP cs1Label=Forwarder Type cs2=SinceLastMonitorEvent cs2Label=timeframe cs3=up cs3Label=STATUS cs6=TCP Forwarder cs6Label=Forwarder name dst=192.0.2.6 dvc=192.0.2.6 end=1420620420064 rt=1420620420064                           |
| hardware                  |                                                                                                    |
| hardware:101              | CEF:0 ArcSight Logger 5.1.0.5784.0 hardware:101 Electrical (Current) OK 1  cat=/Monitor/Sensor/Current/Ok cs1=0.80 Amps cs1Label=Raw Value cs2=CurrentValue cs2Label=timeframe cs3=Ok cs3Label=Status cs4=ok cs4Label=Raw Status cs5=10.2 (Power Supply) cs5Label=Location cs6=Current 2 cs6Label=Sensor Name dst=192.0.2.5 dvc=192.0.2.5 end=1303937520837 rt=1303937520837                   |
| hardware:102              | CEF:0 ArcSight Logger 5.1.0.5776.0 hardware:102 Electrical (Current) Degraded 5  cat=/Monitor/Sensor/Current/Degraded cs1=126 Watts cs1Label=Raw Value cs2=CurrentValue cs2Label=timeframe cs3=Degraded cs3Label=Status cs4=Inc cs4Label=Raw Status cs5Label=Location cs6=Power Meter cs6Label=Sensor Name dst=192.0.2.4 dvc=192.0.2.4 end=1302817019262 rt=1302817019262                      |
| hardware:103              | CEF:0 ArcSight Logger 5.1.0.5776.0 hardware:103 Electrical (Current) Failed 8  cat=/Monitor/Sensor/Current/Failed cs1=126 Watts cs1Label=Raw Value cs2=CurrentValue cs2Label=timeframe cs3=Failed cs3Label=Status cs4=lcr cs4Label=Raw Status cs5Label=Location cs6=Power Meter cs6Label=Sensor Name dst=192.0.2.4 dvc=192.0.2.4 end=1302817019262 rt=1302817019262                            |
| hardware:111              | CEF:0 ArcSight Logger 5.1.0.5780.0 hardware:111 Electrical (Voltage) OK 1  cat=/Monitor/Sensor/Voltage/Ok cs1=State Deasserted cs1Label=Raw Value cs2=CurrentValue cs2Label=timeframe cs3=Ok cs3Label=Status cs4=ok cs4Label=Raw Status cs5=3.1 (Processor) cs5Label=Location cs6=VCORE cs6Label=Sensor Name dst=192.0.2.6 dvc=192.0.2.6 end=1302819047959 rt=1302819047959                    |
| hardware:112              | CEF:0 ArcSight Logger 5.1.0.5780.0 hardware:112 Electrical (Voltage) Degraded 5  cat=/Monitor/Sensor/Voltage/Degraded cs1=State Deasserted cs1Label=Raw Value cs2=CurrentValue cs2Label=timeframe cs3=Degraded cs3Label=Status cs4=Inc cs4Label=Raw Status cs5=3.1 (Processor) cs5Label=Location cs6=VCORE cs6Label=Sensor Name dst=192.0.2.6 dvc=192.0.2.6 end=1302819047959 rt=1302819047959 |

| Device Event<br>Class: ID | Example                                                                                                    |
|---------------------------|----------------------------------------------------------------------------------------------------|
| hardware:113              | CEF:0 ArcSight Logger 5.1.0.5780.0 hardware:113 Electrical (Voltage) Failed 8  cat=/Monitor/Sensor/Voltage/Failed cs1=State Deasserted cs1Label=Raw Value cs2=CurrentValue cs2Label=timeframe cs3=Failed cs3Label=Status cs4=lcr cs4Label=Raw Status cs5=3.1 (Processor) cs5Label=Location cs6=VCORE cs6Label=Sensor Name dst=192.0.2.6 dvc=192.0.2.6 end=1302819047959 rt=1302819047959 |
| hardware:121              | CEF:0 ArcSight Logger 5.1.0.5803.0 hardware:121 Battery OK 1  cat=/Monitor/Sensor/Battery/Ok cs1=cs1Label=Raw Value cs2=CurrentValue cs2Label=timeframe cs3=Ok cs3Label=Status cs4=ok cs4Label=Raw Status cs5=7.1 (System Board) cs5Label=Location cs6=CMOS Battery cs6Label=Sensor Name dst=192.0.2.6 dvc=192.0.2.6 end=1303937972008 rt=1303937972008                                  |
| hardware:122              | CEF:0 ArcSight Logger 5.1.0.5803.0 hardware:122 Battery Degraded 5  cat=/Monitor/Sensor/Battery/Degraded cs1=cs1Label=Raw Value cs2=CurrentValue cs2Label=timeframe cs3=Degraded cs3Label=Status cs4=Inc cs4Label=Raw Status cs5=7.1 (System Board) cs5Label=Location cs6=CMOS Battery cs6Label=Sensor Name dst=192.0.2.6 dvc=192.0.2.6 end=1303937972008 rt=1303937972008               |
| hardware:123              | CEF:0 ArcSight Logger 5.1.0.5803.0 hardware:123 Battery Failed 8  cat=/Monitor/Sensor/Battery/Degraded cs1=cs1Label=Raw Value cs2=CurrentValue cs2Label=timeframe cs3=Failed cs3Label=Status cs4=lcr cs4Label=Raw Status cs5=7.1 (System Board) cs5Label=Location cs6=CMOS Battery cs6Label=Sensor Name dst=192.0.2.6 dvc=192.0.2.6 end=1303937972008 rt=1303937972008                   |
| hardware:131              | CEF:0 ArcSight Logger 5.1.0.5780.0 hardware:131 Fan OK 1  cat=/Monitor/Sensor/Fan/Ok cs1=29.01 unspecified cs1Label=Raw Value cs2=CurrentValue cs2Label=timeframe cs3=Ok cs3Label=Status cs4=Inc cs4Label=Raw Status cs5=7.1 (System Board) cs5Label=Location cs6=Fan Block 1 cs6Label=Sensor Name dst=192.0.2.1 dvc=192.0.2.1 end=1302823237825 rt=1302823237825                        |
| hardware:132              |                                                                                                    |
| hardware:133              | CEF:0 ArcSight Logger 5.1.0.5780.0 hardware:133 Fan Failure 8  cat=/Monitor/Sensor/Fan/Failed cs1=29.01 unspecified cs1Label=Raw Value cs2=CurrentValue cs2Label=timeframe cs3=Failed cs3Label=Status cs4=lcr cs4Label=Raw Status cs5=7.1 (System Board) cs5Label=Location cs6=Fan Block 1 cs6Label=Sensor Name dst=192.0.2.1 dvc=192.0.2.1 end=1302823237825 rt=1302823237825           |
| hardware:141              | CEF:0 ArcSight Logger 5.1.0.5803.0 hardware:141 Power Supply OK 1  cat=/Monitor/Sensor/PowerSupply/Ok cs1=cs1Label=Raw Value cs2=CurrentValue cs2Label=timeframe cs3=Ok cs3Label=Status cs4=ok cs4Label=Raw Status cs5=10.1 (Power Supply) cs5Label=Location cs6=Status cs6Label=Sensor Name dst=192.0.2.6 dvc=192.0.2.6 end=1303938572149 rt=1303938572149                              |
| hardware:142              |                                                                                                    |

| Device Event<br>Class: ID | Example                                                                                                    |
|---------------------------|----------------------------------------------------------------------------------------------------|
| hardware:143              | CEF:0 ArcSight Logger 5.1.0.5776.0 hardware:143 Power Supply Failed 8  cat=/Monitor/Sensor/PowerSupply/Failed cs1=0 Watts cs1Label=Raw Value cs2=CurrentValue cs2Label=timeframe cs3=Failed cs3Label=Status cs4=lcr cs4Label=Raw Status cs5=10.2 (Power Supply) cs5Label=Location cs6=Power Supply 2 cs6Label=Sensor Name dst=192.0.2.4 dvc=192.0.2.4 end=1302817019263 rt=1302817019263                 |
| hardware:151              | CEF:0 ArcSight Logger 5.1.0.5776.0 hardware:151 Temperature OK 1  cat=/Monitor/Sensor/Temperature/Ok cs1=17 degrees C cs1Label=Raw Value cs2=CurrentValue cs2Label=timeframe cs3=Ok cs3Label=Status cs4=ok cs4Label=Raw Status cs5=64.1 (Unknown (0x40)) cs5Label=Location cs6=Temp 1 cs6Label=Sensor Name dst=192.0.2.4 dvc=192.0.2.4 end=1302823560051 rt=1302823560051                                |
| hardware:152              |                                                                                                    |
| hardware:153              |                                                                                                    |
| memory                    |                                                                                                    |
| memory:100                | CEF:0 ArcSight Logger 5.1.0.5780.0 memory:100 Platform Memory Usage 1  cat=/Monitor/Memory/Usage/Platform cn1=2757 cn1Label=MB Used cs2=CurrentValue cs2Label=timeframe dst=192.0.2.6 dvc=192.0.2.6 end=1302797940018 rt=1302797940018                                                                                                    |
| network                   |                                                                                                    |
| network:100               | CEF:0 ArcSight Logger 5.1.0.5780.0 network:100 Network Usage - Inbound 1  cat=/Monitor/Network/Usage/In cn1=41837428 cn1Label=Bytes Received cs2=SinceStartup cs2Label=timeframe cs6=eth0 cs6Label=Interface Name dst=192.0.2.6 dvc=192.0.2.6 end=1302733620026 rt=1302733620026                                                                                                    |
| network:101               | CEF:0 ArcSight Logger 5.1.0.5780.0 network:101 Network Usage - Outbound 1  cat=/Monitor/Network/Usage/Out cn1=158442791 cn1Label=Bytes Sent cs2=SinceStartup cs2Label=timeframe cs6=eth0 cs6Label=Interface Name dst=192.0.2.6 dvc=192.0.2.6 end=1302733620028 rt=1302733620028                                                                                                    |
| raid                      |                                                                                                    |
| raid:101                  | CEF:0 ArcSight Logger 5.1.0.5780.0 raid:101 RAID Controller OK 1  cat=/Monitor/RAID/Controller/Ok cs1=Type: RAID-5 cs1Label=Raw Value cs2=CurrentValue cs2Label=timeframe cs3=Ok cs3Label=Status cs4=Optimal cs4Label=Raw Status cs5=RAIDController/Configuration cs5Label=Location cs6=RAIDController/Configuration cs6Label=Sensor Name dst=192.0.2.6 dvc=192.0.2.6 end=1302886250104 rt=1302886250104 |

| Device Event<br>Class: ID | Example                                                                                                    |
|---------------------------|----------------------------------------------------------------------------------------------------|
| raid:102                  | CEF:0 ArcSight Logger 5.1.0.5780.0 raid:102 RAID Controller Degraded 5  cat=/Monitor/RAID/ControllerDegraded cs1=Type: RAID-5 Critical Disks: 0 Failed Disks: 0 cs1Label=Raw Value cs2=CurrentValue cs2Label=timeframe cs3=Degraded cs3Label=Status cs4=Degraded cs4Label=Raw Status cs5=RAIDController/Configuration cs5Label=Location cs6=RAIDController/Configuration cs6Label=Sensor Name dst=192.0.2.6 dvc=192.0.2.6 end=1302826128482 rt=1302826128482                                                      |
| raid:103                  |                                                                                                    |
| raid:111                  | CEF:0 ArcSight Logger 5.1.0.5776.0 raid:111 RAID BBU OK 1  cat=/Monitor/RAID/BBU/Ok cs1=Battery/Capacitor Count: 1 cs1Label=Raw Value cs2=CurrentValue cs2Label=timeframe cs3=Ok cs3Label=Status cs4=OK cs4Label=Raw Status cs5=RAIDController/Battery/bbu cs5Label=Location cs6=RAIDController/Battery/bbu cs6Label=Sensor Name dst=192.0.2.4 dvc=192.0.2.4 end=1302890169285 rt=1302890169285                                                                                                    |
| raid:112                  | CEF:0 ArcSight Logger 5.1.0.5780.0 raid:112 RAID BBU Degraded 5  cat=/Monitor/RAID/BBU/Degraded cs1=Fully Charged: false Remaining Time Alarm: false Remaining Capacity Alarm: false Over Charged: false isSOHGood: true cs1Label=Raw Value cs2=CurrentValue cs2Label=timeframe cs3=Degraded cs3Label=Status cs4=Degraded cs4Label=Raw Status cs5=RAIDController/Battery/bbu cs5Label=Location cs6=RAIDController/Battery/bbu cs6Label=Sensor Name dst=192.0.2.6 dvc=192.0.2.6 end=1302820608015 rt=1302820608015 |
| raid:113                  |                                                                                                    |
| raid:121                  | CEF:0 ArcSight Logger 5.1.0.5780.0 raid:121 RAID Disk OK 1  cat=/Monitor/RAID/DISK/Ok cs1=Port: 1I Box: 1 Bay: 1 Size: 500 GB Serial Number: 9SP24JD5 cs1Label=Raw Value cs2=CurrentValue cs2Label=timeframe cs3=Ok cs3Label=Status cs4=OK cs4Label=Raw Status cs5=Port: 1I Box: 1 Bay: 1 Serial Number: 9SP24JD5 cs5Label=Location cs6=RAIDController/Port/p0 cs6Label=Sensor Name dst=192.0.2.1 dvc=192.0.2.1 end=1302849041777 rt=1302849041777                                                                |
| raid:122                  | CEF:0 ArcSight Logger 5.1.0.5776.0 raid:122 RAID Disk Rebuilding 5  cat=/Monitor/RAID/DISK/Rebuilding cs1=Port: 2I Box: 1 Bay: 1 Size: 1 TB Serial Number: WMATV6348517 cs1Label=Raw Value cs2=CurrentValue cs2Label=timeframe cs3=Rebuilding cs3Label=Status cs4=Rebuilding cs4Label=Raw Status cs5=Port: 2I Box: 1 Bay: 1 Serial Number: WMATV6348517 cs5Label=Location cs6=RAIDController/Port/p0 cs6Label=Sensor Name dst=192.0.2.4 dvc=192.0.2.4 end=1302826980530 rt=1302826980530                          |
| raid:123                  | CEF:0 ArcSight Logger 5.1.0.5780.0 raid:123 RAID Disk Failed 8  cat=/Monitor/RAID/DISK/Failed cs1=Port: 1I Box: 1 Bay: 2 Size: 500 GB Serial Number: 9SP23M08 cs1Label=Raw Value cs2=CurrentValue cs2Label=timeframe cs3=Failed cs3Label=Status cs4=Failed cs4Label=Raw Status cs5=Port: 1I Box: 1 Bay: 2 Serial Number: 9SP23M08 cs5Label=Location cs6=RAIDController/Port/p1 cs6Label=Sensor Name dst=192.0.2.1 dvc=192.0.2.1 end=1302826358346 rt=1302826358346                                                |

| Device Event<br>Class: ID | Example                                                                                                    |
|---------------------------|----------------------------------------------------------------------------------------------------|
| search                    |                                                                                                    |
| search:100                | CEF:0 ArcSight Logger 5.1.0.5780.0 search:100 Number of Searches Performed 1  cat=/Monitor/Search cn1=0 cn1Label=Number of Searches cs2=SinceStartup cs2Label=timeframe dst=192.0.2.6 dvc=192.0.2.6 end=1302741300026 rt=1302741300026                                                                                                    |
| storagegroup              |                                                                                                    |
| storagegroup:<br>100      | CEF:0 ArcSight Logger 5.1.0.5803.0 storagegroup:100 Storage Group Space Used 1  cat=/Monitor/StorageGroup/Space/Used cn1=1 cn1Label=Percent Used cn2=7 cn2Label=retention period (days) cn3=1024 cn3Label=used (MB) cs2=CurrentValue cs2Label=timeframe dst=192.0.2.6 dvc=192.0.2.6 end=1303928072008 fileType=storageGroup fname=Default Storage Group fsize=1534 rt=1303928072008 |

# Appendix G: Event Field Name Mappings

The nomenclature for field names depends on the function area of the Logger. The following table provides the mapping between these types of names.

- **Database Name:** Field name created in the database when you index this field. There will be no database name for a field if you have not indexed it. This field name is used when creating a SQL query for generating a report.
- **Search Results:** Field name displayed in the search results when your search returns data in this field.
- **CEF Field Name:** The key or field name as defined in Implementing ArcSight Common Event Format (CEF).
- **Reports:** Field name displayed in a report containing data from this field.

| Database Name           | Search Results      | CEF Field Name    | Reports                 |
|-------------------------|---------------------|-------------------|-------------------------|
| arc_agentAddress        | agentAddress        | agt               | Agent<br>Address        |
| arc_agentHostName       | agentHostName       | ahost             | Agent Host<br>Name      |
| arc_agentNtDomain       | agentNtDomain       | agentNtDomain     | Agent NT<br>Domain      |
| arc_agentSeverity       | agentSeverity       | Severity          | Severity                |
| arc_agentType           | agentType           | at                | Agent Type              |
| arc_agentZone           | agentZone           | agentZone         | Agent Zone              |
| arc_agentZoneName       | agentZoneName       | agentZoneName     | Agent Zone<br>Name      |
| arc_agentZoneResource   | agentZoneResource   | agentZoneResource | Agent Zone<br>Resource  |
| arc_agentZoneURI        | agentZoneURI        | agentZoneURI      | Agent Zone<br>URI       |
| arc_applicationProtocol | applicationProtocol | арр               | Application<br>Protocol |
| arc_baseEventCount      | baseEventCount      | cnt               | Base Event<br>Count     |
| arc_bytesIn             | bytesIn             | in                | Bytes In                |
| arc_bytesOut            | bytesOut            | out               | Bytes Out               |

| Database Name                        | Search Results                 | CEF Field Name                 | Reports                              |
|--------------------------------------|--------------------------------|--------------------------------|--------------------------------------|
| arc_categoryBehavior                 | categoryBehavior               | categoryBehavior               | Category<br>Behavior                 |
| arc_categoryDeviceGroup              | categoryDeviceGroup            | categoryDeviceGroup            | Category<br>Device Group             |
| arc_categoryObject                   | categoryObject                 | categoryObject                 | Category<br>Object                   |
| arc_categoryOutcome                  | categoryOutcome                | categoryOutcome                | Category<br>Outcome                  |
| arc_categorySignificance             | categorySignificance           | categorySignificance           | Category<br>Significance             |
| arc_categoryTechnique                | categoryTechnique              | categoryTechnique              | Category<br>Technique                |
| arc_customerName                     | customerName                   | customerName                   | Customer<br>Name                     |
| arc_destinationAddress               | destinationAddress             | dst                            | Destination<br>Address               |
| arc_destinationDnsDomain             | destinationDnsDomain           | destinationDnsDomain           | Destination<br>DNS Domain            |
| arc_destinationHostName              | destinationHostName            | dhost                          | Destination<br>Host Name             |
| arc_destinationMacAddress            | destinationMacAddress          | dmac                           | Destination<br>Mac Address           |
| arc_destinationNtDomain              | destinationNtDomain            | dntdom                         | Destination<br>NT Domain             |
| arc_destinationPort                  | destinationPort                | dpt                            | Destination<br>Port                  |
| arc_destinationProcessName           | destinationProcessName         | dproc                          | Destination<br>Process Name          |
| arc_destinationServiceName           | destinationServiceName         | destinationServiceName         | Destination<br>Service Name          |
| arc_<br>destinationTranslatedAddress | destination Translated Address | destination Translated Address | Destination<br>Translated<br>Address |
| arc_destinationUserId                | destinationUserId              | duid                           | Destination<br>User ID               |

| Database Name                    | Search Results             | CEF Field Name          | Reports                               |
|----------------------------------|----------------------------|-------------------------|---------------------------------------|
| arc_destinationUserName          | destinationUserName        | duser                   | Destination<br>User Name              |
| arc_destinationUserPrivileges    | destinationUserPrivileges  | dpriv                   | Destination<br>User<br>Privileges     |
| arc_destinationZone              | destinationZone            | destinationZone         | Destination<br>Zone                   |
| arc_destinationZoneName          | destinationZoneName        | destinationZoneName     | Destination Zone Name                 |
| arc_destinationZoneResource      | destinationZoneResource    | destinationZoneResource | Destination<br>Zone<br>Resource       |
| arc_destinationZoneURI           | destinationZoneURI         | destinationZoneURI      | Destination<br>Zone URI               |
| arc_deviceAction                 | deviceAction               | act                     | Device Action                         |
| arc_deviceAddress                | deviceAddress              | dvc                     | Device<br>Address                     |
| arc_deviceCustomDate1            | deviceCustomDate1          | deviceCustomDate1       | Device<br>Custom Date<br>1            |
| arc_deviceCustomDate1Label       | deviceCustomDate1Label     | deviceCustomDate1Label  | Device<br>Custom Date<br>1 Label      |
| arc_deviceCustomDate2            | device Custom Date 2       | deviceCustomDate2       | Device<br>Custom Date<br>2            |
| arc_deviceCustomDate2Label       | device Custom Date 2 Label | deviceCustomDate2Label  | Device<br>Custom Date<br>2 Label      |
| arc_deviceCustomNumber1          | deviceCustomNumber1        | cn1                     | Device<br>Custom<br>Number 1          |
| arc_<br>deviceCustomNumber1Label | deviceCustomNumber1Label   | cn1Label                | Device<br>Custom<br>Number 1<br>Label |

| Database Name                    | Search Results               | CEF Field Name | Reports                               |
|----------------------------------|------------------------------|----------------|---------------------------------------|
| arc_deviceCustomNumber2          | deviceCustomNumber2          | cn2            | Device<br>Custom<br>Number 2          |
| arc_<br>deviceCustomNumber2Label | device Custom Number 2 Label | cn2Label       | Device<br>Custom<br>Number 2<br>Label |
| arc_deviceCustomNumber3          | deviceCustomNumber3          | cn3            | Device<br>Custom<br>Number 3          |
| arc_<br>deviceCustomNumber3Label | deviceCustomNumber3Label     | cn3Label       | Device<br>Custom<br>Number 3<br>Label |
| arc_deviceCustomString1          | deviceCustomString1          | cs1            | Device<br>Custom String<br>1          |
| arc_<br>deviceCustomString1Label | deviceCustomString1Label     | cs1Label       | Device<br>Custom String<br>1 Label    |
| arc_deviceCustomString2          | deviceCustomString2          | cs2            | Device<br>Custom String<br>2          |
| arc_<br>deviceCustomString2Label | deviceCustomString2Label     | cs2Label       | Device<br>Custom String<br>2 Label    |
| arc_deviceCustomString3          | deviceCustomString3          | cs3            | Device<br>Custom String<br>3          |
| arc_<br>deviceCustomString3Label | deviceCustomString3Label     | cs3Label       | Device<br>Custom String<br>3 Label    |
| arc_deviceCustomString4          | deviceCustomString4          | cs4            | Device<br>Custom String<br>4          |
| arc_<br>deviceCustomString4Label | deviceCustomString4Label     | cs4Label       | Device<br>Custom String<br>4 Label    |

| Database Name                    | Search Results           | CEF Field Name          | Reports                            |
|----------------------------------|--------------------------|-------------------------|------------------------------------|
| arc_deviceCustomString5          | deviceCustomString5      | cs5                     | Device<br>Custom String<br>5       |
| arc_<br>deviceCustomString5Label | deviceCustomString5Label | cs5Label                | Device<br>Custom String<br>5 Label |
| arc_deviceCustomString6          | deviceCustomString6      | cs6                     | Device<br>Custom String<br>6       |
| arc_<br>deviceCustomString6Label | deviceCustomString6Label | cs6Label                | Device<br>Custom String<br>6 Label |
| arc_deviceEventCategory          | deviceEventCategory      | cat                     | Device Event<br>Category           |
| arc_deviceEventClassId           | deviceEventClassId       | Signature ID            | Signature Id                       |
| arc_deviceExternalId             | deviceExternalId         | deviceExternalId        | Device<br>External Id              |
| arc_deviceHostName               | deviceHostName           | dvchost                 | Device Host<br>Name                |
| arc_deviceInboundInterface       | deviceInboundInterface   | deviceInboundInterface  | Device<br>Inbound<br>Interface     |
| arc_deviceOutboundInterface      | deviceOutboundInterface  | deviceOutboundInterface | Device<br>Outbound<br>Interface    |
| arc_deviceProduct                | deviceProduct            | Device Product          | Device<br>Product                  |
| arc_deviceReceiptTime            | deviceReceiptTime        | rt                      | Device<br>Receipt Time             |
| arc_deviceSeverity               | deviceSeverity           | deviceSeverity          | Device<br>Severity                 |
| arc_deviceVendor                 | deviceVendor             | Device Vendor           | Device<br>Vendor                   |
| arc_deviceVersion                | deviceVersion            | Device Version          | Device<br>Version                  |

| Database Name          | Search Results     | CEF Field Name     | Reports                 |
|------------------------|--------------------|--------------------|-------------------------|
| arc_deviceZone         | deviceZone         | deviceZone         | Device Zone             |
| arc_deviceZoneName     | deviceZoneName     | deviceZoneName     | Device Zone<br>Name     |
| arc_deviceZoneResource | deviceZoneResource | deviceZoneResource | Device Zone<br>Resource |
| arc_deviceZoneURI      | deviceZoneURI      | deviceZoneURI      | Device Zone<br>URI      |
| arc_endTime            | endTime            | end                | End Time                |
| arc_eventId            | eventId            | eventId            | Event Id                |
| arc_externalId         | externalld         | externalId         | External Id             |
| arc_fileName           | fileName           | fname              | File Name               |
| arc_filePath           | filePath           | filePath           | File Path               |
| arc_flexDate1          | flexDate1          | flexDate1          | Flex Date 1             |
| arc_flexDate1Label     | flexDate1Label     | flexDate1Label     | Flex Date 1<br>Label    |
| arc_flexNumber1        | flexNumber1        | flexNumber1        | Flex Number1            |
| arc_flexNumber1Label   | flexNumber1Label   | flexNumber1Label   | Flex Number<br>1 Label  |
| arc_flexNumber2        | flexNumber2        | flexNumber2        | Flex Number<br>2        |
| arc_flexNumber2Label   | flexNumber2Label   | flexNumber2Label   | Flex Number<br>2 Label  |
| arc_flexString1        | flexString1        | flexString1        | Flex String 1           |
| arc_flexString1Label   | flexString1Label   | flexString1Label   | Flex String 1<br>Label  |
| arc_flexString2        | flexString2        | flexString2        | Flex String 2           |
| arc_flexString2Label   | flexString2Label   | flexString2Label   | Flex String 2<br>Label  |
| arc_message            | message            | msg                | Message                 |
| arc_name               | name               | Name               | Name                    |
| arc_priority           | priority           | priority           | Priority                |

| Database Name                | Search Results           | CEF Field Name           | Reports                          |
|------------------------------|--------------------------|--------------------------|----------------------------------|
| arc_requestClientApplication | requestClientApplication | requestClientApplication | Request<br>Client<br>Application |
| arc_requestContext           | requestContext           | requestContext           | Request<br>Context               |
| arc_requestMethod            | requestMethod            | requestMethod            | Request<br>Method                |
| arc_requestUrl               | requestUrl               | request                  | Request URL                      |
| arc_requestUrlFileName       | requestUrlFileName       | requestUrlFileName       | Request URL<br>File Name         |
| arc_requestUrlQuery          | requestUrlQuery          | requestUrlQuery          | Request URL<br>Query             |
| arc_sessionId                | sessionId                | sessionId                | Session Id                       |
| arc_sourceAddress            | sourceAddress            | src                      | Source<br>Address                |
| arc_sourceHostName           | sourceHostName           | shost                    | Source Host<br>Name              |
| arc_sourceMacAddress         | sourceMacAddress         | smac                     | Source Mac<br>Address            |
| arc_sourceNtDomain           | sourceNtDomain           | sntdom                   | Source NT<br>Domain              |
| arc_sourcePort               | sourcePort               | spt                      | Source Port                      |
| arc_sourceProcessName        | sourceProcessName        | sproc                    | Source<br>Process Name           |
| arc_sourceServiceName        | sourceServiceName        | sourceServiceName        | Source<br>Service Name           |
| arc_sourceTranslatedAddress  | sourceTranslatedAddress  | sourceTranslatedAddress  | Source<br>Translated<br>Address  |
| arc_sourceUserId             | sourceUserId             | suid                     | Source User                      |
| arc_sourceUserName           | sourceUserName           | suser                    | Source User<br>Name              |

| Database Name               | Search Results          | CEF Field Name          | Reports                      |
|-----------------------------|-------------------------|-------------------------|------------------------------|
| arc_sourceUserPrivileges    | sourceUserPrivileges    | spriv                   | Source User<br>Privileges    |
| arc_sourceZone              | sourceZone              | sourceZone              | Source Zone                  |
| arc_sourceZoneName          | sourceZoneName          | sourceZoneName          | Source Zone<br>Name          |
| arc_sourceZoneResource      | sourcezoneResource      | sourceZoneResource      | Source Zone<br>Resource      |
| arc_sourceZoneURI           | sourceZoneURI           | sourceZoneURI           | Source Zone<br>URI           |
| arc_startTime               | startTime               | start                   | Start Time                   |
| arc_transportProtocol       | transportProtocol       | proto                   | Transport<br>Protocol        |
| arc_type                    | type                    | type                    | Туре                         |
| arc_vulnerabilityExternalID | vulnerabilityExternalID | vulnerabilityExternalID | Vulnerability<br>External Id |
| arc_vulnerabilityURI        | VulnerabilityURI        | vulnerabilityURI        | Vulnerability<br>URI         |

# Appendix H: Logger Content

The following topics provide information about the out-of-box Logger reports:

# Reports

Logger provides the reports described in the tables below. In the Logger UI, these reports are listed in categories, accessible through the Category Explorer (in the left pane). For example, the "Top Infected Systems" report is listed in the Anti-Virus category, which is listed in the parent category called "Device Monitoring" below.

The reports contain hyperlinks that drill down to other reports. For example, the report "Most Common Events" displays a field called Count. Clicking on the Count field drills down to the report "Target Attack Counts by Severity" on page 714, which provides additional detail information, as shown in the following figure. The drill-down relationship between reports is shown in the tables below.

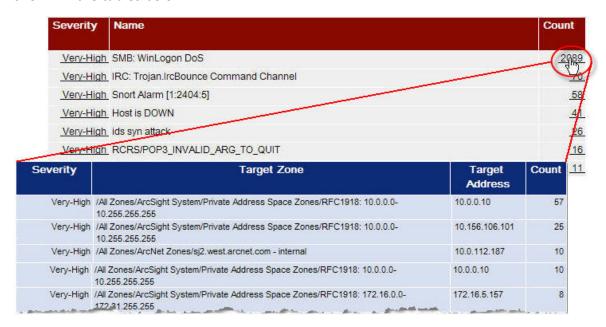

Logger provides the following top-level categories:

## **Device Monitoring**

This category provides a device or application based view on events.

The following categories are located under the Device Monitoring category:

### **Anti-Virus**

This is a sub-category of the Device Monitoring category, focusing on events related to Anti-Virus systems.

The Anti-Virus category is located under the following path.

Device Monitoring\Anti-Virus

The Anti-Virus category reports are listed in the following table.

#### **Anti-Virus**

| Report                                       | Description                                                                                                    | Drill<br>Down | Parameters |
|----------------------------------------------|----------------------------------------------------------------------------------------------------|---------------|------------|
| Errors Detected in Anti-<br>Virus Deployment | This report shows a summary of information on the antivirus errors, including the Anti-Virus product information, host details, error information, and the number of errors. | none          | none       |
| Failed Anti-Virus Updates                    | This report displays a table with the Device Vendor, Device Product Target Zone Name, Target Host Name, Target Address, and Minute(EndTime).                                 | none          | none       |
| Top Infected Systems                         | This report displays summaries of the systems reporting the most infections.                                                                                                 | none          | none       |
| Update Summary                               | This report shows a summary and details of anti-virus update activity.                                                                                                    | none          | none       |
| Virus Activity by Hour                       | This report shows malware activity by hour.                                                                                                    | none          | none       |
| Virus Activity Summary                       | This report summarizes the virus activity in the organization.                                                                                                    | none          | none       |
| Virus Activity by Hostname                   | This report identifies virus activity by host name. Host name should be provided while running the report.                                                                   | none          | none       |
| Anti-Virus Stopped or<br>Paused Events       | This report lists the stopped anti-virus or paused events.                                                                                                    | none          | none       |

### CrossDevice

This is a sub-category of the Device Monitoring category. It provides information on events that are similar across devices, e.g., logins, start up and shut down, etc.

The CrossDevice category is located under the following path.

Device Monitoring\CrossDevice

Anti-Virus Page 695 of 768

The CrossDevice category reports are listed in the following table.

## CrossDevice

| Report                                | Description                                                                                                    | Drill Down                                                                                                    | Params |
|---------------------------------------|----------------------------------------------------------------------------------------------------|----------------------------------------------------------------------------------------------------|--------|
| Bandwidth Usage<br>by Hour            | This report shows the network bandwidth usage per hour by device type. Note that the bandwidth values are based on all reported traffic, including traffic within the network, as well as traffic to and from internal and external sources. There is a parameter allowing the limitation of the devices to one of the following: Firewalls, Network Equipment, or VPNs. By default, the parameter is set to all devices and applications that report data.         | The Reporting Device field drill downs to the Bandwidth Usage by Hour report.  This report drills down to itself.       | none   |
| Bandwidth Usage<br>by Protocol        | This report shows all the protocols sorted by bandwidth usage, by device type. Note that the bandwidth values are based on all reported traffic, including traffic within the network, as well as traffic to and from internal and external sources. There is a parameter allowing the limitation of the devices to one of the following: Firewalls, Network Equipment, or VPNs. By default, the parameter is set to all devices and applications that report data. | The Reporting Device field drill downs to the Bandwidth Usage by Protocol report.  This report drills down to itself.   | none   |
| By User Account -<br>Accounts Created | This report shows all newly created accounts that were reported to Logger.                                                                                                    | none                                                                                                    | none   |
| Configuration<br>Changes by Type      | This report shows recent configuration changes that were reported to Logger.                                                                                                    | The Reporting Device field drill downs to the Configuration Changes by Type report.  This report drills down to itself. | none   |
| Configuration<br>Changes by User      | This report shows recent configuration changes that were reported to Logger.                                                                                                    | The Reporting Device field drill downs to the Configuration Changes by User report.  This report drills down to itself. | none   |

CrossDevice Page 696 of 768

## CrossDevice, continued

| Report                                     | Description                                                                                                    | Drill Down                                                                                                    | Params |
|--------------------------------------------|----------------------------------------------------------------------------------------------------|----------------------------------------------------------------------------------------------------|--------|
| Failed Login<br>Attempts                   | This report shows authentication failures from login attempts by hour. There is a parameter allowing the limitation of the devices to one of the following: Database, Firewalls, Identity Management systems, Network Equipment, Operating Systems, or VPNs. By default, the parameter is set to all devices and applications that report data.                | The Reporting Device field drill downs to the Failed Login Attempts report.  This report drills down to itself.                | none   |
| Failed Logins by<br>Destination<br>Address | This report shows authentication failures from login attempts by destination address. There is a parameter allowing the limitation of the devices to one of the following: Database, Firewalls, Identity Management systems, Network Equipment, Operating Systems, or VPNs. By default, the parameter is set to all devices and applications that report data. | The Reporting Device field drill downs to the Failed Logins by Destination Address report.  This report drills down to itself. | none   |
| Failed Logins by<br>Source Address         | This report shows authentication failures from login attempts by source address. There is a parameter allowing the limitation of the devices to one of the following: Database, Firewalls, Identity Management systems, Network Equipment, Operating Systems, or VPNs. By default, the parameter is set to all devices and applications that report data.      | The Reporting Device field drill downs to the Failed Logins by Source Address report.  This report drills down to itself.      | none   |
| Failed Logins by<br>User                   | This report shows authentication failures from login attempts by user. There is a parameter allowing the limitation of the devices to one of the following: Database, Firewalls, Identity Management systems, Network Equipment, Operating Systems, or VPNs. By default, the parameter is set to all devices and applications that report data.                | The Reporting Device field drill downs to the Failed Logins by User report.  This report drills down to itself.                | none   |
| Login Event Audit                          | This report shows all authentication events. There is a parameter allowing the limitation of the devices to one of the following: Database, Firewalls, Identity Management systems, Network Equipment, Operating Systems, or VPNs. By default, the parameter is set to all devices and applications that report data.                                          | The Reporting Device field drill downs to the Login Event Audit report.  This report drills down to itself.                    | none   |

CrossDevice Page 697 of 768

## CrossDevice, continued

| Report                                         | Description                                                                                                    | Drill Down                                                                                                    | Params |
|------------------------------------------------|----------------------------------------------------------------------------------------------------|----------------------------------------------------------------------------------------------------|--------|
| Password Changes                               | This report shows all password changes that were reported to Logger.                                                                                                    | The Reporting Device field drill downs to the Password Changes report.                                                             | none   |
|                                                |                                                                                                    | This report drills down to itself.                                                                                                 |        |
| Successful Logins<br>by Destination<br>Address | This report shows successful authentication events by destination addresses. There is a parameter allowing the limitation of the devices to one of the following: Database, Firewalls, Identity Management systems, Network Equipment, Operating Systems, or VPNs. By default, the parameter is set to all devices and applications that report data.                                                                                            | The Reporting Device field drill downs to the Successful Logins by Destination Address report.  This report drills down to itself. | none   |
| Successful Logins<br>by Source Address         | This report shows successful authentication events by source addresses. There is a parameter allowing the limitation of the devices to one of the following: Database, Firewalls, Identity Management systems, Network Equipment, Operating Systems, or VPNs. By default, the parameter is set to all devices and applications that report data.                                                                                                 | The Reporting Device field drill downs to the Successful Logins by Source Address report.  This report drills down to itself.      | none   |
| Successful Logins<br>by User                   | This report shows successful authentication events by user. There is a parameter allowing the limitation of the devices to one of the following: Database, Firewalls, Identity Management systems, Network Equipment, Operating Systems, or VPNs. By default, the parameter is set to all devices and applications that report data.                                                                                                    | The Reporting Device field drill downs to the Successful Logins by User report.  This report drills down to itself.                | none   |
| Top Bandwidth<br>Hosts                         | This report shows the top hosts, sorted by bandwidth usage. Note that the bandwidth values are based on all reported traffic, including traffic within the network, as well as traffic to and from internal and external sources. There is a parameter allowing the limitation of the devices to one of the following: Firewalls, Network Equipment, or VPNs. By default, the parameter is set to all devices and applications that report data. | none                                                                                                    | none   |

CrossDevice Page 698 of 768

### CrossDevice, continued

| Report                                      | Description                                                                                                    | Drill Down                                                                                                    | Params |
|---------------------------------------------|----------------------------------------------------------------------------------------------------|----------------------------------------------------------------------------------------------------|--------|
| Top Hosts by<br>Number of<br>Connections    | This report shows a summary of the number of connections by the top hosts. There is a parameter allowing the limitation of the devices to one of the following: Firewalls, Network Equipment, or VPNs. By default, the parameter is set to all devices and applications that report data. | The Reporting Device field drill downs to the Top Hosts by Number of Connections report.  This report drills down to itself. | none   |
| Account Creation Deletion and Modifications | This report shows a summary of account creation, deletion and modification in the organization.                                                                                                    | none                                                                                                    | none   |
| Configuration<br>Changes Summary            | This report provides an overview of configuration changes in the organization.                                                                                                    | none                                                                                                    | none   |

## Database

This is a sub-category of the Cross Device category, focusing on database events.

The Database category is located under the following path.

## Device Monitoring\Database

The Database category reports are listed in the following table.

#### **Database**

| Report                            | Description                                                         | Drill<br>Down | Parameters |
|-----------------------------------|---------------------------------------------------------------------|---------------|------------|
| Database Errors and<br>Warnings   | This report shows recent database errors and warnings.              | none          | none       |
| Database Configuration<br>Changes | This report provides an overview of database configuration changes. | none          | none       |

## **Firewall**

This is a sub-category of the Device Monitoring category, focusing on firewall events.

The Firewall category is located under the following path.

Device Monitoring\Firewall

Database Page 699 of 768

The Firewall category reports are listed in the following table.

#### **Firewall**

| Report                               | Description                                                                                                    | Drill<br>Down | Parameters |
|--------------------------------------|----------------------------------------------------------------------------------------------------|---------------|------------|
| Denied<br>Connections by<br>Address  | This report shows a summary and details of inbound and outbound connections denied by Firewall devices.                    | none          | none       |
| Denied<br>Connections by<br>Port     | This report shows a summary and details of inbound and outbound ports denied by Firewall devices.                          | none          | none       |
| Denied<br>Connections per<br>Hour    | This report shows a summary and details of inbound and outbound connections denied by Firewall devices on an hourly basis. | none          | none       |
| Denied<br>Connections<br>Overview    | This report details the inbound and outbound connections denied by Firewall devices.                                       | none          | none       |
| Firewall<br>Configuration<br>Changes | This report provides an overview of Firewall configuration changes.                                                        | none          | none       |

## **IDS-IPS**

This is a sub-category of the Device Monitoring category, focusing on Intrusion Detection System and Intrusion Prevention System events.

The IDS-IPS category is located under the following path.

## Device Monitoring\IDS-IPS

The IDS-IPS category reports are listed in the following table.

### **IDS-IPS**

| Report                      | Description                                                                     | Drill<br>Down | Parameters |
|-----------------------------|---------------------------------------------------------------------------------|---------------|------------|
| Alert Counts by<br>Device   | This report shows counts of IDS and IPS alerts.                                 | none          | none       |
| Alert Counts by Port        | This report shows count of IDS and IPS alerts by destination port.              | none          | none       |
| Alert Counts by<br>Severity | This report shows count of IDS and IPS alerts by agent severity.                | none          | none       |
| Alert Counts by<br>Type     | This report shows the count of IDS and IPS alerts by type (category technique). | none          | none       |

IDS-IPS Page 700 of 768

### **IDS-IPS**, continued

| Report                                          | Description                                                                                                    | Drill<br>Down | Parameters |
|-------------------------------------------------|----------------------------------------------------------------------------------------------------|---------------|------------|
| Alert Counts per<br>Hour                        | This report shows the count of IDS and IPS alerts for each hour.                                                       | none          | none       |
| Top Alert<br>Destinations                       | This report shows the top destinations of IDS and IPS alerts.                                                          | none          | none       |
| Top Alerts from IDS and IPS                     | This report shows the top alerts coming from Intrusion Detection Systems (IDS) and Intrusion Prevention Systems (IPS). | none          | none       |
| Top Alert Sources                               | This report shows the top sources of IDS and IPS alerts.                                                               | none          | none       |
| Worm Infected<br>Systems                        | This report shows a list of systems that have been infected by a worm.                                                 | none          | none       |
| Intrusion Detection<br>Configuration<br>Changes | This report provides an overview of intrusion detection configuration changes.                                         | none          | none       |

## **Identity Management**

This is a sub-category of the Device Monitoring category, focusing on Identity Management system events.

The Identity Management category is located under the following path.

### Device Monitoring\Identity Management

The Identity Management category reports are listed in the following table.

## **Identity Management**

| Report                                       | Description                                                                                                   | Drill<br>Down | Parameters |
|----------------------------------------------|----------------------------------------------------------------------------------------------------|---------------|------------|
| Connection Counts by User                    | This reports shows count information about connections for each user reported by Identity Management devices. | none          | none       |
| Accepted Accesses Through AAA Server         | This report shows accepted access events through AAA server.                                                  | none          | none       |
| Identity Management<br>Configuration Changes | This report provides an overview of identity management configuration changes.                                | none          | none       |
| Rejected Accesses<br>Through AAA Server      | This report displays rejected access events through AAA server.                                               | none          | none       |

### Network

This is a sub-category of the Device Monitoring category, focusing on network devices such as routers and switches.

The Network category is located under the following path.

#### Device Monitoring\Network

The Network category reports are listed in the following table.

#### Network

| Report                                         | Description                                                                                                    | Drill<br>Down | Parameters |
|------------------------------------------------|----------------------------------------------------------------------------------------------------|---------------|------------|
| Device Critical<br>Events                      | This report shows information regarding critical events on network devices. These critical events could be indications of hardware failure, resource exhaustion, configuration issues, or attacks. | none          | none       |
| Device Errors                                  | This report shows information regarding error events on network devices. These critical events could be indications of hardware failure, resource exhaustion, configuration issues, or attacks.    | none          | none       |
| Device Events                                  | This report shows information regarding events on network devices.  These critical events could be indications of hardware failure, resource exhaustion, configuration issues, or attacks.         | none          | none       |
| Device Interface<br>Down<br>Notifications      | This report shows a table displaying the network devices that report a down link.                                                                                                    | none          | none       |
| Device Interface<br>Status Messages            | This report shows the network devices reporting link status changes.                                                                                                    | none          | none       |
| Device SNMP<br>Authentication<br>Failures      | This report shows information regarding network device SNMP failures.                                                                                                    | none          | none       |
| Network<br>Routing<br>Configuration<br>Changes | This report displays network routing configuration changes.                                                                                                    | none          | none       |

## **Operating System**

This is a sub-category of the Device Monitoring category, focusing on operating system events.

The Operating System category is located under the following path.

Device Monitoring\Operating System

Network Page 702 of 768

The Operating System category reports are listed in the following table.

### **Operating System**

| Report                                   | Description                                                                                                   | Drill<br>Down | Parameters |
|------------------------------------------|----------------------------------------------------------------------------------------------------|---------------|------------|
| Login Errors by User                     | This report shows the details of failed logins for each username (time, event name, source, and destination). | none          | none       |
| User Administration                      | This report shows user and user group creations, modifications, and deletions.                                | none          | none       |
| Audit Log Cleared                        | This report displays a summary of audit log cleared events.                                                   | none          | none       |
| Host Shutdown                            | This report provides an overview of shutdown events in the organization.                                      | none          | none       |
| Host Started                             | This report lists host startup events in the organization.                                                    | none          | none       |
| Operating Systems<br>Errors and Warnings | This report shows operating systems errors and warnings in the organization.                                  | none          | none       |
| Security Log is Full                     | This report informs when the windows security log is full.                                                    | none          | none       |
| Service Shutdown                         | This report provides an overview of services shutdown in the organization.                                    | none          | none       |
| Service Started                          | This report lists the services started in the organization.                                                   | none          | none       |

## **VPN**

This is a sub-category of the Device Monitoring category, focusing on virtual private network events.

The VPN category is located under the following path.

### Device Monitoring\VPN

The VPN category reports are listed in the following table.

### VPN

| Report                       | Description                                                                                                    | Drill<br>Down | Parameters |
|------------------------------|----------------------------------------------------------------------------------------------------|---------------|------------|
| Authentication<br>Errors     | This report shows errors generated by a VPN connection attempt. The address is the IP address of the VPN connection source. This report can be used to see which users are having difficulties using or setting up their VPN clients. | none          | none       |
| Connection<br>Counts by User | This report shows count information about VPN connections for each user. Details of each user\'s connection counts are provided, including connection count and systems accessed.                                                     | none          | none       |

VPN Page 703 of 768

#### VPN, continued

| Report                                | Description                                                 | Drill<br>Down | Parameters |
|---------------------------------------|-------------------------------------------------------------|---------------|------------|
| Connections<br>Accepted by<br>Address | This report shows successful VPN connection data.           | none          | none       |
| Connections<br>Denied by<br>Address   | This report shows denied VPN connection data.               | none          | none       |
| Connections Denied by Hour            | This report shows denied VPN connection data for each hour. | none          | none       |
| Denied<br>Connections<br>Overview     | This report displays denied VPN connections.                |               |            |

## **DNS**

This is a sub-category of the Device Monitoring category, focusing on DGA activity in the organization using DNS records.

The Database category is located under the following path.

### Device Monitoring\DNS

The DNS category reports are listed in the following table.

#### **DNS**

| Report          | Description                                                                                | Drill<br>Down | Parameters |
|-----------------|--------------------------------------------------------------------------------------------|---------------|------------|
| DGA<br>overview | This report monitors DGA domains in the organization using Microsoft DNS Trace Log events. | none          | none       |

## **Foundation**

This category covers a broad range of events, from security and perimeter defense to network bandwidth usage and configuration events.

The following categories are located under the Foundation category:

## **Configuration Monitoring**

This category covers configuration changes to systems and applications.

DNS Page 704 of 768

The Configuration Monitoring category is located under the following path.

## Foundation\Configuration Monitoring

The Configuration Monitoring category reports are listed in the following table. There are no parameters.

## **Configuration Monitoring**

| Report                                     | Description                                                                                                    | Drill Down                                                                                                    |
|--------------------------------------------|----------------------------------------------------------------------------------------------------|----------------------------------------------------------------------------------------------------|
| Accounts Created<br>by User Account        | This report details the successfully created accounts created on network hosts. The table includes the timestamp of when the account was created, the created account name (Destination User Name), the name of the user creating the account (Source User Name), the account creation event name, and the zone and host name of the device on which the account was created.                                                                                                    | none                                                                                                    |
| Accounts Deleted by Host                   | This report provides a listing of user deletions, ordered by Customer, Zone, and System.                                                                                                    | none                                                                                                    |
| Accounts Deleted<br>by User Account        | This report displays a table showing the date, the deleted user name, the user name that deleted the account, the account deletion event name, and the zone and host name of the system from which the account was deleted.                                                                                                    | none                                                                                                    |
| Anti-Virus Updates-<br>All-Failed          | This report displays a table with the Device Vendor, Device Product Target Zone Name, Target Host Name, Target Address and Minute (EndTime), of all failed anti-virus update events.                                                                                                    | none                                                                                                    |
| Anti-Virus Updates-<br>All-Summary         | This report displays a table showing the Target Zone Name, Target Host Name, Target Address, Device Vendor, Device Product, Category Outcome and the sum of the Aggregated Event Count of all anti-virus events.                                                                                                    | none                                                                                                    |
| Asset Startup and<br>Shutdown Event<br>Log | This report provides a listing of the system startup and shutdown events.                                                                                                    | none                                                                                                    |
| Device<br>Configuration<br>Changes         | This report shows a table of events related to successful device configuration modification events. The information provided includes the Device Group, the Zone, Address and Host Name, the Configuration Event name, the User ID and Name making the change, and the hour the change was made. Clicking on a device entry in the Device Group column will bring up a new report, Device Configuration Changes Drilldown, which will show only configuration events for that particular device type. | The Device Group field drill downs to the Device Configuration Changes report. This report drills down to itself. |

## **Configuration Monitoring, continued**

| Report                                            | Description                                                                                                    | Drill Down                                                                                                    |
|---------------------------------------------------|----------------------------------------------------------------------------------------------------|----------------------------------------------------------------------------------------------------|
| Device<br>Configuration<br>Events                 | This report shows a table of events related to various device configuration modification events, whether successful or not. The information provided includes the Device Group, the Zone, Address and Host Name, the Configuration Event name, the User ID and Name making the change, and the hour the change was made. Clicking on a device entry in the Device Group column will bring up a new report, Device Configuration Events Drilldown, which will show only configuration events for that particular device type. | The Device Group field drill downs to the Device Configuration Events report.  This report drills down to itself. |
| Device<br>Misconfigurations                       | This report shows a table of events related to device configuration checks. The information provided includes the Device Group, the Zone, Address and Host Name, the Misconfiguration name, and the count of the number of misconfigurations found. Clicking on a Device Group entry will run the Device Misconfigurations Drilldown report, focusing on the device type that was clicked.                                                                                                    | The Device Group field drill downs to the Device Misconfigurations report.  This report drills down to itself.    |
| Password Changes                                  | This report displays a table of user accounts having their passwords changed. The table shows the time the password was changed, the user name of the account with the new password, the zone and address of the system on which the password was changed, and the zone and address from which the change originated.                                                                                                    | none                                                                                                    |
| Vulnerability<br>Scanner Logs by<br>Host          | This report shows Vulnerability Scanner Logs grouped by Zone and Host IP Address.                                                                                                    | none                                                                                                    |
| Vulnerability<br>Scanner Logs by<br>Vulnerability | This report shows Vulnerability Scanner Logs grouped by Vulnerability IDs and Names.                                                                                                    | none                                                                                                    |

## **MITRE Monitoring**

This is a sub-category of the Foundation category, focusing on MITRE ATT&CK framework related events which forwarded from ArcSight ESM to Logger.

The MITRE Monitoring category is located under the following path.

Foundation\MITRE Monitoring

MITRE Monitoring Page 706 of 768

The MITRE Monitoring category reports are listed in the following table.

## **MITRE Monitoring**

| Report                                                  | Description                                                                                                    | Drill Down                                                     |
|---------------------------------------------------------|----------------------------------------------------------------------------------------------------|----------------------------------------------------------------|
| MITRE<br>Att&ck<br>Events<br>Overview                   | This report provides overview of MITRE ATT&CK events forwarded to Logger from ArcSight ESM.                                       | none.                                                          |
| MITRE Att&ck Events - Drill Down by Destination Address | This report is a drill down report and used by MITRE ATT&CK Events Overview. This report should not be used as standalone report. | MITRE Att&ck Events drills down to Destination Address report. |
| MITRE Att&ck Event - Drill Down by Destination User     | This report is a drill down report and used by MITRE ATT&CK Events Overview. This report should not be used as standalone report. | MITRE Att&ck Event drills down to Destination User report.     |
| MITRE Att&ck Events - Drill Down by Event Name          | This report is a drill down report and used by MITRE ATT&CK Events Overview. This report should not be used as standalone report. | MITRE Att&ck Events drills down to Event Name report.          |
| MITRE<br>Att&ck<br>Events - Drill<br>Down by<br>Hour    | This report is a drill down report and used by MITRE ATT&CK Events Overview. This report should not be used as standalone report. | MITRE Att&ck Events drills down to Hour report.                |
| MITRE Att&ck Events - Drill Down by Source Address      | This report is a drill down report and used by MITRE ATT&CK Events Overview. This report should not be used as standalone report. | MITRE Att&ck Events drills down to Source Address report.      |
| MITRE Att&ck Events - Drill Down by Source User         | This report is a drill down report and used by MITRE ATT&CK Events Overview. This report should not be used as standalone report. | MITRE Att&ck Events drills down by Source User report.         |

MITRE Monitoring Page 707 of 768

## **Intrusion Monitoring**

This is a sub-category of the Foundation category, focusing on security, perimeter defense, resource access and user tracking events.

The Intrusion Monitoring category is located under the following path.

### Foundation\Intrusion Monitoring

The Intrusion Monitoring category reports are listed in the following table. There are no parameters.

### **Intrusion Monitoring**

| Report                         | Description                                                                                                    | Drill Down                                                                                                    |
|--------------------------------|----------------------------------------------------------------------------------------------------|----------------------------------------------------------------------------------------------------|
| Firewall Traffic by<br>Service | This report displays a table showing the Port, transport protocol, application protocol, and the number of events reported by firewalls.                                                                                                    | none                                                                                                    |
| Least<br>Common<br>Events      | This report displays all events in the time period selected and orders them by the sum of the aggregated event count in ascending order. The columns are hyperlinked for convenience. The Event Name column will bring up the Bottom Destinations report using the same time frame. The Count column will bring up the Bottom Sources report using the same time frame.                       | The Event Name field drills down to the "Bottom Destinations" on page 714 report.  The Count field drills down to the "Bottom Sources" on page 711 report.                                           |
| Most Common<br>Events          | This report displays the 200 most common events within the time range specified. The event name is hyperlinked to drilldown to the Destination Counts by Event Name report, which will show destination information for the event selected. The Count field will bring up the Source Counts by Destination Port report, which will include information about all sources by destination port. | The arc_name field drills down to the Destination Counts by Event Name report.  The SUM(events.arc_ baseEventCount) field drills down to the "Source Counts by Destination Port" on page 711 report. |

Intrusion Monitoring Page 708 of 768

## Intrusion Monitoring, continued

| Report                                  | Description                                                                                                    | Drill Down                                                                                                    |
|-----------------------------------------|----------------------------------------------------------------------------------------------------|----------------------------------------------------------------------------------------------------|
| Most Common<br>Events by<br>Severity    | This report displays a table showing the Severity, event name and count of events in descending order.                                                                                                    | The Severity field drills down to the "Source Counts by Device Severity" on page 711 report.  The Count field drills down to the "Destination Counts by Device Severity" on page 714 report. |
| Probes on<br>Blocked Ports by<br>Source | This report displays a table of events showing the source zone, address and host name, the transport protocol, the destination port, and the count of events where the destination port is in the list of commonly blocked ports. The query uses the commonlyblockedPorts parameter, which can be edited to include other ports (please make a copy of the report, the query, and the parameter, and modify your version as updates to the Foundation Content may overwrite your changes). | none                                                                                                    |
| SecurityDash<br>BoardRpt                | This custom report displays a table showing the source address, category behavior, destination address and event ID.                                                                                                    | none                                                                                                    |
| SecurityDB<br>Report                    | This custom Security Dashboard report displays two charts and a table. The first chart shows the number of events by source address. The second chart shows the number of events by destination address. The table shows the counts of events for each source and destination.                                                                                                    | none                                                                                                    |
| Top IDS Attack<br>Events                | This report displays a table showing the top events from IDS systems, with the IDS Event name, the type of IDS, and the count of each IDS event where the category significance is Compromise or Hostile.                                                                                                    | none                                                                                                    |
| Top IDS Events                          | This report displays a table showing the top events from IDS systems, with the IDS Event name, the type of IDS, and the count of each IDS event.                                                                                                    | none                                                                                                    |

Intrusion Monitoring Page 709 of 768

## Intrusion Monitoring, continued

| Report                                 | Description                                                                                                    | Drill Down |
|----------------------------------------|----------------------------------------------------------------------------------------------------|------------|
| Top Machines<br>Traversing<br>Firewall | This report displays the source zone, address and hostname, and number of events reported by firewalls.                                                                                                    | none       |
| Top Web Traffic                        | This report displays a table showing the hour, source zone, address and host name, the web port and the count of events where the destination port is listed in the webPorts parameter.                                                                                                    | none       |
| Windows Events                         | This report displays a table showing the device zone, address and host name, the device event ID, the source user ID, user name and NT domain, the destination user ID, user name and NT domain, the behavior, outcome and event type, and the count of events of each type reported by any Microsoft operating system. | none       |
| Worm Infected<br>Systems               | This report displays a table showing the Zone Name,<br>Host Name and Address of systems exhibiting<br>symptoms of being infected by a worm.                                                                                                    | none       |
| User Activity<br>Statistics            | This report provides different statistics about user activity, such as top users, top IP addresses, top events, top signatures, etc.                                                                                                    | none       |
| Email Attacks                          | This report shows the email attacks in the organization.                                                                                                    | none       |
| Man In the<br>Middle Attacks           | This report lists the man In the middle attacks on the organization.                                                                                                    | none       |
| Coordinated<br>Brute Force             | This report provides overview of failed logins and possible brute force attacks coordinated from different countries against your organization.                                                                                                    | none       |
| Reconnaissance<br>Overview             | This report provides a Geo overview of reconnaissance activity against your organization.                                                                                                    | none       |
| Entropy Overview                       | This report provides an overview about the entropy of the target URLs using proxy events. To run this report, data science component must be enabled on Logger.                                                                                                    |            |
| Entropy Overview - Drill Down by URL   | This report is a drill down report and used by Entropy Overview report. This report should not be used as standalone report.                                                                                                    |            |

Intrusion Monitoring Page 710 of 768

The following categories are located under Intrusion Monitoring:

### **Attackers**

This is a sub-category of the Intrusion Monitoring category, focusing on events based on source or attacker information.

The Attackers category is located under the following path.

### Foundation\Intrusion Monitoring\Attackers

The Attackers category reports are listed in the following table. There are no parameters.

#### **Attackers**

| Report                               | Description                                                                                                    | Drill Down                                                                                   |
|--------------------------------------|----------------------------------------------------------------------------------------------------|----------------------------------------------------------------------------------------------|
| Bottom Sources                       | This report displays the Source Zone Names, Source Addresses and event Count ordered by the sum of the base event counts in ascending order. Clicking on the hyperlink for the Count column will bring up the Bottom Targets report. It is the target of the Least Common Events report\'s Count column. | The Count field drills down to the "Bottom Targets" on page 714 report.                      |
| Source Counts by<br>Destination      | This report displays a table showing the destination zone and address, the source zone and the number of each event for a specific destination zone and address where the category significance is Compromise or Hostile.                                                                                | The Destination Zone field drills down to the Source Counts by Destination report.           |
|                                      |                                                                                                    | The Destination Address field drills down to the Source Counts by Destination report.        |
|                                      |                                                                                                    | The Source Count field drills down to the "Attack Events by Destination" on page 714 report. |
|                                      |                                                                                                    | This report drills down to itself.                                                           |
| Source Counts by<br>Destination Port | This report displays a table showing the Destination Port, the source zone and address, and the number of events for each port.                                                                                                    | none                                                                                         |
| Source Counts by<br>Device           | This report displays a table showing the device zone and address, the source zone and address, and the number of each event where the category significance is Compromise or Hostile.                                                                                                    | none                                                                                         |
| Source Counts by Device Severity     | This report displays a table showing the Severity, source zone and address, and the number of events at that severity.                                                                                                    | none                                                                                         |

Attackers Page 711 of 768

## Attackers, continued

| Report                                 | Description                                                                                                    | Drill Down                                                                                                    |
|----------------------------------------|----------------------------------------------------------------------------------------------------|----------------------------------------------------------------------------------------------------|
| Source Counts by<br>Source Port        | This report displays a table showing the Source Port, source zone and address, and a count of events where the category significance is Compromise or Hostile.                                                                                                    | none                                                                                                    |
| Source Port Counts                     | This report displays a table showing the Source Port, Event Name and count of the events where the category significance is Compromise or Hostile.                                                                                                    | none                                                                                                    |
| Top 10 Talkers                         | This report displays a table of the Top 10 systems generating events, showing the Source zone and address, as well as the number of events from that system.                                                                                                    | none                                                                                                    |
| Top Attacker Detail                    | This report displays a table showing the severity, attacker zone and address, the target zone and address, and the count of events for a specified source zone and address where the category significance is Compromise or Hostile.                                                                                                    | none                                                                                                    |
| Top Attacker<br>Details                | This report displays the Severity, Attacker Zone, Attacker Address, Target Zone, Target Address and Count of events where the Category Significance of the event is compromise or hostile, ordered by the event count in descending order. This report is the target of the Top Attackers report\'s Attacker Address column.                                                                                                    | none                                                                                                    |
| Top Attacker Ports                     | This report displays a table showing the Attacker Port,<br>Transport Protocol and the count of events where the category<br>significance is Compromise or Hostile.                                                                                                    | none                                                                                                    |
| Top Attackers                          | This report shows the Attacker Zone Names, Attacker Addresses and Count of events where the Category Significance of the events is compromise or hostile, in descending order of the sum of the base event count. This report has hyperlinks that will run reports showing more information base on the field selected. The Attacker Zone column will run the Top Attack Sources report. The Attacker Address will run the Top Attacker Details report. The Count column will run the Top Targets report. | The Attacker Address field drills down to the "Top Attacker Details" above report.  The Count field drills down to the "Top Targets" on page 715 report. |
| Top Attack Sources                     | This report displays the Attacker Zone and Count of events where the Category Significance of the event is compromise or hostile, ordered by the event count in descending order. This report has a hyperlink in the Attacker Zone column that will run the Top Attackers report.                                                                                                    | The Attacker Zone field drills down to the Top Attackers report.                                                                                         |
| Top Sources<br>Detected by Snort       | This report displays a table showing the source zone, address and host name and the number of events detected by Snort.                                                                                                    | none                                                                                                    |
| Top Sources<br>Traversing<br>Firewalls | This report displays a table of the source zone, address and host name, as well as the count of events, where the event was reported by a firewall device.                                                                                                    | none                                                                                                    |

Attackers Page 712 of 768

#### **Resource Access**

This is a sub-category of the Intrusion Monitoring category, focusing on protected resources.

The Resource Access category is located under the following path.

### Foundation\Intrusion Monitoring\Resource Access

The Resource Access category reports are listed in the following table. There are no parameters.

#### **Resource Access**

| Report                                               | Description                                                                                                    | Drill Down                                                                                                    |
|------------------------------------------------------|----------------------------------------------------------------------------------------------------|----------------------------------------------------------------------------------------------------|
| Access Events by<br>Resource                         | This report displays a table showing the Resource Type, the zone and address, the access event, the outcome and the number of times this has happened over the time period selected. Clicking on a resource type will run the Access Events by Resource Drilldown report showing the events for the selected resource type.                                                                    | The Resource Type field drills down to the Access Events by Resource report.  This report drills down to itself.                     |
| Least Common<br>Accessed Ports                       | This report displays a table showing the Destination Port, the Transport Protocol and a count of the events for that port where the transport protocol is TCP or UDP.                                                                                                    | none                                                                                                    |
| Resource Access by<br>Users - Failures               | This report displays a table showing the Resource Type, the User ID and Name, Destination zone and address, the Access Event and number of failed attempts to access a given resource. Clicking on an entry in the Resource Type column will bring up the Resource Access by Users - Failures Drilldown report, which will show all related events for that resource type.                     | The Resource Type field drills down to the Resource Access by Users - Failures report.  This report drills down to itself.           |
| Resource Access by<br>Users - Successes-<br>Attempts | This report displays a table showing the Resource Type, Outcome, destination user ID and name, destination zone and address, the access event name and the number of such events. The Resource Type column is hyperlinked so that clicking on a resource type will run the Resource Access by Users - Successes-Attempts Drilldown report, showing only events for the selected resource type. | The Resource Type field drills down to the Resource Access by Users - Successes-Attempts report.  This report drills down to itself. |
| Top Machines Accessing the Web                       | This report displays a table showing the source zone, address and host name, the destination port and the number of events where the destination port is in the webPorts parameter list.                                                                                                    | none                                                                                                    |

## **Targets**

This is a sub-category of the Intrusion Monitoring category, focusing on events based on destination or target information.

Resource Access Page 713 of 768

The Targets category is located under the following path.

## Foundation\Intrusion Monitoring\Targets

The Targets category reports are listed in the following table. There are no parameters.

## **Targets**

| Report                                   | Description                                                                                                    | Drill Down                                                                                                    |
|------------------------------------------|----------------------------------------------------------------------------------------------------|----------------------------------------------------------------------------------------------------|
| Attack Events by<br>Destination          | This report displays a table showing the destination zone and address, the source zone and address, the event name and the number of each event for a specific destination zone and address where the category significance is Compromise or Hostile.                                | The Destination Zone field drills down to the Attack Events by Destination report.  The Destination Address field drills down to the Attack Events by Destination report.  This report drills down to itself. |
| Bottom Destinations                      | This report displays the Destination Zone Names, Destination Addresses and event Count ordered by the sum of the base event counts in ascending order. It is the target of the Least Common Events report\'s Event Name column.                                                      | none                                                                                                    |
| Bottom Targets                           | This report shows the Target Zone Names, Target Addresses and Count of events where the Category Significance of the events is compromise or hostile, in ascending order of the sum of the base event count. This report is the target of the Bottom Sources report\'s Count column. | none                                                                                                    |
| Destination Counts by<br>Device Severity | This report displays a table showing the Severity, target zone and address, and the number of events for each severity.                                                                                                    | none                                                                                                    |
| Destination Counts by<br>Event Name      | This report displays a table showing the event name, the target zone and address, and the number of events for each destination.                                                                                                    | none                                                                                                    |
| Target Attack Counts<br>by Severity      | This report displays a table showing the Severity, the target zone and the number of events where the event has a category significance of Compromise, Hostile or Suspicious.                                                                                                    | none                                                                                                    |
| Target Counts by<br>Event Name           | This report displays a table showing the event name, target zone and address, and the number of time that event has occurred where the category significance is Compromise or Hostile.                                                                                               | none                                                                                                    |

Targets Page 714 of 768

## Targets, continued

| Report                               | Description                                                                                                    | Drill Down |
|--------------------------------------|----------------------------------------------------------------------------------------------------|------------|
| Target Counts by<br>Severity         | This report displays a table showing the Severity, the target zone and address, and the number of events where the event has a category significance of Compromise, Hostile or Suspicious.                                                                             | none       |
| Target Counts by<br>Source           | This report displays a table showing the Source zone and address, the target zone and address, and the number of events where the event has a category significance of Compromise, Hostile or Suspicious.                                                              | none       |
| Target Counts by<br>Source Port      | This report displays a table showing the Source Port, the count of events for that port, with the destination zone and address, where the category significance is Compromise or Hostile.                                                                              | none       |
| Target Counts by<br>Target Port      | This report displays a table showing the Destination Port, the number of events for each port, and the target zone and address for events with category significance of Compromise or Hostile.                                                                         | none       |
| Target Port Counts                   | This report displays a table showing the Target Port, the number of events for that port, and the target zone and address of events where the category significance is Compromise or Hostile.                                                                          | none       |
| Top Destination Ports                | This report displays a table of the top destination ports and the number of events for each port.                                                                                                    | none       |
| Top Destinations<br>Across Firewalls | This report displays a table of the destination zone, address and host name, as well as the count of events, where the event was reported by a firewall device.                                                                                                    | none       |
| Top Destinations in IDS Events       | This report displays a table showing the Destination zone, address and host name, as well as the count of event going to each host, for all events coming from an IDS.                                                                                                 | none       |
| Top Targets                          | This report displays the Target Zone, Target Address and Count of events where the Category Significance of the event is compromise or hostile, ordered by the event count in descending order. This report is the target of the Top Attackers report\'s Count column. | none       |

## **User Tracking**

This is a sub-category of the Intrusion Monitoring category, focusing on events based on user information.

The User Tracking category is located under the following path.

Foundation\Intrusion Monitoring\User Tracking

User Tracking Page 715 of 768

The User Tracking category reports are listed in the following table. There are no parameters.

### **User Tracking**

| Report                                     | Description                                                                                                    | Drill Down |
|--------------------------------------------|----------------------------------------------------------------------------------------------------|------------|
| Common Account Login<br>Failures by Source | This report displays a table of the Resource Type, Attacker Address, Attacker Asset Name, Attacker NT Domain, Attacker User ID, Attacker User Name, Attacker Zone Name and the sum of the Aggregated Event Count. | none       |
| Number of Failed<br>Logins                 | This report displays a table showing the number of failed logins for each hour covered by the report time-range.                                                                                                  | none       |
| Top User Logins                            | This report displays a table showing the NT Domain, the user ID and name, and the number of successful logins.                                                                                                    | none       |
| Top Users with Failed Logins               | This report displays a table showing the user ID and name, time (by minute) and the number of failed login attempts.                                                                                              | none       |
| User Activity                              | This report displays a table of events, showing the source user ID and user name, the destination user ID and user name, the time of the event, the event name and the result (success, attempt, failure).        | none       |
| User Activity Statistics                   | This report provides different statistics about user activity, such as top users, top IP addresses, top events, top signatures, etc.                                                                              | none       |

## **NetFlow Monitoring**

This is a sub-category of the Foundation category, focusing on NetFlow data.

The NetFlow Monitoring category is located under the following path.

## Foundation\NetFlow Monitoring

The NetFlow Monitoring category reports are listed in the following table.

### **NetFlow Monitoring**

| Report                                  | Description                                                                                  | Drill Down |
|-----------------------------------------|----------------------------------------------------------------------------------------------|------------|
| Daily Bandwidth Usage                   | This report displays a chart and a table to show the bandwidth usage by day.                 | none       |
| Hourly Bandwidth Usage                  | This report displays a chart and a table to show the bandwidth usage by hour.                | none       |
| Top Bandwidth Usage by Destination      | This report displays a chart and a table to show the bandwidth usage by destination address. | none       |
| Top Bandwidth Usage by Destination Port | This report displays a chart and a table to show the bandwidth usage by destination port.    | none       |
| Top Bandwidth Usage by Source           | This report displays a chart and a table to show the bandwidth usage by source address.      | none       |

NetFlow Monitoring Page 716 of 768

## **Network Monitoring**

This is a sub-category of the Foundation category, focusing on network bandwidth and status events.

The Network Monitoring category is located under the following path.

## Foundation\Network Monitoring

The Network Monitoring category reports are listed in the following table. There are no parameters.

### **Network Monitoring**

| Report                        | Description                                                                                                    | Drill Down |
|-------------------------------|----------------------------------------------------------------------------------------------------|------------|
| Top VPN Accesses by<br>User   | This report displays a table showing the source user ID and name, and the count of events for VPN access, authorization or authentication events.                                                                                                    | none       |
| Top VPN Event<br>Destinations | This report displays a table showing the VPN destination zone, address and host name, and the count of events for that host, reported by the VPN device, excluding modification events.                                                                                                    | none       |
| Top VPN Events                | This report displays a table showing the VPN event name, source zone and address, destination zone and address, and the count of events for that event reported by the VPN device, excluding modification events.                                                                                                   | none       |
| Top VPN Event Sources         | This report displays a table showing the VPN source zone, address and host name, and the count of events for that source, reported by the VPN device, excluding modification events.                                                                                                    | none       |
| Traffic Statistics            | This report displays two charts and a table. The first chart shows the bytes in and out by hour. The second chart shows the bytes in and out by device. The table shows the hour, firewall zone and address, the transport protocol and the bytes in and out.                                                       | none       |
| VPN Connection<br>Attempts    | This report displays a table showing the source hostname, source user name, destination zone, address and host name, destination user ID and user name and the count of events where the VPN access, authorization or authentication event did not result in failure.                                               | none       |
| VPN Connection<br>Failures    | This report displays a table showing the VPN device zone, address and host name, the VPN event, the source user ID, host name and user name, the destination zone, address, host name and user name, and the count of each event, where the VPN device reports and access, authorization or authentication failure. | none       |
| Traffic Anomaly               | This report identifies traffic anomalies in the organization.                                                                                                    | none       |

Network Monitoring Page 717 of 768

## **Network Monitoring, continued**

| Report                                | Description                                                                    | Drill Down |
|---------------------------------------|--------------------------------------------------------------------------------|------------|
| Traffic Anomaly on Application Layer  | This report presents the traffic anomalies on application in the organization. | none       |
| Traffic Anomaly on<br>Network Layer   | This report provides an overview of traffic anomaly in the network layer.      | none       |
| Traffic Anomaly on<br>Transport Layer | This report provides an overview of traffic anomaly in the transport layer.    | none       |

## **Vulnerabilities**

This is a sub-category of the Foundation category, focusing on vulnerabilities.

The Vulnerabilities category is located under the following path.

## Foundation\Vulnerabilities

The Vulnerabilities category reports are listed in the following table.

#### **Vulnerabilities**

| Report                                    | Description                                                                                                    | Drill Down |
|-------------------------------------------|----------------------------------------------------------------------------------------------------|------------|
| Account Hijacking<br>Vulnerabilities      | This report shows account hijacking vulnerabilities.                                                                                              | none       |
| Cloud Related<br>Vulnerabilities          | This report lists cloud related vulnerabilities in the organization                                                                               | none       |
| Critical Vulnerabilities                  | This report presents critical vulnerabilities in the organization.                                                                                | none       |
| Heartbleed<br>Vulnerabilities             | This report shows heartbleed vulnerabilities in the organization.                                                                                 | none       |
| Information Disclosure<br>Vulnerabilities | This report displays the disclosure vulnerabilities reported in the organization.                                                                 | none       |
| Injection Vulnerabilities                 | This report provides an overview of injection vulnerabilities in the organization (such as SQL,XPATH,NOSQL,OS command, and LDAP injections flaws) | none       |
| Kernel Vulnerabilities                    | This report lists the kernel vulnerabilities found in the organization.                                                                           | none       |
| LDAP Vulnerabilities                      | This report summarizes LDAP vulnerabilities in the organization.                                                                                  | none       |
| Overflow Vulnerabilities                  | This report lists the overflow vulnerabilities in the organization.                                                                               | none       |
| Shellshock<br>Vulnerabilities             | This report provides an overview of Shellshock vulnerabilities on the organization.                                                               | none       |
| Spectre and Meltdown<br>Vulnerabilities   | This report shows spectre and meltdown vulnerabilities on the organization.                                                                       | none       |

Vulnerabilities Page 718 of 768

### Vulnerabilities, continued

| Report                           | Description                                                                                                    | Drill Down |
|----------------------------------|----------------------------------------------------------------------------------------------------|------------|
| SQL Injection<br>Vulnerabilities | This report displays SQL Injection vulnerabilities on the organization.                                               | none       |
| SSH Vulnerabilities              | This report summarizes SSH vulnerabilities on the organization.                                                       | none       |
| SSL Vulnerabilities              | This report exhibits SSL vulnerabilities on the organization.                                                         | none       |
| TOP 5 Vulnerable Hosts           | This report outlines the top 5 vulnerable hosts.                                                                      | none       |
| Vulnerabilities by Host          | This report provides an overview of vulnerabilities by Host, (Host Name should be provided while running the report). | none       |
| Vulnerability Overview           | This report provides vulnerability overview in the organization.                                                      | none       |
| XML Vulnerabilities              | This report displays xml vulnerabilities in the organization.                                                         | none       |
| XSRF Vulnerabilities             | This report lists XSRF vulnerabilities in the organization.                                                           | none       |
| XSS Vulnerabilities              | This report provides an overview of XSS vulnerabilities in the organization.                                          | none       |

# Logger Administration

This category covers Logger administration tasks. The Logger Administration category reports are listed in the following table.

#### **Logger Administration**

| Report           | Description                                                                                      | Drill<br>Down | Params |
|------------------|--------------------------------------------------------------------------------------------------|---------------|--------|
| Daily Byte Count | This report displays a daily count of bytes from events that have been received from connectors. | none          | none   |

# SANS Top 5

This category covers the SANS Top 5 Essential Log Reports. Each of the sub-categories addresses one of the 5 areas.

The following categories are located under the SANS Top 5 category:

## 1 - Attempts to Gain Access through Existing Accounts

This is a sub-category of the SANS Top 5 Essential Log Reports. It addresses attempts to gain access to a system through existing accounts.

The 1 - Attempts to Gain Access through Existing Accounts category is located under the following path.

SANS Top 5\1 - Attempts to Gain Access through Existing Accounts

The 1 - Attempts to Gain Access through Existing Accounts category reports are listed in the following table.

### 1 - Attempts to Gain Access through Existing Accounts

| Report                       | Description                                                                                                    | Drill<br>Down | Params |
|------------------------------|----------------------------------------------------------------------------------------------------|---------------|--------|
| Number of Failed<br>Logins   | This report, based on the SANS Top 5 Essential Log Reports, section 1 - Attempts to Gain Access Through Existing Accounts, displays a table showing the number of failed logins for each hour covered by the report time-range.                        | none          | none   |
| Top Users with Failed Logins | This report, based on the SANS Top 5 Essential Log Reports, section 1 - Attempts to Gain Access Through Existing Accounts, displays a table showing the user ID and name, the time and the number of attempts to login to a system during that minute. | none          | none   |

## 2 - Failed File or Resource Access Attempts

This is a sub-category of the SANS Top 5 Essential Log Reports. It addresses failed file or resource access attempts.

The 2 - Failed File or Resource Access Attempts category is located under the following path.

SANS Top 5\2 - Failed File or Resource Access Attempts

The 2 - Failed File or Resource Access Attempts category reports are listed in the following table.

## 2 - Failed File or Resource Access Attempts

| Report                             | Description                                                                                                    | Drill Down                                                                                                    | Params |
|------------------------------------|----------------------------------------------------------------------------------------------------|----------------------------------------------------------------------------------------------------|--------|
| Failed Resource<br>Access by Users | This report, based on the SANS Top 5 Essential Log Reports, section 2 - Failed File or Resource Access Attempts, displays a table showing the Resource Type, the User ID and Name, Destination zone and address, the Access Event and number of failed attempts to access a given resource. Clicking on an entry in the Resource Type column will bring up the SANS Top 5 -2-Failed Resource Access by Users Drilldown report, which will show all related events for that resource type. | The Resource Type field drills down to the Failed Resource Access by Users report.  This report drills down to itself. | none   |
| Failed Resource<br>Access Events   | This report, based on the SANS Top 5 Essential Log Reports, section 2 - Failed File or Resource Access Attempts, displays a table showing the Resource Type, the User ID and Name, Destination zone and address, the Access Event and number of failed attempts to access a given resource. Clicking on an entry in the Resource Type column will bring up the SANS Top 5 -2-Failed Resource Access Events Drilldown report, which will show all related events for that resource type.   | The Resource Type field drills down to the Failed Resource Access Events report.  This report drills down to itself.   | none   |

# 3 - Unauthorized Changes to Users Groups and Services

This is a sub-category of the SANS Top 5 Essential Log Reports. It addresses unauthorized changes to users, groups and services.

The 3 - Unauthorized Changes to Users Groups and Services category is located under the following path.

SANS Top 5\3 - Unauthorized Changes to Users Groups and Services

The 3 - Unauthorized Changes to Users Groups and Services category reports are listed in the following table.

# 3 - Unauthorized Changes to Users Groups and Services

| Report                        | Description                                                                                                    | Drill<br>Down | Params |
|-------------------------------|----------------------------------------------------------------------------------------------------|---------------|--------|
| Account<br>Modifications      | This custom report, based on the SANS Top 5 Essential Log Reports, section 3 - Unauthorized Changes to Users, Groups and Services, displays a chart and a table. The chart shows the top user account modifications. The table shows the source user name, source zone and address, destination user name, destination zone and address, the modification event, and the date of the modification. | none          | none   |
| Password Changes              | This report, based on the SANS Top 5 Essential Log Reports, section 3 - Unauthorized Changes to Users, Groups and Services, displays a table showing the user name, source zone and address, destination zone and address, and the date of password change events.                                                                                                    | none          | none   |
| User Account<br>Creations     | This report, based on the SANS Top 5 Essential Log Reports, section 3 - Unauthorized Changes to Users, Groups and Services, displays a table showing the source user name, the source zone and address, the destination user name, the destination zone and address, the modification event name and the date of the account creation.                                                             | none          | none   |
| User Account<br>Deletions     | This report, based on the SANS Top 5 Essential Log Reports, section 3 - Unauthorized Changes to Users, Groups and Services, displays a table showing the source user name, the source zone and address, the destination user name, the destination zone and address, and the time when a user account was deleted.                                                                                 | none          | none   |
| User Account<br>Modifications | This report, based on the SANS Top 5 Essential Log Reports, section 3 - Unauthorized Changes to Users, Groups and Services, displays a table showing the source user name, the source zone and address, the destination user name, the destination zone and address, the modification event name, and the date of the account modification.                                                        | none          | none   |

# 4 - Systems Most Vulnerable to Attack

This is a sub-category of the SANS Top 5 Essential Log Reports. It addresses the systems that are most vulnerable to attack.

The 4 - Systems Most Vulnerable to Attack category is located under the following path.

SANS Top 5\4 - Systems Most Vulnerable to Attack

The 4 - Systems Most Vulnerable to Attack category reports are listed in the following table.

## 4 - Systems Most Vulnerable to Attack

| Report                                            | Description                                                                                                    | Drill Down                                                                                                    | Params |
|---------------------------------------------------|----------------------------------------------------------------------------------------------------|----------------------------------------------------------------------------------------------------|--------|
| Vulnerability<br>Scanner Logs by<br>Host          | This report, based on the SANS Top 5 Essential Log Reports, section 4 - Systems Most Vulnerable to Attack, displays a table showing the system zone and address, the vulnerability ID and name, and the number of times that vulnerability has been reported for that system. | The arc_destinationAddress field drills down to the Vulnerability Scanner Logs by Host report.  This report drills down to itself. | none   |
| Vulnerability<br>Scanner Logs by<br>Vulnerability | This report, based on the SANS Top 5 Essential Log Reports, section 4 - Systems Most Vulnerable to Attack, displays a table showing the vulnerability ID and name, the zone and address, and the number of times that vulnerability has been reported for that system.        | The arc_destinationAddress field drills down to the Vulnerability Scanner Logs by Host report.  This report drills down to itself. | none   |

# 5 - Suspicious or Unauthorized Network Traffic Patterns

This is a sub-category of the SANS Top 5 Essential Log Reports. It addresses suspicious or unauthorized network traffic patterns.

The 5 - Suspicious or Unauthorized Network Traffic Patterns category is located under the following path.

SANS Top 5\5 - Suspicious or Unauthorized Network Traffic Patterns

The 5 - Suspicious or Unauthorized Network Traffic Patterns category reports are listed in the following table.

# **5 - Suspicious or Unauthorized Network Traffic Patterns**

| Report                        | Description                                                                                                    | Drill<br>Down | Params |
|-------------------------------|----------------------------------------------------------------------------------------------------|---------------|--------|
| Alerts from IDS               | This report, based on the SANS Top 5 Essential Log Reports, section 5 - Suspicious or Unauthorized Network Traffic Patterns, displays a table showing the device vendor and product, the device event ID, the IDS signature name and the number of times that signature was reported.                                                                                                    | none          | none   |
| IDS Signature<br>Destinations | This report, based on the SANS Top 5 Essential Log Reports, section 5 - Suspicious or Unauthorized Network Traffic Patterns, displays a table showing the destination zone and address, the device vendor and product and the count of events reported for the address by the IDS.                                                                                                    | none          | none   |
| IDS Signature Sources         | This report, based on the SANS Top 5 Essential Log Reports, section 5 - Suspicious or Unauthorized Network Traffic Patterns, displays a table showing the destination zone and address, the device vendor and product, and the count of each event.                                                                                                    | none          | none   |
| Top 10 Talkers                | This report, based on the SANS Top 5 Essential Log Reports, section 5 - Suspicious or Unauthorized Network Traffic Patterns, displays a table showing the source zone and address, and the number of events coming from each address.                                                                                                    | none          | none   |
| Top 10 Types of Traffic       | This report, based on the SANS Top 5 Essential Log Reports, section 5 - Suspicious or Unauthorized Network Traffic Patterns, breaks down the traffic by the Application Protocol, Port number and Transport Protocol, where at least one of the three must be available and the bytes in or bytes out are available. The count is bases on the number of base events, presuming that each event with these conditions represents a packet of some type. | none          | none   |
| Top Alerts from IDS           | This report, based on the SANS Top 5 Essential Log Reports, section 5 - Suspicious or Unauthorized Network Traffic Patterns, displays a chart and a table. The chart shows the top 10 alerts from IDSes. The table shows the Signature ID, the signature name, the device vendor and the number of times that signature was reported.                                                                                                    | none          | none   |
| Top Destination IPs           | This report, based on the SANS Top 5 Essential Log Reports, section 5 - Suspicious or Unauthorized Network Traffic Patterns, displays a table showing the target zone and address and the count of events for each destination address.                                                                                                    | none          | none   |

## 5 - Suspicious or Unauthorized Network Traffic Patterns, continued

| Report                            | Description                                                                                                    | Drill<br>Down | Params |
|-----------------------------------|----------------------------------------------------------------------------------------------------|---------------|--------|
| Top IDS Signature<br>Destinations | This report, based on the SANS Top 5 Essential Log Reports, section 5 - Suspicious or Unauthorized Network Traffic Patterns, displays a chart and a table. The chart shows the top signature destinations by address. The table shows the destination zone and address, the device vendor and product, and the count of events to that host. | none          | none   |
| Top IDS Signature<br>Sources      | This report, based on the SANS Top 5 Essential Log Reports, section 5 - Suspicious or Unauthorized Network Traffic Patterns, displays a chart and a table. The chart shows the top signature sources by address. The table shows the source zone and address, the device vendor and product, and the count of events by that host.           | none          | none   |
| Top Target IPs                    | This report, based on the SANS Top 5 Essential Log Reports, section 5 - Suspicious or Unauthorized Network Traffic Patterns, displays a table showing the target zone and address, and the number of IDS event reported for that address where the category significance is Compromise or Hostile.                                           | none          | none   |

# **OWASP**

This category covers the OWASP Top 10 Security Risks. Each of the sub-categories addresses one of those security risks.

The following categories are located under the OWASP category:

# A1 - Injections

This is a sub-category of OWASP category, focusing on injections.

The A-1 injections category is located under the following path.

## OWASP\A-1 Injections

The A-1 Injections category reports are listed in the following table.

## **A-1** Injections

| Report                             | Description                                            | Drill Down | Parameters |
|------------------------------------|--------------------------------------------------------|------------|------------|
| Command Injections on HTTP Request | This report shows command injections on HTTP Requests. | none       | none       |

# A2- Broken Authentication

This is a sub-category of OWASP category, focusing on broken authentications.

OWASP Page 725 of 768

The A-2 Broken Authentication category is located under the following path.

## OWASP\A-2 Broken Authentication

The A-2 Broken Authentication category reports are listed in the following table.

#### A-2 Broken Authentication

| Report                          | Description                                                       | Drill<br>Down | Parameters |
|---------------------------------|-------------------------------------------------------------------|---------------|------------|
| Broken Authentication<br>Events | This report provides an overview of broken authentication events. | none          | none       |

# A3- Sensitive Data Exposure

This is a sub-category of OWASP category, focusing on sensitive data exposure.

The A-3 Sensitive Data Exposure category is located under the following path.

#### OWASP\A-3 Sensitive Data Exposure

The A-3 Sensitive Data Exposure category reports are listed in the following table.

## A-3 Sensitive Data Exposure

| Report                                | Description                                                                    | Drill<br>Down | Parameters |
|---------------------------------------|--------------------------------------------------------------------------------|---------------|------------|
| All Information Leakage events        | This report lists the leakage events in the organization.                      | none          | none       |
| Organizational Information<br>Leakage | This report outlines the organizational information leakage events.            | none          | none       |
| Personal Information<br>Leakage       | This report shows the personal information leakage events on the organization. | none          | none       |

# A4- XML External Entities

This is a sub-category of OWASP category, focusing on sensitive XML external entities vulnerabilities.

The A-4 XML External Entities category is located under the following path.

OWASP\A-4 XML External Entities

# A5- Broken Access Control

This is a sub-category of OWASP category, focusing on broken access control.

The A-5 Broken Access Control category is located under the following path.

#### OWASP\A-5 Broken Access Control

The A-5 Broken Access Control category reports are listed in the following table.

#### A-5 Broken Access Control

| Report                | Description                                                      | Drill<br>Down | Parameters |
|-----------------------|------------------------------------------------------------------|---------------|------------|
| Broken Access Control | This report displays information of broken access control events | none          | none       |

# A6- Security Misconfiguration

This is a sub-category of OWASP category, focusing on security misconfiguration.

The A-6 Security Misconfiguration category is located under the following path.

## OWASP\A-6 Security Misconfiguration

The A-6 Security Misconfiguration category reports are listed in the following table.

## A-6 Security Misconfiguration

| Report                  | Description                                                              | Drill<br>Down | Parameters |
|-------------------------|--------------------------------------------------------------------------|---------------|------------|
| Misconfiguration Events | This report shows the misconfiguration events found in the organization. | none          | none       |
| Security Patch Missing  | This report provides information about security patches missing.         | none          | none       |

# A7- Cross-Site Scripting

This is a sub-category of OWASP category, focusing on cross-site scripting.

The A-7 Cross-Site Scripting category is located under the following path.

OWASP\A-7 Cross-Site Scripting

# A8- Insecure Deserialization

This is a sub-category of OWASP category, focusing on insecure deserialization.

The A-8 Insecure Deserialization category is located under the following path.

#### OWASP\A-8 Insecure Deserialization

The A-8 Insecure Deserialization category reports are listed in the following table.

#### A-8 Insecure Deserialization

| Report                | Description                                                                                                    | Drill<br>Down | Parameters |
|-----------------------|----------------------------------------------------------------------------------------------------|---------------|------------|
| Deserialization Flaws | This report displays the serializations and deserialization flaws found on different products in the organization. | none          | none       |

# A9 - Using Components with Known Vulnerabilities

This is a sub-category of OWASP category, focusing on vulnerabilities on known components.

The A-9 - Using Components with Known Vulnerabilities category is located under the following path.

OWASP\A-9 - Using Components with Known Vulnerabilities

# A10 - Insufficient Logging AND Monitoring

This is a sub-category of OWASP category, focusing on insufficient logging and monitoring.

The A-10 - Insufficient Logging AND Monitoring category is located under the following path.

## OWASP\A-10 - Insufficient Logging AND Monitoring

The A-10 - Insufficient Logging AND Monitoring category reports are listed in the following table.

## A-10 - Insufficient Logging AND Monitoring

| Report                                  | Description                                                                                                    | Drill<br>Down | Parameters |
|-----------------------------------------|----------------------------------------------------------------------------------------------------|---------------|------------|
| All Failed Logins                       | This report provides an overview of failed logins in the organization.                                                  | none          | none       |
| All Logins by Host                      | This report provides all login information of an specific host, (host name should be provided while report is running). | none          | none       |
| Attacks And Suspicious<br>Activity      | This report lists the attacks and suspicious activity in the organization.                                              | none          | none       |
| Failed Signature Updates                | This report displays information about failed signature updates events in the organization.                             | none          | none       |
| Login Activity                          | This report shows all login activity in the organization.                                                               | none          | none       |
| Unable to Log Events to<br>Security Log | This report details when windows is unable to log events to the security log.                                           | none          | none       |

# Cloud

This category covers the cloud content.

# **CSA**

This is a sub-category of Cloud category. This category covers the cloud security alliance content.

# Treacherous 12

This is a sub- category of CSA. This category covers cloud security alliance > treacherous 12 top threats. Each of the sub-categories addresses one of the treacherous 12 threats.

The following categories are located under the treacherous 12 category:

## Abuse and Nefarious Use of Cloud Services

This is a sub-category of the Treacherous 12 category, focusing on abuse and nefarious use of Cloud services.

The Abuse and Nefarious Use of Cloud Services category is located under the following path.

#### Treacherous 12\Abuse and Nefarious Use of Cloud Services

#### **Abuse and Nefarious Use of Cloud Services**

| Report                                                            | Description                                                                                    | Drill<br>Down | Parameters |
|-------------------------------------------------------------------|------------------------------------------------------------------------------------------------|---------------|------------|
| DoS Originated from EC2<br>Instances                              | This report identifies DoS Activity originated from EC2 Instances.                             | none          | none       |
| EC2 Instances Communicating with Cryptocurrency Entity            | This report displays EC2 instances communicating with cryptocurrency IP addresses or domains.  | none          | none       |
| EC2 Machines Involved on Suspicious Communication                 | This report lists EC2 Machines involved in suspicious communication.                           | none          | none       |
| EC2 Instances Querying<br>Domains Involved in<br>Phishing Attacks | This report presents EC2 instances in which querying domains are involved in phishing attacks. | none          | none       |
| Email Spam Originated from EC2 Instances                          | This report identifies email spam originated from EC2 Instances.                               | none          | none       |

Cloud Page 729 of 768

## Abuse and Nefarious Use of Cloud Services, continued

| Report                                                          | Description                                                                                                    | Drill<br>Down | Parameters |
|-----------------------------------------------------------------|----------------------------------------------------------------------------------------------------|---------------|------------|
| Nefarious Activity by an<br>Unauthorized Individual<br>from EC2 | This report displays events reported by Amazon GuardDuty related to nefarious activity by an unauthorized individual from EC2 machines. | none          | none       |
| Trojans or Backdoors installed on EC2 Instances                 | This report lists backdoors or trojans installed in EC2 machines.                                                                       | none          | none       |
| Suspicious Activity<br>Reported by Microsoft<br>Azure           | This report lists suspicious activity reported by Microsoft Azure.                                                                      | none          | none       |

# **Account Hijacking**

This is a sub-category of the Treacherous 12 category, focusing on Account Hijacking.

The Account Hijacking category is located under the following path.

## Treacherous 12\Account Hijacking

The Account Hijacking category reports are listed in the following table.

# **Account Hijacking**

| Report                                                                                     | Description                                                                                                    | Drill<br>Down | Parameters |
|--------------------------------------------------------------------------------------------|----------------------------------------------------------------------------------------------------|---------------|------------|
| Principal Invoked an API Commonly Used to Discover Information Associated with AWS account | This report lists principals invoked by an API commonly used to discover information associated with AWS accounts. | none          | none       |
| Phishing Attacks                                                                           | This report shows phising attacks in the organization.                                                             | none          | none       |

# **Advanced Persistent Threats**

This is a sub-category of the Treacherous 12 category, focusing on advanced persistent threats.

The Advanced Persistent Threats category is located under the following path.

# Treacherous 12\Advanced Persistent Threats

#### Data Breaches

This is a sub-category of the Treacherous 12 category, focusing on data breaches.

The Data Breaches category is located under the following path.

#### Treacherous 12\Data Breaches

Account Hijacking Page 730 of 768

#### **Data Loss**

This is a sub-category of the Treacherous 12 category, focusing on data loss.

The Data Loss category is located under the following path.

## Treacherous 12\Data Loss

The Data Loss category reports are listed in the following table.

#### **Data Loss**

| Report                           | Description                                                                | Drill<br>Down | Parameters |
|----------------------------------|----------------------------------------------------------------------------|---------------|------------|
| Amazon S3 Bucket Deletion Events | This report shows Amazon S3 Buckets deletion events.                       | none          | none       |
| Amazon AWS Deletion Events       | This report lists Amazon AWS deletion events reported in the organization. | none          | none       |
| Amazon VPC Deletion Events       | This report presents Amazon VPC deletion events.                           | none          | none       |

#### Denial of Service

This is a sub-category of the Treacherous 12 category, focusing on denial of service (DoS).

The Data Breaches category is located under the following path.

#### Treacherous 12\Denial of Service

The Denial of Service category reports are listed in the following table.

## **Denial of Service**

| Report       | Description                                              | Drill Down | Parameters |
|--------------|----------------------------------------------------------|------------|------------|
| DoS Activity | This report summarizes DoS activity in the organization. | none       | none       |

## Insecure Interfaces and APIs

This is a sub-category of the Treacherous 12 category, focusing on insecure interfaces and APIs.

The Insecure Interfaces and APIs category is located under the following path.

#### Treacherous 12\Insecure Interfaces and APIs

The Insecure Interfaces and APIs reports are listed in the following table.

Data Loss Page 731 of 768

# **Insecure Interfaces and APIs**

| Report                       | Description                                                                    | Drill<br>Down | Parameters |
|------------------------------|--------------------------------------------------------------------------------|---------------|------------|
| Insecure Interfaces and APIs | This report displays the vulnerabilities found in various interfaces and APIs. | none          | none       |

## Insufficient Due Diligence

This is a sub-category of the Treacherous 12 category, focusing on insufficient due diligence.

The Insufficient Due Diligence category is located under the following path.

# Treacherous 12\Insufficient Due Diligence

The Insufficient Due Diligence reports are listed in the following table.

# **Insufficient Due Diligence**

| Report                                                       | Description                                                                           | Drill<br>Down | Parameters |
|--------------------------------------------------------------|---------------------------------------------------------------------------------------|---------------|------------|
| EC2 Machines Behavior Deviates from the Established Baseline | This report details how EC2 machines behavior deviates from the established baseline. | none          | none       |
| Failed Technical Compliance Events                           | This report lists the failed technical compliance events.                             | none          | none       |

## Insufficient Identity Credential and Access Management

This is a sub-category of the Treacherous 12 category, focusing on insufficient identity credential and access management.

The Insufficient Identity Credential and Access Management category is located under the following path.

# Treacherous 12\Insufficient Identity Credential and Access Management

The Insufficient Identity Credential and Access Management category reports are listed in the following table.

## **Insufficient Identity Credential and Access Management**

| Report                                      | Description                                                       | Drill Down | Parameters |
|---------------------------------------------|-------------------------------------------------------------------|------------|------------|
| AWS Account Password Policy Was<br>Weakened | This report presents AWS account password policy weakened events. | none       | none       |
| Invalid or Expired Certificate              | This report lists invalid or expired certificate events.          | none       | none       |

## **Insufficient Identity Credential and Access Management, continued**

| Report                    | Description                                     | Drill Down | Parameters |
|---------------------------|-------------------------------------------------|------------|------------|
| Unsecured Password Events | This report displays unsecured password events. | none       | none       |

## **Malicious Insiders**

This is a sub-category of the Treacherous 12 category, focusing on malicious insiders.

The Malicious Insiders category is located under the following path.

#### Treacherous 12\Malicious Insiders

## **System Vulnerabilities**

This is a sub-category of the Treacherous 12 category, focusing on system vulnerabilities.

The System Vulnerabilities category is located under the following path.

#### Treacherous 12\System Vulnerabilities

## **Vulnerabilities in Shared Technologies**

This is a sub-category of the Treacherous 12 category, focusing on vulnerabilities in shared technologies.

The Vulnerabilities in Shared Technologies is located under the following path.

## Treacherous 12\Vulnerabilities in Shared Technologies

The Vulnerabilities on Shared Technologies reports are listed in the following table.

## **Vulnerabilities on Shared Technologies**

| Report                                 | Description                                               | Drill Down | Parameters |
|----------------------------------------|-----------------------------------------------------------|------------|------------|
| Vulnerabilities in Shared Technologies | This report lists vulnerabilities in shared technologies. | none       | none       |

# **Parameters**

Some reports invoke queries that prompt for field values during report runtime. The values entered for these fields are passed to the query using parameters. To change the value of the parameter that is passed to the query, you can enter a new value when prompted by the report during runtime or you can change the default value of the parameter. SQL wildcards are supported values for parameters; for example, the % wildcard character matches one or more characters. For more information about parameters, see "Parameters" on page 268.

Malicious Insiders Page 733 of 768

Logger reports invoke queries that use the following parameters:

# **IPAddress**

When a report invokes a query that expects the IPAddress parameter as input, the IP Address prompt is displayed during report runtime with a default value of %.

This is a single value character type (CHAR) parameter that takes an IP address, such as 192.168.35.5.

This parameter is used with the LIKE keyword in the WHERE clause of an SQL query. See the Foundation \\ Intrusion Monitoring \\ Attackers \\ Top Attacker Details query object for an example of a query using this parameter.

# categoryObjectParameter

When a report invokes a query that expects the categoryObjectParameter parameter as input, the Resource Type prompt is displayed during report runtime with a default value of '/Host/Application/Database','/Host/Application/Database/Data','/Host/Application/Service/Email','/Host/Resource/File'.

This is a multiple value character type (CHAR) parameter that allows the selection of one or more Category Object URIs, such as Host/Application/Database.

This parameter is used with the IN keyword in the WHERE clause of an SQL query. See the Foundation \\ Intrusion Monitoring \\ Resource Access \\ Access Events by Resource query object for an example of a query using this parameter.

# commonlyBlockedPorts

When a report invokes a query that expects the commonlyBlockedPorts parameter as input, the Blocked Ports prompt is displayed during report runtime with all default values listed in the Combo Source panel.

This is a multiple value number type (NUMBER) parameter that allows the selection of one or more listed port numbers, such as 135,139.

This parameter is used with the IN keyword in the WHERE clause of an SQL query. See the Foundation \\ Intrusion Monitoring \\ Probes on Blocked Ports query object for an example of a query using this parameter.

IPAddress Page 734 of 768

# destinationAddress

When a report invokes a query that expects the destinationAddress parameter as input, the Destination IP Address prompt is displayed during report runtime with a default value of %.

This is a single value character type (CHAR) parameter that takes an IP address, such as 192.168.35.5.

This parameter is used with the LIKE keyword in the WHERE clause of an SQL query. See the Foundation \\ Intrusion Monitoring \\ Attackers \\ Source Counts by Destination query object for an example of a query using this parameter.

# destinationPort

When a report invokes a query that expects the destinationPort parameter as input, the Destination Port prompt is displayed during report runtime with a default value of 80.

This is a single value number type (NUMBER) parameter that allows the entry of one port number, such as 80.

# deviceGroupParameter

When a report invokes a query that expects the deviceGroupParameter parameter as input, the Category Device Group prompt is displayed during report runtime with a default value of '/Firewall','/IDS','/IDS/Host','/IDS/Host/Antivirus','/IDS/Host/File Integrity','/IDS/Network','/IDS/Network/Traffic Analysis','/Network Equipment','/Network Equipment/Switches','/VPN'.

This is a multiple value character type (CHAR) parameter that allows the selection of one or more Category Object URIs, such as Host/Application/Database.

This parameter is used with the IN keyword in the WHERE clause of an SQL query. See the Foundation \\ Configuration Monitoring \\ Device Configuration Changes query object for an example of a query using this parameter.

# deviceProduct

When a report invokes a query that expects the deviceProduct parameter as input, the Device Product prompt is displayed during report runtime with a default value of %.

destinationAddress Page 735 of 768

This is a single value character type (CHAR) parameter that takes a string, such as Snort.

This parameter is used with the LIKE keyword in the WHERE clause of an SQL query. See the Foundation \\ Configuration Monitoring \\ Vulnerability Scanner Logs by Host query object for an example of a query using this parameter.

# deviceSeverityParameter

When a report invokes a query that expects the deviceSeverityParameter parameter as input, the Device Severity prompt is displayed during report runtime with a default value of %.

This is a single value character type (CHAR) parameter that takes a string, such as High.

This parameter is used with the LIKE keyword in the WHERE clause of an SQL query. See the Foundation \\ Intrusion Monitoring \\ Attackers \\ Source Counts by Device Severity query object for an example of a query using this parameter.

# deviceVendor

When a report invokes a query that expects the deviceVendor parameter as input, the Device Vendor prompt is displayed during report runtime with a default value of %.

This is a single value character type (CHAR) parameter that takes a string, such as Snort.

This parameter is used with the LIKE keyword in the WHERE clause of an SQL query. See the Foundation \\ Configuration Monitoring \\ Vulnerability Scanner Logs by Host query object for an example of a query using this parameter.

# dmBandwidthParameter

When a report invokes a query that expects the dmBandwidthParameter parameter as input, the Device Type prompt is displayed during report runtime with a default value of all.

This is a single value character type (CHAR) parameter that allows the selection of predefined value, such as Firewall.

This parameter is used with the LIKE keyword in the WHERE clause of an SQL query. See the Foundation \\ Configuration Monitoring \\ Vulnerability Scanner Logs by Host query object for an example of a query using this parameter.

# dmConfigurationParameter

When a report invokes a query that expects the dmConfigurationParameter parameter as input, the Device Type prompt is displayed during report runtime with a default value of all.

This is a single value character type (CHAR) parameter that allows the selection of predefined value, such as Firewall.

This parameter is used with the LIKE keyword in the WHERE clause of an SQL query.

# dmLoginParameter

When a report invokes a query that expects the dmLoginParameter parameter as input, the Device Type prompt is displayed during report runtime with a default value of all.

This is a single value character type (CHAR) parameter that allows the selection of predefined value, such as Firewall.

This parameter is used with the LIKE keyword in the WHERE clause of an SQL query. See the Device Monitoring \\ CrossDevice \\ Failed Login Attempts query object for an example of a query using this parameter.

# eventNameParameter

When a report invokes a query that expects the eventNameParameter parameter as input, the Event Name prompt is displayed during report runtime with a default value of %.

This is a single value character type (CHAR) parameter that takes a string, such as Connector Raw Event Statistics.

This parameter is used with the LIKE keyword in the WHERE clause of an SQL query. See the Foundation \\ Intrusion Monitoring \\ Targets \\ Destination Counts by Event Name query object for an example of a query using this parameter.

# resourceTypeParameter

When a report invokes a query that expects the resourceTypeParameter parameter as input, the Resource Type prompt is displayed during report runtime with a default value of /Host/Application/Database.

This is a single value character type (CHAR) parameter that takes a string, such as /Host/Application/Database.

This parameter is used with the LIKE keyword in the WHERE clause of an SQL query.

# webPorts

When a report invokes a query that expects the webPorts parameter as input, the Web Ports prompt is displayed during report runtime with all default values listed in the Combo Source panel.

This is a multiple value number type (NUMBER) parameter that allows the selection of one or more listed port numbers, such as 80,443.

This parameter is used with the IN keyword in the WHERE clause of an SQL query. See the Foundation \\ Intrusion Monitoring \\ Top Web Traffic query object for an example of a query using this parameter.

# zoneParameter

When a report invokes a query that expects the zoneParameter parameter as input, the Zone prompt is displayed during report runtime with a default value of %.

This is a single value character type (CHAR) parameter that takes an IP address, such as /All Zones/ArcSight System/Private Address Space Zones/RFC1918: 10.0.0.0-10.255.255.255.

This parameter is used with the LIKE keyword in the WHERE clause of an SQL query. See the Foundation \\ Intrusion Monitoring \\ Attackers \\ Top Attacker Details query object for an example of a query using this parameter.

#### zones

When a report invokes a query that expects the zones parameter as input, the Zone prompt is displayed during report runtime with a default value of %.

This is a multiple value character type (CHAR) parameter that allows the selection of one or more Category Object URIs, such as /All Zones/ArcSight System/Private Address Space Zones/RFC1918: 10.0.0.0-10.255.255.255,/All Zones/ArcSight System/Private Address Space Zones/RFC1918: 192.168.0.0-192.168.255.255.

This parameter is used with the IN keyword in the WHERE clause of an SQL query. See the Foundation \\ Intrusion Monitoring \\ Attackers \\ Source Counts by Destination query object for an example of a query using this parameter.

webPorts Page 738 of 768

# userName Parameter

When a report invokes a query that expects the userNameParmeter parameter as input, the userNameParamter prompt is displayed during report runtime and the user name should be provided in order to run the report.

This parameter is used with the = keyword in the WHERE clause of an SQL query. See the Foundation \\ MITRE Monitoring \\ MITRE Attacks Events - Drill Down by Destination User and Foundation \\ MITRE Monitoring \\ MITRE Attacks Events - Drill Down by Source User query objects for an example of a queries using this parameter.

# hostName Parameter

When a report invokes a query that expects the hostNameParmeter parameter as input, the hostNameParamter prompt is displayed during report runtime and the host name should be provided in order to run the report.

This parameter is used with the = keyword in the WHERE clause of an SQL query. See the Device Monitoring \\ Anti-Virus \\ Virus Activity by Host Name query object for an example of a query using this parameter.

# System Filters

Logger provides the system filters listed in the following table.

#### **Filters**

| Filter                                                          | Туре                  | Description                                                                                                    |
|-----------------------------------------------------------------|-----------------------|----------------------------------------------------------------------------------------------------|
| Configuration -<br>Configuration Changes<br>(Unified)           | Unified<br>Query      | This filter looks for events categorized as configuration changes events.                                                                     |
| Configuration - System<br>Configuration Changes (CEF<br>format) | Regular<br>Expression | This filter looks for events categorized as configuration changes events. It is a Regular Expression filter and can be used to create alerts. |
| Events - CEF                                                    | Regular<br>Expression | This filter looks for all CEF formatted events. It is a Regular Expression filter and can be used to create alerts.                           |
| Events - Event Counts by Destination                            | Unified<br>Query      | This filter looks for all CEF events that have a destination address and shows a chart.                                                       |
| Events - Event Counts by Source                                 | Unified<br>Query      | This filter looks for all CEF events that have a source address and shows a chart.                                                            |

userName Parameter Page 739 of 768

| Filter                                                   | Туре                  | Description                                                                                                    |
|----------------------------------------------------------|-----------------------|----------------------------------------------------------------------------------------------------|
| Events - High and Very High<br>Severity CEF Events       | Regular<br>Expression | This filter looks for CEF events with a high or very high severity. It is a Regular Expression filter and can be used to create alerts.                                 |
| Events - High and Very High<br>Severity Events (Unified) | Unified<br>Query      | This filter looks for CEF events with a high or very high severity.                                                                                                    |
| Firewall - Deny                                          | Unified<br>Query      | This filter looks for events with deny or shun.                                                                                                    |
| Firewall - Drop                                          | Unified<br>Query      | This filter looks for drop events that are not database related.                                                                                                    |
| Firewall - Permit                                        | Unified<br>Query      | This filter looks for events that have the word permit.                                                                                                    |
| Intrusion - Malicious Code<br>(CEF format)               | Regular<br>Expression | This filter looks for CEF events categorized to indicate malicious code. It is a Regular Expression filter and can be used to create alerts.                            |
| Intrusion - Malicious Code<br>(Unified)                  | Unified<br>Query      | This filter looks for CEF events categorized to indicate malicious code.                                                                                                |
| Logins - All Logins (CEF format)                         | Regular<br>Expression | This filter looks for CEF events categorized as authentication events. It is a Regular Expression filter and can be used to create alerts.                              |
| Logins - All Logins (Non-CEF format)                     | Regular<br>Expression | This filter looks for non-CEF format events with words indicating it is an authentication event. It is a Regular Expression filter and can be used to create alerts.    |
| Logins - All Logins (Unified)                            | Unified<br>Query      | This filter looks for CEF events categorized as authentication events.                                                                                                  |
| Logins - Failed Logins                                   | Unified<br>Query      | This filter looks for failure events related to logins, user authentication and user authorization.                                                                     |
| Logins - Successful Logins<br>(Non-CEF format)           | Regular<br>Expression | This filter looks for events with keywords indicating a successful login attempt. It is a Regular Expression filter and can be used to create alerts.                   |
| Logins - Successful Logins (CEF format)                  | Regular<br>Expression | This filter looks for CEF events categorized as successful login events. It is a Regular Expression filter and can be used to create alerts.                            |
| Logins - Successful Logins<br>(Unified)                  | Unified<br>Query      | This filter looks for CEF events categorized as successful login events.                                                                                                |
| Logins - Unsuccessful Logins<br>(Non-CEF format)         | Regular<br>Expression | This filter looks for failure events related to logins, user authentication and user authorization. It is a Regular Expression filter and can be used to create alerts. |
| Logins - Unsuccessful Logins<br>(CEF format)             | Regular<br>Expression | This filter looks for failure events related to logins, user authentication and user authorization. It is a Regular Expression filter and can be used to create alerts. |

System Filters Page 740 of 768

| Filter                                                        | Туре                  | Description                                                                                                    |
|---------------------------------------------------------------|-----------------------|----------------------------------------------------------------------------------------------------|
| Logins - Unsuccessful Logins (Unified)                        | Unified<br>Query      | This filter looks for failure events categorized as login events.                                                                                       |
| Network - DHCP Lease<br>Events                                | Unified<br>Query      | This filter looks for DHCP lease related events.                                                                                                    |
| Network - Port Links Up and<br>Down                           | Unified<br>Query      | This filter looks for port or link status messages.                                                                                                    |
| Network - Protocol Links Up and Down                          | Unified<br>Query      | This filter looks for protocol status messages.                                                                                                    |
| SystemAlert - CPU<br>Utilization Above 90% (CEF<br>format)    | Regular<br>Expression | This filter looks for internal events indicating that CPU utilization is above 90%. It is a Regular Expression filter and can be used to create alerts. |
| SystemAlert - CPU<br>Utilization Above 90%<br>(Unified)       | Unified<br>Query      | This filter looks for internal events indicating that CPU utilization is above 90%.                                                                     |
| SystemAlert - CPU<br>Utilization Above 95% (CEF<br>format)    | Regular<br>Expression | This filter looks for internal events indicating that CPU utilization is above 95%. It is a Regular Expression filter and can be used to create alerts. |
| SystemAlert - CPU<br>Utilization Above 95%<br>(Unified)       | Unified<br>Query      | This filter looks for internal events indicating that CPU utilization is above 95%.                                                                     |
| SystemAlert - Device<br>Configuration Changes (CEF<br>format) | Regular<br>Expression | This filter looks for internal events indicating a Logger configuration change. It is a Regular Expression filter and can be used to create alerts.     |
| SystemAlert - Device<br>Configuration Changes<br>(Unified)    | Unified<br>Query      | This filter looks for internal events indicating a Logger configuration change.                                                                         |
| SystemAlert - Filter<br>Configuration Changes (CEF<br>format) | Regular<br>Expression | This filter looks for internal events indicating a Logger filter change. It is a Regular Expression filter and can be used to create alerts.            |
| SystemAlert - Filter<br>Configuration Changes<br>(Unified)    | Unified<br>Query      | This filter looks for internal events indicating a Logger filter change.                                                                                |
| SystemAlert - High CPU<br>Temperature (CEF format)            | Regular<br>Expression | This filter looks for internal events indicating potential CPU overheating. It is a Regular Expression filter and can be used to create alerts.         |
| SystemAlert - High CPU<br>Temperature (Unified)               | Unified<br>Query      | This filter looks for internal events indicating potential CPU overheating.                                                                             |

System Filters Page 741 of 768

| Filter                                                               | Туре                  | Description                                                                                                    |
|----------------------------------------------------------------------|-----------------------|----------------------------------------------------------------------------------------------------|
| SystemAlert - Bad Fan (CEF format)                                   | Regular<br>Expression | This filter looks for Logger appliance internal events related to fan failure. It is a Regular Expression filter and can be used to create alerts.                         |
| SystemAlert - Power Supply Failure (CEF format)                      | Regular<br>Expression | This filter looks for internal events indicating that a power supply has failed. It is a Regular Expression filter and can be used to create alerts.                       |
| SystemAlert - Power Supply Failure (Unified)                         | Unified<br>Query      | This filter looks for internal events indicating that a power supply has failed.                                                                                           |
| SystemAlert - RAID Status<br>Battery Failure (CEF format)            | Regular<br>Expression | This filter looks for internal events indicating that the RAID battery backup unit (BBU) has failed. It is a Regular Expression filter and can be used to create alerts.   |
| SystemAlert - RAID Status<br>Battery Failure (Unified)               | Unified<br>Query      | This filter looks for internal events indicating that the RAID battery backup unit (BBU) has failed.                                                                       |
| SystemAlert - Disk Failure<br>(CEF format)                           | Regular<br>Expression | This filter looks for Logger appliance internal events indicating a disk failure. It is a Regular Expression filter and can be used to create alerts.                      |
| SystemAlert - Disk Failure (Unified)                                 | Unified<br>Query      | This filter looks for Logger appliance internal events indicating a disk failure.                                                                                          |
| SystemAlert - RAID<br>Controller Issue (CEF<br>format)               | Regular<br>Expression | This filter looks for internal events indicating that a RAID disk has failed. It is a Regular Expression filter and can be used to create alerts.                          |
| SystemAlert - RAID<br>Controller Issue (Unified)                     | Unified<br>Query      | This filter looks for internal events indicating that a RAID disk has failed.                                                                                              |
| SystemAlert - Root Partition<br>Free Space Below 5%<br>(Unified)     | Unified<br>Query      | This filter looks for internal events indicating that the root partition disk free space is below 5%.                                                                      |
| SystemAlert - Root Partition<br>Free Space Below 10%<br>(Unified)    | Unified<br>Query      | This filter looks for internal events indicating that the root partition disk free space is below 10%.                                                                     |
| SystemAlert - Root Partition<br>Free Space Below 10% (CEF<br>format) | Regular<br>Expression | This filter looks for internal events indicating that the root partition disk free space is below 10%. It is a Regular Expression filter and can be used to create alerts. |
| SystemAlert - Root Partition<br>Free Space Below 5% (CEF<br>format)  | Regular<br>Expression | This filter looks for internal events indicating that the root partition disk free space is below 5%. It is a Regular Expression filter and can be used to create alerts.  |
| SystemAlert - Storage<br>Configuration Changes (CEF<br>format)       | Regular<br>Expression | This filter looks for Logger internal events related to changes of the storage configuration. It is a Regular Expression filter and can be used to create alerts.          |

System Filters Page 742 of 768

| Filter                                                         | Туре                  | Description                                                                                                    |
|----------------------------------------------------------------|-----------------------|----------------------------------------------------------------------------------------------------|
| SystemAlert - Storage<br>Configuration Changes<br>(Unified)    | Unified<br>Query      | This filter looks for Logger internal events related to changes of the storage configuration.                                                                                 |
| SystemAlert - Storage<br>Group Usage Above 90%<br>(CEF format) | Regular<br>Expression | This filter looks for Logger internal events indicating that the storage group usage is above 90%. It is a Regular Expression filter and can be used to create alerts.        |
| SystemAlert - Storage<br>Group Usage Above 90%<br>(Unified)    | Unified<br>Query      | This filter looks for Logger internal events indicating that the storage group usage is above 90%.                                                                            |
| SystemAlert - Storage<br>Group Usage Above 95%<br>(CEF format) | Regular<br>Expression | This filter looks for Logger internal events indicating that the storage group usage is above 95%. It is a Regular Expression filter and can be used to create alerts.        |
| SystemAlert - Storage<br>Group Usage Above 95%<br>(Unified)    | Unified<br>Query      | This filter looks for Logger internal events indicating that the storage group usage is above 95%.                                                                            |
| SystemAlert - Zero Events Incoming (CEF format)                | Regular<br>Expression | This filter looks for Logger internal events indicating that the no events are being received by Logger. It is a Regular Expression filter and can be used to create alerts.  |
| SystemAlert - Zero Events Incoming (Unified)                   | Unified<br>Query      | This filter looks for Logger internal events indicating that the no events are being received by Logger.                                                                      |
| SystemAlert - Zero Events<br>Outgoing (CEF format)             | Regular<br>Expression | This filter looks for Logger internal events indicating that the no events are being forwarded by Logger. It is a Regular Expression filter and can be used to create alerts. |
| SystemAlert - Zero Events<br>Outgoing (Unified)                | Unified<br>Query      | This filter looks for Logger internal events indicating that the no events are being forwarded by Logger.                                                                     |
| SystemStatus - CPU<br>Utilization by Connector<br>Host         | Unified<br>Query      | This filter looks for SmartConnector system health events and charts the CPU utilization by host.                                                                             |
| SystemStatus - Disk<br>Utilization by Connector<br>Host        | Unified<br>Query      | This filter looks for SmartConnector system health events and charts the disk utilization by host.                                                                            |
| SystemStatus - Memory<br>Utilization by Connector<br>Host      | Unified<br>Query      | This filter looks for SmartConnector system health events and charts the memory utilization by host.                                                                          |
| Unix - CRON related events                                     | Unified<br>Query      | This filter looks for events with the cron keyword.                                                                                                    |
| Unix - IO Errors and<br>Warnings                               | Unified<br>Query      | This filter looks for I/O events with error or warning keywords.                                                                                                    |

System Filters Page 743 of 768

| Filter                                             | Туре             | Description                                                                                 |
|----------------------------------------------------|------------------|---------------------------------------------------------------------------------------------|
| Unix - PAM and Sudo<br>Messages                    | Unified<br>Query | This filter looks for events with the keywords PAM or sudo.                                 |
| Unix - Password Changes                            | Unified<br>Query | This filter looks for events related to password changes.                                   |
| Unix - SAMBA Events                                | Unified<br>Query | This filter looks for events related to SAMBA.                                              |
| Unix - SSH Authentications                         | Unified<br>Query | This filter looks for SSH authentication events.                                            |
| Unix - User and Group<br>Additions                 | Unified<br>Query | This filter looks for events related to adding users or groups.                             |
| Unix - User and Group<br>Deletions                 | Unified<br>Query | This filter looks for events related to deleting users or groups.                           |
| Windows - Account Added to Global Group            | Unified<br>Query | This filter looks for non-CEF events related to adding a Windows account to a Global Group. |
| Windows - Account Added<br>to Global Group (CEF)   | Unified<br>Query | This filter looks for CEF events related to adding a Windows account to a Global Group.     |
| Windows - Audit Policy<br>Change                   | Unified<br>Query | This filter looks for non-CEF events related to Windows Audit Policy changes.               |
| Windows - Audit Policy<br>Change (CEF)             | Unified<br>Query | This filter looks for CEF events related to Windows Audit Policy changes.                   |
| Windows - Change<br>Password Attempt               | Unified<br>Query | This filter looks for non-CEF events related to Windows password changes.                   |
| Windows - Change<br>Password Attempt (CEF)         | Unified<br>Query | This filter looks for CEF events related to Windows password changes.                       |
| Windows - Global Group<br>Created                  | Unified<br>Query | This filter looks for non-CEF events related to the creation of Windows global groups       |
| Windows - Global Group<br>Created (CEF)            | Unified<br>Query | This filter looks for CEF events related to the creation of Windows global groups.          |
| Windows - Logon Bad User<br>Name or Password       | Unified<br>Query | This filter looks for non-CEF events related to Windows logon failures.                     |
| Windows - Logon Bad User<br>Name or Password (CEF) | Unified<br>Query | This filter looks for CEF events related to Windows logon failures.                         |
| Windows - Logon Local<br>User                      | Unified<br>Query | This filter looks for non-CEF events related to Windows logons to the local system.         |
| Windows - Logon Local<br>User (CEF)                | Unified<br>Query | This filter looks for CEF events related to Windows logons to the local system.             |

System Filters Page 744 of 768

| Filter                                                         | Туре             | Description                                                                                                    |
|----------------------------------------------------------------|------------------|----------------------------------------------------------------------------------------------------|
| Windows - Logon Remote<br>User                                 | Unified<br>Query | This filter looks for non-CEF events related to Windows logons to a remote system.                                                       |
| Windows - Logon Remote<br>User (CEF)                           | Unified<br>Query | This filter looks for CEF events related to Windows logons to a remote system.                                                           |
| Windows - Logon<br>Unexpected Failure                          | Unified<br>Query | This filter looks for non-CEF events related to Windows logons with an unexpected failure.                                               |
| Windows - Logon<br>Unexpected Failure (CEF)                    | Unified<br>Query | This filter looks for CEF events related to Windows logons with an unexpected failure.                                                   |
| Windows - New Process<br>Creation                              | Unified<br>Query | This filter looks for non-CEF events related to the creation of new Windows processes.                                                   |
| Windows - New Process<br>Creation (CEF)                        | Unified<br>Query | This filter looks for CEF events related to the creation of new Windows processes.                                                       |
| Windows - Pre-<br>Authentication Failure                       | Unified<br>Query | This filter looks for non-CEF events related to failures with Windows pre-authentication.                                                |
| Windows - Pre-<br>Authentication Failure (CEF)                 | Unified<br>Query | This filter looks for CEF events related to failures with Windows preauthentication.                                                     |
| Windows - Special<br>Privileges Assigned to New<br>Logon       | Unified<br>Query | This filter looks for non-CEF events related to logons for accounts with special privileges (power user or administrator-like accounts). |
| Windows - Special<br>Privileges Assigned to New<br>Logon (CEF) | Unified<br>Query | This filter looks for CEF events related to logons for accounts with special privileges (power user or administrator-like accounts).     |
| Windows - User Account<br>Changed                              | Unified<br>Query | This filter looks for non-CEF events related to user account changes.                                                                    |
| Windows - User Account<br>Changed (CEF)                        | Unified<br>Query | This filter looks for CEF events related to user account changes.                                                                        |
| Windows - User Account<br>Password Set                         | Unified<br>Query | This filter looks for non-CEF events related to user account password changes.                                                           |
| Windows - User Account<br>Password Set (CEF)                   | Unified<br>Query | This filter looks for CEF events related to user account password changes.                                                               |
| Windows - Windows Events<br>(CEF)                              | Unified<br>Query | This filter looks for all CEF events that are generated by Microsoft Windows.                                                            |

System Filters Page 745 of 768

# **Appendix I: Restoring Factory Settings**

The following topics describe how to restore your appliance to its original factory settings by over-writing the current files with an image of the original system.

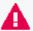

IMPORTANT: You can verify the type of Logger you have from the console, by executing either or both of these commands (as needed):

cat /etc/arcsight\_model

cat /etc/OpenText\_model

The output of these commands would be either your appliance model (L7700 or L8000) or No such file or directory if you have a Software Logger.

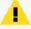

**Caution:** Restoring an appliance to its original factory settings **irrevocably deletes all event data** and some configuration settings.

# **Before Restoring Your System**

Note the following cautions and guidelines before you restore to factory settings.

- When restoring the configuration of the Logger from a backup, first ensure that the appliance is restored, then complete the upgrade to the desired version
- After restoring, you can restore backups of your data and configuration settings

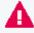

Verify that the Logger Appliance you're restoring is the same type as the one that was used to create the image file. **Attempting a restore procedure from a different type of Logger Appliance is not supported**. If you have questions about your appliance type, please contact tech support before you perform any restore procedure.

## **Logger With Multipath SAN Enabled**

If your Logger is running version 5.1 or later and multipath SAN is enabled, AND you encounter one of these situations:

- You have returned a system to Micro Focus and received a new system that is either running Logger 5.0 Patch 3 or earlier;
- You restored the system to its factory default settings, which resets the Logger version to 5.0 Patch 3 or earlier

You must upgrade your system to Logger 5.1 or later *before* attaching the LUN, in order to restore your Logger to its last working state—running version 5.1 or later, with multipath enabled.

The restore procedure to be followed depends on the type of appliance you have:

# Restoring L7700 Appliance Models

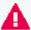

Verify that the Logger Appliance you're restoring is the same type as the one that was used to create the image file. Attempting a restore procedure from a different type of Logger Appliance is not supported. If you have questions about your appliance type, please contact tech support before you perform any restore procedure.

You can restore L7700 model appliances to their original factory settings by using the built-in System Restore utility.

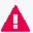

IMPORTANT: You can verify the type of Logger you have from the console, by executing either or both of these commands (as needed):

cat /etc/arcsight model

cat /etc/OpenText\_model

The output of these commands would be either your appliance model (L7700 or L8000) or No such file or directory if you have a Software Logger.

#### To restore an L7700 appliance:

- 1. Attach a keyboard, monitor, and mouse directly to the appliance or, if your appliance is configured for remote access through iLO, you can use that functionality to access the appliance console. For information on how to set up the Logger Appliance for remote access, refer to the Logger Installation Guide.
- 2. Log into the appliance with your username and password.
- 3. At the command prompt, type reboot, and then press Enter.
- 4. As the system reboots, messages scroll by. As soon as a message like the following appears on the screen, press any key on your keyboard.

Press any key to enter the menu

Booting Red Hat Enterprise Linux <version> in N seconds...

<sup>&</sup>quot;Restoring L7700 Appliance Models" below

<sup>&</sup>quot;Restoring L8000 Appliance Models" on page 749

This message is displayed for a very short time. Make sure you press a key on your keyboard quickly; otherwise, the appliance will continue to boot normally. You need to press the key after the BIOS is done booting but before the OS boots.

If the OS starts booting, you will see something like the screen capture below. You'll need to try again in that case.

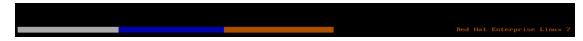

5. The session viewer window opens.

```
Red Hat Enterprise Linux Server 7.1 (Maipo), with Linux 3.10.0-229.7.2.e>System Restore (L7610)
```

Use the mouse or arrow keys to select **System Restore L<XXXX>** and press **Enter**.

6. System Restore automatically detects and displays the archive image. The image is named following the pattern YYYY-MM-DD\_LXX00\_L<XXXX>.ari, where YYYY-MM-DD is the date, LXX00 is the appliance version and L<XXXX> is the appliance build number.

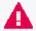

Verify that the Logger Appliance you're restoring is the same type as the one that was used to create the image file. **Attempting a restore procedure from a different type of Logger Appliance is not supported**. If you have questions about your appliance type, please contact tech support before you perform any restore procedure.

- 7. Press **F1** (auto-select) to automatically map the Source Image, displayed in the top panel, to the Target Disk, displayed in the bottom panel. The restore image name is displayed in the right-most column.
- 8. Optionally, press **F10** (VERIFY) to check the archive for damage before performing the restore. Once the archive has been verified, press Enter to continue.
- 9. Press **F2** (RESTORE) to begin the restore process. A dialog box asks whether you want to restore. Press **y** to proceed with the restore or **n** to cancel.
- 10. Progress bars show the status of the restoration.

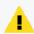

**Caution:** Do not interrupt or power-down the appliance during the restore process. Interrupting the restore process may force the system into a state from which it cannot be recovered.

11. When the restore process is complete, press F12 to reboot the appliance. A dialog box asks whether you want to reboot. Press **y** to proceed with the reboot.

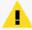

**Caution** After reboot, specify IP address and the gateway to adjust the network settings. For more information, see Configuring an IP Address for the Appliance in Installation Guide

# Restoring L8000 Appliance Models

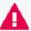

Verify that the Logger Appliance you're restoring is the same type as the one that was used to create the image file. Attempting a restore procedure from a different type of Logger Appliance is not supported. If you have questions about your appliance type, please contact tech support before you perform any restore procedure.

You can restore L8000 model appliances to their original factory settings by using the procedure detailed here. To perform these steps, you will require:

- A 16 GB or higher USB memory stick (the faster type available, but at least USB 2.0 or 3.x)
- A Linux machine to perform the burning of the .iso image into the USB memory stick
- An .iso image file containing the factory settings for the version of Logger you are restoring. Contact customer support to obtain the .iso image file.

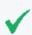

Once you have acquired the image file, please refer to the signature verification instructions, and perform the verification steps before starting the procedure below.

# To burn the image to the USB memory stick

- 1. Connect the USB memory stick to one of the ports of the Linux machine.
- 2. From the command line, execute the following command to burn the .iso image into the USB memory stick:

dd if=<iso\_image\_file\_name>.iso status=progress oflag=sync of=/dev/sdb bs=1M

Where <iso\_image\_file\_name> is the name of the image file downloaded here. And wait until the progress has reached 100%.

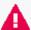

IMPORTANT: You can verify the type of Logger you have from the console, by executing either or both of these commands (as needed):

cat /etc/arcsight\_model

cat /etc/OpenText\_model

The output of these commands would be either your appliance model (L7700 or L8000) or No such file or directory if you have a Software Logger.

# To restore an L8000 appliance:

- 1. Turn off your L8000 appliance, and connect the bootable USB stick you just created to one of its ports. Reboot the appliance.
- Access the remote console of the appliance through iDRAC.
   If you already used the remote access, use the password you setup the first time you connected. Otherwise, see Setting Up the L8000 Appliance for Remote Access in the Installation Guide for instructions.
- 3. From the iDRAC **Dashboard**, select the **Virtual Console** on the right lower corner.
- 4. Click the **BOOT** button on the upper right hand corner, and select the **BIOS Boot Manager** option.
  - A pop-up window will request to **Confirm Boot Action**, setting a new device to boot from. Select **Yes**.
- The previous step will not initiate the reboot automatically. For that, you will need to click the POWER button, and from the Power Control pop-up window, choose the Reset System (warm boot) option.
  - A pop-up window will request to **Confirm Power Action**. Select **Yes**.
- 6. The booting process will prompt a selection from the **Boot Manager**. Choose **One-shot UEFI Boot Menu**.
- 7. From the **Select UEFI Boot Option**, select your USB stick (its name will depend on brand and model), for example:

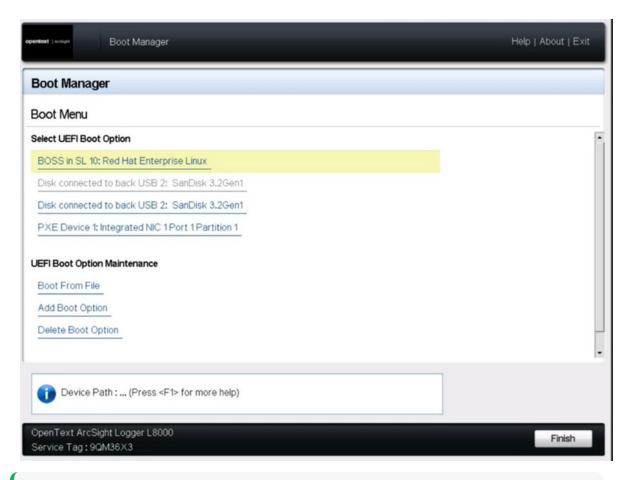

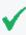

As in the image above, you might see the name of your USB stick repeated on the list, with only one of the options being clickable. This is completely normal.

8. The appliance will boot from the selected USB stick, and you will see a sequence of the following screens:

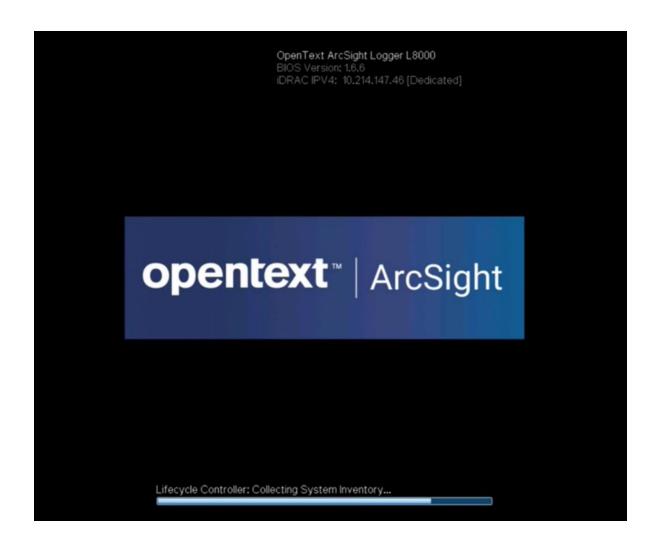

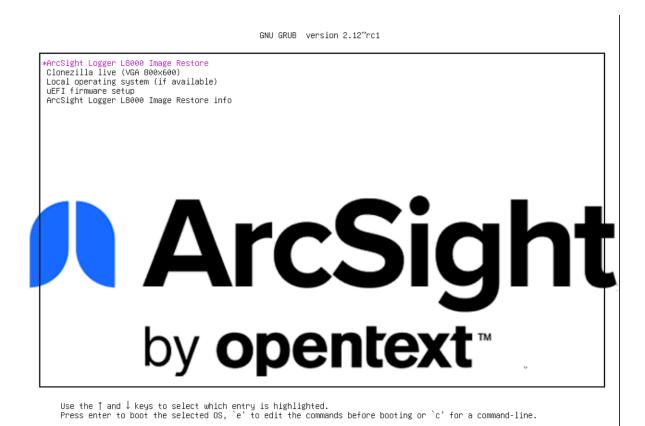

The restore process will start automatically if you allow it some time, or you can click on the **ArcSight Logger L8000 Image Restore** option at the top to start right away.

When the following screen appears, you must use the arrow keys to navigate and the space bar key to select BOTH options:

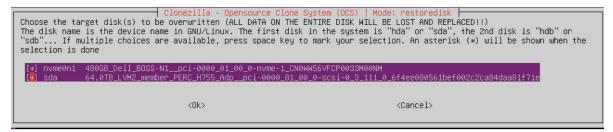

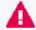

Failing to chose both options before proceeding will cause the restore procedure to fail. Make sure both of them appear selected before pressing ENTER or clicking OK to proceed.

- 9. Different screens will follow each other, some of them with progress bars, indicating the restoring progress of a specific system portion. None of these require user intervention, and the whole process takes approximately 10 minutes.
- 10. When the process reaches the point where the prompt on the screen is:

Now run: command

Administrator's Guide Appendix I: Restoring Factory Settings

Restart the appliance with the reboot command.

11. Once the reboot process is finished, the L8000 original default user name and password will be required to login. After the credentials are entered, the EULAs will be presented as explained in Connecting to the Logger Appliance L8000.

# Appendix J: Logger Search From ArcSight ESM

If you have ArcSight Logger and ArcSight ESM deployed in your network infrastructure, you can perform Logger search operations from ArcSight Command Center or the ArcSight Console.

If you are running ESM 6.5c or later, you can use the Search functionality provided by the ArcSight Command Center. For information on this feature, refer to the ArcSight ArcSight Command Center User's Guide. For ESM 6.0c and earlier versions, you can perform a Logger search from your ArcSight Console.

The following topics discuss how use the integrated search functionality from the ArcSight Console.

# Understanding the Integrated Search Functionality

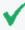

**Tip:** If you are using ESM 6.5c and above, you can search from ArcSight Command Center in addition to the ArcSight Console described here. Refer to the ArcSight Command Center User's Guide for details.

There are several ways to perform a search operation on Logger from an ArcSight Console:

- Search: a regular search operation in which you can specify search options.
- Quick search: a search operation based on field and value you select in an ArcSight Console active channel; you are not prompted for any search options.

To run a Logger search, right click on an event in an active channel of the ArcSight Console to display a menu to select a search method—Logger Search or Logger Quick Search.

If you select Logger Search, you need to select search options such as Event Name, Destination, Source, and so on, and the Logger Appliances on which the search should be run (if there are multiple Logger Appliances). If you select Logger Quick Search, you are not prompted to specify any search options because the search is run on the field you had clicked on.

The search results are displayed in the ArcSight Console:

Before you can run a search operation on Logger from ArcSight Console, you need to set up parameters in the ArcSight Console that are used to authenticate the user who performs the search. Authentication can be done via Basic Authentication (user name and password) or a One Time Password (OTP). This option makes the user authentication between Logger and ArcSight Console highly secure.

By default, a Logger search from the ArcSight Console uses the OTP method to authenticate. However, if Logger or ArcSight Console is not running a release that supports the OTP option, an error message is displayed and basic authentication is used.

# **Setup and Configuration**

The following table lists the minimum and recommended versions that Logger and ArcSight Console must be running.

| Option      | Requirement                                                                                                    |
|-------------|----------------------------------------------------------------------------------------------------|
| Recommended | Logger 6.6x and later.                                                                                                    |
|             | ESM 6.8 and later.                                                                                                    |
|             | <b>Tip:</b> To verify the latest supported ESM release, refer to the ArcSight Product Documentation on the Micro Focus Security Community. |
| Minimum     | Logger 6.6x.                                                                                                    |
|             | ESM 5.0 SP1 Patch 2                                                                                                    |

# Configuring on ESM

Follow these instructions to set up and configure ArcSight Manager to run integrated search operations:

- 1. Ensure that the ArcSight Manager is running one of the recommended versions.
- Follow instructions in the ESM ArcSight Console User's Guide ESM ArcSight Console User's Guide to set up ArcSight Console for integrated searches on Logger. When setting up a user for Logger access (as described in the "Set Up Users for Logger Access" section of the User's Guide), specify the following integration parameters.

| Parameter                                            | Description                                                 |  |
|------------------------------------------------------|-------------------------------------------------------------|--|
| For Logger Appliance L7700 Target                    |                                                             |  |
| LoggerHost                                           | The IP address of the Logger host.                          |  |
| LoggerPort                                           | 443                                                         |  |
| For Software Logger or Logger Appliance L8000 Target |                                                             |  |
| LoggerHost                                           | The IP address of the Logger host.                          |  |
| LoggerPort                                           | The Logger port number you assigned it during installation. |  |

### Configuring on Logger

Follow these instructions to set up and configure Logger:

- 1. Your Logger is one of the recommended versions.
- 2. The Logger user name is the one you specified while creating an integration parameter (in) on the ArcSight Console.
- 3. Once you execute an integration command, the user must be authenticated in Logger target. Otherwise, the browser will redirect you to the **Login** page first.

## **Supported Search Options**

You can select from the following search options when running a Logger search (not Quick Search) from the ArcSight Console:

- By Destination
- By Event Name
- By Source
- By Source and Destination
- By User
- By Vendor and Product

Additionally, if multiple Loggers are configured on your ArcSight Console, you can select the one on which the integrated search should be run.

### Guidelines

Make sure you are aware of the following guidelines about Logger Search when it is run from ArcSight Console:

- A field-based search query is used to perform search on the Logger.
- Only searches from an active channel of an ArcSight Console is supported; searches from other ESM resources are not supported.
- Only one search option per search operation is supported. That is, you cannot select by both Event Name and By Destination for one search operation. For multiple search options, see "Supported Search Options" above.

- You can run the search operation on only one Logger at a time. That is, you cannot select multiple Loggers from the menu list on ArcSight Console.
  - Additionally, even if a Logger peers with other Loggers, integrated search runs only on the local Logger that you select from the menu list on ArcSight Console.
- The one-time password (OTP) authentication is available for use only when Logger is running 5.1 or later and ArcSight Console is running 5.0 SP1 Patch 2 or later. Check the ESM Administrator's Guide of your version for password policies.
  - If OTP cannot be used, the searches run from the ArcSight Console display a message that a single-use session token could not be negotiated, thus regular authentication will be used. Click **OK**. LoggerUser and LoggerPassword is then used to authenticate.

## Searching on Logger From ArcSight Console

You can perform two types of searches on Logger from ArcSight Console—Quick search, and regular search. Follow the steps for the type of search you want to run.

#### **Running a Quick Search:**

To run a Quick Search on Logger as described in "Understanding the Integrated Search Functionality" on page 755:

- 1. Right click on the event field in an active channel of the ArcSight Console.
- 2. From the menu list, select Integration Commands > Logger Quick Search.

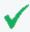

**Note:** When running a Logger Quick Search using OTP authentication method, the embedded browser displays an error after Logger session becomes inactive for a period >15 minutes. Use an external browser to see results after the Logger session expires.

#### Running a Regular Search:

To run a regular **Search** (in which you specify search options):

- 1. Right click on any field of an event in an active channel of the ArcSight Console.
- From the menu list, select Integration Commands > Logger Search > Select SearchOptions.
- 3. Click **OK** to run the search or **Cancel** to quit.
  - a. If Logger or ArcSight Console is not running a release that supports the OTP option, an error message is displayed indicating that a single-use session token was not

negotiated and basic authentication will be used instead.

b. If that option is acceptable, click **OK** to proceed.

The search results are displayed in the ArcSight Console Web Viewer.

# Appendix K: Searching Logger's Event Data from Recon

Logger and Recon data can now be accessed from one single product. Logger event data collected throughout this time can be viewed from Recon, a modern log search and hunt solution powered by a high-performance column-oriented, clustered database. If you have ArcSight Logger and ArcSight Recon in your network infrastructure and want to search your logger data using recon capabilities, you can easily migrate the Logger archive and live events from the Recon's UI. For further details, see User's Guide for ArcSight Recon.

The following topics discuss how to use migrate and search the data collected by ArcSight Logger from ArcSight Recon.

## **Prerequisites**

Make sure you comply with these requirements before importing the metadata and data:

| Product | Requirements                                                                                                    |
|---------|----------------------------------------------------------------------------------------------------|
| Logger  | <ul> <li>Admin user with SSH credentials.</li> <li>The system directory must have enough space. For further details, see</li> </ul>                                                                                                    |
|         | <ul> <li>Recon and Logger can be in different machines but make sure to have VSQL Client driver on the Logger server. For more information, see "Install VSQL Client Driver" on the next page.</li> </ul>                                                                                   |
|         | <ul> <li>Logger and Recon (including the ArcSight Database) can be installed in<br/>the same machine. Make sure the RHEL version used in your Logger is<br/>also supported by Recon. For additional details, see Release Notes and<br/>ArcSight Platform Technical Requirements.</li> </ul> |
| Recon   | <ul> <li>Admin user with ArcSight Database credentials.</li> <li>The system directory must have enough space. For further details, see ArcSight Platform Technical Requirements.</li> <li>Recon instance should be reachable from Logger instance <on 5433="" port="">.</on></li> </ul>     |

#### Guidelines

Make sure you are aware of the following information during and after the data import:

- Logger event ingestion can continue during this procedure.
- Only one migration at a time can be done. If you plan to run migrations from different Loggers, run the migrations sequentially.

• Only live and archive events from the current Logger instance are migrated to Recon. Content, configuration, and logger peers data will not be migrated.

## Install VSQL Client Driver

If ArcSight Database and Logger are installed in different machines, follow the steps below to install the VSQL Client driver.

1. From this page, download the TAR version.

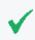

**Tip:** Micro Focus recommends to use the same version for database server and TAR driver. Refer to the ArcSight Platform Technical Requirements for details on the supported version.

2. Extract the TAR from the directory by running the command:

```
tar xvfz vertica-client-[version] [OS].tar.gz -C /
```

3. From your home directory, add the PATH:

cd ∼

4. Open the file:

vi .bashrc

5. On the PATH variable located at the /opt/vertica/bin file, add the vsql path:

```
export PATH-$ANT_HOME/bin:$JAVA_HOME/bin:$PATH:$P4_
HOME/bin:/opt/vertica/bin
```

If the PATH variable is not found, create it:

PATH=\$PATH:/opt/vertica/bin

6. Save the changes:

:wq and press ENTER.

7. Refresh the .bashrc file:

source .bashrc

8. To verify VSQL has been installed, run the following command:

```
vsql --version
```

# Appendix L: Archive Restore Tool

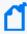

**Note:** Logger offers several options for transferring or migrating its archives. Choose the method that better complies with your needs:

| You want to:                                                                           | You use the:             | Supported Logger<br>Versions    |
|----------------------------------------------------------------------------------------|--------------------------|---------------------------------|
| Migrate archives and live data from the source Logger to a new Logger that has no data | Data Migration procedure | Logger 7.3<br>(L8422) and later |

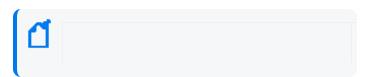

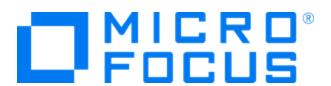

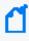

Export your archives from the original Logger to the ArcSight

Migrating Logger Data to the ArcSight Database procedure

Logger 7.2 (L8372) and late

Export your Logger archives to CEF, CSV or  ${\tt JSON}$  formats

Standalone Logger Archive Conversion Tool

Logger 7.0 (L8280) and late

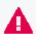

Factors such as: the version of the Logger that generated the archives, whether the recipient Logger is a fresh installation or a version older than 6.7, will affect the feasibility of the restore procedure. Please read carefully the instructions on how to use the tool before embarking on this procedure

The Archive Restore Tool is a lightweight tool that utilizes read-write access to scan, obtain and consolidate archives metadata for restoration. It is not meant as an alternative to Data Migration, because it's not a full solution for moving Logger archives, live data and configurations to a new Logger host.

In fact, Archive Restore Tool is a nimbler tool which may fit other specific use cases, providing more options when restoring old archives from long-term storage and additional flexibility to the recovery of these archives.

This tool must be used by admins and support engineers with the proper access and knowledge to manage archives, and who require more flexibility when handling data archives.

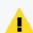

**Caution**: This tool moves archives from their original location path, changing their directory and file structure, and therefore causing the source Logger to lose access to the migrated archives.

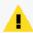

**Caution**: This tool must not be used for Logger archives from versions earlier than 7.0.1 or later than 7.3.

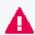

**Important**: Please read this guide carefully before using the tool, and if possible, stage a test environment in order to familiarize yourself with it before using it in production.

In the following procedure description, the Logger which created the archives to be imported will be referred to as the source Logger, and the Logger importing the archives will be referred to as the recipient Logger. The terms **migrate** and **import** are used interchangeably to describe the moving of archives files from the source Logger to the recipient Logger.

The metadata of the archives being imported is modified by the Archive Restore Tool to enable loading them as native archives belonging to the recipient Logger. Therefore

access is granted as per Logger's standards and customer-specific environment security policies, under the credentials of the user performing the migration.

#### Basic considerations before you start

- The archives to be migrated must reside on a remote file system accessible to the recipient Logger (this includes dummy storage groups, since archives can be imported to any Storage Group archive setting).
- It's recommended to perform a backup of the archives before using the migration tool, in order to preserve them and keep them available for the source Logger.
   After the tool migrates the archives, their location path will be different and their metadata will have changed, complicating any recovery efforts. If no backup is performed, the user must remove the previous entries or import them into a new Storage Group (as conflicts may arise with the original archives entries on the source Logger).
- It is highly recommended to run sanity checks on the source Logger before migrating the archives (see how to **To sanitize an Event Archive** in "Archiving Events" on page 464). If any issues are found, they must be corrected before the migration.

## Migrating Archives Steps:

- Mount the remote file system containing the archives into the recipient Logger, by going to System > Storage > Remote File System (see how to set up Remote File Systems in "Storage" on page 544).
- 2. During the procedure, the recipient Logger loads the archives matching its own Storage Groups configuration, and will enforce its own rules, retention policies, and groups. If the recipient Logger already contains data and its own archives, new Storage Groups must be created to accommodate the imported archives.
  - This is an important consideration, because the dates of imported archives may conflict with the dates of already existing archives (or of future ones), and the result might produce unexpected behaviors, such as:
    - Failure to create new archives for the dates of the imported archives
    - Failure to load archives due to retention age
    - Purging archives due to the retention policy

Go to **Configuration > Storage > Storage Groups** to recreate the Storage Groups from the source Logger to ensure that the retention policies will permit loading the

migrated archives in the recipient Logger (see the Storage Groups configuration in "Storage Groups" on page 451).

3. Go to **Configuration > Storage > Archive Storage Settings** and configure the settings for the recreated Storage Groups to point to the remote file system where the archives to be migrated are located.

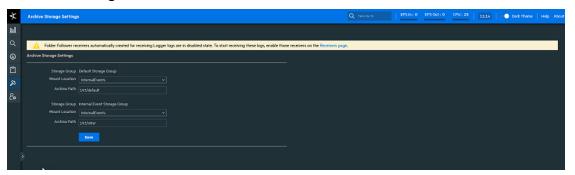

- 4. Use your admin credentials to open the Linux terminal and connect to the recipient Logger.
- 5. The tool is included in the following path: \$ARCSIGHT\_HOME/bin/scripts/ and the relevant script is restoreArchive.sh

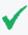

**Tip:** This script should not be executed with a root user to avoid Logger UI permission related issues. Depending on your Logger form factor, execute the script with the following user:

For an L7700 appliance, the arcsight user

For an L8000 appliance or a Software Logger, the user specified during the Logger installation.

6. Run the restoreArchive.sh script using this format:

./restoreArchive.sh \$INSTALL\_DIR\_PATH \$ARCHIVE\_MOUNT \$ARCHIVE\_FOLDER \$IP\_OR\_HOSTNAME\_ARCHIVES\_COME\_FROM

#### Where:

| Command             | Description                                                            | Example                                                                                                    |
|---------------------|------------------------------------------------------------------------|----------------------------------------------------------------------------------------------------|
| ./restoreArchive.sh | Script name and path                                                   | ./restoreArchive.sh                                                                                                    |
| \$INSTALL_DIR_PATH  | The target Logger installation from where the script is being executed | <ul> <li>For L7700 appliances: /opt</li> <li>For L8000 appliances: /opt/softlogger/opt/logger</li> <li>For Software Loggers: <install-path>/opt/logger</install-path></li> </ul> |

#### **\$ARCHIVE\_MOUNT** • For an L7700 MyRemoteFileSystem appliance: The mount point in the name of the target Logger the mount as should have the it appears in correct permissions System and ownership Admin -> configured in the Remote File mount path of the Systems. remote file system. For an L8000 appliance or a Software Logger: the path of remote file system mount point (this value can be obtained executing the df command). **\$ARCHIVE\_FOLDER** 193/inter The folder within the mount that contains the archives to be imported \$IP\_OR\_HOSTNAME\_ARCHIVES\_COME\_ The IP (in IPv4 If an IP: **FROM** version), or the 15.214.141.193 hostname of the If a hostname: The hostname option is only available source Logger. with Logger 7.3 patch 3 (L8455) or later n15-214-136-h42.arcsight.com Note that this value will be used as a reference for the archives, and will appear as part of the file names and paths after migration. The IP or hostname is mandatory to provide an

identifier and tracker of the archives' origin.

7. Follow the prompts as the script runs, confirming the parameters and selecting the location you want to migrate the archives to (that is, the Storage Groups created on step 2).

Be aware that you already specified the location of the archives to be imported when calling the script on the previous step (the folder 193/inter in the example contains the archives to be imported from the source Storage Groups). Other source Storage Groups may be migrated using their own path when calling the script, for example 193/default instead of 193/inter.

```
[root@n15-214-141-h89 archiveRestoration]# ./restoreArchive.sh /opt InternalEvents 193/inter 15.214.141.193
                 Copyright 02021 Micro Focus or one of its affiliates.
All rights reserved
                                                   Archive Migration Utility
INFO: Archive root path ['/opt/mnt/InternalEvents/193/inter/648518346341351425'].
INFO: The archives to be restored come from this IP ['15.214.141.193'].
 INFO: Is that ok? [Y/N] y
INFO: The Archives will be restored under this folder ['/opt/mnt/InternalEvents/External_Archive_15.214.141.193_648518346341351425/'].
INFO: Checking if the folder exists before creating it...
INFO: The directory does not exists.
INFO: Creating the directory...
INFO: Directory created successfully.
INFO: Checking the available storage groups...
INFO: These are the available storage groups. Select which storage group you want to relate the archive folder:
1) Default Storage Group
INFO: Enter a number: 2
INFO: The Storage Groups t
INFO: Is that ok? [Y/N] y
                            ps that you selected is Internal Event Storage Group.
INFO:
INFO: Checking if the mount already exist on PostgreSQL
INFO: The Event Archive Mount does not exist on PostgreSQL
INFO: Creating the PostgreSQL Query...
INFO: Inserting the data on PostgreSQL...
INFO: Checking if the relationship already exist on PostgreSQL...
INFO: The relationships does not exist on PostgreSQL
 INFO: Generating the relationship between EventArchiveMountID and StorageGroupID...
INFO: Creating the PostgreSQL Query...
INFO: Inserting the data on PostgreSQL...
INFO: Successful inserted.
```

The script will traverse and process all archives found in the source Logger directory, modifying and moving them, and finally reporting the result of the operation (success or fail).

All imported archives will have been moved to new folders within the mount (for example, from /opt/mnt/share/193/inter to /opt/mnt/share/External\_ Archive\_15.214.141.193\_648518346341351425), using the following naming conventions:

- For archives not migrated successfully (such as empty archives):
  - Archive\_Not\_Imported\_15.214.141.193
  - Archive\_Not\_Imported\_n15-214-136-h42.arcsight.com
- For successfully migrated archives:
  - External\_Archive\_15.214.141.193\_648518346341351425
  - External\_Archive\_n15-214-136-h42.arcsight.com\_ 648518346341351425

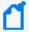

Note that these migrated file folders reside outside the original path, for example:

/opt/mnt/share/193/inter → /opt/mnt/share/External\_Archive\_15.214.141.193\_ 648518346341351425

Which is outside the 193 folder in this example

The time frame for the migration of the archives depends on several factors, such as remote file system speed, and the number and size of the archives. The tool opens each archive file to modify the metadata and change its path, and may average 2-15 seconds per archive file.

Once the process has finished, the imported archives can be differentiated from the native archives on the recipient Logger archives page by their archive path, which will show External Archive IP StorageGroupID as the naming convention on the mount path section.

From the Logger version 7.3 Patch 3 (L8455) on, the restoreArchive.sh tool comprises improvements to accommodate the migration of files between Loggers working with different time zones.

# Appendix M: Standalone Logger Archive Conversion Tool

This tool is only available with Logger 7.3 patch 3 (L8455) or later

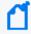

**Note:** Logger offers several options for transferring or migrating its archives. Choose the method that better complies with your needs:

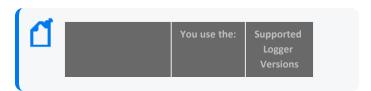

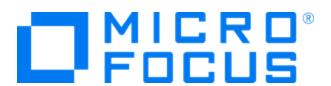

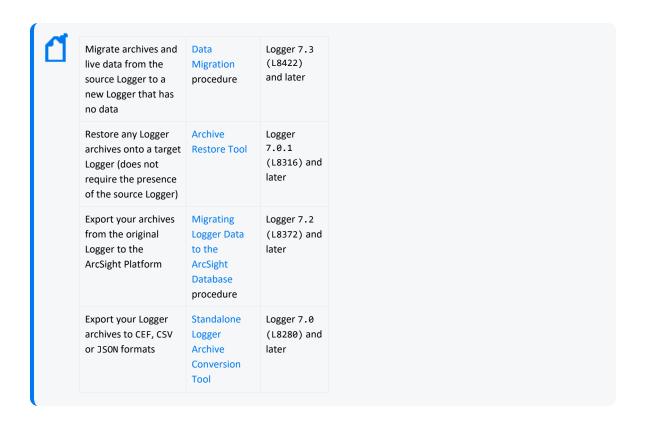

This standalone tool is designed to export Logger event archives into several different file formats, working completely independently from the Logger installation.

# Available file formats to export:

- CEF (default)
- CSV
- JSON

## Requirements:

• Python 3: Execute the following command to install:

yum install python3

• External Modules: To add the python modules required for logging and archive export, execute the following command:

pip3 install zstandard concurrent-log-handler

• While the tool does not require a Logger installation, it requires access to the Logger archive's directory.

## Usage:

The tool is located in the following path:

• For Software Logger:

<logger\_install\_folder>/current/arcsight/logger/bin/scripts/lacat.py

• For a Logger Appliance L7700:

/opt/arcsight/logger/bin/scripts/lacat.py

• For a Logger Appliance L8000:

/opt/softlogger/current/arcsight/logger/bin/scripts/lacat.py

The regular execution of the tool (with no optional arguments) outputs:

- The number of files processed so far
- The real time statistics about file processing: average, minimum and maximum processing time per file (up to this point in the execution of the tool)
- The files with failed chunks (that is, events not properly exported)

With the option of having a more complete progress report by using the verbose argument.

## **Arguments**

The following arguments can be used with the tool:

| Argument | Description                                                                   | Usage    |
|----------|-------------------------------------------------------------------------------|----------|
| -h       | This argument lists the possible tool options. Executing the tool without any | Optional |
| or       | argument as well will list all the possible usage options.                    |          |
| help     |                                                                               |          |

| -o <dir_<br>Path&gt;<br/>or<br/>output<br/><dir_path></dir_path></dir_<br>         | <ul> <li>This argument indicates where to store the exported archives:</li> <li>If the argument is not provided, a default directory is created at ./lacat_output</li> <li>If the folder indicated does not exist, it will be created as long as the user running the tool has the correct permissions</li> </ul>                                                  | Optional  |
|------------------------------------------------------------------------------------|----------------------------------------------------------------------------------------------------|-----------|
| -d <dir_<br>Path&gt;<br/>or<br/>directory<br/><dir_path></dir_path></dir_<br>      | This argument indicates the path that contains the archive files to be processed.                                                                                                    | Mandatory |
| -r<br>or<br>recurse                                                                | This argument, used along with the -d argument, allows the tool to recursively scan inside the provided directory for archive files.                                                                                                    | Optional  |
| -t<br>or<br>treedir                                                                | This argument, used along with the -d and -r arguments, allows the tool to recreate the archive directory hierarchy in the output directory. Two levels from the archive files are recreated, and the Logger default archive directory structure is assumed, as in: <archive_id>/<archive_date>/<archive_files></archive_files></archive_date></archive_id>        | Optional  |
| -p <positive_ number=""> orprocesses <positive_ number=""></positive_></positive_> | This argument is used to indicate the amount of processes that will export the archives. Without this argument, the tool will process the archives one at a time.  The higher the number chosen, the more processes would be executed simultaneously. This choice would depend on how many of your machine resources can be spared for the archive export process. | Optional  |
| -c<br>or<br>csv                                                                    | This argument changes the export format from CEF to CSV.  Be aware that changing the export format radically increases the archive processing time                                                                                                    | Optional  |
| -j<br>or<br>json                                                                   | This argument changes the export format from CEF to JSON.                                                                                                    | Optional  |
| compress                                                                           | This argument requires the output directory of the exported files to be compressed into a tar.gz file after all the archives have been processed. This selection does not delete the output directory.                                                                                                    | Optional  |
| kafka-<br>servers                                                                  | This argument is used to connect to a kafka server.  This option is currently unsupported                                                                                                    | Optional  |

| -k<br>or<br>kafka-<br>topic                 | This argument is used to send events to a kafka topic.  ( This option is currently unsupported                                                                                                    | Optional |
|---------------------------------------------|----------------------------------------------------------------------------------------------------|----------|
| log<br><logging_<br>level&gt;</logging_<br> | <ul> <li>This argument is used to indicate what the operation log records:</li> <li>The default log level is ERROR</li> <li>Changing the value to DEBUG would include all INFO, WARNING and ERROR notifications as well</li> <li>Changing the value to INFO would include all WARNING and ERROR notifications as well</li> <li>Changing the value to WARNING would include all ERROR notifications as well</li> <li>The tool logs are stored at ./lacat.log.</li> <li>Note: Certain internal Logger events use a type of encoding unsupported by this tool, and are therefore skipped. These are internally generated events, not events ingested by Logger.</li> </ul> | Optional |
| verbose                                     | This argument complements the output progress information, indicating how many events where exported and the files created as a result of the export (for each processed archive). This information is shown whenever each archive export is finished.                                                                                                    | Optional |

#### For example:

./lacat -d /opt/20231108/ -r -t -c --log DEBUG

Represents an execution of the tool that will store the exported archives in the /opt/20231108/ directory, performing a recursive scan, recreating the archive directory hierarchy in the output directory, saving the files in .csv format, and with a logging level of DEBUG.

## **Export Report File**

A file containing the status of each archive exported can be found in this path:

<output\_folder>/progressfile.txt

# **Publication Status**

Released: May 31, 2023

Updated: Wednesday, March 20, 2024

## Send Documentation Feedback

If you have comments about this document, you can contact the documentation team by email. If an email client is configured on this computer, click the link above and an email window opens with the following information in the subject line:

#### Feedback on Administrator's Guide (Logger 7.3)

Just add your feedback to the email and click send.

If no email client is available, copy the information above to a new message in a web mail client, and send your feedback to documentation-feedback@microfocus.com.

We appreciate your feedback!